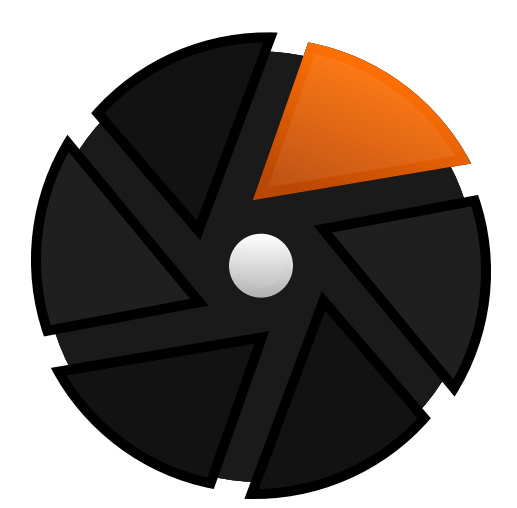

# darktable 4.0 user manual

## **Table of Contents**

[1. Einführung 6](#page-5-0) [1.1. Benutzeroberfläche 6](#page-5-1) [1.1.1. Ansichten 6](#page-5-2) [1.1.2. Bildschirmaufbau 6](#page-5-3) [1.1.3. Filmstreifen 8](#page-7-0) [1.1.4. Kopfzeile 8](#page-7-1) [1.1.5. Kurzbefehle 9](#page-8-0) [1.2. Unterstützte Datei-Formate 9](#page-8-1) [1.3. XMP Dateien und nicht destruktive Bearbeitung](#page-9-0)  [10](#page-9-0) [1.3.1. XMP Dateien 10](#page-9-1) [1.3.2. Importiere XMP Dateien, die durch andere](#page-10-0) [Anwendungen erstellt wurden 11](#page-10-0) [1.3.3. Lokale Kopien 12](#page-11-0) [1.4. Eine Einführung in den Arbeitsablauf von darktable](#page-11-1)  [12](#page-11-1) [1.4.1. Einführung 12](#page-11-2) [1.4.2. Import & Überprüfung 12](#page-11-3) [1.4.3. Prozess 13](#page-12-0) [1.4.4. Exportieren 20](#page-19-0) [2. Leuchttisch 21](#page-20-0) [2.1. Übersicht 21](#page-20-1) [2.2. Ansicht Leuchttisch Layout 21](#page-20-2) [2.3. Rückgängig machen/wieder zurückholen 22](#page-21-0) [2.4. Leuchttisch Modi 22](#page-21-1) [2.4.1. Dateimanager 22](#page-21-2) [2.4.2. Zoombarer Leuchttisch 23](#page-22-0) [2.4.3. Auswahl- und Vergleichssicht 23](#page-22-1) [2.4.4. Volle Voransicht 24](#page-23-0) [2.5. Digital Asset Management 24](#page-23-1) [2.5.1. Sammlungen & Filmrollen 24](#page-23-2) [2.5.2. Vorschaubilder 25](#page-24-0) [2.5.3. Bewertungen mit Sternen und](#page-25-0) [Farbmarkierungen 26](#page-25-0) [2.5.4. Bildgruppierung 27](#page-26-0) [2.5.5. Metadaten und Verschlagworten 28](#page-27-0) [3. Dunkelkammer 29](#page-28-0) [3.1. Übersicht 29](#page-28-1) [3.2. Gestaltung der Dunkelkammer-Ansicht 29](#page-28-2) [3.3. Die Pixelpipe 30](#page-29-0) [3.3.1. Anatomie der Dunkelkammer-Module 30](#page-29-1) [3.3.2. Die Pixelpipe & Modulreihenfolge 31](#page-30-0) [3.3.3. Der Verlaufsstapel 33](#page-32-0) [3.3.4. Rückgängig machen und erneut machen 33](#page-32-1) [3.4. Dunkelkammer-Module 34](#page-33-0) [3.4.1. Modulkopf 34](#page-33-1) [3.4.2. Mehrere Instanzen 35](#page-34-0) [3.4.3. Voreinstellungen 36](#page-35-0) [3.4.4. Moduleinstellungen 38](#page-37-0) [3.4.5. Kurven 40](#page-39-0) [3.4.6. Wavelets 41](#page-40-0)

[3.4.7. Abgekündigte Module 47](#page-46-0) [3.5. Maskieren und Mischen 47](#page-46-1) [3.5.1. Übersicht 47](#page-46-2) [3.5.2. Überblendmodi 48](#page-47-0) [3.5.3. Masken 52](#page-51-0) [3.5.3.1. Übersicht 52](#page-51-1) [3.5.3.2. Gezeichnete Masken 52](#page-51-2) [3.5.3.3. Parametrische Masken 55](#page-54-0) [3.5.3.4. Kombinieren von gezeichneten und](#page-56-0) [parametrischen Masken 57](#page-56-0) [3.5.3.5. Maskenanpassungen & zusätzliche](#page-57-0) [Steuerelemente 58](#page-57-0) [3.5.3.6. Raster-Masken 60](#page-59-0) [3.6. Organisation 61](#page-60-0) [3.6.1. Übersicht 61](#page-60-1) [3.6.2. Modulgruppen 62](#page-61-0) [3.6.3. Schnellzugriffsgruppe 63](#page-62-0) [3.6.4. Modul-Layouts verwalten 64](#page-63-0) [4. Tethering 67](#page-66-0) [4.1. Übersicht 67](#page-66-1) [4.2. Tethering Ansicht Layout 67](#page-66-2) [4.3. Beispiele 68](#page-67-0) [4.4. Fehlerbehebung 68](#page-67-1) [5. Karte 70](#page-69-0) [5.1. Übersicht 70](#page-69-1) [5.2. Karten Eingabefelder 71](#page-70-0) [6. Diaschau 72](#page-71-0) [6.1. Übersicht 72](#page-71-1) [6.2. Nutzung 72](#page-71-2) [7. Drucken 73](#page-72-0) [7.1. Übersicht 73](#page-72-1) [7.2. Gestaltung des Druckfensters 73](#page-72-2) [8. Modul Referenz 74](#page-73-0) [8.1. Übersicht 74](#page-73-1) [8.2. Dunkelkammer-Module 75](#page-74-0) [8.2.1. 3D LUT 75](#page-74-1) [8.2.2. Astrofoto Entrauschen 76](#page-75-0) [8.2.3. Ausgabe Farbprofil 76](#page-75-1) [8.2.4. Basiskurve 76](#page-75-2) [8.2.5. Belichtung 77](#page-76-0) [8.2.6. Beschnitt 79](#page-78-0) [8.2.7. Chromatische Aberrationen 81](#page-80-0) [8.2.8. Diffusion / Schärfen 82](#page-81-0) [8.2.9. Dithering 88](#page-87-0) [8.2.10. Drehen und Perspektive 89](#page-88-0) [8.2.11. Drehung 92](#page-91-0) [8.2.12. Dunstentfernung 93](#page-92-0) [8.2.13. Einfärben 93](#page-92-1) [8.2.14. Eingabefarbprofil 94](#page-93-0) [8.2.15. Entrastern 94](#page-93-1) [8.2.16. Entrauschen \(Profil\) 97](#page-96-0)

[8.2.17. Farb Rekonstruktion 101](#page-100-0) [8.2.18. Farb-Lookup-Tabelle 102](#page-101-0) [8.2.19. Farbbalance 102](#page-101-1) [8.2.20. Farbbalance RGB 106](#page-105-0) [8.2.21. Farbbereiche 112](#page-111-0) [8.2.22. Farbeinstellung 115](#page-114-0) [8.2.23. Farbkalibrierung 116](#page-115-0) [8.2.24. Farbkontrast 130](#page-129-0) [8.2.25. Farbkorrektur 130](#page-129-1) [8.2.26. Farbsaum-Entfernung \(veraltet\) 130](#page-129-2) [8.2.27. Filmic RGB 131](#page-130-0) [8.2.28. Flächenweichzeichner 144](#page-143-0) [8.2.29. Fleckenentfernung \(veraltet\) 144](#page-143-1) [8.2.30. Fülllicht \(veraltet\) 145](#page-144-0) [8.2.31. Globales Tonemapping \(veraltet\) 145](#page-144-1) [8.2.32. Grundlegende Anpassungen \(veraltet\) 146](#page-145-0) [8.2.33. Hochpass 147](#page-146-0) [8.2.34. Input Profil brechen 148](#page-147-0) [8.2.35. Invertieren \(veraltet\) 148](#page-147-1) [8.2.36. Kanalmixer \(veraltet\) 148](#page-147-2) [8.2.37. Kontrast Helligkeit Sättigung 150](#page-149-0) [8.2.38. Kontrast-Equalizer 150](#page-149-1) [8.2.39. Körnung 154](#page-153-0) [8.2.40. Lebendigkeit \(veraltet\) 154](#page-153-1) [8.2.41. Lokaler Kontrast 154](#page-153-2) [8.2.42. Monochrome 155](#page-154-0) [8.2.43. Nachtsicht 156](#page-155-0) [8.2.44. Negadoctor 156](#page-155-1) [8.2.45. Objektiv-Korrektur 159](#page-158-0) [8.2.46. Pixel Drehung 160](#page-159-0) [8.2.47. Pixelskalierung 161](#page-160-0) [8.2.48. Rahmen 161](#page-160-1) [8.2.49. RAW chromatische Aberrationen 162](#page-161-0) [8.2.50. RAW Entrauschen 162](#page-161-1) [8.2.51. RAW Schwarz-/Weißpunkt 163](#page-162-0) [8.2.52. Retusche 163](#page-162-1) [8.2.53. RGB Kurve 169](#page-168-0) [8.2.54. RGB Stufen 169](#page-168-1) [8.2.55. Schärfen 170](#page-169-0) [8.2.56. Schatten und Spitzlichter 170](#page-169-1) [8.2.57. Spitzlicht Rekonstruktion 171](#page-170-0) [8.2.58. Teiltonung 173](#page-172-0) [8.2.59. Tiefpass 174](#page-173-0) [8.2.60. Tonemapping \(veraltet\) 174](#page-173-1) [8.2.61. Tonwert Kurve 175](#page-174-0) [8.2.62. Tonwert-Equalizer 176](#page-175-0) [8.2.63. Tote Pixel 180](#page-179-0) [8.2.64. Überstrahlung 180](#page-179-1) [8.2.65. Velvia 181](#page-180-0) [8.2.66. Verflüssigen 181](#page-180-1) [8.2.67. Verlaufsfilter 185](#page-184-0) [8.2.68. Verpixelung 186](#page-185-0) [8.2.69. Vignettierung 186](#page-185-1) [8.2.70. Wasserzeichen 187](#page-186-0) [8.2.71. Weichzeichnen 188](#page-187-0)

[8.2.72. Weichzeichnung 188](#page-187-1) [8.2.73. Weißabgleich 190](#page-189-0) [8.2.74. Werte 192](#page-191-0) [8.2.75. Zonensystem \(veraltet\) 193](#page-192-0) [8.2.76. Zuschneiden und Drehen \(veraltet\) 193](#page-192-1) [8.3. Hilfsmodule 196](#page-195-0) [8.3.1. Drucken 196](#page-195-1) [8.3.1.1. Druckeinstellungen 196](#page-195-2) [8.3.2. Dunkelkammer 198](#page-197-0) [8.3.2.1. Anzeige der Über-/Unterbelichtungen der](#page-197-1) [RAW Werte 198](#page-197-1) [8.3.2.2. Bildinformationslinie 198](#page-197-2) [8.3.2.3. Duplikat-Manager 198](#page-197-3) [8.3.2.4. Farbbeurteilung nach ISO 12646 199](#page-198-0) [8.3.2.5. Gamutüberprüfung 200](#page-199-0) [8.3.2.6. Hilfslinien & Überlagerungen 200](#page-199-1) [8.3.2.7. Maskenverwaltung 201](#page-200-0) [8.3.2.8. Modul Reihenfolge 204](#page-203-0) [8.3.2.9. Navigation 205](#page-204-0) [8.3.2.10. Pipette 205](#page-204-1) [8.3.2.11. Snapshots 206](#page-205-0) [8.3.2.12. Softproof 207](#page-206-0) [8.3.2.13. Verlauf 207](#page-206-1) [8.3.2.14. Warnung Beschneidung 209](#page-208-0) [8.3.3. Geteilt 210](#page-209-0) [8.3.3.1. Bereiche 210](#page-209-1) [8.3.3.2. Bildinformationen 214](#page-213-0) [8.3.3.3. Exportieren 214](#page-213-1) [8.3.3.4. Filmstreifen 218](#page-217-0) [8.3.3.5. Filter für Sammlungen 219](#page-218-0) [8.3.3.6. Fokus-Peaking 223](#page-222-0) [8.3.3.7. Geotagging 223](#page-222-1) [8.3.3.8. Kürzlich benutzte Sammlungen 225](#page-224-0) [8.3.3.9. Metadaten-Editor 226](#page-225-0) [8.3.3.10. Sammlungen 226](#page-225-1) [8.3.3.11. Verschlagwortung 230](#page-229-0) [8.3.4. Karte 236](#page-235-0) [8.3.4.1. Karteneinstellungen 236](#page-235-1) [8.3.4.2. Lokation finden 237](#page-236-0) [8.3.4.3. Orte 237](#page-236-1) [8.3.5. Leuchttisch 238](#page-237-0) [8.3.5.1. Ausgewählte Bilder 238](#page-237-1) [8.3.5.2. Import 239](#page-238-0) [8.3.5.3. Lua Skript Installation 243](#page-242-0) [8.3.5.4. Stile 243](#page-242-1) [8.3.5.5. Verlauf 244](#page-243-0) [8.3.5.6. Wähle 245](#page-244-0) [8.3.5.7. Zeitleiste 246](#page-245-0) [8.3.6. Tethering 246](#page-245-1) [8.3.6.1. Kamera Einstellungen 246](#page-245-2) [8.3.6.2. Live Ansicht 246](#page-245-3) [8.3.6.3. Session 246](#page-245-4) [9. Benutzereinstellungen und Einstellungen 247](#page-246-0) [9.1. Übersicht 247](#page-246-1) [9.2. Allgemeines 247](#page-246-2)

[9.3. Import 249](#page-248-0) [9.4. Leuchttisch 250](#page-249-0) [9.5. Dunkelkammer 251](#page-250-0) [9.6. Bearbeitung 253](#page-252-0) [9.7. Sicherheit 256](#page-255-0) [9.8. Sichern 257](#page-256-0) [9.9. Allgemeines 258](#page-257-0) [9.10. Kurzbefehle 259](#page-258-0) [9.11. Voreinstellungen 268](#page-267-0) [9.12. Lua-Optionen 268](#page-267-1) [10. Skripten mit Lua 269](#page-268-0) [10.1. Übersicht 269](#page-268-1) [10.2. Grundsätzliche Prinzipien: luarc Dateien 269](#page-268-2) [10.3. Ein einfaches lua Beispiel 269](#page-268-3) [10.4. Markierte Bilder drucken 269](#page-268-4) [10.5. Einfachen Kurzbefehl hinzufügen 271](#page-270-0) [10.6. Bilder mit Lua exportieren 272](#page-271-0) [10.7. Der Bau von Schnittstellen Elementen 273](#page-272-0) [10.8. Skripte teilen 274](#page-273-0) [10.9. Aufruf von Lua vom dbus 275](#page-274-0) [10.10. Arbeiten mit darktable von einem Lua Skript](#page-275-0)  [276](#page-275-0) [10.11. Lua API 276](#page-275-1) [11. Leitfaden & Lernprogramme 277](#page-276-0) [11.1. Entwicklung von monochromen Bildern 277](#page-276-1) [11.2. Stapelverarbeitung von Bildern 278](#page-277-0) [11.3. Andere Ressourcen 281](#page-280-0) [12. Spezielle Themen 282](#page-281-0) [12.1. Farbverwaltung 282](#page-281-1) [12.1.1. Übersicht 282](#page-281-2) [12.1.2. Bildschirm Profil 282](#page-281-3) [12.1.3. Rendering Methode 282](#page-281-4) [12.1.4. Rendering Vorsatz 283](#page-282-0) [12.1.5. Die Farbräume von darktable 283](#page-282-1) [12.1.6. Grenzenlose Farben 286](#page-285-0) [12.1.7. Mögliche Farbartefakte 286](#page-285-1)

[12.1.8. Farbdimensionen von darktable 286](#page-285-2) [12.2. OpenCl 293](#page-292-0) [12.2.1. Der Hintergrund 293](#page-292-1) [12.2.2. Wie OpenCl funktioniert 293](#page-292-2) [12.2.3. Aktivierung von OpenCL in darktable 294](#page-293-0) [12.2.4. OpenCL konfigurieren 295](#page-294-0) [12.2.5. Mögliche Probleme und Lösungen 296](#page-295-0) [12.2.6. Scheduling-Profil 296](#page-295-1) [12.2.7. Mehrere Einheiten 298](#page-297-0) [12.2.8. OpenCL funktioniert bei mir immer noch nicht](#page-298-0) [299](#page-298-0) [12.3. Memory und Leistungs-Optimierung 299](#page-298-1) [12.4. Verwende darktable-Chart 305](#page-304-0) [12.4.1. Übersicht 305](#page-304-1) [12.4.2. Nutzung 305](#page-304-2) [12.4.3. Quellbild 306](#page-305-0) [12.4.4. Referenz Werte 306](#page-305-1) [12.4.5. Prozess 306](#page-305-2) [12.4.6. Eingabebilder für den dartable-Chart erstellen](#page-307-0) [308](#page-307-0) [12.5. Programm Aufruf 308](#page-307-1) [12.5.1. darktable 308](#page-307-2) [12.5.2. darktable-cli 310](#page-309-0) [12.5.3. `darktable-generate-cache` 314](#page-313-0) [12.5.4. darktable-chart 314](#page-313-1) [12.5.5. darktable-cltest 315](#page-314-0) [12.5.6. darktable-cmstest 315](#page-314-1) 12.5.7. Säubere nicht existierende Bilder.sh 315 [12.6. Variablen 316](#page-315-0) [12.7. Standardmodulreihenfolge 318](#page-317-0) [12.8. Die Farb-Pipeline von darktable 327](#page-326-0) [12.9. MIDI-Geräteunterstützung 329](#page-328-0) [12.10. Mitarbeiten an dtdocs 333](#page-332-0) [12.11. dtdocs übersetzen 339](#page-338-0)

darktable ist eine quelloffene Foto-Workflow-Anwendung und ein RAW-Konverter – ein virtueller Leuchttisch und eine Dunkelkammer für Fotografen. darktable verwaltet digitale Negative in einer Datenbank, zeigt diese in einem zoombaren Leuchttisch und ermöglicht die Entwicklung und Verbesserung von RAW-Bildern.

Die Quelle für diese Dokumentation kann unter <https://github.com/darktable-org/dtdocs.git> gefunden werden. Feedback zur Dokumentation kann über das Anlegen eines [Tickets](https://github.com/darktable-org/dtdocs/issues/new) oder mittels eines Pull-Requests in diesem Repositorium erfolgen.

Diese Dokumentation wird unter der [GPL 3.0](https://www.gnu.org/licenses/gpl-3.0.en.html) -Lizenz herausgegeben.

# <span id="page-5-0"></span>**1. Einführung**

## <span id="page-5-1"></span>1.1. Benutzeroberfläche

## <span id="page-5-2"></span>1.1.1. Ansichten

Die Funktionalität in darktable ist in sechs unterschiedliche Ansichten unterteilt:

#### **[Leuchttisch](#page-20-0)**

Verwalte Bilder und Sammlungen.

#### **[Dunkelkammer](#page-28-0)**

Bearbeite ein einzelnes Bild.

#### **[Karte](#page-69-0)**

Zeige Bilder mit Geolokation auf einer Karte an und weise Bildern manuell die Geolokationen zu.

#### **[Drucken](#page-72-0)**

Sende Bilder zu einem Drucker.

#### **[Diaschau](#page-71-0)**

Zeige Bilder als Diaschau an (werden zur Laufzeit erzeugt).

#### **[Tethering](#page-66-0)**

Mache Bilder mit einer angeschlossenen Kamera und speichere diese.

Zwischen den einzelnen Ansichten kann oben rechts durch Anklicken des Namens einer Ansicht (die aktive Ansicht wird hervorgehoben) oder einem der folgenden Kurzbefehle gewechselt werden:

- Lschaltet zur Ansicht Leuchttisch •
- mit D in die Dunkelkammer wechseln
- Mschaltet zu Karte
- P schaltet zu Drucken
- Sschaltet zu Diaschau
- Tschaltet zu Tethering

## <span id="page-5-3"></span>1.1.2. Bildschirmaufbau

Der Aufbau aller darktable-Ansichten ist ähnlich und besteht aus einem zentralen Teil mit Bedienfeldern an den Rändern:

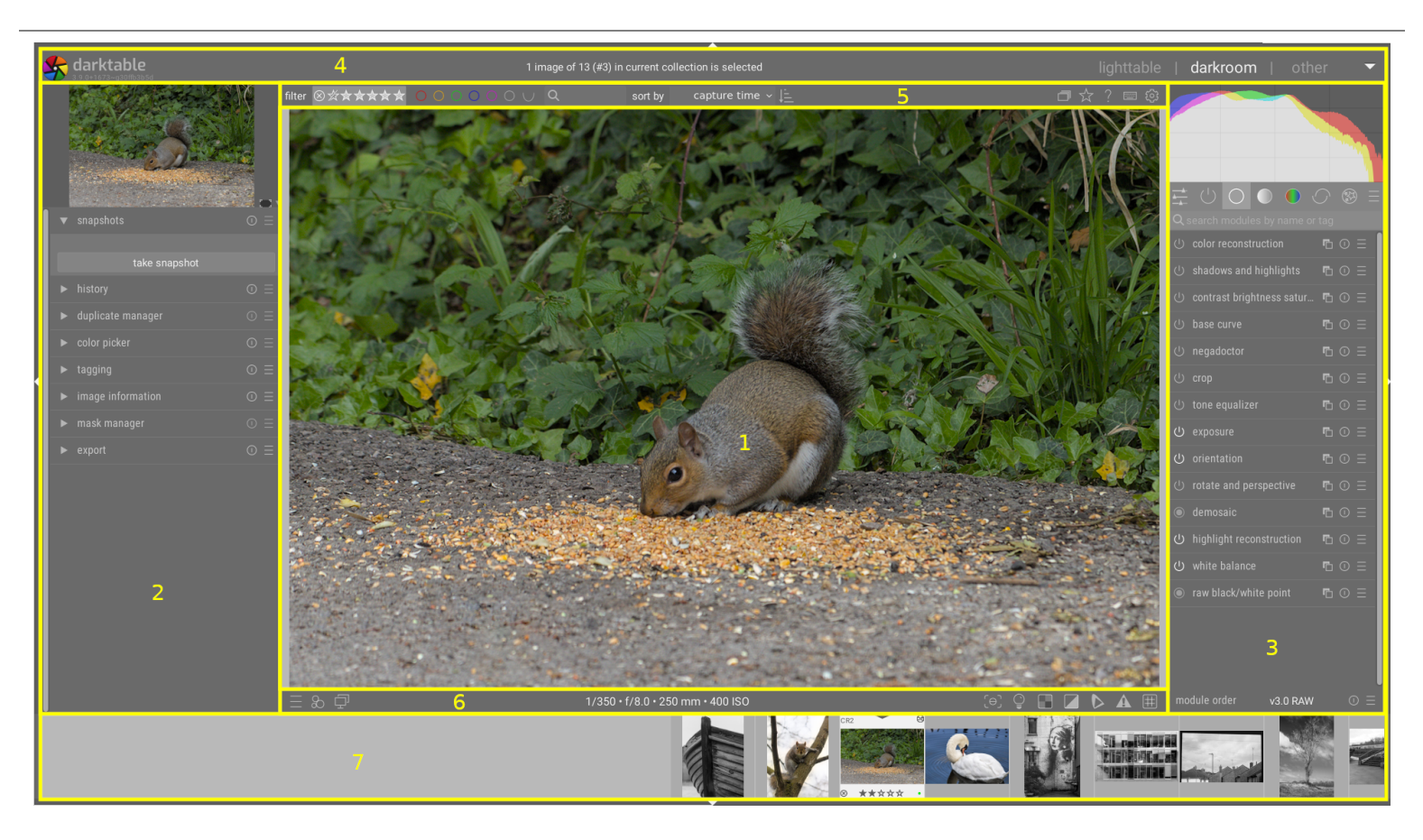

- Mittelteil : Enthält Informationen und Funktionen, die spezifisch für die gegenwärtige Ansicht sind. 1.
- Linkes Bedienfeld : Enthält Module, die in erster Linie Informationen bereitstellen. 2.
- 3. Rechtes Bedienfeld: Enthält Module, die in erster Linie der Bildbearbeitung dienen.
- 4. Kopfzeile : Enthält Informationen über die aktuelle Version von darktable und ermöglicht es, zwischen den Ansichten zu wechseln. Bei einigen Modulen werden hier zusätzliche Hinweise und Nachrichten angezeigt.
- 5. [Oberes Bedienfeld](#page-7-1): Ermöglicht den Zugriff auf globale Einstellungen und Kurzbefehle
- 6. Unteres Bedienfeld : Ermöglicht den Zugriff auf ansichtsspezifische Einstellungen und Kurzbefehle.
- 7. Leiste mit [Filmstreifen](#page-217-0) oder [Zeitleiste](#page-245-0) : Eine optionale Leiste, die unten am Bildschirm eingeblendet werden kann. Sie zeigt eine Zeitleiste (in der Ansicht Leuchttisch) oder einen Filmstreifen (in anderen Ansichten) mit Bildern der geöffneten Sammlung.

## Größe und Sichtbarkeit der Bedienfelder

Die linke und die rechte Spalte, sowie der Filmstreifen und die Zeitleiste können in der Größe angepasst werden, indem man am inneren Rand klickt und zieht.

Jedes Bedienfeld kann durch Anklicken des Dreiecks am Außenrand ein- und ausgeblendet werden. Die Sichtbarkeit kann auch mit folgenden Kurzbefehlen angepasst werden:

- TABexpandiert temporär die Mittenansicht über den gesamten Bildschirm. Ein erneutes Drücken geht wieder zur ursprünglichen Ansicht zurück.
- F11schaltet auf Modus Vollansicht
- Shift+Ctrl+tschaltet die obere Leiste um (zwischen Bild und oberem Banner) •
- Shift+Ctrl+bschaltet die untere Leiste um (zwischen Bild und Filmstreifen/Zeitachse, falls gezeigt). •
- Shift+Ctrl+lschaltet das linke Seitenfenster zu und weg
- Shift+Ctrl+rschaltet das rechte Seitenfenster zu und weg
- Strg+f wechselt zwischen Filmstreifen und Zeitleiste
- Ctrl+hschaltet das obere Banner zu und weg •
- bschaltet alle Ränder und Fenster-Wegschalt Kontrollen •

**Hinweis:** Die Größe und Sichtbarkeit werden für die einzelnen Ansichten separat gespeichert.

## <span id="page-7-0"></span>1.1.3. Filmstreifen

Der Filmstreifen wird, wenn er angewählt ist unten auf dem Bildschirm angezeigt, (außer in der Ansicht Leuchttisch, in der er durch das Modul [Zeitleiste](#page-245-0)) ersetzt wird und er zeigt die Bilder der gegenwärtigen [Sammlung](#page-23-2), (die in der Ansicht Leuchttisch ausgewählt ist.) Du kannst mit dem Mausrad im Filmstreifen navigieren.

Der Filmstreifen erlaubt eine Interaktion mit Bildern außerhalb der Ansicht Leuchttisch. Zum Beispiel kann während der Entwicklung eines Bildes in der Dunkelkammer durch Anklicken eines Vorschaubilds im Filmstreifen zum zugehörigen Bild gewechselt werden. Wie im Leuchttisch, können auch Bewertungen und Farbmarkierungen für Bilder durchgeführt werden, und mit Kurzbefehlen der Verlaufsstapel übertragen werden.

Siehe das Modul [Filmstreifen](#page-217-0) und die Dokumentation für zusätzliche Informationen.

## <span id="page-7-1"></span>1.1.4. Kopfzeile

Die obere Leiste ist für alle Ansichten von darktable gemeinsam und sieht die folgenden Funktionen vor.

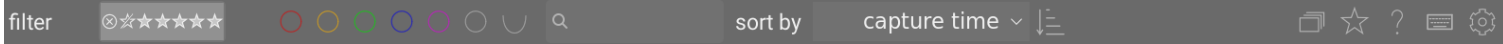

## Linke Seite

#### **Filter / sortieren**

Auswahl, wie Bilder gefiltert oder sortiert werden. Kriterien werden im Modul [Filter- und Sortierung](#page-218-0) geändert.

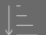

**sortiere die Reihenfolge**

Schalte die Reihenfolge (aufsteigend/absteigend).

## Rechte Seite

#### **gruppieren**

Aus- oder Einklappen [gruppierter Bilder](#page-26-0) .

#### **Bildinfo-Einblendungen**

Definiert Informationen, die über Vorschaubildern im Leuchttisch/Filmstreifen eingeblendet werden. Definiert werden können Einstellungen abhängig der Größe der Vorschaubilder. Für Details zu Grenzwerte für größenabhängige Einstellungen siehe darktable-Voreinstellungen > Leuchttisch .

#### **Kontextabhängige Hilfe**

Durch Klick auf dieses Symbol und anschließend auf ein Bedienelement wird die zugehörige Seite in der Online-Hilfe im Web-Browser geöffnet.

#### **Kurzbefehl definieren**

Anklicken des Symbol startet die visuelle Definition eines Kurzbefehls , um einen Kurzbefehl mit der Tastatur bzw. der Maus zu erzeugen.

#### **darktable-Voreinstellungen**

siehe und ändere darktables [darktable-Voreinstellungen](#page-246-0)

## <span id="page-8-0"></span>1.1.5. Kurzbefehle

Ein Großteil der Funktionen von darktable kann mit Kurzbefehlen gesteuert werden, die unter [darktable-Voreinstellungen >](#page-258-0) [Kurzbefehle](#page-258-0) anpassbar sind.

In jeder Ansicht von darktable zeigt die Taste H (für Hilfe) eine Liste mit den dort verfügbaren Kurzbefehlen an.

## <span id="page-8-1"></span>1.2. Unterstützte Datei-Formate

darktable unterstützt eine sehr große Anzahl Datei-Formate von verschiedensten Kamera-Herstellern. Zusätzlich kann darktable eine Vielzahl von Niedrig- und HDR-Bildern lesen – insbesondere für den Datenaustausch zwischen darktable und anderen Software-Paketen.

Um eine Datei in darktable importieren zu können, muss diese eine der folgenden Endungen haben (Fall unabhängig): 3FR, ARI, ARW, BAY, BMQ, CAP, CINE, CR2, CR3, CRW, CS1, DC2, DCR, DNG, GPR, ERF, FFF, EXR, IA, IIQ, JPEG, JPG, K25, KC2, KDC, MDC, MEF, MOS, MRW, NEF, NRW, ORF, PEF, PFM, PNG, PXN, QTK, RAF, RAW, RDC, RW1, RW2, SR2, SRF, SRW, STI, TIF, TIFF, X3F

Falls darktable für eine Unterstützung von JPEG2000 kompiliert wurde, sind folgende Endungen auch akzeptiert: J2C, J2K, JP2, JPC.

Wen darktable für die Unterstützung mit GraphicsMagick kompiliert wurde, sind auch die folgenden Endungen zugelassen: BMP, DCM, GIF, JNG, JPC, JP2, MIFF, MNG, PBM, PGM, PNM, PPM.

## Kamera RAW Dateien

darktable liest RAW-Dateien, die aus der Open Source Library [RawSpeed](https://github.com/darktable-org/rawspeed), die ursprünglich von Klaus Post entwickelt wurde, nun aber als Bestandteil des Projektes darktable weiterbetrieben wird.. Die Anzahl der unterstützten Datei-Formate wächst ständig. Die meisten modernen Kameras werden unterstützt, und neue werden schnell integriert. Es ist außerhalb des Bereiches dieser Anleitung, eine gründliche Liste zu zeigen.

Mit der Ausnahme der Fujifilm X-Trans Kameras, dekodiert darktable keine Bilder mit nicht Bayer Sensoren (wie Sigma Kameras mit dem Foveon X3 Sensor).

## Andere Bild-Formate

darktable liest von Grund auf auch "gewöhnliche" Bilder in JPEG, 8-bit/16-bit PNG und 8-bit/16-bit TIFF Format, wie auch16 bit/32-bit Floating Point TIFF Formate.

darktable liest auch HDR Bilder in OpenEXR, RGBE und PFM Formaten.

## <span id="page-9-0"></span>1.3. XMP Dateien und nicht destruktive Bearbeitung

## <span id="page-9-1"></span>1.3.1. XMP Dateien

darktable ist ein nicht-destruktiver Bild-Editor, der Bilder nur lesend öffnet. Alle in darktable erzeugten Daten (Metadaten, Tags und Bildverarbeitungsschritte) werden in separaten .XMP-Begleitdateien gespeichert. Diese Dateien werden neben den originalen RAW-Dateien gespeichert und ermöglichen darktable, Informationen über die Bilder sowie die gesamte Bearbeitungshistorie zu speichern, ohne die Originaldateien zu verändern. Wird ein Bild zum ersten Mal in darktable importiert, so wird automatisch eine XMP-Datei erzeugt. Die XMP-Erzeugung kann unter [darktable-Voreinstellungen >](#page-256-0) [Speichern > XMP-Begleitdateien](#page-256-0) ausgeschaltet werden, was für den Normalgebrauch nicht empfohlen wird.

Für dasselbe Quell-Bild können mehrere Bearbeitungsversionen, sogenannte Duplikate, nebeneinander existieren, welche die gleichen Bild-Daten teilen, die aber jeweils eigene Metadaten, Tags und Bearbeitungsschritte haben können. Jedes Duplikat eines gegebenen Bildes (benannt <basename>. <extension) wird durch eine separate XMP-Begleitdatei mit einem Dateinamen in der Form <basename> nn. <extension>.xmp, dargestellt werden, wobei nn die (mindestens zweistellige) Versionsnummer dieser Bearbeitungsversion darstellt. Die Informationen für die erste Bearbeitung - das "Duplikat" mit der Versionsnummer null - werden in der Begleitdatei <br/>basename>.<extension>.xmp gespeichert. Die Versionsnummer eines Duplikats wird im Fenster des Moduls [Bildinformationen](#page-213-0) , in jeder Ansicht von darktable angezeigt.

Deine Arbeiten werden automatisch synchronisiert in die Begleitdateien, ohne dass eine "Speichern"-Taste gedrückt werden muss. Bei einem Backup Ihrer Daten stelle sicher, dass du auch Kopien der XMP-Dateien sicherst, da diese benötigt werden, um deine Arbeit im Katastrophenfall vollständig zu rekonstruieren.

Zusätzlich zu den Begleitdateien hält darktable alle Bild-bezogenen Daten in seiner Datenbank für einen schnellen Zugriff bereit. Ein Bild kann nur dann von darktable aus betrachtet und bearbeitet werden, wenn seine Daten zuerst in die Datenbank geschrieben werden. Dies geschieht automatisch beim ersten [Import](#page-238-0) eines Bildes. Wenn ein Bild zu einem späteren Zeitpunkt erneut importiert wird, dann wird die Datenbank mit den Daten der XMP-Datei.

Wenn ein Bild einmal in darktable importiert wurde, haben die Datenbank-Einträge Vorrang vor den XMP Dateien. Nachträgliche Änderungen an den XMP Dateien durch eine andere Software sind in darktable nicht sichtbar – solche Daten werden bei der nächsten Synchronisation von darktable überschrieben. Auf Wunsch kann darktable so konfiguriert werden, dass es beim Starten nach geänderten XMP Dateien sucht und damit eine Wahl bietet die Datenbank zu aktualisieren oder die XMP Dateien zu überschreiben. Diese Konfiguration kann geändert werden in [darktable-Voreinstellungen>Sichern>xmp](#page-256-1) .

## <span id="page-10-0"></span>1.3.2. Importiere XMP Dateien, die durch andere Anwendungen erstellt wurden

Wenn ein Bild importiert wird, dann checkt darktable automatisch, ob es eine zugehörige XMP-Datei gibt. Es wird auch nach Dateien gesucht mit Namen <basename>.<extension>.xmp und <basename> nn.<extension>.xmp (die XMP Dateien-Formate für Namen in darktable), darktable checkt auch, auf Dateien in der Form <br/>basename>.xmp (das Namenformat der Lightroom XMP Sseitenwagen Dateien). Die Dateien mit den letztgenannten Formaten für Namen werden durch darktable gelesen, aber werden nicht geschrieben. Einmal importiert generiert darktable eine zusätzliche XMP-Datei mit der eigenen Namengebung.

Gegenwärtig kann darktable die folgenden Metadaten von XMP-Dateien aus Lightroom während des Import-Prozesses laden:

- Tags (inklusive hierarchische Tags)
- Farbmarkierungen
- Bewertungen
- GPS Informationen •

darktable wurde darüber hinaus so konzipiert, dass es bei der Migration einiger Bildoperationen von anderen spezifischen Programmen hilft. Es ist nicht gedacht, darktable als 1:1 Ersatz für andere Software zu entwickeln. Vielmehr ist gedacht, einen Teil Ihrer Arbeiten, den Sie in Ihre Bilder investiert haben, mitnehmen zu können. Es ist sehr wichtig zu verstehen, dass der Importvorgang niemals zu identischen Ergebnissen führen wird. Die zugrundeliegenden Entwicklungsprocedere sind von Programm zu Programm sehr unterschiedlich und hängen stark vom individuellen Bild ab. In einigen Fällen wird das Ergebnis sehr ähnlich sein und in manchen Fällen muss die Entwicklung in darktable manuell angepasst werden.

Die Migration erfolgt automatisch beim Betreten der Dunkelkammer, sofern eine entsprechende XMP-Begleitdatei gefunden wird.

Derzeit ist darktable in der Lage, die folgenden Entwicklungsschritte aus den von Lightroom generierten XMP-Dateien (mit dem entsprechenden darktable-Modul in Klammern) zu verarbeiten:

- [Zuschneiden und drehen](#page-192-1) ( <u>Zuschneiden und drehen</u> )
- Schwarzwert ( **[Belichtung](#page-76-0)** )
- [Belichtung](#page-76-0) ( *Belichtung* )
- Vignette ( *[Vignettierung](#page-185-1)* )
- Klarheit ( *[Lokaler Kontrast](#page-153-2)* )
- [Farbkurve](#page-174-0) ( <u>Farbkurve</u> )
- HSL ( <u>[Farbzonen](#page-111-0)</u> )
- Teiltonung ( [split-toning](#page-172-0) )
- [Körnung](#page-153-0) ( <u>Körnung</u> )
- [Fleckenentfernung](#page-143-1) (Fleckenentfernung)

## <span id="page-11-0"></span>1.3.3. Lokale Kopien

Viele Benutzer haben riesige Fotosammlungen, die sie auf Festplatten ihres Computers oder auf einem externen Speichermedium (RAID NAS, externe Harddisk etc.).

Daher ist es ein gängiger Anwendungsfall bereits auf Reisen, Bilder lokal auf dem Notebook zu entwickeln und später mit dem Originalspeicher zu synchronisieren. Das manuelle Kopieren von Bildern vom Hauptspeicher auf das Notebook und zurück ist umständlich und fehleranfällig. Die Funktion von darktable "lokale Kopien" wurde entwickelt, um diese Anwendungsfälle direkt zu unterstützen.

Du kannst lokale Kopien ausgewählter aus dem Leuchttisch Bilder auf dem lokalen Laufwerk Ihres Computers erstellen. Lokale Kopie wird immer dann verwendet, wenn sie vorhanden ist, was den Zugriff auf das Bild ermöglicht, wenn der externe Speicher nicht mehr angeschlossen ist und den Vorteil hat, dass sie schneller ist als ein langsames externes Laufwerk. Zu einem späteren Zeitpunkt, wenn Sie wieder mit Ihrem Hauptspeichermedium verbunden sind, können Sie die XMP-Dateien synchronisieren und die lokale Kopie Ihres Bildes löschen. Diese Operationen sind im Eingabefeld des Moduls [ausgewählte Bilder](#page-237-1) i, Leuchttisch zu finden.

Wenn lokale Kopien vorhanden sind und der externe Speicher verfügbar ist, werden die lokalen XMP-Dateien aus Sicherheitsgründen beim Start von darktable automatisch synchronisiert.

Die lokalen Kopien werden in das Verzeichnis \$HOME/.cache/darktable gespeichert und heißen img-<SIGNATURE>.<EXT> ( wobei: SIGNATURE eine Rautenzeichen-Signatur (MD5) des vollen Namen des Pfades ist, und EXT die Erweiterung des Original-Dateinamens ist.

Lokale Kopien können im Leuchttisch mit einer weißen Markierung oben rechts im Vorschaubild identifiziert werden, alle lokalen Kopien tragen den Tag darktable|local-copy, sodass diese leicht aufgespürt werden können.

## <span id="page-11-1"></span>1.4. Eine Einführung in den Arbeitsablauf von darktable

## <span id="page-11-2"></span>1.4.1. Einführung

Dieser Abschnitt soll dazu dienen, dir eine Ahnung zu geben, wozu darktable fähig ist, und dir einen "A bis Z Arbeitsablauf" vorzuschlagen. Neue Nutzer sollten sich durch diese Einführung durcharbeiten, und dann den Hinweisen für zusätzliche Details folgen.

Bitte notiere, dass dies nicht eine überaus gründliche Anweisung ist, und dass nützliche Themen nicht behandelt werden. Du musst dazu referenzierten Abschnitte dieser Anleitung lesen, wenn du einmal mit den Grundlagen vertraut bist.

Zusätzliche Informationen zu den meisten Themen in dieser Anleitung werden auch im Abschnitt [Andere Ressourcen](#page-280-0) abgedeckt.

## <span id="page-11-3"></span>1.4.2. Import & Überprüfung

Um mit darktable loszulegen, müssen zunächst Bilder mit dem Modul [Importieren](#page-238-0) in der Ansicht [Leuchttisch](#page-20-0) zur Bibliothek hinzugefügt werden. Dadurch werden Eingänge für die Bilder in der Bibliotheksdatenbank erzeugt, so das darktable alle Änderungen an den Bildern verfolgen kann. Bilder können auf drei Arten importiert werden, die über Schaltflächen im Modul Importieren zugänglich sind:

#### **importieren**

Diese Option fügt Bilder zur Bibliothek hinzu, ohne diese zu kopieren oder zu bewegen, d.h. die Originaldateien verbleiben an ihrem Ort und werden nicht verändert. Beim Import liest darktable Metadaten aus den Bilddateien und zugehörigen [XMP-Begleitdateien](#page-9-0) . Falls ein Bild früher schon zur Datenbank hinzugefügt wurde, werden eventuelle Änderungen in der Begleitdatei übernommen.

#### **kopieren & importieren**

Kopiert die Bilder auf einen Speicherplatz (entsprechend dem Namensformat für Dateien, das unter [darktable-](#page-248-0)[Voreinstellungen > Importieren](#page-248-0) definert ist) und fügt dann das kopierte Bild zur Bibliothek hinzu. D.h. die Originaldateien werden nicht geändert oder verschoben.

#### **von Kamera kopieren & importieren**

Verbinde die Kamera mit einem USB-Kabel an deinen Rechner. Falls sich die Kamera automatisch mit dem Rechner verbindet (auto-mount), muss diese Verbindung wieder getrennt werden (un-mount), so dass darktable darauf zugreifen kann. Wenn die Kamera nicht im Modul Importieren aufgeführt wird, die Schaltfläche "Nach Geräten suchen" anklicken. Sobald die Kamera erkannt wurde, bietet das Modul Importieren die Möglichkeit Bilder von der Kamera zu "kopieren & importieren" an. Durch Anklicken von "kopieren & importieren" werden die ausgewählten Bilder von der Kamera in ein angegebenes Verzeichnis kopiert (entsprechend dem Namensformat für Dateien, das unter [darktable-Voreinstellungen >](#page-248-0) [Importieren](#page-248-0) definert ist) und dann werden die kopierten Bilder zur Bibliothek hinzugefügt.

Sobald Bilder importiert wurden, erscheinen ihre Vorschaubilder in der Ansicht Leuchttisch, in der Bilder organisiert und katalogisiert werden können. Im Abschnitt [Digital Asset Management](#page-23-1) sind dazu weitere Informationen.

Der Hauptnutzen der Ansicht Leuchttisch ist die Betrachtung von Bildern, um dann zu entscheiden, welches der Bilder, du weiter entwickeln möchtest, und welche du löschen möchtest. Das ist ein möglicher Sichtungsprozess, um zu wählen welche Bilder zu entwickeln/löschen:

- 1. Setze die Ansicht Leuchttisch so, dass nur Bilder angezeigt werden, die eine Bewertung von 1 Stern haben in der Ansicht zeige in der [oberen Leiste](#page-7-1) . Da darktable standardmäßig eine Bewertung mit einem Stern für neu importierte Bilder vergibt, wird dies also alle Bilder anzeigen, die du eben importiert hast. Du kannst das Modul [Sammlungen](#page-225-1) nutzen, um deine Auswahl, falls nötig zu verfeinern.
- 2. Führe eine schnelle erste schnelle Uberprüfung deiner Bilder durch. Wenn gewisse Bilder ziemlich fest außer Fokus oder anderweitig unbrauchbar sind, entferne diese oder gib ihnen eine 0 Sterne Bewertung (mit Drücken der Tasten "R" oder "0", wenn du mit der Maus über das Bild fährst). Falls du entscheidest, ein Bild für die nächste Überprüfung auszuwählen, drücke die 2, um diesem eine 2-Sterne-Bewertung zu verleihen, alle Bilder, die jetzt keine 1 Sterne Bewertung mehr haben, werden jetzt automatisch vom Bildschirm verschwinden. Fahre so fort, bis in der Ansicht Leuchttisch keine Bilder mehr angezeigt werden.
- Ändere jetzt die Einstellung, um nur noch Bilder mit 2 Sternen anzuzeigen. Gehe jetzt gewissenhafter durch die 3. Bilder, und entscheide, welche auf 3 Sterne aufgewertet werden sollen, oder welche zurückgestuft werden sollen. Führe das wieder so lange durch, bis keine Bilder mehr auf dem Bildschirm sind.
- Ändere jetzt die Einstellung, um nur noch Bilder mit 3 Sternen anzuzeigen. Führe schnelle Bearbeitungen und 4. Experimente an diesen Bildern in der Ansicht dunkelkammer, um entscheiden zu können, ob sie eine weitere Bearbeitung wert sind. Wenn du mit den Resultaten zufrieden bist, dann erhöhe die Bewertung aus 4 Sterne für eine letzte Bearbeitungs-Runde.
- 5. Gehe durch deine 4 Stern-Bilder, füge irgendwelche letzte Bearbeitungen hinzu, und dann [exportiere](#page-213-1) diese, um das Endresultat anzusehen. Erhöhe die Bewertung auf 5 Sterne, um damit anzuzeigen, dass die Bearbeitung zu Ende ist.
- Falls Speicherplatz knapp ist, dann musst du entscheiden, die entfernten und die 0 Sterne Bilder permanent zu löschen. Wähle diese Bilder in der Ansicht Leuchttisch aus und nutze dazu im Modul [ausgewählte Bilder](#page-237-1) die Schaltfläche löschen (Papierkorb). Mache das nur für Bilder, die du nie wieder nutzen wirst.

## <span id="page-12-0"></span>1.4.3. Prozess

Dieser Abschnitt macht mit der Entwicklung von Bildern in der Ansicht "Dunkelkammer" in der szenenbezogenen Bearbeitung vertraut. Es ist ratsam, der folgenden Anleitung bis zum Ende des Abschnittes Bildbearbeitung mit 3 Modulen zu folgen. Anschließend können Themen je nach Bedarf herausgesucht und gelernt werden, wenn die jeweiligen Techniken für Bilder benötigt werden.

## Erste Schritte

### Nimm ein gut belichtetes Foto auf

Jede gute Bildbearbeitung fängt in der Kamera an – ein ausgewogen belichtetes Bild (ohne ausgebrannte Lichter oder zugelaufene Schatten) wird die Bearbeitung immer zielgerichteter machen. Über- oder Unterbelichtungen können in darktable bis zu einem gewissen Grad "gerettet", aber es gibt keine Software, die Informationen, die in den RAW Daten nicht vorhanden sind, zurückholen kann. Ein guter Rat ist es, die Technik [Belichtung nach rechts \(ETTR\)](https://en.wikipedia.org/wiki/Exposing_to_the_right) anzuwenden, um den Umfang der verfügbaren Daten für die Bearbeitung zu maximieren. Als generelle Richtlinie ist ein guter Tipp, die Bilder um 0.5 bis 1 EV unterzubelichten (mit einer Reduktion der ISO-Empfindlichkeit), auch wenn das Bild auf dem Kamera-Betrachter dunkler erscheint als erwartet (Das Bild des Kamera-Betrachters sind keine RAW Daten).

## Szenenbezogene Bearbeitung: ein neuer Ansatz

Falls bereits mit anderer RAW-Software (oder darktable vor der Version 3.0) gearbeitet wurde, sind deutliche Unterschiede festzustellen: darktable verwendet ietzt eine szenenbezogene Bearbeitung für die meisten seiner Dunkelkammer-Module. Dieses Vorgehen wird auch weitgehend in der Filmbranche genutzt und ist bekanntermaßen robuster als die anzeigebezogene Bearbeitung.

In der anzeigebezogenen Bearbeitung werden die Daten aus der RAW-Datei zuerst in einen Bereich komprimiert, der reines Schwarz als 0 und reines Weis als 1 repräsentiert und mittleres Grau wird als 0.5 fixiert. Eine Tonkurve wird automatisch (und irreversibel) auf diese Daten angewendet, um diese auf deinem Bildschirm "gut" aussehen zu lassen, und die nachfolgenden Bearbeitungen werden auf diese bereits hoch-modifizierten Bilddaten aufgesetzt. Die Kosten der anzeigebezogenen Bearbeitung ist ein früher Verlust des Verhältnisses zwischen Pixel-Helligkeit und -Sättigung (normalerweise auch noch mit Farbverschiebungen), die verantwortlich sind für den unrühmlichen HDR-Look, wenn der Dynamikumfang größer wird.

In der realen Welt existiert kein "reines Schwarz", denn es gibt immer etwas Licht. Und es gibt keine Obergrenze für die Helligkeit von Dingen, also auch kein "reines Weiß". Die szenenbezogene Bearbeitung versucht, die physikalischen Eigenschaften der Aufnahme so lange wie möglich zu erhalten. Dabei werden die RAW-Werte auf einer unlimitierten linearen Skala angeordnet, und die Daten erst am Ende nach der Bildbearbeitung in den Dynamikumfang der Anzeige komprimiert.

In einer szenenbezogenen Bearbeitung sind viele übliche Werkzeuge, wie z.B. Tonwertkurven, nicht mehr für die Bildbearbeitung geeignet, da diese auf nun nicht mehr geltenden Definitionen von Schwarz, Weiß und Grau basieren. Erfahrene Nutzer werden neue Techniken lernen und alte verwerfen müssen, jedoch mit robusteren und besser vorhersagbaren Ergebnissen belohnt werden.

Die szenenbezogene Bearbeitung in darktable aktiviert standardmäßig die Module [Filmic RGB](#page-130-0) und Belichtung, wenn ein neues Bild in der Dunkelkammer geöffnet wird.

Wähle unter [darktable-Voreinstellungen > Bearbeitung > Arbeitsablauf-spezifische Einstellungen automatisch anwenden](#page-252-0) jetzt "szenenbezogene Bearbeitung" aus.

Die Voreinstellungen werden durch Anklicken des Zahnrad-Symbols im [oberen Bedienfeld](#page-7-1) geöffnet.

## Weißabgleich und Farbkalibrierung

Die meiste Bearbeitungprogramme nutzen ein herkömmliches Temperatur-/Ton-Modell zur Anpassung des Weißabgleichs eines Bildes. In darktable stellt das Modul [Farbkalibrierung](#page-115-0) eine weit robustere und flexiblere Methode zur eindeutigen Definition der Farbe einer Lichtquelle bereit. Das ist besonders nützlich bei Aufnahmen mit künstlichem Licht.

Hinweis: Das Modul [Weißabgleich](#page-189-0) ist noch aktiv bei diesem Ansatz, doch dessen Einstellungen sollten im Normalfall nicht geändert werden.

Unter [darktable-Voreinstellungen > Bearbeitung > automatische Einstellungen für chromatische Adaption](#page-252-0) jetzt "modern" auswählen.

## Bearbeite in einem kontrollierten Umfeld

Die Bildbearbeitung sollte in einem kontrollierten Umfeld ausgeführt werden, die mit einer weißen Lichtquelle beleuchtet wird gegen einen Hintergrund, der in etwa einem Mittelgrau entspricht und auch mit einem kalibrierten Monitor.

Das wird in vielen Heim-Bearbeitungs-Umgebungen wohl kaum praktikable sein. Du "kannst" jedoch die Hintergrundfarbe des Monitors einstellen. Du solltest das darktable Farbschema einstellen mit einem der "grauen" Designs und den Modus [Farbbeurteilung](#page-198-0) bei Änderungen der Farben in deinem Bild. Dunkle Designs mögen gut aussehen, aber ausgenommen, du willst deine Bilder in einem abgedunkelten Kinoraum zeigen, sollten diesen nicht verwendet werden.

Setze jetzt in [darktabble-Voreinstellungen > Allgemein > Design](#page-246-2) auf "darktable-elegant-grey" oder "darktable-icons-grey".

### Dunkelkammer betreten

Wähle ein Bild von der Ansicht Leuchttisch und öffne es mit einem doppelklick in der Ansicht Dunkelkammer. Versuche eines auszuwählen, das richtig belichtet ist – Techniken für schlecht belichtete Bilder werden wir später besprechen.

In der Ansicht "Dunkelkammer" ist rechts des Bildes eine Liste von [Dunkelkammer-Modulen](#page-33-0) . Jedes Modul führt seine eigene Bearbeitung am Bild durch, in der angezeigten Reihenfolge in der Modulliste, beginnend von unten und dann bis ganz nach oben. Man kann sich das als Stapel von Bausteinen vorstellen, wobei jeder Baustein auf der Bearbeitung der darunter liegenden Bausteine aufbaut.

Auf der linken Seite ist das Modul [Verlauf](#page-206-1) , das ggf. eingeblendet werden muss. Es zeigt die Reihenfolge, in der Anpassungen in den unterschiedlichen Modulen gemacht wurden. Änderungen können rückgängg gemacht werden, indem zu einem früheren Schritt im Verlaufsstapel gewechselt wird. Eine Reihe der sichtbaren Module wird automatisch angewendet, da diese gebraucht werden, um aus den RAW-Daten ein lesbares Bild zu erzeugen.

Es ist wichtig, den Unterschied zwischen der Reihenfolge der Module auf der rechten Seite des Bildschirmes (welche die Reihenfolge darstellt, in der die Module abgearbeitet werden) und der Reihenfolge der Module im Verlaufsstapel (welche die Reihenfolge zeigt, in der die Module modifiziert wurden) zu verstehen.

Oben rechts ist das Modul [Scopes](#page-209-1) , das die Verteilung von Dynamik und Farben im Bild anzeigt.

Falls du vorgängig das Bild gesichtet oder es in der Ansicht Dunkelkammer bearbeitet hast, beginne mit Verwerfen des Verlaufes (klicke die Schaltfläche Einstellungen zurücksetzen im [Verlausfsstapel](#page-206-1)). Das wird Standard-Module mit deinen neuen Einstellungen setzen und einen sauberen Beginn für die Bearbeitung darstellen.

## Warum sieht das RAW Bild nicht so aus wie das JPEG?

\_.. weil du es noch nicht entwickelt hast.

Etwas vom ersten, was die Nutzer erkennen, wenn sie von der Ansicht Leuchttisch zur Ansicht Dunkelkammer schalten, ist es, dass das Bild unterschiedlich ausschaut – oft flacher und weniger gesättigt als jenes der Ansicht Leuchttisch. Das rührt daher, dass die Ansicht Dunkelkammer zeigt das (meistens unbearbeitete) RAW Bild, aber die Ansicht Leuchttisch am Anfang das (Kamera) JPEG in der Voransicht. Jetzt, da du das Bild in der Ansicht Dunkelkammer geöffnet hast, wird die Ansicht im Leuchttisch aufdatiert, um die bearbeitete Version anzuzeigen.

Die meisten RAW Softwares zeigen noch die längste Zeit die Ansicht des Kamera-JPEGs an. Das kann zwar nützlich sein für den Fall, dass du nur kleinere Bearbeitungen vornehmen willst zur Kamera-Wiedergabe eines Bildes) wir gehen davon aus, dass du mit einem RAW-Editor dein eigenes Bild kreieren willst, und dass die Kamera das so nicht kennt. Sicher ist, wenn du die oben erwähnte ETTR (Belichtung nach rechts) Techniken anwendest, wird das Bild wohl kaum so sein, wie du das endgültige Bild haben willst.

Die Standard-Einstellungen in darktable sind deshalb so gemeint, dass du einen neutralen Anfangspunkt für zusätzliche Bearbeitungen vorfindest und nichts mehr. Wir wollen das nicht ändern.

### Modulgruppen

Unter den Bereichen Modul, rechts oben, gibt es eine Anzahl Registerkarten in welche die darktable Module gruppiert. Falls du ein Modul in keiner der Gruppen finden kannst, dann nutze das Suchen-Fenster, um es zu finden.

Dieser Anleitung folgend, klicke das "Hamburger"-Symbol (rechts der Register) an und wähle nun die Voreinstellung "Arbeitsablauf: auf Szene bezogen".

## Bildverarbeitung in 3 Modulen

Die folgenden grundsätzlichen Bearbeitungen sind fundamental und werden wohl in der Mehrzahl der Bilder angewendet werden müssen. Im Normalfall kannst du gut aussehende Bilder erhalten alleine mit der Anwendung dieser Schritte.

Weil du die Töne und Farben einstellen wirst, fange damit an, den Modus [Farbbeurteilung](#page-198-0) einzuschalten (Drücke Strg+B) und führe in diesem Modus die folgenden Bearbeitungen am vergrößerten Bild durch:

**Stelle die Gesamt-Belichtung ein**: Als Erstes stelle die durchschnittliche Gesamt-Belichtung (den Mittelgrau-Punkt) 1. mit der Einstellung des Schiebers [Belichtung](#page-76-0) im Modul Belichtung. Das ist eine rein künstlerische Einstellung und sollte durch deine Absichten definiert sein – zum Beispiel wirst du für ein High Key Bild die durchschnittliche Belichtung höher einstellen, als für ein Low Key Bild. Der Modus Farbbeurteilung stellt dafür zwei Referenz-Möglichkeiten zur Verfügung, um dir zu helfen, dadurch, dass das Bild mit einem weißen Rahmen, gegen einen mittelgrauen Hintergrund gezeigt wird.

Sorge dich zu diesem Zeitpunkt noch nicht darüber, wenn in den hellsten Teilen Informationen verlieren – das kann im nächsten Schritt korrigiert werden.

**Hinweis:** Das Modul Objektivkorrektur kann auch die Helligkeit des Bildes beeinflussen, sodass es vor der Belichtungsanpassung aktiviert werden sollte.

- 2. \*\*Einstellung von Weiß- und Schwarzpunkten"": Die zwei nächsten Schritte im Modul *[Filmic RGB](#page-130-0)* definieren, wie die Tonwerte im Bild in den Dynamikbereich der Anzeige abgebildet werden. Fange mit der Einstellung der Regler für weiß relative Belichtung und schwarz relative Belichtung im Register Aufnahme an. Das sind rein technische Einstellungen, die den Weiß- und Schwarzpunkt relativ zum mittleren Graupunkt definieren, der im vorherigen Schritt eingestellt wurde. Wenn Tonwerte im Bild als reines Weiß oder reines Schwarz behandelt werden sollen, können diese mit der Pipette neben den Reglern ausgewählt werden (durch Auswahl der hellsten bzw. der dunkelsten Stelle im Bild). Ansonsten setze diese Werte manuell unter Verwendung des eingeschalteten Rahmens zur Farbbeurteilung als einer Referenz (für Weiß).
- 3. **Stelle den Kontrast ein**: Gehe jetzt zum Register <u>Au*sssehen* in Filmic RGB</u> (Das Registe<u>r Rekonstruktion</u> lassen wir vorläufig zu beiseite). Wähle die Schaltfläche nur Aussehen ganz oben im Modul, um eine Darstellung der Tonkurve von Filmic zu sehen, die aus einem geraden Teil in der Mitte (wird gebraucht, um den Kontrast der Mitteltöne einzustellen) und einem gekrümmten Teil oben und unten, (wo die Schatten und Lichter komprimiert werden, um in den Dynamikbereich der Anzeige zu passen).

Der Schieber Kontrast ändert die Steilheit des geraden Teils (des Kontrastes der Mitteltöne), der Schalter Breite ändert die Länge und der Schieber Schatten/Spitzlichter Balance ändert dessen Position. Es ist sehr viel Geben und Nehmen hier dabei – wenn du den Kontrast der Mitteltöne erhöhen willst, dann musst du Kontrast in den Schatten/ Spitzlichtern dafür opfern und vice versa. Die Standard-Einstellungen dieses Moduls sind eingestellt für den größten Teil der Bilder, aber du solltest mit diesen Schiebern experimentieren, um zu verstehen, wie diese das Bild beeinflussen.

**Hinweis:** Die Kompression der Spitzlichter im Modul "Filmic RGB" kann einen Detailverlust in den Spitzlichtern verursachen. Das kann bis zu einem gewissen Teil durch Reduzieren von weiß relative Belichtung abgemildert werden, durch Anpassen der Schatten/Spitzlichter-Balance oder durch Ändern der Einstellung Kontrast in den Spitzlichtern im Register Optionen . Das Modul [Tonwert-Equalizer](#page-175-0) kann ebenfalls benutzt werden, um die relative Helligkeit im Himmel zu verringern.

- **Farberhaltung**: Die Dynamikabbildung im Modul Filmic RGB versucht, die Farbtöne im Bild neu zu verteilen, ohne die 4. Reproduktion der Farben zu verändern. Während das normale Farberhaltungsverfahren für die meisten Bilder funktioniert, kann mit den Einstellungen für Chrominanz erhalten im Register Optionen experimentiert werden, wenn die Farben mal nicht passen.
- **Sättigung**: Dein Bild mag an diesem Punkt noch nicht sehr farbig aussehen. Du kannst die globale Sättigung des 5. Bildes anpassen im Modul [Farb-Balance RGB](#page-105-0) . Die Einstellung "Grund-Farbigkeit" der [Voreinstellungen](#page-35-0) sollte einen vernünftigen Standard darstellen, aber du solltest weiter mit diesen Einstellungen experimentieren.

**Hinweis:** Diese Anleitung geht davon aus, dass der Weißabgleich in der Kamera bei der Aufnahme richtig eingestellt war. Ist dies nicht der Fall, müssen zuerst im Modul Farbkalibrierung entsprechende Korrekturen erfolgen.

Die Farbbeurteilung kann jetzt mit Strg+B wieder ausgeschaltet werden.

## Weitere Bearbeitungstechniken

Mit etwas Praxis kann der oben geschilderte Arbeitsablauf dir schnell gut aussehende Bilder liefern, trotzdem werden die meisten gewisse weitere Anpassungen erfordern bevor sie exportiert werden können. Die folgenden Abschnitte zeigen eine kurze Auslage von mehr Bearbeitungsschritten in darktable, mit Links zu den jeweiligen Abschnitten für zusätzliche Informationen.

Als allgemeine Richtlinie beginne mit den Schritten, wie diese im vorangehenden Abschnitt aufgezeigt wurden, dann führe die Korrekturen und beende mit den kreativen Einstellungen.

#### Korrekturen

#### Farbkalibrierung

Die traditionelle Weißabgleich-Korrektur versucht, dass die Weiß und Graus richtig neutral sind (R=G=B) und versucht nicht wirklich den Einfluss auf die anderen Farben zu managen. Das Register CAT des Moduls Farbkalibrierung weitet diese Behandlung aus, um den Rest des Farbbereiches auszuweiten und arbeitet in einem Farbbereich, der speziell gebaut wurde für die chromatisch (Farb) Adaption. Wie mit dem traditionellen Weißabgleich, kannst du einen Bereich von neutralem Grau in deinem Bild auswählen, oder eine Auswahl von anderen automatischen und manuellen Methoden treffen. Die Standard-Einstellung nutzt den Weißabgleich aus den Exif-Daten und ist im Normalfall sehr effizient.

Wenn Anpassungen im Modul Farbkalibrierung nötig werden, sollten frühere Sättigungskorrekturen im Modul Farbbalance RGB nochmals geprüft werden.

#### Korrektur von Objektivverzeichnungen

Alle Objektiv erzeugen Artefakte im Bild (Verzerrung, chromatische Aberration, Vignettierung). Das Modul [Objektivkorrektur](#page-158-0) kann viele dieser Probleme für eine große Anzahl von Objektiven korrigieren. Die Module [Chromatische Aberration](#page-80-0) and [RAW](#page-161-0) [Chromatische Aberration](#page-161-0) können zur Beseitigung von chromatischer Aberration auch für Objektive verwendet werden, die nicht oder nur teilweise von Objektivkorrektur unterstützt werden. In den meisten Fällen wird beim Einschalten von Objektivkorrektur das verwendete Objektiv automatisch erkannt und verfügbare Korrekturen werden automatisch angewandt.

Wenn Objektivkorrektur angewendet werden soll, sollte diese am Beginn einer Bearbeitung vor einer Belichtungskorrektur eingeschaltet werden, da die Vignettierungskorrektur die Gesamthelligkeit eines Bildes verändern kann.

### Reduziere das Rauschen/Bewahre die Details

Auf Pixel-Ebene ist ein Kompromiss zwischen der Bewahrung feiner Details und der Reduktion bzw. Entfernung von Sensorrauschen nötig. In den meisten Fällen ist ein kleiner Rauschanteil durchaus hinnehmbar und er bleibt unsichtbar, solange nicht auf 100% vergrößert wird. Bei dieser Vergrößerung wir das Bild nicht in einer realistischen Größe betrachtet: Auch bei Darstellung auf einem großflächigen Monitor oder Ausdruck wird Rauschen, das bei hoher Vergrößerung erkennbar ist, im fertigen Bild nahezu unsichtbar sein. Einige Module entlang der Pipeline – insbesondere jene, die lokalen Kontrast erhöhen – können jedoch auch Rauschen verstärken, so dass dabei wiederum Kompromisse gemacht werden müssen.

Das erste Modul für die Bewältigung dieser Erscheinung ist *[Entrastern](#page-93-1)*, das kontrolliert, wie die einzelnen Farbpixel R, G oder B) in deiner RAW Datei in Bildpixel umgewandelt werden in der Kombination aller drei Farben. Aber jeder Entrastern-Algorithmus hat seine eigenen Zielkonflikte zwischen Bewahren von feinen Details und Vermindern des Rauschens. Der Standard-Algorithmus für das Entrastern (RCD) sieht einen gesunden Kompromiss vor.

Die Entrastern Algorithmen können nur so viel erreichen für das Rauschen in deinem Bild. Das Modul [Entrauschen \(Profil\)](#page-96-0) ist individuell abgestimmt für eine Anzahl gewöhnlicher Kamera-Sensoren und kann für die Reduktion oder Entfernung von Pixel-Rauschen angewendet werden. Wie beim Entrastern solltest du die Einstellung anpassen, bis du mit dem Gleichgewicht zwischen Rauschen und der Erhaltung der feinen Details zufrieden bist. Die Standard-Einstellung ist im Normalfall ausreichend.

### Schärfe und lokaler Kontrast

Eine Reihe von Modulen kann verwendet werden, um den lokalen Kontrast und die Schärfe in deinem Bild anzupassen. Die meisten dieser Module zielen darauf ab, den offensichtlichen Kontrast zu erhöhen, und fügen keine "wirkliche" Schärfe hinzu (sie tun nicht das Gleiche wie die Objektiv-Verwindung). Du solltest vorsichtig sein beim Gebrauch dieser Module, weil die meisten von diesen Artefakte (wie Halos) einbringen können, wenn sie zu weit eingestellt werden:

- Das Modul [Kontrast-Equalizer](#page-149-1) erlaubt, den Kontrast einzustellen, wobei der Effekt auf Merkmale bestimmter Größe begrenzt wird. Zum Beispiel kann der Kontrast in feinen Details erhöht werden, ohne größere Objekte zu beeinflussen, oder umgekehrt.
- Das Modul *[Diffusion / Schärfen](#page-81-0)* stellt Voreinstellungen zum Schärfen, zur Verzeichnungsentfernung und zum Hinzufügen von lokalem Kontrast bereit.
- Das Modul [Lokaler Kontrast](#page-153-2) stellt eine einfache Oberfläche zur schnellen lokalen Kontrastanhebung bereit. Es reicht oftmals, das Modul einzuschalten und eine der Voreinstellungen auszuwählen.
- Das Modul [Schärfen](#page-169-0) soll dazu dienen, die Schärfe, die der Aliasing Filter der Kamera (sofern vorhanden) entfernt hat und es kann als Standard aktiviert werden in den [darktable-Voreinstellungen>Bearbeitung](#page-252-0) . Die oben aufgeführten Methoden werden normalerweise zu diesem System-Modul bevorzugt.

So wie mit den im vorangehenden Abschnitt erwähnten Modulen, solltest du beim Hinzufügen von Kontrast zu feinen Objekten vorsichtig sein – ein Bild, das in 100% betrachtete wird, ist nicht eine realistische Darstellung der endgültigen Bearbeitung und lokaler Kontrast wird normalerweise besser ausgezoomt beurteilt.

### Spitzlichtrekonstruktion

Während ein gut belichtetes Bild die Nachbearbeitung deutlich vereinfacht, stellt darktable auch einige Werkzeuge bereit, ausgebrannte Spitzlichter zu behandeln und in gewissen Fällen sogar verlorene Farben oder Strukturen zu rekonstruieren.

Das Modul [Spitzlicht Rekonstruktion](#page-170-0) stellt einen grundlegenden Versuch dar, mit ausgebrannten Spitzlichtern zurechtzukommen. Als Standard, sobald eine Farbe ausgebrannt ist, wird dieses Modul die anderen Farben beschneiden, und so die Pixel weiß machen – das bewahrt darktable davor, die natürlichen Farben in den Lichtern anzuzeigen. Es kann jedoch geändert werden, um zu versuchen, die Helligkeit oder die Farben mit nicht ausgebrannten Pixeln zu rekonstruieren

Eine besser Alternative ist es, die Spitzlicht Rekonstruktion auszuschalten und stattdessen das Register Rekonstruieren im Modul Filmic RGB zu verwenden. Wie mit dem Modul Spitzlicht Rekonstruktion ist Filmisch in der Lage Details auf der Basis von unbeschnittenen Kanälen zu rekonstruieren. Wo das nicht möglich ist, kann das Modul auch Lichter sanft mit dem Rest des Bildes mischen oder Farben aus den benachbarten Pixeln ziehen. Wenn du diesen Schritt in deinen Arbeitsablauf integrierst, solltest du es gleichzeitig mit anderen Bearbeitungen von Filmisch RGB tun, und Anpassungen in jedem Register von links nach rechts durchführen.

### Berichtige Winkel und Perspektive

Das Modul [Drehen und Perspektive](#page-88-0) kann dazu benutzt werden den Winkel des Bildes zu berichtigen oder damit die Funktion eines Tilt/Shift Objektives mit der Anpassung der Perspektiven, zu simulieren, indem zulaufende Linien horizontal und/oder vertikal parallel zu machen (Angelpunkt-Korrektur), die letztere Technik wird in der Architektur-Fotografie am häufigsten gebraucht. Wenn du lediglich den Winkel des Horizontes korrigieren willst, kannst du das auch tun, indem du einfach mit einem Rechtsklick eine Linie parallel zum Horizont machst und dann Enter drückst.

### Entferne Flecken und unerwünschte Objekte

Nutze das Modul [Retusche](#page-162-1), um unerwünschte Objekte zu entfernen, durch Ersetzen von Pixeln von anderswo im Bild. Dieses Modul offeriert auch mächtige Techniken, um großflächige Objekte, (wie Flecken oder Unreinheiten) und gleichzeitig feine Details, (wie Haare oder Follikel) intakt zu lassen. Der gewöhnlichste Fall ist wohl die Entfernung von Sensorflecken oder Unreinheiten auf der Haut.

#### Entfernung von Dunstschleiern

Es gibt zwei Arten, um Dunst in der Atmosphäre in darktable zu entfernen. Das Modul [Dunstentfernung](#page-92-0) hat eine viel einfachere Schnittstelle als die Voreinstellung "Dunstentfernen" im Modul [Dunstentfernen oder Schärfen](#page-81-0), die wennötig viel mehr Flexibilität aufweisen kann.

### Kreative Anpassungen

### Zuschneiden und Rahmen

Nutze das Modul -Zuschneiden, um dein Bild zuzuschneiden und das Modul [Rahmen](#page-160-1), um dein Bild mit einem farbigen Rahmen zu umranden. Beide Module können in einem vorgegebenen oder einem Norm-Verhältnis gesetzt werden – zum Beispiel, könntest du einen quadratischen oder einen 3:2 Rahmen platzieren.

### Abwedeln und Nachbelichten

Abwedeln und Nachbelichten sind klassische Dunkelkammer-Techniken, um Helligkeit in einem Bild hinzuzufügen oder wegzunehmen. Es gibt zwei Wege das zu erreichen

- Wenn du selektiv Abwedeln und Nachbelichten willst in nur ausgewählten Objekten im Bild kannst du eine [neue](#page-34-0) [Instanz](#page-34-0) des Moduls [Belichtung](#page-76-0) mit einer [gezeichneten Maske](#page-51-2), um den Effekt für den gewählten Ausschnitt zu isolieren (für mehr Infos siehe auch den Abschnitt [Maske verfeinern](#page-57-0) . Betätige den Schieber, um die Belichtung der maskierten Fläche zu beeinflussen.
- Für das Abwedeln oder Nachbelichten von Bereichen mit ähnlicher Helligkeit (z.B. zum Aufhellen von Schatten oder Abdunkeln von Lichtern) eignet sich das Modul [Tonwert-Equalizer](#page-175-0).

### Schwarzweißumwandlung

darktable bietet eine Anzahl von Arten an Farben aus deinem Bild zu entfernen. Die flexibelste davon ist im Register Grau des Moduls Farbkalibrierung. Es gibt in diesem Modul eine Anzahl Register mit Filmsimulationen für einen guten Ausgangspunkt.

Mehr Informationen zu anderen Techniken finden sich im Abschnitt [Entwicklung von Monochrom-Bildern](#page-276-1) .

#### Farbkorrektur

Das Modul [Farbbalance RGB](#page-105-0) ist der Ein-Stop-Shop für die Kontrolle der Farben in deinem Bild. Einstellungen können isoliert in den Schatten, den Mitteltönen und den Lichtern vorgenommen, oder aber generell für das ganze Bild vorgenommen werden.

## Weitere wichtige Themen

### Wiedergebrauch von häufigen Einstellungen von Modulen

Wenn du findest, dass du die gleichen Modul-Parameter wiederholt brauchst, kannst du eine [Voreinstellung](#page-35-0) mit deinen favorisierten Einstellungen erstellen. Wenn du die gleichen Einstellungen an jedem Bild anwenden willst, kannst Voreinstellungen automatisch an neue Bilder anwenden. Zum Beispiel kann es sein, dass du bei Bildern eines bestimmten Kameratyps die gleiche Belichtungsanpassung anwenden willst – in so einem Fall kannst du eine Voreinstellung kreieren, die automatisch nur für Bilder dieses Kameratyps angewendet wird.

Sofern Gruppen von Moduleinstellungen für bestimmte Arten von Bildern vorbereitet wurden, können diese im Modul [Stile](#page-242-1) in einem Schritt gemeinsam auf eine Auswahl von Bildern angewandt werden.

### Lokale Anpassungen

Die meisten Module von darktable können entweder auf dem ganzen Bild arbeiten oder eingeschränkt auf Teile des Bildes durch [gezeichnete oder parametrische Masken](#page-51-0) .

### Kontrolliere darktable mit anderen Eingabe Methoden

Die Nutzeroberfläche von darktable muss nicht für Anpassungen an Bildern genutzt werden. Ein Großteil der Funktionen von darktable kann mit Kurzbefehlen, die über Tastatur und Maus definiert werden, und sogar mit anderen Eingabegeräten, wie Game Controller oder MIDI-Geräte, kontrolliert werden. Genaueres steht im Abschnitt [Kurzbefehle](#page-258-0)

## <span id="page-19-0"></span>1.4.4. Exportieren

darktable ist ein nicht-destruktiver Bild-Editor. D.h. alle Änderungen an einem Bild werden in der Bibliotheksdatenbank aufgezeichnet (mit einer Sicherungskopie in einer XMP-Begleitdatei), und die originale RAW-Datei bleibt unverändert. Daher müssen Bilder [exportiert](#page-213-1) werden, um eine Bearbeitung in eine Ausgabedatei zu schreiben, die außerhalb von darktable genutzt werden kann.

1. Wähle ein Szenario für den Export.

Im Modul Export gibt es viele Optionen, aber die weitem am meisten genutzte ist "speichere ein entwickeltes RAW Bild als JPEG". Du kannst entweder das gegenwärtig entwickelte Bild direkt aus der Ansicht Dunkelkammer oder du kannst eines oder mehrere Bilder aus der Ansicht Leuchttisch auswählen und alle gemeinsam exportieren.

- 2. In der Ansicht Leuchttisch wähle, welche Bilder du exportieren willst, dann öffne das Modul Export, bestimme Speicherziel auf "Datei auf Festplatte" und wähle einen Ort, um die Bilder zu speichern – Als Standard werden sie in einen Ordner "darktable\_exportiert" innerhalb des Ordners, der deine RAW-Dateien enthält. Wähle ein "Dateiformat" von JPEG und behalte die Standardeinstellungen.
- Die "Exportieren" Schaltfläche drücken, um das bearbeitete Foto am gewählten Ort zu speichern. 3.

**Hinweis:** Auch wenn JPEG für die meisten Zwecke ausreicht, ist es normalerweise besser für eine weitere Bearbeitungen in einem Editor, wie Gimp oder Krita, im TIFF-Format zu exportieren.

# <span id="page-20-0"></span>**2. Leuchttisch**

# <span id="page-20-1"></span>2.1. Übersicht

In der Ansicht Leuchttisch kannst du deine Bildersammlung sichten und verwalten.

Die Hauptansicht zeigt eine Vorschau der Bilder. Deren Darstellung hängt vom gewählten [Modus](#page-21-1) ab.

Wenn sich der Mauszeiger über einem Vorschaubild befindet oder Bilder ausgewählt wurden, können unterschiedliche Aktionen mit Kurzbefehlen ausgeführt werden:

- F1, F2, F3, F4, F5 fügt Farbmarkierungen hinzu oder entfernt diese (rot, gelb, grün, blau, violett). Eine Farbmarkierung wird hinzugefügt, falls ein ausgewähltes Bild diese Farbmarkierung noch nicht hat, ansonsten wird diese Markierung entfernt.
- 0, 1, 2, 3, 4, 5 setzt die Sterne-Bewertung •
- R entfernt Bilder
- Strg+D dupliziert Bilder •
- Strg+Ckopiert den gesamten Verlaufsstapel
- Strg+V fügt den kopierten Verlaufsstapel ein
- Strg+Umschalt+C kopiert selektiv den Verlaufsstapel •
- Strg+Umschalt+V fügt selektiv aus dem kopierten Verlaufsstapel ein •
- D öffnet das Bild in der Ansicht Dunkelkammer für die Bearbeitung •
- W zoomt vollständig in das Bild, solange die Taste gedrückt bleibt
- Strg+W zoomt vollständig ins Bild und zeigt Bereiche im Fokus •

# <span id="page-20-2"></span>2.2. Ansicht Leuchttisch Layout

## Linkes Bedienfeld

Von oben nach unten:

#### **[Import](#page-238-0)**

Importiert Bilder von einem Verzeichnis oder einer angeschlossenen Kamera.

#### **[Sammlungen](#page-225-1)**

Filtere die angezeigten Bilder in der Hauptansicht der Ansicht Leuchttisch – aber auch für die Bilder in den Modulen [Filmstreifen](#page-217-0) und [Zeitleiste](#page-245-0) .

#### **[Kürzlich benutzte Sammlungen](#page-224-0)**

Betrachte kürzlich benutzte Bildersammlungen.

### **[Bild Informationen](#page-213-0)**

Zeige die Bild Informationen an.

#### **[lua scripts installer](#page-242-0) (optional)**

Installiere Lua Skripte.

## Rechtes Bedienfeld

Von oben nach unten:

#### **[Zeige](#page-244-0)**

Zeige Bilder im Leuchttisch, ausgewählt nach einfachen Kriterien.

#### **[Ausgewählte Bilder](#page-237-1)**

Führe Aktionen an ausgewählten Bildern durch.

#### **[Verlaufssstapel](#page-243-0)**

Bearbeitungsverlauf von ausgewählten Bildern verändern.

#### **[Stile](#page-242-1)**

Speichere den Bearbeitungsverlauf eines Bildes als einen Stil mit Namen, und wende ihn auf andere Bilder an.

#### **[Metadaten Editor](#page-225-0)**

Bearbeite Metadaten der angewählten Bilder.

#### **[Tagging](#page-229-0)**

Verschlagworte die angewählten Bilder.

#### **[Geotagging](#page-222-1)**

Importiere und wende GPX Trackdaten an ausgewählte Bilder.

#### **[exportieren](#page-213-1)**

Exportiert ausgewählte Bilder in lokale Ordner oder an externe Dienste.

## Unteres Bedienfeld

 $\varnothing$  $\mathbf{H}$  $\frac{1}{2}$   $\frac{1}{2}$   $\vert$ 

Von links nach rechts:

#### **[Sterne Bewertung](#page-25-0)**

Füge eine Sternebewertung an Bildern zu.

#### **[Farbmarkierungen](#page-25-0)**

Füge Farbmarkierungen zu Bildern hinzu.

#### **[Modus wählen](#page-21-1)**

Wähle einen Modus des Leuchttisches aus.

#### **[Zoom](#page-21-2)**

Stelle die Größe der Vorschaubilder ein.

#### **Schalte den Modus [Fokuserkennung](#page-222-0)**

Hebe die Teile des Bildes hervor, die im Fokus sind..

**[Anzeigeprofil setzen](#page-281-3)**

Einstellung des Anzeigeprofils von Monitoren.

## <span id="page-21-0"></span>2.3. Rückgängig machen/wieder zurückholen

Die meisten Änderungen mit dem Leuchttisch werden aufgezeichnet und können wieder rückgängig gemacht werden. Das beinhaltet Änderungen der Farbmarkierungen, Sterne-Bewertungen, Geolokationen, Schlagworte, Metadaten, Orientierung, Kopieren/Anwenden eines Bearbeitungsverlaufs, Bildduplikate oder die Anwendung eines Stils. Solange man sich im Leuchttisch befindet, ist das Rücksetzen/Wiederherstellen in der Anzahl der Schritte unbegrenzt, doch wenn die Ansicht gewechselt wird, sind die letzten Änderungen verloren.

Strg+Z um die letzte Aktion rückgängig zu machen und Strg+Y, um die letzten gelöschten Modifikationen wieder zurückzuholen (falls es sie gibt).

## <span id="page-21-1"></span>2.4. Leuchttisch Modi

## <span id="page-21-2"></span>2.4.1. Dateimanager

Dies ist der Standardmodus, um Vorschaubilder der Fotos anzuzeigen.

## Einstellmöglichkeiten

#### **Zoom**

Die Anzahl der Bilder je Zeile kann mithilfe des Schiebereglers im unteren Bedienfeld verändert werden oder durch Drehen des Mausrads bei gedrückter Strg-Taste, wenn der Mauszeiger sich über der Bildanzeige befindet.

#### **Navigieren**

Mit den Pfeiltasten (←/→/↑/↓) oder mit der Maus kann durch die Sammlung navigiert werden. Mit der Taste Home, um an den Anfang der Sammlung zu kommen, die Taste End um ans ende zu kommen, und die Tasten PageUp/PageDown, um seitenweise nach oben oder unten zu kommen..

#### **Auswählen**

Das Bild unter dem Mauszeiger wird durch einen Linksklick oder durch Drücken der Enter-Taste ausgewählt. Mehrere Bilder können durch Auswählen des ersten Bildes und anschließend durch Umschalt+Linksklick auf das letzte Bild ausgewählt werden. Bilder können durch Strg+Linksklick oder der Leertaste zur Auswahl hinzugefügt oder entfernt werden.

## <span id="page-22-0"></span>2.4.2. Zoombarer Leuchttisch

Der Modus zoombarer Leuchttisch hat einen alternativen Weg um durch große Bildersammlungen zu navigieren, aber mit einigen Ähnlichkeiten zum Dateimanager-Modus (unten beschrieben).

## Einstellmöglichkeiten

#### **Zoom**

Scrolle mit dem Mausrad, um in den Leuchttisch hinein und heraus zu zoomen (Vergleich zu Strg+Scrollen im Modus [Dateimanager](#page-21-2) ).

das Zoomen der Vorschaubilder ändert die Anzahl der Vorschaubilder nicht, sodass der Leuchttisch die Grenzen der sichtbaren Teile überall überschreiten wird.

#### **Navigieren**

Halte die linke Maustaste und ziehe, um die Bilder im Leuchttisch umher zu bewegen, und durch die Sammlung zu navigieren.

#### **Auswahl**

Wie im Modus Dateimanager kannst du die Bilder unter dem Mauszeiger durch Klicken oder durch Drücken von Enter anwählen. Ein Bereich von Bildern kann ausgewählt werden mit Klick auf das erste Bild und Umschalt+Klick auf das Letzte. Bilder können dazu oder aus dieser Wahl genommen werden mit Strg+Klick auf deren Vorschaubild oder durch Drücken der Leertaste.

**Hinweis:** es mag sein, dass du findest, dass die Vorschauen der Bilder einer großen Sammlung langsam laden, wenn gezoomt wird. Ein Weg die Navigation schneller zu machen ist es Cache für alle Vorschaubilder zu schaffen mit dem Befehl [darktable-generate-cache](#page-313-0) .

## <span id="page-22-1"></span>2.4.3. Auswahl- und Vergleichssicht

Der Modus Sichten erlaubt es Bilder Seite an Seite anzuzeigen, für eine einfacheres vergleichen.

## Einstellmöglichkeiten

#### **Zoom**

In der Auswahl- und Vergleichssicht kann mit Strg+Scroll in Bilder hineingezoomt werden (bis 100 %)

Das vergrößerte Bild kann mit Klick+Ziehen verschoben werden.

Als Standard werden Zoomen und Schieben bei allen sichtbaren Bildern synchronisiert. Wenn nur ein einzelnes Bild vergrößert oder verschoben werden soll, zusätzlich die Umschalt-Taste drücken.

#### **Navigieren**

Nutze das Mausrad oder die Pfeiltasten um durch deine Sammlung zu scrollen.

### Modi

Es gibt zwei unterschiedliche Auswahl- und Vergleichssichten, die festlegen, wie viele Bilder gleichzeitig agezeigt werden: "statisch" und "dynamisch". Zwischen diesen beiden Modi kann mit der Taste "<" umgeschaltet werden.

#### **statischer Modus**

Die Anzahl der angezeigten Bilder ist, unabhängig von der Länge der Auswahl, immer gleich. Die Anzahl wird mit einem Regler im unteren Bedienfeld eingestellt.

**In diesem Modus navigieren Sie durch alle ausgewählten Bilder. Wenn keine Auswahl gesetzt oder nur 1 Bild ausgewählt ist, navigieren Sie durch alle Bilder.**

Die vordefinierte Taste, um in die Auswahl- und Vergleichssicht im statischen Modus zu gelangen, ist X.

#### **Dynamischer Modus**

Im dynamischen Modus werden alle ausgewählten Bilder angezeigt. Wenn keine Auswahl eingestellt ist (oder nur 1 Bild ausgewählt ist), wird der letzte Wert aus dem Fixmodus verwendet.

Die vordefinierte Tastenkombination, um in die Auswahl- und Vergleichssicht im dynamischen Modus zu gelangen, ist Strg+X.

**Hinweis:** Zur Verbesserung der Performance beim Laden von gezoomten Bilder, darktable-Voreinstellungen > Bearbeitung > CPU/GPU/Speicher > Festplattencache für Vorschaubilder nutzen einschalten. Beachte, dass dies sehr viel Festplattenplatz verbrauchen kann.

## <span id="page-23-0"></span>2.4.4. Volle Voransicht

In jeder Ansicht der Modi des Leuchttisches kannst du eine voll-gezoomtes Bild, das gerade unter dem Mauszeiger ist, mit dem Drücken und Halten der Taste W. Das hilft ein Bild näher zu betrachten während der Beurteilung und Auswahl.

Drücken und Halten von Strg+W zoomt voll in das Bild und identifiziert auch jegliche Regionen des Bildes, die anzeigen, dass das Bild fokussiert ist. Damit dieses Werkzeug auch arbeiten kann, muss das Input-Bild ein eingebettetes JPEG Vorschaubild haben, was für die meisten RAW Dateien zutrifft.

Bereiche mit hoher Schärfe sind durch einen roten Rand gekennzeichnet – je höher die Farbintensität, desto besser die Schärfe. Falls kein Bereich von hoher Schärfe erkannt wird, zeigt darktable Bereiche von moderater Schärfe mit einem blauen Rand an. Beachte, dass dies nicht das Gleiche ist wie der Indikator der Fokus-Erkennung, das ein anderer Weg zur Erkennung der Schärfe eines Bildes ist.

Es kann vorkommen, dass das Drücken von W oder Strg+W keine sofortige Wirkung zeigt – in diesem Fall klicken Sie bitte in den mittleren Bereich des Vorschaubildes und drücken Sie die entsprechende Taste erneut.

Soll die Vorschau ohne gedrückt gehaltener W Taste erhalten bleiben, kannst du die haftende Vorschau mit Alt+W aktivieren. Im haftenden Vorschaumodus kann das Bild gezoomt und verschoben werden, genau wie im Modus [Auswahl und](#page-22-1) [Vergleichen](#page-22-1) Drücke dann F oder ESC, um in die Normalansicht zurückzukehren.

## <span id="page-23-1"></span>2.5. Digital Asset Management

## <span id="page-23-2"></span>2.5.1. Sammlungen & Filmrollen

Eine Sammlung ist ein Satz Bilder mit einer gemeinsamen Auswahl von Kriterien.

Die am grundlegendste Art einer Sammlung ist die Filmrolle, welche alle Bilder enthält, die von einem bestimmten Ordner oder Verzeichnis importiert wurden. Wann immer du Bilder ab einem Dateisystem importierst, werden diese Bilder in einer Filmrolle organisiert, deren Name von diesem Elternordner genommen wird.

Es können auch ganz einfach andere Arten von Sammlungen erstellen werden, die auf verschiedenen Bildattributen (Exif-Daten, Dateinamen, Tags usw.) basieren im Modul [Sammlungen](#page-225-1) . Mehrere Kriterien können logisch kombiniert werden, um die Sammlung zu verkleinern oder vergrößern.

darktable speichert eine Liste der [kürzlich](#page-224-0) genutzten Sammlungen für einen Schnellzugriff. Diese können im Modul kürzlich [benutzte Sammlungen](#page-224-0) ausgewählt werden.

## <span id="page-24-0"></span>2.5.2. Vorschaubilder

Jedes Bild der aktuellen Sammlung wird durch ein Vorschaubild in der Ansicht Leuchttisch und im Modul Filmstreifen angezeigt. Ein Zwischenspeicher (Cache) der zuletzt gebrauchten Vorschaubilder wird auf der Festplatte abgelegt und beim Start in den Arbeitsspeicher geladen. Die Größe dieses Vorschaubilder-Cache kann unter darktable-Voreinstellungen > Bearbeitung > CPU/GPU/Speicher angepasst werden.

## Erstellung der Vorschaubilder

Ein Vorschaubild wird erstellt, wenn ein Bild zum ersten Mal in darktable geladen wird, nachdem das Bildes in der Dunkelkammer geändert wurde, oder wenn ein Bild erneut betrachtet wird, dessen Vorschaubild nicht mehr verfügbar ist.

Wenn ein Bild zum ersten Mal importiert wird, kann darktable versuchen ein eingebettetes Vorschaubild des Input-Bildes zu extrahieren (die meisten RAW-Dateien enthalten diese, normalerweise im Format JPEG) oder dann sie bearbeiten das RAW-Bild mit Standard-Einstellungen. Du kannst bestimmen, wie darktable diese Vorschaubilder bezieht in den darktable-Voreinstellungen>Leuchttisch>Vorschaubilder .

Das Extrahieren eines eingebetteten Vorschaubildes aus den Raw-Daten führt dazu, dass diese sehr schnell geschieht. Diese Vorschaubilder wurden jedoch vom Raw-Konverter der Kamera erzeugt und unterscheiden sich von der "Darstellung" des darktable-Bildes. Der Unterschied wird sichtbar, sobald das Bild in der Dunkelkammer geöffnet wird. darktable ersetzt dann das eingebettete Vorschaubild durch ein eigenes.

Nach dem Import wird darktable die Vorschaubilder für neue Bilder nach Bedarf generieren. Bei einer größeren Anzahl neuer Bilder verlangsamt dies die Navigation innerhalb des Leuchttisches, da bei der Navigation durch die Bilder die neuen Miniaturansichten erst erzeugt werden müssen. Alternativ kann darktable beendet und [darktable-generate-cache](#page-313-0) gestartet werden. Dieses Programm generiert alle fehlenden Vorschaubilder in einem Durchgang.

Der vordefinierte, maximale Speicherplatz für den Zwischenspeicher der Vorschaubilder irgendwann erreicht. Werden dann neue Vorschaubilder hinzugefügt, werden alte Vorschaubilder entfernt. Jedoch wird darktable alle Vorschaubilder auf der Festplatte belassen, wenn die entsprechende Option unter darktable-Voreinstellungen > Bearbeitung > CPU/GPU/Speicher eingestellt ist. Der Zugriff auf Vorschaubilder in diesem zweiten Speicher ist jedoch langsamer als im ersten Speicher, aber immer noch schneller, als Vorschaubilder neu zu erzeugen. Die Größe des zweiten Speichers ist nur durch den freien Speicherplatz der Festplatte limitiert.

Miniaturansichten werden nie aus dem sekundären Cache gelöscht. Falls Sie diesen bereinigen wollen, kann dies manuell durchgeführt werden, indem alle Bilder rekursiv im Ordner \$HOME/.cache/darktable/mipmaps-xyz.d gelöscht werden, wobei es sich bei xyz um eine alphanumerische Kennung des Caches handelt. Anschließend lassen Sie darktable die Vorschaubilder nach Bedarf neu generieren, oder Sie generieren alle Vorschaubilder in einem Rutsch mit [darktable](#page-313-0)[generate-cache](#page-313-0) .

Wenn du den Festplattencache nicht aktivierst und eine zu kleine Cache-Größe wählen, wird darktable unansprechbar werden und es kann sein, dass es eine kontinuierliche Regeneration von Vorschaubildern gibt, wenn Sie sich in Ihrer Sammlung bewegen, das Flackern von Vorschaubildern. Eine gute Wahl der Cache-Größe ist 512MB oder höher (siehe Speicher für zusätzliche Informationen).

Alle Vorschaubilder sind gänzlich Farb- verwaltet. Farben werden am Bildschirm genau angezeigt, wenn dein System richtig aufgesetzt ist und das richtige Monitor-Profil an darktable gegeben wird. Für zusätzliche Informationen siehe den Abschnitt [Farb-Verwaltung](#page-281-1) .

## Totenköpfe

Wenn darktable aus irgendeinem Grund nicht in der Lage ist, ein Vorschaubild zu erzeugen, zeigt es einen Totenkopf an **L-1** stattdessen. Keine Panik!

Hierfür gibt es drei wesentliche Gründe.

- Vermisstes Bild-Datei: darktable erinnert sich an alle Bilder, die es je importiert wurden, solange diese nicht umbenannt oder physisch vom Dateiverzeichnis gelöscht wurden. Falls darktable ein Vorschaubild erstellen möchte, aber nicht in der Lage ist, die Eingabedatei zu öffnen, wird stattdessen ein Totenkopf angezeigt. Es wird empfohlen, Bilder aus der Datenbank zu entfernen mit dem Modul [Ausgewählte Bilder](#page-237-1) , bevor diese auch von der Festplatte entfernt werden. Alternativ kann gelegentlich das Skript [purge\\_non\\_existing\\_images.sh](#page-314-2) aus dem Werkzeugsatz von darktable ausgeführt werden, um die Datenbank zu bereinigen.
- Nicht unterstütztes Bild-Format: Obwohl scheinbar die Endung eines Bildes von darktable unterstützt wird, kann es sein, dass es ein nicht unterstütztes Format oder eine beschädigte Datei ist.
- Speicher-Mangel: Wenn für darktable der Speicher bei der Erzeugung eines Vorschaubildes knapp wird, werden Sie gewarnt und ein Totenkopf wird angezeigt – dies kann passieren, wenn darktable mit suboptimalen Einstellungen ausgeführt wird, insbesondere auf einem 32-Bit-System. Siehe Speicher für zusätzliche Informationen.

## <span id="page-25-0"></span>2.5.3. Bewertungen mit Sternen und Farbmarkierungen

Mit Bewertungen und Farbmarkierungen können Bilder nach eigenen Kriterien sortiert und geordnet werden. Die Bewertung sowie die farbige Markierung eines Bildes werden innerhalb des Vorschaubildes und im Filmstreifen angezeigt.

## Sterne Bewertung

Du kannst einem Bild eine Bewertung von null bis fünf Sternen geben. Schon beim Import können an jedes Bild eine Standard-Bewertung vergeben werden, die du Modul *Import* definieren kannst. Du kannst ein Bild auch als "zurückgewiesen" markieren.

Es gibt mehrere Möglichkeiten eine Bewertung zu ändern. Wenn Sie mit dem Mauszeiger über ein Vorschaubild fahren, kann mit den Zifferntasten 0 – 5 die Anzahl der Sterne vergeben werden oder mit der R Taste als "abgelehnt" markieren. Dies ist wahrscheinlich der schnellste Weg zur Bewertung von Bildern bei der ersten Inspektion einer neuen Filmrolle.

Du kannst auch direkt auf das entsprechende Sterne-Icon klicken, das auf den Vorschaubildern überlagert ist. Klicke x, um es zurückzuweisen.

Da ein Bild zurückzuweisen, die dem Bild gegebene Sterne-Bewertung entfernt, kannst du die Zurückweisung widerrufen, mit klicken von x oder mit dem Drücken der Taste R.

Gleichermaßen kannst du den ersten Stern drücke, um das Bild als unbewertet zurückzusetzen oder null Sterne. Diese Möglichkeit kann angepasst werden in den [darktable-Voreinstellungen > lighttable](#page-249-0) .

Um mehrere Bilder auf einmal zu bewerten, wähle diese Bilder in der Ansicht "Leuchttisch" oder "Filmstreifen" aus. Drücke dann die passende Kurzbefehlstaste oder klicke auf die gewünschte Stern-Bewertung in der Fußleiste des Leuchttischs.

Bilder mit Sterne-Bewertung können im [oberen Bedienfeld](#page-7-1) gefiltert werden.

## Farbmarkierungen

Farbmarkierungen sind eine weitere Möglichkeit, Bilder zu klassifizieren, und können als Alternative zur Bewertung mit Sternen oder zusätzlich verwendet werden. Jedes Bild kann eine beliebige Kombination aus einem oder mehreren Farbmarkierungen in den Farben Rot, Gelb, Grün, Blau oder Violett erhalten.

Farbmarkierungen werden für ein Bild vergeben, wenn sich der Mauszeiger über seinem Vorschaubild befindet und eine der Funktionstasten F1 bis F5 gedrückt wird, die den Farben ist der oben angegebenen Reihenfolge entsprechen.

Um Farbmarkierungen für ein oder mehrere Bilder zu vergeben, diese Bilder in der Ansicht "Leuchttisch" oder "Filmstreifen" auswählen. Dann die entsprechende Befehlstaste drücken oder das entsprechende Symbole in der Fussleiste anklicken. Alle ausgewählten Bilder erhalten eine Farbmarkierung, wenn **einige** keine Markierung haben, ansonsten wird die Markierung von allen ausgewählten Bildern entfernt. Durch Anklicken des grauen Symbols werden alle Markierungen (in irgendeiner Farbe) von den ausgewählten Bildern entfernt.

Bilder mit bestimmten Farbmarkierungen können im Modul [Sammlungen](#page-225-1) ausgewählt werden.

## <span id="page-26-0"></span>2.5.4. Bildgruppierung

Das Gruppieren von Bildern ermöglicht eine Strukturierung der Bilder und verbessert die Übersichtlichkeit Ihrer Bildsammlung in der Ansicht Leuchttisch.

Bilder können zu einer Gruppe zusammengefasst werden, indem die zu gruppierenden Bilder ausgewählt und im Eingabefeld "gruppieren" im Modul [ausgewählte Bilder](#page-237-1) oder die Tastenkombination Strg+G drücken. Ausgewählte Bilder innerhalb einer Gruppe können über die Schaltfläche"Gruppe auflösen" oder der Tastenkombination Shift+Strg+G aus der Gruppe entfernt werden.

Duplizierte Bilder kommen automatisch in die gleiche Gruppe. Importierte Bilder mit gleichem Dateinamen und unterschiedlicher Erweiterung (z. B. IMG\_1234.CR2 und IMG\_1234.JPG) bilden automatisch eine Gruppe.

Bilder, die zu einer Gruppe gehören, werden in den Miniaturansichten mit einem Gruppen-Icon versehen ... Beachte, dass dieses Icon nur eingeblendet wird "Überlagerungen" in den Vorschaubildern eingeblendet werden. Miniaturansichten können angewählt werden mit der Anwahl des Stern Icons in der [Kopfleiste](#page-7-1).

Dieses Symbol erscheint als Schaltfläche im oberen Bedienfeld in der Ansicht "Leuchttisch", um das Gruppieren ein- und auszuschalten. Wenn Gruppieren ausgeschaltet ist, werden alle Bilder als einzelne Vorschaubilder angezeigt. Wenn Gruppieren eingeschaltet ist, werden die Bilder einer Gruppe nur durch ein einzelnes Vorschaubild (Gruppenführer) dargestellt. Eine Gruppe wird durch Anklicken des Gruppensymbols im Gruppenführer eingeblendet, und ein zweites Klicken blendet sie wieder aus. Wird eine andere Gruppe eingeblendet, wird die erste Gruppe ausgeblendet.

Eine aufgeklappte Gruppe im Dateimanager-Modus des Leuchttisches wird durch einen orangefarbenen Rahmen der erscheint, sobald der Mauszeiger über einem der gruppierten Bilder steht. Dieser Rahmen geht rund um alle Bilder der Gruppe.

Der Gruppenführer wird in einer eingeblendeten Gruppe durch Anklicken des Gruppensymbols im gewünschten Bild bestimmt. Das Gruppensymbol ist nur sichtbar, wenn das Gruppieren eingeschaltet ist. Um den Gruppenführer zu ändern, musst daher zuerst Gruppieren eingeschaltet, dann die entsprechende Gruppe einblendet und schließlich das Gruppensymbol des gewünschten "Gruppenführers" angeklickt werden. Der aktuelle Gruppenführer wird als Kurzinfo gezeigt, wenn sich der Mauszeiger über dem Grupensymbol eines Bilds befindet.

Ist eine Bildgruppe ausgeblendet und wird in die Dunkelkammer gewechselt, z.B. durch Doppelklick auf das Vorschaubild, wird der Gruppenführer zur Bearbeitung geöffnet.

Bildgruppen sind eine bequeme Möglichkeit, einen bestehenden Verlauf vor unbeabsichtigten Änderungen zu schützen. Wenn ein Bild fertiggestellt ist und diese aktuelle Version geschützt werden soll, wähle das zu schützende Bild aus, klicke "duplizieren" im Bedienfeld des ausgewählten Bildes, stelle den Gruppiermodus ein und blende diese Gruppe aus. Wird nun die Bildgruppe in der Dunkelkammer geöffnet, so wird nur der Gruppenführer geändert. Das versteckte Duplikat bleibt unverändert.

Hinweis: Das "Duplizieren" von Bildern hat nur eine Kopie des Verlauf-Stapels zur Folge, der in einer anderen XMP-Datei gespeichert wird. Es ist also weiterhin nur eine RAW-Datei vorhanden.

## <span id="page-27-0"></span>2.5.5. Metadaten und Verschlagworten

darktable erlaubt es zusätzliche Informationen über deine Bilder zu speichern, sie können so einfacher gruppiert und gesucht werden. Diese Informationen werden in der Datenbank von darktable und in XMP-Dateien gespeichert. Zusätzlich können sie auch Bestandteil exportierter Dateien werden.

## Metadaten

Metadaten (z.B. Titel, Beschreibung) sind Frei-Format-Text, die im Normalfall für jedes Bild anders sind. Du kannst Metadaten im Modul [Metadaten-Editor](#page-225-0) hinzufügen.

## Verschlagwortung

Tags werden im Normalfall in mehreren Bildern geteilt und werden zur Kategorisierung und Gruppierung genutzt. Du kannst Tags hinzufügen im Modul [Verschlagwortung](#page-229-0) .

# <span id="page-28-0"></span>**3. Dunkelkammer**

# <span id="page-28-1"></span>3.1. Übersicht

Die Ansicht "Dunkelkammer" dient der Entwicklung von Bildern. Der mittlere Bereich zeigt das aktuell bearbeitete Bild.

## Zoom

Durch Mittelklick in die Mittelansicht wird die Darstellung zwischen "einpassen", "100%" und "200%" gewechselt.

Alternativ kann zwischen "100%" und "einpassen" durch Drehen mit dem Mausrad vergrößert bzw. verkleinert werden. Wenn beim Drehen Strg gedrückt wird, vergrößert sich der Bereich bis zu 1600%.

## <span id="page-28-2"></span>3.2. Gestaltung der Dunkelkammer-Ansicht

## Linkes Bedienfeld

Von oben nach unten:

#### **[Navigation](#page-204-0)**

Navigiere und zoome die Mittelansicht.

#### **[Snapshots](#page-205-0)**

Erstelle und betrachte Snapshots zum Vergleichen mit dem gegenwärtigen Stand der Bearbeitung.

#### **[Duplikat-Manager](#page-197-3)**

Erstelle und verwalte Duplikate.

#### **[Pipette](#page-204-1)**

Wähle Informationen zu Farben genommen aus Teilen des Bildes und zeige diese.

#### **[Verschlagwortung - Tagging](#page-229-0)**

Verwalte Tags.

#### **[Bildinformationen](#page-213-0)**

Zeigt Informationen zum aktuellen Bild an.

#### **[Maskenverwaltung](#page-200-0)**

Betrachte und bearbeite gezeichnete Formen.

#### **[exportieren](#page-213-1)**

Exportiert ausgewählte Bilder in lokale Ordner oder an externe Dienste.

## Rechtes Bedienfeld

Von oben nach unten:

#### **[Scopes](#page-209-1)**

Eine grafische Darstellung der Helligkeitsstufen und Farben des Bildes. Dieses Modul kann im linken Bedienfeld erscheinen, falls gewünscht (siehe [Voreinstellungen > Verschiedenes > Position des Histogramms/Scopes](#page-257-0) )

#### **[Modulgruppen](#page-61-0)**

Auswahl von Modulgruppen (falls eingeschaltet).

#### **Modulsuche**

Suche nach einem Modul (falls eingeschaltet).

#### **[Dunkelkammer-Module](#page-74-0)**

Module, die für die Bearbeitung eines Bildes genutzt werden.

#### **[Modulreihenfolge](#page-203-0)**

Auswahl der Reihenfolge, in der Dunkelkammer-Module in der Pixelpipe abgearbeitet werden.

## Unteres Bedienfeld

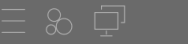

1/160 · f/6.3 · 22 mm · 100 ISO

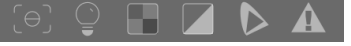

Von links nach rechts:

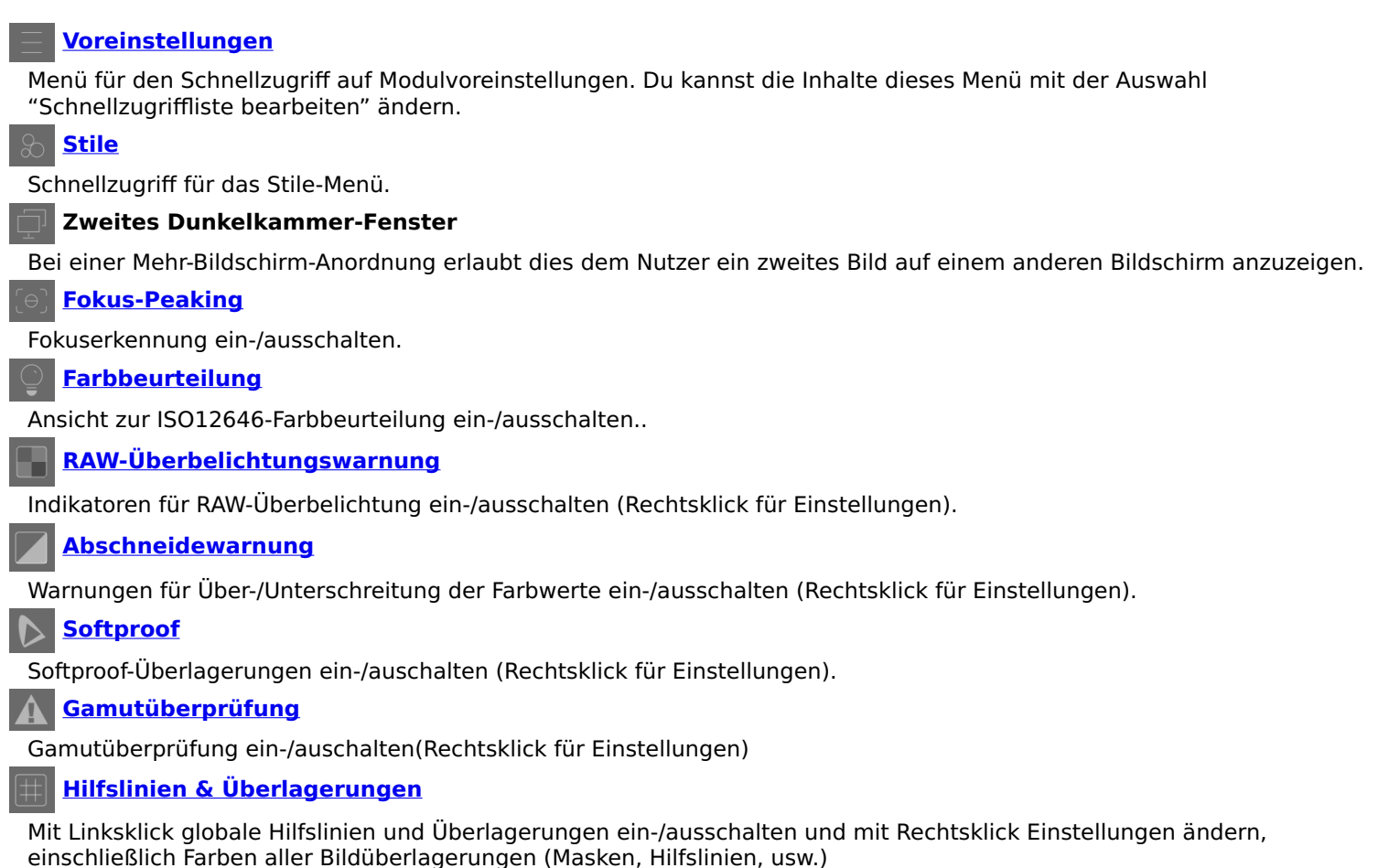

Durch Einschalten des Moduls [Filmstreifen](#page-217-0) unten am Bildschirm ist eine Auswahl und Interaktion mit der ausgewählten Sammlung aus der Ansicht [Leuchttisch](#page-20-0) möglich.

## <span id="page-29-0"></span>3.3. Die Pixelpipe

## <span id="page-29-1"></span>3.3.1. Anatomie der Dunkelkammer-Module

Die Grundlage der Bildbearbeitung in daktable ist das [Dunkelkammer-Modul](#page-74-0) . Zur Bearbeitung eines RAW-Bilds arbeiten diese Module hintereinander auf dem Eingabebild, wobei jedes eine unterschiedliche Funktion auf den Bildaten ausführt. Das Konzept eines Dunkelkammer-Moduls in darktable entspricht in Adobe Photoshop dem einer Einstellungssebene, die beide eine schrittweise Veränderung im Bild ausführen und immer zusätzlich zu vorher ausgeführten Veränderungen.

[Hilfsmodule](#page-195-0) stehen in darktable auch zur Verfügung. Sie sind nicht direkt in die Bildbearbeitung eingebunden, stellen jedoch eine grafische Benutzeroberfläche (GUI) zur Verwaltung, zur Verschlagwortung, zum Export, usw. von Bildern bereit.

Jedes Dunkelkammer-Modul ist unabhängig von den anderen, aber alle Module arbeiten auf eine ähnliche Weise:

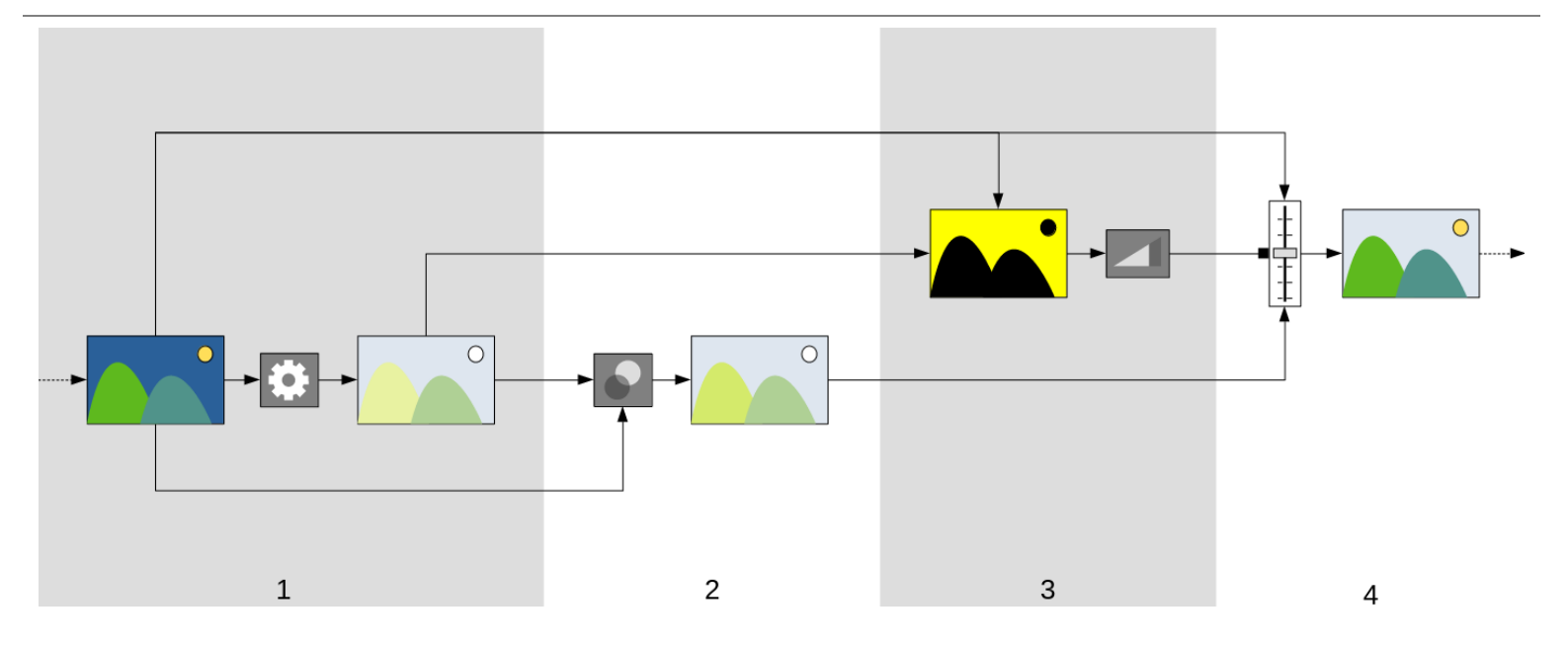

- 1. Die Moduleingabe wird vom letzten ausgeführten Modul erhalten, darauf wird eine Funktion ausgeführt und die berechnete Ausgabe erzeugt. Die Funktion ist für jedes [Dunkelkammer-Modul](#page-74-0) unterschiedlich.
- 2. Kombiniere die *Eingabe in das Modul* und die *bearbeitete Ausgabe* mit Benutzung eines <u>Misch-Operators</u> , um die gemischte Ausgabe zu produzieren. Falls kein Mischen stattfindet, ist die Ausgabe dieses Schrittes die gleiche wie die bearbeitete Ausgabe.
- 3. Erstelle eine *Maske*, welche eine Deckkraft für jedes Pixel im Bild definiert. Die Deckkraft wird später benutzt, um zu kontrollieren, wie stark die Bearbeitung des Moduls an jedem Teil des Bildes zugefügt wird.

Nun kannst du deine eigene Maske definieren mit zeichnen von Formen über das Bild, oder mit brauchen von Pixel-Eigenschaften der Eingabe in das Modul oder bearbeiteter Ausgabe (für Details siehe [Masken](#page-51-0) . Diese Maske kann weiter angepasst werden mit einer globalen Deckkraft-Einstellung, welche alle Pixel gleichmäßig beeinflusst.

Falls keine gezeichnete/parametrische Maske angewendet wird, dann ist die Ausgabe dieses Schrittes ist eine Maske, in welcher jedes Pixel die gleich Deckkraft hat (bestimmt durch die globale Einstellung der Deckkraft). Wenn keine Deckkraft definiert wird (kein Mischen durchgeführt wird), wird eine Deckkraft von 1.0 (oder 100%) angenommen.

4. Kombiniere die *Eingabe in das Modul* und *gemischte Ausgabe* Pixel-pro-Pixel mit der *Maske* als Misch-Operator, um die endgültige Ausgabe zu gestalten. Wo die Maske eine Deckkraft von 100 % hat, ist endgültige Ausgabe die gemischte Ausgabe für dieses Pixel. Wo die Maske eine Deckkraft von 0 hat, ist die endgültige Ausgabe die Eingabe in das Modul für dieses Pixel. Eine dazwischenliegende Deckkraft kombiniert die gemischte Ausgabe und die Eingabe in das Modul proportional. Die endgültige Ausgabe wird an das nächste Modul für die weitere Bearbeitung übergeben.

Die Schritte 2 und 3 sind optional und werden nicht von allen Modulen unterstützt. Zum Beispiel muss das Modul [Entrastern](#page-93-1) auf die gesamte RAW-Datei angewendet werden, um ein lesbares Bild zu produzieren. Daher machte es keinen Sinn, die Ausgabe zu maskieren oder zu mischen.

Jeder der obigen Schritte wird in den nachfolgenden Abschnitten detaillierter erläutert.

## <span id="page-30-0"></span>3.3.2. Die Pixelpipe & Modulreihenfolge

Die geordnete Reihenfolge der Dunkelkammer-Module, die aus einer Eingabedatei ein Ausgabebild erzeugt, wird als "Pixelpipe" bezeichnet.

Die Reihenfolge in der Pixelpipe wird grafisch durch die Reihenfolge dargestellt, in der die Module auf der Benutzeroberfläche angezeigt werden: Die Pixelpipe beginnt mit einem RAW-Bild unten in der Modulliste und wendet die Dunkelkammer-Module schrittweise an, Ebene für Ebene von unten nach oben, bis oben in der Liste das vollständig bearbeitete Bild ausgegeben wird.

**Hinweis:** Die Reihenfolge, in der die Dunkelkammer-Module ausgeführt werden, ist gleich der Reihenfolge, wie sie auf der Nutzeroberfläche angezeigt werden. **Das Ändern der Modulereihenfolge auf der Nutzeroberfläche ändert auch die Bildbearbeitung.**

## Modulreihenfolge und Arbeitsabläufe

Die Reihenfolge, in der die Module in der Pixelpipe abgearbeitet werden, wurde sehr sorgfältig ausgewählt, um die beste Ausgabequalität zu erzielen. In früheren Versionen von darktable war es nicht möglich, die Reihenfolge der Module zu ändern. Es gibt jedoch eine Reihe spezifischer Fälle, in denen das Verschieben der Module in der Pixelpipe sinnvoll ist.

Einer der Hauptgründe für die Änderung der Modulreihenfolge war in Version 3.0 von darktable die neue szenenbezogene Arbeitsweise. Version 3.2 formalisierte dies durch die Einführung der anzeigebezogenen und szenenbezogenen Bearbeitung. die in den [Voreinstellungen > Bearbeitung > Arbeitsablauf-spezifische Einstellungen automatisch anwenden](#page-252-0) ausgewählt werden. Beginnend mit Version 3.6 ist szenenbezogen die empfohlene und standardmäßig eingestellte Bearbeitung.

Die szenenbezogene Bearbeitung versucht, so viele Operationen wie möglich in einem linearen RGB-Farbraum auszuführen, und nur am Ende der Pixelpipe die Tonwerte in einer nicht-linearen Dynamikkompression an ein Ausgabemedium anzupassen. Vorteilhaft ist dabei für die Transformationen die Verwendung eines physikalisch realistischeren Farbraums gegenüber der früheren anzeigebezogenen Bearbeitung, die Operationen in einem nicht-linearen, auf Wahrnehmung basierten Farbraum ausführt. Wenn physikalische Realitäten höher als wahrgenommene Realitäten gewichtet werden, vereinfacht dies stark die Entwicklung von vorhersagbaren Bearbeitungsalgorithmen mit minimalen Artefakten.

Das folgende Schaubild soll dir helfen, die Unterschiede zwischen diesen Abläufen zu verstehen:

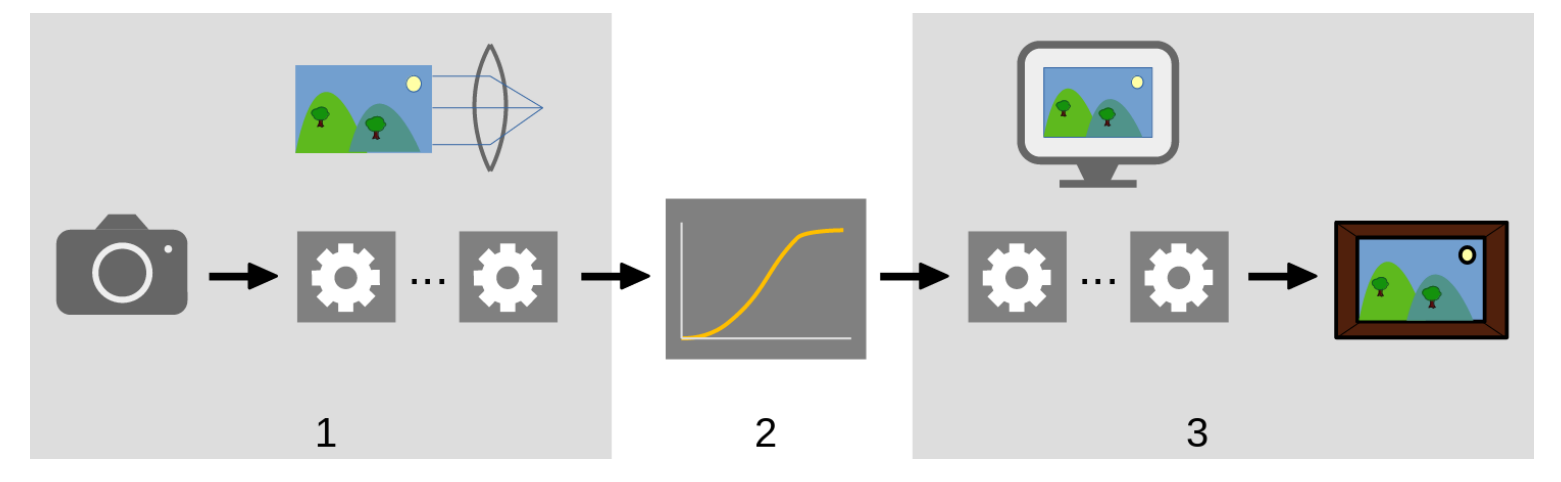

- 1. Szenenbezogene Module verarbeiten Daten linear, proportional zur Lichtmenge, die von der Kamera bei der Aufnahme ermittelt wurde. Der Dynamikumfang eines Bildes in der szenenbezogenen Bearbeitung der Pixelpipe ist oft größer als der des Anzeigemediums.
- 2. An einer Stelle in der Pixelpipe werden diese Pixelwerte durch eine nicht-lineare Tonwertabbildung in einen kleineren Dynamikumfang komprimiert, der geeigneter für die Darstellung auf einem Bildschirm oder für einen Ausdruck ist.
- 3. Die übrigen Module arbeiten im nicht-linearen, anzeigebezogenen Teil der Pixelpipe, um das finale Ausgabebild zu erzeugen.

### Anzeigebezogene Bearbeitung

Vor der Version 3.0 war die Bearbeitung von darktable anzeigebezogen (Arbeitsablauf-spezifische Einstellungen automatisch anwenden = "anzeigebezogene Bearbeitung") und diese Option gibt es immer noch als veralteten Modus. In dieser Bearbeitung führen das Modul [Basiskurve](#page-75-2) oder [Filmic RGB](#page-130-0) das Tonemapping früh in der Pixelpipe durch und die meisten anderen Module von darktable arbeiten mit Bilddaten im komprimierten anzeigebezogenen Raum.

Die Auswahl der anzeigebezogen Bearbeitung aktiviert die veraltete Modulreihenfolge (vor darktable 3.0) und schaltet automatisch das Modul [Basiskurve](#page-75-2) für neue Bilder ein.

Pixel-Daten im anzeigebezogenen Raum verhalten sich nicht-linear und stellen keine physikalisch realistische Repräsentation der ursprünglichen Szene dar. Dies kann in einigen Modulen zu unterschiedlichen Artefakten führen und führte zur Entwicklung der (heute standardmäßigen) szenenbezogenen Berarbeitung.

## Szenenbezogene Bearbeitung

Szenenbezogene Bearbeitung (Arbeitsablauf-spezifische Einstellungen automatisch anwenden = "szenenbezogene Bearbeitung") wurde als Teil von darktable 3.0 eingeführt. Die Reihenfolge der Module wurde gänzlich neu geordnet , um die Tonwertanpassungsmodule [Filmic RGB](#page-130-0) und [Basiskurve](#page-75-2) viel später in der Pixelpipe zu platzieren. Das bedeutet, dass die meisten Module jetzt im linearen RGB-Raum arbeiten und nur wenige Module im nicht-linearen, anzeigebezogenen Raum verbleiben. Innerhalb dieser Bearbeitung ist es jetzt empfohlen, die meiste Bildverarbeitung bis zum und inklusive des Moduls [Filmic RGB](#page-130-0) vorzusehen. Die Operationen in diesem Teil sind, da nur linear, physikalisch realistischer und produzieren weniger Artefakte.

Die Auswahl der szenenbezogenen Bearbeitung aktiviert die v3.0 Modulreihenfolge und stellt automatisch Voreinstellungen für die Module [Belichtung](#page-76-0) und [Filmic RGB](#page-130-0) als Start einer szenenbezogenen Bearbeitung bereit.

## Änderung der Modulreihenfolge

Es wird aus verschiedenen Gründen empfohlen, die Reihenfolge innerhalb der Pixelpipe nicht zu ändern:

- Die Reihenfolge der Module wurde mit großer Sorgfalt ausgewählt, um höchste Ausgabequalität zu gewährleisten. Änderungen der Reihenfolge verschlechtern das Ergebnis eher, als dass sie es verbessern.
- Bei einigen Dunkelkammer-Modulen ist eine Verschiebung in der Pixelpipe unsinnig. Zum Beispiel, [Spitzlicht-](#page-170-0)[Rekonstruktion](#page-170-0) muss vor [Entrastern](#page-93-1) erfolgen, was wiederum vor [Eingabefarbprofil](#page-93-0) angewendet werden muss. Daher ist es doch nicht möglich, alle Module, die am Anfang der Pixelpipe angeordnet sind, zu verschieben.
- Die meisten Dunkelkammer-Module von darktable sind so konzipiert, dass sie innerhalb eines bestimmten Farbraums arbeiten (siehe [Farbmanagement](#page-281-1) für weitere Details). Für volle Flexibilität müssten Module parallel unterschiedliche Algorithmen unterstützen, was – je nach Farbraum — extrem komplex wäre.

Neben der generellen Empfehlung, die Modulreihenfolge in der Pixelpipe beizubehalten, ist es möglich, Module zu verschieben: unter Drücken von Strg+Umschalt wird ein Modul mit der Maus an einen neuen Platz verschoben. Dies sollte nur von erfahrenen Nutzern getan werden, die den Effekt der Änderung für ein Bild verstehen.

Im Modul [Modulreihenfolge](#page-203-0) kann ein Modulreihenfolge zurückgesetzt werden, entweder auf v3.0 oder veraltet. Dieses Modul kann auch genutzt werden, um eigene Voreinstellungen für Modulreihenfolgen zu definieren.

## <span id="page-32-0"></span>3.3.3. Der Verlaufsstapel

Der Verlaufsstapel speichert den gesamten Bearbeitungsverlauf für ein Bild in der Reihenfolge, in der die Bearbeitungen stattfanden. Er wird in der Bibliotheksdatenbank von darktable und der XMP-Datei gespeichert und bleibt somit zwischen Bearbeitungssitzungen erhalten.

Sobald ein Dunkelkammer-Modul ein- bzw. ausgeschaltet, verschoben oder abgeändert wird, erscheint ein neuer Eintrag oben im Verlaufssstapel.

In der Ansicht "Dunkelkammer" kann der Bearbeitungsverlauf innerhalb des Moduls [Verlauf](#page-206-1) abgefragt und verändert werden.

**Hinweis:** Der Verlauf zeigt nicht die Reihenfolge, in der Module **verarbeitet** werden, sondern die Reihenfolge, in der sie **geändert** wurden. Die Verarbeitungsreihenfolge ist durch die Reihenfolge der Module im rechten Bedienfeld gegeben.

## <span id="page-32-1"></span>3.3.4. Rückgängig machen und erneut machen

Während du Bilder bearbeitest, wird darktable alle Änderungen, die du an diesem Bild aufzeichnen. Das bedeutet, es ist möglich alle Änderungen zu widerrufen und wiederherzustellen, um einen früheren Bearbeitungs-Status wiederzuhaben. Beachte, dass die Möglichkeit des Widerrufen/Wiederherstellen eine unbegrenzte Anzahl Male während der Bearbeitung gemacht werden kann, sie wird aber jedes Mal zurückgesetzt, wenn in der Dunkelkammer zu einem neuen Bild geschaltet wird.

Strg+Z um die letzte Aktion rückgängig zu machen und Strg+Y, um die letzten gelöschten Modifikationen wieder zurückzuholen (falls es sie gibt).

## <span id="page-33-0"></span>3.4. Dunkelkammer-Module

## <span id="page-33-1"></span>3.4.1. Modulkopf

Oben im Dunkelkammer-Modul ist die Kopfzeile des Moduls.

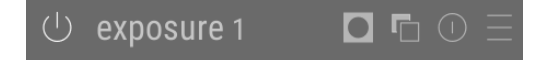

Klicke auf den Modul-Namen um das Modul auszuklappen und die Parameter, welche die Funktion beeinflussen, darzustellen.

Standardmässig erlaubt darktable nur ein eingeblendetes Dunkelkammer-Modul, d.h. beim Anklicken der Kopfzeile eines anderen Moduls werden die Bedienelemente des vorher geöffneten Moduls ausgeblendet. Wenn mehr als ein Modul einblendet werden soll, können weitere Module mit Umschalt+Klick auf die Kopfzeile einblendet werden und alle bereits eingeblendeten Module bleiben geöffnet. Dieses Verhalten kann mit einer Einstellungen in [darktable-Voreinstellungen >](#page-250-0) [Dunkelkammer](#page-250-0) geändert werden.

**Hinweis:** Nur das Ausklappen eines Moduls bedeutet nicht, dass es aktiviert wird. Siehe unten, wie man ein Modul aktiviert.

Die Kopfzeile des Moduls enthält die folgenden Einstellmöglichkeiten, von links nach rechts:

#### **ein/aus-Schalter**

Umschalter, der das Modul ein- bzw. ausschaltet. Einige Module sind für die Bildbearbeitung nötig und können nicht ausgeschaltet werden, aber deren Parameter können ggf. geändert werden. Umgekehrt gibt es Module, die für gewisse Arten von Bildern nicht funktionieren und dann nicht eingeschaltet werden können.

Strg+Klick auf den ein/aus-Schalter wechselt die Fokussierung des Moduls. Dies wird genutzt, um Überlagerungen über dem Bild einzuschalten, die ein Modul für seine Funktionalität bereitstellt. Zum Beispiel zeigt das Modul [Zuschneiden](#page-78-0) die Kompositions- und die Beschneidelinien nur, wenn es fokussiert ist. Module zeigen die Überlagerungen automatisch an, wenn sie eingeblendet sind.

#### **Modul Name**

Der Name des Moduls besteht aus einer Beschreibung der Operation des Moduls (die nicht geändert werden kann) gefolgt vom Namen der Instanz (der geändert werden kann). Standardmässig hat die erste Instanz einen leeren Namen für die Instanz. Sobald du zusätzliche Instanzen kreierst, wird die neue Instanz mit einer einmaligen Ganzzahl ausgestattet. Zum Beispiel, wird die zweite kreierte Instanz des Moduls Belichtung automatisch Belichtung 1benannt.

Strg+Klick auf den Namen eines Moduls, um manuell dessen Namen für die Instanz zuzufügen.

#### **Masken Umschalter**

Dieses Icon wird in der Kopfzeile erscheinen, wann immer eine [Maske](#page-51-0) im Modul aktiv ist. Fahre über das Icon, um zu sehen, ob die Maske aktiviert ist. Klicke darauf, um die gegenwärtige Maske anzuzeigen als gelber Überlagerung auf einer Schwaz/Weiß-Version des Bildes. Solides Gelb bedeutet eine Deckkraft von 100%; ein voll sichtbarer grauer Hintergrund (ohne gelbe Überlagerung) zeigt eine Deckkraft von 0% an. Diese Umschaltung kann deaktiviert werden in darktable-Voreinstellungen > Dunkelkammer > Anzeige Indikator für Maske in der Modulzeile .

#### **Menü mehrere Instanzen**

In diesem Menü kannst du Instanzen kreieren, löschen, bewegen und umbenennen. Mit Rechtsklick auf das Icon kannst du auch direkt eine neue Instanz kreieren. Siehe den Abschnitt [mehrere Instanzen](#page-34-0) für zusätzliche Informationen.

#### **Reset**

Klicke, um alle Modul-Einstellungen auf den Standardwert zurückzusetzen. Strg+Klick, um jede automatische [Voreinstellung](#page-35-0) des Moduls wieder anzuwenden – falls es für dieses Modul keine automatischen Voreinstellungen vorhanden sind, wird Strg+Klick einfach zu den Standard-Werten zurücksetzen (gleich wie der Klick).

#### **Menü Voreinstellungen**

Dieses Menü erlaubt es dir, Voreinstellungen anzuwenden, zu kreieren und zu editieren. Für mehr Informationen siehe den Abschnitt [Voreinstellungen](#page-35-0) .

Die Sichtbarkeit der vier Symbole rechts des Modulnamens kann in darktable-Voreinstellungen > Dunkelkammer > Anzeige der rechten Schaltflächen in der Modul-Zeile eingestellt werden.

## <span id="page-34-0"></span>3.4.2. Mehrere Instanzen

Viele Module von darktable können mehrmals in der Pixelpipe angewendet werden. Jede Instanz eines Moduls ist unabhängig, übernimmt seine Eingabe vom vorherigen Modul in der Pixelpipe und übergibt seine Ausgabe an das nächste Modul.

Wie mit der Basis-Instanz eines Moduls, können alle Instanzen unabhängig innerhalb der Pixelpipe verschoben werden entweder mit halten von Strgl+Umschalt, und mit Drag&Drop oder durch Wählen von "nach oben" und "nach unten" im Dropdown-Menü mehrere Instanzen.

Instanzen können mit Strg+Klick auf den Modul-Namen umbenannt werden.

## Typische Anwendungsfälle

Es gibt mehrere Gründe, bei denen es Sinn ergibt, ein Modul mehr als ein Mal anzuwenden. Hier sind einige typische Fälle.

- Das Modul [Belichtung](#page-76-0) kann zusammen mit [Masken](#page-51-0) genutzt werden, um unterschiedliche Bereiche eines Bildes aufzuhellen oder abdunkeln. Eine separate Instanz kann erzeugt werden, um jeden maskierten Bereich des Bildes zu verändern.
- Du möchtest Luma- und Chroma-Rauschen separat behandeln. Das kann angegangen werden mit der Generierung von zwei Instanzen des Entrauschungs-Moduls deiner Wahl und dann die erstere nur für Luma anwenden (mit der Wahl [Misch-Modus](#page-47-0) "Helligkeit" und eine zweite nur gegen Chroma (mit der Wahl des Misch-Modus "Farben").

**Hinweis:** Jede Instanz wird auch zusätzlich die Pixelpipe belasten. Falls zu viele Instanzen – speziell für die anspruchsvolleren Module - wird eine spürbare Verlangsamung verursachen.

## Verwalten von mehreren Instanzen

Klicke auf das Menü mehrere Instanzen in den Kopfzeilen der Module, um ein Menü zu aufzuzeigen mit den folgenden Optionen. Rechts-Klick direkt auf das Menü-Icon um eine neue Instanz (gleiche Aktion wie klicken auf die Option "neue Instanz" des Menüs).

#### **Neue Instanz**

Kreiere eine neue Instanz des gegenwärtigen Moduls mit allen Parametern auf die Standard-Werte zurückgesetzt. Der 'Instanzen Name' wird automatisch vergeben an eine eindeutige Zahl, sodass diese von den Eltern unterschieden werden kann.

#### **Dupliziere Instanzen**

Kreiere eine neue Instanz des gegenwärtigen Moduls mit allen Parametern des Eltern-Moduls. Wie mit einer 'neuen Instanz', wird automatisch eine eindeutige Zahl zum Namen gesetzt.

#### **Nach oben/nach unten**

Bewege die Instanz nach oben oder nach unten in der Pixelpipe.

#### **Lösche**

Entferne die gegenwärtige Instanz. Diese Option gibt es nicht, falls nur eine Instanz da ist.

#### **Umbenennen**

Benenne die gegenwärtige Instanz um. Siehe den Abschnitt [Verlausstapel](#page-243-0) für zusätzliche Informationen, wie der Name der Instanz kopieren und Einfügen von Verlausstapeln beeinflusst.

## <span id="page-35-0"></span>3.4.3. Voreinstellungen

Voreinstellungen erlauben es dir viel genutzte Modul-Einstellungen für den zukünftigen Gebrauch zu speichern. Einige Module kommen mit vordefinierten (internen) Voreinstellungen und du kannst deine eigenen (benutzerdefinierten) erstellen. Beide interne und benutzerdefinierte können angezeigt werden im Menü Voreinstellungen in der [Kopfzeile des Moduls](#page-33-1)

Der Großteil der beschriebenen Funktionalität betrifft nur Dunkelkammer-Module. Voreinstellungen jedoch können auch in einigen Hilfsmodulen genutzt werden, mit der Einschränkung, dass Funktionalität hinsichtlich automatischer Ausführung oder Anzeige basierend auf Exif-Daten nicht zur Verfügung steht.

Für Dunkelkammer-Module beinhaltet die gespeicherte Voreinstellung auch den Einschaltzustand des Moduls. Damit können eigene Standardeinstellungen definiert werden, die auf Bedarf eingeschaltet werden. Einfach die gewünschten Einstellungen vornehmen, dann das Modul ausschalten und die Voreinstellungen speichern.

### Das Menü Voreinstellungen

Das Menü Voreinstellungen enthält eine oder mehrere der folgenden Einträge, abhängig von den Voreinstellungen, die für das gegenwärtige Modul definiert oder angewählt sind:

#### **Liste der Voreinstellungen**

Eine Liste von Voreinstellungen für das aktuelle Modul. Die aktuell gewählte Voreinstellung (falls vorhanden) wird **fett** und mit einem kleinen Häkchen an der Seite angezeigt.

#### **Bearbeite diese Voreinstellung**

Falls eine Voreinstellung angewählt wurde, bearbeite diese Voreinstellung (siehe unten).

#### **Lösche diese Voreinstellung**

Falls eine Voreinstellung angewählt ist, lösche die angewählte Voreinstellung.

#### **Aufdatieren Voreinstellungen [Name]**

Datiere die benannte Voreinstellung auf, um es mit den gegenwärtigen Parametern des Moduls übereinstimmt.

#### **Speichere die neue Voreinstellung**

Kreiere eine neue Voreinstellung mit den gegenwärtigen Parametern des Moduls.

Anklicken des Namens einer Voreinstellung wendet diese auf die aktuelle Instanz eines Moduls an. Rechtsklick auf den Namen einer Voreinstellung erzeugt eine neue Instanz des Moduls und wendet die gewählte Voreinstellung an. Voreinstellungen können in der Dunkelkammer jederzeit auch mit Kurzbefehlen ausgeführt werden, wenn diese vorab definiert wurden (siehe [darktable-Voreinstellungen > Kurzbefehle](#page-258-0)).

## Erstellen und bearbeiten von Voreinstelllungen

Beim Erstellen einer Voreinstellung wird der folgende Dialog angezeigt:
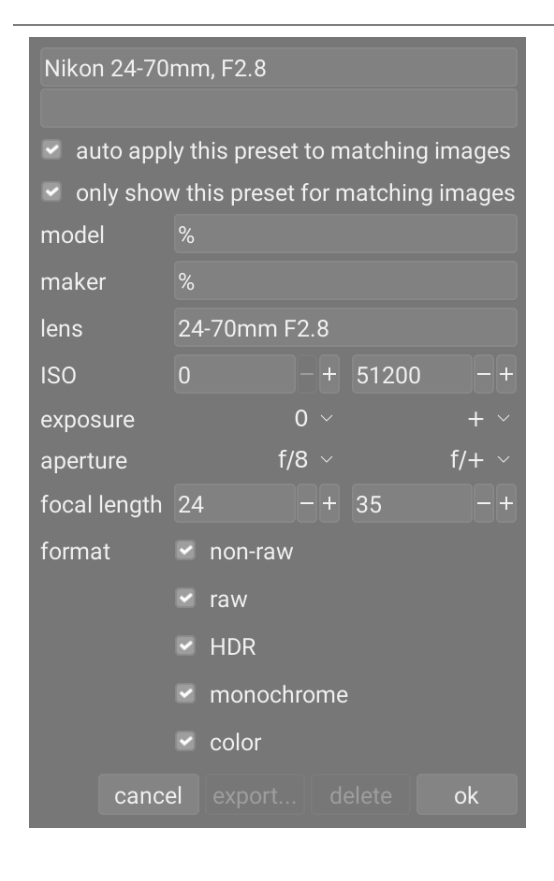

### Einstellmöglichkeiten

#### **Name**

Der Name der Voreinstellung

#### **Beschreibung**

Eine Such-Beschreibung für die Voreinstellung (optional)

#### **Diese Voreinstellung automatisch auf passende Bilder anwenden (nur für Dunkelkammer-Module)**

Auswählen, um diese Voreinstellung automatisch auf passende Bilder anzuwenden, sobald diese zum ersten Mal in der Dunkelkammer geöffnet werden (nochmalige Anwendung der automatischen Voreinstellungen mit Strg+Klick auf Reset in der [Kopfzeile des Moduls](#page-33-0) ). Zusätzliche Bedienelemente werden angezeigt, die basierend auf den Exif-Daten des Bildes, die Definition der Anwendung von Voreinstellung erlauben (siehe unten).

Zum Beispiel, falls du eine Voreinstellung an alle Bilder einer bestimmten Kamera hinzufügen willst, dann lasse alle Standardfelder frei außer "Modell". Lasse alle Felder unverändert, um eine Voreinstellung an alle Bilder automatisch hinzuzufügen.

der Beispiel-Dialog oben setzt die folgenden Regeln: Falls der Objektiv-Name übereinstimmt, die Blende größer oder gleich f/8 und die Brennweite zwischen 24 und 35mm liegt, dann wird die Voreinstellung automatisch angewendet.

Das Modul [Bild Information](#page-213-0) zeigt das Kamera-Modell und den Objektiv-Namen für jedes Bild. Nutze das, um die korrekte Schreibweise sicherzustellen.

#### **Diese Voreinstellung nur für passende Bilder anzeigen (nur für Dunkelkammer-Module)**

Auswahl, um die Voreinstellung automatisch den Voreinstellungen des Moduls anzuzeigen, mit dem gleichen Satz von Filtern.

### Filterkriterien

Die folgenden Kriterien können für automatisch anzuwendende oder anzuzeigende Voreinstellungen von Dunkelkammer-Modulen genutzt werden.

#### **Modell**

Ein Muster, dass passen muss, gegen das Exif-Feld, das dein Kamera-Modell beschreibt, nutze % als Platzhalter.

#### **Hersteller:**

Ein Muster, dass passen muss, gegen das Exif-Feld, das den Hersteller deiner Kamera beschreibt, nutze % als Platzhalter. **Objektiv:**

Ein Muster, dass passen muss, gegen das Exif-Feld, das dein Objektiv beschreibt, nutze % als Platzhalter.

#### **ISO**

Wende die Voreinstellung nur an, wenn der ISO-Wert innerhalb des angegebenen Bereiches liegt.

#### **Verschlusszeit**

Wende die Voreinstellung nur an, wenn die Verschlusszeit innerhalb des angegebenen Bereiches liegt; Setze + als den oberen Wert, um willkürlich lange Verschlusszeiten einzuschliessen.

#### **Blendenöffnung**

Wende die Voreinstellung nur an, wenn die Blendenöffnung innerhalb des angegebenen Bereiches liegt; Setze F/0 als den unteren Wert, um willkürlich offene Blendenöffnungen einzuschließen; Setze F/+ als den oberen Wert, um willkürlich geschlossene Blendenöffnungen einzuschließen.

#### **Brennweite**

Wende die Voreinstellung nur an, wenn die Brennweite des Bildes im gegebenen Bereich liegt (von 2 bis 1000).

#### **Format**

Wende die Voreinstellung nur auf bestimmte Bildarten an. Um Dateien einzuschließen, markiere ein Kästchen, um sie auszuschließen, entferne die Markierung. Wähle aus zwischen "RAW", "Nicht-RAW", "Monochrom" und "Farbe".

**Beachte:** Wenn du sowohl "RAW" als auch "Nicht-RAW" abwählst, wird der Filter auf keine Dateien zutreffen (weil alle Dateien entweder RAW oder Nicht-RAW sind). Analog, wenn du beide "monochrom" und "farbig" abwählst.

### Voreinstellungen verwalten

: Beide, benutzerdefinierte und interne Voreinstellungen können angeschaut und verwaltet werden [darktable-](#page-267-0)[Voreinstellungen>Voreinstellungen](#page-267-0) .

**Hinweis:** Wenn du eine benutzerdefinierte Voreinstellung mit dem gleichen Namen, wie eine interne Voreinstellung erstellst, dann wird deine Voreinstellung die interne Voreinstellung überschreiben, die nicht mehr angewählt werden kann.

Wenn du eine Voreinstellung löschst, die den gleichen Namen, wie eine interne Voreinstellung hat, dann wird die benutzerdefinierte gelöscht, und dieser Name der Voreinstellung wird nicht mehr im Menü Voreinstellungen angezeigt. Beim nächsten starten von darktable wird die entsprechende interne Voreinstellung wieder sichtbar.

## 3.4.4. Moduleinstellungen

Dieser Abschnitt beschreibt, wie die Einstellungen in Dunkelkammer-Modulen gemacht werden.

### Schieberegler

Schieberegler, kurz: Regler, erlauben fünf unterschiedlichen Interaktionsarten, die vom Grad der gewünschten Regelung abhängen.

#### **Links-Klick**

Beim Klicken im Bereich des Regler wird ein Wert gesetzt. Er kann auch durch Anklicken und Ziehen geändert werden. Dabei muss nicht das Dreieck oder gar die Linie getroffen werden: Die gesamte Höhe des Reglers, einschließlich der Beschriftung, kann angeklickt werden.

#### **Mausrad**

Den Mauszeiger über den Regler bewegen, dann mit dem Mausrad den Wert anpassen. Im Modus visual shortcut mapping kann die Standardgeschwindigkeit, mit der beim Drehen ein Regler verändert wird, geändert werden, während über diesem Regler gedreht wird.

#### **Pfeiltasten**

Befindet sich der Mauszeiger über einem aktivierten Regler, kann mit den Pfeiltasten auf der Tastatur (←/↓ und →/↑) dessen Wert geändert werden. Durch Rechts-Klick wird das Widget aktiviert, ohne den gegenwärtigen Wert zu ändern, und dann nochmals Rechts-Klicken.

#### **Rechts-Klick**

Befindet sich der Mauszeiger über einem Regler, erscheint mit Rechts-Klick unter dem Regler ein multifunktionales Kontollelement zur Feineinstellung mit der Maus oder der Eingabe eines numerischen Wertes über die Tastatur.

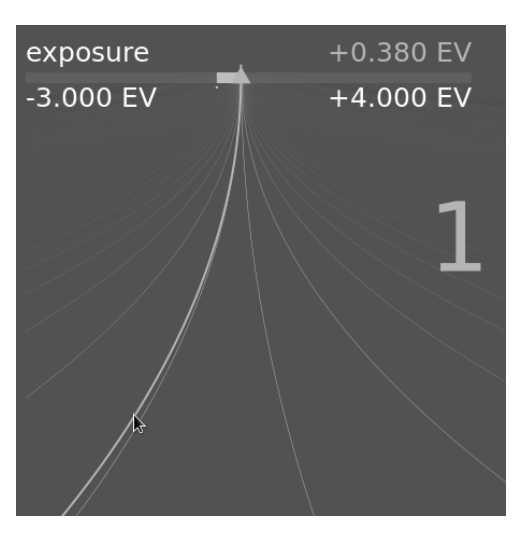

Eine Biegelinie vom dreieckigen Marker bewegt sich mit der Maus. Je näher der Maus-Zeiger dem dreieckigen Marker ist, umso gröber wird die Kontrolle auf den Wert. Je weiter weg vom dreieckigen Marker, umso feiner ist die Kontrolle. Mit Linksklick der Maus wird ein neuer Wert akzeptiert und das Pop-up verschwindet.

alternativ kannst du einen neuen Wert eintippen und bestätigen mit der Enter Taste. Du kannst sogar einen Wert in Form eines mathematischen Ausdruckes eingeben, welchen darktable für dich ausrechnet – der vorgängige Wert ist als "x" referenziert.

#### **Doppel-Klick**

Doppel-Klick auf einen Regler oder seine Beschriftung setzt diesen auf seinen Standardwert zurück.

Zusätzlich kann die Geschwindigkeit des Mausrades, der Pfeiltasten und der Bildanpassungen durch Klicken+Ziehen geändert werden:

- Halten der Umschalt-Taste beim Einstellen erhöht die Schrittgröße um einen Faktor von 10.
- Halten der Strg-Taste beim Einstellen reduziert die Schrittgröße um einen Faktor von 10.

Diese beiden Multiplikatoren können in [darktable-Voreinstellungen > Kurzbefehle](#page-258-0) genutzt werden zum Verändern der Geschwindigkeit der Fallback-/Wert-Aktionen.

### Einstellfelder

Klicke auf eine Schalt-Box, um eine Liste der vorhandenen Optionen anzuzeigen, die du anklicken kannst, um sie auszuwählen. Manchmal wird sich die Auswahl-Liste nahe am unteren oder oberen Ende des Bildschirmes öffnen, was dann bedeutet, dass nur ein Teil der Liste sichtbar ist – scrolle einfach mit dem Mausrad, um die ganze Liste anzuzeigen. Alternativ kannst du auch das Mausrad und die Pfeiltasten nutzen, um eine Option anzuwählen, oder du beginnst mit eintippen, um die Listeneinträge zu filtrieren.

## Farb-Pipetten

Mehrere Module erlauben, Parameter mit der Hilfe von Farb-Pipetten zu setzen (mit dem Symbol). Diese nutzen eine

Standardschnittstelle und die meisten können entweder im Punkt- oder Flächenmodus arbeiten. Der Punktmodus wird durch Linksklick auf das Farb-Pipetten-Symbol aktiviert, der Flächenmodus durch Strg+Klick oder Rechtsklick.

## Kurzbefehle

Modulparameter können auch mit Kurzbefehlen angepasst werden. Siehe [darktable-Voreinstellungen > Kurzbefehle](#page-258-0) für weitere Informationen.

## 3.4.5. Kurven

Die Module [Basiskurve](#page-75-0), [Farbkurve](#page-174-0) und [RGB-Kurve](#page-168-0) nutzen Kurven, um die Farbtöne im Bild zu steuern. Diese Module haben einige Gemeinsamkeiten, die eine separate Besprechung rechtfertigen.

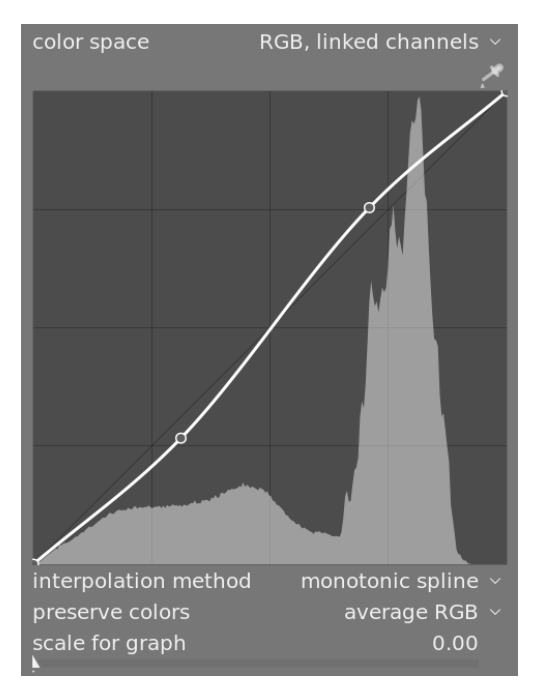

## Knoten

In ihrem Standard-Status sind Kurve gerade Linien, die zwei Anker-Knoten oben rechts und unten links der Grafik definiert sind. Du kannst die Knoten bewegen, um die Kurve zu verändern, oder mit klicken auf die Kurve zusätzliche Knoten generieren. Mit Strg+Klick um einen neuen Knoten an der x-Lokation des Mauszeigers und der zugehörigen y-Lokation – das wird einen Knoten hinzufügen ohne das Risiko einer ungewollten Änderungen der Kurve. Es können bis zu 20 Knoten pro Kurve definiert werden. Um einen Knoten zu entfernen, klicke darauf und ziehe in aus dem Kurvenbereich.

## Kurven Eigenschaften

Die folgenden Bedienelemente haben zwei oder mehr der obigen Dunkelkammer-Module gemeinsam und sie werden hier deshalb separat vorgestellt. Die Dokumentation der einzelnen Module beinhaltet ggf. weitere Bedienelemente.

#### **Interpolations-Methode**

nur für Tonwert Kurve und RGB Kurve

Interpolationen sind ein Prozess, bei welchem eine fortlaufende Kurve durch eine Reihe von Knoten definiert wird. Da dieser Prozess nie ganz perfekt ist, gibt es mehrere Methoden, die das abmildern können, für Probleme, die du finden könntest.

- kubische Spline ist davon sicher die visuell am meisten gefällige. Weil sie weiche Kurven gibt, wird der Kontrast im Bild besser aufgebessert. Diese Methode ist aber sehr sensitiv zur Postion der Knoten und kann Scheitelpunkte und Oszillationen verursachen an Orten, wo die Knoten sehr nahe beieinander sind, oder wenn es zu viele davon gibt. Die Methode ergibt die besten Resultate mit 4 bis 5 Knoten, die gleichmäßig verteilt sind.
- Die zetripetale Spline ist spezifisch dafür berechnet Scheitelpunkte und Oszillationen zu verhindern, wird aber als Nachteil den Knoten weniger genau folgen. Sie ist sehr robust ungeachtet von der Anzahl der Knoten, sie wird aber einen faderen und dumpfen Kontrast ergeben.
- Die gleichbleibende Spline ist spezifisch dafür geschaffen eine gleichbleibende Interpolation zu geben, was bedeutet, dass es keine Oszillationen gibt, wo die kubische Spline solche produzieren kann. diese Methodei ist die am besten geeignete, wenn du versuchst eine analytische Funktion einer Knoten-Interpolation zu schaffen (zum Beispiel: exponentielle, logarithmische, usw.) solche Kurven werden als Voreinstellungen vorgesehen. Es ist ein guter Mittelweg zu den früher ausgesprochenen Methoden.

#### **Erhalte Farben**

Falls eine nicht lineare Tonkurve bei jedem RGB Kanal einzeln angewendet wird, kann es sein, dass der Anteil der Angleichung für jeden Kanal unterschiedlich ist und so der Farbton sich verschiebt. In der Schaltbox Erhalte Farben gibt es unterschiedliche Methoden das "Luminanz-Niveau" der Pixel zu berechnen, um diese Versatze zu minimieren. Der Anteil der Angleichung des Farbtones wird aus seinem Luminanz-Wert errechnet, und dann wird die gleiche Angleichung an alle drei RGB Kanäle angewendet. Unterschiedliche Helligkeitsdetektoren können den Kontrast in verschiedenen Teilen des Bildes beeinflussen, abhängig von den Charakteristiken des Bildes. Der Nutzer kann deshalb den Detektoren wählen, der das beste Ergebnis für ein bestimmtes Bild liefert. Einige dieser Methoden werden im Detail behandelt in den Einstellmöglichkeiten von **erhalte die Chrominanz** im Modul [Filmic RGB](#page-130-0) . Es gibt da die folgenden Optionen:

- keine
- Luminanz •
- max RGB •
- durchschnittlich RGB
- Summe RGB •
- Norm RGB
- grundlegende Stärke •

#### **Skala für die Grafik**

Nur für Tonwert Kurve und Basiskurve

Die Skala erlauben es dir die Grafik-Anzeige zu verzerren, sodass gewisse grafische Eigenschaften dir helfen nützlichere Kurven zu zeichnen. Beachte, dass die Option Skala nur die Anzeige der Kurve betrifft und nicht die aktuellen Parameter, die im Modul gespeichert sind.

Standardmäßig wird ein "linearer" Maßstab genutzt (definiert durch einen Skalierungsfaktor von 0) mit gleichverteilten Abszissen- und Ordinatenachsen.

Eine logarithmische Skala wird die hohen werte komprimieren und die tiefen Werte auseinanderziehen, sowohl der Abszissen und der x-Achsen, sodass die Knoten der dunklen teile auf der Grafik mehr Platz bekommen und so besser kontrolliert werden können.

Der Regler 'Skalierungsfaktor' verändert die Basis des Logarithmus, mit dem die Achsen skaliert werden. Damit steuert er die Wirkung der Skalierung bezüglich einer Stauchung bzw. Streckung. Werden nur exponentielle oder logarithmische Funktionen von Identitätslinien gezeichnet, definiert der Reglerwert die Basis der Funktionen.

## 3.4.6. Wavelets

Wavelets werden gebraucht, um ein Bild zu separieren (oder zerlegen) in eine Anzahl klare Ebenen, von denen jede einen unterschiedlichen Anteil von Details aufweist. Nach der Zerlegung eines Bildes in dieser Art, kann ein Modul seine Bearbeitung auf eine oder mehrere dieser Ebenen beschränken, um dann die Ebenen wieder zusammenzusetzen und die Ausgabe zu formen. Das erlaubt es uns chirurgisch zu sein darüber, welche Besonderheiten im Bild wir beeinflussen wollen, wenn wir mit einem Modul arbeiten.

Einige der Bearbeitungen, die darktable so bearbeiten kann, sind:

- Entrauschen (in den Modulen *[Entrauschen \(Profil\)](#page-96-0), [Raw-Entrauschen](#page-161-0)* und [Kontrast-Equalizer](#page-149-0) )
- Kontrasteinstellungen (im Modul [Kontrast-Equalizer](#page-149-0))
- Verwischen oder Entfernen von unerwünschten Details (im Modul [Retusche](#page-162-0))

### Theorie

Ein Wavelet ist eine oszillierende mathematische Funktion, die bei null anfängt und aufhört. Das folgende Diagramm zeigt einige einfache Wavelets von unterschiedlichen Größen

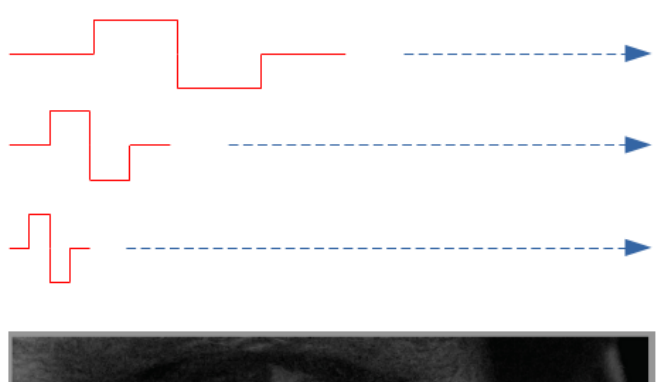

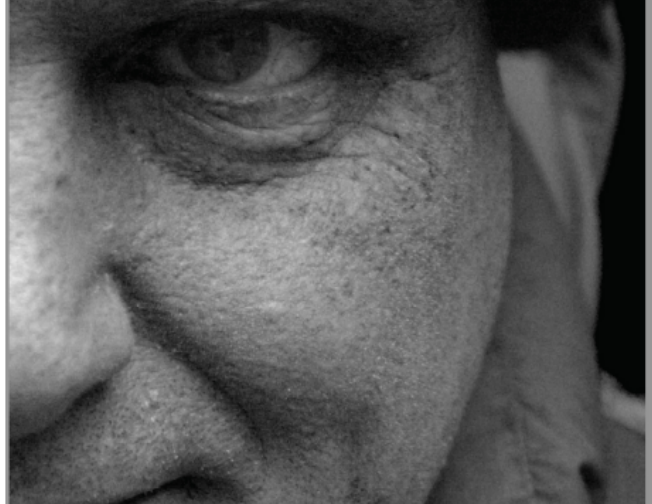

Diese Wavelet-Funktionen werden genutzt zum Scannen und Zerlegen eines Bildes mit einer mathematischen Operation, die Faltung genannt wird. Diese pickt Details aus einem Bild heraus, die eine ähnliche Skala zur Größe eines bestimmten Wavelets und bilden so eine Nummer dieser Detail-Ebene, jede für eine andere Wavelet-Skala.

Das folgende ist ein Beispiel, in dem die Detail-Ebenen des obigen Bildes extrahiert wurden. In diesem Fall, wurden die Bilder produziert mit dem Modul [Retusche](#page-162-0), die das Bild in 8 unterschiedliche Ebenen zerlegt und mit dem Button "Anzeige der Wavelet-Skala" jede der Detail-Ebenen anzeigen lässt:

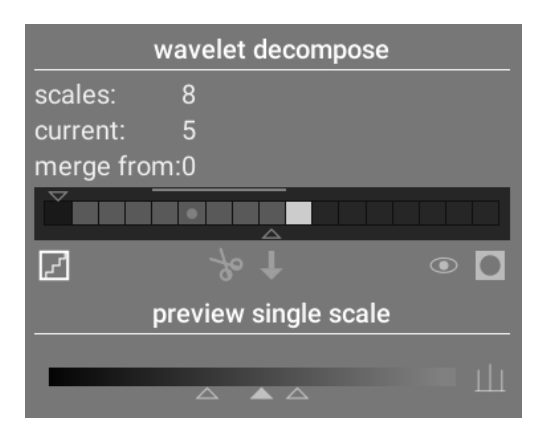

Die Balken im Abschnitt Wavelet Zerlegen zeigen die Ebenen, die aus verschiedenen Wavelets-Skalen extrahiert wurden. Das dunkelste Viereck links repräsentiert das gesamte Bild (vor der Zerlegung) und die grauen Boxen repräsentieren jeder von ihnen ein der zerlegten Ebenen. Ein Klick auf das Treppen-Icon unter der Balkengrafik ermöglicht die Visualisierungs-Überlagerung, so, dass du sehen kannst, wie die gegenwärtig ausgewählte Ebene aussieht.

Lass uns einige der generierten Ebenen für das obige Bild sehen.

Auf Skala #2 enthält das Bild nur sehr feine Details, inklusive die Augenbrauen des Models, die Augenwimpern und die Poren der Haut. Es schließt die gröberen Details des Bildes nicht mit ein, weil diese Details an andere Ebenen extrahiert wurden:

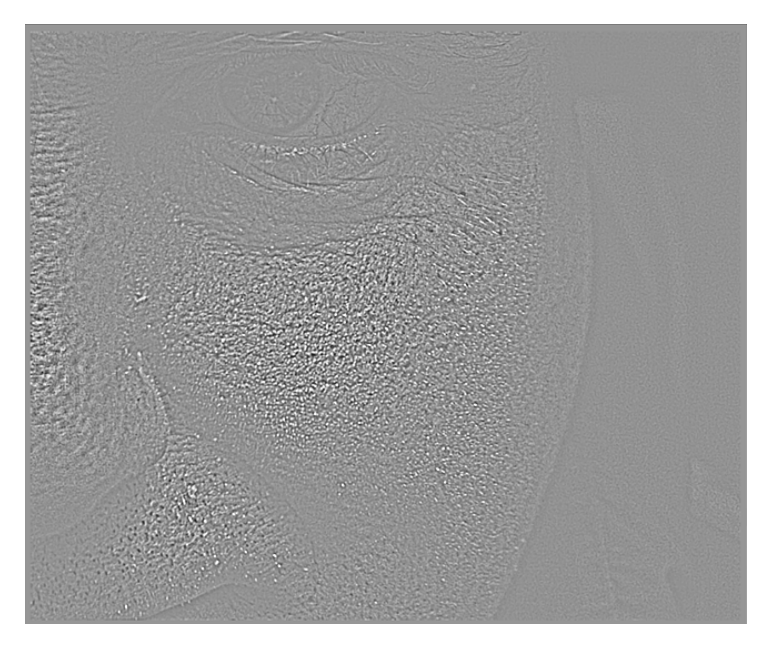

In Skala #5 und #6 beginnen wir gröbere Details zu sehen:

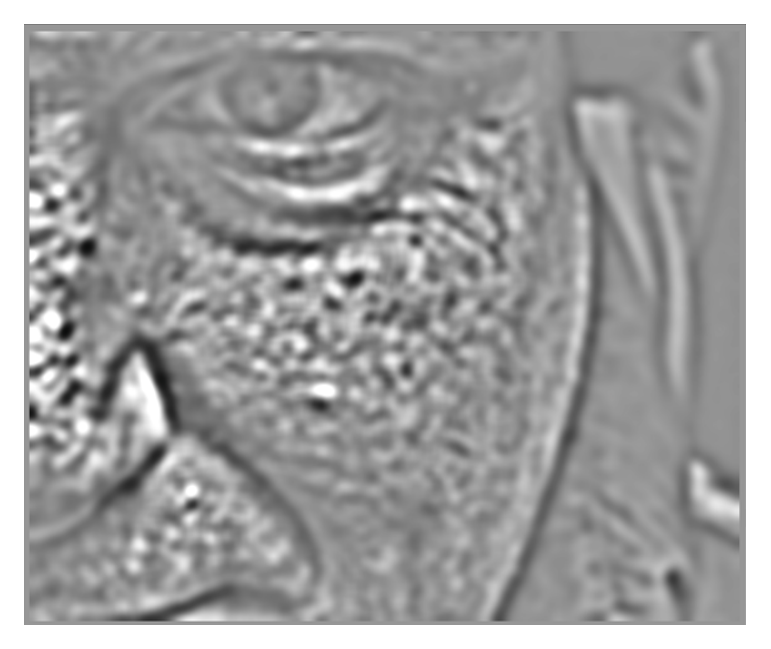

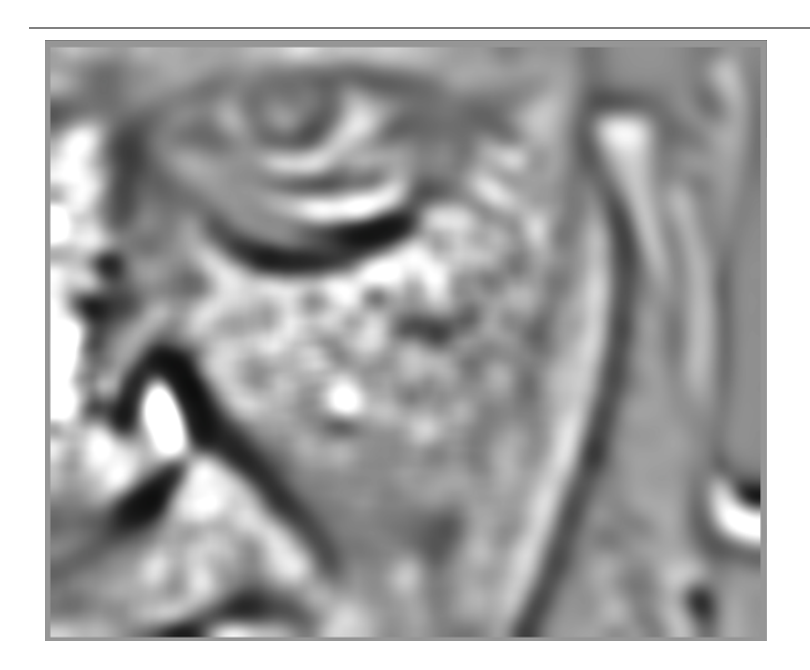

In der Skala #8 sehen wir nur Besonderheiten auf sehr hohem Niveau, wie die Grundform der Nase des Models, die Augen und die Wange:

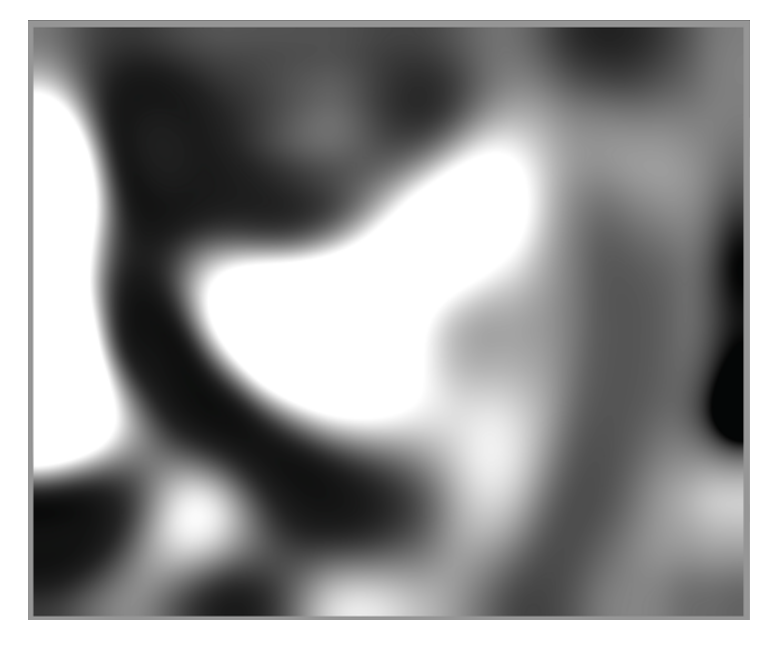

### Warum Wavelets nutzen?

Gehen wir davon aus, wir möchten einige der Flecken der Haut des Models etwas glätten, ohne aber die darunterliegende klein-skalierte Textur zu verlieren. Die Wavelet-Zerlegung macht dies zu einer trivialen Angelegenheit - wir können einfach das Retusche-Modul brauchen, um eine gaußsche Verwischung nur an die 'fleckigen' Detail-Ebenen anzuwenden und belassen alle anderen Ebenen so wie sie sind. Wenn die Anwendung fertig ist, wird das Modul Retusche die korrigierte Ebene mit den übrigen unberührten Ebenen verbinden, und das Endbild produzieren.

Die Sequenz der Bilder unten zeigt (1) das Originalbild; (2) Die Ebene (Skala 5), die wir zu verwischen wünschen; und (3) das Endbild, nachdem die Skala 5 Ebene verwischt wurde, und die Ebenen wiedervereinigt wurden:

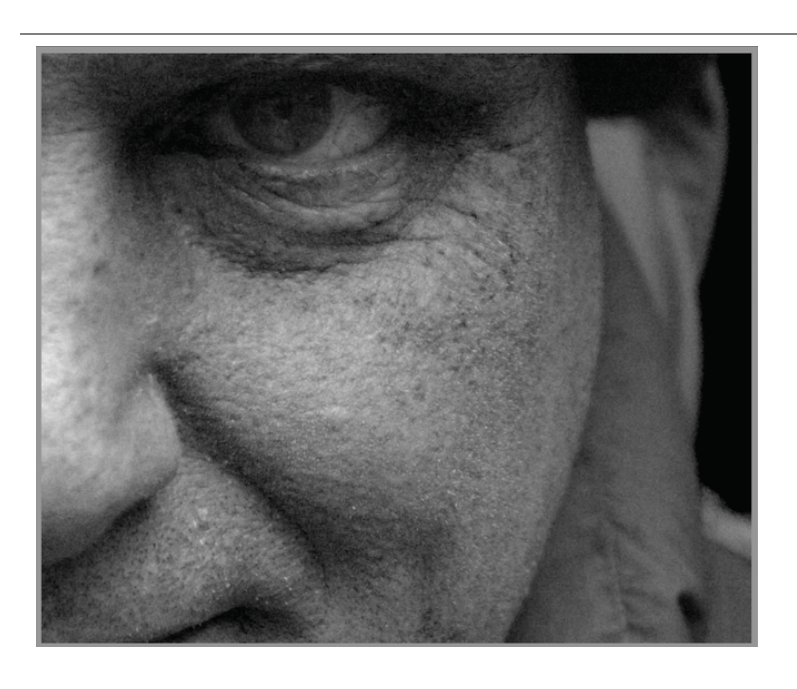

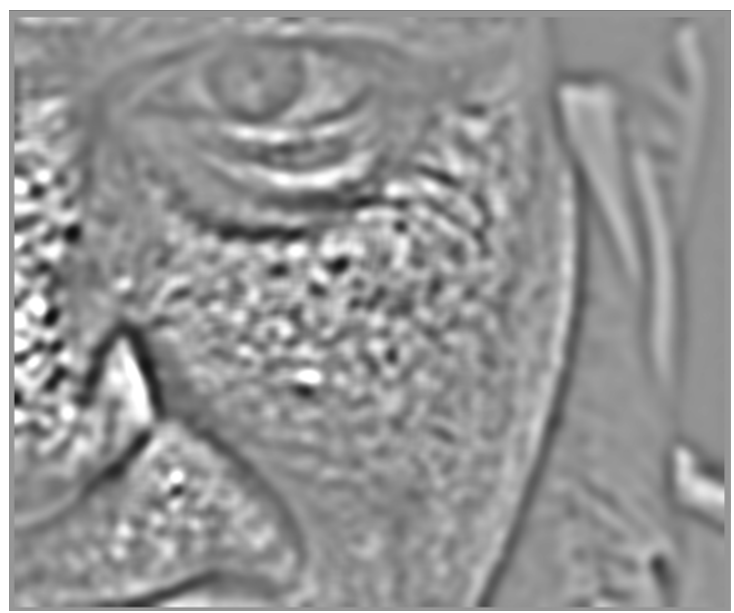

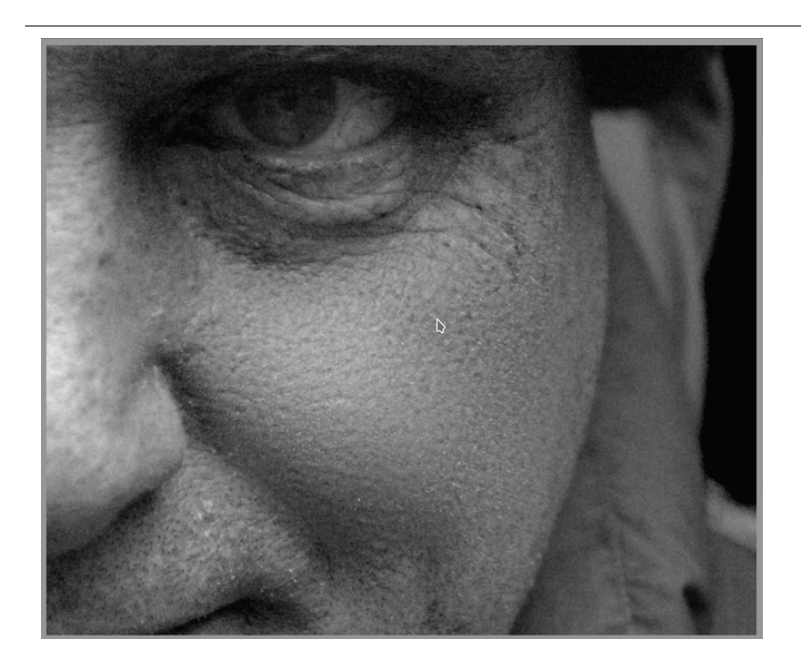

Wie du sehen kannst, sind die Hautflecken entfernt, aber die feinen Details blieben unberührt.

## Interagieren mit Wavelet Skalen

Es gibt zwei Methoden mit denen Dunkelkammer-Module erlauben, deren Funktion mit Wavelets zu modifizieren.

### Wavelet Zerlegung

Wie oben diskutiert, erlaubt das Modul Retusche, zu wählen, in wie viele Detail-Ebenen das Bild aufgeteilt werden soll. Es zerlegt das Bild in separate Ebenen und es erlaubt dir Bearbeitungen selektiv an den individuellen Ebenen des Bildes als Ganzes anzuwenden:

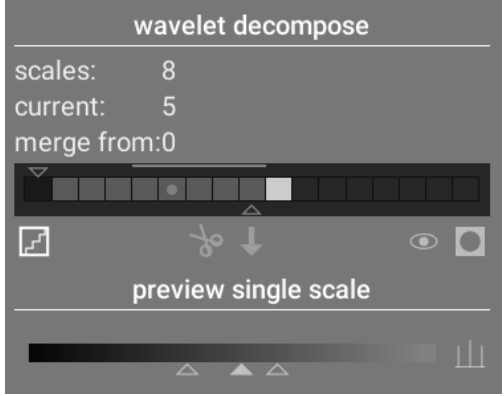

Siehe die Dokumentation des Moduls [Retusche](#page-162-0) für mehr Details.

## Spline Kontrollen

Die Module [Entrauschen \(Profil\)](#page-96-0), [Raw-Entrauschen](#page-161-0) und [Kontrast-Equalizer](#page-149-0) gestatten, deren Wirkung mit Splines auf fast jede Wavelet-Skalierung anzuwenden.

![spline](./wavelets/clean-spline.png#w33

Hier repräsentiert jeder Knoten ein unterschiedliches Niveau von Detail im Bild, von groben Details links bis zu feinen Details rechts. Du kannst jeden dieser Knoten mit deiner Maus anheben oder absenken, um den Effekt des Moduls zu erhöhen oder zu vermindern, auf dieser Wavelet-Skala.

Um die Kurve zu modifizieren, klicke wenig oberhalb der Linie nahe einem Knoten und kannst du nach oben oder nach unten ziehen. Du kannst die Bandbreite der Änderung mit Scrollen mit deinem Mausrad, um die Größe des Kreises unter deinem Mauszeiger zu vergrößern oder zu verkleinern. Ein kleiner Kreis zeigt an, dass sich der Effekt vom Ziehen der Kurve nach oben oder unten am meisten auf den Knoten, der angepasst wird isoliert. Ein größerer Kreis zeigt an, dass der Effekt breiter wird und zunehmend benachbarte Knoten beeinflusst. Wenn du mit der Maus über die Grafik fährst, zeigen abgeschattete Teile, welche Anteile der Spline betroffen werden, wenn du die Kurve modifizierst.

## 3.4.7. Abgekündigte Module

Das darktable-Team prüft regelmäßig ältere Module und erneuert deren Implementation, falls Probleme auftraten oder neuere Erkenntnisse eine Verbesserung ermöglichen. Meist versuchen wir, existierende Module mit neuer Funktionalität zu ergänzen. Doch gelegentlich wird dies problematisch, vielfach aufgrund des Mehraufwands für die Pflege unterschiedlicher Modulversionen. Unter diesen Umständen wird ein neues Ersetzungsmodul erzeugt und das alte Modul wird abgekündigt.

Eine Modulabkündigung folgt einem Standardprozess: In einer Version, die ein Modul abkündigt, kann das Modul nicht mehr gesucht oder zu Modulgruppen hinzugefügt werden. Es wird zur ausschließlich lesbaren Gruppe Module: veraltet umgezogen und erscheint mit einer Warnung, die auf die Entfernung und eine geeignete Alternative hinweist.

Nach einem Jahr wird das Modul aus der Gruppe Module: veraltet entfernt und ist dann nur noch für alte Bearbeitungen verfügbar (in denen das Modul für ein Bild aktiviert wurde). Abgekündigte Module werden nie vollständig aus darktable entfernt (um alte Bearbeitungen zu erhalten), doch die Entwicklung wird eingestellt und du solltest unterstützte Module nutzen, wenn Probleme auftreten.

Bespielsweise werden in darktable 3.4 abgekündigte Module aus der Gruppe Module:veraltet in darktable 3.8 entfernt (bei zwei Hauptversionen pro Jahr).

# 3.5. Maskieren und Mischen

## 3.5.1. Übersicht

Jedes Dunkelkammer-Modul übernimmt seine Eingabe vom vorangehenden Modul in der Pixelpipe, führt seine Funktion auf den Bilddaten aus und übergibt seine Ausgabe an das nächste Modul in der Pixelpipe.

Die Ausgabedaten eines Moduls können optional mit den Eingabedaten nochmals verarbeitet (kombiniert) werden bevor diese an das nächste Modul übergeben werden. Diesen zusätzlichen Bearbeitungsschritt nennt man Überblendung: Eingabe- und Ausgabedaten werden mit Algorithmen, sogenannten Überblendoperatoren bzw. [Überblendmodi](#page-47-0), erneut verarbeitet.

Jeder Misch-Modus kann zusätzlich kontrolliert mit dem Deckkraft Parameter, (mit einem Wert zwischen 0 % und 100 %), der definiert, wie viel das Eingabe- und wie viel das Ausgabe-Bild an das Endresultat beisteuert. Typischerweise eine Deckkraft von 0 % wird das Output-Bild gleich lassen, wie das Input-Bild (das Modul hat keinen Effekt), während eine Deckkraft von 100 % den Maximum-Effekt liefert.

Diese Deckkraft kann für jedes Pixel gleich sein (durch den globalen Deckkraftregler), sodass die Überblendung einheitlich auf das gesamte Bild wirkt. Alternativ können die Werte der Deckkraft abhängig von den Eigenschaften und dem Ort jedes Pixels variieren. Diese lokale Modifizierung der Deckkraft wird eine Maske genannt. Masken können dem Nutzer eine feine Kontrolle über Teile eines Bildes geben, die von einem Modul beeinflusst werden und in welchem Ausmaß. Nutzer können zwischen einer gezeichneten Maske, eine [parametrischen Maske](#page-54-0) oder einer [Kombination](#page-56-0) wählen.

Die Funktionalitäten von Mischen und Maskieren werden mit einer Gruppe von Icons am unteren Ende jedes Moduls kontrolliert.

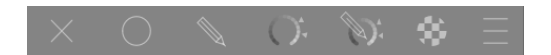

Diese Icons ermöglichen die folgenden Maskieren- und Misch-Optionen von links nach rechts.

#### **Aus**

Die Ausgabe des Moduls wird ohne weitere Aufbereitung an das nächste Modul in der Pixelpipe übergeben. Es werden keine weiteren Bedienelemente angezeigt.

#### **einheitlich**

Eingabe- und Ausgabebilder werden einheitlich mit dem gewählten Überblendmodus nachbearbeitet, wobei der Umfang der Überblendung mit nur einem Deckkraftregler geregelt wird. Zusätzlich eingeblendete Bedienelemente dienen der Auswahl des Überblendmodus und der Deckkraft. Der voreingestellte Überblendmodus ist "Normal" mit einer Deckkraft von 100 %.

[gezeichnete Maske](#page-51-0) Die Nachberarbeitung erfolgt mit dem gewählten Überblendmodus und einer Deckkraft basierend auf der Pixel-Position, gegeben durch eine oder mehrere gezeichnete Formen. Zusätzlich angezeigte Steuerelemente dienen der Zeichnung von Maskenelementen. Wenn keine Maskenelemente gezeichnet werden, haben alle Pixel die gleiche Deckkraft, die durch den Schieberegler für die Deckkraft definiert ist.

#### **[Parametrische Maske](#page-54-0)**

Die Aufbereitung erfolgt mit dem gewählten Überblendmodus und der gewählten Deckkraft. Es werden zusätzliche Steuerelemente angezeigt, mit denen die Deckkraft pro Pixel eingestellt werden kann, die durch die Pixelwerte bestimmt wird.

#### **[Gezeichnete und parametrische Maske](#page-56-0)**

Die Wiederaufbereitung wird mit dem gewählten Mischmodus und einer Deckkraft, die basiert auf einer Kombination einer gezeichneten und parametrischen Masken ausgeführt.

#### **[Raster-Maske](#page-59-0)**

Die Wiederberechnung erfolgt mit dem gewählten Überblendmodus und der Deckkraft einer Maske, die aus einem vorher in der Pixelpipe aktiven Modul stammt.

#### **Überblendoptionen**

Farbraumauswahl für die Berechnung der Überblendmaske und Einstellung für eine Maske, die aus Ausgabekanälen des Moduls erzeugt werden (normalerweise wird eine parametrische Maske auf Eingabekanälen des Moduls erzeugt). Es gibt dafür die folgenden Optionen:

- gemäß Voreinstellung für Überblendfarbraum zurücksetzen: Nutze für die parametrische Maske den Standardfarbraum des Moduls.
- Lab: Nutze für die parametrische Maske den Lab-Farbraum (falls vorhanden).
- RGB (Anzeige): Nutze für die parametrische Maske den anzeigebezogenen RGB/HSL-Farbraum.
- RGB (Szene): Nutze für die parametrische Maske den szenenbezogenen Farbraum RGB/J<sub>z</sub>C<sub>z</sub>h<sub>z</sub>.
- Ausgabekanäle anzeigen: Zeige die Einstellungen für die Ausgabekanäle der parametrischen Maske, sodass die parametrischen Maske bezüglich der Ausgabekanäle des Moduls definiert werden kann.

**Anmerkung:** Nicht alle diese Misch-Optionen stehen für jedes Modul zur Verfügung.

## <span id="page-47-0"></span>3.5.2. Überblendmodi

Überblendmodi definieren, wie die Eingabe und die Ausgabe eines Moduls kombiniert (überblendet) werden, bevor die finale Ausgabe des Moduls an das nächste Modul in der Pixelpipe weitergegeben wird.

Klassische Überblendmodi für anzeigebezogene RGB-Farbräume (beschränkt auf 0 - 100%) definieren implizit einen Stützpunkt bei 50% (grau) oder 100% (weiß) in deren Algorithmen, abhängig vom Modus. Da szenenbezogen diese Einschränkung nicht hat, muss für Überblendungsoperation im Farbraum "RGB (Szene)" dieser Stützpunkt explizit durch den Nutzer definiert werden. Der zusätzliche Überblendstützpunkt-Parameter wird dem Nutzer angezeigt, wenn einer dieser Modi in diesem Farbraum verwendet wird. Die Wirkung hängt vom gewählten Operator ab. Zum Beispiel können Werte oberhalb des Stützpunkts aufgehellt und solche unterhalb abgedunkelt werden, oder umgekehrt.

Die definitive Ausgabe eines Moduls ist auf einer pro Pixel Basis berechnet, wie folgt:

```
Definitive Ausgabe = (1.0 - \text{Deckkraft}) * \text{Modul} Eingabe + Deckkraft * gemischte Ausgabe
```
Wo die gemischte Ausgabe eine Kombination der Eingabe- und Ausgabe-Bilder ist, abhängig vom Misch-Modus (unten) und die Deckkraft 'pro Pixel' definiert ist durch eine Kombination einer Maske und globale Deckkraft-Parameter. Eine Deckkraft von 0% wird ein Bild ausgeben, das identisch ist mit der Eingabe in das Modul.

DerButton "rückgängig" (C) wird effektiv die Rollen des Eingabe- und des Ausgabe-Bildes in der 'Pro-Pixel' Berechnung vertauschen:

```
definitive Ausgabe = (1.0 - \text{Deckkraff}) * Modul Ausgabe + Deckkraft * gemischte Eingabe
```
Wo die gemischte\_Eingabe eine Kombination der Ausgabe- und Eingabe-Bilder sind, abhängig vom Misch-Modus unten, wo Ausgabe und Eingabe Bildreferenzen vertauscht sind. Im "rückgängigen" Misch-Modus wird eine Deckkraft von 0% ein Bild ausgeben, das identisch ist zum Ausgabe Bild des Moduls.

### Normale Modi

#### **Normal**

Der normalerweise gebrauchte Misch-Modus, "normal" mischt einfach die Eingabe und die Ausgabe in einem Umfang, der durch den Deckkraft-Parameter gegeben ist. Dieser Modus wird meistens gebraucht um die Stärke des Effektes eines Moduls abzumildern durch die Stärke der Deckkraft. Das ist auch normalerweise der Misch-Modus der Wahl beim selektiven Anwenden des Effektes eines Moduls mit Masken. Dieser Modus ist auch bekannt als der "over" Porter-Duff alpha blending operator (Für mehr Details iehe [alpha compositing](https://en.wikipedia.org/wiki/Alpha_compositing) .

#### **Normal beschränkt**

#### nicht verfügbar im Farbraum "RGB (Szene)"

Dieser Mischmodus ist gleich wie "Normal", jedoch werden Ein- und Ausgabewerte in einem nach unten und oben beschränkten Wertebereich gehalten. Werte außerhalb des Bereiches werden geblockt und nicht an folgende Module weitergereicht. Damit können manchmal Artefakte verhindert werden. In den meisten Fällen (z.B. für hochgesättigte, extreme Spitzlichter) ist es besser, Werte nicht zu beschränken und diese später in der Pixelpipe korrekt zu bearbeiten. Somit wird der Mischmodus "Normal" bevorzugt.

### Arithmetische Modi

#### **Addition**

Addiere die Pixelwerte der Eingabe- und der Ausgabe-Bilder, und so die Ausgabe erleichtern. Wenn im Farbraum "RGB (scene)" gemischt wird, werden die Pixelwerte des Ausgabe-Bildes mit einem Wert multipliziert der proportional zum "Misch-Angelpunkt" ist.

#### **Subtrahieren**

Subtrahiere den Pixelwert der Ausgabe von der Eingabe. Beim Mischen im Farbraum "RGB (scene)" wird der Pixelwert des Ausgabe-Bildes werden multipliziert mit einem Wert proportional zum "Misch-Angelpunkt". Pixelwerte mit weniger als 0 werden auf 0 gesetzt.

#### **Multiplikation**

Multipliziert die Pixelwerte der Eingabe und Ausgabe. Beim Mischen in anzeigebezogenen Farbräumen sind Werte von 0,0 bis 1,0 möglich, und das Ergebnis wird beschränkt und immer dunkler sein. Beim Mischen im Farbraum "RGB (Szene)", wird der Wert nochmals mit einem Wert multipliziert, der proportional zum "Überblendstützpunkt" ist. Dadurch kann der Wert größer als 1,0 werden und deshalb das Grundbild aufhellen. Mögliche Nebeneffekte können auftreten, bspw. die notwendige Korrektur des Weißpunkts im Modul "Filmic RGB".

Multipliziere Mischen simuliert einen optischen variablen Deckkraft-Filter, wo die Deckkraft definiert wird durch die Ausgabe des Moduls. Es hat viele Anwendungen, vom Ausblühen und lokalen Kontrast-Erhöhung (bei Verwendung zusammen mit einer Unschärfe oder einem Tiefpass-Filter) um abzuwedeln und einer globalen Kontrast-Erhöhung (wenn mit der Belichtung gebraucht). Der Angelpunkt setzt die Ausgabe-Intensitäts-Schwelle zwischen Abdunkeln und Aufhellen (jeder RGB-Wert unter dem Angelpunkt wird abdunkeln).

#### **Dividieren**

Dividiere die Pixel-Werte der Eingabe durch die Ausgabe. Beim Mischen im Farbraum "RGB (scene)" wird der Pixel-Wert der Ausgabe multipliziert mit einem Wert proportional zum "Misch-Angelpunkt".

Weil das der invertierte Modus zum Multiplikations-Modus, es wird abdunkeln, wo multiplizieren es aufhellt und vice versa. Alles andere arbeitet klar in der gleichen Art.

#### **Screen**

#### nicht vorhanden im Farbraum "RGB (scene)"

Invertiere die Eingabe und Ausgabe Pixel-Werte, multipliziere diese Werte miteinander und invertiere das Resultat. Das bringt in etwa den entgegengesetzten Effekt zum Modus "Multiplizieren" – die resultierenden Bilder sind normalerweise heller und wirken manchmal "ausgewaschen".

#### **Durchschnitt**

Retourniere den arithmetischen Mittelwert der Eingabe- und Ausgabe-Werte der Pixel.

#### **Unterschied**

Retourniere die absolute Differenz der Eingabe- und Ausgabe-Werte der Pixel.

#### **Geometrischer Mittelwert**

Retourniere die Quadratwurzel des Produktes von Eingabe- und Ausgabe-Wert der Pixel.

#### **Harmonischer Mittelwert**

Retourniere das Produkt vom Eingabe- und Ausgabe-Wert der Pixel multipliziert mit 2 und dividiert mit deren Summe.

## Kontrast Erhöhungs-Modi

Die folgenden Modi sind nicht im Farbmischraum "RGB (Szene)" verfügbar, da sie auf der Annahme von "50% mittleres Grau" basieren, was nur auf anzeigebezogene und nicht-lineare Farbräume zutrifft.

#### **Überlagern**

Dieser Modus kombiniert die Überblendmodi "Multiplizieren" und "Bildschirm": Bereiche der Eingabe, in denen die Ausgabe heller ist, werden heller. Bereiche des Bildes in denen die Ausgabe dunkler ist, werden dunkler. Mittleres Grau bleibt gleich. Dieser Modus wird häufig mit den Modulen [Tiefpass](#page-173-0) und [Hochpass](#page-146-0) kombiniert.

#### **Weiches Licht**

Dieser Modus ist ähnlich zum "Überlagern", mit der Ausnahme, dass die Resultate weicher und weniger glänzend sind. Wie mit Überlagern wird es oft kombiniert mit den Modulen [Tiefpass](#page-173-0) und [Hochpass](#page-146-0).

#### **Harte Kanten**

Dieser Modus hat nichts gemein mit "Weiche Kanten" außer dem Namen. Wie der Modus "Überlagern", ist es eine Kombination der Modi "Multiplikation" und "Bildschirm" und wirkt unterschiedlich ober- und unterhalb von Mittlerem Grau. Die Ergebnisse mit dem Überblendmodus "Harte Kanten" sind eher intensiv und müssen normalerweise mit einer reduzierten Deckkraft kombiniert werden.

#### **Lebendiges Licht**

Dieser Modus ist eine extreme Version von Überlagerung/Weiches Licht. Werte die dunkler sind als Mittelgrau werden abgedunkelt; Werte, die heller sind als Mittelgrau aufgehellt. Du wirst wahrscheinlich den Effekt etwas abtönen müssen mittels Reduzieren der Deckkraft.

#### **Lineares Licht**

Dieser Modus ist ähnlich zum Effekt von "lebendigem Licht".

#### **Lichtpunkt**

dieser Modus erfüllt abdunkeln und aufhellen Mischen gleichzeitig, durch Wegschaffen der Mitteltöne. Er kann in Artefakten wie Stellen und Flecken resultieren.

## Farbkanal Modi

### Lab Kanäle

Die folgenden sind nur beim Mischen im Lab Farbraum verfügbar:

#### **Lab Helligkeit**

Mische die Helligkeit der Eingabe- und Ausgabe-Bilder, während die Farbkanäle (a und b) unverändert vom Eingabe-Bild bleiben. In Kontrast zu "Helligkeit" involviert dieser Misch-Modus keinen Farbraum-Wandel und spannt keine Daten ein. In einigen Fällen produziert dieser Misch-Modus weniger Artefakte als "Helligkeit".

#### **Lab a-Kanal**

Mische den Lab "a" Farbkanal der Eingabe- und Ausgabe-Bilder und übernehme die anderen Kanäle unverändert vom Bild. **Lab b-Kanal**

#### Mische den Lab "b" Farbkanal der Eingabe- und Ausgabe-Bilder und übernehme die anderen Kanäle unverändert vom Bild.

#### **Lab Farbe**

Mische die Lab Farbkanäle (a und b) des Eingabe- und Ausgabe-Bildes, und übernehme die Helligkeit unverändert vom Eingabebild. Im Kontrast zu "Farbe" involviert dieser Mischmodus keine Farbraum-Umwandlung und klemmt keine Daten ein. In einigen Fällen ist dieser Mischmodus weniger anfällig auf Artefakte als "Farbe".

### RGB-Kanäle

Die folgenden sind nur beim Mischen im RGB Farbraum verfügbar:

#### **RGB Rot-Kanal**

Mische den "Rot" Kanal der Eingabe- und Ausgabe-Bilder, und übernehme die anderen Kanäle unverändert aus dem Eingabe-Bild. Beim Mischen im Farbraum "RGB (Szene)", wird der "Rot" Kanal des Ausgabe-Bildes multipliziert mit einem Wert proportional zum "Misch-Angelpunkt".

#### **RGB Grün-Kanal**

Mische den "Grün" Kanal der Eingabe- und Ausgabe-Bilder, und übernehme die anderen Kanäle unverändert aus dem Eingabe-Bild. Beim Mischen im Farbraum "RGB (scene)", wird der "Grün" Kanal des Ausgabe-Bildes multipliziert mit einem Wert proportional zum "Misch-Angelpunkt".

#### **RGB Blau-Kanal**

Mische den "Blau" Kanal der Eingabe- und Ausgabe-Bilder, und übernehme die anderen Kanäle unverändert aus dem Eingabe-Bild. Beim Mischen im Farbraum "RGB (scene)", wird der "Blau" Kanal des Ausgabe-Bildes multipliziert mit einem Wert proportional zum "Misch-Angelpunkt".

### HSV Kanäle

Die folgenden sind vorhanden beim Mischen nur im Farbraum "RGB (display):

#### **HSV Wert**

Mische die Helligkeit der Eingabe- und Ausgabe-Bilder, und übernehme die Farben unverändert aus dem Eingabe-Bild. In Kontrast zu "Helligkeit" involviert dieser Misch-Modus kein Einspannen.

#### **HSV Farbe**

Mische die Farbe der Eingabe- und Ausgabe-Bilder, und übernehme die Helligkeit unverändert aus dem Eingabe-Bild. In Kontrast zu "Farbe" involviert dieser Misch-Modus kein Einspannen.

### Andere

#### **Helligkeit**

Mische die Helligkeit der Eingabe- und Ausgabe-Bilder, und übernehme Farbe (Chromazität und Farbton) unverändert vom Eingabe-Bild.

#### **Chromazität**

Mische die Chromazität der Eingabe- und Ausgabe-Bilder, und übernehme Farbe, Helligkeit und Farbton unverändert vom Eingabe-Bild. Dieser Mischmodus braucht RGB Relationen, dividiert durch eine Euklidische Norm.

#### **Aufhellen**

im Farbraum "RGB (scene)" nicht vorhanden

Vergleiche die Pixel-Werte der Eingabe- und Ausgabe-Bilder und gib den helleren Wert aus.

#### **Abdunkeln**

im Farbraum "RGB (scene)" nicht vorhanden

Vergleiche die Pixel-Werte der Eingabe- und Ausgabe-Bilder und gib den dunkleren Wert aus.

#### **Farbton**

#### im Farbraum "RGB (scene)" nicht vorhanden

Vergleiche den Farbton der Eingabe- und Ausgabe-Bilder, und übernehme Helligkeit und Chroma unverändert vom Eingabe-Bild.

#### **Farbe**

im Farbraum "RGB (scene)" nicht vorhanden

Mische Farbe (Chroma und Farbton) den Farbton der Eingabe- und Ausgabe-Bilder, und übernehme Helligkeit unverändert vom Eingabe-Bild.

Vorsicht: Wenn Module Farbtöne extrem ändern (z.B. beim Erzeugen von Komplementärfarben), kann dieser Überblendmodus starkes Farbrauschen verursachen.

#### **Farbanpassung**

#### im Farbraum "RGB (scene)" nicht vorhanden

Einige Module wirken stark auf die Tonwerte eines Bildes, führen aber auch gewisse Farbsättigungsanpassungen durch (z.B. die Module [Werte](#page-191-0) und [Farbkurve](#page-174-0)). Dieser Überblendmodus übernimmt die Helligkeit der Ausgabe des Moduls und mischt Farben der Eingabe und Ausgabe, und ermöglicht so eine Kontrolle über die Farbanpassungen des Moduls.

## 3.5.3. Masken

### 3.5.3.1. Übersicht

Durch Masken wird die Wirkung eines Moduls eingeschränkt, da sich dieses nur auf bestimmte Bereiche eines Bildes auswirkt.

Eine Maske kann als Graustufenbild angesehen werden, bei dem alle Pixel einen Wert zwischen 0 und 1.0 (oder 0 % und 100 %) haben. Dieser Wert ist die Deckkraft, die bestimmt, wie stark ein Modul jedes einzelne Pixel beeinflusst

Die folgenden Abschnitte erklären, wie Masken in darktable konstruiert werden.

#### <span id="page-51-0"></span>3.5.3.2. Gezeichnete Masken

Mit der Möglichkeit der gezeichneten Maske kannst du eine Maske direkt auf die Bildoberfläche konstruieren. Formen können alleine oder in Kombination gebraucht werden. Wenn eine Form einmal auf ein Bild gezeichnet ist, kann diese angepasst, entfernt oder in anderen Modulen wieder gebraucht werden.

Formen werden intern als Vektoren gespeichert und mit der erforderlichen Auflösung in der Pixelpipe-Verarbeitung gerendert. Formen werden im Koordinatensystem des Originalbildes ausgedrückt und mit dem Rest des Bildes von einem aktiven Verzeichnungsmodul in der Pipe transformiert, z.B. ([Objektivkorrektur](#page-158-0) oder [Perspektivkorrektur](#page-88-0)). Das heißt, eine Form wird immer im gleichen Bild funktionieren, unabhängig von Modifikationen, die später angewandt werden.

Diese Funktion wird bei der Kombination von gezeichneten und parametrischen Masken benötigt, sie können aktiviert werden durch entweder anwählen vom Icon "gezeichnete Maske" oder "gezeichnete & parametrische Maske" unten in einem Modul. Du kannst auch formen kreieren und editieren im Modul [Masken Manager](#page-200-0) .

#### Formen kreieren

Wähle eine Form durch Klicken auf das Icon der gewünschten Form (von links nach rechts: Kreis, Ellipse, Pfad, Pinsel, Gradient).

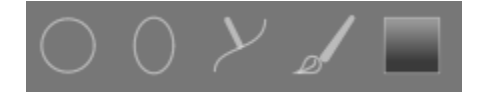

Das wird dich in den Modus Kreieren für die entsprechende Form nehmen. Wenn du deine Form fertig gezeichnet hast, wird sie automatisch in den Editier-Modus genommen.

Mit Strg+Klick auf das Form-Symbol kannst du fortlaufend mehrere Formen des gleichen Typs zeichnen. D.h. sobald eine Form fertig ist, kann sofort eine neue Form des gleichen Typs erzeugt werden. Die fortlaufende Erzeugung der gleichen Form kann mit Rechtsklick auf das Bild beendet werden und man ist wieder im normalen Editiermodus.

Für alle gezeichneten Formen kannst du die Umschalt-Taste halten und mit dem Mausrad die Größe des Feathering der Form (Das Verwischen am Rand der Form) und brauche Strg+Scrollen um die Deckkraft der Form einzustellen (wie durchsichtig sie ist). Diese Operationen stehen sowohl im Gestalten-, wie auch im Editier-Modus zur Verfügung (so lange deine Maus über der entsprechenden Form ist).

Standardmäßig vergrößern sich Formparameter, wenn das Mausrad nach vorn bewegt wird. Dieses Verhalten kann unter [Voreinstellungen > Dunkelkammer > nach unten scrollen, um die Maskenparameter zu erhöhen](#page-250-0) geändert werden.

**Anmerkung:** Im Modus Gestalten, werden die vorangehenden Scroll-Operationen verursachen, dass die Standard Feathering oder Deckkraft geändert werden. Die neuen Standard-Werte werden beim nächsten Mal gebraucht, wenn du eine neue Form zeichnest.

#### Formen editieren

DurchAnklicken des Symbols 'Maskenelemente anzeigen und bearbeiten' (1) können Formen editiert werden . Alle in

diesem Modul genutzten, gezeichneten Masken werden angezeigt und deren Formen können angepasst werden. Gleichzeitig wird in der [Maskenverwaltung](#page-200-0) die korrespondierende Gruppe eingeblendet. Strg+Klick auf das gleiche Symbol aktiviert einen eingeschränkten Editier-Modus, in dem nur bestimmte Aktionen erlaubt sind, wie das Ziehen eines Knotens, jedoch bspw. nicht das Ziehen einer kompletten Form oder das Ändern deren Größe. Damit können fehlerhafte Bearbeitungen mit Pfad- und Pinselformen vermieden werden, die wieder schwer zu rekonstruieren sind.

Eine Form wird durch Anklicken und Ziehen auf einem Bild bewegt. Durch Anklicken wird die Form auch in der Maskenverwaltung ausgewählt.

#### Formen löschen

Im Editier-Modus kannst du eine Form mit Rechts-Klick auf eine Form diese löschen.

#### Wiederverwendung von Formen

Du kannst Formen, die du sie in anderen Modulen gezeichnet hast, wieder verwenden. Klicke auf den Dropdown der Form (beim Button 'zeige und editiere Masken-Elemente'), um früher gezeichnete einzelne oder Gruppen von Formen, die in anderen Modulen gebraucht wurden, anzuwählen. Die folgenden Möglichkeiten sind dabei möglich:

#### **Füge eine existierende Form hinzu**

Wähle entweder eine einzelne oder eine Gruppe von Formen, die du vorgängig gezeichnet hast (entweder im [Masken](#page-200-0) [Manager](#page-200-0) oder eine gezeichnete Maske eines anderen Moduls). Wenn diese Form oder die Gruppe anderswo gebraucht wird, dann werden Änderungen, die du machst, sich überall auswirken, wo diese Form oder die Gruppe gebraucht wird.

#### **Brauche die gleiche Form wie**

Füge eine List von Formen, die in einem anderen Modul gebraucht wurden zur Maske des gegenwärtigen Moduls hinzu. Das unterscheidet sich von der vorangegangenen Option indem, dass es eine neue Gruppe von Formen kreiert, was es erlaubt zusätzliche Formen hinzuzufügen oder zu entfernen unabhängig vom Modul, aus dem diese kopiert wurden. Alle Formen, die gemeinsam für beide Gruppen sind verbleiben verbunden.

#### Formen kombinieren und managen

Das Modul [Masken Manager](#page-200-0) kann genutzt werden, um die gezeichneten Masken zu verwalten. Dieses Modul erlaubt es dir, Masken durch Set-Operatoren (Vereinen, Überschneiden, Differenz, Ausschließlich) zu gruppieren und zu kombinieren.

#### Form Verzerrungen

Um ein konsistentes Koordinatensystem zu sichern, wird, wenn du eine Form auf dem Bild platzierst, diese wirklich in die RAW Datei geschrieben. Diese Form passiert dann durch die Pixelpipe, bevor sie endgültig durch das Modul gebraucht und auf die Anzeige geschrieben wird. Das bedeutet dass, falls du einige Verzerrungs-Module aktiviert hast (wie Objektiv-Korrektur), können gezeichnete Formen auf der Anzeige und im fertigen Bild verzerrt erscheinen. Das kann dazu führen, dass z.B. Kreise als Ellipsendargestellt

#### Vorhandene Formen

#### **Kreis**

Die Kreis-Maske wird mit einem Klick in das Bild platziert. Scrolle während du mit der Maus über das Bild fährst, um den Durchmesser zu ändern. Scrolle während du mit der Maus über den Rand des Kreises fährst, um die breite des Featherings zu ändern (der gleiche Effekt wie die Shift-Taste gedrückt halten, während du mit dem Mausrad innerhalb der Hauptform scrollst).

#### **Ellipse**

Das allgemeine Prinzip ist gleich wie beim Kreis. Zusätzlich befinden sich vier Knoten auf der Ellipsenlinie. Durch Anklicken und Ziehen der Knoten kann der Mittenversatz der Ellipse angepasst werden. Mit Strg+Klick und ziehen der Knoten oder mit Umschalt+Strg+Scrollen (mit dem Mausrad) kann die Ellipse gedreht werden. Umschalt+Klick innerhalb der Form wechselt für das allmähliche Ausblenden zwischen äquidistantem und proportionalen Modus.

#### **Pfad**

Klicke auf die Bildoberfläche um drei oder mehr Knoten zu platzieren und eine freie geschlossene Form zu erzeugen. Beende den Pfad mit einem Rechtsklick nach dem Setzen des letzten Knotens. Als Standard werden die Knoten mit gleichmäßiger Kurve verbunden, wenn du stattdessen eine Ecke platzieren willst, kannst du das mit Strg+Klick.

Im Editier-Modus kannst du an einem Knoten diesen mit Strg+Klick in eine Ecke verwandeln und vice versa. Strg+Klick auf eine Linie des Segmentes, um einen zusätzlichen Knoten hinzuzufügen. Mit Rechtsklick auf einen Knoten kann dieser entfernt werden. Stelle sicher, dass der Mauszeiger über dem gewünschten Knoten ist, dann wird der Knoten hervorgehoben, um ein unabsichtliches Entfernen des gesamten Pfades zu vermeiden.

Die Größe der gesamten Form kann analog zum Kreis mit dem Mausrad verändert werden. Das Gleiche gilt für die Breite der Umrandung, d. h. der Bereich, in dem die Deckkraft kontinuierlich abnimmt, kann mit Shift+Scrollen mit dem Mausrad geändert werden kann, von überall innerhalb der Form. Einzelne Knoten sowie Pfadsegmente können mit einem Klick und halten der linken Maustaste bewegt werden. Wenn ein Knoten durch einen Linksklick ausgewählt wird, erscheint ein weiterer Kontrollpunkt um die Krümmung der Linie zu verändern, ein Rechtsklick setzt die Änderung zurück. Das Verschieben eines Kontrollpunktes am Rand passt die Breite des Rahmens an diesem Teil der Form an.

Vorteilhaft ist die Bearbeitung des Pfades im eingeschränkten Bearbeitungsmodus zur Feinabstimmung (aktiviert durch Strg+Klick auf das Icon 'zeige und editiere Masken-Elemente'). Der eingeschränkte Bearbeitungsmodus ermöglicht einzelne Knoten und Segmente anzupassen, ohne die Gefahr einer versehentlichen Verschiebung oder Größenänderung der gesamten Form.

#### **Pinsel**

Mit gedrückter linker Maustaste kann die Maske direkt auf das Bild gezeichnet werden. Der Pinselstrich ist beendet, wenn die linke Maustaste losgelassen wird. Scrolle mit dem Mausrad, um die Grösse der Form zu ändern und drücke Shift und scrolle, um die Härte zu verändern, vor oder während dem Zeichnen. Gleichermaßen kannst du die Taste "{" und "}" nutzen, um die Härte zu erhöhen oder verringern und die Tasten "<" und ">" um die Deckkraft zu verringern oder zu erhöhen.

Wenn du ein Grafik-Tablett mit Stift-Sensitivität hast, kann darktable den gemessenen Stift-Druck an gewisse Attribute des Pinselstriches anwenden. Diese Operation kann eingestellt werden in [darktable-Voreinstellungen > Dunkelkammer >](#page-250-0) [Stiftstärke für Pinselstriche](#page-250-0) .

Wenn der Stift abgehoben wird oder die linke Maustaste losgelassen wird, dann wird der Pinselstrich in eine Reihe von verbundenen Knoten verwandelt, welche die endgültige Form darstellen. Eine Konfigurations-Option ( [darktable-](#page-250-0)[Voreinstellungen > Dunkelkammer > aufweichen von Pinselstrichen](#page-250-0) ) kontrolliert, wie viel aufweichen zugefügt wird. Ein höherer Level an Aufweichen führt dazu, dass weniger Knoten kreiert werden - das erleichtert nachträgliches Editieren zum Preis von weniger Genauigkeit.

Knoten und Segmente eines Pinselstriches können einzeln verändert werden. Für weitere Informationen siehe die Dokumentation zu Pfaden (oben). Die Grösse bzw. die Härte eines Knotens wird mit Scroll bzw. Umschalt+Scroll über dem jeweiligen Knoten geändert.

**Anmerkung:** Das Rendern einer komplexen Pinsel-Form kann die CPU beträchtlich beanspruchen. Daher sollte die Kreis-, Ellipsen- oder Pfadform bevorzugt werden, wo immer möglich.

#### **Gradient**

Die Gradient-Form ist ein linearer Gradient, der sich von einem gegebenen Punkt bis zum Rand des Bildes ausdehnt.

Ein Klick ins Bild definiert die Position der Linie bei der die Deckkraft bei 50 % liegt. Gestrichelte Linien zeigen die Distanz an nach der die Deckkraft 100 % oder 0 %. Zwischen diesen gestrichelten Linien ändert die Deckkraft linear.

Die Linie hat zwei Ankerknoten, die gezogen werden können, um die Drehung des Gradienten zu ändern. Du kannst auch den Rotationswinkel setzen beim Setzen der Gradienten-Form mit Klicken und ziehen.

Gradienten-Linien können auch gekrümmt werden durch Scrollen während dem Überfahren nahe bei der Zentrumslinie. Das kann nützlich sein, um die Verzerrungen, die durch das Modul [Objektiv-Korrektur](#page-158-0) hervorgerufen werden.

Abhängig vom Modul und dem darunter liegenden Bild kann die Verwendung einer Gradienten-Form zu Posterisation-Artefakten führen. Du sollest in Betracht ziehen, das Modul [Dithering](#page-87-0) aktivieren, um das zu mildern.

#### Die Polarität einer Maske umkehren

Klicke auf den Button "+/-", um die Polarität der gesamten gezeichneten Maske zu kehren. Zum Beispiel wird eine Kreis-Maske, als Standard verursachen, dass das Modul nur innerhalb des Kreises angewendet wird. Die Umkehrung der Polarität sorgt dafür, dass das Modul auf das gesamte Bild angewendet wird, außer für diesen Kreis.

#### Das Bild schwenken und zoomen

Während dem Kreieren oder bearbeiten einer Form werden Aktionen der Maus dem Bild zugefügt. Wenn du den Anteil des Bildes, der in der Ansicht im Zentrum angezeigt wird, bewegen oder zoomen willst, dann drücke die Taste 'a' während du mit der Maus darüber fährst oder nutze das Scrollrad. Während die Taste gedrückt ist, wird die Aktion der Maus für das gesamte Bild ausgeführt und nicht für die gegenwärtige Form.

#### <span id="page-54-0"></span>3.5.3.3. Parametrische Masken

Die parametrische Maskenfunktion bietet eine feinkörnige, selektive Kontrolle darüber, wie einzelne Pixel gemischt werden. Dies geschieht durch die automatische Generierung einer Zwischenmaske aus benutzerdefinierten Parametern. Diese Parameter sind Farbkoordinaten und nicht die geometrischen Koordinaten, die in gezeichneten Masken verwendet werden.

Für jeden Datenkanal eines Moduls (z.B. Lab, RGB) und für mehrere virtuelle Datenkanäle (z. B. Farbton, Sättigung) wird eine Funktion für die Deckkraft pro Kanal bestimmt. Abhängig vom Wert für ein Pixel in einem bestimmten Datenkanal berechnet diese Funktion einen Überblendwert zwischen 0 und 1 (100 %) für dieses Pixel.

Jedes Pixel eines Bildes hat somit unterschiedliche Überblendwerte für jeden seiner Datenkanäle. Die vollständige parametrische Überblendmaske für das Bild wird schließlich durch pixelweise Multiplikation aller Überblendwerte mit dem Wert des globalen Deckkraftreglers berechnet.

Wenn die Mischmaske für ein bestimmtes Pixel dem Wert 0 entspricht, bleibt der Eingang des Moduls unverändert. Wenn für ein Pixel die Mischmaske den Maximalwert von 1 (oder 100 %) entspricht, hat das Modul volle Wirkung.

#### Kanal-Registerkarten

Klicke auf eine der Kanalregisterkarten, um einen Daten-Kanal auszuwählen, um deine Maske zu bilden

Module, die im (anzeigebezogenen) Lab-Farbraum arbeiten, haben Datenkanäle für L, a, b, C (Chroma von LCh) und h (Farbton von LCh)

Module, die im anzeigebezogenen RGB-Farbraum arbeiten, haben Datenkanäle für g (grau), R, G, B, H (Farbton von HSL), S (Sättigung von HSL), und L (Helligkeit von HSL).

Module, die im szenenbezogenen RGB-Farbraum arbeiten, haben Datenkanäle für g (Grau), R, G, B, Jz (Luminanzanteil von JzCzhz), Cz (Chrominanz oder Sättigung von JzCzhz), und hz (Farbton von JzCzhz). Der Wert g (grau) wird als gewichteter Durchschnitt der R-, G- & B-Kanäle berechnet, unter Berücksichtigung der genauen Gewichtung gemäß des aktuell genutzten Farbraums. Der JzCzhz-Farbraum ist eine polare Repräsentation des Jzazbz-Farbraums, in der gleichen Art wie LCh eine polare Repräsentation des Lab-Raums ist. Wie das L im Lab-Farbraum, repräsentiert Jz die Helligkeit eines Pixels angepasst an unsere Wahrnehmung der Helligkeit. Jedoch ist Jzazbz viel besser für Bilder mit hohem Dynamikumfang geeignet und ist weniger empfindlich auf Farbtonverschiebungen als der Lab-Raum.

#### Siehe [Wikipedia](https://en.wikipedia.org/wiki/Color_space) für zusätzliche Informationen über diese Farbräume.

Zwei Regler können für jeden zugehörigen Datenkanal angezeigt werden: einer arbeitet auf den Eingabedaten, die das Modul erhält, und einer auf den Ausgabedaten, die das Modul vor der Überblendung erzeugt. Die Regler für die Kanäle der Ausgabedaten sind standardmäßig verborgen und können mit der Option Ausgabekanäle anzeigen in den Überblendoptionen eingeblendet werden.

Der Regler Aufhellungsfaktor erlaubt die Erweitung des Wertebereichs, der mit der parametrischen Maske beeinflusst wird. Mit ihm können in der szenenbezogenen Bearbeitung bei Helligkeitswerten über 100 % Spitzlichter bearbeitet werden. Dieser Regler ist nur bei Kanälen vorhanden, wo er sinnvoll ist.

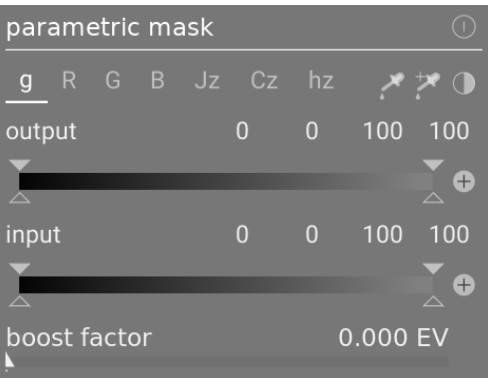

#### Daten Kanäle und Masken inspizieren

Drücken der Taste "C" während der Mauszeiger über dem Regler eines Eingabe- bzw. Ausgabekanals ist, zeigt die Eingabebzw. Ausgabedaten für diesen Kanal im Hauptbild an. Die Anzeige des Farbkanals erfolgt entweder in Grauwerten oder in Falschfarben entsprechend der Einstellung in [darktable-Voreinstellungen > Dunkelkammer > Anzeige einzelner Farbkanäle](#page-250-0) (standardmäßig Falschfarben).

Drücke die Taste M zur Anzeige der resultierenden Maske für diesen Regler als Überlagerung des Bildes.

Wenn der Mauszeiger den Regler verlässt, wird das Bild nach kurzer Verzögerung wieder normal angezeigt.

#### Linear/logarithmischer Modus

Drücken der Taste "A" während der Mauszeiger über einem Regler ist, ändert seine Anzeige in den logarithmischen Modus. Damit ist eine feinere Kontrolle in den Schatten möglich. Erneutes Drücken von "A" kehrt in den linearen Anzeigemodus zurück.

#### Eingabe-/Ausgaberegler für Kanäle

Jeder Regler für Farbkanäle kann eine trapezförmige Deckkraftfunktion definieren. Dafür hat jeder Regler vier Marker: Zwei gefüllte Dreiecke über dem Regler markieren den Wertebereich mit Deckkraft 1. Zwei ungefüllte Dreiecke unter dem Regler markieren den Wertebereich mit Deckkraft 0. Die Punkte zwischen 1 und 0 erhalten eine proportionale Deckkraft.

Die gefüllten Dreiecke, oder inneren Marker, zeigen die geschlossene (meistens schmalere) Seite der Trapez-Funktion. Die offenen Dreiecke, oder äußeren Marker zeigen die offene (meistens breitere) Seite der Trapez-Funktion. Die Reiehenfolge der Marker bleibt immer unverändert: Sie können einander berühren, aber sie können die Position nicht verändern.

Die Schaltfläche "Polarität" (+/-) rechts der Regler wechselt zwischen "Bereich auswählen" und "Bereich abwählen" mit visueller Bestätigung durch Wechsel der oberen und unteren Dreieck-Marker. Diese zwei Arten von trapezförmigen Funktionen sind in den folgenden Bildern grafisch dargestellt.

#### **Bereich Wahl**

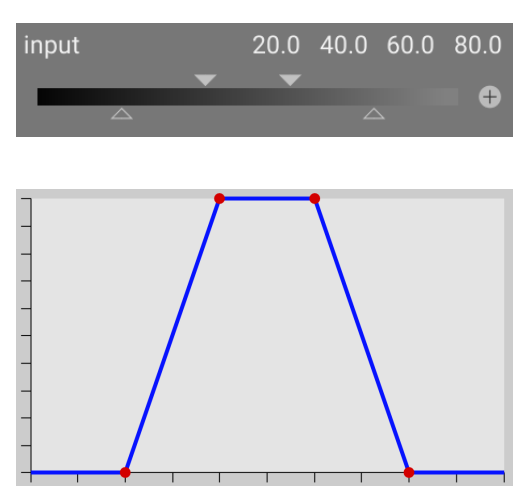

#### **Bereich Abwahl**

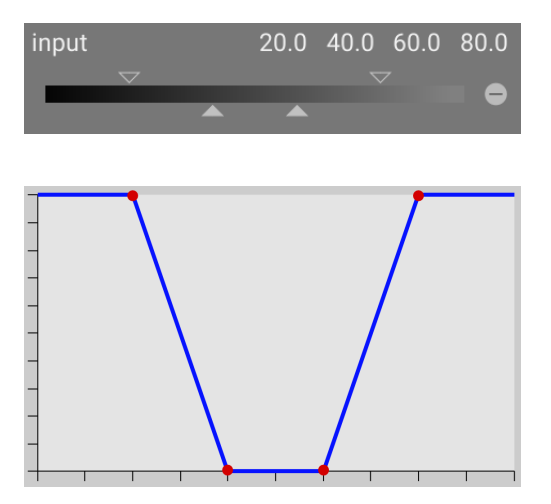

Im Standard-Status sind alle Marker an deren Extrem Positionen.

In diesem Zustand wählt eine Bereichswahlfunktion den gesamten Wertebereich mit einer "überall 100 %"-Maske aus. Durch Verschieben der Regler nach innen werden dann schrittweise Teile des Bildes ausgenommen mit Ausnahme des verbleibenden schmalen Bereichs.

Die Bereichsabwahlfunktion, die beim Wechsel der Polarität aktiviert wird, klammert standardmäßig den gesamten Wertebereich aus, wobei eine "überall 0 %"-Maske als Ausgangspunkt dient. Durch Schieben der Regler nach innen werden schrittweise Teile des Bildes hinzugenommen mit Ausnahme des verbleibenden schmalen Bereichs.

#### Farb-Pipetten

Mit der linken Pipette kann ein Punkt- oder eine Bereichsprobe aus dem Bild ausgewählt werden. Die entsprechenden Werte für die realen und virtuellen Datenkanäle werden dann in jedem Farbkanalregler angezeigt.

Mit der rechten Pipette werden automatisch die Werte des Reglers basierend auf dem gewählten Bereich gesetzt. Klicken und Ziehen setzt die Parameter für den Eingaberegler aus dem gezeichneten Rechteck. Strg+Klick und Ziehen setzt die Parameter für den Ausgaberegler.

#### Invertieren

Durch Anklicken der Schaltfläche zum Invertieren oberhalb der Regler (am rechten Rand) wird die Polarität aller Kanäle der parametrischen Maske umgekehrt. Dies ist unterschiedlich zu den Polaritäts-Schaltflächen neben den einzelnen Reglern, die nur die Parameter für den aktuellen Regler bzw. Kanal umkehren.

#### Reset

Anklicken der "Rücksetzen"-Schaltflächen oberhalb der Schieber setzt alle Parameter der parametrischen Maske auf ihre Voreinstellungen zurück.

#### <span id="page-56-0"></span>3.5.3.4. Kombinieren von gezeichneten und parametrischen Masken

Gezeichnete und parametrische Masken können kombiniert werden und als eine Einzelmaske auf Bilder angewendet werden.

Es gibt zwei Hauptelemente zur Festlegung, wie die Kombination einzelner Masken erfolgen soll: die Polarität jeder einzelnen Maske, definiert durch die Plus- oder Minus-Auswahl, und die Einstellung in der Auswahl "kombinieren".

Die Auswahl "kombinieren" ermöglicht folgende Einstellungen, um gezeichnete und parametrische Masken zu kombinieren:

#### **ausschließend**

Einfache Methode zur Kombination von Masken, bei der die einzelnen Pixelwerte aller beteiligte Maske miteinander multipliziert werden.

Ein bestimmtes Pixel wird in der kombinierten Maske den Wert 0 haben, wenn irgendeine der einzelnen Masken dort den Wert 0 hat und es wird nur dann den Wert 1.0 haben, wenn alle Masken dort den Wert 1.0 haben.

Jede einzelne Maske kann, unabhängig von anderen Masken, ein Pixel ausschließen, indem sie dessen Wert auf 0 setzt. Wenn ein Pixel von einer Maske ausgeschlossen wurde, kann keine andere Maske dieses wieder einschließen.

#### **einschließend**

Der einschließende Modus invertiert zunächst jede einzelne Maske (durch Subtraktion ihrer Werte von 1.0), multipliziert die invertierten Masken dann miteinander und invertiert anschliessend die kombinierte Maske wieder.

Für ein bestimmtes Pixel wird die kombinierte Maske den Wert 1.0 haben, wenn irgendeine der einzelnen Masken dort den Wert 1.0 hat, und es wird nur dann den Wert 0 haben, wenn alle Masken dort den Wert 0 haben.

Jede einzelne Maske kann, unabhängig von anderen Masken, ein Pixel durch Setzen seines Werts auf 1.0 einschließen. Wenn ein Pixel von einer Maske eingeschlossen wurde (sein Wert ist 1.0), kann keine andere Maske dieses wieder ausschließen.

#### **aus-/einschließend & invertiert**

Die Benutzung der oben beschriebenen Kombinationsmethoden allein wäre immer noch ziemlich einschränkend. Maximale Flexibilität ereichen wir durch die Möglichkeit zur Invertierung jeder einzelnen Maske. Dies kann man mit den Polaritätswechselschaltern neben den einzelnen Kanälen steuern.

Der Polaritätswechselschalter invertiert die Werte einer Maske (durch Subtraktion ihrer Werte von 1.0).

Schließlich kann in der Auswahl "kombinieren" die Option ausschließend & invertiert oder einschließend & invertiert ausgewählt werden. Jede Option ist äquivalent zu den Modi ausschließend bzw. einschließend, jedoch es wird zum Schluss die resultierende Maske noch invertiert.

#### Typische Anwendungsfälle

#### **Einschließender Modus**

Für diesen Modus das Einstellfeld "kombinieren" auf "einschließend" einstellen. Ferner muss die Polarität aller einzelnen Kanäle und der gezeichneten Maske auf Negativ (-) gesetzt sein. Ausgangspunkt ist eine Maske, in der alle Pixel einen Wert von Null haben (kein Pixel ist ausgewählt). Dann die Regler der parametrischen Maske anpassen, so dass immer mehr Pixel ausgewählt werden, oder Formen auf die Farbfläche zeichnen, um spezifische Teile des Bildes einzuschließen.

#### **Ausschließender Modus**

Im umgekehrten Fall das Einstellfeld "kombinieren" auf "ausschließend" einstellen. Ferner muss die Polarität aller einzelnen Kanäle und der gezeichneten Maske auf Positiv (+) gesetzt sein. Ausgangspunkt ist eine Maske, in der alle Pixel einen Wert von 1,0 haben (alle Pixel sind ausgewählt). Dann die Regler der parametrischen Maske anpassen, so dass die gewünschten Teile im Bild ausgeschlossen werden, oder Formen auf die Farbfläche zeichnen, um diese Teile im Bild auszuschließen.

Auf der Nutzeroberfläche für parametrische Masken befindet sich ein Wechselschalter, der die Polarität aller Kanäle invertiert und zwischen dem ein- und dem auschließenden Modus in der Auswahl "kombinieren" umschaltet.

Für Anfänger wird empfohlen, sich an die beide genannten Anwendungsfälle zu halten. Daher sollte zunächst überlegt werden, wie die Maske konstruiert werden soll.

#### 3.5.3.5. Maskenanpassungen & zusätzliche Steuerelemente

Wenn eine parametrische oder gezeichnete Maske eingeschaltet ist, werden mehrere weitere Regler zur Präzisierung der Maske angezeigt.

#### **Detail-Schwellwert**

Dieser Regler erlaubt die Änderung der Deckkraft einer Maske basierend auf dem Grad an Details im Bild. Der Regler wählt entweder Flächen mit vielen Details (positive Werte) oder flache, wenig detailreiche Flächen (negative Werte) aus. Die Voreinstellung (Null) wirkt sich nicht auf die Detailverfeinerung aus. Der Regler ist nützlich zum Schärfen und Weichzeichnen, das nicht-fokussierte Bereiche (Bokeh) ausschließt, oder zum Schärfen nur dieser unscharfen Bereiche, um ein Überschärfen der fokussierten Bereiche zu vermeiden.

**Hinweis:** Daten für die Maskenverfeinerung werden aus dem Entrastern-Modul in der Bearbeitungs-Pipeline genommen und nicht aus der Moduleingabe, die für andere Kriterien von parametrischen Masken verwendet wird. Keines der Bearbeitungsmodule nach dem Entrastern hat eine Auswirkung auf die verfeinerte Maske und sie ist im Moment nur für RAW-Bilder verfügbar.

#### **Feathering Führer**

Masken-feathering weicht eine gezeichnete oder parametrische Maske auf, sodass die Kanten der Maske automatische mit den Kanten von Gegenständen im Bild zusammengehen. Dieses Aufweichen wird geführt, entweder durch die Eingabe des Moduls oder die Ausgabe (vor dem Mischen) und wird vor oder nach dem Verwischen der Maske geschehen, abhängig was in der Schaltbox "Feathering-Führer" angewählt ist. Feathering ist ausserordentlich empfindlich im Zusammenhang mit kanten-modifizierenden Modulen (Module zum Schärfen oder Verwischen eines Bildes).

- Ausgabe vor Verwischen: Feathering wird geführt durch das Ausgabe Bild des Moduls und geschieht bevor die Maske verwischt wird
- Eingabe vor Verwischen: Feathering wird geführt durch das Eingabe Bild des Moduls und geschieht bevor die Maske verwischt wird
- Ausgabe nach Verwischen: Feathering wird geführt durch das Ausgabe Bild des Moduls und geschieht nachdem die Maske verwischt wird
- Eingabe nach Verwischen: Feathering wird geführt durch das Eingabe Bild des Moduls und geschieht nachdem die Maske verwischt wird

#### **Feathering Radius**

Stelle die Stärke des Feathering-Effektes ein. Feathering arbeitet am besten, wenn die Kanten der Maske einigermaßen gewisse Kanten im führenden Bild teilen. Je größer der "Feathering Radius" ist, umso besser kann der Feathering-Algorithmus weiter entfernte Kanten finden. Wenn dieser Radius jedoch zu groß wird, kann die Maske überschießen (Regionen abdecken, die der Nutzer ausschließen will). Feathering ist ohne Wirkung, wenn der Radius auf 0 gesetzt ist.

#### **Weichzeichnungsradius**

Maskenweichzeichnen erzeugt einen weicheren Übergang zwischen gemischten und ungemischten Teilen im Bild und kann genutzt werden, um Artefakte zu vermeiden. Der Regler "Weichzeichnungsradius" kontrolliert den Radius eines Gaußschen Weichzeichners, der auf die endgültige Mischmaske angewendet wird. Je größer der Radius, umso stärker die Unschärfe (nutze 0 für eine ungemischte Maske). Maskenweichzeichnen wird immer nach dem Feathering angewendet, wenn beide Maskenparameter genutzt werden. Dies erlaubt, resultierende scharfe Kanten oder Artefakte zu glätten.

#### **Deckkraft der Maske**

Die Stärke der Auswirkung eines Moduls wird mit der lokalen Deckkraft der Maske bestimmt. Feathering und Weichzeichnen einer Maske können die Deckkraft der ursprünglichen Maske reduzieren. Zur Kompensation kann mit dem Regler "Deckkraft der Maske" die Maskendeckkraft wieder angepasst werden. Falls die Deckkraft der Maske reduziert wird (negative Werte), werden weniger undurchsichtige Bereiche stärker beeinflusst. Umgekehrt, falls die Deckkraft einer Maske erhöht wird (positive Werte), werden stärker undurchsichtige Bereiche stärker beeinflusst. Dabei bleiben komplett undurchsichtige Bereiche der Maske undurchsichtig, und komplett transparente Bereiche bleiben transparent. Somit wird erreicht, dass Bereiche, die – durch Setzen der Transparenz der Maske auf 0 % oder 100 % – von der Wirkung eines Moduls ausgeschlossen oder vollständig eingeschlossen wurden, dies auch so bleiben.

#### **Kontrast der Maske**

Dieser Regler höht oder vermindert den Kontrast der Maske. Damit wird der Übergang zwischen vollständig undurchsichtigen und transparenten Bereichen der Maske eingestellt.

#### **schalte die Maske vorübergehend aus**

Manchmal ist es nützlich sich den Effekt des Moduls vor Augen zu führen, ohne dass die Maske aktiv ist. Klicke dieses Icon, um die Maske vorübergehend auszuschalten (die gewählten Misch-Modi und die globale Deckkraft bleiben erhalten).

#### **zeige Maske an**

Klicke auf dieses Icon, um die gegenwärtige Maske als gelbe Überlagerung über eine Schwarz-Weiß Version des Bildes. Solides Gelb zeigt eine Deckkraft von 100 % an und ein voll sichtbares graues Hintergrund-Bild (ohne gelbe Überlagerung) zeigt eine Deckkraft von 0 % an.

Beispiel: Feathering eine gezeichnete Maske

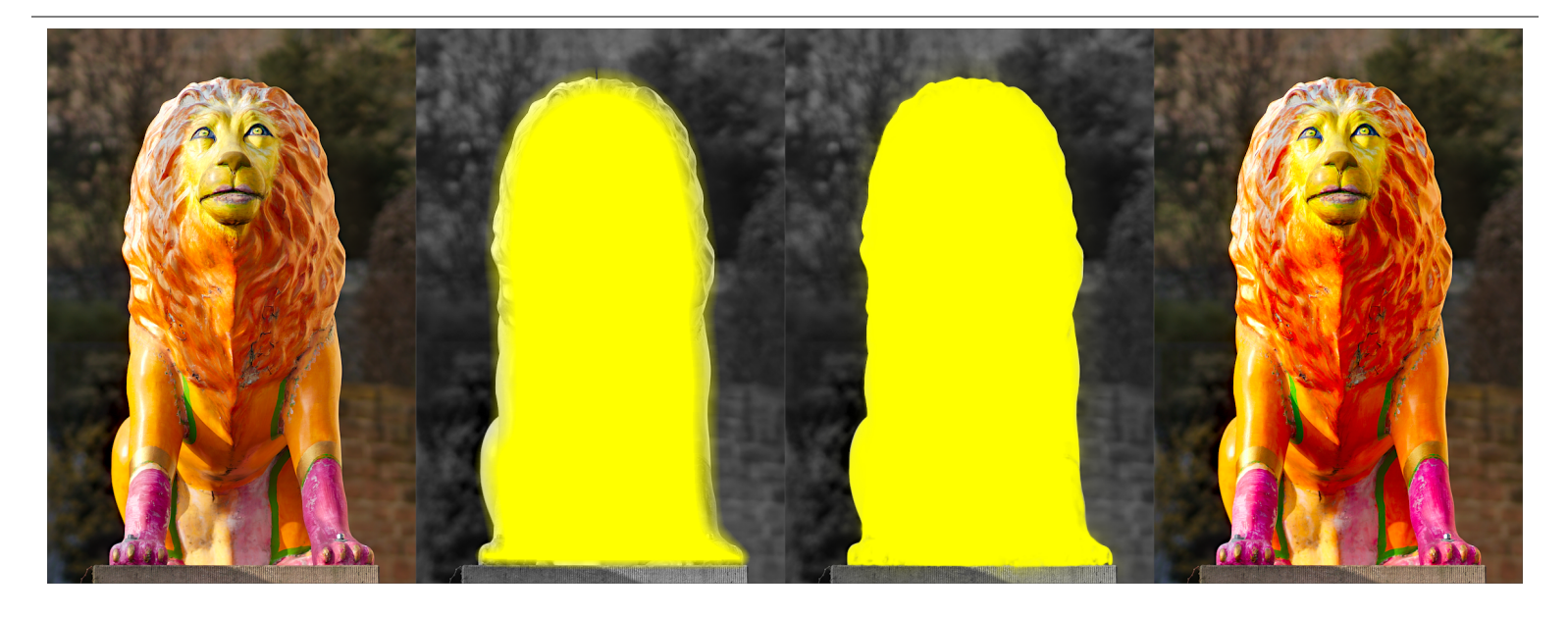

Es kann eher mühsam sein eine Maske zu kreieren, die ein einzelnes Teil im Bild abdeckt. In diesem Beispiel wollen wir den Farbkontrast der Löwen-Skulptur links im Bild erhöhen, ohne den Hintergrund zu beeinflussen.

- 1. Das erste Bild oben zeigt das originale unveränderte Bild.
- 2. Das zweite Bild zeigt eine grobe Auswahl der Skulptur, die mit einer gezeichneten Maske erstellt wurde. Beachte, dass die Maske eher schwammig ist und nicht genau den Konturen der Löwen-Skulptur folgt.
- 3. Das dritte Bild zeigt den Effekt des anpassen des Feathering Radius, der Masken-Deckkraft und des Masken-Kontrastes, was zu einer gut platzierten Maske mit wenig Aufwand führt. In diesem Beispiel wird der Feathering Radius auf 50 % eingestellt und ein Unschärfe-Radius von 5 wurde gewählt, um die Maske etwas aufzuweichen. Die Masken-Deckkraft und der Masken-Kontrast wurden erhöht auf 0.3 respektive auf 0.5.
- 4. Das letzte Bild oben zeigt das Endergebnis, bei dem die Farbkorrektur (mit dem Modul <u>[Farbkontrast](#page-129-0)</u> ) auf die Skulptur des Löwen beschränkt ist.

Masken-Feathering funktioniert in diesem Beispiel ausnehmend gut, weil die Skulptur sehr gut vom Hintergrund separiert ist, der nicht im Fokus ist. Die ausgeprägte Kante an den Grenzen der Skulptur führt die Feathering-Maske Anpassungen und passt sich an die Kontur der Skulptur an.

#### <span id="page-59-0"></span>3.5.3.6. Raster-Masken

Wie in vorherigen Abschnitten beschrieben, ist die kombinierte Maske eines Moduls (die Kombination jeder gezeichneten und parametrischen Maske) ein Graustufen-Rasterbild. Dieses beschreibt die Wirkung des Moduls auf jedes einzelne Pixel. Die Maske wird für aktive Module gespeichert und kann anschließend in anderen Modulen der Pixelpipe wiederverwendet werden.

Wie mit jeder Maske, wenn der Deckkraft-Wert für ein Pixel in einer Rastermaske null ist, wird die Eingabe in dieses Modul an die Ausgabe ohne Änderung weitergegeben. Wenn der Wert der Deckkraft 1. 0 ist, dann hat es den vollen Effekt. Für alle Werte dazwischen ist der Effekt an dieser Stelle proportional.

Du kannst eine Rastermaske in der Combobox wählen. Rastermasken können mit dem Namen des Moduls, in dem sie ursprünglich generiert, wurden identifiziert werden.

**Hinweis:** Rastermasken werden als Teil eines modulinternen Prozesses erzeugt. Wenn eine Modulbearbeitung beendet ist, steht die Maske für weitere Module in der Pixelpipe zur Verfügung.

Das hat zwei Auswirkungen:

- 1. Rastermasken werden nicht in deaktivierten Modulen erzeugt, da diese nicht in der Pixelpipe verarbeitet werden. Sobald ein Modul deaktiviert ist, steht dessen Maske nicht mehr zur Verfügung.
- 2. Rastermasken werden nach der Modulverarbeitung in der Pixelpipe weitergegeben, d.h. sie stehen nur Modulen zur Verfügung, die dem erzeugenden Modul in der Pipe folgen.

# 3.6. Organisation

## 3.6.1. Übersicht

Dunkelkammer-Module werden in der rechten Seitenleiste der Dunkelkammeransicht organisiert und angewählt:

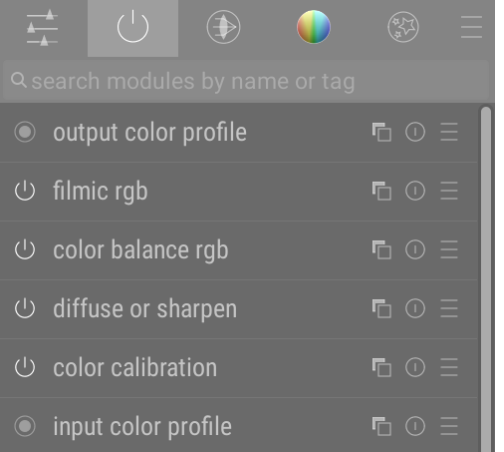

Beim Anklicken der Symbole oben in dieser Leiste zeigen sich, von links nach rechts,

### **[Schnellzugriffsgruppe](#page-62-0)**

Ein benutzerdefinierbares Bedienfeld, das einen Schnellzugriff auf häufig gebrauchte Bedienelemente aus Modulen erlaubt.

#### **eingeschaltete Module**

Gruppe der aktuell eingeschalteten Module in der Pixelpipe. Rechtsklick zeigt alle Module der Gruppe aus dem [Verlaufsstapel](#page-32-0) unabhängig davon, ob sie eingeschaltet sind.

[module groups](#page-61-0) Eine oder mehrere Gruppen von Dunkelkammer-Modulen. Diese Gruppen sind benutzerdefiniert, aber gewisse Gruppierungen werden als Voreinstellungen bereitgestellt.

#### **[presets menu](#page-63-0)**

Ein Menü, das es erlaubt, gespeicherte Modul-Layout-Voreinstellungen anzuwählen oder eigene zu erzeugen (mit der Option "Voreinstellungen bearbeiten.."). Du kannst auch mit Strg+Klick direkt zum Dialog "Voreinstellungen bearbeiten" wechseln.

Klicke auf eines der Symbole der Modul-Gruppen (inklusive der aktiven Gruppe), um nur die Module dieser Gruppe anzuzeigen. Klicke ein weiteres Mal, um eine Liste aller Module anzuzeigen, die gegenwärtig in irgendeiner Gruppe aktiv oder präsent sind.

Rechtsklick auf ein Gruppensymbol erlaubt die Anpassung, welche Kontrollelemente (Widgets) in der Schnellzugriffsgruppe und welche Module in den Modulgruppen erscheinen.

## Suche

Unter den Symbolen der Modulgruppen befindet sich die Sucheingabe, mit der auf beliebige Dunkelkammer-Module unabhängig von deren Gruppenzugehörigkeit - zugegriffen werden kann. Gesucht werden kann nach Modulnamen, selbst definierten Instanzennamen, wie auch vordefinierten Stichworten für Module. Zum Beispiel kann nach dem Modul [Farbbalance RGB m](#page-105-0)it den Begriffen "Farbton", "Kontrast" and "Lebendigkeit" gesucht werden.

## <span id="page-61-0"></span>3.6.2. Modulgruppen

Eine Anzahl von vordefinierten Modulgruppen werden mit darktable ausgeliefert und sind als Voreinstellungen auswählbar. Diese sind unten zusammengefasst.

Alle diese Voreinstellungen (mit Ausnahme der Module: veraltet und nur Modulsuche) schließen auch die Schnellzugriffsgruppe ein. Alle außer der Gruppe Module: veraltet beinhalten das Suchfenster.

#### Module: alle

Diese Voreinstellung beinhaltet alle Module, die nach der traditionellen Modul-Gruppen sortiert sind, die vor darktable 3.4, wie folgt:

#### **Basisbearbeitung Module**

Das minimale Set von Modulen, die normalerweise nötig sind, um ein präsentables Bild zu rendern.

#### **Tonwerte Module**

Andere Module im Zusammenhang mit Tonwerten und Kontrast.

#### **Farbe**

Module, die mit der Farbeinstellung und Farb-Profilen zusammenhängen.

#### **Korrekturen**

Module, die in Zusammenhang stehen mit Problemen der Korrektur, wie Objektiv-Verzerrungen, Sensor-Rauschen, Schärfen etc.

#### **Module für (spezielle) Effekte**

"Spezialeffekte"-Module, wie Überstrahlung, Diffusion / Schärfe, usw.

#### Module: Standard

Diese Voreinstellung ist die Standard-Modulgruppenanordnung seit darktable 3.4 und besteht aus folgendem vereinfachten Satz an Modulgruppen:

#### **technische Module**

Module für die technischen Angelegenheiten im Zusammenhang mit der Physik der Sensoren und Entrauschen, Objektiven und zugehörige Korrekturen, Farbprofilen, Dynamikumfang und -kompression, sowie Wiederherstellung von Schäden durch physikalische Einschränkungen (tote Pixel, beschnittene Lichter, usw.).

#### **Farbkorrekturmodule**

Module für erste (korrigierende) und zweite (kreative) Verbesserung von Farben und Tonwerten.

#### **Module für (spezielle) Effekte**

**Basisbearbeitung**

"Effekte"-Module, wie Retusche, Verflüssigen, Überstrahlung, Schärfen, etc.

#### Bearbeitung szenenbezogen  $\delta$  Bearbeitung anzeigebezogen

Diese Voreinstellungen definieren Module, die für die szenenbezogene und anzeigebezogene Bearbeitung relevant sind. Sie sind in folgende Gruppen einsortiert:

Ein Grund-Set von Modulen, um die Beschneidung/Ausrichtung, Einstellung der Belichtung, und die Anwendung von Tone Mappings und Kontrast dem Arbeitsablauf angepasst.

#### **Farbe**

Module im Zusammenhang mit Farbeinstellungen und Farb-Sättigung.

#### **Korrekturen**

Module, die im Zusammenhang mit Problemen mit Objektiv-Verzerrungen, Sensor-Rauschen, Schärfen, Retusche, etc.

#### **(special) Effekte**

"Spezial-Effekte" Module, wie Wasserzeichen, Rahmen, Vignettierung, etc.

#### Arbeitsablauf: Anfänger

Diese Voreinstellungen sehen einen minimalen Umfang an Modulen vor, um einen Startpunkt für Anfänger zu bieten. Es wird Anfängern empfohlen, mit einer Kopie dieses verringerten Satzes zu starten und mit zunehmender Erfahrung weitere Module hinzuzufügen.

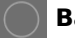

**Basisbearbeitung**

Ein Basissatz an Modulen zum Beschneiden, Ausrichten, Einstellen der Belichtung und Tone Mapping.

#### **Tonwerte**

Module im Zusammenhang mit kreativer Tonwertgebung und Farbgebung.

#### **(special) Effekte**

"Spezial-Effekte" Module, wie Retusche, Schärfen, Wasserzeichen, etc.

#### Vorherige Einstellung

Diese Voreinstellungen werden automatisch für Nutzer erzeugt, die darktable von einer Version vor 3.4 aktualisiert haben. Wo früher Favoriten konfiguriert wurden oder die Schalter verborgen für Module geändert wurden, bieten diese Voreinstellungen nun Anpassungen, die veraltete Modulgruppen (Voereinstellung vorherige Einstellung) oder neue Modulgruppen (Voreinstellung vorherige Einstellung mit neuem Layout) erhalten.

Falls in vorgängigen Versionen Favoriten kreiert wurden, werden diese in einer zusätzlichen Gruppe zugänglich bleiben:

#### **Favoriten**

Diese Gruppe wurde früher von Nutzern verwendet, um einfacher häufig genutzte Module zu finden. Sie ist nun unter "vorherige Einstellungen" Voreinstellungen zugänglich. Neue Nutzer können selbstverständlich immer noch ihre eigene Gruppe erzeugen und diese "Favoriten" nennen, sofern sie das wollen.

#### Nur Modulsuche

Diese Voreinstellungen beinhalten keine Modul-Gruppen. Module können nur durch die Suchfunktion geöffnet werden.

#### Module: veraltet

Diese Voreinstellung beinhaltet eine Liste von veralteten Modulen. Es ist der einzige Weg, veraltete Module für neue Bearbeitungen zu öffnen. Sei aber gewarnt: diese Module werden mit der nächsten Version von darktable entfernt. Diese Gruppe kann nicht dupliziert werden und die enthaltenen Module können nicht Nutzer-definierten Gruppen zugeteilt werden.

## <span id="page-62-0"></span>3.6.3. Schnellzugriffsgruppe

Die Schnellzugriffsgruppe erlaubt den direkten Zugriff auf Widgets aus unterschiedlichen Dunkelkammer-Modulen.

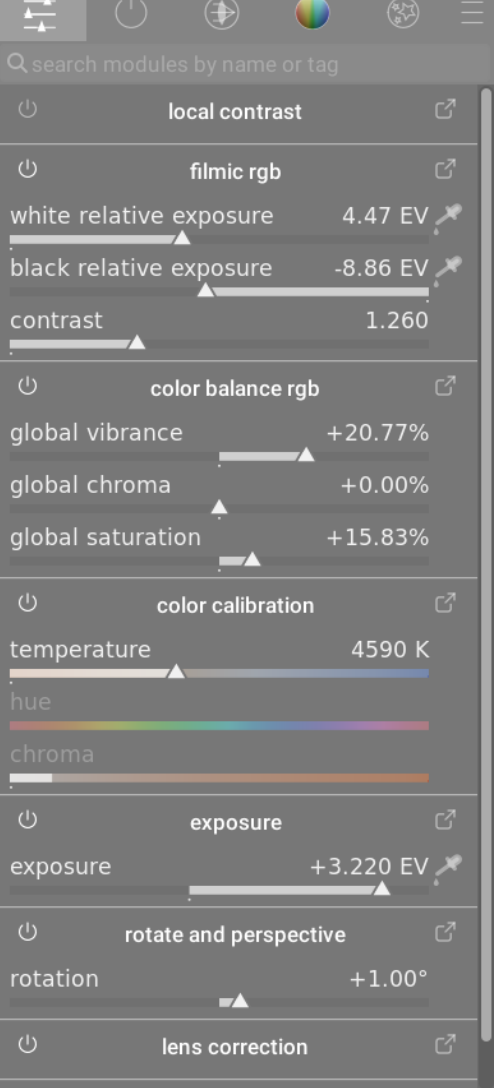

Zum Bedienfeld werden neue Widgets hinzugefügt durch

- Rechts-Klick auf das "Hamburger"-Symbol links oben in der Leiste
- Verwendung des Dialogs [Modul-Layouts verwalten](#page-63-0)
- Strg-Klick auf ein Widget eines Dunkelkammer-Moduls im Modus Visuelle Zuweisung der Kurzbefehle

Klicke auf das Icon rechts neben dem Modulnamen, um die volle Version dieses Moduls zu öffnen. Klicke auf das Icon links neben dem Modulnamen, um das Modul zu aktivieren/deaktivieren.

Wenn [mehrere Instanzen](#page-34-0) eines Moduls aktiviert sind, ist der Zugriff auf Widgets dieses Moduls in der Schnellzugriffsgruppe nicht mehr möglich und die Oberfläche des Moduls muss genutzt werden.

## <span id="page-63-0"></span>3.6.4. Modul-Layouts verwalten

Verwalte das Layout und die Gruppierung von Dunkelkammer-Modulen und der Schnellzugriffsgruppe.

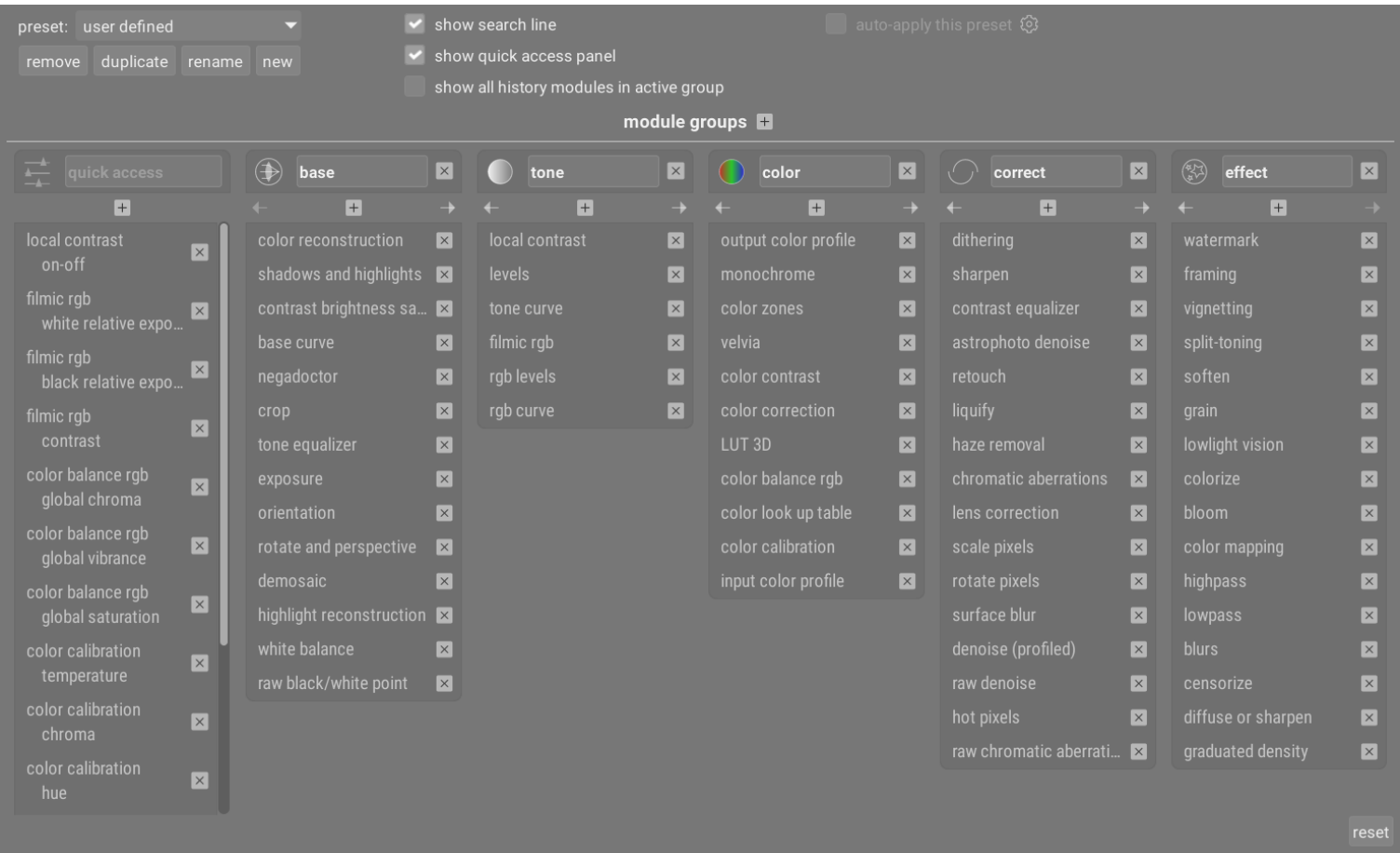

Auf dieses Verwaltungsfenster kann unter Voreinstellungen bearbeiten … vom Menü Modulgruppen rechts neben den Modulgruppensymbolen zugegriffen werden (unter dem Histogramm-/Scope-Modul in der Dunkelkammer). Mit Strg+Klick auf das Voreinstellungsmenü wird dieses Fenster direkt geöffnet.

Einstellungen werden automatisch gespeichert, wenn du das Fenster verlässt. Klicke Reset, um jegliche Änderungen dieser Bearbeitungs-Session zurückzusetzen.

## Moduleinstellungen

### Globale Einstellungen

Folgende allgemeine Steuerelemente sind oberen Bedienfeld verfügbar:

#### **Voreinstellung**

Wähle eine existierende Modul-Gruppe-Voreinstellungen aus.

#### **Entfernen**

Entferne die gewählte Voreinstellung (nur für benutzerdefinierte Voreinstellungen).

#### **duplizieren**

Dupliziert die aktuellen Voreinstellung mit einem neuen Namen. Das obige Beispiel zeigt eine neue Voreinstellung mit Namen "user defined", die durch Duplizieren der Voreinstellung "Module: Standard" erzeugt wurde.

#### **Umbenennen**

Benenne die gewählte Voreinstellung (nur benutzerdefinierte) um. Rechtsklick öffnet ein Menü, das genutzt werden kann um zu kopieren, einzusetzen, alles auszuwählen, zu löschen oder ein Emoji einzufügen.

#### **Neu**

Erzeuge eine neue Voreinstellung, die ein Minimum an Modulen beinhaltet.

#### **zeige Suchfeld**

Auswählen, um das Suchfeld unter den Modulgruppen-Symbolen anzuzeigen.

#### **Schnellzugriffsgruppe anzeigen**

Wähle, ob die Schnellzugriffsgruppe angezeigt werden soll. Bei Auswahl erscheint im unteren Bedienfeld ein neuer Eintrag zum Hinzufügen oder Entfernen von Widgets.

#### **alle Verlaufsmodule in Gruppe der aktiven Module anzeigen**

Auswählen, um alle Module aus dem [Verlaufsstapel](#page-32-0) innerhalb der aktiven Gruppe anzuzeigen, unabhängig davon, ob diese gerade eingeschaltet sind.

#### **Voreinstellung automatisch anwenden**

Voreinstellungen aus Modul-Gruppen können automatisch angewendet werden basierend auf dem Typ Bild, an dem gearbeitet wird. Die Auswahlkästchen zeigen an, ob die gegenwärtige Voreinstellung überhaupt Regeln für das automatische Anwenden hat. Siehe [Voreinstellungen](#page-35-0) für zusätzliche Details.

#### Modulgruppen

Das untere Bedienfeld erlaubt die Änderung der Schnellzugriffgruppe und der Modulgruppen für die gewählte Voreinstellung (nur für selbstdefinierte Voreinstellungen).

#### **Gruppe hinzufügen**

Klicke auf das "+"-Zeichen neben dem Bezeichner "Modulgruppen", um eine neue Gruppe hinzuzufügen.

#### **Entferne eine Gruppe**

Entferne eine Gruppe mit Klicken auf den X-Button neben dem Gruppennamen.

#### **Neues Modul/Widget hinzufügen**

Füge durch Anklicken des "+"-Zeichens unter dem Gruppennamen ein Modul zu einer Gruppe oder ein Widget zur Schnellzugriffgruppe hinzu. Wähle das benötigte Modul/Widget aus der angezeigten Liste aus.

#### **Entferne ein Modul/Widget**

Entferne durch Anklick des "X" neben dem Modul-/Widget-Namen ein Modul aus einer Gruppe oder ein Widget aus der Schnellzugriffgruppe .

#### **Ändere das Icon einer Gruppe**

Ändere das einer Gruppe zugeteilte Symbol durch Klick auf das existierende Gruppen-Symbol und wähle ein neues aus der angezeigten Liste.

#### **Ändere die Reihenfolge der Gruppen**

Ändere die Reihenfolge, in welcher die Gruppen angezeigt werden, durch Klick auf die < und > Knöpfe unter den Gruppennamen.

#### **Benenne eine Gruppe um**

Benenne eine Gruppe um mit Klick auf den Namen der Gruppe und mit Tippen. Ein Rechtsklick zeigt ein Menü, das für folgende Aktionen verwendet werden kann: Kopieren, Einsetzen, Wähle alle, Lösche oder Füge ein Emoji ein.

# **4. Tethering**

# 4.1. Übersicht

Die Tethering-Ansicht erlaubt, Bilder mit einer verbundenen Kamera direkt in darktable aufzunehmen.

Um Tethering nutzen zu können, muss zuerst die Kamera über ein USB-Kabel mit dem PC verbunden sein. Möglicherweise verbindet Ihr Betriebssystem die angeschlossene Kamera direkt oder zeigt den Inhalt der Speicherkarte in Dateimanager an. Mounten oder öffnen Sie die Kamera nicht. Wenn dies automatisch geschieht, müssen Sie die Kamera "unmounten / auswerfen". Dies ist erforderlich damit die Kamera entsperrt ist und darktable sie für den eigenen Gebrauch sperren kann.

Nachdem das USB-Kabel angeschlossen ist, zum Modul [Importieren](#page-238-0) in der Ansicht [Leuchttisch](#page-20-0) wechseln. Sobald die Kamera bereitsteht, sollte ein neuer Bereich mit dem Namen der Kamera und einer Schaltfläche "Kamera verbinden" im Import-Modul erscheinen. Durch Anklicken wird die Kamera verbunden und drei weitere Schaltflächen erscheinen: "Von Kamera kopieren & importieren", "Tethering-Aufnahme" und "Kamera trennen". Durch Anklicken von "Tethering-Aufnahme" wird in die Ansicht "Tethering" gewechselt. Am Ende der Sitzung und bevor das Kabel ausgesteckt wird, sollte "Kamera entfernen" gedrückt werden.

Für die Thethering Funktion wird das Programm [gphoto2](https://github.com/gphoto/gphoto2) als Schnittstelle zwischen ihrer Kamera und darktable verwendet. Wird die Kamera nicht wie zuvor beschrieben erkannt, kann der Abschnitt [Fehlerbehebung](#page-67-0) in diesem Kapitel helfen, evtl. wird ihre Kammer von gphoto2 nicht unterstützt.

In der mittleren Ansicht werden Bilder während der Aufnahme angezeigt. Die Belichtung kann entweder über die Benutzeroberfläche von darktable oder manuell über die Kamera eingestellt werden. Bei Verwendung von Live View, wird dies direkt in der mittleren Ansicht von darktable angezeigt.

Beim Wechsel zu Tethering, wird eine Filmrolle mit der gleichen Struktur erstellt, wie sie beim Kamera-Import festgelegt wurde (siehe [darktable-Voreinstellungen > Importieren > Sitzungsoptionen](#page-248-0) ). Als Auftragsname ist als "capture" vordefiniert.

Wenn Aufnahmen in unterschiedliche Filmrollen gruppieren werden sollen, sollte im Modul [Sitzung](#page-245-0) im rechten Bedienfeld ein anderer Auftragsname ("Job-Kode") definiert werden. Nach Eingabe eines neuen Namens und Drücken der "Enter"-Taste wird eine neue Filmrolle erstellt und die aufgenommenen Bilder werden in diese übernommen.

darktable stelle einige nützliche Werkzeuge bereit, um Aufnahmen über die Benutzeroberfläche vorzubereiten. So können Zeitrafferaufnahmen, Belichtungsreihen für HDR und sogar Kombinationen von beiden eingestellt werden. Weitere Informationen sind in der Dokumentation zum Modul [Kameraeinstellungen](#page-245-1) und den [Beispielen](#page-67-1) unten im Kapitel zu finden.

# 4.2. Tethering Ansicht Layout

## Linkes Bedienfeld

#### **[Bild Informationen](#page-213-0)**

Zeige die Bild Informationen an.

## Rechtes Bedienfeld

Von oben nach unten:

#### **[Scopes](#page-209-0)**

Eine grafische Darstellung der Helligkeitsstufen und Farben des aktuellen Bildes. Dieses Modul kann auf Wunsch im linken Bedienfeld angezeigt werden (siehe [darktable-Voreinstellungen > Verschiedenes > Position des Histogramms/Scopes](#page-257-0) ).

#### **[Sitzung](#page-245-0)**

Sitzungs-Einstellungen.

#### **[Live-View](#page-245-2)**

Live View Einstellungen.

**[Kameraeinstellungen](#page-245-1)**

Kameraeinstellungen.

**[Metadaten Editor](#page-225-0)**

Bearbeite Metadaten der angewählten Bilder.

**[Tagging](#page-229-0)**

Verschlagworte die angewählten Bilder.

## Unteres Bedienfeld

Von links nach rechts:

#### **[Sterne Klassierung](#page-25-0)**

Vergebe eine Sterneklassierung für die Bilder.

#### **[Farbmarkierungen](#page-25-0)**

Farbmarkierungen für Bilder vergeben.

## <span id="page-67-1"></span>4.3. Beispiele

Die folgenden Abschnitte zeigen zwei typische Anwendungsfälle für die Tethering-Ansicht.

## Studio-Setup mit Sichtung

Dies ist ein sehr häufiger Anwendungsfall. Studio und Subjekt sind beide bereit, die Kamera ist mit dem Computer verbunden und die Tethering-Ansicht in darktable ist aktiv. Mit der Kamera werden Bilder aufgenommen und diese können jederzeit am Computerbildschirm begutachtet werden, anstelle den Kameramonitor dafür zu benutzen.

Dieser Arbeitsablauf ist effizient und effektiv, da Aufnahmen sofort überprüft werden können, anstatt bis nach dem Shooting zu warten, wenn alle verschwunden sind. Wenn mit einem Modell fotografiert wird, ist das eine gute Möglichkeit, die Aufnahmen am Computer mit einem Kunden vorab anzusehen, anstatt an der Kamera herumzufummeln.

Das Arbeiten in der Tethering-Ansicht kann Zeit und Ärger ersparen. Einen Namen für die [Sitzung](#page-245-0) bestimmen, Bilder aufnehmen, und diese werden zur einfachen Überprüfung vor Ort in der richtigen Filmrolle für diese Sitzung gespeichert.

## Zeitrafferaufnahme

Ein Zeitraffer ist ein aus Einzelbildern zusammengesetzter Videoclip, die in einer Zeitsequenz aufgenommen wurden. Ein typisches Beispiel ist die Zeitrafferaufnahme einer Stadtlandschaft, um die Bewegung der Wolken, des Verkehrs usw. zu erfassen.

Für eine Zeitrafferaufnahme sollte eine neue [Sitzung](#page-245-0) erstellt werden. Dann muss entscheiden werdern, ob im manuellen oder automatischen Modus fotografiert werden soll. Der automatische Modus wird nur empfohlen, wenn sich das Umgebungslicht während der Aufnahme stark ändern wird, z. B. bei einer Zeitrafferaufnahme über 24 Stunden.

Im Modul [Kameraeinstellungen](#page-245-1) kann die Verzögerung (die Anzahl Sekunden zwischen den Aufnahmen) und die Seguenz (die Anzahl der Bilder) eines Zeitraffers bestimmt werden.

Um den Zeitraffer zu starten, klicke auf die Schaltfläche Bilder-Aufnehmen im selben Bedienfeld und beobachte, wie sich der [Filmstreifen](#page-217-0) mit Bildern füllt. Das zuletzt aufgenommene Bild wird immer in der mittleren Ansicht angezeigt.

# <span id="page-67-0"></span>4.4. Fehlerbehebung

Diese Anleitung zur Fehlerbehebung dient der Prüfung, ob eine Kamera mit Tethering verwendet werden kann. Hierzu wird das gleiche Werkzeug [gphoto2](https://github.com/gphoto/gphoto2) benötigt, das darktable zur Kommunikation mit der Kamera verwendet.

Bevor du startest, musst du zuerst den Kamera-Port-Namen finden. Normalerweise ist der Port "usb:" ausreichend und wird deshalb in der folgenden Anleitung verwendet.

## Wird die Kamera entdeckt?

Der folgende Befehl überprüft, ob eine Kamera mit Ihrem Computer verbunden ist und von gphoto2 erkannt wird.

env LANG=C gphoto2 --auto-detect

## Fähigkeiten des Kameratreibers überprüfen

Führe den folgenden Befehl aus und vergewissere dich, dass "capture choices" die Fähigkeit "Image" unterstützt und configuration support mit "yes" markiert ist. Diese beiden Fähigkeiten überprüft darktable um zu entscheiden, ob das Bedienfeld "tethered shoot"aktiviert wird.

env LANG=C gphoto2 --port usb: --abilities

## Überprüfen der Kamera-Fernsteuerung

In diesem Schritt wird überprüft, ob die Kamera ferngesteuert, Bilder aufgenommen, auf den Computer herunterladen und in darktable angezeigt werden können.

env LANG=C gphoto2 --port usb: --capture-image-and-download

## Tethering-Aufnahme

Dieser letzte Schritt testet, ob die Kamera "Ereignisse" unterstützt, die in darktable häufig verwendet werden. Der Befehl lässt den gphoto2-Prozess auf ein Bildaufnahmeereignis warten, das manuell mit der Kamera erzeugt werden muss. Im Erfolgsfall wird das Bild auf den Computer übertragen.

env LANG=C gphoto2 --port usb: --capture-tethered

## Also, was nun?

Wenn einer der obigen Schritte fehlgeschlagen ist, gibt es Probleme mit der Kamera und dem Treiber. Bitte melde Probleme auf der github-Seite von gphoto2. Als weitere Unterstützung markiere die fehlgeschlagenen Befehle wie folgt und füge eine Log-Ausgabe hinzu:

--debug --debug-file gphoto2\_debug.log

Wenn alle oben genannten Tests erfolgreich abgeschlossen sind, wird die Kamera wahrscheinlich von darktable unterstützt. Wenn diese Überprüfungen erfolgreich waren und dennoch ein Problem in darktable auftritt, melde bitte diesen Fehler an [darktable github page](https://github.com/darktable-org/darktable/issues) . Bitte füge die Log-Dateien aus den obigen Schritten sowie die Log-Dateien, die nach dem Start von darktable erzeugt wurden, mit folgendem Befehl an:

darktable -d camctl 2>1 >camctl.log

# **5. Karte**

# <span id="page-69-0"></span>5.1. Übersicht

Die Ansicht Karte erlaubt es dir, zu sehen, wo deine geo-getaggten Bilder aufgenommen wurden und Informationen über den Ort an nicht geo-getaggte Bilder hinzuzufügen.

Die Ansicht Karte zeigt eine Weltkarte mit den Bildern in der gegenwärtigen Sammlung, an deren Geo-Lokation geheftet (sofern vorhanden). Das erfordert, dass das Bilder mit Ort-Informationen versehen sind. Einige neuere Kameras und Smartphones sind bereits mit GPS-Empfängern ausgestattet. Andere Kameras brauchen zusätzliche GPS-Hardware, um das zu tun.

Auch wenn deine Kamera das nicht unterstützt, gibt es eine alternative Methode – darktable kann mit Exif, welches die Zeit und das Datum in den Daten deiner Bilder an separate GPX Tracking-Daten, die von einem GPS Tracker, der deine Bewegungen aufzeichnet, einliest. Das können Handgeräte oder ein GPS Tracker an deinem Smartphone sein. Das alles wird im Modul [Karte](#page-222-0) gemacht, das sowohl aus der Ansicht Leuchttisch, wie auch aus der Dunkelkammer zugänglich ist.

## Hauptkartenansicht

In der Mitte der Karte siehst du eine Welt-Karte.

Kartendaten stammen von frei zugänglichen Kartenquellen im Internet. Als solches sind neue Kartendaten nur verfügbar, wenn eine Internet-Verbindung besteht – darktable behält ein Cache auf der Festplatte von vorher geladenen Kartendaten.

Du kannst in dieser Karte mit der Maus navigieren. Mit Linksklick und ziehen, kannst du die Karte verschieben und mit dem Mausrad rein- oder rauszoomen.

Es sind Bildschirmsteuer- und -anzeigeelemente vorhanden, die bei der Orientierung helfen. Zuoberst links in der Karte gibt es eine Navigationsfläche; nutze diese als Alternative zum Ziehen und Scrollen mit der Maus. Der Maßstab der Karte wird unten links angezeigt. Unten rechts siehst du die geografische Koordinaten der Mitte des Kartenausschnittes.

Bilder, die bereits Geodaten in den Exifdaten haben, werden als kleine Icons auf der Karte angezeigt. Mehrere Bilder, die nahe beisammen liegen, werden als Gruppe angezeigt, wobei die Anzahl der Bilder in der Gruppe unten links dargestellt ist.

Um Bilder mit Geo-Koordinaten zu versehen, aktiviere den [Filmstreifen](#page-217-0) unten (Drücke Strg+F). Du kannst eine Geolocation an jedes Bild anhängen durch Ziehen des Bildes aus dem Filmstreifen an den Ort auf der Karte – darktable wird die neue Geolocation (Längen- und Breitengrade) als Teil der Metadaten speichern. Diese Werte werden bei einem Export im Bild als EXIF-Daten gespeichert.

Um Geodaten zu entfernen, ziehe das Bild aus der Karte und lege es im Filmstreifen ab.

Bilder, die sehr nahe beieinander liegen, werde in einer Gruppe unter einem Einzelbild zusammengefasst. Du kannst im Modul in [Einstellungen Karte](#page-235-0), die Art der Gruppierung nach Wunsch einstellen. Die Zahl unten links im Miniaturbild gibt die Anzahl der Bilder in der Gruppe wieder. Eine weiße Zahl sagt aus, dass alle Bilder in der Gruppe an der genau gleichen Stelle aufgenommen wurden, während eine gelbe Zahl besagt, dass die Orte der Bilder innerhalb der Gruppe nicht gleich sind. Nutze das Mausrad, während du über eine Gruppe von Bildern fährst, um durch die Miniaturbilder dieser Gruppe zu scrollen.

Normalerweise, haben die Bilder im Hauptfenster einen schwarzen Rahmen. Wenn ein Bild aus dem Filmstreifen angewählt ist, dann wird dieses Bild auf der Karte mit einem weißen Rand hervorgehoben.

Mit Klick+ziehen kannst du die Positionierung eines Bildes verändern, mit Shift+Klick mit ziehen kannst du eine ganze Gruppe von Bildern neu positionieren.

Die linke und rechte Spalte beinhalten zusätzliche Kontrollen (siehe [Ansicht Karte](#page-70-0) ).

## Rückgängig machen/wieder zurückholen

Alle Bewegungen von Bildern in der Kartenansicht werden von darktable protokolliert und können bei Bedarf widerrufen oder wiederholt werden, um einen früheren Zustand wiederherzustellen. Die Funktion rückgängig/wiederherstellen kann unbegrenzt verwendet werden. Die von darktable protokollierten Änderungen werden beim Verlassen der Kartenansicht verworfen.

Strg+Z um die letzte Aktion rückgängig zu machen und Strg+Y, um die letzten gelöschten Modifikationen wieder zurückzuholen (falls es sie gibt).

# <span id="page-70-0"></span>5.2. Karten Eingabefelder

## Linkes Bedienfeld

Die Eingabefelder der linken Seite entsprechen denen aus dem Leuchttisch. Von oben nach unten:

#### **[Sammlungen](#page-225-1)**

Sortiere die Liste der Bilder, die in der Ansicht Karte gezeigt werden.

#### **[Kürzlich benutzte Sammlungen](#page-224-0)**

Betrachte kürzlich benutzte Bildersammlungen.

#### **[Bild Informationen](#page-213-0)**

Zeige die Bild Informationen an.

## Rechtes Bedienfeld

In diesem Abschnitt werden die spezifischen Module der Ansicht "Karte" erläutert. Von oben nach unten:

#### **[Position finden](#page-236-0)**

Suche eine Position auf der Karte.

#### **[Orte](#page-236-1)**

Verwalte eine hierarchische Liste von Orten und deren Region auf der Karte.

#### **[Karteneinstellungen](#page-235-0)**

Wähle die Karten-Quelle und setze die verschiedenen Parameter der Kartendarstellung.

#### **[Tagging](#page-229-0)**

Verschlagworte die angewählten Bilder.

#### **[Geotagging](#page-222-0)**

Weise GPX Trackdaten an ausgewählte Bilder zu.

## Unteres Bedienfeld

#### **[Filmstreifen](#page-217-0)**

Ziehe Bilder aus dem Filmstreifen auf die Karte, wie es beschrieben wird in Karte [Übersicht](#page-69-0) .

# **6. Diaschau**

# 6.1. Übersicht

Mit der Diaschau kannst du eine Diaschau mit der gegenwärtigen Sammlung mit den gewählten Filter- und Sortier-Mechanismen abspielen.

Um mehr über die Definition von Sammlungs- und Filterregeln zu erfahren, siehe Abschnitt [Sammlungen](#page-23-0) . Wähle die Sortierkriterien und -reihenfolge im [Panel oben](#page-7-0) aus.

Der nächste Abschnitt zeigt mehr Details zur [Anwendung](#page-71-0) der Diaschau.

# <span id="page-71-0"></span>6.2. Nutzung

Die Diashow ist immer noch in einem frühen Stadium der Entwicklung mit nur einfachen Möglichkeiten.

Falls du nicht den Auto-vorwärts Modus brauchst, kannst du stattdessen [sticky preview feature](#page-23-1) anwenden.

```
Leertaste Startet und stoppt die Diashow, die automatisch 
alle fünf Sekunden als Standard auf die nächsten Bilder umschaltet
```
ESC verlässt die Diashow und kehrt zum Leuchttisch zurück.

+ erhöht die Zeit zwischen den Bildern oder Pfeiltaste hoch

- reduziert die Zeit zwischen den Bildern oder Pfeiltaste runter

links Klick oder rechte Pfeiltaste oder springe zum nächsten Bild der Sammlung rechte Maustaste Shift

rechts Klick oder linke Pfeiltaste oder springe zum vorherigen Bild der Sammlung linke Maustaste Shift

**Hinweis:** Um Bilder in voller Größe auf den Bildschirm anzuzeigen, mit F11 in den Vollbildschirm-Modus einschalten und mit der "B"-Taste die seitlichen Steuerelemente ausblenden.
# **7. Drucken**

# 7.1. Übersicht

In dieser Ansicht kannst du deine Bilder drucken. Drucken ist nicht einfach und es müssen eine ganze Reihe von technischen Aspekten berücksichtigt werden.

Nach dem Anwählen eines Bildes in der [Ansicht Leuchttisch](#page-20-0) kannst du in das Modul [Druckeinstellungen](#page-195-0) gehen, um die Einstellungen für den Druck auszuwählen und den Druck auszulösen.

Dieses Modul unterstützt das ICC-Profil des Druckers, was eigentlich zwingend ist, wenn du einen hochqualitativen Druck nahe dem Monitorbild erreichen willst.

Es ist wichtig zu wissen, dass die ICC Profile des Papierherstellers und/oder des Druckerherstellers in GNU/Linux nicht verwendet werden können, weil sie druckertreiberabhängig sind. Das Druckmodul von darktable verwendet CUPS und für diesen Treiber gibt es keine gebrauchsfertigen ICC Profile.

# 7.2. Gestaltung des Druckfensters

Die zentrale Fläche zeigt das Bild auf dem Druckpapier (weiße Fläche). Es können graue Ränder um das Bild angezeigt werden, um die mögliche bedruckbare Fläche anzuzeigen (die Seite ohne die Ränder), die nicht durch das Bild abgedeckt werden.

Der [Filmstreifen](#page-217-0) unter dem Bild erlaubt, weitere Bilder auszuwählen.

# Überlagerungen

Wenn die Maus über dem Begrenzungsrahmen eines Bildes ist, werden dessen Breite und Höhe oben und links angezeigt. Ränder zwischen den Begrenzungslinien und dem Seitenrand des Blattes sind bei den gestrichelten Linien auf allen Seiten des Begrenzungsrahmens. Alle Angaben werden in den Einheiten gezeigt, die im Modul der Druckeinstellungen gewählt wurden.

Bilder werden eingerückt auf einer Seite des Begrenzungsrahmens, wenn diese nicht dem Seitenverhältnis des Rahmens entspricht. Die überlagerten Massangaben sollten deshalb nur dazu verwendet werden, die Grenzen des Layouts und nicht den aktuell zu druckenden Masse des Druckes.

# Linkes Bedienfeld

## **[Sammlungen](#page-225-0)**

Filtert die Liste der Bilder, die im Leuchttisch angezeigt werden.

**[Bild Informationen](#page-213-0)**

Zeigt die Bild Informationen

# Rechtes Bedienfeld

## **[Druckeinstellungen](#page-195-0)**

Druckeinstellungen anpassen und den Druck auslösen.

# **8. Modul Referenz**

# 8.1. Übersicht

Die Module in diesem Referenzteil sind in zwei unterschiedliche Typen aufgeteilt:

### **[Dunkelkammer-Module](#page-74-0)**

Prozessmodule, die ausschließlich in der Ansicht "Dunkelkammer" genutzt werden können. Jedes Modul führt einen Bearbeitungsschritt am Bild durch, bevor die Ausgabe zur weiteren Bearbeitung an das nächste Modul übergeben wird. Alle diese Schritte zusammen bilden die Pixelpipe.

### **[Hilfsmodule](#page-195-1)**

Hilfsmodule können in jeder Ansicht von darktable benutzt werden. Sie dienen nicht direkt der Bearbeitung der Pixel eines Bildes, aber sie bieten Zusatzdienste an, wie z.B. die Verwaltung der Metadaten und Tags von Bildern, Anpassung des Verlaufsstapels, Änderung der Modulreihenfolge in der Pixelpipe, Snapshots, Duplikate, Export von Bildern, usw.

Die zwei Typen von Modulen habe zwei Aspekte gemeinsam, wie unten beschrieben.

# Modulkopf

Jedes Modul hat eine Kopfzeile oben, die normalerweise aus den folgenden Elementen besteht:

### **Modul Name**

Klicke auf den Namen, um den Rest des Moduls aufzufächern oder zusammenzuklappen und um die Steuerung anzuzeigen oder zu verstecken.

### **Schaltfläche Parameter zurücksetzen**

Dieser befindet sich im Normalfall rechts beim Modul Namen und er wird gebraucht, um den Status des Moduls in den Originalzustand zurückzusetzen.

### **Voreinstellungen**

Dieses Menü wird normalerweise ganz rechts in der Kopfzeile eines Moduls angezeigt. [Voreinstellungen](#page-35-0) gibt es vor allem in Dunkelkammer-Modulen, aber auch viele Hilfsmodule erlauben Voreinstellungen. Das Menü kann auch mit Rechtsklick geöffnet werden, wenn der Mauszeiger sich über der Kopfzeile eines Moduls befindet.

Dunkelkammer-Module haben zusätzliche Elemente in ihrer Kopfzeile, die im Abschnitt [Modulkopf](#page-33-0) beschrieben sind.

# Modulgrösse anpassen

# Hilfsmodule

Einige Hilfsmodule enthalten Listen von Informationen, die mit weiteren Einträgen anwachsen. Um die Übersicht zu behalten, kann die maximale Anzahl der angezeigten Einträge verkleinern oder vergrößert werden, bevor eine Laufleiste eingeblendet wird. Die maximale Anzahl kann durch Drehung des Mausrads bei gedrücker Strg-Taste geändert werden, wenn sich der Mauszeiger über einem Eintrag in der Liste befindet. Falls eine Liste mehr als die sichtbaren Einträge enthält, erscheint eine Laufleiste, mit der die versteckten Einträge erreicht werden können.

**Hinweis:** Es ist nicht möglich, diese Bereiche über den aktuellen Stand der Einträge zu erhöhen. Wenn du das mit Strg+Scrollen versuchst, wird die maximale Anzahl von Einträgen erhöht, und eine Nachricht erscheint, die dich über das neue Maximum informiert. Aber das Modul selber wird in der Größe nicht angepasst, es sei denn, der Inhalt übersteigt dieses Maximum.

# Dunkelkammer-Module

Einige Dunkelkammer-Module enthalten gezeichnete grafische Elemente, die – abhängig von der Breite der seitlichen Bedienfelder – zu viel oder zu wenig der Anzeigefläche benötigen. Diese Zeichenbereiche sind normalerweise in einem 16:9- Verhältnis und können geändert werden, in dem der Mauszeiger sich über ihnen befindet und mit gedrückter Strg-Taste am Mausrad gedreht wird.

# <span id="page-74-0"></span>8.2. Dunkelkammer-Module

# 8.2.1. 3D LUT

Transformiere RGB Werte mit einer 3D LUT Datei.

Eine 3D LUT ist eine dreidimensionale Tabelle, die es ermöglicht, jeden RGB-Wert in einen anderen RGB-Wert zu transformieren. Dieser wird normalerweise für die Filmsimulation und Farbkorrektur verwendet wird.

Das Modul akzeptiert .cube, .3dl, .png (haldclut) und .gmzDateien. Unkomprimierte 3D LUT-Daten werden weder in der Datenbank noch in der XMP-Datei gespeichert, sondern nur der Pfad der 3D LUT-Datei im Wurzel-Ordner. Das bedeutet, dass es wichtig ist, den 3D LUT Ordner zuverlässig zu sichern – ein Bild mit seinen XMP's zu teilen bringt nichts, solange der Empfänger nicht auch die gleichen 3D LUT Dateien in seinem 3D LUT Ordner hat.

Das komprimierte Format .gmzist nur vorhanden, wenn GMIC installiert ist. Dieses Format kann eine ganze Bibliothek von LUTs enthalten und LUT Daten, die von diesem Ordner kann zur Datenbank der XMP-Dateien gesichert werden.

**Beachte**: Dieses Modul beschneidet alle Werte außerhalb des Bereiches [0,1]. Du musst deshalb den Bereich vor der Anwendung reduzieren.

# Nutzung

LUTs werden in darktable normalerweise für Color Grading oder Film-Look-Simulationen verwendet. Dafür wird dieses Modul in der Pixelpipe standardmäßig nach dem Modul *[Filmic RGB](#page-130-0)* platziert und sollte nur auf ein neutrales Bild angewendet werden (ohne vorher einen spezifischen Look anzuwenden). Es gibt zwar Hunderte von freien LUTs im Internet, doch nicht alle sind mit der darktable-Umgebung und dem Arbeitsablauf kompatibel, d.h. nicht kompatible LUTs erzeugen nicht den beworbenen Look. Um das Risiko zu minimieren, sollte ein Color-Grading-LUT für einen der verfügbaren "Anwendungsfarbräume" (siehe unten) erzeugt worden sein, sowohl für die Eingabe als auch für die Ausgabe des Moduls.

Kamera Log LUTs (wie F-log oder S-log3) verhalten sich unterschiedlich zu Farbverlauf oder Film-Look Simulations-LUTs, und dienen dazu Kamera Log RAW Daten in etwas, was darktable verstehen kann zu konvertieren (lineare RAW Daten oder andere Farbräume). In einem solchen Fall sollte das Modul Lut 3D manuell zwischen die Module [Entrastern(./demosaic) und [Eingabe Farbprofil](#page-93-0) platziert werden. Wenn du das einmal getan hast, dann kannst du nicht länger einen "Anwendungs-Farbraum" wählen. Das "Eingabe-Profil" des Moduls Eingabe-Farbprofil sollte mit der Ausgabe des LUTs abgeglichen sein. Bitte notiere, dass dieser Fall noch nicht getestet wurde.

# Moduleinstellungen

#### **Dateiauswahl**

Wähle die 3D LUT Datei aus. Die Dateiauswahl ist inaktiv, falls der 3D-LUT Stamm-Ordner nicht in [darktable-](#page-252-0)[Voreinstellungen > Bearbeitung](#page-252-0) definiert ist.

#### **Farbraum der Anwendung**

Eine 3D LUT ist relativ zu einem bestimmten Farbraum. Du musst denjenigen auswählen, für den er gebaut wurde. Cube-Dateien sind normalerweise mit REC.709 verbunden, während die meisten anderen mit sRGB verbunden sind.

#### **Interpolation**

Das Interpolationsverfahren definiert, wie man Ausgabefarben berechnet, wenn sich die Eingabefarben nicht genau auf einem Knoten des RGB-Würfels befinden (beschrieben durch die 3D-LUT). Es stehen drei Interpolationsmethoden zur Verfügung: tetraedrisch (der Standard), trilinear und pyramid. Normalerweise sehen Sie keinen Unterschied zwischen den Interpolationsmethoden, außer bei kleinen LUTs.

# <span id="page-75-1"></span>8.2.2. Astrofoto Entrauschen

Entferne Bildrauschen und behalte die Struktur.

Das wird erreicht durch Bilden eines Durchschnittswertes für jedes Pixels mit einigen umgebenden Pixeln im Bild. Der Wert eines solchen Pixels im Prozess der Durchschnittsbildung hängt von der Ähnlichkeit der benachbarten Pixel ab. Eine Fläche mit einer definierten Größe wird für die Bestimmung dieser Ähnlichkeit benutzt.

Entrauschen ist ein ressourcenintensiver Prozess und verlangsamt die Pixelpipe-Verarbeitung beträchtlich. Es sollte also im Arbeitsablauf erst spät eingeschaltet werden.

# Moduleinstellungen

#### **Größe der Fläche**

Der Radius der Fläche für die Ähnlichkeitsbestimmung.

#### **Stärke**

Die Stärke der Entrauschung.

#### **Luma**

Der Anteil der Entrauschung für Luma. Vorsichtig anwenden, um nicht zu viel Struktur zu verlieren.

#### **Chroma**

Der Anteil der Entrauschung für Chroma. Mit diesem Parameter kann man großzügiger umgehen.

# <span id="page-75-0"></span>8.2.3. Ausgabe Farbprofil

Verwaltung des Ausgabeprofils für den Export und des [Rendering Intent](https://de.wikipedia.org/wiki/Rendering_intent) zur Abbildung zwischen Farbräumen.

darktable kommt mit vordefinierten Profilen sRGB, Adobe RGB, XYZ und lineares RGB, aber Sie können zusätzliche Profile erstellen, indem Sie diese in \$DARKTABLE/share/darktable/color/out und \$HOME/.config/darktable/color/out kopieren. \$DARKTABLE wird hier verwendet, um das von Ihnen gewählte darktable-Installationsverzeichnis und \$HOME Ihr Home-Verzeichnis darzustellen.

Das Ausgabefarbprofil kann auch im Modul [Export](#page-213-1) definiert werden.

## Moduleinstellungen

#### **Ausgabebedingung**

Legt den Rendering Intent für Ausgabe/Export fest. Rendering Intent kann nur angewählt werden mit LittleCMS2 um das Ausgabebfarbprofil anzuwenden (Das kann geändert werden in [darktable-Voreinstellungen > Bearbeitung](#page-252-0) ). Diese Option wird nicht gezeigt in den internen Rendering Routinen von darktable. Für mehr Details [Rendering Intent](#page-282-0).

#### **Ausgabeprofil**

Legt das Farbprofil für die Ausgabe/Export fest, sodass darktable Farben mit diesem Profil rendern kann. Die Profildaten bettet darktable in die Ausgabedatei ein, vorausgesetzt dies wird vom Dateiformat unterstützt. Die eingebetteten Profildaten ermöglichen anderen Anwendungen, die Farben korrekt zu interpretieren. Nicht jede Anwendung wie zum Beispiel Bildbetrachter verfügen über Farbprofile, in solchen fällen empfiehlt es sich als Standard-Ausgabeprofil sRGB beizubehalten.

# 8.2.4. Basiskurve

Simuliere das JPEG, das die Kamera für das Bild erstellt mit der Basiskurve.

In darktable gibt es eine Anzahl Vorgaben für Basiskurven, die versuchen die Kurven der verschiedenen Kamerahersteller nachzubilden. Diese Vorgaben werden automatisch anhand der Hersteller ID aus den Exifdaten des Bildes angewendet. Es gibt auch Kamera-spezifische Vorgaben für diverse Modelle.

Dieses Modul wird standardmäßig aktiviert, wenn "anzeigebezogene Bearbeitung" in [darktable-Voreinstellungen >](#page-252-0) [Bearbeitung > Arbeitsablauf-spezifische Einstellungen automatisch anwenden](#page-252-0) gesetzt ist. Eine zweite Option in den Voreinstellungen erlaubt es, auszuwählen, ob darktable die spezifische Basiskurve für eine Kamera (falls vorhanden) nutzen soll oder die generische für den Hersteller anwenden soll.

# Moduleinstellungen

Im Abschnitt [Kurven](#page-39-0) finden sich zusätzliche Informationen, wie Kurven mittels der Bedienelemente **Skalierungsfaktor** und **erhalte Farben** verändert werden.

#### **Fusion**

Löse die Funktion zur Belichtungsfusion aus (siehe dazu diesen Wikipedia Artikel). Mit dieser Funktion kannst du das Bild mit einer oder zwei Kopien von sich selbst zusammenführen, nachdem die aktuelle Basiskurve angewendet und die Belichtung um eine ausgewählte Anzahl von Belichtungsstufen (EV) erhöht wurde.

Verwende diese Möglichkeit um den Dynamikumfang von stark unterbelichteten Bildern zu komprimieren, oder für echten HDR Input. Um optimale Ergebnisse zu erzielen, verwende das Modul [Belichtung](#page-76-0), um eine geeignete Einstellung für korrekt belichtete Spitzlichter zu erhalten.

#### **Belichtungsanpassung (Fusion)**

Der Belichtungsunterschied zwischen zusammengefügten Bildern in EV (Voreinstellung: 1). Dieser Regler ist nur eingeblendet, wenn die Belichtungsoption Fusion eingeschaltet ist.

#### **Belichtungskorrektur (Fusion)**

Bestimmt die Berechnung von Mehrfachbelichtungen. Mit einem Wert von 1 (Voreinstellung) wird das Bild mit überbelichteten Kopien von sich selbst verschmolzen. Mit einem Wert von -1 wird es mit unterbelichteten Kopien verschmolzen. Bei einem Wert von 0 wird durch Kombination von über- als auch unterbelichteten Kopien des Bildes versucht, die Gesamthelligkeit des Bildes zu erhalten. Dieser Regler ist nur eingeblendet, wenn die Belichtungsoption Fusion eingeschaltet ist.

# <span id="page-76-0"></span>8.2.5. Belichtung

Erhöhe oder verringere die allgemeine Helligkeit des Bildes.

Dieses Modul hat zwei Arten der Bedienung:

#### **Manuell**

Setze die Belichtung, Schwarzpunkt und Abschneidewert manuell.

#### **Automatisch (nur RAW)**

Nutzt eine Analyse des Histogramms, um die Belichtung automatisch zu korrigieren. darktable wählt automatisch die nötige Belichtungskompensation, um das gewählte Perzentil auf den Zielwert zu verschieben (siehe die Definitionen unten). Dieser Modus eignet sich insbesondere, um eine grosse Anzahl Bilder auf die gleiche Belichtung anzupassen. Eine typische Anwendung ist das Deflickering (Entflimmern) von Zeitrafferbildern.

## Moduleinstellungen

#### **Modus**

Wähle den Modus automatisch/manuell.

#### **Belichtungskorrektur kompensieren (manueller Modus)**

Entfernt automatisch die Blichtungskorrektur der Kamera (aus den Exif-Daten entnommen).

#### **Beleuchtung (manueller Modus)**

Erhöhe (schiebe nach rechts) oder verringere (schiebe nach links) den Belichtungswert (EV).

Das Werkzeug Farb-Pipette rechts stellt die Belichtung so ein, dass der Durchschnitt des ausgewählten Teils gleich wird wie die Ziel-Belichtung, die definiert ist in den Optionen Punkt Belichtungs-Einstellungen .

#### **Abschneide-Schwellwert (manueller Modus)**

Definiert den Prozentsatz von hellen Werten, die in die Berechnung der Belichtung und der Schwarzwertanpassung eingehen. Der für die Berechnung verwendete Bildbereich wird mit der Pipette ausgewählt.

#### **Perzentil (automatischer Modus)**

Definiert eine Stelle im Histogramm, die für eine automatische Belichtungskorrektur genutzt wird. Ein Perzentil von 50 % bezeichnet die Stelle im Histogramm, an der 50 % der Pixelwerte überhalb dieser Belichtung liegen und 50 % unterhalb.

#### **Zielwert (automatischer Modus)**

Definiert den Zielwert für eine automatische Belichtungskorrektur (EV) relativ zum Weißpunkt der Kamera.

#### **Schwarzwert-Anpassung (manueller und automatischer Modus)**

Anpassung des Schwarzwertes zur Erhaltung negativer RGB-Werte.

**Hinweis:** Benutze die Korrektur des Schwarzwertes nicht, um tieferes Schwarz zu erzeugen, weil das durch negative RGB Werte die "beinahe Schwarzwerte" aus dem Gamut schneiden kann. Das kann zu Problemen mit anderen Modulen später in der Pixelpipe führen; verwende stattdessen eine Tonemapping-Kurve, um tieferes Schwarz zu erreichen (Nutze zum Beispiel den Schieberegler relative schwarze Belichtung im Szene Register im Modul Filmic RGB.

# Punkt-Farbeinstellung

Die Funktion Punkteinstellung soll bei der Stapelverarbeitung zu einem effizienten Ablauf verhelfen. In diesem Szenario wirst du typischerweise ein einzelnes Referenzbild für den ganzen Stapel bearbeiten um dann mit Kopieren und einfügen die Bearbeitung für alle anderen Bilder des Stapels anwenden.

Es ist so, das Licht ändert leicht zwischen den einzelnen Aufnahmen, auch innerhalb der gleichen Serie aufgenommen unter den gleichen Bedingungen. Es kann sein, dass eine Wolke vorüberzieht oder es gibt weniger Rückstrahlung aus unterschiedlichen Winkeln, oder ganz einfach wegen unvermeidbaren Unterschieden der mechanischen Blendenöffnung. Jedes Bild wird immer noch gewisse individuelle Feineinstellungen, wenn du ein perfekt ausgeglichenes Aussehen über die ganze Serie erhalten willst. Dies kann sowohl sehr zeitraubend wie auch frustrierend sein.

Punkt Belichtungs-Einstellung erlaubt es dir eine Ziel-Belichtung für einen Teil des Bildes zu definieren (das Kontroll-Muster), das du dann mit dem gleichen Belichtungsziel in anderen Bildern abgleichen kannst. Das Kontroll-Muster kann entweder ein kritischer Teil des Objektes sein, der eine konstante Helligkeit haben soll, oder eine nicht bewegliche und gleichmässig belichtete Oberfläche der Serie deiner Bilder sein.

Der Mapping Prozess besteht aus zwei Schritten.

## Schritt 1: setze das Ziel

Es gibt zwei Wege, die Ziel-Belichtung deines Kontroll-Musters einzustellen:

- Falls du eine beliebige Helligkeit des Kontroll-Musters erwartest oder kennst (z.B. eine Graukarte, eine Farbkarte, ein 1. Produkt oder ein Logo mit einer spezifizierten Helligkeit), kannst du den L Wert direkt im CIE Lab 1976 Raum setzen,
- 2. Wenn du nur der Entwicklung des Referenzbildes entsprechen möchtest, dann setze den Punkt Modus auf messen,und nehme dann die Farb-Pipette (rechts des Schiebers Belichtung) und ziehe ein Rechteck über dein Kontroll-Muster. Die Kolonne Eingabe wird dann aufdatiert mit dem Helligkeits-Wert des Farb-Musters vor der Korrektur der Belichtung, und in der Kolonne Ziel werden die resultierende Belichtung des Kontroll-Musters anzeigen, nachdem die gegenwärtige Belichtungs-Einstellung angewendet wurde.

Wenn du den Helligkeits-Wert zurücksetzest, ist der Standardwert 50% (Mittelgrau) – kann das nützlich sein, um die mittlere Belichtung eines jeden Bildes zu setzen.

Beachte, dass der Zielwert nicht zurückgesetzt wird, wenn du das Modul zurücksetzest, aber es wird unendlich in der Konfiguration von darktable gespeichert und es wird nach Einschalten wie auch für das nächste Bild vorhanden bleiben.

# Schritt 2: Passe an das Ziel an

Wenn du ein neues Bild öffnest, wird der Punkt Modus automatisch auf Korrektur gesetzt. Mit der Farb-Pipette neben dem Schieber Belichtung kannst du dann direkt dein Kontroll-Muster im neuen Bild anwählen. Die exakte Belichtungs-Einstellung, die es für die Abgleichung des Kontroll-Musters zur Zielbelichtung braucht, wird automatisch berechnet und dann wird die Einstellung in der gleichen Operation aktualisiert.

Diese Operation kann so oft wiederholt werden, wie du Bilder in deiner Serie hast, ohne zusätzliche Arbeit.

**Beachte 1:** Es kann tückisch sein, die Helligkeit von bewegten Teilen innerhalb eines Bildes anzugleichen, weil diese legitime Unterschiede in deren Belichtung haben können in Bezug auf Änderungen der Richtung der Hauptlichtquelle. So kann zum Beispiel ein Teil des Gesichtes voll ausgeleuchtet sein in gewissen Aufnahmen und in den anderen teilweise beschattet. Ein uneinheitlich belichtetes Kontroll-Muster wird im Normalfall nicht eine solide Referenz sein für die Angleichung der Helligkeit einer Serie und es kann so mehr Arbeit bedeuten, als die Angleichung von Hand mit visueller Kontrolle vorzunehmen.

**Beachte 2:** Das Modul Belichtung arbeitet (als Standard) im auf Aufnahme bezogenen, linearen, Kamera RGB Teil der Pipeline, vor die Eingabe des Eingabe-Farbprofils angewendet wurde. Jedoch basiert die Umwandlung vom Kamera RGB auf den CIE Lab 1976 Farbraum auf dem Eingabe-Farbprofil. Alle Helligkeit L Messgrössen der Einstellung Punkt Einstellung werden das Eingabe-Profil, das später im Modul *[Eingabe Farbprofil](#page-93-0)* definiert wird, für eine genauere Konvertierung zu erreichen. Aber die Konvertierung setzt ein lineares (RAW) Signal voraus und es funktioniert nicht für JPEG und PNG Bilder (die vor dem Modul Eingabe Farbprofil nicht linear kodiert sind). Wenn du diese Eigenschaft bei Nicht-RAW nutzen willst, dann musst du das [Modul](#page-203-0) Belichtung nach dem Modul Eingabe Farbprofil oder du nutzest die Voreinstellung Modul [Reihenfolge](#page-203-0) v3.0 für JPEG/nicht-RAW Eingabe.

**Beachte 3:** Es kann sein, dass selbst ein perfektes Abgleichen deines Kontroll-Musters zur Zielhelligkeit kein ähnlich wahrgenommenes Resultat ergibt, sogar wenn die Zahlen genau die gleichen sind. Wenn zum Beispiel dein Subjekt vor einem Hintergrund aus einigen hellen und einigen dunklen Teilen besteht, dann wird das Verhältnis von dunklen Teilen / hellen Teilen die Wahrnehmung von Kontrast und Helligkeit beeinflussen, die Helligkeit des Subjekts wird nicht konstant erscheinen, obwohl die Helligkeitswerte genau konstant bleiben. Mehr Details dazu in [checker shadow illusion](https://en.wikipedia.org/wiki/Checker_shadow_illusion) and the [Chubb illusion](https://en.wikipedia.org/wiki/Chubb_illusion) .

# 8.2.6. Beschnitt

Beschneide ein Bild mit Bildschirm-Linien.

Dieses Modul ist später in der Pixelpipe angeorndet als das veraltete Modul [Zuschneiden und Drehen](#page-192-0), sodass das gesamte Bild im Modul [Retusche](#page-162-0) für eine Quellenauswahl genutzt werden kann. Um optimale Resultate zu erhalten, sollte das Modul [Drehen und Perspektive](#page-88-0) für notwendige Drehungen und Perspektivenkorrekturen verwenden werden, und anschließend der finale Beschnitt im Modul Zuschneiden erfolgen.

Wenn dieses Moduls im Fokus ist, wird das unbeschnittene Bild angezeigt und Griffpunkte und Hilfslinien zum Beschneiden werden eingeblendet.

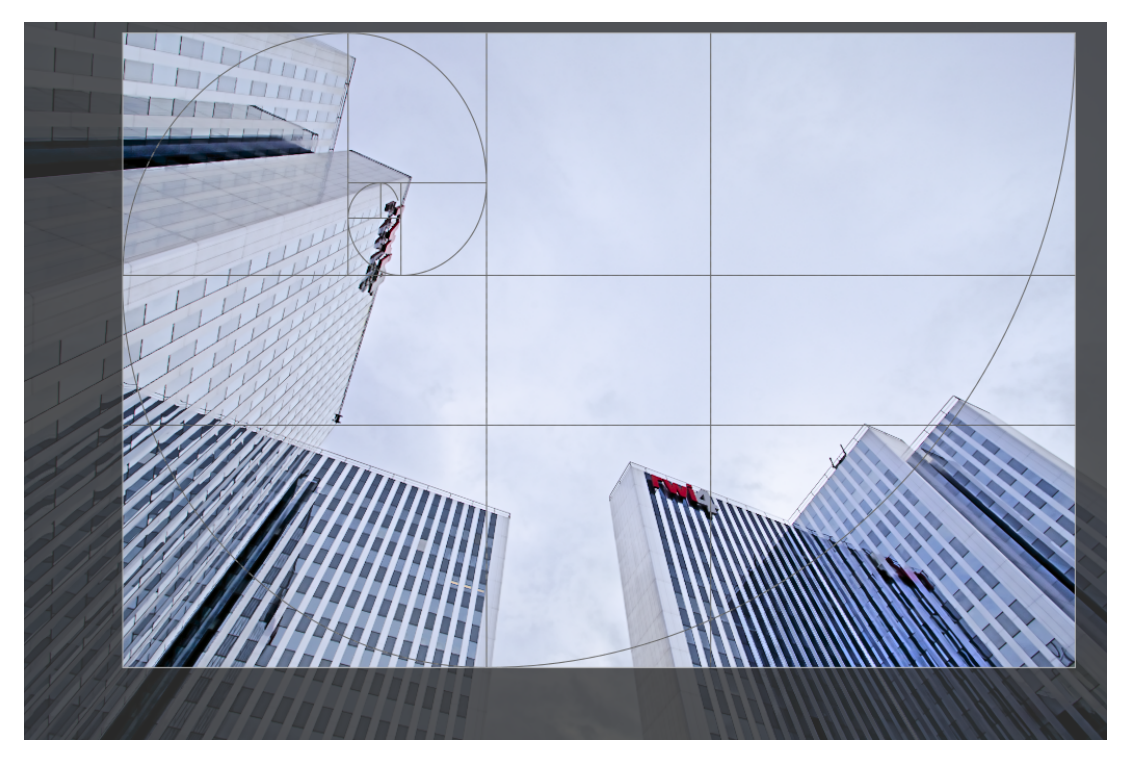

Passe die Größe durch Ziehen der Kanten- und Eckangriffe.

Passe den Beschnitt an durch Ziehen der Rahmen- und Eckpunkte innerhalb der Kanten- und Eckangriffe. Beschränke die Bewegungen auf die horizontale/vertikale Achse mit Strg+Umschalt während des Ziehens. Fixiere die Wechsel, indem du zu einem anderen Modul wechselst.

# Moduleinstellungen

Die Bedienelemente des Moduls Zuschneiden sind in folgende zwei Bereiche aufgeteilt:

## Einstellungen

#### **Format**

Hier können Sie das gewünschte Seitenverhältnis für das Ergebnis ändern und so das Verhältnis von Breite und Höhe des Beschnitt-Rechtecks zum gewünschten Seitenverhältnis einschränken. Viele gebräuchliche Zahlenverhältnisse sind vordefiniert. Einige wenige spezielle Seitenverhältnisse sind erklärungsbedürftig:

- frei: freies Ausformen des Rechtecks ohne jegliche Begrenzung
- Original: diese Option schränkt das Verhältnis auf das Bildverhältnis ein
- quadratisch: diese Option schränkt das Verhältnis auf 1 ein
- goldener Schnitt: diese Option schränkt das Verhältnis so ein, dass es gleich des goldenen Schnittes ist (1.62:1) •

Du kannst auch jedes andere Verhältnis in der Schaltbox wählen durch Eintippen in der Form "x:y" oder als Dezimale (z.B. "0.5" für ein Verhältnis von 2:1).

Mit dem Schaltelement neben der Seitenverhältnisauswahl kann zwischen Hoch- und Querformat umgeschaltet werden, wenn ein rechteckiges Seitenverhältnis gewählt wurde.

Zur vordefinierten Liste von Seitenverhältnissen können eigene Seitenverhältnisse durch Hinzufügen einer Zeile der Form "plugins/darkroom/clipping/extra\_aspect\_ratios/neu=x:y" in der Konfigurationsdatei von darktable \$HOME/.config/darktable/darktablercergänzt werden. Hier definiert "neu" den Namen des neuen Seitenverhältnisses und "x" und "y" die entsprechenden Zahlenwerte, wobei x and y ganzzahlig sein müssen. Es können nur neue, in der Liste noch nicht vorhandene Verhältnisse definiert werden.

**Hinweis:** Wird ein Bild Freihand beschnitten, wird das aktuelle Seitenverhältnis durch Drücken von Umschalt beim Ziehen eines Anpassungselements beibehalten.

# Ränder

Diese Regler erlauben es direkt so jeden wunschgemäßen Beschnitt auf jeder Seite. Sie werden angepasst, wenn du die Maus bewegst oder den Beschnitt mit der Maus korrigierst.

Da dieser Teil selten gebraucht wird, ist er standardmäßig ausgeblendet.

#### **Links**

so viele Prozent soll das Bild auf der linken Seite beschnitten werden.

### **Rechts**

so viele Prozent soll das Bild auf der rechten Seite beschnitten werden.

#### **Oben**

so viele Prozent soll das Bild oben beschnitten werden.

#### **Unten**

so viele Prozent soll das Bild unten beschnitten werden.

# Hilfslinien

Klicke diese Box an, um die überlagerten Führungslinien anzuzeigen, wenn das Modul aktiviert ist. Mit Rechtsklick kannst du die Eigenschaften der Führungslinien bestimmen. Für Details siehe dazu [Führungslinien & Überlagerungen](#page-199-0) .

# 8.2.7. Chromatische Aberrationen

Mit diesem Modul können Sie chromatische Aberration korrigieren.

Im Kontrast zum Modul [RAW chromatische Aberrationen](#page-161-0), verlangt dieses Modul keine RAW Daten als Eingabe.

# Arbeitsablauf

Für optimale Ergebnisse wird folgendes Vorgehen empfohlen:

- 1. Chromatische Aberrationen im Modul [Objektivkorrektur](#page-158-0) mit den TCA-Reglern bestmöglich reduzieren.
- 2. Regler "Stärke" in diesem Modul erhöhen, um die Wirkung besser zu sehen.
- 3. "Radius" vergrößern bis die chromatischen Aberrationen verschwinden. Falls nicht ausreichend, die Option "sehr starke Chromatische Aberration" einschalten.
- 4. Den Referenzkanal auswählen, der die besten Resultate hinsichtlich Schärfe und Artefakte liefert.
- Stärke wieder reduzieren, um starke Farbauswaschungen zu vermeiden. 5.

Für kompliziertere Fälle kannst du folgendes ausprobieren:

- Nutze mehrere Instanzen mit verschiedenen Korrektur-Modi zum Beispiel, eine erste Instanz im Modus "nur aufhellen" und eine zweite Instanz im Modus "nur abdunkeln".
- Nutze mehrere Instanzen mit kleiner Stärke, um die chromatischen Aberrationen nur jeweils geringfügig zu korrigieren, ohne die Farben zu stark abzuschwächen.
- Nutze das Modul mit parametrischen oder gezeichneten Masken.
- Nutze RGB rote, grüne und blaue Misch-Modi, um den Effekt auf einen bestimmten Kanal zu begrenzen.

# Moduleinstellungen

#### **Referenzkanal**

Der Farbkanal, der als Referenz für die Korrektur dienen soll.

#### **Radius**

Den Wirkungsradius vergrößern bis die chromatischen Aberrationen verschwinden. Dies ist der wichtigste Regler des Moduls.

#### **Stärke**

Dieser Regler dient der Absicherung und kann helfen, farbintensive Bereiche ohne chromatische Aberrationen zu erhalten. Erhöhung bewirkt eine stärkere Korrektur, Reduzierung eine stärkere Erhaltung.

#### **Korrekturmodus**

Erlaubt, den Effekt auf helle oder dunkle Pixel zu begrenzen. Zur vollen Kontrolle kann er in Kombination mit R-, G-, B-Überblendmodi in mehreren Instanzen angewendet werden.

#### **sehr starke Chromatische Aberration**

Wiederholt den Algorithmus zur Unterstütznug bei der Entfernung sehr starker chromatischer Aberration.

# 8.2.8. Diffusion / Schärfen

Diffusion bezeichnet physikalische Prozesse, die, ausgehend von einer erzeugenden Quelle, Teilchen bewegt und mit der Zeit allmählich verteilt. Bei der Bildverarbeitung tritt Diffusion hauptsächlich an zwei Stellen auf:

- Diffusion von Photonen durch Objektivgläser (Weichzeichnung) oder Luftfeuchtigkeit (Verschleierung), •
- Diffusion von Pigmenten in nasser Tinte oder Wasserfarben.

In beiden Fällen macht die Diffusion das Bild weniger scharf durch "entweichende" Partikel und durch Glätten lokaler Variationen.

Das Modul Diffussion / Schärfen nutzt zur Beschreibung unterschiedlicher Diffusionsarten ein verallgemeinertes physikalisches Model. Fotographen können es entweder zur Simulierung oder Umkehrung von Diffusionsprozessen nutzen.

Da es sich um ein hoch technisiertes Modul handelt, gibt es mehrere Voreinstellungen, die den Gebrauch für verschiedene Anwendungen demonstrieren.

Streuung kann entfernt werden, um:

- Wiederherstellen des Originalbildes vom Sensor mit einem Anti-Aliasing Filter oder mildern der Unschärfe kreiert durch die meisten Entrasterungs-Algorithmen (nutze die Voreinstellung schärfe die Sensor-Entrasterung und setze das Modul in der Pipeline vor das Modul Eingabe Farbprofil,
- Reversiere statische Objektiv-Unschärfe/Falschfokussierung (nutze eine der Objektiv Schärfen Voreinstellungen),
- Atmosphärischen Dunst zu entfernen (nutze die Dunstentfernen Einstellung),
- Hinzufügen von zusätzlicher Konturenschärfe für bessere Lesbarkeit (benutze die Lokaler Kontrast Einstellung)

Beachte, dass Bewegungsunschärfe nicht rückgängig gemacht werden kann, da sie von Natur aus nicht diffus ist.

Diffusion kann hinzugefügt werden um:

- einen Bloom oder einen Orton-Effekt zu erreichen (nutze die Voreinstellung Bloom)
- modelliere fehlende oder beschädigte Teile des Bildes (nutze die Voreinstellung modelliere Lichter),
- Entrausche mit einer Kanten erhaltenden Art (nutze die Voreinstellung Entrauchen)
- bringe Unschärfe ein (nutze die Voreinstellung Oberflächen Unschärfe).

Weil der Prozess physikalisch ist, können selbst die Pannen für kreative Prozesse genutzt werden. So kannst du zum Beispiel:

- Linien-Zeichnen simulieren oder Wasserfarben (nutze die Voreinstellungen simuliere Linien-Zeichnen und \_ simuliere Wasserfarben\_),
- kreiere Zufalls-Muster und Texturen durch Erhöhen des Rauschens (nach gewisser Zeit wird durch Iterationen das Rauschen mit Nachbarpixeln Zufalls-Flecken erzeugt).

**Hinweis:** Dieses Modul ist sehr ressourcen-intensiv, da es ein anisotroper, mehrskaliger, partieller Differenzialgleichungslöser ist. Die Laufzeiten des Moduls erhöht sich mit Anzahl der Iterationen und es wird dringend empfohlen OpenCL zu nutzen. Einige "schnelle" Voreinstellungen werden auch ohne OpenCL angeboten.

# Konzepte

## Zeit

Diffusion ist ein zeitabhängiger Prozess: Je mehr Zeit zur Verfügung steht, umso weiter können sich die Teilchen ausbreiten. In diesem Modul wird die Zeit mit der Anzahl der Iterationen simuliert (die Anzahl der Durchläufe des Algorithmus auf sich selber). Mehr Iterationen erlauben genauere Rekonstruktionen (Entschärfung, Rauschunterdrückung, Dunstentfernung), wenn diese richtig eingestellt sind, aber sie können diese auch verschlimmern.

# Richtung

Natürliche Diffusion befindet sich meistens zwischen Stellen mit einem hohen Potential (hohe Energie oder eine hohe Konzentration von Partikeln) zu solchen mit einem niedrigen Potential (niedrige Energie oder niedrige Konzentration von Partikeln. In einem Bild bedeutet das, dass Diffusion immer bei den hellsten Pixeln zu den Dunkelsten.

Diese spezielle Umsetzung kann natürliche Diffusion simulieren und verwendet eine sogenannte isotopische Diffusion, bei der alle Richtungen das gleiche Gewicht bekommen, wie z.B. bei Wärmediffusion (siehe [Isotropie](https://de.wikipedia.org/wiki/Isotropie)). Sie unterstützt aber auch eine gewichtete Orientierung parallel zu Gradienten, die zur Verstärkung der Diffusion an Objektkanten führt und "Geisterränder" erzeugt, oder senkrecht zu Gradienten, sogenannte [Isophote](https://de.wikipedia.org/wiki/Isophote) , wobei die Diffusion von Rändern begrenzt wird, wie bei einem Farbtropfen im Wasser. Das relative Gewicht jeder Richtung (Gradient und Isophote) ist unter Richtung im Modul einstellbar.

# Geschwindigkeit

Abhängig davon wie fluide die Umgebung ist, können sich die Partikel mehr oder weniger frei bewegen und deshalb mehr oder weniger schnell. Die Geschwindigkeit der Diffusion kann im Teil Gechwindigkeit des Moduls eingestellt werden.

Bei der Rekonstruktion (Entrauschen, Schärfen, Dunstentfernung), ist es wichtig kleinere Geschwindigkeiten für größere Genauigkeiten anzuwenden. Das verhindert numerische Überschießen (und so Verschlechterungen der Lösung) und es kann mehr Iterationen erfordern. Für kleine Anzahlen von Iterationen müssen möglicherweise größere Geschwindigkeiten angewandt werden. Beachte, dass große Unschärfen für eine gute Rekonstruktion viele Iterationen erfordern können, so dass die Geschwindigkeit angepasst werden sollte, um eine Verschlimmerung zu vermeiden.

Alle Geschwindigkeiten werden addiert (von der ersten zur vierten Stufe), und die Summen "erste Stufe + zweite Stufe" und "dritte Stufe + vierte Stufe sollten nie ±100% überschreiten, außer du wünschst [glitch art](https://en.wikipedia.org/wiki/Glitch_art) zu erstellen.

## Ausmaß

Natürliche Diffusion sollte nur in den allernächsten Koordinaten auftreten. Das heißt, bei jeder Iteration sollte jedes Pixel nur mit den 9 nächsten Pixeln interagieren.

Hier beschleunigen wir die Dinge etwas, um Zeit zu gewinnen, und verwenden das Mehrband-Wavelet-Schema aus dem Modul [Kontrast-Equalizer](#page-149-0), sodass wir in verschiedenen Bandbreiten streuen können. Die maximale Bandbreite der Streuung wird durch den Parameter Radius-Spanne definiert.

Unabhängig von der Diffusion erlaubt ein Schärfe-Parameter Details zu erhöhen oder zu vermindern, ähnlich zu Spline-Einstellungen des Kontrast-Equalizers. Zusammen mit dem Regler Kantenempfindlichkeit stellt dies die gleichen Möglichkeiten in einem szenenbezogenen RGB-Raum bereit wie das Modul Kontrast-Equalizer (mit den Registern Luminanz und Kanten).

# Moduleinstellungen

# Eigenschaften

#### **Iterationen**

Die Anzahl, die der Algorithmus nacheinander laufen soll. Hohe Werte verlangsamen das Modul, erlauben aber genauere Rekonstruktionen; vorausgesetzt, die Verteilungsgeschwindigkeiten sind niedrig genug.

#### **Zentraler Radius**

Die Hauptskala der Diffusion. Bei null reagiert die Diffusion fester in feinen Details (beim Schärfen und Entrauschen). Nicht-null Werte definieren die Größe der Details, die fest diffundiert werden (um den lokalen Kontrast zu erhöhen).

#### **Radius Spannweite**

Das erlaubt es dir, die Bandbreite der Radien, an denen gearbeitet werden sollen, rund um den Zentral-Radius. Die Spannweite definiert einen Bereich von Detail-Skalen (zwischen Zentrum - Spannweite und Zentrum + Spannweite), innerhalb welcher die Diffusion in einem großen Band Radien auf Kosten der Verarbeitungszeit. Kleine Werte diffundieren näher dem Zentral-Radius. Falls du Entwischen (schärfen) planst, dann sollte der Radius in etwa der Breite der Objektiv-Unschärfe und der Zentralradius sollte null sein. Falls du den lokalen Kontrast erhöhen, aber die Schärfe oder das Rauschen nicht beeinflussen willst, sollte die Spannweite etwa 3/4 des maximalen Zentralradius betragen.

Die Radien werden in Pixeln des Voll-Auflösungs Bildes ausgedrückt, so können kopieren+einsetzen Vorgänge zwischen Bildern mit verschiedener Auflösung zu leicht anderen Resultaten führen, außer bei Pixel-Niveau Schärfe.

Für Elektroingenieure - was hier gesetzt wird, ist ein Band-Pass Filter im Wavelets Raum mittels einem gaußschen Frequenz-Fenster, das um den zentralen Radius zentriert wird, mit einer rückläufigen (Standardabweichung) der Radius Spannweite. Die Wavelet Skalen sind analog zu harmonischen Frequenzen und jede Wavelet-Skala definiert den Radius der Details an denen gearbeitet werden soll.

# Geschwindigkeit (schärfen ↔ diffus machen)

In den folgenden Einstellungen erzeugen positive Werte Diffusion und negative Werte entfernen Diffusion (z.B. schärfen) und null erzeugt gar nichts.

#### **Geschwindigkeit 1. Ordnung (Gradient)**

Geschwindigkeit der Diffusion der niederfrequenten Wavelet-Ebenen in der durch die Einstellung Anisotropie 1. Ordnung definierten Richtung.

#### **Geschwindigkeit 2. Ordnung (Laplace)**

Geschwindigkeit der Diffusion der niederfrequenten Wavelet-Ebenen in der durch die Einstellung Anisotropie 2. Ordnung definierten Richtung.

#### **3rd order Geschwindigkeit (Gradient von Laplacian)**

Die Geschwindigkeit der Diffusion der hochfrequenten Wavelet-Lagen in Richtung, die durch die Einstellung 3rd order Anisotropie definiert ist.

#### **4th order Geschwindigkeit (Laplacian von Laplacian)**

Die Geschwindigkeit der Diffusion der hochfrequenten Wavelet-Lagen in Richtung, die durch die Einstellung 4th order Anisotropie definiert ist.

## Richtung

In den folgenden Einstellungen erzeugen positive Werte Diffusion, um Kanten(Isophoten) zu vermeiden, negative Werte bewirken, dass die Diffusion Gradienten genauer folgen, und Null beeinflusst beides gleich (isotropisch).

#### **Anisotropie 1. Ordnung**

Richtung der Diffusion der niederfrequenten Wavelet-Ebenen relativ zur Richtung des Gradienten der Niederfrequenz. (1. Ordnung Geschwindigkeit Einstellung).

#### **Anisotropie 2. Ordnung**

Richtung der Diffusion der niederfrequenten Wavelet-Ebenen relativ zur Richtung des Gradienten der Hochfrequenz. (2. Ordnung Geschwindigkeit\_ Einstellung).

#### **Anisotropie 3. Ordnung**

Richtung der Diffusion der hochfrequenten Wavelet-Ebenen relativ zur Richtung des Gradienten der Niederfrequenz. Null ist isotrop (gleich in alle Richtungen). (3. Ordnung Geschwindigkeit Einstellung).

#### **4th order Anisotropie**

Die Richtung der Diffusion der hochfrequenten Wavelet-Lagen relativ zur Richtung des Gradienten der Hoch-Frequenz. (4. Ordnung Geschwindigkeit\_ Einstellung).

### Kantenbehandlung

#### **Schärfe**

Füge einen Gewinn für die Details der Wavelets hinzu, unabhängig der Eigenschaften, die oben eingestellt wurden. Null bewirkt nichts, positive Werte bewirken Schärfen, negative Verwischen. Das ist meistens eine nützliche Einstellung bei Blooming oder Unschärfe, um gewisse Schärfe zu erhalten und gleichzeitig ein Leuchten um die Kanten zu erzielen. Es sollte aber nicht zum ausschliesslichen Schärfen angewendet werden, da es nichts gibt, um Halos oder Ausfransen zu verhindern.

#### **Kanten Empfindlichkeit**

Fügt eine Restriktion der Diffusions-Geschwindigkeit hinzu, sobald Kanten gefunden werden. Um das zu finden, werden die lokalen Varianzen rund um jedes Pixel verwendet. Null hebt die Restriktion auf, höhere Werte erhöhen die Stärke der Restriktion und sind empfindlicher auf Kanten. Erhöhe sie, falls du Artefakte, wie Ausfransen oder Halos entdeckst.

#### **Kanten Schwellwert**

Definiere einen Schwellwert der Abweichung, welcher die Niedrig-Tonunterschiede Anteile (dunkle oder verschwommene Teile oder glatte Flächen). Positive Werte erhöhen die Restriktion für Niedrig-Tonunterschiede Anteile, was gut für das Schärfen oder die Anhebung des lokalen Kontrastes ist, ohne dass Schwarz zuläuft. Negative Werte werden die Restriktionen für Niedrig-Tonunterschiede Anteile vermindern, was wiederum einen maximalen Effekt ergibt für das Entrauschen oder Verwischen von schwarzen oder verschwommenen Anteilen.

## Diffusion Raumwirkung

#### **Schwellenwert Luminanz-Maskierung**

Diese Einstellung ist nützliche, wenn du Lichter einmalen willst. Für Werte größer als 0%, wird Diffusion nur in Bildteilen angewendet, die eine Luminanz größer als diese Einstellung. Beachte, dass in diesen Bildteilen gaußsches Rauschen zugefügt wird, um Partikel zu simulieren und das Einmalen auszulösen.

# Arbeitsablauf

Die Hauptschwierigkeit bei diesem Modul ist es, dass obwohl der Output, abhängig vom Input, dramatisch variieren kann, diese Parameter keine intuitive Verbindung zum normalen Leben haben. Nutzer sind überwältigt, es sei denn, dass sie sich mit partiellen Fourier Differentialgleichungen auskennen. Dieser Abschnitt schlägt einige Wege vor, an dieses Modul heranzugehen, ohne die Last der Grundtheorie zu verstehen.

### Generelle Hinweise

Falls du Unschärfen aus deinem Bild entfernen willst, solltest du stets damit beginnen, chromatische Aberrationen und Rauschen im Bild zu korrigieren, da das Entfernen von Unschärfen, diese Artefakte vervielfachen kann. Es ist auch wichtig, dass du keine beschnittenen schwarzen Pixel hast. Das kann mit der Schwarzwert-Korrektur im Modul [Belichtung](#page-76-0) korrigiert werden.

Da es in separaten RGB Kanälen arbeitet, ist es besser dieses Modul nach der [Farb Kalibrierung](#page-115-0) anzuwenden, sodass du mit einem völlig neutralen Ausgangs-Bild mit Weißabgleich beginnst. Beachte, dass Erhöhen des lokalen Kontrastes oder Schärfen auch zu einem leichten Farbkontrast und Sättigung führt, was normalerweise erwünscht ist. Da es auf einer "Tonwert-Unterschiede" basierten Regulierung der Kanten-Erkennung, ist es auch besser, dieses Modul vor irgendeinem nichtlinearen Arbeitsschritt anzuwenden.

# Bearbeiten von Voreinstellungen

Die angebotenen Voreinstellungen wurden vom Entwickler justiert und bei einer Reihe von geeigneten Bildern getestet. Am einfachsten beginnt man mit den Voreinstellungen und passt diese nach Bedarf an:

- Wenn der Effekt zu stark erscheint, die Anzahl der Interationen verringern, •
- Wenn an den Kanten Artefakte erscheinen, die Kantenempfindlichkeit erhöhen, •
- Falls die Entfernung von Unschärfen wertvolle verwischte Teile zu zerstören (Bokeh), musst du den Radius reduzieren, •
- Falls die Entfernung von Unschärfen in hellen Teile korrekt erscheint, aber in dunklen Teile zu exzessiv wirkt, musst du den Schwellwert der Kanten erhöhen,
- Falls die Entfernung von Unschärfen schwarze Pixel beschneidet, dann musst du die Schwarzwert-Korrektur im Modul Belichtung verringern,
- Schärfe nach persönlichem Geschmack anpassen

### von vorne beginnen

Die Grundeinstellungen des Moduls sind gänzlich neutral und haben keinen Effekt zu deinem Bild. Der Geist des Moduls ist es, dass jede Order die Textur des Bildes in einer bestimmten Art beeinflusst.

Beginne mit dem Einstellen des ersten Order Parameters (Geschwindigkeit und Anisotropie), um eine erste Basis zu erreichen. Dann stelle den Radius ein. Das wird auf gröbere Texturen wirken (entweder diese verwischen oder schärfen. Erinnere dich, dass der erste Order auf die niedrigen Frequenzen der Wavelet Skala und einer Richtung parallel oder rechtwinklig zum Gradienten der niedrigen Frequenzen wirkt.

Dann beginne mit dem Einstellen des zweiten Order Parameters (Geschwindigkeit und Anisotropie). Der zweite Order wirkt auch auf die niedrigen Frequenzen der Wavelet Skala, aber diesmal einer Richtung parallel oder rechtwinklig zum Gradienten der hohen Frequenzen wirkt, was entweder die Richtung der maximalen Schärfe oder Rauschen sein kann. Das kann entweder zur Entrauschung (durch Nutzen der zweiten Order im Diffusions-Modus, mit positiven Werten), wenn du den ersten Order im Schärfen-Modus angewendet hast (mit negativen Werten).

Diese zwei Schritte können in einem herausgezoomten Bild angewendet werden. Zur Erinnerung, auch wenn sehr viel darauf geachtet wurde, das visuelle Resultat des Algorithmus ziemlich Größen-unbeeinflusst zu machen, wird die Voransicht nur im Maßstab 1:1 genau angezeigt. Auf jeden Fall wird alles auf Pixelgröße (Radius <2px) in Zoomstufen unter 50% gar nicht sichtbar sein.

An dieser Stelle solltest du die Kanten Sensitivität optimieren, um Kantenartefakte anzugehen. In der Theorie sichert das Diffundieren in der Isephote-Richtung, dass die Diffusion innerhalb der Kanten behalten wird, aber das reicht nicht, wenn Ecken und scharfe konvexe Formen im Bild sind.

Wenn die Einstellung für die Kantensensitivität angepasst und gute Resultate erzielt wurden, wird das Bild oft recht weich. In den meisten Fällen wird es jetzt nötig sein, die Anzahl der Iterationen zum Ausgleich zu erhöhen. Das wird allerdings, abhängig von deiner Hardware, eine Verlangsamung der Verarbeitung zur Folge haben. Falls die Anzahl der Iterationen nicht erhöht werden kann, sollte die Geschwindigkeit der Diffusion erhöht werden.

Der letzte Schritt ist es, die dritte und vierte Order fein einzustellen, welche die hohen Frequenzen der Wavelet Skala beeinflussen. Du musst viel vorsichtiger mit diesen Einstellungen umgehen müssen im Vergleich zur ersten und zweiten Order, da diese sehr schnell Rauschen hervorrufen können.

Die dritte Order folgt dem Gradienten oder Isophote-Richtung der niedrigen Frequenz Lage, und kann so genutzt werden, die Hoch-Frequenz-Diffusion in einer Richtung, die eher klare Kanten legitimiert (und weniger anfällig für Rauschen ist).

Der vierte Order folgt dem Gradienten oder der Isophote-Richtung der Hochfrequenz-Lage und wird eher Rauschen verursachen. Diffusion an der vierten Order ist der beste Weg Rauschen zu reduzieren, ohne die Schärfe zu fest zu beeinflussen, sei es als alleinige Entrauschung oder als regulärer Schritt in einem Unschärfe-Entfernungs-Prozess.

# Brauchen von mehreren Instanzen für eine Bild-Rekonstruktion

Rauschen nachfiltern kann vom **Anwenden** eines Diffusions-Prozesses profitieren – das kann als Extraschritt nach dem Modul *[Entrauschen \(Profil\)](#page-96-0)*.

Umgekehrt können die folgenden optischen Schritte profitieren von der Rekonstruktion mittels **Auflösen** des Diffusionsprozesses:

- Unschärfe eingebracht durch einen Low-Pass-Filter des Sensors und/oder Anti-Aliasing ausgeführt mit dem Modul 1. [Entrastern](#page-93-1) ,
- 2. statische Objektivweichzeichnung,
- 3. Dunst/Nebel,
- 4. Lichtdiffusion (mit einem zu großen Diffusor) führt zu gleichmäßigem Licht und fehlendem lokalem Kontrast auf dem Motiv.

Während mehr als einer dieser Eingriffe das Bild gleichzeitig beeinflussen können, ist es sicher besser anzustreben, diese einzeln anzugehen mit mehreren Instanzen des Moduls. Wenn du das so angehst, stelle sicher, dass die Reihenfolge von der groben zur feinen Skala passiert, und dass Entrauschen immer am Anfang steht. Deine Instanzen sollten in der folgenden [Pipe Reihenfolge](#page-30-0) :

- 1. Entrauschen,
- 2. Lokaler Kontrast,
- 3. Dunstentfernung,
- 4. Objektivkorrektur,
- 5. Sensor und Entrasterungs-Korrektur.

Angefangen mit den gröberen Skalen der Rekonstruktion vermindert die Möglichkeit für Einbringen oder Vermehren des Rauschens, bei den feineren Skalen der Rekonstruktion. Das ist intuitiv, weil diese Prozesse nicht in dieser Reihenfolge bei der Entstehung des Bildes passieren. Aus dem gleichen Grund sollte Entrauschen auch immer vor jeglichen Schärfen oder Erhöhung der Kantenschärfe durchgeführt werden.

# Anmerkungen und Warnungen

Obwohl dieses Modul so geschaffen ist, dass es Skalen unempfindlich ist, kann der Output nur bei 100% Zoom und hoher Qualität oder beim Export in voller Größe garantiert werden. Die Resultate bei geringerer Zoom-Stufe oder geringeren Export Dimensionen können deine Erwartungen erfüllen oder nicht.

Beim Anwenden eines Schärfe-Algorithmus, musst du versuchen daran zu denken, dass viele der größten Bilder der Geschichte der Fotografie mit Objektiven aufgenommen wurden, die nicht auch nur annähernd so scharf waren, wie die heutigen. Obwohl es der gegenwärtige Trend ist, immer schärfere Objektive zu bauen und zu verkaufen, aber auch eine Software zur Verfügung zu haben, die zusätzlich ein ungesundes Nachschärfen erlaubt, wisse, dass diese Mode nicht zu besseren Bildern führt, aber es macht den Retuschen-Prozess langwieriger. Ein weicher Fokus und etwas Unschärfe haben auch gewisse poetische Werte, die klinisch aufbereitete HD-Bilder nicht rüberbringen können.

Es sollte bemerkt werden der globale Kontrast (einfach angewendet mit Tonkurve oder Schwarz/Weiß Stufen) auch deine Wahrnehmung beeinflussen, was ein großer Unterschied ist zur optischen Schärfe (optische Auflösung). Das menschliche Auge ist nur für den lokalen Kontrast sensitiv, die von der optischen Schärfe (also Abwesenheit von Unschärfe – dünne Kanten), aber auch von hervorgehobenen Tonwert-Übergängen kommen kann. Wenn ein gewisses Ton-Mapping zur Erhöhung des lokalen Kontrasts angewendet wurde, erscheint das Bild schärfer. Falls ein Ton-Mapping zur Verringerung des Kontrastes angewendet wurde, erscheint das Bild unschärfer. In keinem dieser Fälle werden die Kanten der Objekte in irgendeiner Weise verändert, und die visuelle Wahrnehmung ist reine Illusion.

Ein Teil des Alterungsprozesses ist eine Verminderung der Sehfähigkeit. Der Anteil von Schärfen, der Leuten über 50 gefällig erscheint, wird nicht der gleiche sein, wie der für Leuten in den Zwanzigern. Es ist es wert beim Schärfen einem plausiblen Resultat zu erhalten (das deiner täglichen Wahrnehmung entspricht) den Vorzug zu geben im Vergleich zu einem gefälligen Resultat, das nur für Leute mit dem n Sehvermögen, wie dem deinem, gut aussieht).

Die Beurteilung der Schärfe von Bildern bei einer 1:1-Vergrößerung (100%) oder größer ist unklug. In Museen, Ausstellungen oder sogar auf dem Bildschirm betrachtet das normale Publikum Bilder als Ganzes und nicht mit einem Vergrößerungsglas. Ferner benötigen in der Praxis Fotografien selten eine Auflösung von mehr als 3000 x 2000 Pixeln (ungefähr ein Ausdruck mit 300 DPI auf DIN A4-Größe), was für 24 Mpx-Sensoren 4-fache Verkleinerung bedeutet. Wenn man eine 24 Mpx-Datei also 1:1 betrachtet, sieht man ein Bild, das niemals existieren wird. Nachschärfen auf Pixelbasis ist in diesem Zusammenhang eine Vergeudung von Zeit und Rechnerleistung.

# 8.2.9. Dithering

Dieses Modul eliminiert einige verbindende Artefakte, die aus der internen 32-bit Gleitkomma resultieren und verschiebt sie ins diskrete 8-bit oder 16-bit Anzeigeformat, um sie am Bildschirm anzuzeigen.

Obwohl es nicht ein inhärentes Problem in irgendeinem der darktable Module ist, können gewisse Bearbeitungen können ein Zusammenballen verursachen, falls diese einen Helligkeitsverlauf produzieren. Um mögliche Artefakte zu mildern, solltest du in Betracht ziehen Dithering zu aktivieren beim Gebrauch der Module [Vignettierung](#page-185-0) oder [Verlaufs-Filter](#page-184-0). Das wird besonders wichtig in ausgedehnten homogenen Flächen wie ein wolkenloser Himmel. Gib auch Acht auf zusammenballende Artefakte beim Gebrauch eines Verlaufes [gezeichnete Maske](#page-51-0) .

Beim Betrachten eines Bildes mit Dithering in einer sehr geringen Bit-Tiefe gebracht aus einiger Entfernung (z.B. "Floyd-Steinberg 1-bit b&w) entsteht der Eindruck eines homogenen Grauskala-Bildes. darktable versucht nun diesen Eindruck nachzuahmen bei der Ausgabe eines gezoomten Bildes in der Grossansicht, dem Navigationsfeld und der Miniaturansicht. Das kann erreicht werden, mit dithern dieser Bilder in ein höheres Niveau der Grauskala. Bitte beachte, dass als Konsequenz das [Histogramm](#page-209-0) – aus der Navigationsanzeige erstellt – diese größere Anzahl der Stufen anzeigt und deshalb nicht ein vollwertiger Ersatz zum Ausgabebild darstellt.

# Moduleinstellungen

#### **Methode**

Wähle die Methode des Dithering.

Floyd-Steinberg: Verteile Quantisierungsfehler systematisch über benachbarte Pixel. Diese Methode kann typischen Output Bit-Tiefen gewählt werden. Als Alternative kann Floyd-Steinberg auto gewählt werden, das sich automatisch dem gewünschten Output Format anpasst.

zufällig: Diese Methode fügt etwas zufällig hinzu, um starke Tonwertbänder abzumildern.

#### **Dämpfung (nur mit Methode "zufällig")**

Kontrolliert die hinzugefügte Menge des Zufallsrauschens ausgedrückt durch einen Dämpfungsfaktor auf der Basis 10\*log 2. Ein Wert von -80 ist eine gute Wahl für 8-Bit Ausgabeformate und 160 für eine 16-Bit Ausgabe.

# <span id="page-88-0"></span>8.2.10. Drehen und Perspektive

Dieses Modul korrigiert automatisch konvergierende Linien, eine Form von perspektivischer Verzerrung, die häufig in Architekturfotografien zu sehen ist. Der zugrundeliegende Mechanismus ist inspiriert vom Programm von Markus Hebels [ShiftN](http://www.shiftn.de/) . Dieses Modul erlaubt auch die Korrektur der Rotation des Bildes.

Perspektivische Verzerrungen sind ein natürlicher Effekt bei der Projektion einer dreidimensionalen Szene auf eine zweidimensionale Ebene und bewirken, dass Objekte in der Nähe des Betrachters größer erscheinen als Objekte in größerer Entfernung. Konvergierende Linien sind ein Sonderfall von perspektivischen Verzerrungen, wie sie in Architekturfotografien häufig vorkommen: Parallele Linien, wenn sie schräg fotografiert werden, verwandeln sich in konvergierende Linien, die sich an einem Fluchtpunkt innerhalb oder außerhalb des Bildausschnitts treffen.

Dieses Modul kann konvergierende Linien korrigieren, indem es das Bild so verzerrt, dass die betreffenden Linien parallel zum Bildrahmen verlaufen. Korrekturen können in vertikaler und horizontaler Richtung durchgeführt werden, entweder einzeln oder in Kombination. Für eine automatische Korrektur wird das Bild auf geeignete Strukturmerkmale analysiert, die aus Liniensegmenten bestehen. Linienstrukturen können auch manuell durch Zeichnen eines \*perspektivischen Rechtecks" oder mehrerer horizontaler und vertikaler Linien bestimmt werden. Ausgehend von diesen (automatisch oder manuell gezeichneten) Liniensegmenten wird ein Anpassung gestartet, um die besten Modulparameter zu ermitteln.

Weil der gewöhnlichste Fall für dieses Modul die Rotation ist, werden die Perspektiv-Korrektur Bedienungselemente standardmäßig nicht angezeigt. Klicke auf den Titel "Perspektiven", um die Bedienungseinstellungen auszuklappen.

Solange das Modul aktiv ist (und keine Struktur-Bedienungsknöpfe angewählt werden) kannst du mit Rechtsklick irgendwo auf das Bild klicken, um eine horizontale oder vertikale Linie zu definieren. Das wird bewirken, dass der Rotationsparameter automatisch angepasst wird, um die gezogenen Linie horizontal/vertikal im Verhältnis zum Bild zu machen.

# Arbeitsweise der Perspektiv-Korrektur

## Struktur

Im ersten Schritt werden Details zu horizontalen und/oder vertikalen Strukturen im Bild bestimmt. Dafür stehen drei unterschiedliche Methoden zur Verfügung:

### Manuell Strukturlinien zeichnen

Klicke auf das Icon \, um den Modus Linien-Zeichnen zu ermöglichen und dann klicke und ziehe Linien, die du willst,

dass diese horizontal oder vertikal sind: Das Modul wird automatisch erkennen, ob die Linie vertikal oder horizontal sein sollte und diese grün respektive blau einfärben. Ziehe so viele Linien, wie du willst (je mehr Linien du zeichnest, umso besser funktioniert der Mechanismus) und dann klicke auf eines der "Einpass" Icons, um den Prozess abzuschließen. Du kannst jederzeit in den Modus zurückkehren, um gezeichnete Linien neu zu editieren. Editiere eine Linie durch Klicken und Ziehen an den Endknoten, und rechts klicke diese, um sie zu löschen. Wenn du mit dem Resultat zufrieden bist, wähle erneut dein Icon "Einpassen" an, um den Prozess zu beenden.

### Manuell ein Perspektivrechteck definieren

Klickeauf das , um den Viereck-Zeichnen-Modus zu aktivieren. Das wird ein Viereck auf den Bildschirm zeichnen und du

kannst dieses an den Ecken fassen und die Ecken bewegen, dass die linke und rechte Seite zu Linien bewegt werden, von welchen du wünschst, dass diese vertikal werden und die obere und die untere Seite an Linien grenzen, die du wünschst, dass diese horizontal werden. Sobald du mit dem Viereck zufrieden bist, dann klicke auf eines der Icons "Einpassen", um den Prozess zu beenden. Du kannst jederzeit den Modus wieder aufnehmen, um das gezeichnete Viereck erneut zu modifizieren. Wenn du glücklich mit dem Resultat bist, dann wähle erneut ein Icon "Einpassen" an, um den Prozess abzuschließen.

Diese Methode ist ähnlich den Korrekturen "Angelpunkt" im Modul [Zuschneiden und Drehen](#page-192-0).

## Struktur automatisch finden

Durch Anklicken des Symbols **Wird das Bild auf Strukturelemente analysiert** - darktable wird automatisch Linien erkennen und auswerten. Umschalt+Klick wendet vor der Analyse einen Kontrastverbesserungsschritt an, Strg+Klick wendet vorab einen Kantenverbesserungsschritt an. Beide Varianten können einzeln oder in Kombination verwendet werden, wenn die Voreinstellung keine ausreichende Anzahl von Linien erkennt.

Für die weiteren Verarbeitungsschritte werden nur Linien verwendet, die ein Set von vertikalen oder horizontalen zusammenlaufende Linien bilden. Die Liniensegmente werden als Überlagerung zum Basisbild dargestellt, mit dem Typ von Linien, mit dem folgenden Farbcode, beschrieben wie folgt:

#### **grün**

Vertikale konvergierende Linien

#### **rot**

Vertikale nicht konvergierende Linien

#### **blau**

Horizontale konvergierende Linien

# **gelb**

Horizontale nicht konvergierende Linien

#### **Grau**

Andere Linien in diesem Modul sind nicht interessant.

Die rot oder gelb markierten Linien gelten als Ausreißer und werden während der automatischen Anpassung nicht berücksichtigt. Die Eliminierung der Ausreißer beinhaltet einen statistischen Prozess mit Zufallsstichproben, sodass jedes Mal, wenn Sie auf die Schaltfläche "Struktur finden" drücken, das Farbmuster der Linien etwas anders aussieht.

Sie können den Status von Liniensegmenten manuell ändern: Ein Klick mit der linken Maustaste auf eine Linie selektiert sie (die Farbe wird grün oder blau), ein Klick mit der rechten Maustaste deselektiert sie (die Farbe wird rot oder gelb). Mehrere Zeilen in einer Reihe können mit gedrückter Maustaste aus- oder abgewählt werden. Die Größe des Pinsels zum Aus- / Abwählen kann mit dem Mausrad verändert werden. Mit gedrückter Umschalttaste und gedrückter linker oder rechter Maustaste während des Ziehens werden alle Linien im gewählten rechteckigen Bereich ausgewählt oder abgewählt.

Wenn du mit den ausgewählten Linien glücklich bist, wähle eines der Icons "Einpassen", um den Prozess abzuschließen.

## Einpassen

Sobald die anhand einer der oben erwähnten Methoden gefundenen horizontalen und vertikalen Linien eine zufriedenstellende Qualität haben, kann durch Klick auf eines der Symbole "automatic fit" (siehe unten) ein Optimierungsprozess gestartet werden, der die am besten geeigneten Parameter ermittelt. Das Bild und die überlagerten Linien werden dann mit perspektivischen Korrekturen dargestellt.

Siekönnen wählen, ob nur vertikale Verzerrungen korrigiert werden sollen ( ), nur horizontale Verzerrungen ( | ),

oder beide Verzerrungsarten gleichzeitig ( ). Strg+Klick auf eines der beiden Symbole passt nur die Rotation an.

Umschalt+Klick auf eines der beiden Symbole passt die vertikale und/oder horizontale Objektivverschiebung an, ohne jedwede Rotation.

# Drehung

Sobald die Perspektivkorrektur zur Zufriedenheit abgeschlossen ist, mag es sinnvoll sein, nochmal eine Rotationskorrektur vorzunehmen; entweder anhand des Rotationsparameters oder durch Rechtsklick und Ziehen einer horizontale/vertikale Linie über quer das Bild.

# Moduleinstellungen

#### **drehen**

Dieser Parameter steuert eine Drehung des Bildes um seinen Mittelpunkt und kann einen schiefen Horizont korrigieren.

#### **Automatisches Zuschneiden**

Wenn aktiviert, beschneidet die automatische Zuschneide-Funktion das Bild entsprechend damit keine schwarzen Ecken durch die Korrektur der Verzerrung entstehen. Dabei kann entweder auf die "größte Fläche" oder auf "das größte Rechteck zugeschnitten" werden, dabei bleibt das ursprüngliche Seitenverhältnis bestehen ("original Format"). Im letzteren Fall kann das Ergebnis manuell angepasst werden, indem Sie mit der linken Maustaste in den entsprechenden Schnittbereich klicken und diesen verschieben. Die Größe des Bereichs wird automatisch ohne schwarze Ecken angepasst.

#### **Objektivverschiebung (horizontal)**

Dieser Parameter korrigiert konvergierende Linien horizontal (z.B. um blaue Linien Parallel zu machen).

#### **Objektivverschiebung (vertikal)**

Dieser Parameter korrigiert konvergierende Linien horizontal (z.B. um blaue Linien Parallel zu machen). In manchen Fällen erhalten Sie ein natürlicheres Bild, wenn Sie vertikale Verzerrungen nicht in vollem Umfang korrigieren, sondern auf einem Niveau von 80 bis 90 %. Bei Bedarf reduzieren Sie nach der automatischen Korrektur den Wert.

#### **Scherung**

Dieser Parameter schert das Bild entlang einer seiner Diagonalen und wird benötigt, um vertikale und horizontale perspektivische Verzerrungen gleichzeitig zu korrigieren.

#### **Hilfslinien**

Wenn aktiviert, wird eine Reihe von Hilfslinien über das Bild gelegt, um Ihnen die Beurteilung der Qualität der Korrektur zu erleichtern.

#### **Objektiv-Modell**

Dieser Parameter bestimmt die Brennweite des Objektivs, den Crop-Faktor der Kamera und das Seitenverhältnis der Aufnahme für die Korrekturberechnung. Bei der Einstellung "generisch" wird eine Brennweite von 28 mm bei einer 35mm-Kleinbildkamera angenommen. Bei der Einstellung "spezifisch" können alle drei Werte manuell eingestellt werden.

#### **Brennweite**

In der Einstellung "spezifisch" des Objektiv-Modells, gib die Brennweite des verwendeten Objektivs ein. Der Standardwert wird aus den Exif-Daten des Bildes übernommen, es kann aber manuell übersteuert werden.

#### **Crop-Faktor**

Angabe des Crop-Faktors der Kamera, wenn bei Objektiv-Modell "spezifisch" ausgewählt ist. Die Standardeinstellung nutzt Exif-Daten, falls vorhanden, sonst muss der Wert manuell eingestellt werden.

#### **Seitenverhältnis anpassen**

Wenn bei Objektiv-Modell "spezifisch" ausgewählt wurde, ermöglicht dieser Parameter eine freie manuelle Einstellung des Bildseitenverhältnisses. Dies ist beispielsweise zum Spreizen von Bildern nutzbar, die mit einem anamorphen Objektiv aufgenommen wurden (diese ändern das Höhen- zu Seitenverhältnis).

#### **Struktur**

Definiere horizontale und vertikal Linie im Bild unter Anwendung einer manuellen oder automatischen Methode (siehe Abschnitt zur Arbeitsweise für Details).

#### **Anpassen**

Setz die Schieber der Verzerrungskorrektur automatisch basierend auf der indentifizierten Struktur (siehe Abschnitt zur Arbeitsweise für Details).

#### **Zeige Hilfslinie**

Wähle diese Box an, um Führungslinien anzuzeigen, wenn das Modul aktiviert ist. Klicke auf das Icon rechts, um die Eigenschaften der Führungslinien zu bestimmen. Siehe für Details dazu [Führungslinien & Überlagerungen](#page-199-0) .

# Beispiele

Ein Eingangsbild mit schrägem Horizont und konvergierenden Linien, verursacht durch die Ausrichtung der Kamera nach oben:

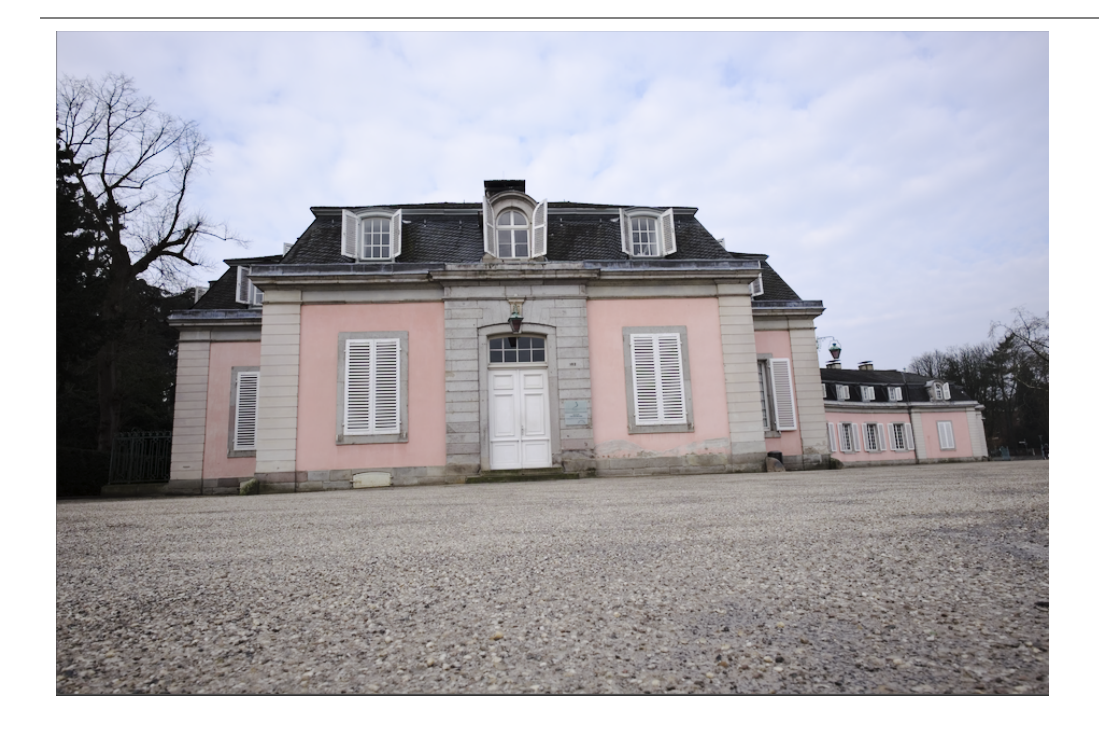

Zeigt das Bild nach der Korrektur von vertikalen und horizontalen perspektivischen Verzerrungen nach Anwendung automatischer Strukturfindung. Beachte die Rahmung durch die automatische Zuschneidefunktion und die noch sichtbare Überlagerung von Strukturlinien:

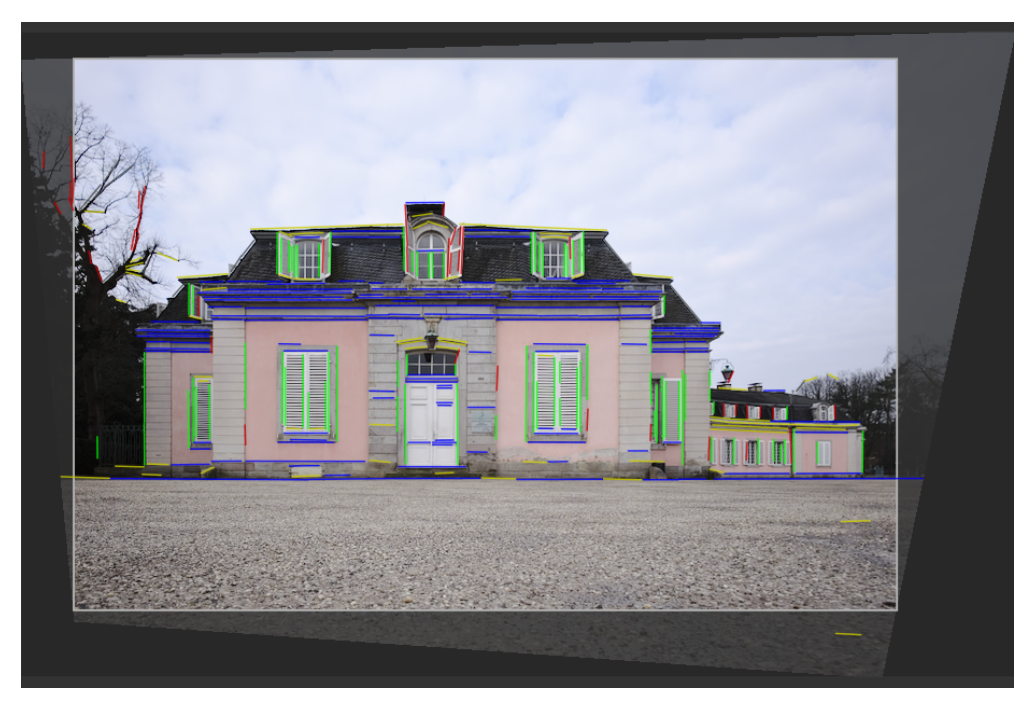

# 8.2.11. Drehung

Dreht das Bild um 90 Grad oder spiegelt das Bild horizontal und/oder vertikal.

Das Modul ist standardmäßig eingeschaltet und die Orientierung (Rotation) wird automatisch anhand der Exif-Daten gewählt.

Die Drehung kann auch gesetzt werden Modul [ausgewählte Bilder](#page-237-0) in der Ansicht [Leuchttisch](#page-20-0).

# Moduleinstellungen

### **Transformieren**

Mit Doppelklick auf das Label wird die Transformation des Bildes zurückgesetzt.

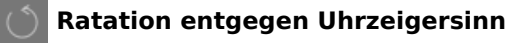

Dreht das Bild um 90 Grad gegen den Uhrzeigersinn.

**Ratation im Uhrzeigersinn**

Dreht das Bild um 90 Grad im Uhrzeigersinn.

### **Spiegle horzional**

Spiegelt das Bild horizontal

**Spiegle vertikal**

Spiegelt das Bild vertikal

### **Zeige Hilfslinie**

Wähle diese Box an, um Führungslinien anzuzeigen, wenn das Modul aktiviert ist. Klicke auf das Icon rechts, um die Eigenschaften der Führungslinien zu bestimmen. Siehe für Details dazu [Führungslinien & Überlagerungen](#page-199-0).

# 8.2.12. Dunstentfernung

Das Dunstentfernungsmodul ist so konzipiert, dass es automatisch die Wirkung von Staub und Dunst in der Luft reduziert. Dieses Modul kann auch eingesetzt werden, um Bilder speziell in kontrastarmen Bildbereichen farbintensiver zu gestalten.

Der Dunst absorbiert das Licht, welches sich von den Objekten in Richtung Kamera nähert, ist aber auch eine Quelle für diffuses Hintergrundlicht. Das Modul zur Dunstentfernung schätzt für jeden Bildbereich die Dunstmenge der Szene ab und entfernt anschließend das diffuse Hintergrundlicht entsprechend seiner lokalen Stärke und stellt das ursprüngliche Objektlicht wieder her.

Wenn beide Regler auf Maximum eingestellt sind, wird die Reduzierung des Dunstes maximiert; allerdings werden so wahrscheinlich einige unerwünschte Artefakte im Bild entstehen. Die vollständige Entfernung des atmosphärischen Lichts kann das Bild flach erscheinen lassen und zu einer unnatürlich Wirkung führen. Optimale Werte liegen typischerweise unterhalb des Maximums und sind vom jeweiligen Bild abhängig, aber auch eine Frage der persönlichen Vorlieben.

# Moduleinstellungen

### **Stärke**

Der Parameter Stärke steuert den Grad der Dunstentfernung. Der Maximalwert des Reglers bedeutet eine Reduzierung von 100 Prozent der erfassten Trübung zwischen der Kamera und dem angegebenen Abstand. Negative Werte erhöht den Grad an Dunst im Bild.

### **Entfernung**

Dieser Parameter begrenzt die Entfernung, bis zu dem der Dunst entfernt wird. Bei kleinen Werten beschränkt sich die Entfernung der Trübung auf den Vordergrund des Bildes. Der Dunst wird vom Vordergrund bis zum Hintergrund entfernt, wenn der Regler Entfernung auf Maximum eingestellt ist. Bei negativen Werten des Stärke-Reglers hat die Abstandsregelung keine Auswirkung.

# 8.2.13. Einfärben

Füge eine solide Schicht Farbe zum Bild hinzu.

# Moduleinstellungen

### **Farbton**

Der Farbton der Farbschicht.

#### **Sättigung**

Die Sättigung von Schatten Tonwerten.

#### **Helligkeit**

Die Helligkeit der Farbschicht.

#### **Quellen Mix**

Kontrolliert, wie die Helligkeit des Quellbildes mit der Farbschicht gemischt wird. Bei null ergibt es eine gleichmäßig gefärbte Ebene.

# <span id="page-93-0"></span>8.2.14. Eingabefarbprofil

Definiere, wie darktable die Farben im Bild interpretiert.

Das Modul nimmt den Farbraum der Bildquelle (z.B. Kamera oder Scanner) und konvertiert die Pixelkodierung in einen standardisierten Arbeits-Farbraum. Das bedeutet, dass nachfolgende Module in der Pipeline sich nicht um Spezifika der Eingabe kümmern müssen und mit einem normalen Farbraum arbeiten oder zu/von diesem konvertieren können.

Wenn ein Bild als RAW aufgenommen wurde, wird das Modul Eingabefarbprofil normalerweise entweder eine Standard- oder verbesserte Farbmatrix für das spezifische Kameramodell anwenden, um die Farben in den Farbraum des Arbeitsprofils abzubilden. Wenn Information zum Farbraum im Bild einbettet ist, wird das Modul Eingabefarbprofil diese Information bei der Abbildung der Farben in den Farbraum des Arbeitsprofils verwenden. Der Nutzer kann auch explizit einen Farbraum für das Bild angeben, und sogar ein speziell für das Eingabegerät angepasstes ICC-Farbprofil bereitstellen.

Als Teil der Einstufung vom Eingabe-Farbraum in den Arbeits-Farbraum können die Farben mit den Optionen des Gamut Beschneiden auf eine gewisses Gamut zu beschränken, was helfen kann einige seltene Farb-Artefakte abzumildern. Das wird beeinflusst durch den gewählten [rendering intent](#page-282-0) .

Beachte, dass das endgültige Farbprofil, das beim Export dem Bild mitgegeben wird durch das Modul [Ausgabefarbprofil](#page-75-0) gesteuert wird.

# Moduleinstellungen

#### **Eingabe Profil**

Vergib hier das Profil oder die Matrix. Eine Reihe von Matrices sind vorhanden zusammen mit einer verbesserten Farb-Matrix für bestimmte Kameramodelle. Die verbesserten Matrices sind dafür ausgelegt, ein Aussehen zu vermitteln, das ähnlicher zu dem der Kamerahersteller ist.

Du kannst deine eigenen ICC-Profile verwenden und diese in \$DARKTABLE/share/darktable/color/in oder \$HOME/.config/darktable/color/in einfügen (wo \$DARKTABLE das darktable Installationsverzeichnis ist und \$HOME dein Home-Verzeichnis repräsentiert. Eine häufige Quelle für ICC-Profile ist die Software, die mit der Kamera mitgeliefert wird; sie enthält häufig Profile, die spezifisch für dein Kameramodell sind. Möglicherweise musst du das Modul [Eingabeprofil](#page-147-0) [korrigieren](#page-147-0) aktivieren, um deine zusätzlichen Profile zu verwenden.

Wenn dein Eingabebild eine Datei mit niedrigem Dynamikumfang wie JPEG oder ein RAW-Datei im DNG-Format ist, enthält es möglicherweise bereits ein eingebettetes ICC-Profil, das darktable als Standard verwendet. Du kannst jederzeit darktable übersteuern und ein anderes Profil auswählen. Wähle dann "embedded icc profile", um die Standardeinstellung wiederherzustellen.

#### **Arbeitsprofil**

Das von darktable's Dunkelkammer-Modulen genutzte Arbeitsprofil. Jedes Modul kann einen alternativen Raum festlegen, in dem es arbeitet, und wird damit eine Umwandlung auslösen. Als Standard wird darktable "linear Rec2020 RGB" verwenden, was in den meisten Fälle eine gute Wahl ist.

#### **Farbraumbegrenzung**

Mit dieser Combobox können Sie einen Farbclipping-Mechanismus aktivieren. In den meisten Fällen können Sie es bei der Standardeinstellung belassen Status "aus". Wenn Ihr Bild jedoch einige spezifische Merkmale aufweist, wie z. B. stark gesättigte blaue Lichtquellen, kann ein Gamut-Clipping nützlich sein, um schwarze Pixel-Artefakte zu vermeiden. Siehe [Mögliche Farbartefakte](#page-285-0) für weitere Hintergrundinformationen.

Du kannst aus einer Liste von RGB-Profilen auswählen. Eingabefarben mit einer Sättigung, die den zulässigen Bereich des gewählten Profils überschreiten, werden auf einen Maximalwert abgeschnitten. "linear Rec2020 RGB" und "Adobe RGB (kompatibel)" ermöglichen eine breitere Palette von unbeschnittenen Farben, während "sRGB"" und ""linear Rec709 RGB" einen engeren Ausschnitt erzeugen. Wähle das Profil aus, das Artefakte verhindert, ohne dabei die höchste Farbdynamik zu beeinträchtigen.

# <span id="page-93-1"></span>8.2.15. Entrastern

Mit diesem Modul können Sie die Verarbeitung des Entrastern steuern.

# Bayer Filter

Kurz gesagt, die Sensorzellen einer Digitalkamera sind nur in der Lage unterschiedliche Helligkeitsstufen, nicht aber unterschiedliche Farben zu erfassen. Um ein Farbbild zu erhalten, wird jede Zelle mit einem Farbfilter abgedeckt, entweder in Rot, Grün oder Blau, die hauptsächlich Licht dieser Farbe durchlassen, was bedeutet, dass jedes Pixel eines RAW-Bildes ausschließlich Informationen einer Farbe enthalten.

Farb-Filter sind in einem bestimmten Mosaik angeordnet, dem sogenannten Bayer-Muster. Daher hat jedes Pixel Ihres Bildes ursprünglich nur Informationen über einen Farbkanal. Ein Entrastern-Algorithmus rekonstruiert die fehlenden Farbkanäle durch Interpolation mit den Daten der Nachbarpixel. Mehr dazu in den Wikipedia Artikeln zu [Entrastern](https://en.wikipedia.org/wiki/Demosaicing) und zum [Bayer](http://en.wikipedia.org/wiki/Bayer_filter) [Filter](http://en.wikipedia.org/wiki/Bayer_filter) .

In darktable gibt es mehrere Algorithmen zum Entrastern, jeder mit einer eigenen Charakteristik. Die Unterschiede sind meistens klein und nur sichtbar mit Pixel-Peeping. Aber, weil das Programm mit einer Pixel-zu-Pixelbasis arbeitet und Entrastern die Basis für weitere Module schafft, kann die Wahl des Algorithmus gut sichtbare Effekte haben bei der Qualität und bei feinen Details des Bildes. Das kann auch das Erscheinen von Labyrinth-Mustern und auch das Rendering der Farbsäume beinhalten.

Entrauschungs-Interpolations-Algorithmen sind oft anfällig für Artefakte, typischerweise zu sehen als [moiréartige Muster](https://en.wikipedia.org/wiki/Moire_pattern) gut sichtbar, wenn Sie stark in Ihr Bild hineinzoomen. Der gewählte Algorithmus kann bereits vorgängig-existierenden Moiré oder Labyrinth Muster in den RAW Daten zum Besseren oder Schlechteren beeinflussen. In solchen Fällen ist oft VNG4 und LMMSE stabiler.

Folgende Entrastern Algorithmen gibt es für Sensoren mit Bayer-Filtern:

- PPG als Standard-Algorithmus in darktable verwendet. Er ist schnell, aber andere Algorithmen ergeben bessere Resultate.
- AMaZE and RCD ergeben bessere Rekonstruktionen von Hochfrequenz-Inhalten (feinere Details, Kante, Sterne), können weniger gut umgehen mit Farbrekonstruktionen bei Überschreitungen oder zugefügtes Rauschen in Zonen mit geringem Kontrast. Während AMaZE oft mehr Hochfrequenz-Details behält, ist es aber mehr anfällig für Farb-Überschreitungen als RCD. Da RCD jetzt ähnliche Eigenschaften ergibt wie PPG, aber mit besseren Resultaten, ist das der neue Standard-Algorithmus.
- LMMSE ist für Hoch-ISO und verrauschte Bilder besser geeignet als AMaZE oder RCD, die beide bei solchen Bildern überschießende Artefakte generieren. Es kann auch nötig sein, Bilder, die Moiré Muster zeigen, mit anderen Algorithmen zu bearbeiten.
- VNG4 ist besser geeignet zur Anwendung bei Bildern mit Niedrig-Frequenz Inhalten (z.B. kontrastarme Flächen, wie ein Himmel) aber, verglichen zu AMaZE und RCD, ist es oft der Grund für Verluste an Details des Hochfrequenzteils und es kann oft zu lokalen Farbverschiebungen führen. VNG wird nicht länger empfohlen – für die meisten Bilder ergeben andere Algorithmen meist bessere Resultate.

**Hinweis:** Die Leistung der Algorithmen zum Entrastern ist recht unterschiedlich, AMaZE ist bei weitem der langsamste.

# Sensoren ohne Bayer-Filter

Es gibt einige wenige Kameras, deren Sensoren keinen Bayer-Filter verwenden. Kameras mit einem "X-Trans"-Sensor verfügen über einen eigenen Satz von Entrastern-Algorithmen. Der Standard-Algorithmus für X-Trans-Sensoren ist Markesteijn 1-pass, der recht gute Ergebnisse liefert. Für eine etwas bessere Qualität (auf Kosten einer viel langsameren Verarbeitung), wählen Sie Markesteijn 3-pass. Obwohl VNG-Entrastern schneller ist als Markesteijn 1-pass auf gewissen Computern, ist es anfälliger für Entrastern-Artefakte.

# Spezial Algorithmen

Durchschleifen (Monochrom) ist nur für Kameras sinnvoll, bei denen das Farbfilter-Array physikalisch vom Sensor entfernt ist, z. B. physikalisch verkratzt. Normalerweise rekonstruiert das Entrastern fehlende Farbkanäle durch Interpolation mit den Daten der benachbarten Pixel. Da das Farbfilter-Array jedoch nicht vorhanden ist, gibt es nichts zu interpolieren, sodass dieser Algorithmus einfach alle Farbkanäle auf den gleichen Wert setzt, was zur Folge hat, dass Pixel grau werden und somit ein monochromes Bild erzeugt wird. Diese Methode garantiert, dass es keine Interpolationsartefakte gibt, die sonst bei Verwendung eines der Standard-Entrastern-Algorithmen auftreten könnten.

Photosite color ist nicht vorgesehen für die Bildbearbeitung. Es nimmt die RAW Photosite Daten und stellt sie als rot, grün oder blau dar. Das wird benutzt die Störungssuche, um die RAW Daten zu sehen und kann bei der Analyse helfen von Fehlern, die durch andere Entrauschungs-Algorithmen verursacht sind.

# Doppelte Entrastern Algorithmen

Es gibt Bilder mit Flächen, die am besten mit einem Algorithmus entrastert würden, der Hochfrequenz-Informationen beibehält, (wie AMaZE or RCD), während andere Bildteile eher profitieren würden von einer Niedrig-Frequenz Art (wie VNG4).

In Doppel Entrastern-Algorithmen (z.B. RCD + VNG4) werden die Sensordaten zweimal entrastert, zuerst mit RCD, AMaZE oder Markesteijn 3-pass und dann mit VNG4. Beide Sets der entrasterten Daten werden für nachfolgende Entwicklungsschritte beibehalten.

Die Daten der Hochfrequenz-Algorithmen werden dann analysiert für lokale Daten Änderungen und, mit einem Schwellenwert, wird das Output-Bild Pixel für Pixel für jeden Farbkanal geschrieben, mit Daten jedes Entrasterungs-Algorithmus, abhängig der lokalen Datenveränderung.

Im Normalfall, werden detailreiche Bildteile mit dem dafür am besten geeigneten Algorithmus entrastert (RCD, AMaZe, Markesteijn 3-pass) und wenig detailarme Bildteile (wie blauer Himmel) werden mit dem zweiten Algorithmus (VNG4) entrastert.

Die "lokale Datenänderung" wird technisch mit einer gaußschen-verwischten Einzelkanal-Auswahlmaske, die mit einer Kombination des Schwellenwertes und der Pixel-Luminanz berechnet wird.

## Auswahl des Schwellenwertes

Ein automatisch berechneter Schwellenwert ist schwer zu integrieren. Stattdessen kann der Schalt-Button zeige die Mischmaske dazu benutzt werden, die Auswahl Maske anzuzeigen, damit kannst du die Auswahl des Algorithmus manuell kontrollieren. Je heller die Pixel in der angezeigten Maske, umso mehr wird für den Output vom Hochfrequenz-Algorithmus genommen.

# Moduleinstellungen

#### **Methode**

Der Entrasterungs-Algorithmus, der gebraucht werden soll.

#### **Kantenschwellwert (nur PPG)**

Stelle die Schwelle für einen zusätzlichen Median ein. Die Standardeinstellung ist "0", wodurch die Medianfilterung deaktiviert wird.

#### **lmmse refine (LMMSE only)**

Schritte zur Verfeinerung zum Gebrauch mit dem LMMSE Demosaicing-Algortithmus. Mittlere Schritte vereinheitlichen die Ausgabe. Schritte zur Verfeinerung fügen gewisse Neuberechnungen der Rot und Blau Kanäle hinzu. Während die Optionen zur Verfeinerung bei Luma Rauschen gut arbeiten, können sie die Qualität bei Bildern mit viel Chroma Rauschen verringern.

#### **Farbglättung**

Aktiviert eine Reihe zusätzlicher Farbglättungsdurchgänge. Standardeinstellung ist "aus".

#### **Grün anpassen**

Bei einigen Kameras haben die grünen Filter leicht unterschiedliche Eigenschaften. Dieser Parameter fügt einen zusätzlichen Abgleich hinzu, um Artefakte zu unterdrücken. Verfügbare Optionen sind "deaktiviert", "lokales Mittel", "volles Mittel" und "volles und lokales Mittel". Diese Option wird bei X-Trans-Sensoren nicht angezeigt.

#### **Wähle Doppel-Schwellwert (nur Doppel Entrasterungs-Modi)**

Setze den Kontrast-Schwellwert für Doppel Entrasterungs-Modi. Niedrigere Werte brauchen den Hochfrequenz-Entratersung-Algorithmus und höhere Werte brauchen den Niedrigfrequenz-Entratersung-Algorithmus.

#### **Überblendemaske anzeigen (nur bei Dual-Entrasterungsmodi)**

Zeigt die Überblendmaske zur Unterscheidung zwischen Hoch- und Niederfrequenzbereichen (angepasst mit dem Parameter "Schwellwert für Wechsel"). Je heller die Maske, desto mehr der Modulausgabe kommt für ein Pixel vom Hochfrequenz-Entrasterungsalgorithmus .

# <span id="page-96-0"></span>8.2.16. Entrauschen (Profil)

Dieses Modul wird verwendet, um hochauflösende ISO-Bilder zu entrauschen, angelehnt an individuelle Rausch-Profile einer großen Anzahl Kameras.

Ein Resultat einer großen Reihe von Entrauschungs-Algorithmen ist es, dass die Abweichung des Rauschens unabhängig der Helligkeit des Signals ist. Beim Erstellen der Rauschcharakteristiken einer Kamera bei unterschiedlichen ISO Werten, kann die Abweichung verschiedener Helligkeiten beurteilt werden und der Entrauschungs-Algorithmus kann so eingestellt werden, dass das Rauschen gleichmäßiger geglättet werden kann.

Gegenwärtig hat darktable Rauschprofile von über 300 populären Kameras aller Marken. Falls du dein eigenes Rauschen-Profil entwickelst für eine Kamera, die bis jetzt noch nicht in darktable vertreten ist, mache es dem darktable Entwicklungsteam zugängig, damit es in der nächsten Ausgabe von darktable eingebunden werden kann! Für mehr Informationen siehe die Seite [Kamera-Unterstützung](https://github.com/darktable-org/darktable/wiki/Camera-support) .

## Modi

Das Modul Entrauschen (Profil) kann Rauschen durch zwei verschiedene Algorithmen eliminieren, beide können entweder in einfachen "Auto" Modus oder einem fortgeschrittenen manuellen Modus mit zusätzlichen Einstellmöglichkeiten:

#### **Nicht lokales Mittel**

Dieser Algorithmus arbeitet in einer räumlichen Umgebung, ähnlich wie das Modul [Astrofotografie-Entrauschen](#page-75-1) . Es bildet einen Durchschnitt jedes Pixels mit den umgebenden Pixeln im Bild. Das Gewicht eines solchen Pixels im Durchschnitts-Prozess hängt von der Ähnlichkeit der Umgebung mit der Umgebung der zu entrauschenden Pixel ab. Eine Fläche mit definierter Größe wird benutzt, um die Ähnlichkeit zu messen.

Beachte, dass dieser Algorithmus recht speicherintensiv ist.

#### **Wavelets (Standard)**

Dieser Algorithmus arbeitet im [Wavelet](#page-40-0) -Domäne und hat eine einfache Nutzerschnittstelle. Eine Wavelet-Zerlegung erlaubt, die Stärke des Entrauschens abhängig von der Granularität des Rauschens im Bildes anzupassen. Dieser Modus kann entweder im Farbmodus Y0U0V0 (zur unabhängigen Kontrolle des Luminanz- und Chrominanz-Rauschens) oder im Farbmodus RGB (zur unabhängigen Kontrolle des Rauschens in jedem Farbkanal) genutzt werden.

Der Wavelet Algorithmus ist weniger Ressourcenintensiv als nicht lokales Mittel.

# Luminanz versus Chroma-Rauschen

Sowohl "nicht lokale Mittel" wie "Wavelets" Algorithmen kommen mit Luminanz- und Chromarauschen effizient zurecht.

In der Vergangenheit wurde vorgeschlagen, zwei separate Instanzen dieses Moduls zu nutzen, um Chrominanz- und Luminanz-Rauschen unabhängig zu reduzieren (mit den Überblendmodi von Chrominanz und Luminanz). Das wird nicht länger empfohlen, da das Modul *Entrauschen (Profil)* vor dem Modul *Eingabefarbprofil* in der Pixelpipe platziert ist (damit die Profilparameter korrekt sind), und Farbmischmodi sollten erst nach dem Eingabefarbprofil angewendet werden.

Die neuen Algorithmen in diesem Modul behandeln mit eigenen Methoden um Luma- und Chromarauschen und in beiden Fällen kann dies in einem einzigen Modul bearbeitet werden.

# Moduleinstellungen

Im Modul Entrauschen (Profil) gibt es gewisse Einstellungen, die unabhängig vom angewendeten Algorithmus sind. Diese werden als Erstes vor den Algorithmus-spezifischen beschrieben.

Beim Beschrieb der spezifischen Einstellungen für einen Algorithmus, werden wir zuerst eine vereinfachte Benutzeroberfläche beschreiben und dann zu den schwierigeren Einstellungen für diesen Algorithmus gehen.

Beachte, dass normalerweise Schieberegler mit Minimum und Maximum-Einstellungen vorhanden sind. Das sind aber nur "weiche" Begrenzungen, höhere Werte können mit Rechtsklick auf den Schieberegler und dann mit der Tastatur eingegeben werden.

# Allgemeine Einstellungen

#### **Profil**

Basierend auf den Exif-Daten Ihrer Rohdatei ermittelt darktable automatisch das Kameramodell und die ISO-Einstellung der RAW Datei und sucht das entsprechende Rauschprofil verwendet. Wenn dein Bild einen ISO-Zwischenwert hat, werden die Einstellungen zwischen den beiden nächstgelegenen Datensätzen in der Datenbank interpoliert, und diese interpolierte Einstellung wird als erste Zeile in der Schaltbox angezeigt. Sie haben auch die Möglichkeit, diese Auswahl manuell zu überschreiben, um Ihren persönlichen Vorlieben besser gerecht zu werden. Eine Wiederanwahl des obersten Eintrags in der Schaltbox bringt Sie zurück zum StandardProfil.

#### **Modus**

Wähle, welchen Entrauschungs-Algorithmus du anwenden willst (siehe oben) und ob du jeweils das vereinfachte ("Auto") oder voll manuell vorgehen willst.

#### **Weißabgleich adaptive Transformation**

Da der Weißabgleich jeden der RGB-Kanäle unterschiedlich verstärkt, weisen sie unterschiedliche Rauschpegel auf. Dieses Kontrollkästchen macht den Algorithmus anpassungsfähig an den Weißabgleich. Diese Option sollte in der zweiten Instanz deaktiviert sein, wenn Sie eine erste Instanz mit einem Farbmischmodus angewendet haben.

#### **Stelle die Autoset-Parameter ein (nur in Auto Modi)**

Stelle automatisch alle anderen Parameter des gewählten Entrauschungs-Algorithmus automatisch mit einem einzigen Schieberegler. Das ist besonders nützlich, wenn du die Belichtung eines unterbelichteten Bildes erhöhen musst, was ja normalerweise zusätzliches Rauschen verursacht, wie wenn du das Bild mit einer höheren ISO Einstellung aufgenommen hättest. Diese Einstellung kompensiert das mit ähnlichen Einstellungen, wie sie gebraucht würden wie bei einem Bild mit einer höheren ISO Einstellung. Die "effektiven ISO", die beim Entrauschungs-Algorithmus gebraucht werden, sind die tatsächlichen ISO multipliziert mit dem Wert des Schiebereglers.

#### **Stärke**

Dieser Parameter dient zur Feinabstimmung der Stärke des Entrauschungs-Effekts. Der Standardwert wurde gewählt, um das Signal-Rausch-Verhältnis zu maximieren. Es ist meist Geschmackssache, ob Sie einen niedrigen Rauschpegel auf Kosten eines höheren Detailverlustes bevorzugen oder ob Sie mehr Rauschen akzeptieren, um feinere Details in Ihrem Bild zu erhalten.

#### **Schatten erhalten (nicht in Auto Modus)**

Senke diese Einstellung, um eine aggressivere Entrauschung der Schatten zu erhalten. Normalerweise, wenn das Rauschen zunimmt, müssen Sie diesen Wert senken.

#### **Bias-Korrektur (nicht im Auto Modus)**

Es ermöglicht die Korrektur des Farbstichs, der in den Schatten erscheinen kann. Erhöhen Sie diesen Wert, wenn dunkle Schatten zu grün erscheinen, verringern Sie ihn, wenn sie zu violett erscheinen.

## Nicht-lokales Mittel Auto Schieberegler

#### **Gewichtung zentrales Pixel (Details)**

Steuert die Detailgenauigkeit, die durch den Entrauschungsalgorithmus erhalten bleiben soll. Standardmäßig hat dieser Wert einen niedrigen Wert, was bedeutet, dass der Algorithmus sowohl Luma- als auch Chroma-Rauschen gleichermaßen behandelt. Wenn Du den Schieberegler nach rechts schiebst, wird die Luma-Entrauschung reduziert, sodass der Algorithmus hauptsächlich das Chroma-Rauschen behandelt. Durch Einstellen dieses Wertes zusammen mit dem Wert für Stärke kann eine gute Balance zwischen Luma- und Chroma-Entrauschung gefunden werden.

# Nicht-lokale Mittel Schieberegler

Wenn du nicht-lokale Mittel vom Auto-Modus rausnimmst, wird der Schieberegler Autoset-Parameter durch die folgenden Schieberegler ersetzt. Wobei du immer als Erstes für die ersten Einstellungen den Autoset-Parameter benutzen kannst und dann, wenn du auf manuell schaltest, wird der Schieberegler das Äquivalent der manuellen Einstellung zeigen. Du kannst dann die manuellen Einstellungen für die Feineinstellungen mit dem Start der Auto-Einstellungen benutzen.

#### **Blockgröße**

Steuert die Größe der Patches, die bei der Entscheidung, welche Pixel zu mitteln sind, angepasst werden siehe [Astrofoto-](#page-75-1)[Entrauschung](#page-75-1) für mehr Informationen. Erhöhe dies für Bilder mit mehr Rauschen, aber beachte, dass hohe Werte kleine Kanten glätten können. Der Effekt dieses Schiebereglers auf die Verarbeitungszeit ist minimal.

#### **Suchradius**

Es steuert, wie weit entfernt von einem Pixel der Algorithmus versucht ähnliche Patches zu finden. Eine Erhöhung des Wertes kann bei sehr verrauschten Bildern zu besseren Ergebnissen führen, wenn grobkörniges Rauschen sichtbar ist, aber die Verarbeitungszeit wird durch diesen Parameter heftig beeinflusst (sie steigt quadratisch an im Verhältnis zu diesem Parameter). Ein niedrigerer Wert macht die Ausführung schneller, ein höherer Wert macht sie langsamer. In den meisten Fällen ist es besser den Streuschieber zu nutzen, der einen ähnliche Effekt hat, ohne gravierenden Einfluss auf die Verarbeitungszeit.

#### **Streuung (grobe Körnung-Rauschen)**

Wie der Suchradius steuert er, wie weit entfernt von einem Pixel der Algorithmus versucht, ähnliche Patches zu finden. Er tut dies aber, ohne die Anzahl der betrachteten Patches zu erhöhen. Somit bleibt die Bearbeitungszeit in etwa gleich. Eine Erhöhung des Wertes reduziert das grobkörnige Rauschen, kann aber den lokalen Kontrast glätten. Dieser Schieberegler ist besonders effektiv, um Chroma-Rauschen zu reduzieren.

### Wavelets-Kurven

Wavelet Kurven werden angezeigt, wenn einer der Wavelet-Modi angewählt ist.

Das Rauschen eines Bildes ist in der Regel nicht nur feinkörnig, sondern auch mehr oder weniger grob. Diese Wavelet-Kurven erlauben es die Stärke der Entrauschung der Grobheit des sichtbaren Rauschens anzupassen. Die linke Seite der Kurve wirkt auf sehr grobkörniges Rauschen, während die rechte Seite der Kurve auf sehr feines Rauschen wirkt. Die Kurve nach oben anheben verstärkt die Glättung, währen ein Absenken die Glättung verringert.

Als Beispiel kann das sehr feine Rauschen der Körnung beibehalten werden, indem der rechte Teil der Kurve nach unten gezogen wird. Wenn du das Chroma-Rauschen (z.B. an einer U0V0-Kurve in einer zweiten Modul-Instanz mit einem Farbmischmodus) bearbeitest, kannst du den rechten Teil der Kurve sicher nach oben schieben, da sich die Farben in feinen Skalen nicht stark ändern. Dies ist hilfreich, wenn einzelne rauschende Pixel der falschen Farbe zu sehen sind.

#### Wavelets Youovo Farb-Modus

Der bevorzugte Weg Wavelets zu benutzen ist mit dem Y0U0V0 Farb-Modus. Dieser Modus separiert die Entrauschungs-Kurven in die Komponenten Luminanz (Y0) und Farben (U0V0). Dabei kannst du die Y0 Kurve nutzen, um den Grad des Luma-Entrauschens und die \_U0V0\_Kurve für die Kontrolle des Chroma-Entrauschens nutzen.

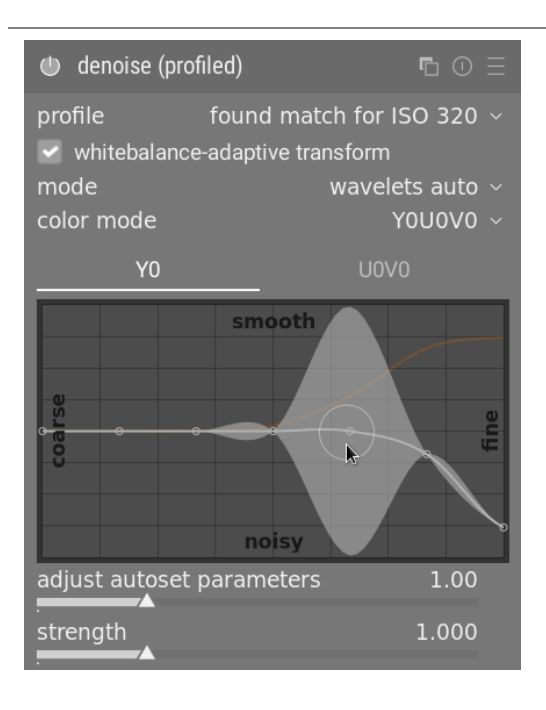

# Wavelets RGB Farb-Modus

Früher konnte für das Y0U0V0 Farb-Modus eingeführt wurde, konnte Wavelet-basiertes Entrauschen nur direkt in den Kanälen R, G und B, entweder alle zusammen oder individuell angewendet werden.

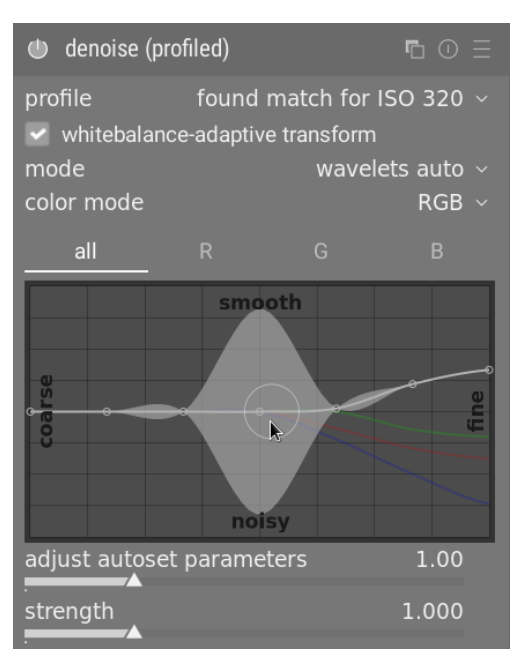

Falls du die RGB Kanäle einzeln entrauschen willst, ist es das beste zunächst eine Instanz des Moduls [Farbkalibrierung](#page-115-0) unmittelbar vor dem Modul Entrauschen (Profil) platziert anzuwenden, sodass es einzig einen Grau-Kanal Output basiert auf dem Rot Kanales ergibt, dann entrausche dieses Monochrom-Bild mit Benutzung der Wavelet-Kurve Rot. Wiederhole diese Prozedur für den Blau- und Grünkanal. Diese Prozedur ist zeitaufwändig, ergibt aber die besten Resultate, weil die Beurteilung der Farbe der Rausch-Pixel ist kein zuverlässiger Weg, um festzulegen, welchen Kanal zu korrigieren. Zum Beispiel könnte ein rotes rauschendes Pixel, könnte so sein wegen einer Rauschspitze im Rot-Kanal, könne aber auch sein wegen einer Rausch-Schwäche des Blau- oder Grün-Kanals.

Das Thema der unabhängigen Entrauschung der RGB Kanäle auf diese Art einzeln ist es, dass dann immer noch einiges an verbleibendem Chroma-Rauschen da ist, das exzessives Glätten erfordert. Das hat letztlich zur Einführung des Y0U0V0 Farb-Modus geführt.

# Wavelets-Schieberegler

Wenn Wavelets nicht im Auto Modus ist, wird der Schieberegler Autoset-Parameter ersetzt durch Schatten erhalten und Bias-Korrektur, wie oben aufgelistet Abschnitt allgemeine Kontrollen .

# 8.2.17. Farb Rekonstruktion

Das Farbrekonstruktionsmodul ist in der Lage, Farbe in ausgebrannten Spitzlichtern zurückzubringen.

Aufgrund der Beschaffenheit digitaler Sensoren fehlt es bei überbelichteten Lichtern an validen Farbinformationen. Meistens erscheinen sie neutralweiß oder weisen einen Farbstich auf, je nachdem, welche weiteren Bildverarbeitungsschritte erforderlich sind. Dieses Modul kann benutzt werden, um überbelichtete Lichter zu "heilen", indem es ihre Farben durch besser passende ersetzt. Das Modul wirkt auf Spitzlicht-Pixel, deren Luminanzwerte einen benutzerdefinierten Schwellenwert überschreiten. Die Ersatzfarben stammen aus der Nachbarschaft. Sowohl der räumliche Abstand als auch der Leuchtdichteabstand (Bereich) werden bei der Farbauswahl berücksichtigt.

Als Einschränkung des zugrunde liegenden Algorithmus können rekonstruierte Farben manchmal falsch dargestellt werden, wenn Sie in der Dunkelkammeransicht in das Bild hineinzoomen. In diesem Fall kann es zu einer Magenta-Verschiebung in Spitzlicht-Bereichen in der Nähe von kontrastreichen Kanten kommen, oder zu farblosen Spitzlicht-Bereichen, wenn Sie dieses Modul mit der "Farbe rekonstruieren" Methode des Moduls [Spitzlicht-Rekonstruktion](#page-170-0) kombinieren. Diese Artefakte beeinflussen nur die Bildanzeige – die endgültige Ausgabe bleibt davon unberührt. Es wird empfohlen, dass Sie die Parameter dieses Moduls feineinstellen, während Sie das vollständige, nicht vergrößerte Bild betrachten.

Beachte, dass es eine ähnliche Funktionalität auch im Modul Filmic RGB im Register Rekonstruieren gibt.

# Moduleinstellungen

#### **Schwellenwert**

Das Modul Farbrekonstruktion ersetzt die Farbe aller Zielpixel, die durch Leuchtdichtewerte oberhalb dieser Schwelle gekennzeichnet sind. Umgekehrt werden nur Pixel mit Luminanzwerten unterhalb dieser Schwelle als gültige Quellpixel für Ersatzfarben verwendet. Eine zu hohe Einstellung dieses Parameters führt dazu, dass das Modul keine Auswirkungen auf die Pixel hat. Zu niedrige Werte minimieren den Pool an Ersatzfarben – wenn keine passenden vorhanden sind, bleiben die Originalfarben erhalten. Daher weist dieser Parameter eine Sweetspot-Charakteristik mit einer optimalen Einstellung in Abhängigkeit vom individuellen Bild auf.

#### **Räumliche Ausdehnung**

Definiert den räumlichen Abstand, den Quellpixel von einem Zielpixel haben können, damit sie zur Farbersetzung beitragen können. Höhere Werte führen dazu, dass immer weiter entfernte Pixel dazu beitragen; dies erhöht die Chance, eine Ersatzfarbe zu finden, kann aber diese Ersatzfarbe weniger geeignet für die Rekonstruktion machen.

#### **Werte-Ausdehnung**

definiert den Entfernungsbereich (Differenz der Luminanzwerte), den Quellpixel von Zielpixeln haben können, damit sie zum Farbersatz beitragen können. Höhere Werte bewirken, dass mehr Pixel beitragen, auch wenn ihre Leuchtdichte stärker von den Zielpixeln abweicht; dies erhöht wiederum die Chance, eine Ersatzfarbe zu finden, erhöht aber gleichzeitig das Risiko, dass sich unpassende Farben einschleichen.

#### **Priorität**

Diese Auswahlbox legt fest, ob bestimmte Ersatzfarben Vorrang vor anderen haben sollen, wie folgt:

- aus (Standard): sind alle Pixel gleichberechtigt
- gesättigte Farben: die Pixel tragen entsprechend ihrer Farbigkeit dazu bei je höher die gesättigte Farbe, desto mehr trägt sie dazu bei.
- Farbton: Gib einem bestimmten Farbton den Vorrang (siehe unten).

#### **Farbton**

Dieser Schieberegler ist sichtbar, wenn Sie die Priorität auf "Farbton" setzen. Es erlaubt Ihnen, einen bevorzugten Farbton von Ersatzfarben zu wählen. Dies wirkt sich nur dann aus, wenn der bevorzugte Farbton tatsächlich innerhalb des gewählten Raum- und Reichweitenabstands der Zielpixel (siehe oben) vorhanden ist. Ein typischer Anwendungsfall ist die Reparatur von Spitzlichtern auf der menschlichen Haut in Situationen, in denen sich unterschiedliche Farben in unmittelbarer Nähe befinden (z. B. Textilien oder Haare mit einer Leuchtdichte nahe der Haut). Durch die Einstellung einer Farbtonpräferenz für Hauttöne wird verhindert, dass sich diese anderen Farben einschleichen.

# 8.2.18. Farb-Lookup-Tabelle

Eine generische Farbzuordnungstabelle implementiert im Lab Raum.

Die Eingabe in dieses Modul ist eine Liste von Quell- und Zielpunkten, das komplette Mapping wird mit Splines interpoliert. Die resultierenden Zuordnungstabellen (LUTS) sind von Hand editierbar und können mithilfe der darktable-chart Werkzeuge erstellt werden, um den gegebenen Eingaben zu entsprechen (wie z. B. Hald-cluts und RAW/JPEG mit kamerainternen Verarbeitungspaaren). Für Details siehe [using darktable-chart](#page-304-0) .

# Moduleinstellungen

#### **Farbfelder**

Die Farbfelder zeigen ein Gitter mit Farbmustern. Die Farben der Muster sind die Startwerte. Die Zielfarbe des ausgewählten Musters wird als relativer Versatz bestimmt, der durch Regler unter den Farbfeldern eingestellt wird. Der Rand um geänderte Farbmuster wird markiert (wo Start- und das Zielfarbe sich unterscheiden).

Wähle einen Patch aus, indem du mit der linken Maustaste darauf klickst, das Kombinationsfeld oder die Farbauswahl verwendest. Das ausgewählte Farbmuster wird mit einem weißen Rand markiert und die Nummer wird unten im Kombinationsfeld angezeigt.

Standardmäßig werden die 24 Farbfelder einer klassischen Farbreferenzkarte (Color Checker) geladen und das Mapping auf Identität initialisiert (keine Änderung des Bildes). Konfigurationen mit mehr als 24 Farbfelder werden in einem 7 x 7 Gitter angezeigt.

#### **Beeinflussung**

Zur Modifikation der Farbzuordnung kannst du sowohl die Quell- als auch die Zielfarben ändern, obwohl der Hauptzweck ist es, die Zielfarben zu ändern.

Wähle eine geeignete Palette von Farbmustern (entweder aus den Voreinstellungen oder aus einem installierten Stil). Mit Reglern kann dann die Helligkeit (L), Grün-Rot (a), Blau-Gelb (b) oder Sättigung (C) für die Zielwerte der Farbmuster eingestellt werden.

Um die Quellfarbe eines Farbfeldes zu ändern, mit der Farb-Pipette eine neue Farbe aus dem Bild auswählen und mit Umschalt+Klick das gewünschte Farbfeld ändern.

Mit Doppelklick lässt sich ein Farbfeld zurückzusetzen. Klicken Sie mit der rechten Maustaste auf einen Patch, um ihn zu löschen. Durch Strg+Klick auf das leere Feld kann ein neuer Patch hinzugefügt werden (mit der aktuell ausgewählten Quelle als Farbe).

# <span id="page-101-0"></span>8.2.19. Farbbalance

Dieses Modul bietet ein vielseitiges Werkzeug zur Einstellung der Farbbalance eines Bildes.

Dieses Modul kann verwendet werden, um störende Farbstiche rückgängig zu machen oder die optische Stimmung eines Bildes durch Farbanpassungen (Color Grading) zu verbessern, eine in der Kinoindustrie beliebte Technik. Für eine szenenbezogene Bearbeitung sollte stattdessen das verbesserte Modul [Farbbalance RGB](#page-105-0) genutzt werden.

# Übersicht

Das Modul Farbbalance erlaubt es dir, die Farben in den Helligkeitsbereichen (Schatten, Mitten und Lichter) selektiv zu verändern. Das kann durch zwei unterschiedlichen Methoden erfolgen:

#### **Lift, Gamma, Gain**

Die klassische Methode, die eine getrennte Steuerung von Schatten und Lichtern ermöglicht.

#### **Neigung, Offset, Stärke**

Der neue Standard der "American Society of Cinematographers Color Decision List" (ASC CDL) und besser geeignet für die szenenbezogene Bearbeitung.

Die Master-Einstellungen wirken sich auf das gesamte Bild aus. Sie sind nicht verfügbar im Lift, Gamma, Gain (sRGB) Modus. Die Schiebereglerbereiche sind auf übliche Werte beschränkt ([50 %; 150 %] für Sättigungen,[-50 %; 50 %] für Kontrast), aber höhere und niedrigere Werte können über Tastatureingaben nach einem Rechtsklick auf den entsprechenden Schieberegler definiert werden.

Für eine bessere Effizienz wird empfohlen, bei Steilheit, Offset, Power zuerst die Steigung, dann den Offset und schließlich die Power in dieser Reihenfolge einzustellen. Der Name des Modus kann als Gedächtnisstütze verwendet werden, um die Reihenfolge zu speichern.

Der Parameter Schatten hat einen bedeutend größeren Effekt im Modus Steigung, Offset, Power als im Modus Lift, Gamma, Gain. Beim Umschalten des ersteren zum letzteren, solltest du die Sättigung in den Schatten anpassen, circa durch 10 dividieren.

**Hinweis:** Obwohl dieser Modus auf RGB Farben wirkt, stellt ihn seine Position in der Pixelpipe in den Lab Farbraum. Deshalb konvertiert das Modul von Lab zu RGB, arbeitet dann die Farbanpassungen ab, und konvertiert dann zurück in Lab.

# Voreinstellungen

Im Modul sind mehrere Voreinstellungen vorhanden, die Ihnen helfen zu verstehen, wie es verwendet werden kann. Die Voreinstellung für die blaugrün/orange Farbabstufung ist ein sehr beliebter Look im Kino und ein gutes Beispielmodell. Es ist für die Verwendung mit zwei Instanzen und [Masken](#page-51-1) gedacht: Die erste Instanz schließt Hauttöne aus und verschiebt neutrale Farben in Richtung Blaugrün. Die zweite wird die erste teilweise umkehren und nur bei Hauttönen mehr Dynamik erzeugen. Gemeinsam werden sie dazu beitragen, eine Trennung zwischen Probanden und Hintergründen zu schaffen. Die Maskierungs- und Überblendungsparameter müssen jedoch an jedes Bild angepasst werden.

Andere Voreinstellungen bieten Kodak-Filmemulationen. Auf die gleiche Weise können Sie jeden beliebigen Filmlook mit Farbbalance nachbilden.

# Moduleinstellungen

#### **Modus**

Lift, Gamma, Gain (sRGB) ist der Legacy-Modus bis einschließlich Darktable 2.4. In diesem Modus werden die Farbtransformationen im sRGB-Farbraum angewendet, der mit dem sRGB-Gamma kodiert ist (durchschnittliches Gamma von 2,2).

Lift, Gamma, Gain (ProPhoto RGB) gleicht dem vorherigen Modus, arbeitet aber im linear kodierten "ProPhoto RGB"-Raum. In diesem Modus werden die RGB-Parameter intern in der XYZ-Luminanz (Y-Kanal) korrigiert, sodass sie nur die Farbe beeinflussen und nur die "Faktoren" die Luminanz anpassen.

Steigung, Offset,Power(ProPhoto RGB) wendet die ASC CDL im linear kodierten ProPhoto RGB-Raum an. Wie im vorherigen Modus werden die RGB-Parameter intern in der XYZ-Luminanz korrigiert. In diesem Modus wirkt der Steigungsparameter als Belichtungskorrektur, der Offset als Schwarzpegelkorrektur und die Leistung als Gammakorrektur. Alle Parameter haben einen gewissen Einfluss auf den gesamten Leuchtdichtebereich, aber die Steigung wirkt sich hauptsächlich auf die Lichter aus, der Offset wirkt sich hauptsächlich auf die Schatten aus und die Leistung auf die Mitteltöne.

#### **Farbregler**

Diese Parameter wirken sich auf die Benutzeroberfläche aus, die für die Steuerung der Schatten, Mitteltöne und Lichter verwendet wird.

Die RGBL Steuerelemente ermöglichen den direkten Zugriff auf die RGB-Parameter, die an den Algorithmus gesendet und intern in der XYZ-Luminanz eingestellt werden, abhängig von dem verwendeten Modus. Sie sind die einzigen, die darktable im Entwicklungsverlauf speichert.

Die HSL Steuerelemente sind intuitiver, sie sind aber nur eine Schnittstelle: Die Farbtöne und Sättigungen werden dynamisch von und zu den RGB-Parametern berechnet und nie gespeichert. Bei der HSL-RGB-Konvertierung wird die HSL-Helligkeit immer mit 50 % angenommen, sodass die RGB-Parameter immer ausgeglichen sind, um Helligkeitsänderungen zu vermeiden. Bei der RGB-zu-HSL-Konvertierung wird die HSL-Helligkeit jedoch nicht korrigiert.

Infolgedessen behält die Bearbeitung in RGB, dann in HSL, dann wieder in RGB nicht die ursprünglichen RGB-Parameter, sondern normalisiert sie so, dass ihre HSL-Helligkeit 50% beträgt. Der Unterschied ist in den meisten Fällen kaum wahrnehmbar, insbesondere bei den Modi, die bereits die RGB-Parameter intern in der XYZ-Leuchtdichte korrigiert haben.

In beiden Modi wirken zusätzliche "Faktor" Regler gleichzeitig auf alle RGB-Kanäle. Ihre Wirkung ähnelt den Bedienelementen des Moduls [Werte](#page-191-0) und beeinflussen nur die Luminanz.

#### **Eingangssättigung**

Anwendung einer Sättigungskorrektur vor der Farbbalance. Wenn Farben vor einer Balance-Einstellung reduziert werden, können schwierige Bilder leichter verarbeitet werden. Durch vollständige Entsättigung des Bildes entsteht ein leuchtdichtebasiertes monochromes Bild, das als Luminanzmaske verwendet werden kann, um Farbfilter mit den Farbbalance-Einstellungen zu erstellen, wie Teiltonung- oder Sepia-Effekt (zusammen mit Überblendmodi).

#### **Ausgangssättigung**

Die Ausgabesättigung ist eine Sättigungskorrektur, die unmittelbar nach der Farbbalance angewendet wird. Es ist nützlich, wenn du eine richtige Farbtonbalance gefunden hast, den Effekt aber zu stark findest, sodass du die globale Sättigung auf einmal anpassen kannst, anstatt jede Kanalsättigung separat zu bearbeiten, auf Kosten einer möglichen Verfälschung der Farben.

#### **Kontrast / Kontraststützpunkt**

Der Kontrastregler ermöglicht, den Leuchtdichteunterschied zu erhöhen. Der Stützpunkt definiert den Leuchtdichtewert, der von der Kontrastkorrektur nicht beeinflusst wird, sodass der Kontrast am Stützpunkt kippt. Leuchtdichtewerte über dem Stützpunkt werden nahezu linear verstärkt. Leuchtdichtewerte unterhalb des Stützpunkts werden mit einer Exponentialfunktion komprimiert (erzeugen eine Sohle). Diese Korrektur erfolgt nach der Ausgabesättigung und wird auf alle RGB-Kanäle separat angewendet, sodass Farbtöne und Sättigungen bei extremen Einstellungen möglicherweise nicht erhalten bleiben (Schatten können gesättigt werden, Lichter können entsättigt werden, und eine gewisse Farbverschiebung ist zu erwarten).

#### **Schatten, Mitteltöne, Lichter**

Je nach eingestelltem Modus steuern die Einstellungen für die Schatten entweder Lift oder Offset, für die Mitteltöne entweder Gamma oder Power und für die Lichter entweder Gain oder Slope. Die Parameter werden unverändert übernommen, wenn der Modus gewechselt wird.

Im RGBL-Modus ist der Bereich der RGB-Schieberegler auf[-0,5; 0,5] begrenzt. Im HSL-Modus ist der Bereich der Sättigungsregler auf[0 %; 25 %] begrenzt. Werte außerhalb dieser Grenzen können über die Tastatureingabe nach einem Rechtsklick auf den Schieberegler definiert werden.

**Hinweis:** Die Schatten-, Mitteltöne- und Lichterschieber können viel Platz im Modul Farbbalance einnehmen. Das Gesamtlayout dieser Schieber kann deshalb drei unterschiedliche Layouts annehmen, die durch Klicken auf die Überschrift Schatten, Mitteltöne, Lichter umgeschaltet werden. Du kannst das Standardlayout anwählen mit [darktable-](#page-250-0)[Voreinstellungen>Dunkelkammer>Farbalance Schieber Block Layout](#page-250-0) .

#### **optimiere Luma**

Die Farb-Pipette neben optimiere Luma wählt das gesamte Bild aus und optimiert die Werte für Schatten, Mitten und Lichter, sodass die durchschnittliche Luminanz des Bildes 50 % Lab, das Maximum 100 % und das Minimum 0 % am Ausgang dieses Moduls beträgt. Diese Art von Histogramm-Normalisierung ähnelt der, die mit dem Modul [Werte](#page-191-0) erreicht werden kann. Der Optimierer ist nur im Modus Neigung, Offset, Stärke wirklich genau.

Für mehr Kontrolle können mit den Pipetten neben jedem "Faktor"-Regler drei Bereiche (Patches) zur Bestimmung der Luminanz in den ausgewählten Bereichen definiert werden. Die Schatten-Pipette bestimmt die minimale Luminanz, die für Mitten den Mittelwert der Luminanz und die für Lichter die maximale Luminanz. Der empfindlichste Parameter ist der Wert für die Mitten, da die Auswahl eines etwas anderen Bereichs zu dramatischen Parameteränderungen führen kann. Die alleinige Nutzung der "Faktor"-Pipetten ohne "optimiere Luma" ermöglicht eine Anpassungen ohne allgemeine Optimierung bei der jeder Parameter abhängig von den beiden anderen berechnet wird. Wenn Bereiche ausgewählt wurden, ändert sich die Beschriftung zu "optimiere Luma aus Patches". Zum Rücksetzen eines Bereich die Auswahl einfach wiederholen. Bereiche werden nicht in den Parametern gespeichert und werden nur in der aktuellen Sitzung beibehalten.

Es ist wichtig, zu beachten, dass die durchgeführte Leuchtdichteanpassung nur auf die Ausgabe des Moduls Farbbalance abzielt und nicht andere Anpassungen in anderen Modulen päter in die Pixelpipe berücksichtigt, (z.B. [Filmic RGB](#page-130-0), [Tonwertkurve](#page-174-0) , [Farbbereiche](#page-111-0) und [Werte](#page-191-0) ). Die Verwendung des Moduls Farbbalance zur globalen Neuzuordnung der Leuchtdichte auf dem Bild wird nicht empfohlen, da sie die Originalfarben nicht beibehält, und Module wie [Tonkurve](#page-174-0) oder [Filmic RGB](#page-130-0) sind dafür besser geeignet. Die Helligkeitseinstellungen in der Farbbalance eignen sich besser in Kombination mit Farbanpassungen mit Masken.

#### **neutralisiert Farben**

In einem Bild, in dem Bereiche mit direktem Sonnenlicht und Teile mit reflektierendem Licht (Schatten) belichtet wurden, oder in dem gleichzeitig mehrere künstliche Lichtquellen vorkommen, haben Schatten und Lichter oft unterschiedliche Farbtemperaturen. Solche Bilder sind besonders schwierig zu korrigieren, weil kein allgemeiner Weißabgleich alle Farben gleichzeitig abgleicht. Der Optimierer für die Farbneutralisation hilft beim Auffinden von Komplementärfarben für Schatten, Mitten und Lichter, sodass alle Farbstiche rückgängig gemacht werden und die durchschnittliche Farbe des Bildes ein neutrales Grau ist.

Ähnlich wie bei der Luma-Optimierung löst der Color-Picker neben dem Label neutralisiert Farben eine allgemeine Optimierung über das gesamte Bild aus. Dies funktioniert ziemlich gut in der Landschaftsfotografie oder jeder Fotografie mit einem vollen Spektrum an Farben und Leuchtdichte:

Für Nacht- und Event-Fotografie wird das meistens nicht funktionieren und du musst mit manuellem Eingreifen Probe-Flächen finden, mit den Farb-Pipetten neben jedem Farbton-Schieber. Für die Probe der Lichter nutze eine Farbe, die Spotlichtern ausgesetzt ist, die neutral oder hellgrau ist. Für die Schatten-Proben nutze eine Farbe, die dem Umgebungslicht ausgesetzt ist und neutral schwarz oder dunkelgrau ist. Für die Mitteltöne-Probe nutze eine Farbe, die beidem, also Umgebungslicht wie auch Spotlicht ausgesetzt ist.

Der Erfolg der Optimierung hängt von der Qualität der Proben ab. Nicht jeder Probensatz wird zu einer guten Lösung konvergieren, du musst sicherstellen, dass die von dir gewählten Farbfelder im wirklichen Leben wirklich neutrale Farben sind. In vielen Fällen gibt der Optimierer den richtigen Farbton, aber eine übermäßige Sättigung aus, die eine zusätzliche Optimierung erfordert. In einigen Fällen wird keine gültige Optimierung geliefert und du musst die Sättigungsparameter zurücksetzen und neu beginnen oder einfach nach der Auswahl der Patches anhalten. Beachte, dass bei der automatischen Optimierung die maximale Sättigung 25% beträgt, was in sehr wenigen Fällen nicht ausreicht, aber in den meisten Fällen inkonsistente Ergebnisse verhindert.

Wenn du Farbfelder aus den Farbtonauswahlen auswählst, ohne die Optimierung auszulösen, führt die Software nur eine Optimierungsrunde durch und stoppt. So kannst du jeden Helligkeitsbereich separat steuern und in Grenzfällen Abweichungen vermeiden. Die Farbton- und Sättigungskorrekturen werden unter Berücksichtigung der beiden anderen Leuchtdichtebereiche und der drei Faktoren berechnet und geben immer die Komplementärfarbe des ausgewählten Bereichs aus. Wenn du stattdessen die Farbe des Bereichs verstärken möchtest, kannst du den berechneten Farbton um 180° erhöhen. Sobald die Patches ausgewählt sind, ändert das Label auf "neutralisiert Farben aus Feldern". Um einen Patch zurückzusetzen, kannst du die Auswahl einfach wiederholen. Patches werden nicht in den Parametern gespeichert und nur während der aktuellen Sitzung beibehalten. Die durch die automatische Neutralisation gefundenen Parameter sind nur im Modus Steilheit, Offset, Leistung genau, können aber auch im Modus Lift, Gamma, Verstärkung bis zu einem gewissen Grad funktionieren.

# <span id="page-105-0"></span>8.2.20. Farbbalance RGB

Ein Modul für Fortgeschrittene, das Farbkorrekturwerkzeuge (Color Grading) aus der Kinematografie in die fotografische, in die szenenbezogene Pipeline bringt.

Dieses Modul ist für Anfänger ohne Kenntnisse der Farbtheorie nicht geeignet, die eher bei Chroma Global und Globale Lebendigkeit bleiben sollten bis sie ein gutes Verständnis der [Farbdimensionen von darktable](#page-285-1) haben.

# Einführung

Die Farbanpassung ist ein wichtiger Bestandteil der Bildbearbeitung. Sie kann dazu beitragen, unerwünschte Farbstiche zu entfernen oder auch eine kreative Farbänderung bewirken, die den Bildern Atmosphäre verleiht. In den Zeiten der Filmfotografie wurde der größte Teil der Farbwirkung durch die Filmemulsion und die Entwicklungschemikalien erzielt, wobei ein gewisses Farbtuning am Vergrößerungsgerät mit Farbköpfen vorgenommen wurde. Dies benötigte erhebliche Ressourcen und war meist der Filmindustrie vorbehalten, wo diese Aufgabe von einem Koloristen übernommen wurde.

Im digitalen Zeitalter, wo RAW-Bilder flach und eben aussehen, nehmen Farbanpassungen die gleiche Rolle ein, wie ehemals die Filmemulsion durch Einfügen von Farbversätzen für die Ästhetik. Es kann auch helfen die Farbpalette einer Reihe von Bildern zu harmonisieren, die vielleicht unter unterschiedlichen Umständen aufgenommen wurden, um einen einheitlichen Look zu erreichen. Für diese Arbeit ist der Vektor-Scope außerordentlich nützlich.

Koloristen teilen Farbanpassungen in zwei unterschiedliche Schritte:

- 1. Die *erste Farbanpassung* zielt darauf ab, ungewollte Farbstiche zu beheben und einen neutralen Ausgangspunkt zu erzeugen,
- 2. die zweite Farbanpassung gibt dem Bild sein endgültiges Aussehen und seine Stimmung.

Die erste Farbanpassung überlässt man am besten dem Modul [Farbkalibrierung](#page-115-0), das in einem physikalischen Bezugssystem arbeitet und besser geeignet ist für Korrekturen der Lichtquellen. Farbbalance RGB dient andererseits eher einer zweiten Farbanpassung. Eine neutralisierende, erste Farbanpassung sollte eine Übertragung der zweiten Farbanpassung zwischen Bildern mit ähnlichen Anforderungen (mit Stilen, Voreinstellungen oder Kopieren & Einfügen) vereinfachen.

# Generelle Prinzipien

Das Modul Farbbalance RGB ist eine Verbesserung gegenüber der [American Society of Cinematographers Color Decision List](https://en.wikipedia.org/wiki/ASC_CDL) (ASC CDL) und gestattet durch Alpha-Masken den Effekt exakt zwischen Schatten und Lichtern aufzuteilen. Die klassische Farbentscheidungsliste (CDL) wirkt im gesamten Luminanz-Bereich, und jedem der Parameter wird – als Seiteneffekt der Mathematik – in einigen Teilen des Bildes mehr Gewicht beigemessen.

Dieses Modul arbeitet in den meisten Teilen (\_4 HSL, Chrominanz, Lebendigkeit, Kontrast) in einem linearen RGB-Farbraum, der speziell für Farbkorrekturen geschaffen wurde. Dieser Farbraum zeigt eine gleichförmige Verteilung von

wahrgenommenen Farbtönen unter Beibehaltung einer physikalisch-skalierten Luminanz $^{\underline{1}}$  $^{\underline{1}}$  $^{\underline{1}}$ . Der wahrnehmbare Teil des

Moduls (Sättigung und Brillianz) arbeitet im JzAzBz<sup>[2](#page-110-1)</sup>-Farbraum. Dieser sieht ein wahrnehmbares Skalieren sowohl für die Helligkeit als auch Chromatizität vor, was für HDR-Bilder geeignet ist. Beide Farbräume stellen sicher, dass Sättigungs- und Chrominanzänderungen auf einen gleichbleibenden Farbton wirken, was für die meisten anderen Sättigungswerkzeuge von darktable nicht gilt (insbesondere im veralteten Modul [Farbbalance](#page-101-0).

Das Modul Farbbalance RGB erwartet eine szenenbezogene, lineare Eingabe und erzeugt eine szenenbezogene RGB-Ausgabe, die abhängig von Moduleinstellungen auch nicht-linear sein kann (Kontrast und Stärke wird die Ausgabe delinearisieren).

Farbbalance RGB prüft bei seiner Ausgabe, ob die abgestuften Farben in den RGB-Farbraum der Pipeline passen (standardmäßig Rec 2020) und wendet eine leichte Sättigungsbeschneidung (Clipping) bei konstanten Farbtönen an. Dies erfolgt mit dem Ziel, Farbwerte außerhalb des Gamuts auf die nächsten Werte innerhalb des Gamuts abzubilden indem Chrominanz und Helligkeit skaliert werden. Das verhindert, dass durch Chrominanz- und Sättigungseinstellungen Farben aus dem gültigen Bereich ausbrechen und erlaubt damit, drastischere Anpassungen sicher auszuführen.

Hinweis: Dieses Modul hält sich an die CIE-Definitionen von Chrominanz und Sättigung, die in Abschnitt [Farbdimensionen](#page-285-1) [von darktable](#page-285-1) erklärt werden.

# Moduleinstellungen

# Register "Allgemein"

#### **Farbverschiebung**

Rotiert alle Farben des Bildes um einen Winkel in der Chromazitätsebene bei konstanter Luminanz und konstantem Chroma. Diese Einstellung kann genutzt werden, um Fehlfarben auf einem Subjekt zu entfernen oder schnell die Farben eines Objektes zu ändern. Diese Änderung wird am besten lokal mit [Masken](#page-51-1) angewendet.

#### **Globale Lebendigkeit**

Wirkt auf die Chrominanz-Dimension der Farben im gesamten Bild, bevorzugt auf Farben mit geringer Chrominanz. Die Chrominanz von neutralen Farben wird damit verstärkt, ohne dies für bereits farbige Pixel zu übertreiben.

#### **Kontrast**

Diese Einstellung wirkt auf den Luminanz-Kanal, wobei Farbton und Chrominanz gleich bleiben. Die Einstellung des Stützpunkts (im Tab Maskierung unter Kontrast-Graustützpunkt) erlaubt den neutralen Punkt der Kontrastkurve zu setzen:

- am Stützpunkt verändert die Kontrastkurve die Luminanz nicht, •
- unterhalb des Stützpunkts senkt die Kontrastkurve die Luminanz für positive Kontrastwerte oder erhöht diese für negative Werte,
- oberhalb des Stützpunkts erhöht die Kontrastkurve die Luminanz für positive Kontrastwerte oder senkt diese für negative Werte.

Der Stützpunkt hat einen Standardwert von 18.45 % und passt so zur aktuellen, szenenbezogenen Bearbeitung und für die meisten Anwendungsfälle (die globale Helligkeit sollte, wie empfohlen, mit dem Modul [Belichtung](#page-76-0) eingestellt sein).

Der Kontrast-Algorithmus ergibt natürliche Resultate, die den zentralen Teil der Kontrastkurve von analogem Film nachempfinden. Jedoch wird er auch den Dynamikbereich des Bildes erhöhen, was Einstellungen in Filmic RGB in der Pipeline nichtig macht. Für globale Kontrasteinstellungen sollte normalerweise das Modul [Tonwert-Equalizer](#page-175-0) genutzt werden. D.h. der Kontrast-Regler in Farbbalance RGB sollte nur mit Masken eingesetzt werden, z.B. für selektive Korrekturen des Vorder- oder Hintergrunds.

### Lineares Chroma Grading

Lineares Chroma-Grading beeinflusst die Chroma-Dimension proportional zu ihrem Eingabewert bei konstantem Farbton und konstanter Luminanz. Sie wirkt global mit einem kleinen Koeffizienten (verwendet Chroma Global), wie auch auf die Masken Schatten, Mittelgrau und Lichter (definiert im Register Maskierung unter Verlauf der Luminanzmasken).

### Perzeptive Farbsättigung

Perzeptive Farbsättigung beeinflusst die Luminanz-, wie auch die Chrominanz-Dimensionen, bei konstantem Farbton in einem Wahrnehmungsraum proportional zum Eingabewert. Dies erfolgt global mit einem kleinen Koeffizienten (bestimmt durch Sättigung Global) und in jeder Schatten-, Mitteltöne- und Lichter-Maske (definiert im Register Maskierung unter Verlauf der Luminanzmasken).

## Perzeptive Farbbrillianz

Perzeptive Farbbrillianz beeinflusst die Luminanz-, wie auch die Chromazitätsdimension, bei konstantem Farbton in einem Wahrnehmungsraum proportional zum Eingabewert und in orthogonaler Richtung zur Sättigung. Der Effekt ist ähnlich zur Änderung der Belichtung, aber wahrnehmend skaliert. Dies geschieht global mit einem kleinen Koeffizienten (mit Brillianz Global), wie auch in jeder Schatten-, Mitteltöne- und Lichter-Maske (definiert im Register Maskierung unter Verlauf der Luminanzmasken).

# Register "4 HSL"

Jede Einstellung im Register 4 HSL wird aus den gleichen drei Komponenten zusammengesetzt, die eine Farbe mit unabhängigen Koordinaten definieren:

- Luminanz, 1.
- 2. Farbton,
- 3. Chrominanz.

Diese Farbangaben definieren eine Farbschiebung, die sich auf das gesamte Bild oder über einen spezifizierten Luminanzbereich auswirkt.

Jeder Farbtonregler hat eine Farbpipette, mit der die Komplementärfarbe des ausgewählten Bereichs bestimmt werden kann. Das ist nützlich zur Korrektur von unerwünschten Farbstichen (z.B. Hautrötung), da diese durch das Verschieben einer Farbe zur Komplementärfarbe neutralisiert werden.

### Globale Anpassung

Dies entspricht dem ASC CDL Offset, und es erfolgt die Addition eines konstanten RGB-Werts zu jedem Pixel, ähnlich der Schwarzwert-Anpassung im Modul Belichtung. Diese Anpassung nutzt nicht die Maskierung.

### Schatten - Lift

Konzeptuell gleich es dem Lift von Lift/Gamma/Gain, doch anders implementiert: Es erfolgt die Multiplikation jedes maskierten Pixels mit einem konstanten RGB-Wert. Die Anpassung erfolgt mit der Schatten-Maske.

### Lichter - Gain

Dies ist äquivalent mit ASC CDL Slope, und es erfolgt die Multiplikation jedes maskierten Pixels mit einem konstanten RGB-Wert. Die Anpassung wird auf die Lichter-Maske angewendet.

#### Mitten - Power

Dies ist äquivalent mit ASC CDL Power, und es wird ein konstanter RGB-Exponenten gewendet. Die Anpassung ist nicht maskiert und muss normalisiert werden: Die Exponentialfunktion hat ein unterschiedliches Verhalten über und unter 1, und in einer unbegrenzten Pipeline ist der Weißwert oftmals größer als 1. Der Normalisierungsparameter ist im Register Maskierung unter Weiß-Stützpunkt zu finden.

# Register "Maskierung"

Dieses Register definiert Hilfsanpassungen für die vorherigen Register. Maskeneinstellungen müssen normalerweise nicht angepasst werden, da diese für die typischen Anwendungen voreingestellt sind und die üblichen Vorstellungen der szenenbezogene Pixel-Pipeline erfüllen. Anpassungen an Einstellungen sollten daher nur in ganz speziellen Szenarien notwendig werden.

### Verlauf der Luminanzmasken

Die Kurven zeigen die Deckkraft (auf der y-Achse) der 3 Luminanzmasken relativ zur Pixel-Luminanz (auf der x-Achse). Die dunkelste Kurve repräsentiert die Schatten maske, die hellste die Lichter maske und die dritte Maske die Mitten maske.

Nur die Schatten- und Lichter masken können direkt kontrolliert werden: Die Mitten maske errechnet sich indirekt aus den anderen und dient als ein Einstellungsparameter.

#### **Schattenverlauf**

Kontrolliert die Weichheit oder Härte des Übergangs der Schattenmaske von vollständig undurchsichtig (100%) zu vollständig transparent (0%).
### **Mittelgraureferenz für Maskierung**

Setzt den Luminanzwert, an dem alle drei Masken eine Deckkraft von 50 % haben. In der Praxis wird damit definiert, wie sich das Bild in Schatten und Lichter teilt.

#### **Lichterverlauf**

Kontrolliert die Weichheit oder Härte des Überganges für die Lichtermaske von vollständig undurchsichtig (100%) bis vollständig transparent (0%).

Für jede dieser Einstellungen ist ein Maskenschalter rechts vom Regler vorhanden, der die entsprechende Maske (Schatten, Mitten, Lichter) als Schachbrett überlagert anzeigt. Der noch sichtbare, also nicht maskierte Bereich des Bildes ist der Bereich, den Schatten-, Mitten- und Lichterregler in den anderen Registern beeinflussen.

Jede Maskenvorschau zeigt die Ausgabe des Moduls inklusive durchgeführter Farbänderungen. Diese können auch während der Bearbeitung eingeschaltet werden, um nur den beeinflussten Teil des Bildes zu sehen.

Luminanzmasken werden bei der Eingabe ins Modul berechnet, sodass diese unempfindlich für etwaige Luminanzänderungen innerhalb des Moduls sind.

### Schwellenwerte

### **Weiß-Stützpunkt**

Setzt die Helligkeit des Weißpunkts in EV zur Normalisierung der Einstellung Stärke im Register 4 HSL. Anzeigebezogene Implemenationen von Stärkefunktionen nehmen Weiß bei 100% an, womit eine Normalisierung unnötig wird. Im szenenbezogene Ansatz muss das beachtet werden.

Die Farb-Pipette rechts vom Regler setzt den Weiß-Angelpunkt automatisch auf die maximale Luminanz aus dem ausgewählten Bereich, was in den meisten Fällen ausreichen sollte.

### **Kontrast-Graustützpunkt**

Setzt den Stützpunkt für die Kontrast-Einstellung im Register Allgemein . Bestimmt den Helligkeitswert, der durch die Kontrastanpassung unverändert bleibt. Diese Einstellung stimmt normalerweise mit dem linearen, mittleren Grauwert überein. Wenn in der szenenbezogenen Bearbeitung, wie empfohlen, die globale Helligkeit in der Pipeline bereits im Modul Belichtung eingestellt wird, sollte der korrekte Wert etwa bei 18-20% liegen.

Die Farb-Pipette rechts vom Regler setzt den Kontrast-Grau-Angelpunkt automatisch auf die durchschnittliche Helligkeit des ausgewählten Bereichs. Die Annahme dabei ist, dass die durchschnittliche Helligkeit normalerweise nahe bei Mittelgrau ist, was für Glanzlichter bzw. primäre Lichtquellen im Bild oder für Low-/Highkey-Bilder nicht gilt.

### Sättigungsformel

Erwähnt sei, dass diese Einstellung nicht für das Register Maskierung geeignet ist (da sie technisch nicht zu den Masken gehört), doch sie ist hier erwähnt, so dass sie nicht laufend genutzt wird und auch, um etwas Anzeigefläche zu sparen. Es gibt zwei Optionen:

### **JzAzBz (2021)**

Dieser Modus ist der ursprüngliche Sättigungsalgorithmus. Er nutzt den JzAzBz Uniform Color Space (UCS), um die Sättigung zu berechnen. Dieser Farbraum ist nicht für Farbveränderungen gedacht und seine Helligkeit beachtet nicht den [Helmholtz-Kohlrausch-Effect](https://de.abcdef.wiki/wiki/Helmholtz%E2%80%93Kohlrausch_effect) . Dieser besagt, dass kräftige farbige Bilder heller aussehen als neutrale oder nahezu neutrale Farben (Grau- und Pastelltöne), die die gleiche Luminanz haben. Er zeigt auch unregelmäßiges Verhalten nahe Schwarz, wo Farben zu stark abgedunkelt werden.

### **darktable UCS (2022)**

Der darktable Uniform Color Space (UCS) wurde auf Basis von wahrnehmungspsychologischer Messreihen [von Grund auf](https://eng.aurelienpierre.com/2022/02/color-saturation-control-for-the-21th-century/) neu konzipiert, nur zum Zweck der Farbmanipulation (Sättigung) mit diesem Modul. Dieser Farbraum behandelt den [Helmholtz-Kohlrausch-Effekt](https://de.abcdef.wiki/wiki/Helmholtz%E2%80%93Kohlrausch_effect) und er hat eine genauere und effizientere Gamut-Abbildungsformel integriert, als diese bei JzAzBz möglich ist. Sie zeigt eine Glättung, die mehr Sättigungsänderungen über den gesamten Helligkeitsraum gestattet.

### Maskenvorschaueinstellungen

Diese Einstellungen sind für die Maskenvorschauen, die beim Anklicken der Maskenschalter im Verlauf der Luminanzmasken angezeigt werden. Sie werden global gespeichert und für alle nachfolgenden Bilder angewendet, solange sie nicht geändert werden.

### **Schachbrettfarben 1 und 2**

Setzt die zwei Farben für die Schachbrettmaske im Hintergrund. Um die Wahrnehmbarkeit zu erhöhen, können die Komplementärfarben des aktuellen Bildes gewählt werden.

### **Schachbrettmustergröße**

Setzt die Breite der Felder des Schachbretts in Pixeln (angepasst auf die DPI-Einstellung des Bildschirms).

## Häufig gestellte Fragen

### Sättigung oder Chrominanz?

Wie im Abschnitt [Farbdimensionen von darktable](#page-285-0) beschrieben, breiten sich Sättigung und Chrominanz in der Helligkeits-Chrominanz-Ebene in verschiedene Richtungen aus. Zusätzlich nutzt die Chrominanz von Farbbalance RGB einen szenenbezogenen, linearen Raum, während die Sättigung einen Wahrnehmungsraum nutzt, der Farben auf gleichmäßige Abstände skaliert.

In der Praxis sollte die Chrominanzeinstellung genutzt werden, wenn die szenenbasierte Linearität der Lichtemission beibehalten bzw. die Luminanz erhalten bleiben soll. Doch diese Änderungen könnten einige Farbtöne stärker beeinflussen als andere, da der Farbraum nicht vollständig wahrnehmungsneutral skaliert ist.

Die Sättigung wirkt eher wir das Mischen von weisser Farbe zu einer Grundfarbe. Durch Reduzierung der Sättigung wird Rot zu Pink, während Reduzierung der Chrominanz zu einem grauen Farbton mit gleicher Luminanz führt. Sättigung ist vielleicht aufgrund seiner Verbindung zum Malen eine intuitivere Art, mit Farben zu interagieren.

Die Wahl zwischen beiden hängt davon ab, wo im Helligkeit-Chrominanz-Graph die Farben verstärkt werden und wo diese beginnen sollen: Um Pastellfarben zu erzeugen, ist Sättigung die beste Wahl, und für Laser-ähnliche, nahezu monochromatische Farben, die stark synthetisch wirken, ist es Chrominanz.

## Welcher Zusammenhang besteht zwischen Lift, Gamma und Gain?

Der Lift/Gamma/Gain-Algorithmus beruht auf einem anzeigebezogenen Farbraum, da er einen beschränkten und symmetrischen Dynamikumfang mit dem Weißpunkt bei 100% und Grau bei 50% annimmt. Als solcher ist er für einen szenenbezogenen Raum unbrauchbar. Allerdings ist der einzig inkompatible Teil das Lift. Gamma entspricht der Stärke aus der ASC CDL und Gain der Neigung.

Das Modul Farbbalance RGB hat einfach zwei Kurven statt einer: Gain angewandt mit einer Maske für die Lichter, die aus dem gesamten Bild extrahiert wurden, und Lift mit einer ähnlichen Maske für die Schatten.

## Kontraständerung

Während Farbbalance RGB hauptsächlich Farbe behandelt (andere Module erzeugen globalen Kontrast unter Erhaltung der Chromazität), ist Luminanz ist ein fester Bestandteil von Farbe, wie vom Farbton oder Chrominanz, und muss hier ebenfalls behandelt werden, da die Wahrnehmung der Sättigung darauf beruht. Falls zum Beispiel Rot in Pink umgewandelt werden soll, wird eine Reduzierung von Chrominanz zu Grau führen und daher musst auch die Luminanz erhöht werden.

Es gibt mehrere Wege mit Farbbalance RGB den Kontrast zu ändern, entweder lokal (mit Masken) oder global (ohne):

- im Register Allgemein die Einstellung Kontrast nutzen, ggf. zusammen mit dem Kontrast-Graustützpunkt im Register Maskierung . Dies erhöht jedoch den Weißpunkt und erweitert deshalb den Dynamikbereich des Bildes, was eventuell Einstellungen von Filmic RGB später in der Pipeline ungültig macht.
- mit perzeptive Farbsättigung die Lichter entsättigen und die Schatten für einen Luminanzkontrastschub sättigen,
- mit *perzeptive Farbbrillianz* Brillianz in den Lichtern hinzufügen und Brillianz in den Schatten für Luminazkontrastschub entfernen,
- im Register <u>4 HSL</u> die S*chatten Lift*-Luminanz auf negative Werte und die *Lichter Gain*-Luminanz auf positive Werte einstellen, was auch einen Luminanzkontrastschub erzeugt.

Der Unterschied zwischen diesen Methoden liegt in der Gewichtung der Wirkung relativ zur Eingabe des Moduls. Am besten werden die Hauptanpassungen des Helligkeitskontrasts in den Modulen Filmic RGB und Tonwert-Equalizer durchgeführt und dann die letzten Anpassungen in Farbalance RGB bei der Überprüfung der Farben.

## Interne Verarbeitung

Die interne Verarbeitungsreihenfolge im Modul ist folgende:

- 1. Transformation vom Pipeline-RGB-Raum in den Kirk/Filmlight-Ych-Raum,
- 2. Anwendung der Farbverschiebung bei konstanter Chrominanz und konstanter Luminanz,
- 3. Berechnung der Luminanzmasken mit Y,
- 4. Anwendung der Einstellungen von *linearem Chroma Grading* und *Globale Lebendigkeit* bei konstantem Farbton und konstanter Luminanz,
- 5. Transformation in den Kirk/Filmlight-RGB-Raum,
- 6. Anwendung der 4 HSL-Einstellungen (ohne Power Luminanz),
- 7. Transformation in den Kirk/Filmlight-Yrg-Raum,
- 8. Anwendung von Power Luminanz und Kontrast auf Y,
- 9. Transformation in denJzAzBz-Raum,
- 10. Anwendung der Einstellungen von perzeptive Farbsättigung und perzeptive Farbbrillianz,
- 11. leichter Beschnitt der Chrominanz mit dem Pipeline-RGB-Gamut bei konstantem Farbton und konstanter Helligkeit,
- 12. Transformation zurück in den Pipline-RGB-Raum.

## Warnung

Das Setzen der globalen Chrominanz auf -100% wird nicht kein richtiges monochromes Bild erzeugen, wie es bei anderen Algorithmen üblich ist. Der Grund dafür ist, dass der RGB-Raum einen D65-Weißpunkt nutzt, wie er im CIE-Farbraum LMS 2006 definiert ist. Jedoch nutzt darktable einen Weißpunkt, der im CIE-Farbraum XYZ 1931 definiert ist, und es gibt keine exakte Konvertierung zwischen diesen Räumen. Das Resultat wird daher ein leicht eingefärbtes Schwarz-Weiß-Bild sein. Falls ein wirkliches Schwarz-Weiß-Bild mit dem Luminanzkanal erzeugt werden soll, bietet das Modul Farbkalibrierung eine Voreinstellung S/W: Luminanz-basiert, die dies einfach ohne die Weißpunkt-Diskrepanz erledigt.

Dieses Modul hat seine Gamut-Abbildung (hinsichtlich Pipeline-RGB) ständig eingeschaltet. Das bedeutet, falls ein Originalbild schon zu Beginn einige Farben außerhalb des Gamuts beinhaltet, wird ein einfaches Einschalten von Farbbalance RGB ohne weitere Einstellung die Farben leicht ändern. Das ist vermutlich das Beste.

Die maximal erlaubte Sättigung im gewählten Pipeline-RGB-Raum wird bei der Modulinitialisierung für jeden Farbton bestimmt und zur Leistungssteigerung in einer Tabelle (LUT, "look-up table") zwischengespeichert. Wird das Farbprofil später geändert, wird Farbbalance RGB nicht benachrichtigt, d.h. die gespeicherte Farbton-Sättigungs-LUT wird nicht aktualisiert. Ein LUT-Update erfolgt, wenn eine Einstellung im Modul Farbbalance RGB vorgenommen (und ggf. rückgängig gemacht) wird. Nicht empfohlen wird, den RGB-Farbraum irgendwo innerhalb einer Entwicklungssitzung zu ändern, da dies unerwartete Chrominanz- und Farbtonänderungen erzeugen kann.

Zur Leistungsverbesserung werden die nicht-linearen Umwandlungen vom und zum aktuellen RGB-Farbraum umgangen. D.h., die interne Farbmetrik Bei Nutzung von nicht-linearen Räumen falsch sein. Es gibt keinen Grund, nicht-lineare RGB-Räume zu nutzen, da diese – ohne einen Vorteil – Alpha-Blending schwieriger machen.

- 1. Richard A. Kirk, Chromaticity coordinates for graphic arts based on CIE 2006 LMS with even spacing of Munsell colours, 2019. <https://doi.org/10.2352/issn.2169-2629.2019.27.38>  $\leftrightarrow$
- 2. Safdar et al., Perceptually uniform color space for image signals including high dynamic range and wide gamut, 2017. <https://doi.org/10.1364/OE.25.015131>  $\leftrightarrow$

# 8.2.21. Farbbereiche

Dieses Modul modifiziert selektiv die Helligkeit, Sättigung und Farbton von Pixeln, basierend auf deren Helligkeit, Sättigung und Farbton.

Dieses Modul arbeitet in LCh-Farbraum, welcher Pixel separiert in die Komponenten Helligkeit, Chroma (Sättigung) und Farbton. Es erlaubt, Helligkeit, Sättigung und Farbton in gezielte Gruppen von Pixeln durch [Kurven](#page-39-0) zu manipulieren.

Du musst zuerst wählen, ob du die Pixel auf der Basis ihrer Helligkeit, Sättigung oder Farbton anpassen (bearbeiten) willst. Du kannst drei Kurven in deren entsprechendem Register nutzen, um die Helligkeits-, Sättigungs- oder Farbtonbereiche mit dieser Methode anzupassen.

**Hinweis:** Dieses Modul sollte mit Vorsicht verwendet werden, da Farbübergänge teils nicht elegant sein könnten. Nutze anstatt dessen das Modul [Farbbalance RGB](#page-105-2) mit einer [parameterischen Maske](#page-54-0) .

# Pixel Wahl Methode

Im Modul Farbbereiche gibt es drei unterschiedliche Methoden, Pixel zur Bearbeitung anzuwählen. Sie sind:

### **Wähle Farbton (Standard)**

Wähle die Pixel aus für die Bearbeitung basieren auf dem Farbton. Z.B. wenn du einen blauen Himmel abdunkeln möchtest, oder ein rotes Portal in ein gelbes ändern willst. Das folgende Bild zeigt den gesamten Bereich ann Farbtönen, mit denen du arbeiten kannst:

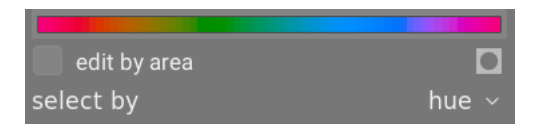

### **Wähle Helligkeit (Standard)**

Wähle die Pixel aus für die Bearbeitung basieren auf deren Helligkeit. Z.B. wenn du die Schatten aufhellen möchtest, oder um den Lichtern etwas mehr gelb im Farbton zu verleihen. Das folgende Bild zeigt den gesamten Bereich an Helligkeiten, mit denen du arbeiten kannst, von dunkel bis hell:

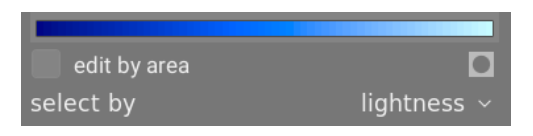

### **Wähle durch Sättigung**

Wähle die Pixel aus für die Bearbeitung basieren auf deren Sättigung. z.B. wenn du die Sättigung einiger bereits hochgesättigten Pixel etwas zurücknehmen willst, oder deren Farbton ändern willst. Das folgende Bild zeigt den gesamten Bereich an Sättigungswerten, mit denen du arbeiten kannst, von einem gänzlich ungesättigten monochrom zur hochgesättigten Farbe:

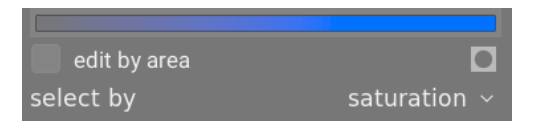

# Pixel Manipulieren Kurven

Wenn du einmal die Pixel-Selektionsmethode ausgewählt hast, wird der selektierte Bereich von Helligkeit, Sättigung oder Farbton entlang der horizontalen Achse der drei Pixel Manipulations-Kurven erscheinen, die über das entsprechende Register (Farbton, Sättigung oder Helligkeit) gesichtet und angepasst werden können.

Wenn zum Beispiel Auswahl nach Farbton (Voreinstellung) gewählt ist, wird die horizontale Achse (unter den Manipulationskurven) den Farbbereich anzeigen, mit dem gearbeitet wird, und die drei Pixelmanipulationskurven sehen folgendermaßen aus:

### **Helligkeit**

Durch Anpassung der Helligkeitskurve an einem Punkt (Farbton) nach oben bzw. unten werden die Pixel des passenden Farbtons aufgehellt bzw. abgedunkelt. Im Beispiel unten wurde der blaue Himmel im Bild abgedunkelt, um einen dramatischen Effekt zu erzeugen:

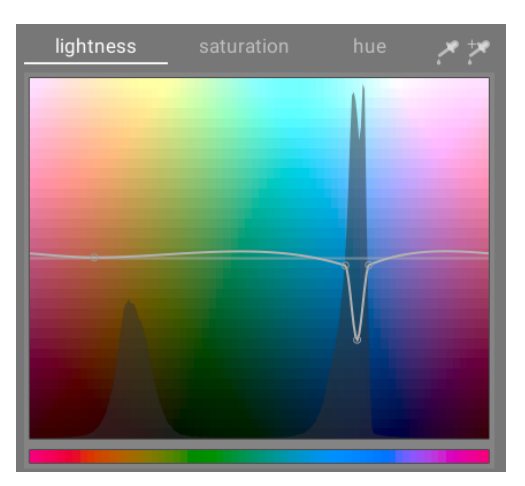

### **Sättigung**

Durch Anpassung der Sättigungskurve an einem Punkt (Farbton) nach oben bzw. unten werden die Pixel des korrespondierenden Farbtons entsättigt (Farbe wird reduziert) bzw. die Sättigung wird erhöht (mehr Farbe erscheint). Im Beispiel unten wurde ein rotes Objekt im Hintergrund entsättigt, sodass es weniger vom Hauptmotiv im Foto ablenkt:

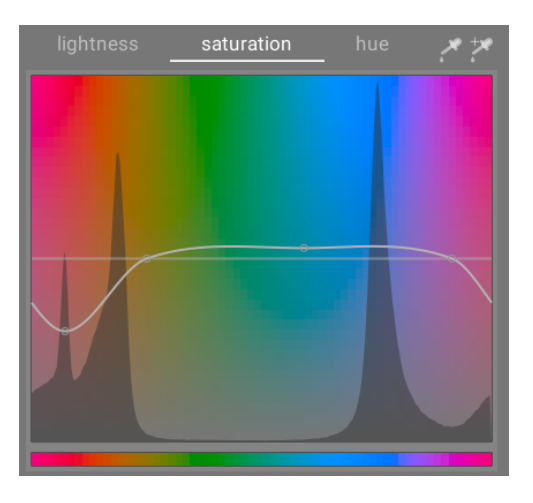

### **Farbton**

Durch Anpassung der Farbtonkurve an einem Punkt (Farbton) nach oben bzw. unten werden die Farbtöne der korrespondierenden Pixel verschoben, sodass eine Farbe durch eine andere ersetzt werden kann. Im Beispiel unten wurde das rosa Spielzeug im Bild in ein blaues umgewandelt:

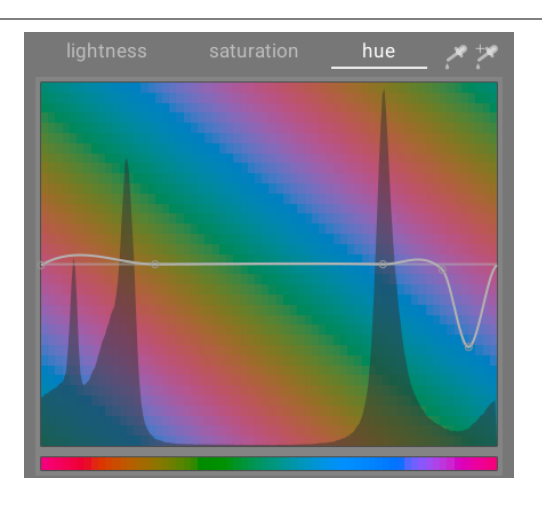

Die Kurven arbeiten auch ähnlich mit der Auswahl von Helligkeit und Sättigung. Im Abschnitt [Kurven](#page-39-0) wird allgemein erklärt, wie Splinekurven funktionieren.

Beachte, dass diese Beispiele etwas gestellt sind, um den Gebrauch des Moduls zu illustrieren. In der Praxis würden sie wohl mit [gezeichneten](#page-51-0) und/oder [parametrischen](#page-54-0) Masken kombiniert werden, um den Effekt besser zu isolieren.

## Bereichsauswahl

Beim Anpassen der Pixelmanipulationskurven kann es schwierig sein, exakt zu beurteilen, wo sich Pixel auf der horizontalen Achse befinden. Rechts der Register gibt es ein Pipetten-Paar, das dabei helfen kann.

Mit Klick auf die linke Pipette und Auswahl eines Pixels im Bild erscheint eine dunkle, vertikale Linie zur Anzeige der Position des Pixels auf der horizontalen Achse. Wird die gleiche Pipette mit Strg+Klick oder Rechtsklick gestartet, kann eine rechteckige Fläche im Bild ausgewählt werden: Der repräsentierte Wertebereich innerhalb des ausgewählten Rechtecks wird vertikal abgedunkelt, und mit einer dunklen Linie wird der Median angezeigt.

Mit Klick auf die rechte Pipette kann ebenfalls ein rechteckiger Bildbereich ausgewählt werden, der – wie oben beschrieben – angezeigt wird (ein abgedunkelter Bereich mit einer dunklen vertikalen Linie). Doch in diesem Fall fügt die Pipette automatisch zusätzliche Kontrollpunkte in die Kurve ein, die den hervorgehobenen Bereich repräsentieren (siehe unten). Ziehen am zentralen Knoten hebt oder senkt die Kurve im ausgewählten Bereich. Drücken von Strg während der Auswahl eines Bereiches erzeugt automatisch eine positive Kurve (schiebt den ausgewählten Bereich nach oben), oder Drücken von Umschalt während der Auswahl erzeugt eine negative Kurve (nach unten gedrückt).

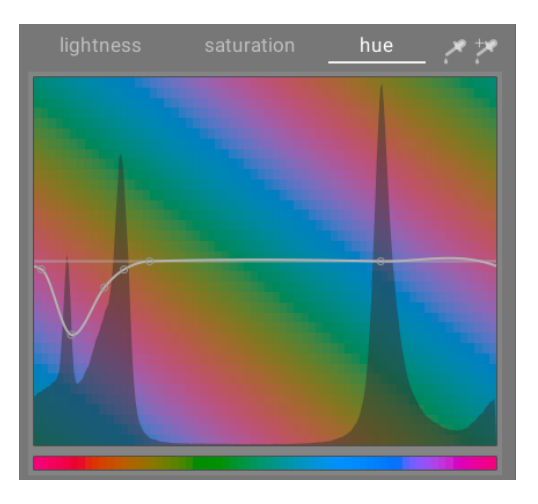

# Moduleinstellungen

Es gibt im Modul Farbbereiche die folgenden Einstellungen:

### **Register Helligkeit, Sättigung & Farbton**

jedes Register zeigt eine Pixel-Bearbeitungs-Kurve, um die "Helligkeit", "Sättigung" oder "Farbton" basierend auf der Pixel Selektionsmethode zu ändern.

### **Editieren in Bereichen**

Wähle, wie mit der Kurve zu interagieren. Diese Einstellung ist standardmäßig ausgeschaltet, was es erlaubt, die Kontrollpunkte frei zu platzieren. Prüfe die Box auf Rückfall in den herkömmlichen Modus "bearbeite durch die Fläche", der ähnlich wie eine Spline-Kurve funktioniert, wie sie im Modul Wavelets gebraucht wird.

### **Maske anzeigen**

Aktiviere Masken Anzeige, um die jedes Pixel gleb hervorzuheben, die durch Farbbereiche Anpassungen beeinflusst wurden.

### **Auswählen nach**

Definiert die horizontale Achse (den Wertebereich, an dem du arbeitest). Du kannst zwischen "Helligkeit", "Sättigung" und "Farbton" (dem Standard) wählen. Wenn du diesen Parameter änderst, werden alle Pixelmanipulations-Kurven Kurve auf deren Standardstatus (gerade horizontale Linien) zurückgesetzt. Wenn du in mehreren Bereichen arbeiten willst, kreiere zusätzliche Instanzen des Moduls.

### **Prozess Modus**

Wähle zwischen einem "weichen" (Standard) oder "starken" Prozess-Modus. Der Standard-Modus wird weniger Artefakte erzeugen.

### **Mischung**

Verwenden Sie diesen Parameter, um die Stärke des Gesamteffekts einzustellen.

### **Interpolations-Methode**

Definiere wie die Kurve interpoliert wird, wenn die benutzerdefinierten Kontrollpunkte genutzt werden. Für mehr Details siehe [Kurven](#page-39-0) .

# 8.2.22. Farbeinstellung

Transferiere das Aussehen und Feeling von einem Bild auf das andere.

Dieses Modul analysiert statistisch die Farbeigenschaften eines Quellbildes und eines Zielbildes. Die Farben des Quellbildes werden dann auf die entsprechenden Farben des Zielbildes abgebildet.

Um dieses Modul zu verwenden, sind zwei Schritte erforderlich.

- 1. Zuerst öffnen Sie das Quellbild in der Ansicht Dunkelkammer und erhalten seine Farbeigenschaften, indem Sie die Taste "Als Quelle berechnen" drücken. Ein Satz von Farbclustern wird generiert und im Bereich "Quell-Cluster" angezeigt. Jeder Cluster wird durch eine Reihe von Farbfeldern repräsentiert, wobei der Mittelwert in der Mitte von Farbfeldern umgeben ist, welche die Farbvarianz innerhalb dieses Clusters anzeigen. Die Cluster sind aufsteigend nach ihrem Gewicht sortiert (die Anzahl der Pixel, die zu jedem von ihnen beitragen).
- 2. Als Nächstes öffnen Sie Ihr Zielbild in der Ansicht Dunkelkammer. Die zuvor gesammelten Quell-Cluster sollten gesichert sein; wenn sie noch nicht angezeigt werden, drücken Sie die Resettaste. Sie drücken nun die Schaltfläche "Als Ziel berechnen", um einen entsprechenden Satz von Farbclustern für Ihr Zielbild zu generieren, der im Bereich "Ziel-Cluster"angezeigt wird.

Wenn sowohl Quell- als auch Zielcluster gesammelt werden, wird eine automatische Farbzuordnung auf das Zielbild angewendet. In der Grundeinstellung ist der Gesamteffekt ziemlich übertrieben. Eine Reihe von Reglern gibt dir die Kontrolle über die Stärke des Effekts. Du kannst auch den normal [Mischmodus](#page-47-0) zusammen mit dem Schieberegler Deckkraft verwenden, um den Effekt zu zähmen. Da das Modul Farbtransfer Modul früh in der Pixelpipeline erscheint, kannst du die Farben mit den späteren Modulen auch noch fein regeln.

## Moduleinstellungen

### **Als Quelle/Ziel berechnen**

Drücken Sie diese Tasten, um Farbcluster für das Ursprungs- und Zielbild zu erzeugen. Die Verarbeitung dauert einige Sekunden, während derer das GUI nicht reagiert.

### **Anzahl Bereiche**

Anzahl von genutzten Farbbereichen. Dies sollte ungefähr mit der Zahl der dominanten Farben im Bild übereinstimmen. Die Bereiche werden durch einen statistischen Auswahlprozess bestimmt, um die am häufigsten vorkommenden Farben im Bild zu repräsentieren. Dies geschieht zufällig, was bedeutet, dass bei jeder Berechung der Bereiche andere Ergebnisse erzielt werden. Dies gilt insbesondere bei einer großen Anzahl von Bereichen und/oder einer komplexen Farbpalette im Bild. Wenn der Parameter geändert wird, gehen alle Farbbereiche verloren und müssen neu berechnet werden.

### **Farb-Dominanz**

Dieser Parameter steuert das Mapping zwischen Quell- und Ziel-Cluster. Beim niedrigsten Wert basiert das Mapping auf der Farbannäherung. Dies führt typischerweise zu sehr subtilen Effekten auf das Zielbild. Beim Maximalwert basiert das Mapping auf dem relativen Gewicht der Farbcluster – dominante Farben des Quellbildes werden auf dominante Farben des Zielbildes abgebildet. Dies führt typischerweise zu einem sehr kühnen Effekt. Zwischenwerte verschieben sich inkrementell zwischen den Extremwerten.

### **Histogramm-Angleichung**

Neben der Abbildung von Farbeigenschaften kann dieses Modul den Kontrast des Zielbildes verändern, indem es sein Histogramm mit dem Histogramm des Quellbildes abgleicht. Dieser Schieberegler steuert das Ausmaß des Effekts.

# <span id="page-115-0"></span>8.2.23. Farbkalibrierung

Eine umfassende Farbraumkorrektur, Weißabgleichanpassung und Kanalmixer-Modul.

Dieses einfache, doch mächtige Modul kann auf folgende Arten genutzt werden:

- um den [Weißabgleich](#page-189-0) vorzunehmen (chromatische Adaption), zusammen mit dem Modul Weißabgleich. Das Modul Weißabgleich macht dabei einige erste Anpassungen (so dass das Modul [Entrasterung](#page-93-0) effektiv arbeiten kann), und das Modul \_Farbkalibrierung \_ berechnet dann einen genaueren, wahrnehmungstreuen Weißabgleich nachdem das Eingabefarbprofil angewendet wurde.
- als einfacher RGB- Kanalmixer, der die Ausgabekanäle R, G und B basierend auf den Eingabekanälen R, G und B einstellt, zur Kanal-übergreifenden Farbanpassung.
- um die Farbigkeit und Helligkeit des Bildes anzupassen, basierend auf der relativen Stärke der Kanäle R, G und B jedes Pixels.
- zur Erzeugung einer <u>Grauwert-Ausgabe</u> basierend auf den relativen Stärken der Kanäle R, G und B, ähnlich zur Wiedergabe eines Lichtspektrums auf Schwarz-Weiß-Film.
- zur Verbesserung der Farbgenauigkeit des Eingabefarbprofils mit einem Color Checker.

# Weißabgleich im Register "Chromatische Adaptionstransformation" (CAT)

Chromatische Adaption versucht vorauszusagen, wie Oberflächen in der Szene aussehen würden, wenn sie mit einem anderen Leuchtkörper beleuchtet worden wären. Um alle Farben der Szene dem Wechsel des Leuchtkörpers anzugleichen, wollen wir jedoch eigentlich voraussagen, wie diese Flächen ausgesehen hätten, wenn sie mit dem gleichen Leuchtkörper wie unser Anzeigemonitor beleuchtet wären. Weißabgleich andererseits zielt nur darauf ab, dass Weiß und Grau wirklich neutral sind (R = G = B) und ignoriert den restlichen Farbraum. Weißabgleich ist deshalb nur eine partielle chromatische Adaption.

Chromatische Adaption wird innerhalb des Registers "Chromatische Adaptionstransformation" (CAT) des Moduls Farbkalibrierung eingestellt. Falls so gebraucht, ist das Modul Weißabgleich immer noch nötig, da es die einfachen Weißabgleichoperationen ausführt (in Verbingung mit den Werten des Eingabefarbprofils). Dieser technische Weißabgleich (Modus "Kamera-Referenzpunkt") ist eine einfache Einstellung, die Grautöne, beleuchtet mit einem Standard-D65- Leuchtkörper, achromatisch erscheinen lässt. Dies macht die Entrasterung genauer, aber es erfolgt keine wahrnehmende Adaptierung an die Szene. Die wirkliche chromatische Adaption erfolgt dann im Modul Farbkalibrierung nach den Korrekturen in den Modulen Weißabgleich und Eingabefarbprofil. Von der Nutzung eigener Farbmatrizen im Modul Eingabefarbprofil wird daher abgeraten. Damit dieses Modul vorhersehbar arbeitet, müssen ferner die RGB-Koeffizienten im Modul Weißabgleich genau sein.

Die Module Farbkalibrierung und Weißabgleich können für neue Bearbeitungen eine chromatische Adaption automatisch ausführen. Dazu in den ([darktable-Voreinstellungen > Bearbeitung > automatische Einstellungen für chromatische](#page-252-0) [Adaption](#page-252-0) ) "modern" einstellen. Falls ein Weißabgleich nur mit dem Modul Weißabgleich bevorzugt wird, ist auch eine Option "veraltet" vorhanden. Keine der Optionen schließt später den Gebrauch anderer Module (wie [Farbbalance RGB](#page-105-2) zur kreativen Farbanpassung in der Pixelpipe aus.

Standardmäßig führt Farbkalibrierung die chromatische Adaption aus durch:

- Lesen der Exif-Daten aus den RAW-Dateien, um die Weißabgleichseinstellung der Kamera abzugreifen, •
- Anpassung dieser Einstellung mit dem Weißabgleich der Kamerareferenz aus dem Modul Weißabgleich,
- zusätzliche Anpassung dieser Einstellung mit dem genutzen Eingabefarbprofil (nur mit Standard-Farb-Matrix). •

Zur Vereinheitlichung nehmen die Voreinstellungen des Moduls Farbkalibrierung immer an, dass im Modul Eingabefarbprofil die Standard-Farb-Matrix gesetzt ist, d.h. andere Einstellungen in diesem Modul werden ignoriert. Doch Voreinstellungen von Farbkalibrierung können jede automatisch angewendete Einstellung im Modul Weißabgleich lesen.

Gut zu wissen, dass - im Gegensatz zum Modul Weißabgleich - Farbkalibrierung mit [Masken](#page-51-1) genutzt werden kann. Damit können selektiv unterschiedliche Teile des Bildes korrigiert werden, um unterschiedliche Lichtquellen zu berücksichtigen.

Dazu eine Instanz des Moduls Farbkalibrierung erzeugen, um generelle Anpassungen vorzunehmen, und dabei mit einer Maske die Teile des Bilds ausschließen, die anders behandelt werden sollen. Dann in einer zweiten Instanz des Modules die Maske der ersten Instanz mittels einer [Rastermaske](#page-59-0) (invertiert) wiederverwenden.

## Arbeitsablauf im Register CAT

Der Leuchtmittel- und Farbraum-Standard für die chromatische Adaption wird mit den Exif-Metadaten der RAW-Datei eingestellt. Im Register CAT gibt es vier Möglichkeiten, diese Parameter manuell zu setzen:

- Benutze die Farb-Pipette (rechts vom Farb-Patch), um eine neutrale Farbe zu wählen oder, falls keine passende vorhanden ist, dann wähle das gesamte Bild aus. In diesem Fall findet der Algorithmus die durchschnittliche Farbe innerhalb des ausgewählten Bereiches und setzt diese Farbe als Leuchtkörper. Dieses Modell basiert auf der Voraussetzung der "grauen Welt", die aussagt, dass die mittlere Farbe einer natürlichen Szene neutral ist. Diese Methode wird für künstliche Szenen nicht funktionieren, zum Beispiel für angemalte Fassaden.
- Wähle "(AI) wähle aus den Kanten", der eine Maschinen-Lerntechnik anwendet, um den Leuchtkörper aus dem gesamten Bild ermittelt. Dieser Algorithmus findet den durchschnittlichen Farb-Gradienten über die Kanten im Bild und setzt diese Farbe als den Leuchtkörper. Diese Methode basiert auf der Voraussetzung der "grauen Kanten", der nicht funktionieren wird, wenn es starke Farbabweichungen im Bild hat. Wie mit jeder Kanten-Erkennungsmethode ist diese anfällig für Rauschen und deshalb schlecht geeignet für Hoch-ISO Bilder, aber er ist sehr gut geeignet für künstliche Szenen, wo keine neutralen Farben vorhanden sind.
- Wähle "(AI) finde aus der Oberfläche", das die zwei vorherigen Methoden, kombiniert und auch das ganze Bild braucht. Dieser Algorithmus findet die durchschnittliche Farbe im Bild und gibt Stellen mehr Gewicht, in denen es scharfe Details und gut zusammenhängende Farben gibt. Das ergibt dann eine größere Immunität gegen Rauschen, als die Variante Kanten um nicht neutrale Oberflächen zu legitimieren als der einfache Durchschnitt, aber scharfe farbige Strukturen, (wie das grüne Gras) können dazu führen, dass es scheitert.
- Wähle "wie mit der Kamera aufgenommen", um die Kamera-Standards wiederherzustellen und die RAW Exif Daten wieder zu lesen.

Das Farbmuster zeigt die Farbe des berechneten Leuchtkörpers in den Farbraum sRGB projiziert. Das Ziel des chromatischen Adaption-Algorithmus ist es, diese Farbmuster in reinweiß zu bringen, was aber nicht automatisch bedeutet, das Bild hin zur wahrgenommenen Gegenfarbe zu bewegen. Wenn der Farbkörper richtig gesetzt ist, wird das Bild den gleichen Farbton ergeben, wie er im Muster dargestellt ist.

Links neben dem Farbmuster ist die Annäherung der CCT (correlated color temperature). Das ist die nächste Temperatur in Kelvin, zum Leuchtkörper im Gebrauch. In den meisten Arten von Bearbeitungssoftware ist es normal den Weißabgleich mit einer Kombination von Farb-Temperatur und Farbton. Aber, wenn der Leuchtkörper weit vom Tageslicht weg ist, wird der CCT ungenau und irrelevant, und die CIE (International Commission on Illumination) rät von dieser Wahl bei solchen Bedingungen ab. Die CCT Angabe informiert dich über die nächstbeste Übereinstimmung, die gefunden wurde:

- Wenn nach dem CCT "Tageslicht" steht, bedeutet das, dass der gegenwärtige Leuchtkörper nahe am idealen Tageslicht-Spektrum ist +/- 0.5 % und das CCT ist aussagekräftig. Dann ist es angebracht den Leuchtkörper "D (Tageslicht)" zu brauchen.
- Wenn nach dem CCT "Schwarzkörper" steht, bedeutet das, dass der gegenwärtige Leuchtkörper nahe am idealen Schwarzpunkt (Planckian) ist +/- 0.5 % und das CCT ist daher aussagekräftig. Dann ist es angebracht den Leuchtkörper "Planckian (Schwarzkörper)" zu verwenden.
- Wenn nach dem CCT "unbrauchbar" steht, bedeutet das, dass die CCT Zahl ohne Bedeutung oder falsch ist, weil wir zu weit weg entweder von Tageslicht oder Schwarzpunkt sind. Dann sollst du den Leuchtkörper nach Maß brauchen. Die chromatische Adaption wird immer noch wie erwartet (siehe unten) arbeiten, sodass der Tag "unbrauchbar" nur bedeutet, dass der gegenwärtige Leuchtkörper nicht genau zum angezeigten CCT passt. Dieser Tag muss dicht nicht beunruhigen, er ist eher dazu da, dass du die Tageslicht- und Planckian-Leuchtkörper nicht anwendest, weil sie nicht das bringen, was du erwartest.

Wenn einer der oben beschriebenen Methoden zur Leuchtkkörper-Findung angewendet wird, checkt das Modul wo der berechnete Leuchtkörper sich befindet mit zwei idealen Spektren (Tageslicht und Schwarzkörper) und wählt das akkurateste Model in den Leuchtkörper Parametern aus. Die Anzeige wird dann wechseln zu:

- Ein Schieberegler für die Farb-Temperatur wird angezeigt, falls der gefundene Leuchtkörper nahe bei D (Tageslicht) oder Planckian (Schwarzkörper) Spektrum, was für das CCT von Bedeutung ist.
- Farbton und Chroma Schieberegler im CIE 1976 Luv Farbraum werden angezeigt für den Leuchtkörper nach Maß, was dir die Möglichkeit gibt, den Leuchtkörper direkt auszuwählen in einem Rahmen ohne Zwischenannahmen.

**Hinweis:** Intern wird der Leuchtkörper in den absoluten chromatischen Koordinaten im CIE xyY Farbraum dargestellt. Die Optionen zur Leuchtkörper-Auswahl im Modul sind nur Schnittstellen, um diese Chromazität mit realen Zusammenhängen aufzusetzen und sollen den Prozess sehr viel schneller machen. Für den Algorithmus spielt es keine Rolle, ob der CCT Wert den Tag "unbrauchbar" hat – es bedeutet nur, dass das Verhältnis zwischen CCT und den zugehörigen xyY Koordinaten physikalisch nicht genau sind. Trotzdem, die Farbmuster für den Leuchtkörper, wie im Feld dargestellt, wird immer vom Algorithmus berücksichtigt.

Beim Umschalten von einem Leuchtkörper zum anderen versucht das Modul die vorgängigen Einstellungen für den neuen Leuchtkörper so genau wie möglich zu übersetzen. Beim Umschalten von irgendeinem Leuchtkörper zu nach Maß behält deine Einstellungen vollständig, weil der Leuchtkörper nach Maß ein gewöhnlicher Fall ist. Umschalten zwischen anderen Modi, oder von nach Maß zu einem anderen Modus, wird die Einstellungen wegen Rundungs-Fehlern nicht genau übernehmen.

Andere fix-kodierte Leuchtkörper sind vorhanden (siehe unten). Deren Werte stammen aus CIE Leuchtkörper Standards und sind absolut. Du kannst diese direkt brauchen, wenn du genau weißt, welcher Leuchtkörper für die Beleuchtung der Szene verwendet wurde und falls du darauf vertraust, dass das Input-Profil und der Referenz (D65) deiner Kamera genau ist. (Sonst, siehe Vorbehalt unten).

# CAT Register Einstellungen

### **Anpassung**

Die Farbräume, in welchen das Modul die chromatische Adaption und die Kanalmischung erarbeitet. Die folgenden Optionen sind vorgesehen:

- Linear Bradford (1985): Das ist genau für Leuchtkörper nahe Tageslicht und kompatibel zum Standard ICC v4, aber er produziert Farben, die für schwierigere Leuchtkörper Farben außerhalb des Gamut ergibt.
- CAT16 (2016): Das ist die Standard-Option und ist robuster im Vermeiden von imaginären Farben, es arbeitet mit einem breiten Gamut oder gesättigtem cyan und violett. Es ist meistens genauer als der Bradford CAT.
- Nicht-linear Bradford (1985): Dieser kann manchmal bessere Resultate liefern als die lineare Version, ist aber weniger zuverlässig.
- XYZ: Das ist die am wenigsten genaue Methode und wird generell nicht empfohlen, außer zum Testen und zur Fehlersuche.
- keine (deaktiviert): Deaktiviere jegliche Adaption und brauche die Pipeline RGB Farbraum.

### **Leuchtkörper**

Der Typ des Leuchtkörpers, welcher die Szene beleuchtet hat. Wähle aus den folgenden:

- Wie Pipeline (D50): Mache keine chromatische Adaption in dieser Modul-Instanz, sondern mache nur Kanal-Mixen, mit dem ausgewählten Farbraum Adaptation .
- CIE Standard Leuchtkörper: Wähle einen der CIE Standard Leuchtkörper (Tageslicht, Kunstlicht, Leuchtstofflampe, Energie-Äquivalents oder Schwarzkörper), oder einen nicht-Standard "LED Licht" Leuchtkörper. Diese Werte sind voreingestellt – solange dein Kamerasensor richtig geeicht ist, du kannst diese so brauchen wie sie sind. Für Leuchtkörper, die nahe an einem Planckian locus, ist eine zusätzliche "Temperatur" Einstellung ist vorgesehen (siehe unten).
- nach Maß : Wenn es einen neutralen grauen Bildteil gibt, kann die Farbe des Leuchtkörpers mit einer Farb-Pipette bestimmt werden, oder er kann manuell spezifiziert werden mit den Farbton- und Sättigungs-Schiebern (im LCh Wahrnehmungs-Farbraum). Das Farbmuster neben der Farb-Pipette zeigt die Farbe des berechneten Leuchtkörpers aus der CAT Kompensation. Die Farb-Pipette kann auch dafür gebraucht werden, um die Fläche für die AI Erkennung (unten).
- (AI) erkenne aus der Bildoberfläche: Dieser Algorithmus erhält die durchschnittliche Farbe aus Farb-Patches, die eine hohe Übereinstimmung zwischen den Chroma Kanälen im YUV Raum und eine hohe Zwischen-Kanal Varianz. IMit anderen Worten, es sucht Teile des Bildes, die aussehen als wären sie grau, und sortiert Teile des Bildes aus, die definitiv nicht grau sind. Es sortiert auch Chroma-Rauschen und chromatische Aberrationen.
- (AI) erkenne aus den Bildkanten: Anders als der Auto-Weißabgleich des Moduls Weißabgleich, das auf der Voraussetzung der "grauen Welt", entdeckt diese Methode automatisch einen geeigneten Leuchtkörper mittel der Voraussetzung der "grauen Kanten" durch Berechnung der Minkowski p-norm (p = 8) von der Laplacian und versucht diese zu minimieren. Das heißt, es setzt voraus, dass die Kanten den gleichen Gradienten über alle Kanäle hat (Graue Kanten). Es ist empfindlicher als die vorgängig beschriebenen auf Oberfläche basierenden Findungs-Methoden.
- wie mit der Kamera aufgenommen: Berechne den Leuchtkörper aus der Einstellung des Weißabgleichs der Kamera.

### **Temperatur**

Stelle die Temperatur des Leuchtkörpers ein. Bewege den Regler nach rechts, um einen mehr blauen Leuchtkörper, der das Bild mit Weißabgleich wärmer/mehr rot erscheinen lässt. Schiebe den Regler nach links, um eine mehr rote Lichtquelle zu simulieren, was das Bild nach der Kompensation kühler/blauer erscheinen lässt.

Diese Einstellung gibt es nur für Leuchtkörper, die nahe bei dem Planckschen Locus liegen und er gibt eine feine Einstellmöglichkeit entlang diesem Locus. Für andere Leuchtkörper macht das Konzept der "Farbtemperatur", so ist da auch kein Temperatur-Regler vorhanden.

### **Farbton**

Für selbstbestimmten Weißabgleich, setze den Farbton der Leuchtkörper-Farbe in LCh Farbraum (abgewandelt vom CIE Luv Raum).

### **Chroma**

Für selbstbestimmten Weißabgleich, setze den Chroma (oder Sättigung) der Leuchtkörper-Farbe in LCh Farbraum (abgewandelt vom CIE Luv Raum).

#### **Gamutkompression**

die meisten Kamerasensoren sind leicht empfindlich für unsichtbares UV Wellenlängen, welche im Blau-Kanal gespeichert werden und "imaginäre" Farben erzeugen. Einmal korrigiert mit dem Input Farb-Profil, sind diese Farben außerhalb des Gamut ((können also nicht mit irgendeiner Farbe als RGB Kombination mit positiven Werten im Farbraum dargestellt werden) und produzieren sichtbare Artefakte. Die chromatische Adaption wird also auch andere sichtbare Farben aus dem Gamut befördern und solche, die schon da sind noch weiter raus aus dem Gamut. Gamutkompression benutzt eine wahrnehmende, nicht zerstörende Methode und versucht das Chroma zu komprimieren ohne die Helligkeit und die Farbtöne zu verändern, um das ganze Bild in den Gamut zu befördern innerhalb der Pipeline des Farbraumes. Ein Beispiel, wo diese Eigenschaften sehr nützlich sind, ist eine Szene mit LED Lichtern, die oft sehr problematisch sind und in hässlichem Gamut-Beschnitt im fertigen Bild resultieren.

### **Beschneide negative RGB vom Gamut**

Entferne jegliche negativen RGB-Werte (setze diese auf null). Das hilft mit schwierigen Schwarz-Werten, sowie mit den Themen des Beschneidens des Blau-Kanals, das im Zusammenhang mit LED Lichtern auftritt. Diese Option wirkt zerstörerisch für Farben (es kann den Farbton ändern), aber es sichert auf jeden Fall eine gültige RGB-Ausgabe. Es sollte nie ausgeschaltet werden, ohne wenn du manuell das Gamut-Mapping durchführst und du weißt, was du machst. In so einem Fall nutze die Schwarz-Wert-Korrektur im Modul Belichtung, um von irgendwelchen negativen RGB loszukommen (RGB bedeutet Licht, das Energie ist und immer eine positive Menge haben sollte), dann erhöhe die Gamut-Kompression bis keine soliden schwarze Flecken mehr im Bild verbleiben. Korrektes Entrauschen kann beim Entfernen von falschen RGB-Werten auch helfen. Beachte, dass auch dies immer noch ungenügend sein kann, um gewisse tiefe und leuchtende Schatten von Blau zu erhalten.

**Beachte 1:** Es wurde berichtet, dass gewisse OpenCL-Treiber nicht richtig mit negativen RGB-Werten in der Pixel-Pipeline funktionieren, da viele Pixel-Operatoren Logarithmen und Exponentialfunktionen nutzen , die nicht für negative Zahlen definiert sind (z.B. Filmic RGB, Farbbalance, alle Farbraumtransformationen zwischen CIE Lab und CIE XYZ) . Obwohl Eingaben in sensitiven Operationen vorab bereinigt werden, reicht dies nicht für einige OpenCL-Treiber, die dann isolierte NaN-Werte (NaN für "not a number") ausgeben. Diese NaN-Werte können durch lokale Filter anschließend verteilt werden (Weichzeichnungs- und Schärfungsoperationen, wie in Schärfen, Lokaler Kontrast, Kontrast-Equalizer, Tiefpass, Hochpass, Flächenweichzeichner und die Spitzlichtrekonstruktion in Filmic RGB) und große schwarze, graue oder weiße Quadraten ergeben.

In allen diesen Fällen **musst** du die Option "beschneide negative Gamut" im Modul Farbkalibrierung aktivieren.

**Beachte 2:** Ein normaler Fall für Fehler des Farb-Algorithmus in Farbkalibrierung (speziell die Gamut Kompression) sind Pixel, die eine Luminanz von 0 haben (Y Kanal des CIE 1931 XYZ Raumes), aber nicht-null Chromazität-Werte (X und Z Kanäle des CIE 1931 XYZ Raumes). Dieser Fall ist eine numerische Sonderheit, die keine physikalische realität hat (ein Pixel, das keine Luminanz hat, sollte auch keine Chromazität haben), es wird eine Division mit null in den Farbräumen xyY und Yuv erzeugen und NaN RGB-Werte als Resultat erzeugen. Diese Angelegenheit wird innerhalb Farbkalibrierung nicht korrigiert, weil sie das Resultat einer schlechten Eingangs-Profilierung und/oder eines schlechten Schwarzwertes, und es muss manuell angegangen werden, entweder durch Einstellen des Eingangs-Farbprofils mit dem Kanalmixer oder im Modul Belichtung in der Schwarzwert-Korrektur.

## CAT Warnungen

Das Modul chromatische Adaption hängt von einer Anzahl Voraussetzungen aus früheren Entwicklungsschritten in der Pipeline ab, um richtig zu arbeiten, und diese können leicht und unbeabsichtigt gebrochen werden. Um dir zu helfen, diese Arten von Fehlern zu vermeiden zeigt das Modul Farbkalibrierung in folgenden Fällen Warnungen an:

- Wenn das Modul Farbkalibrierung eine chromatische Adaption (CAT) ausführen soll, aber das Modul Weißabgleich nicht auf "Kamera-Referenzpunkt" gesetzt ist, werden in den beiden Modulen Warnungen angezeigt. Diese Fehler können entweder beseitigt werden, indem im Modul Weißabgleich "Kamera-Referenzpunkt" ausgewählt wird, oder durch Deaktivieren der chromatischen Adaption im Modul Farbkalibrierung. Sofern Sensoren kleine Korrekturen innerhalb des Moduls \_Weißabgleich\_erfordern, können die Warnungen ignoriert werden.
- Wenn zwei oder mehr Instanzen von Farbkalibrierung kreiert wurden, von denen jeder versucht eine chromatische Adaption durchzuführen, wird in der zweiten Instanz ein Fehler angezeigt. Das könnte ein echter Fall (z.B. wo Masken eingesetzt wurden, um verschiedene Weißabgleiche an zwei nicht überlappenden Teilen des Bildes), in einem solchen Fall kann die Warnung ignoriert werden. Für die meisten anderen Fälle, chromatische Adaption sollte gesperrt werden in einer der Instanzen, um Doppel-Korrekturen zu vermeiden.

Im Normalfall, wenn eine Instanz des Moduls Farbkalibrierung bereits eine chromatische Adaption durchführt, wird jede zusätzliche Instanz automatisch ihre Adaption auf "keine (Bypass)" gesetzt bekommen, um diesen "Doppelkorrektur Fehler zu vermeiden.

Die Modi chromatische Adaption in Farbkalibrierung können entweder durch Setzen von Adaption auf "keine(Bypass)" oder den Leuchtkörper auf "gleich wie Pipeline (D50)" im CAT Register, gesperrt werden.

Diese Warnungen sind vorgesehen, um gewöhnliche und leichte Fehler zu vermeiden mit der Benutzung von Standard Voreinstellungen im Modul im typischen RAW Arbeitsablauf. Bei der Benutzung von Standard-Voreinstellungen und einigen spezifischen Arbeitsabläufen, wie Film bearbeiten oder scannen von JPEGs, können und sollten diese Warnungen ignoriert werden.

Fortgeschrittene Anwender können diese Modul-Warnungen deaktivieren in [darktable-Voreinstellungen>Bearbeitung>Zeige](#page-252-0) [Warnungen](#page-252-0) .

## Kanal mixen

Der Rest dieses Moduls ist ein normaler Kanalmixer, der es dir erlaubt die Ausgabe von R,G,B, Farbfülle, Helligkeit und Grau des Moduls anzupassen basierend auf den relativen Stärken der R, G, und B Eingabekanälen.

Kanal mixen wird durchgeführt im Farbraum mit der Einstellung Anpassung im Register CAT. Für alle praktischen Absichten, sind diese CAT Räume besondere RGB Räume gebunden an menschliche Physiologie und proportional zur Licht-Emission der Szene, aber sie können immer noch wie in jedem anderen RGB Raum sein. Irgendeinen der CAT Räume zu nutzen kann den Prozess des Kanal-mixens leichter machen, wegen deren Verbindung zur menschlichen Physiologie, aber es ist auch möglich Kanäle im RGB Raum der Pipeline zu mixen mit Setzen der Adaption zu "keine(Bypass)". Um Kanal Mixen in einem der Adaptions Farbräume ohne chromatische Adaption zu erreichen, setze den Leuchtkörper auf "gleich wie Pipeline (D50)".

**Beachte**: Die aktuellen Farben der CAT oder RGB Ursprünge, die für das Kanal-Mixen gebraucht werden und für den sRGB Ausgabe Raum bestimmt sind, werden im Hintergrund der RGB Regler gezeigt, sodass du ein Gefühl der Farbänderung, die aus den geänderten Einstellungen resultieren, erhältst.

Kanalüberblendung ist ein Prozess, der einen Verstärkungs- bzw. Dämpfungsfaktor für jeden Kanal als Verhältnis aller ursprünglichen Kanäle definiert. Anstatt einer einheitlichen Korrektur über alle Kanäle, die den Ausgabewert eines Kanals mit seinem Eingabewert verknüpft (bespielsweise R Ausgabe = R Eingabe × Korrektur), ist die Korrektur jedes Kanals abhängig von der Eingabe aller Kanäle für jedes Pixels (bespielsweise R Ausgabe = R Eingabe × R Korrektur + G Eingabe × G Korrektur + B Eingabe × B Korrektur). So können die Kanäle eines Pixels sich gegenseitig beeinflussen (auch als "Übersprechen" bekannt), was einer 3D-Rotation der Primärfarben im Farbraum entspricht. Der Effekt ist eine digitale Simulation von physischen Farbfiltern.

Obwohl das Primärfarben im 3D Raum drehen gleichbedeutend ist wie eine generelle Farbton-Rotation, ist die Verbindung der RGB Korrekturen und die resultierende wahrgenommene Farbton Rotation nicht direkt vorauszusagen, was den Prozess nicht-intuitiv machen. "R", "G" und "B" sollten als Mischung von drei Lichtern angesehen werden, die wir herauf und herunter wählen und nicht als Satz von Farbtönen. Auch, weil der RGB Tristimulus die Helligkeit und Chrominance nicht entkoppelt, es ist aber ein additives Lichtsetup, der "G" Kanal wird mehr an die menschliche Helligkeitswahrnehmung angeglichen jene der "R" und "B" Kanäle. Alle Pixel haben einen nicht-null G Kanal, was bedeutet, dass jede Korrektur des G-Kanales alle Pixel betreffen wird.

Der Kanal Mixen Prozess ist deshalb an eine physikalische Interpretation des RGB Tristimulus gebunden, (wie additives Licht), was es gut geeignet macht für primäre Farbbestimmung und Leuchtkörperkorrektur, und es mischt die Farben weich. Jedoch es versuchen zu verstehen und vorauszusagen aus einer Wahrnehmung (Beleuchtung, Farbton und Sättigung) wird nicht gehen und wird dich entmutigen.

**Beachte**: Die "R", "G" und "B" Labels an den Kanälen der Farbräume in diesem Modul sind letztlich Konventionen durch Gewohnheiten geformt. Diese Kanäle sehen letztlich nicht "Rot", "Grün" und "Blau", und Nutzer sind gut beraten zu versuchen aus deren Namen Sinn zu machen. Das ist ein generelles Prinzip und trifft auf jeden RGB in jeder Anwendung zu.

# R, G, und B Register

In seinem grundlegendsten Niveau, kannst du von R, G, und B Register des Moduls Farbkalibrierung als ein Typ einer Matrix Multiplikation zwischen einer 3x3 Matrix und den Input-Werten [R G B]. Das ist in Wahrheit das was ein matrix- basiertes Farbprofil macht, außer der Nutzer könne die Matrix Koeffizienten via darktable GUI eingeben anstelle der Koeffizienten eines ICC Profils zu lesen.

```
┌ R out ┐ ┌ Rr Rg Rb ┐ ┌ R in ┐
│ G_out │ = │ Gr Gg Gb │ X │ G_in │
└ B_out ┘ └ Br Bg Bb ┘ └ B_in ┘
```
Falls dir z.B. vorgegeben wurde mit einer Matrix von einem Farbraum zum Anderen zu transformieren, kannst du die Matrix-Koeffizienten in den Kanal Mixer wie folgt eingeben:

- Wähle das Register R und stelle dann die Werte für Rr, Rg und Rb mit den Reglern R, G und B ein.
- Wähle das Register G und stelle dann die Werte Gr, Gg und Gb mit den Reglern R, G und B ein.
- Wähle das Register B und stelle dann die Werte Br, Bg und Bb mit den Reglern R, G und B ein.

Im Normalfall kopiert die Funktion Mixen Farbkalibrierung die Input-Kanäle [R G B] direkt an die zugehörigen Output-Kanäle. Das ist gleichbedeutend zu multiplizieren durch die Identitäts-Matrix:

┌ R out ┐ ┌ 1 0 0 ┐ ┌ R in ┐ │ G\_out │ = │ 0 1 0 │ X │ G\_in │ └ B\_out ┘ └ 0 0 1 ┘ └ B\_in ┘

Um ein intuitiveres Verständnis für das Verhalten der Mischregler in den Registern R, G und B zu erhalten, beachte folgendes:

- Beim Kanal zur R-Bestimmung wird das Schieben der Regler nach rechts die Bereiche R, G und B im Bild mehr "rot" machen. Schieben nach links wird diese Bereiche mehr "cyan" machen.
- Beim Kanal zur G-Bestimmung wird das Schieben der Regler nach rechts die Bereiche R, G und B im Bild mehr "grün" machen. Schieben nach links wird diese Bereiche mehr "magenta" machen.
- Beim Kanal zur B-Bestimmung wird das Schieben der Regler nach rechts die Bereiche R, G und B im Bild mehr "blau" machen. Schieben nach links wird diese Bereiche mehr "gelb" machen.

# R,G und B Register Einstellungen

Die folgenden Einstellungen werden für jedes Register R, G und Blau angezeigt:

### **Input R/G/B**

Bestimme, wie viel Einfluss die Eingabekanäle R, G und B auf den Ausgabekanal der gewählten Register bekommen sollen.

### **Normalisiere Kanäle**

Wähle diese Checkbox an um die Koeffizienten zu normalisieren um zu versuchen die allgemeine Helligkeit dieses Kanals zu bewahren im Vergleich zum Output-Bild.

## Helligkeit und Farbigkeit Register

Die Helligkeit und Farbigkeit (Farbsättigung) der Pixel eines Bildes können auch mit den Eingabekanälen R, G und B angepasst werden. Dies nutzt den gleichen Algorithmus, den das Modul *[Filmic RGB](#page-130-0)* für das Tonemaping (schützt RGB-Anteile) und für die Sättigung der Mitten ("massiert" diese) verwendet.

### **Sättigungs-Algorithmus**

Diese Einstellung erlaubt es dir, die Sättigung auf die neue 2021 Version aufzurüsten, für Bearbeitungen vor darktable 3.6 – für Bearbeitungen, die schon die neuste Version verwenden, steht diese Option nicht zur Verfügung.

## Register Farbigkeit Einstellungen

### **Input R/G/B**

Passe die Farbsättigung der Pixel basierend auf den Kanälen R, G und B dieser Pixel an. Zum Beispiel wird die Einstellung des Reglers Input R die Farbsättigung von Pixeln mit viel "R" stärker beeinflussen als von Pixeln mit nur geringem "R".

### **Kanäle normieren**

Markiere das Kästchen, um die Sättigung zwischen Eingabe- und Ausgabebildern insgesamt konstant zu halten.

### Einstellungen Register Helligkeit

### **Input R/G/B**

Passe die Helligkeit bestimmter Farben im Bild basieren auf den Kanälen R, G und B dieser Farben an. Zum Beispiel wird die Einstellung des Reglers Input R die Helligkeit von Farben mit viel R-Kanal stärker beeinflussen als von Farben mit nur geringem R-Kanal. Wird ein Pixel abgedunkelt oder aufgehellt, wird das Verhältnis der R-, G- und B-Kanäle in diesem Pixel beibehalten, um den Farbton zu erhalten.

### **Normalisiere Kanäle**

Wähle diese Checkbox an um zu versuchen, die allgemeine Helligkeit zwischen Input- und Output-Bild konstant zu halten.

### Register Grau

Eine andere sehr nützliche Anwendung der Farbkalibrierung ist die Mischung der Kanäle, um eine Graustufenausgabe zu erzeugen, d.h. ein monochromes Bild. Wähle das Register Grau und kontrolliere mit den Reglern R, G und B den Anteil, den jeder Kanal zur Helligkeit in der Ausgabe beiträgt. Das ist gleichbedeutend zur folgenden Matrix-Multiplikation:

```
GRAY out = [ r g b ] X r R in_1 │ G_in │
   \lfloor \bar{B}<sup>-</sup>in ┘
```
Wenn mit Hauttönen gearbeitet wird, dann wird das relative Gewicht der drei Kanäle den Anteil der Details im Bild beeinflussen. Falls mehr Gewicht auf R gesetzt wird (z.B. [0.9, 0.3, -0.3]), ergibt es weiche Hauttöne, daneben wird mehr Gewicht auf G gesetzt wird (z.B. [0.4, 0.75, -0.15]), ergibt das mehr Detail. In beiden Fällen wird der B Kanal reduziert, um ungewollte Hauttexturen hervorzuheben.

### Grau Register Einstellungen

### **Eingabe R/G/B**

Wähle, wie viel jeder der R, G und B Kanäle zur Ausgabe des Grau-Kanals beiträgt. Das Bild wird nur zu Monochrom konvertiert, wenn die drei Schieber zusammen auf einen Null-Wert addieren. Hinzufügen von mehr B wird dazu neigen, mehr Details anzuzeigen und mehr R hinzufügen ergibt weiche Gesichtstöne.

### **Normalisiere Kanäle**

Wähle diese Checkbox an um zu versuchen, die allgemeine Helligkeit beim Einstellen konstant zu halten.

# Punkt Farbeinstellung

Die Funktion Punkteinstellung soll bei der Stapelverarbeitung zu einem effizienten Ablauf verhelfen. In diesem Szenario wirst du typischerweise ein einzelnes Referenzbild für den ganzen Stapel bearbeiten um dann mit Kopieren und einfügen die Bearbeitung für alle anderen Bilder des Stapels anwenden.

Unglücklicherweise kann die Farbe des Lichtes zwischen den Ausfnahmen wechseln, sogar innerhalb der gleichen Serie unter den gleichen Bedingungen. Das ist z.B. möglich, wenn eine Wolke bei natürlichem Licht vorbeizieht, oder es mag ein unterschiedliches Verhältnis des Hauptlichtes zu zurückgestrahltem Licht sein. So wird jedes Bild immer noch eine Feineinstellung benötigen, wenn du einen perfekt gleichmässigen Look über die gesamte Serie willst und das kann zeitraubend und frustrierend sein.

Die Punktfarbbestimmung erlaubt es dir Zielwerte der Chromazität (Farbton und Chroma) für eine bestimmten Ausschnitt des Bildes zu definieren (der Kontroll-Muster), welches du dann gegen die Ziel-Chromazität von andren Bildern anpasst. Das Kontroll-Muster kann entweder ein besonders kritischer Teil des Bildes sein, der konstante Farben haben soll oder ein unbewegliches und einheitlich belichtete Fläche deiner Bildserien.

Der Mapping Prozess besteht aus zwei Schritten.

## Schritt 1: setze das Ziel

Es gibt 2 Einstellarten für die Ziel-Chromatizität des Kontrollmusters:

- Falls du eine willkürliche Farbe oder eine solche für das Kontroll-Muster erwartest (z.B. eine Graukarte, eine Farbtafel 1. ein Produkte-Logoeiner definierten Farbe, dann kannst direkt deren L,h und c Werte aus dem Lch, das vom CIE Lab 1976 Farbraum stammt.
- 2. Wenn du nur der Entwicklung des Referenzbides entsprechen möchtest, dann setze den *Punkt Modus* auf *messen*,und nehme dann die Farb-Pipette (rechts des Farbmusters) und ziehe ein Rechteck über dein Kontroll-Muster. Die Kolonne Eingabe dann werden rechts die L,h,c Werte vor der Farbkorrektur eingeblendet, und in der Kolonne Ziel werden die resultierenden L,h,c Werte des Kontroll-Musters, nachdem die gegenwärtigen Kalibrierungs-Einstellungen angewendet werden.

Wenn du die Werte von L,h,c zurücksetzst, dann ist der Standardwert eine neutrale Farbe mit 50% Helligkeit (mittleres Grau) – das sehr nützlich sein, um den sehr schnell mittleren Weissabgleich jedes Bildes zu setzen. Falls du das Kontroll-Muster an mittleres Grau angleichen willst, dann musst du nur den Chroma Schieberegler zurücksetzen, weil die Helligkeit und Farbeinstellungen keinen Einfluss auf die Chromazität von neutralen Grautönen hat.

Beachte, dass der Zielwert nicht zurückgesetzt wird, wenn du das Modul zurücksetzest, aber es wird unendlich in der Konfiguration von darktable gespeichert und es wird nach Einschalten wie auch für das nächste Bild vorhanden bleiben.

Die Option berücksichitigen des Kanalmixers lässt dich wählen, wo eine Probenahme für das Ziel genommen werden soll. Falls das ausgeschaltet ist, dann wir die Zielfarbe unmittelbar nach dem Schritt CAT (Chromatic Adaptation Transform), der vor jedem Kanalmixen stattfindet. Das bedeutet, dass falls du ein kalibriertes Profil im Kanalmixer hast, dass dieses Profil verworfen wird. Falls eingeschaltet, dann wird die Zielfarbe nach dem CAT gemessen mit den Kanalmixxer-Schritten, inklusive etwaige kalibrierte Profile. Das ist die empfohlene Option für die meisten Fälle.

**Beachte**: Fall du deine Zielvorgabe von einem grauen Teil definierst, dann musst du wissen, dass das graue Teil bei Farb-Checkern nie komplett neutral ist. Zum Beispiel hat der Datacolor Spyder ein leicht warmes Grau (Farbton=20°, Chroma=1.2), während X-Rite vor 2014 eine kälteres aber neutraleres Grau hat (Farbton = 240°, Chroma = 0.3) und X-Rite nach-2014 ist fast perfekt neutral (Farbton = 133°, Chroma = 0.2). Generell ist es nicht zu empfehlen das Kontroll-Muster gegen eine perfekt neutrales Ziel abzugleichen, und es ist sogar falsch das zu tun beim Gebrauch von Graukarten oder Farb-Checkern als Kontroll-Muster.

## Schritt 2: Passe an das Ziel an

Wenn du ein neues Bild öffnest, wird der Punkt-Modus automatisch auf Korrektur gesetzt. Wenn du die zur Farbprobe gehörende Farb-Pipette nutzest, dann kannst du in einem neuen Bild direkt dein Kontroll\_Muster wählen. Die korrekte Leuchtmittel-Einstellung für das Kontroll-Muster, um die gespeicherte Ziel-Chromazität wird automatisch berechnet, und die Einstellung wird in der gleichen Operation automatisch aufdatiert.

Die Option Berücksichtige den Kanalmixer muss gleich eingestellt werden, wie durchgeführt bei der Messung des Zieles, um einheitliche Resultate zu erzielen. Beachte, dass die Zielanpassung nur die Leuchtkörper-Einstellungen für die Chromatische Adaptions Transform definiert – es ändert die Einstellungen des Kanalmixers nicht, da die Kalibrierung im Werkzeug Farbtester durchgeführt wird. Die Einstellungen des Kanalmixers können für die Berechnung der Leuchtkörper-Einstellungen gebraucht oder verworfen werden, basierend auf dieser Option.

Diese Operation kann so oft wiederholt werden, wie du Bilder in deiner Serie hast, ohne zusätzliche Arbeit.

**Beachte:** Die perfekte Anpassung deines Kontroll-Musters im Vergleich zur Ziel-Chromazität kann eventuell immer noch nicht ähnlich wahrgenommene Resultate liefern, selbst wenn die Zahlen genau die gleichen sind. Das Verhältnis von Beleuchtung zwischen dem Kontroll-Muster und seiner Umgebung, wie auch der Farb-Kontrast im Bild, wird die Wahrnehmung der Farben in einer Art ändern, die schwierig zu modellieren ist. Um eine Ahnung dieses Problems zu bekommen siehe [gray strawberries illusion](https://www.sciencealert.com/in-spite-of-what-your-eyes-tell-you-these-strawberries-aren-t-red) .

# Erzeuge Einstellungen mit der Farb-Pipette

Da der Kanal Mixer eine RGB-Matrix ist (ähnlich zum *[Input Farb-Profil](#page-93-1)* in RAW Bildern), kann es gebraucht werden, um die Farbgenauigkeit des Input-Farbprofils zu verbessern, durch Zusammenstellen von ad-hoc Farbkalibrierungs-Einstellungen.

Diese zusammengestellten Einstellungen zielen darauf ab, den Farbunterschied zwischen Szenen Referenz und Kameraaufzeichnung für eine gegebene Situation zu minimieren. Das entspricht auch der Kreation eines ICC-Farbprofiles, aber da, ist das Profil stattdessen im Modul gespeichert und kann als Vorlage oder Stil gespeichert werden, um es zu teilen oder für andere Bilder einzusetzen. Solche Profile können das Input Profil ergänzen und verfeinern, sollen es aber nicht ersetzen.

Diese Funktion kann unterstützt werden durch:

- Behandeln von schwierigen Leuchtkörpern, wie Niedrig licht-Leuchtkörper [CRI](https://en.wikipedia.org/wiki/Color_rendering_index) , für welche ein gewöhnlicher Weißabgleich nie ausreicht.
- Digitalisieren von Kunstwerken oder kommerziellen Produkten wo eine akkurate Farbwiedergabe des Originals erforderlich ist.
- Um mehrere unterschiedliche Kameras auf die gleichen Grundwerte zu neutralisieren, um einen gemeinsamen konsistenten Basislook zu erreichen und Teilen von Farbbearbeitungen, um ein gleiches Endergebnis zu erzielen.
- Eine vernünftige Farb-Pipeline von Beginn an bekommen, festlegen des Weißabgleichs und entfernen von gespiegeltem Licht mit einem Schritt, geringem Aufwand und schnell.

## Unterstützte Farb-Pipetten Sammlungen

Nutzer können im Moment keine vorgegebenen Sammlungen nutzen, es gibt aber wenige überprüfte Farb-Pipetten-Sammlungen (von renommierten Herstellern), die unterstützt werden:

- X-Rite / Gretag MacBeth Color Checker 24 (vor und nach 2014),
- Datacolor SpyderCheckr 24 (vor und nach 2018),
- Datacolor SpyderCheckr 48 (vor und nach 2018).

Nutzer sollten nicht billige, off-brand, Farbsammlungen nutzen, da bei solchen Preisen die Konstanz zwischen Chargen nicht gewährleistet werden kann. Ungenaue Farb-Pipetten werden nur das Ziel der Farbkalibrierung zerstören und das Ergebnis schlechter machen.

IT7 und IT8 Karten werden nicht unterstützt, weil sie kaum dargestellt werden können und für den praktischen Gebrauch für ad hoc Profile ungeeignet sind. Diese Karten sind besser geeignet für das Schaffen von generischen Farbprofilen, vorausgesetzt, dass ein Standard-Leuchtkörper verwendet wird, zum Beispiel Argyll CMS.

**Beachte**: X-Rite hat die Formel für ihre Pigmente in 2014 und Datacolor in 2018 gewechselt, was die Farbe der Muster leicht geändert hat. Beide Formeln werden in darktable unterstützt, aber du solltest vorsichtig zu versuchen, die Referenz zu korrigieren. Im Zweifel, versuche beide und wähle dasjenige aus, welches das geringste durchschnittliche Delta E nach der Kalibrierung erbringt.

### Voraussetzungen

Um diese Funktion zu nutzen, ist eine Testaufnahme vor Ort unter geeigneten Lichtverhältnissen mit einer unterstützten Farbprüfkarte (Color Checker Chart) notwendig:

- Platziere die Karte in den 50 % Zentrum des Kamerafeldes, dass es sicher keine -Vignettierung gibt.
- Stelle sicher, dass die Hauptlichtquelle weit genug weg von der Karte ist, um ein gleichmäßiges Licht auf die Karte zu werfen.
- Richte den Winkel zwischen Licht, Karte und Objektiv so aus, dass keine Reflexionen und Glanz auf den Mustern zu sehen sind.
- Für das beste Qualitäts-Profil solltest du das Bild mit der richtigen Belichtung aufnehmen. Um das zu erreichen, nimm einige Belichtungsreihen (zwischen -1 EV und +1 EV) deines Colorcheckers auf, und lade diese in darktable und stelle sicher, dass alle Module zwischen Farbkalibrierung und Ausgabe Farbprofil ausgeschaltet sind. Wähle das Bild bei welchem die Weißfläche eine Helligkeit von 94 - 96 % im CIE Lab Raum oder eine Luminanz Y von 83 - 88 % im CIE XYZ Raum hat (nutze den globalen Colorpicker). Dieser Schritt ist nicht zwingend nötig – alternativ kannst du ein einzelnes Bild nehmen und die Belichtungs-Kompensation anwenden, die im Profil-Report empfohlen wird.

Wenn die Lichtverhältnisse nahe einer Normlichtart von D50 bis D65 gegeben sind (direktes natürliches Licht, kein indirektes Farblicht), ist die Color-Checker-Aufnahme zur Erstellung eines generisches Profil geeignet, das mit einer leichten Anpassungen des Weißabgleichs für jedes Tageslicht geeignet ist.

Eine Color-Checker-Aufnahme, die unter speziellen Lichtverhältnisse ohne Normlichtarten aufgenommen wurde, kann die nur für ein Ad-hoc-Profil für Bilder verwendet werden, die wieder unter diesen Lichtverhältnissen aufgenommen wurden.

## Nutzung

Die Einstellungen, die in Farbkalibrierung verwendet werden, hängen vom gewählten CAT Raum ab und jegliche Farbanpassungen, die früher in der Pipeline definiert wurden in den Modulen Weißabgleich und Input Farbprofil. So werden die Resultate des Profilgebens (z.B. die RGB Kanal Mixen Koeffizienten) sind nur gültig für ein fixes Set von CAT-Raum, Weißabgleich und Input Farbprofil Einstellungen. Falls du wünschst einen generischen Stil zu kreieren, dann vergiss nicht die Einstellungen auch dieser Module.

Nutze den folgenden Prozess, um deine eigenen Preset/Profil zu erzeugen:

- 1. Aktiviere das Modul *[Objektivkorrektur](#page-158-0)* , um jegliche Vignettierung auszuschalten, die zu Fehlkalibrierung führen könnte,
- 2. Klicke unten im Modul Farbkalibrierung auf den Pfeil nahe beim Label *kalibriere mit einem Color-checker*, um die Einstellungsmöglichkeiten anzuzeigen.
- 3. Wähle das korrekte Modell und Hersteller aus von dem Dropdown mit der Liste.
- 4. In der Bildvorschau wird eine Überblendung der Karten-Farbmuster aufgezeigt. Ziehe die Ecken der Karte so, dass diese die visuellen Referenzen decken (Punkte oder Kreuze), um für jede perspektivische Verzerrung zu kompensieren,
- 5. Klicke die Schaltfläche erneuern, um das Profil zusammenzustellen,
- 6. Prüfe den Profile quality report. Falls er "gut" ist, dann klicke auf die Schaltfläche Validierung. Falls nicht, versuche die Strategie für die Optimierung zu ändern und das Profil noch mal zu ändern.
- 7. Sichere das Profil in einem Preset oder Stil, oder einfach copy & paste die Moduleinstellungen an alle Bilder, die unter den gleichen Lichtverhältnissen aufgenommen wurden, entweder im Leuchttisch oder Filmstreifen.

Hinweis: Du musst im Modul Input-Farbprofil nicht die Standardmatrix für eine Kalibrierung nutzen, aber sei dir bewusst, dass der "wie mit der Kamera" Standard Weißabgleich mit anderen Profilen nicht gut arbeitet und dass du immer das gleiche Input-Profil benötigst, wenn du solche Kalibrierungs-Einstellungen wiederverwendest.

### Verstehen des Profilreports

Der Profilreport hilft dir die Qualität der Kalibrierung zu prüfen. Die Einstellungen sind nur eine "best fit" Optimierung und werden nie 100 % genau sein für das ganze Farbspektrum. Deswegen müssen wir feststellen "wie ungenau" es ist, damit wir wissen, ob wir diesem Profil trauen können oder nicht.

Schlechte Profile gibt es und richten keinen Schaden an, wenn sie gut gebraucht werden.

### Delta E und der Qualitäts-Report

Das [CIE delta E 2000](https://en.wikipedia.org/wiki/Color_difference#CIEDE2000) (ΔE) wird als wahrgenommenes Maß des Fehlers zwischen der Referenzfarbe des Musters und der Farbe nach jedem Schritt der Kalibrierung:

- ΔE = 0 bedeutet, da ist kein -Fehler die gewonnene Farbe entspricht genau der Referenz-Farbe. Leider wird das in der Praxis nie der Fall sein.
- $\triangle$   $\triangle$  E = 2.3 wird definiert als die Just Noticeable Difference (JND).
- ΔE < 2.3 bedeutet, dass der durchschnittliche Betrachter keinen Unterschied zwischen der erwarteten Referenzfarbe und der erhaltenen Farbe erkennt, also ein zufriedenstellendes Ergebnis.
- ΔE > 2.3 bedeutet, dass Farbunterschiede zwischen der erwarteten Referenz und erhaltenen Farbe für den durchschnittlichen Betrachter erkennbar sind. Dies ist unbefriedigend, doch manchmal unvermeidbar.

Der Qualitäts-Report sucht das durchschnittliche und maximale ΔE des Moduls, (bevor irgendwas gemacht wurde), nach dem Schritt der chromatischen Adaption (nur Weißabgleich), und des Outputs des Moduls (Weißabgleich und Kanalmixen). Nach jedem Schritt sollte das ΔE kleiner sein als beim vorangegangenen Schritt, sofern alles so geht wie geplant.

### Profil Daten

Die Daten des Profilierungs-Prozesses enthalten die RGB 3×3 Matrix und den entdeckten Leuchtkörper. Diese sind zu sehen im CAT Adaption Raum, der im CAT Register spezifiziert ist und können, falls du das willst auch an andere Software exportiert werden. Falls der entdeckte Leuchtkörper Tageslicht oder Schwarzkörper ist, sollte die Matrix gut generisch ist und erneut brauchbar für andere Tageslicht und Schwarzkörper Leuchtkörper, vielleicht mit leichten Anpassungen des Weissabgleichs, sein.

### Normalisierungs-Werte

Das sind die Einstellungen, die du definieren solltest, wie sie sind, für die Belichtung und Schwarzwert Korrekturen Parameter im Modul [Belichtung](#page-76-0), um den kleinstmöglichen Fehler in deinem Profil zu haben. Dieser Schritt ist optional und nur erforderlich, wenn beste Präzision gefordert wird, aber wisse, dass es negative RGB Werte produzieren kann und dann in mehreren Stellen in der Pipeline abgeschnitten wird.

## Überlagerung

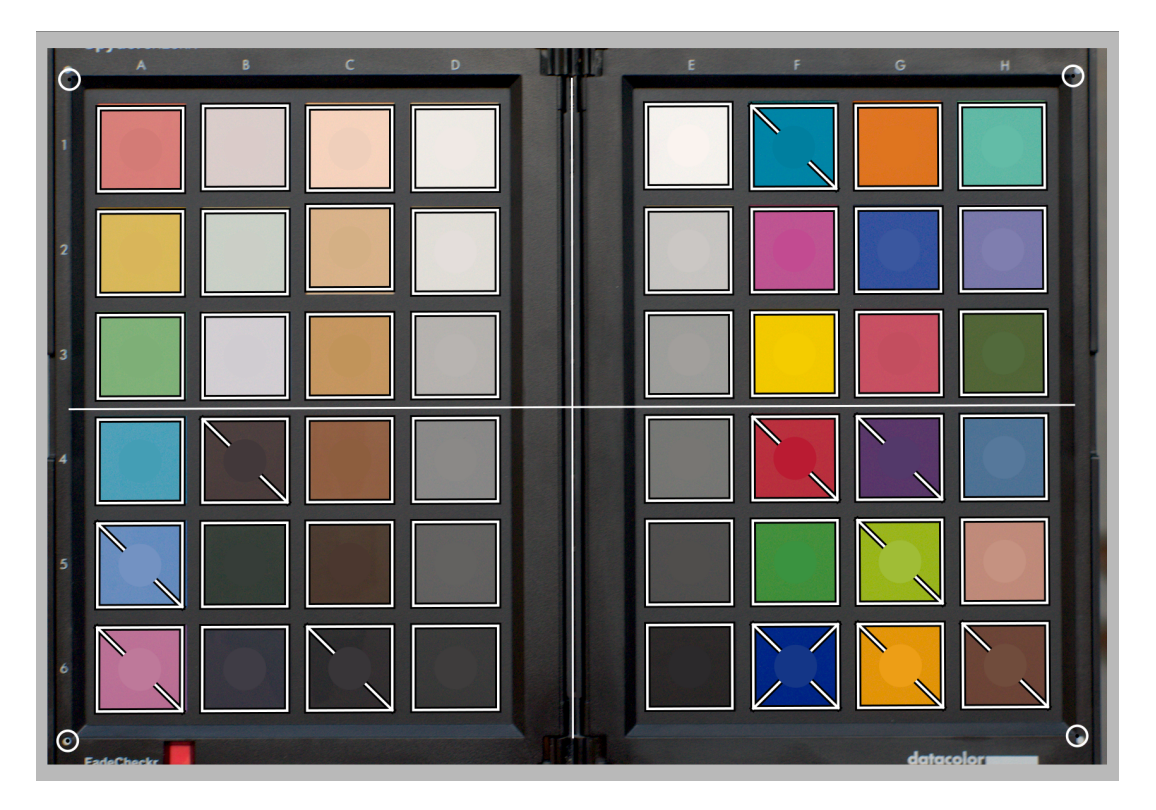

Die Überlagerung der Karte zeigt eine Scheibe im Zentrum jedes Farbmusters, welches den zu erwartenden Referenz-Wert des Musters in den RGB Farb-Raum zeigt. Das hilft dir die Unterschiede visuell zu prüfen zwischen Referenz und der aktuellen Farbe ohne sich um ΔE Werte zu kümmern. Dieser visuelle Hinweis wird aber nur zuverlässig sein, wenn du das Modul Belichtung, wie gezeigt in den Normalisierung-Werten des Profil-Reports.

Wenn das Profil einmal kalibriert ist, werden einige der rechteckige Muster im Hintergrund durchkreuzt sein mit einer oder zwei Diagonalen:

- Muster, die nicht durchkreuzt sind haben ΔE < 2.3 (JND), was bedeutet, dass diese genau genug sind und der durchschnittliche Betrachter die Unterschiede nicht bemerkt.
- Muster, die mit einer Diagonalen durchkreuzt sind, haben 2.3 < ΔE < 4.6, was bedeutet, dass diese leicht ungenau sind,
- Muster, die mit zwei Diagonalen durchkreuzt sind, haben ΔE > 4.6, was bedeutet, dass diese grob ungenau sind.

Dieses visuelle Feedback wird dir helfen den Optimierungsvorgang zum Prüfen welche Farben mehr oder weniger genau sind.

## Das Profil verstärken

Weil ja jede Kalibrierung (die eine gewichtete Viereckmuster-Methode braucht) lediglich ein "best fit" Optimierung ist, wird es unmöglich sein alle Muster innerhalb der ΔE < 2.3 Toleranz zu haben und einige Kompromisse werden nötig sein.

Der Parameter optimiere für erlaubt es dir, eine Strategie zur Optimierung zu definieren, die anstrebt die Profilgenauigkeit in einigen Farben auf Kosten der anderen zu erhöhen. Dabei sind die folgenden Optionen vorhanden:

- keine: Nutze nicht eine explizite Strategie, die durch den Color-Checker des Herstellers definiert ist. Zum Beispiel, wenn der Color-Checker zur Hauptsache leicht gesättigte Muster hat, dann wird das Profil genauer sein für die leicht gesättigten Farben.
- Neutrale Farben: Gib Priorität den Graus und weniger-gesättigten Farben. Das hilft in schwierigen Fällen, mit billigen Fluoreszent und LED Belichtungen mit niedrigem CRI. Es kann aber den Fehler in hochgesättigten Farben ohne Profil erhöhen.
- Gesättigte Farben: Gib die Priorität den Primärfarben und den hoch gesättigten Farben. Das ist gut für die kommerzielle Photographie, um die Markenfarben richtig hinzubekommen.
- Hauttöne und Erdfarben, Blätter Farben, Himmel und Wasser Farben: Gib die Priorität den gewählten tönen. Das ist nützlich, wenn das Motiv deiner Bilder klar definiert ist und eine typische Farbe hat.
- Durchschnitt Delta E: Versuche den Farbfehler gleichmäßig über den ganzen Farbbereich zu machen und minimiere die Wahrnehmungsfehler. Das ist nützlich für generische Profile.
- Maximum Delta E: Versuche Ausreißer und grobe Fehler zu minimieren, zulasten von durchschnittlichen Fehlern. Das kann nützlich sein, um hochgesättigtes Blau zurückzubringen.

Was auch immer du tust, Strategien, die ein kleineres durchschnittliches ΔE favorisieren, haben ein höheres maximales ΔE und vice versa. Auch Blautöne sind immer die herausfordernden Farbbereiche um diese richtig zu bekommen, so dass die Kalibrierung meist den Schutz der blauen Farben favorisiert auf Kosten aller andern.

Die Bequemlichkeit eine saubere Kalibrierung zu erhalten hängt von der Qualität des Leuchtkörpers der Szene ab (Tageslicht und Hoch-CRI Leuchtkörper sollten immer bevorzugt werden), die Qualität des Eingabe Farbprofiles, der Schwarzpunkt-Kompensation, die im Modul Belichtung gesetzt werden, aber als allererstes und wichtigstes, die mathematischen Eigenschaften des Gitters des Filters des Kamera-Sensors.

## Profile Prüfen

Es ist möglich den Button Farbraum Check zu nutzen (erster unten links im Modul) um eine einzelne ΔE Berechnung der Color-Checker Referenz im Vergleich zum Output des Moduls Farbkalibrierung. Dies kann wie folgt benutzt werden:

- 1. Die Genauigkeit eines Profils, das in speziellen Umständen gegen einen Color-Checker, der unter anderen Umständen fotografiert wurde.
- 2. Um die Performance irgendeiner Farbkorrektur, die früher in der Pipeline getan wurde, durch Setzen der Parameter von Farbkalibrierung auf Werte die es ungültig machen (CAT Adaptation auf keine, alles andere ist auf normal gesetzt), und nutze nur das durchschnittliche ΔE als das Leistungsmaß.

# Warnung

Die Fähigkeit Standard CIE Leuchtmittel zu nutzen und CCT-basierte Interfaces um das Leuchtmittel zu definieren hängt an klaren Normal-Werten der Standard-Matrix im Modul Input-Farbprofil und angemessenen RGB Koeffizienten im Modul Weißabgleich ab.

Einige Kameras, insbesondere jene von Olympus und Sony, haben unerwartete Weißabgleich Koeffizienten, die immer den gefundenen CCT ungültig machen, sogar für Tageslichtszenen Leuchtkörper. Dieser Fehler stammt am ehesten aus Fragen, mit der Standard Input-Matrix, die dem Adob DNG Converter entnommen ist.

Es ist möglich diesen Sachverhalt zu mildern, wenn du den Bildschirm mit einem D65 Leuchtmittel kalibrierst, mit dem folgenden Prozess:

- 1. Zeige eine weiße Oberfläche auf dem Bildschirm, zum Beispiel mit dem Öffnen einer leeren Leinwand in irgend einer Fotobearbeitungssoftware.
- 2. Nimm ein unscharfes Bild (falsch fokussiert) mit deiner Kamera, stelle sicher, dass du kein "Parasitenlicht" im Bild hast, dass du keinen Beschnitt hast eine Blendenöffnung f/5.6 oder f/8 nutzest,
- 3. Offne das Bild in darktable und extrahiere den Weißabgleich mit dem Spot-Werkzeug im Modul *Weißabgleich* im Zentrum des Bildes, weil nicht zentrale Teile chromatische Aberrationen haben könnten. Das ergibt einen Satz von 3 RGB Koeffizienten.
- 4. Speichere als Preset für das Modul Weißabgleich mit diesen Koeffizienten und füge das automatisch in jedes RAW Farbbild der gleichen Kamera ein.

# 8.2.24. Farbkontrast

Das Farbkontrastmodul bietet eine vereinfachte Steuerung zur Änderung des Kontrasts oder der Farbtrennung zwischen den Achsen Grün/Magenta oder Blau/Gelb im Farbraum Lab. Höhere Werte erhöhen, niedrigere Werte verringern den Kontrast.

## Moduleinstellungen

### **Grün / Magenta Kontrast**

Ändert den Farbkontrast zwischen Grün und Magenta. Das ist gleichwertig dem Erhöhen oder Verringern der Steilheit der a\* Kurve in Lab. Geringere Werte entsättigen Grün und Magenta, während höhere Werte deren Sättigung erhöhen.

### **Blau / Gelb Kontrast**

Ändert den Farbkontrast zwischen blau und Gelb. Das ist gleichwertig dem Erhöhen oder Verringern der Steilheit der a\* Kurve in Lab. Geringere Werte entsättigen Blau und Gelb, währen höhere Werte deren Sättigung erhöhen.

# 8.2.25. Farbkorrektur

Dieses Modul kann verwendet werden, um die globale Sättigung zu verändern, dem Bild einen Farbton zu geben oder es zu teilen.

**Hinweis:** Nutze das Modul [Farbbalance RGB](#page-105-2) für Farbanpassungen.

# Moduleinstellungen

### **Farbtafel**

Für die Teiltonung bewegen Sie den weißen Punkt auf den gewünschten Highlight-Ton und wählen Sie dann einen Farbton für Schatten mit dem dunklen Punkt. Für eine einfache globale Tönung setzen Sie beide Punkte auf die gleiche Farbe.

### **Sättigung**

Verwenden Sie den Schieberegler Sättigung, um die globale Sättigung zu korrigieren.

# 8.2.26. Farbsaum-Entfernung (veraltet)

**Bitte beachte, dass dieses Modul seit darktable 3.6 [veraltet](#page-46-0) ist, und für neue Bearbeitungen nicht mehr gebraucht werden sollte. Stattdessen nutze das Modul chromatische Aberrationen .**

Dieses Modul wurde entwickelt, um Abbildungsfehler optischer Linsen zu entfernen, die häufig aus dem Farblängsfehler (Achsenabweichung, oder longitudinale/axiale chromatische Aberration) in Form unterschiedlicher Verfärbungen vor und hinter der Fokusebene entstehen.

Dieses Modul hilft beim Entfernen von Fransen durch Kantenerkennung. Wenn Pixel als Rand erkannt werden, baut es die Farbe aus den weniger gesättigten Nachbarpixeln wieder auf.

# Moduleinstellungen

### **Modus**

Globales Mittel: Dieser Modus ist normalerweise der schnellste Wert, kann aber bei hoher Vergrößerung leicht fehlerhafte Vorschauen anzeigen. Es kann auch dazu führen, dass falsche Farbbereiche im Vergleich zur lokalen Mittelwertbildung zu sehr oder zu wenig geschützt werden.

Lokales Mittel: Ist langsamer, weil es lokale Farbreferenzen für jedes Pixel berechnet, was die Farbe besser als der globale Durchschnitt schützen könnte und es ermöglicht, die Farbe dort wiederherzustellen, wo sie tatsächlich benötigt wird.

Die Methode statischer Schwellwert verwendet keine Farbreferenz, sondern verwendet direkt den vom Benutzer vorgegebenen Schwellenwert.

### **Kantenerkennungsradius**

Der Algorithmus verwendet die Differenz von Gauß'scher Unschärfe und Originalbild als Indikator für Kanten. Er braucht die räumliche Ausdehnung des Gaußschen Weichzeichners fest, der für eine Kantenerkennung verwendet wird. Versuchen Sie, diesen Wert zu erhöhen, wenn Sie entweder eine stärkere Erkennung des Farbsaumes wünschen oder die Dicke des Farbsaumes zu hoch ist.

### **Schwellwert**

Der Schwellwert über dem ein Pixel als "Farbsaum" zählt. Senken des Werts, wenn der Farbsaum nicht ausreichend erkannt wird, und erhöhen, wenn zu viele Pixel entsättigt werden.

# <span id="page-130-0"></span>8.2.27. Filmic RGB

Erneuere den Tonwertumfang eines HDR Bildes durch Reproduktion der Ton- und Farbe-Ansprechbarkeit von klassischen Filmen.

Dieses Modul kann verwendet werden, um den Dynamikumfang entweder zu erhöhen oder erniedrigen, um dem Dynamikumfang der Darstellung zu genügen. Es schützt die Farben und Kontraste den Mitteltönen, stellt die Schatten wieder her und komprimiert helle Lichter. Spitzlichter müssen extra behandelt werden, um Details (z.B. Wolken) zu erhalten.

Das Modul stammt von einem anderen Modul mit gleichem Namen [Blender 3D modeller](https://www.blender.org/) by T. J. Sobotka. Obwohl es in erster Linie dazu gedacht ist, den hochdynamischen Bereich der Rohdaten des Sensors wiederherzustellen, kann es als Ersatz für das Modul [Basiskurve](#page-75-0) verwendet werden. Das folgende Video dieses Moduls gibt eine nützliche Einführung [filmic rgb: remap](https://www.youtube.com/watch?v=zbPj_TqTF880) [any dynamic range in darktable 3](https://www.youtube.com/watch?v=zbPj_TqTF880) .

Filmic RGB ist der Nachfolger des in Darktable 2.6. bereitgestellten Moduls Filmic. Während sich an den zugrunde liegenden Prinzipien nicht viel geändert hat, sollten Nutzer der Vorgängerversion keine 1:1-Übersetzung ihres Workflows erwarten und können für die neue Version.

**Beachte**: Trotz des technischen Looks dieses Moduls ist dieses Modul da, um die Qualität des visuellen Resultates zu überprüfen. Versteife dich nicht mit den Zahlen, die im GUI präsentiert werden um die Stärke des Effektes zu quantifizieren.

## Voraussetzungen

Um das Beste aus dem Modul Filmic RGB herauszuholen, müssen die Bilder vorbereitet werden:

### **Aufnehmen (ETTR)**

Bei der Aufnahme in der Kamera wird "Belichten nach rechts" ("Expose To The Right", ETTR) empfohlen. Dies bedeutet, dass die Aufnahme so hell wie möglich belichtet wird und die Spitzlichter rechts im Histogramm liegen, aber diese noch nicht beschnitten werden. Damit wird der maximale Dynamikumfang des Kamerasensors ausgenutzt.

der Standard Auto-Belichtungs-Modus in deiner Kamera wird normalerweise das Bild so belichten, dass die mittlere Helligkeit zu einem mittleren Grau tendiert. Oft, insbesondere, wenn die Szene mit hellen Lichtern dominiert wird, dann wird die Kamera das Bild unterbelichten, um die hellen Töne ins mittelgrau zu bewegen. Für Szenen mit dunklen Tönen wird das Bild eher überbelichtet und es werden Spitzlichter abgeschnitten. In solchen Fällen kannst du die Belichtungskompensationseinstellung deiner Kamera nutzen oder die Belichtung erhöhen oder tiefer einstellen – das Modul Belichtung von darktable kann dies automatisch berücksichtigen beim Bearbeiten deines Bildes.

In einigen Fällen (z.B. von glänzenden Objekten), kann es annehmbar sein, dass etwas beschnitten ist, aber sei dir bewusst, dass beschnittene Daten unwiderruflich verloren sind. Wo Daten verloren sind, offeriert Filmic RGB eine Funktion "Glanzlicht-Rekonstruktion", um die Effekte des Beschnittes zu mildern und diese in den Rest des Bildes vermischen. Die Einstellungen für diese Möglichkeit sind im Register Rekonsturieren tab. Einige Kameras verfügen auch über eine Vorschau, um den Fotografen Warnungen anzuzeigen, zur Vermeidung von Beschnitt.

### **Stelle für die Mitteltöne eine**

Im Modul [Belichtung](#page-76-0) erhöhe die Belichtung, bis die Mitteltöne deutlich genug sind. Mach dir zum jetzigen Zeitpunkt keine Sorgen über den Verlust der Lichter – diese werden als Teil der Filmic Entwicklung wiederhergestellt. Es ist jedoch wichtig, negative Pixel in schwarzen Bereichen zu vermeiden, sonst können die Berechnungen, die vom Filmic RGB durchgeführt werden zu unvorhersehbaren Ergebnissen führen. Bei einigen Kameramodellen (hauptsächlich bei Canon) kann die rawspeed (die Rohdekodierungsbibliothek von darktable) einen übertriebenen Schwarzwert einstellen, was zu zerstörten Schwarzwerten und negativen Werten führt. Wenn dies der Fall ist, hellen Sie die Schwarzwerte im Modul [Belichtung](#page-76-0) auf, indem Sie einen negativen Schwarzwert im Modul Belichtung einstellen.

### **Weißabgleich, Entrauschen, Entrastern**

Bei Verwendung des Filmic RGB's Auto-Tuner sind zuerst eventuelle Farbstiche mit dem Modul [Weißabgleich](#page-189-0) zu korrigieren, um neutrale Farben zu erhalten. In RGB-Farbräumen sind Luminanz und Chrominanz verknüpft und die Luminanzerkennung von Filmic RGB basiert auf genauen Messungen beider Parameter. Wenn Ihr Bild stark verrauscht ist, führen sie erst eine Rauschreduzierung durch, um die Messungen der Schwarzbelichtung zu unterstützen, und verwenden Sie ein hochwertiges [Entrastern](#page-93-0) . Bitte mache Dir keine Gedanken über Rauschen, wenn Du Filmic manuell anwenden willst ohne die Auto-Tuner.

### **Tonmapping Module ausschalten**

Bei Verwendung des Farberhaltungsmodus Filmic RGB ist die Verwendung der Module Tone Mapping (Dynamikkompression) und [Basiskurve](#page-75-0) Basiskurve zu vermeiden. Diese können zu unvorhersehbaren Farbverschiebungen führen, welches die Farberhaltung nutzlos machen würden. Keines der beiden Module wird bei Arbeiten mit Filmic RGB benötigt.

## Nutzung

Das Modul Filmic RGB ist so gestaltet, den Dynamikbereich der fotografierten Szene (RAW-Bild) auf den (kleineren) Dynamikbereich der Anzeige abzubilden.

Diese Zuordnung wird in drei Schritten definiert, die jeweils in einem separaten Register in der Benutzeroberfläche behandelt werden:

- Das Register Szene enthält die "Eingabe" Einstellungen der für die Szene, das definiert was Weiß und Schwarz darstellt in der fotografierten Szene.
- Die Registerkarte Rekonstruieren sieht einige Werkzeuge vor, um ausgebrannte Spitzlichter zu rekonstruieren.
- Die Registerkarte <u>Aussehen</u> dient der künstlerischen Gestaltung der Abbildung, die auf die Eingabe angewandt wird (wie im Register "Aufnahme" definiert). Dieser Teil des Moduls wendet eine S-förmige, parametrische Kurve an, um den Kontrast in den Mitteltönen zu erhöhen und den Grauwert auf den mittleren Grauwert der Anzeige abzubilden. Ähnlich verhalten sich die Module [Basiskurve](#page-75-0) und [Farbkurve](#page-174-0) . Die Breite sollte maximiert werden, ohne die Extreme der Kurve zu beschneiden.
- Die Registerkarte <u>Anzeige</u> definiert die Einstellung der Ausgabe, um das geänderte Bild in der Anzeige abzubilden. Im Normalgebrauch erfordern die Parameter dieser Registerkarte selten eine Anpassung.
- Die Registerkarte Optionen beinhaltet einige fortgeschrittene Anpassungen und Parameter.

Filmic RGB tendiert dazu, den lokalen Kontrast zu komprimieren. Nachdem die Einstellungen hier beendet wurden, kann dies mit dem Modul [Lokaler Kontrast](#page-153-0) kompensiert werden. Die Sättigung kann ferner im Modul [Farbbalance RGB](#page-105-2) erhöht und die Tonwerte können zusätzlich im Modul [Tonwert-Equalizer](#page-175-0) angepasst werden.

Die Bereiche der Schieberegler des Moduls Filmic RGB sind auf typische und sichere Werte beschränkt, aber Werte außerhalb dieser Bereiche sind zulässig, indem Sie mit der rechten Maustaste auf die Schieberegler klicken und Werte auf der Tastatur eingeben.

**Beachte**: Filmic RGB hat keine neutralen Parameter, die zu einer keiner Aktion führen: Sobald das Modul aktiviert ist, wird das Bild immer zumindest geringfügig beeinflusst. Du kannst jedoch nahe an neutral kommen mit den folgenden Einstellungen:

- Setze im Register Ausssehen den Kontrast auf 1.0, Breite auf 99 % und die Sättigung der Mitten auf 0 %,
- Im Register Optionen den Kontrast in den Schatten auf weich.

In so einer Konfiguration wird Filmic RGB lediglich ein logarithmisches Tonemapping innerhalb der Grenzen im Register Aussehen ergeben.

## Grafische Anzeige

Die grafische Anzeige oben im Modul Filmic RGB zeigt verschiedene Ansichten, um dir zu helfen, die Funktionalität zu verstehen an. Du kannst durch diese Ansichten navigieren mit dem Icon rechts neben der Grafik. Du kannst auch die

Beschriftungen der Achsen umschalten mit dem Icon .

Es gibt die folgenden Ansichten:

### **nur Aussehen**

Das ist die Standardansicht. Die helle Hauptkurve zeigt, wie der Dynamikumfang der Aufnahme (in EV) in den anzeigebezogenen Ausgabeumfang komprimiert wird. Der orange Punkt zeigt den mittleren Graupunkt an, die weißen Punkte auf beiden Seiten begrenzen den Umfang in der Breite, und der orangene Teil der Kurve unten und oben zeigt ein Überschwingungsproblem mit der Spline an. (Das Register Aussehen hat Einstellmöglichkeiten dafür.)

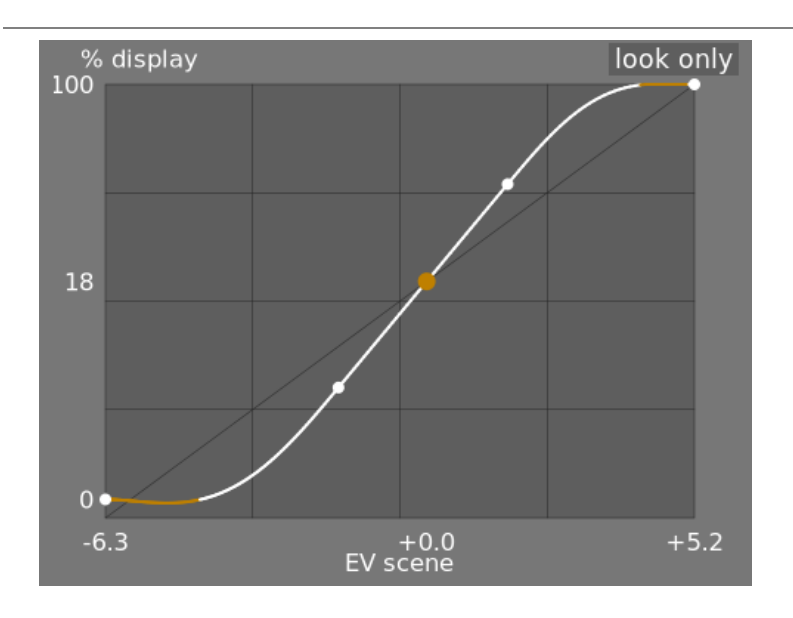

### **Basiskurve (lin.)**

Diese Ansicht zeigt die Abbildung von Eingabewerten von 0,0 bis 1,0 zu Ausgabewerten im linearen Raum, inklusive der Abbildung des Dynamikumfanges und der Ausgabefunktionen. Hinweis: In der szenenbezogenen Bearbeitung sind Eingabewerte größer als 1,0 erlaubt, die Grafik zeigt jedoch nur Ein- und Ausgabewerte im Intervall [0,1] an. Damit wird das Aussehen der Grafik vergleichbar zu anderen Darstellungen in Modulen wie Basiskurve oder Farbkurve. Der aktuelle Wert des Weißpunktes der Szene wird in Klammern auf der x-Achse angezeigt (in Prozent eines Eingabewertes von 1).

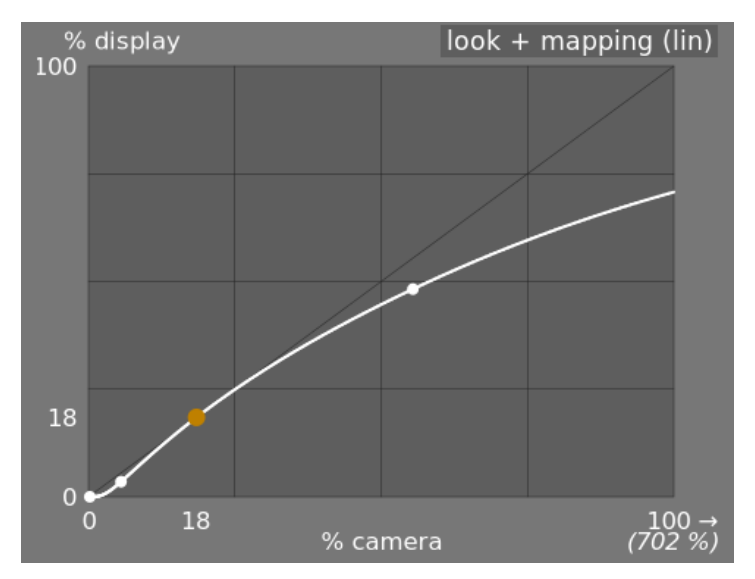

### **Aussehen + Darstellung (log)**

Gleich wie die vorangegangene Ansicht im logarithmischen Raum.

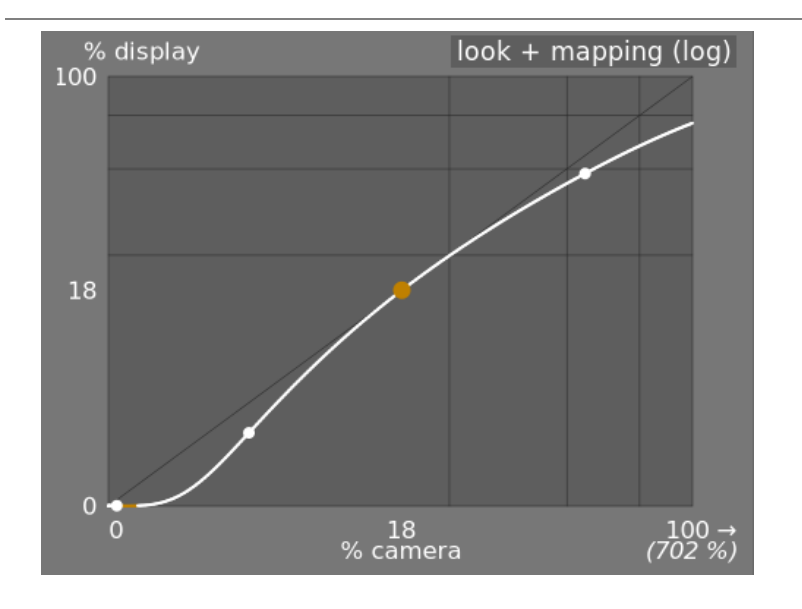

### **Dynamikbereich Abbildung**

Diese Ansicht wurde von Ansel Adams Zonensystem inspiriert, sie zeigt wie die Zonen in der Eingabe Szene (EV) zur Ausgabe angezeigt werden. Das Mittelgrau der Szene wird immer zu 18 % in den (linearen) Ausgabe-Raum, und die Ansicht zeigt wie die tonalen Werte gegen die Extreme des Bereiches der Szene komprimiert werden in eine kleinere Anzahl von Zonen der Szene der Anzeige, und so mehr Raum für die Mitteltöne lässt, dass diese über die verbleibenden Zonen ausgebreitet werden können. Der Breitenbereich wird durch den dunkleren grauen Teil in der Mitte dargestellt.

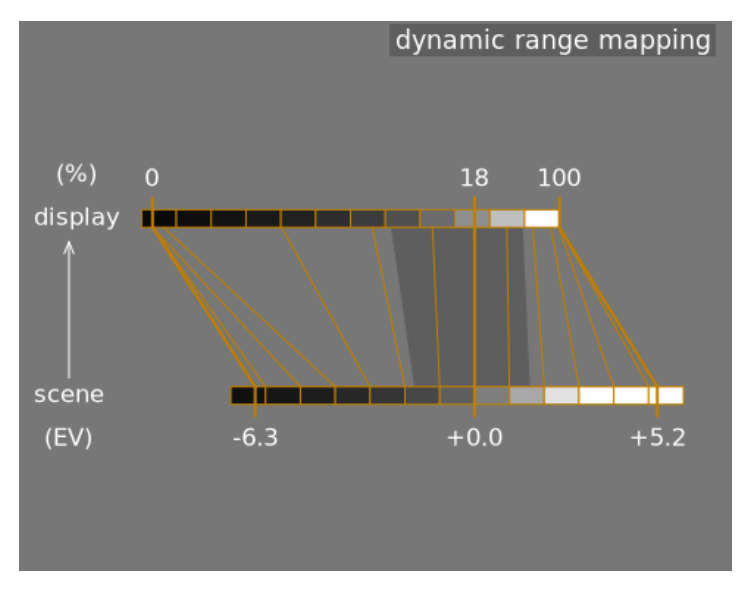

**Hinweis:** Wenn gewisse Parameter zu extrem sind und in einer nicht machbaren Kurve münden, wird filmic RGB diese intern säubern. Das Säubern wird auf zwei Wegen in den Ansichten illustriert.

- Ein Punkt, der rot wird, zeigt an, dass der lineare Teil der Kurve zu weit in Richtung oben oder unten gedrückt wird. Reduziere im Register Look die Breite oder zentriere den linearen Teil mit dem Parameter Schatten ↔ Lichter Ausgleich.
- Wenn ein Punkt ein Halbkreis wird, dann zeigt das an, dass der Kontrast zu gering ist für einen gegebenen Dynamik-• Umfang. Erhöhe den Kontrast im Register Look oder den Dynamik-Umfang im Register [Szene](#scene.

# Moduleinstellungen

### Aussehen

Die Einstellungen im Register Aufnahme sind ähnlich zu denen im Modul [Werte](#page-191-0) (schwarz, grau, weiß). Der Unterschied ist, dass Werte auf Anzeige bezogene Pixel-Werte annimmt (zwischen 0 und 100 %), während Filmic RGB erlaubt es, auf Aufnahme bezogene Pixel zu arbeiten (zwischen -unendlich und +unendlich EV), was den Gebrauch einer anderen Oberfläche erfordert.

### **Mittelgraue Luminanz (standardmäßig versteckt)**

Diese Einstellung erlaubt, die Helligkeit in der Aufnahme zu bestimmen, die als Referenz von mittlerem Grau verwendet wird. Diese wird dann auf 18 % in der Anzeige abgebildet. Mit der Pipette wird die durchschnittliche Helligkeit in einer gezeichneten Fläche bestimmt. Wenn eine Aufnahme mit einer Graukarte oder einer Farbkarte (IT8-Chart oder Color-Checker) mit gleicher Beleuchtung der Aufnahme existiert, kann dort mit der Pipette einfach im Graubereich der Wert ermittelt werden. In anderen Situationen kann die Pipette genutzt werden, um die mittlere Helligkeit des Bildes zu bestimmen.

Das hat einen Effekt auf das Bild, das einer Helligkeitskorrektur entspricht. Werte nahe bei 100 % komprimieren die Lichter, können aber die Schatten nicht wiederherstellen. Werte nahe bei 0 % können die Schatten sehr gut wiederherstellen, komprimieren die Lichter aber ziemlich harsch und es gibt lokalen Kontrastverlust.

Beim Modifizieren der mittelgrauen Luminanz, werden die Weiß- und Schwarzbelichtung automatisch entsprechend angepasst, um zu vermeiden, dass der Dynamikwert beschnitten wird, und um dir zu helfen, den richtigen Parameter schneller zu setzen. Wenn du mit der automatischen Korrektur des Grau-Schiebers nicht glücklich bist, kannst du die Parameter der Schwarz- und Weißbelichtung nachträglich korrigieren.

**Hinweis:** Es wird nicht empfohlen, diese Einstellung für die Kontrolle des Mittelgraus zu nutzen, deswegen wird sie jetzt als Standard nicht mehr angezeigt. Du solltest stattdessen das Modul Belichtung brauchen, um den Wert des Mittelgraus zu setzen (siehe Gebrauch oben). Wenn du aber wünschst, dass der Schieber sichtbar ist, kannst du ihn mit der Schaltbox brauche massgeschneiderte Mittelgrau-Werte im Register Optionen aktivieren.

### **Relative Weißbelichtung**

Die Anzahl der Blenden (EV) zwischen der Luminanz des Mittelgraus und der Luminanz der Szene, die es als Korrektur braucht, um Weiß anzuzeigen (Spitzen-Weiß). Das ist die rechte Grenze des Dynamikumfanges, der auf der Anzeige repräsentiert wird – alles, was heller ist, als dieser Wert, wird beschnitten (reines Weiß) auf der Anzeige. Das Pipetten-Werkzeug liest die maximale Belichtung im RGB Farbraum über der gezeichneten Fläche, und nimmt an es sei reines Weiß, und setzt den Weiß-Belichtungsparameter, um die 100 % Luminanz neu einzustellen.

### **Relative Schwarzbelichtung**

Die Anzahl der Blenden (EV) zwischen der Luminanz des Mittelgraus und der Luminanz der Szene, die es als Korrektur braucht, um Schwarz anzuzeigen (maximale Dichte). Das ist die linke Grenze des Dynamikumfanges, der auf der Anzeige repräsentiert wird – alles, was dunkler ist, als dieser Wert, wird beschnitten (reines Schwarz) auf der Anzeige. Das Pipetten-Werkzeug liest die minimale Luminanz im RGB Farbraum über der gezeichneten Fläche, und nimmt an es sei reines Schwarz, und setzt den Schwarz-Belichtungsparameter, um die minimale 0 % Luminanz neu einzustellen. Die Messung der Pipette ist sehr anfällig für Rauschen, und kann nicht unterscheiden, ob die minimale Luminanz reines Schwarz (aktuelle Daten) oder einfach Rauschen ist. Es funktioniert besser mit niedrigen ISO-Bildern und mit hochqualitativem Entrauschen. Wenn die Pipette die Schwarz-Belichtung auf –16 EV, ist das ein Zeichen, dass die Messung nicht gut ist und dann musst du manuell nachkorrigieren.

Die relative Schwarzbelichtung erlaubt es dir, zu wählen, wie weit du Schatten wieder herstellen willst.

### **Skalierung des Dynamikbereichs und Auto-Tune-Levels**

Die Pipette für Auto-Tune-Levels kombiniert die oben erwähnten Pipetten und erlaubt , die Werte für Weiß- und Schwarzbelichtungen gleichzeitig zu setzen. Dabei wird mit dem Maximum in der Fläche der Weißwert und mit dem Minimum der Schwarzwert ermittelt. Das ergibt gute Resultate bei Landschaftsaufnahmen, funktioniert aber bei Porträts und Innenaufnahmen normalweise nicht.

Wenn kein echtes Weiß und Schwarz auf der Szene verfügbar sind, dann sind die auf dem Bild gelesenen maximalen und minimalen RGB-Werte keine gültigen Annahmen mehr. Die Skalierung des Dynamikumfanges schrumpft oder erweitert erfassten Dynamikbereich und die aktuellen Parameter symmetrisch. Dies funktioniert mit beiden ausgewählten Pipetten und passt die aktuellen Werte der relativen Weiß- und Schwarzbelichtung an.

**Beachte**: Es gibt keinen direkten Zusammenhang zwischen dem Dynamikumfang des Sensors deiner Kamera (zu finden in DxoMark.com oder PhotonsToPhotos.org Messungen) und dem Dynamikumfang in Filmic RGB (Szene Weiß EV - Szene Schwarz EV). Viele Operationen geschehen in der Pipeline vor Filmic RGB, (zum Beispiel der Schwarz RAW Ausgleich auf 0), so, dass Filmic RGB einen theoretischen Dynamikumfang von Unendlich in seinem Input sieht, (was nur mit Pixelkodierung in der Software und nichts mit den Möglichkeiten des Sensors zu tun hat.

Die szenenbezogene Bearbeitung fordert eine Schwarzwertkorrektur von –0.0002 im Modul Belichtung. Damit wird sichergestellt, dass der Dynamikumfang in der Eingabe der Moduls Filmic RGB in den meisten Fällen etwa 12.3 EV beträgt. Die Reduzierung dieses Werts kann helfen, wenn bei -16 EV im Regler schwarz relative Belichtung die Schatten noch beschnitten werden.

### Rekonstruieren

Dieses Register enthält Kontrollen, die Übergänge zwischen beschnittenen und unbeschnittenen Flächen eines Bildes mischen und es kann auch helfen Farben benachbarter Pixel zu rekonstruieren. Es ist geschaffen, um mit Glanzlichtern zurechtzukommen, die während der Aufnahme nicht vor Überstrahlung geschützt werden konnten, (wie z.B. nackte Glühbirnen oder die Sonne, die in einem Bild sein können) und es zielt darauf ab, deren Kanten zu verwischen, wie Film es tun würde. Es kann aber nicht große Teile von beschnittenen Pixeln wieder zurückholen oder etwa ausgebrannte Teile zu rekonstruieren.

Es kann manchmal nützlich sein, das Modul [Spitzlicht Rekonstruktion](#page-170-0) auszuschalten, um zusätzliche Daten für den Rekonstruktions-Algorithmus (Spitzlicht Rekonstruktion beschneidet Daten von hellen Lichtern als Standard). Du solltest wissen, dass dies zu Magenta-Spitzlichtern führt, die dann mit dem Schieber grau/farbige Details angegangen werden müssen.

Zunächst wird eine Maske für die Teile des Bildes benötigt, in denen die Rekonstruktion der Spitzlichter stattfinden soll. Dann lassen sich mit zusätzlichen Reglern Feinabstimmungen gegen einige Seiteneffekte des Rekonstruktionsverfahrens vornehmen.

### Spitzlichtkompression

Diese Einstellungen erlauben es dir zu wählen, welche Teile im Bild durch die Spitzlicht-Rekonstruktion behandelt werden.

### **Schwellwert**

Jedes Pixel, das heller als dieser Schwellwert ist, wird durch den Rekonstruktions-Algorithmus bearbeitet. Die Einheiten sind in EV relativ zum Weißpunkt, der im Register Aufnahme gesetzt wurde. Als Normalwert ist dieser Wert auf +3.0 EV gesetzt, was bedeutet, dass Pixel mindestens 3 EV heller als der Weißpunkt, der im Register Aufnahme sein müssen, damit die Glanzlicht-Rekonstruktion einen Effekt erzielt. In der Praxis bedeutet das, dass die Glanzlicht-Rekonstruktion im Normalfall ausgeschaltet ist, (für gute Resultate sollte sie nur eingeschaltet werden, wenn nötig). Deshalb um die Möglichkeit Spitzlicht-Rekonstruktion in Filmic RGB zu nutzen, klicke zuerst das Icon Maske zur Spitzlicht-Rekonstruktion anzeigen an, um die Maske anzuzeigen und dann, vermindere den Schwellwert, bis die Bildteile, die du rekonstruieren willst, innerhalb der Maske sind. Es kann nötig sein, das Dienste Modul [Anzeige von Über-/Unterblichtungen von RAW](#page-197-0) [Werten](#page-197-0) einzuschalten, um zu zeigen, welche Pixel ausgebrannt sind auf einem oder allen RGB Kanälen.

### **Übergänge**

Benutze diese Einstellung um die Übergänge zwischen beschnittenen und wahren Pixeln weich zu machen. Schieben nach rechts wird den Anteil von Unschärfe in der Maske erhöhen, sodass die Übergänge weicher erscheinen. Das erlaubt eine weichere Vermischung der Teile mit beschnittenen und nicht beschnittenen Bildanteilen. Schieben nach links wird die Unschärfe kleiner machen und so das Gegenteil erreichen.

### **Maske der Spitzlicht-Rekonstruktion anzeigen**

Klicke auf das Icon rechts neben dieser Anzeige, um die Maske für die Spitzlicht-Rekonstruktion ein- und auszuschalten. Für die obigen Einstellungen zu machen, ist es zu empfehlen die Maske einzuschalten.

### Ausgleich

Mit dieser Einstellung kannst du die gegenläufigen Effekte der verschiedenen Rekonstruktion-Algorithmen ausgleichen.

#### **Struktur/ ↔ Textur**

Benutze diese Einstellung, wenn der Algorithmus einen weichen (gemalten) Gradienten ergibt, oder beim Versuch, die Texturen zu rekonstruieren, mit starken Details, die aus nicht beschnittenen Pixeldaten stammen (Textur). Die Normalstellung ist 0 %, was beide Strategien gleich behandelt. Falls es viele Stellen gibt, wo alle drei Kanäle beschnitten sind, es also keine Textur, die rekonstruiert werden könnte, ist es besser hier den Schieber nach links zu bewegen, um Farbrekonstruktion zu favorisieren. Gibt es aber viele Stellen, wo nur einer oder zwei Kanäle beschnitten sind, kann es noch Textur im unbeschnittenen Kanal geben und mit einem Schieben nach rechts wird mehr Stärke in der Textur ergeben.

#### **Ausblühen/ ↔ Rekonstruktion**

Benutze diese Einstellung, um festzustellen, ob der Algorithmus in beschnittenen Bildteilen versucht scharfe Details in den beschnittenen Teilen zu (rekonstruieren), oder wende eine Unschärfe an, welche den Effekt des Ausblühen mindern kann. Schiebe diesen Schieber nach rechts, wenn du mehr Unschärfe in diese Teile bringen willst. Mehr Unschärfe wird normalerweise die Spitzlichter etwas abdunkeln und als Nebeneffekt zu etwas mehr Farbrekonstruktion führen.

### **Grau/ ↔ Farbige Details**

Nutze diese Einstellung, um zu kontrollieren, ob der Algorithmus die Wiederherstellung von monochromen Spitzlichtern (grau) oder farbigen Details favorisiert. Schiebe nach rechts, falls du mehr Farbe in den Spitzlichtern willst. Schiebe nach links, wenn du die Sättigung der Spitzlichter reduzieren willst. ES kann hilfreich sein, die Sättigung der Spitzlichter zu reduzieren, wenn du Magenta oder Farben außer des Gamut zu sehen beginnst.

### Aussehen

Wenn du mit dem Register Aussehen arbeitest, solltest du die S-Kurve Spline in der Grafik nur Aussehen betrachten. Diese Kurve startet von den Szene/Anzeige Schwarzwerten unten links in der Grafik und sollte dann gleichmäßig ansteigen zu den Szene/Anzeige Weißwerten oben rechts. Manchmal, wenn die Beschränkungen an der S-Kurve zu eng sind, können die Bildteile mit Schatten und/oder Glanzlichtern die Grenzen der Grafik überschießen und dann wird in diesen Teilen der Grafik eine orange Warnung angezeigt.

Falls du diese orange Warnung an einem der Enden der S-Kurve siehst, solltest du korrigieren, um die S-Kurve gleichmäßig zu bekommen. Das kann heissen:

- Breite und/oder Kontrast verringern,
- Den Schatten/Lichter Schieber anpassen, um die Breite zu verringern und mehr Platz für die Spline zu bekommen, •
- Sicherstellen, dass die szenenbezogenen, relativen Schwarz- und Weißbelichtungen im Register Aufnahme richtig für die Eigenschaften der Aufname eingestellt wurden,
- Setzen eines oder beide Kontrast Einstellungen im Register Option auf sicher oder hart.

Wenn der Wert der Zielschwarz-Luminanz im Register Anzeige nicht Null ist, wird es schwierig für Filmic RGB eine gleichmäßige monotone Spline zu finden, da kann es helfen diesen Wert zu verringern. Siehe dazu den Abschnitt Anzeige, um die Zusammenhänge dazu zu verstehen.

### **Kontrast**

Die Filmic RGB S-Kurve wird erstellt, indem die Position der virtuellen Knoten der Modul Parameter berechnet und interpoliert wird, ähnlich wie beim Tonkurvenmodul (aber hier können die Knoten nicht manuell verschoben werden). Die Kurve ist in drei Teile aufgeteilt: einen mittleren linearen Teil und zwei Extremitäten, die von der Neigung des mittleren Teils bis zu den Enden des Belichtungsbereichs fließend übergehen.

Der Schieberegler Kontrast steuert die Steigung des mittleren Teils der Kurve, wie in der Grafikdarstellung dargestellt. Je größer der Dynamikumfang, desto größer sollte der Kontrast gesetzt werden, um ein natürliches Aussehen zu erhalten. Der Parameter bestimmt die Mitteltöne. Beachte, dass der globale Kontrast einen Einfluss auf die Kantenschärfe hat (wird als Schärfe wahrgenommen) – ein kontrastarmes Bild wirkt eher unscharf, obwohl es optisch scharf im Sinne von [Optical](https://en.wikipedia.org/wiki/Optical_transfer_function) [Transfer Function \(OTF\)](https://en.wikipedia.org/wiki/Optical_transfer_function) .

Wenn der Kontrast auf 1 eingestellt ist, deaktiviert dies die S-Kurve, obwohl ein ganz kleiner bleibender Effekt davon in den Schatten und Lichtern vorhanden ist.

### **Härte (ehemals Ziel-Stärke-Übertragungsfunktion)**

Bekannt als Regler der Ziel-Stärke-Übertragungsfunktion in älteren Versionen von Filmic RGB, ist dieser heute standardmäßig versteckt. Die Werte werden basierend auf Werten aus dem Register Aufnahme automatisch angepasst. Um den Regler einzublenden, im Register Optionen das Häkchen bei Härte automatisch anpassen entfernen.

Dieser Parameter ist die Power-Funktion, die auf die Transferfunktion der Ausgabe angewandt wird, und oft fälschlich als Gamma bezeichnet wird (was in Bildanwendungen zu viele Dinge bedeuten kann, also sollten wir diesen Ausdruck nicht mehr verwenden). Er wird gebraucht, um die Mitten anzuheben oder zu komprimieren, um Nichtlinearitäten der Anzeige zu behandeln oder um Quantisierungsartefakte bei der Kodierung in 8-Bit Dateiformate zu verhindern. Es ist eine normale Bearbeitung bei der Anwendung von ICC-Farbprofilen (außer bei linearen RGB-Räumen, wie REC 709 oder REC 2020, die ein lineares Gamma von 1,0 haben). Aber bei der Ausgabe von Filmic RGB ist das Signal logarithmisch kodiert, etwas, was mit ICC-Profilen nicht behandelt werden kann: Als Konsequenz, wenn wir diese ein Gamma von 1/2.2 anwenden lassen, was einer Verdoppelung entspricht, bekommen wir ein Mittelgrau von 76 %, anstattt 45 %, wie dies in einem anzeigebasierten Raum sein sollte.

### **Breite**

Die Breite ist der Bereich zwischen den beiden Knoten, die den zentralen linearen Teil der Kurve umschließen. Sie wird als Prozentsatz des im Register Aufnahme definierten Dynamikbereichs beschrieben ("weiß relative Belichtung" minus "schwarz relative Belichtung"). Es ist der Luminanzbereich, der vorrangig behandelt wird, und auf das durch den Kontrastparameter definierte Luminanzintervall abgebildet wird. Die Breite sollte so groß wie möglich bleiben und gleichzeitig Beschneidungen vermieden werden. Wenn eine Beschneidung auftritt, die behoben werden soll, kann entweder die Breite verkleinert, das Intervall dem Regler "Schatten ↔ Spitzlicht-Balance" verschoben oder der Kontrast verringert werden.

Die Breite definiert auch den Bereich der Leuchtdichten, der an den Enden des Leuchtdichtenbereichs nicht entsättigt ist (siehe Sättigung der Mitteltöne).

#### **Schatten-/ ↔ Highlight-Balance**

Standardmäßig wird die Breite in der Mitte des Dynamikbereichs zentriert. Wenn dies zu einer Beschneidung an einem Ende der Kurve führt, erlaubt der Balance-Parameter, die Breite entlang der Neigungen, in Richtung der Schatten oder in Richtung der Lichter zu verschieben. Auf diese Weise kann dem einen Ende des Dynamikbereichs mehr Raum gegeben werden als dem anderen, wenn die Bildeigenschaften dies erfordern.

### **Sättigung der Mitten / extreme Luminanz-Sättigung**

Bei extremen Helligkeiten tendieren die Pixel entweder zu Weiß oder zu Schwarz. Da weder Weiß noch Schwarz einer Farbe zugeordnet werden, muss die Sättigung dieser Pixel 0 % sein. Für einen weichen Übergang zu diesem 0 % Sättigungspunkt werden Pixel außerhalb des Mittenbereiches gegen die Extremwerte zunehmend entsättigt. Die dunklere Kurve in der Grafik von Filmic RGB zeigt den Anteil der Entsättigung an, die auf Pixel außerhalb des Breitebereiches angewandt wird. Bewegen des Reglers nach rechts verschiebt den Punkt, an dem die Entsättigung beginnt, und bewirkt eine steilere Entsättigungskurve. Bei Übertreibung kann dies zu Säumen um die Lichter führen. Bewegen des Reglers nach links verschiebt den Punkt, an dem die Entsättigung beginnt, näher ins Zentrum, und ergibt weichere Entsättigungskurve. Für höhere Farbsättigung in den Lichtern kann nach Überprüfung, dass die relative Weißbelichtung im Register Aufnahme Lichter noch nicht beschneidet, der Regler für die Sättigung der Mitten nach rechts geschoben werden.

Bitte beachte, dass diese Entsättigungsstrategie im Vergleich zu früheren Versionen von Filmic RGB geändert hat (da war ein Schieber mit Namen Extreme Luminanzsättigung). Du kannst zu dieser Version zurückkehren, indem du im Register Optionen "v3 (2019)" in Farbbehandlung wählst.

Diese Einstellung ist standardmäßig auf 0 gesetzt und es wird jetzt empfohlen, die Sättigung früher in der Pipeline zu behandeln. Eine Voreinstellung "füge grundsätzliche Farbigkeit hinzu" wurde aus diesem Grund zum Modul [Farbbalance](#page-105-2) [RGB](#page-105-2) hinzugefügt.

### Anzeige

Die Parameter in diesem Register sollten selten Anpassungen erfordern.

### **Ziel Schwarz-Leuchtdichte**

Die Zielparameter legen die Soll-Leuchtdichtewerte fest, für die neue Zuordnung der Tonwerte. Die Standardparameter sollten in 99 % der Fälle funktionieren, die restlichen 1 % entstehen bei der Ausgabe im linearen RGB-Raum (REC709, REC2020) für Medien, die mit logarithmisch kodierten Daten arbeiten. Diese Einstellungen sind dann mit Vorsicht zu verwenden, da darktable keine separaten Pipelines für die Anzeigevorschau und die Dateiausgabe zulässt.

Der Ziel-Parameter für die schwarz Leuchtdichte ermöglicht die Einstellung des Schwarzwertes des Zielmediums. Standardmäßig ist er auf den geringsten "nicht Nullwert", der mit der zur Verfügung stehenden Anzahl Bits des Ausgabe-Farbraumes kodiert werden kann. Auf null reduzieren bedeutet, dass gewisse "Nicht null Luminanzen" 0 zugeschlagen werden und Details in den dunkelsten Stellen verlieren. Werte größer als 0 % ergibt ein verblasstes schwarz, was für Retro-Looks eingesetzt werden kann.

### **Ziel Mittelgrau**

Das ist das Mittelgrau des Ausgabe-Mediums, das es als ziel für den zentralen Knoten der S-Kurve. In gamma-korrigierten Medien wird das aktuelle Grau mit der Gamma-Korrektur berechnet (Mittelgrau^(1/Gamma)), so ergibt ein Mittelgrau Parameter von 18 % mit einem Gamma von 2.2 einen aktuellen Mittelgrau-Zielwert von 45.8 %.

### **Ziel weiße Leuchtdichte**

Mit dem Parameter für die weiße Luminanz kann die Weiß-Obergrenze des Zielmediums eingestellt werden. Werte kleiner 100 % erzeugen ein gedämpftes Weiß, was einem Retro-Look gleich kommt.

Um Dopplungen und ausgewaschene Bilder zu vermeiden, wendet Filmic RGB eine "Gamma"-Kompression durch Umkehrung der ICC-Korrektur der Ausgabe an, sodass das mittlere Grau wieder richtig eingestellt ist. Um diese Kompression zu entfernen, setze den Ziel-Power-Faktor auf 1,0 und das Mittelgrau-Ziel auf 45 %.

### Optionen

### **Farb-Wissenschaft**

Hier ist standardmäßig für neue Bilder v6 (2022) eingestellt und definiert den Algorithmus für das Modul Filmic RGB (wie z.B. die extreme Luminanz Entsättigungsstrategie). Um das Verhalten von früheren Versionen von Filmisch RGB wiederzuhaben, setze den Parameter auf v3 (2019) oder v4 (2020)oder v52021). Der Unterschied zwischen diesen Methodenliegt im Weg, wie diese die Entsättigung nahe bei Tief-Schwarz behandeln (siehe Details dazu den Teil Hintergrund . Falls du früher Bilder bearbeitet hast mit älteren Versionen von Filmic RGB werden diese Farbgebungen bei dieser früheren Versionsnummer gesetzt bleiben, um für solche Bearbeitung die Rückwärtskompatibilität zu gewährleisten.

### **Chrominanz erhalten**

Die Einstellung Chrominanz erhalten gibt an, wie die Chrominanz vom Filmic RGB gehandhabt werden soll: entweder gar nicht, oder unter Verwendung einer der drei mitgelieferten Normen.

Wenn die S-Kurven-Transformation unabhängig voneinander auf jede Farbe angewendet wird, werden die Proportionen der Farben modifiziert, was die Eigenschaften des zugrunde liegenden Spektrums und schließlich die Chrominanz des Bildes verändert. Dies geschieht, wenn Sie den Parameter "Nein" im Parameter Chrominanz erhalten wählen. Dieser Wert kann scheinbar "bessere" Ergebnisse als die anderen Werte liefern, aber er kann sich negativ auf spätere Teile der Pipeline auswirken, zum Beispiel wenn es beispielsweise um die globale Sättigung geht.

Die anderen Werte dieses Parameters funktionieren alle auf ähnliche Weise. Anstatt die S-Kurve unabhängig voneinander auf die R, G und B Kanäle anzuwenden, verwendet Filmic RGB, teilt alle drei Komponenten durch eine Norm (N) und wendet die S-Kurve auf N an. Auf diese Weise wird das Verhältnis zwischen den Kanälen beibehalten.

Der Wert des Parameters Chrominanz erhalten gibt an, welche Norm verwendet wird (der für N verwendete Wert):

- nein bedeutet, dass die Verhältnisse zwischen den RGB Kanälen nicht beibehalten werden. Dies tendiert dazu die Schatten zu sättigen und die Lichter zu entsättigen und kann bei Blau oder Rot außerhalb des Gamut helfen.
- max RGB ist der Maximalwert der R, G und B Kanäle. Es ist das Verhalten der Original-Version des Moduls Filmic RGB. Es neigt dazu, das Blau abzudunkeln, insbesondere den Himmel, und Halos oder Ränder zu erzeugen, besonders wenn einige Kanäle beschnitten sind.
- Luminanz Y ist eine lineare Kombination der R, G und B Kanäle. Sie neigt dazu, die Rottöne zu verdunkeln und den lokalen Kontrast in den Rottönen zu erhöhen, wird aber in stark gesättigten Blaus außerhalb des Gamut keine guten Resultate liefern.
- RGB-Leistungsnorm ist die Summe der Kubikzahlen der R, G und B Kanäle, geteilt durch die Summe ihrer Quadrate  $(R<sup>3</sup> + G<sup>3</sup> + B<sup>3</sup>)/(R<sup>2</sup> + G<sup>2</sup> + B<sup>2</sup>)$ . Dies ist in der Regel ein guter Kompromiss zwischen den maximalen RGB- und den Y-Luminanzwerten.
- RGB Euklidsche Norm hat die Eigenschaften RGB-Raum-agnostisch zu sein, also wird es die gleichen Resultate ergeben unabhängig welches Arbeits-Farbprofil in Gebrauch ist. Es gewichtet die Lichter mehr als die Leistungsnorm und gibt mehr Entsättigung in den Lichtern und ist am nächsten zu einem Farbfilm Look.

Es gibt keine "richtige" Wahl für die Norm, je nachdem, für welches Bild sie gilt – Du solltest experimentieren und von Fall zu Fall selbst entscheiden, welche Einstellung die besten Resultate und am wenigsten Artefakte ergibt.

### **Kontrast in den Spitzlichtern**

Diese Einstellung wählt die gewünschte Krümmung in den Spitzlichtern der Spline-Kurve von Filmic RGB. Die Standard-Einstellung (\_sicher-) ist garantiert nicht über- oder unterschossen, hat aber ziemlich gedämpfte Kontraste nahe bei Weiß. Die Wahl von hart ergibt eine größere Einschränkung der Steilheit der Kurve, was die Kurve schärfer macht und mehr tonale Kompression in den Spitzlichtern ergibt. Weich löst diese Einschränkung, was eine sanftere Kurve ergibt mit weniger tonale Kompression in den Spitzlichtern ergibt.

### **Kontrast in den Schatten**

Diese Einstellung wählt die gewünschte Krümmung in den Schatten der Spline-Kurve von Filmic RGB. Die Standardeinstellung ist (sicher) führt grarantiert nicht zu einem Über- oder Unterschiessen, hat aber einen ziemlich gedäpften Kontrast bei nahe Schwarz. Die Wahl von hart ergibt eine größere Einschränkung der Steilheit der Kurve, was die Kurve schärfer macht und mehr tonale Kompression in den Schatten ergibt. Weich löst diese Einschränkung, was eine sanftere Kurve ergibt mit weniger tonale Kompression in den Schatten ergibt.

### **benutzerdefinierten Wert für mittleres Grau nutzen**

Auswahl dieser Einstellung blendet den Regler Luminanz mittleres Grau im Register Aufnahme ein. Mit der aktuellen Version von [Filmic RGB] sollte das Modul Belichtung zur Einstellung des mittleren Grau-Levels verwendet werden. Deswegen ist diese Einstellung standardmäßig abgeschaltet (und der Regler Luminanz mittleres Grau ist versteckt).

### **Härte automatisch anpassen**

Im Normalzustand ist diese Einstellung angewählt und Filmic RGB wird automatisch die Leistungs-Funktion (aka "Gamma") kalkulieren und der Ausgabe Transfer-Kurve anwenden. Wenn diese Funktion nicht angewählt ist, wird ein Härte -Schieber im Register Aussehen angezeigt, sodass der Wert automatisch gesetzt werden kann.

#### **Iterationen der Spitzlicht-Rekonstruktion**

Benutze diese Einstellung, um die Anzahl der Durchgänge des Algorithmus der Spitzlicht-Rekonstruktion zu erhöhen. Mehr Iterationen bedeutet mehr Farb-Durchdringung in beschnittene Teile von den Pixeln in der Umgebung. Das wird neutralere Spitzlichter ergeben, benötigt aber auch mehr Prozessleistung. Es kann in schwierigen Fällen, wo Magenta-Spitzlichter der Grund für den Beschnitt sind, sehr nützlich sein.

Die Standard-Rekonstruktion an separaten RGB Kanälen hat nur eine Iteration angewandt, während die hochqualitative Rekonstruktion einen anderen Algorithmus anwendet, der auf RGB-Verhältnissen beruht (was ein Weg ist, die Chromazität der Leuchtdichte zu brechen) und mehrere Iterationen brauchen wird, um stufenweise Farben von Nachbar-Pixeln in die ausgebrannten Teile zu pflanzen. Wenn aber zu viele Iterationen gebraucht werden, kann die Rekonstruktion degenerieren, was zu viele Farbpixel unsauber in beschnittene Bereiche einbetten wird (Übersteuerung),– zum Beispiel weiße Wolken, die in einen blauen Himmel eingefärbt werden, oder die Sonnenscheibe, die durch das Astwerk scheint mit Blattgrün eingefärbt wird.

### **Rauschen in den Spitzlichtern hinzufügen**

Das wird künstlich Rauschen in die rekonstruierten Spitzlichter einbringen, um zu verhindern, dass dieser Bildteil zu weich aussieht im Vergleich zu den umgebenden Teilen, die vielleicht ja schon etwas rauschen. Das kann dazu beitragen, dass rekonstruierte Teile natürlicher aussehen, im Vergleich mit den umgebenden nicht beschnittenen Teilen.

#### **Art des Rauschens**

Hier wird die statistische Verteilung des hinzugefügten Rauschens spezifiziert. Es wird hilfreich sein, das Aussehen des künstlich erzeugten Rauschens mit dem natürlich vorhandenen in den umgebenden Bereichen des Kamera-Sensors. Das Poisson-Verteilung-Rauschen ist am nächsten am natürlichen Sensor-Rauschen, sieht aber visuell weniger schön aus als Gauß, das eher dem Filmkorn gleicht. Beachte auch, dass die meisten Entrauschungs-Module Sensor-Rauschen von Poisson zu Gauß drücken, so sollst du die Variante, die besser zum Bild passt favorisieren.

### Hintergrund

Die Parameter Farbenlehre (im Register Optionen definiert die Strategie, die angewendet wird, um die Farben nahe beim reinen Weiss (maximale Bildschirmemission) und nahe bei tief Schwarz (minimale Bildschirmemmission) zu entsättigen. Ds Problem kann an der Graphik unten erklärt werden, welche das Gamut des sRGB Farbraumes bei konstantem Farbton des primären Grüns mit unterschiedlicher Helligkeit (vertikale Achse) un Chroma (horizotale Achse) zeigt:

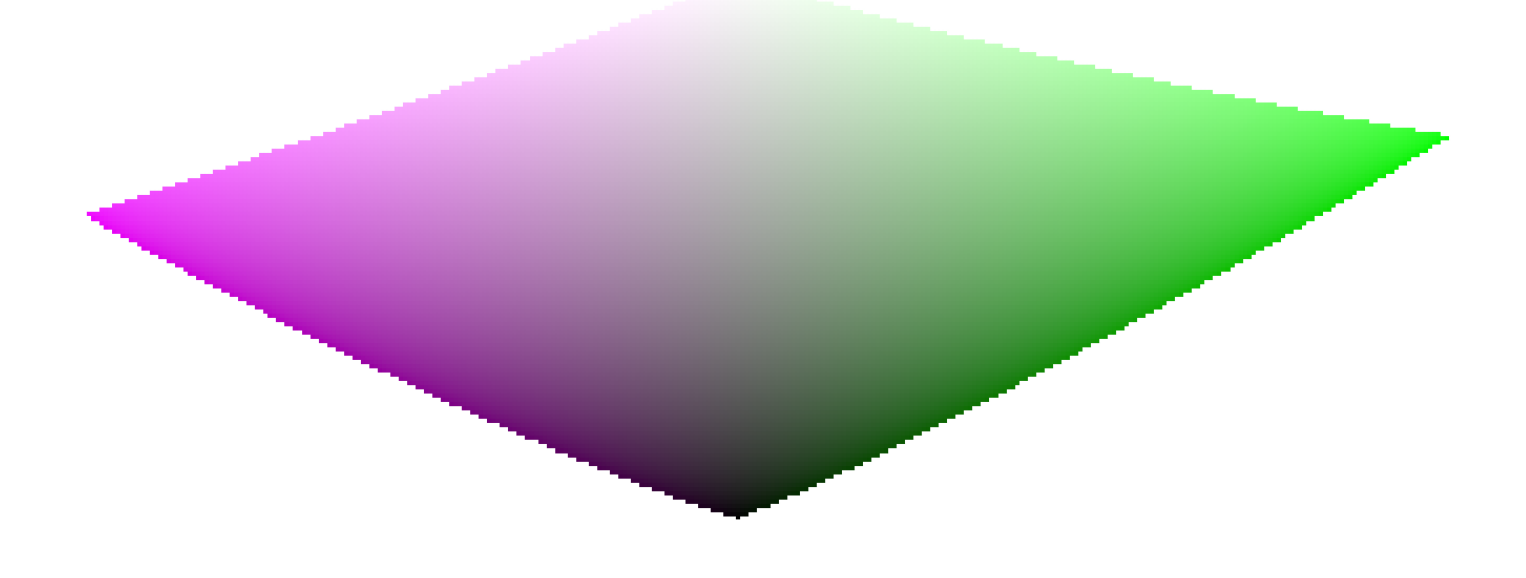

Wenn wir gegen tiefes Schwarz oder reines Weiss gehen schwindet das im Gamut vorhandene Chroma beträchtlich, bis es dann 0 erreicht bei Beleuchtung = 0 und Beleuchtung = 100% der mittleren Strahlung. Das bedeutet, dass sehr helle und sehr dunkle Farben können nicht sehr gesättigt sein, wenn wir diese in Gaamut passen wollen, mit dem Gamut, das im Drucker oder Bildschirm, den wir brauchen, vorhanden ist.

Wenn Farben unbehandelt bleiben und so aus dem Gamut fallen können, dann werden diese beschnitten zum Zeitpunkt der Konvertierrung in den Farbraum des Bildschirmes. Das Problem dabei ist, dass dieses Beschneiden generell die Farben nicht beibehält und definitv die Beleuchtung nicht beibehält. So werden die Lichter gegen Gelb wandern und erscheinen dunkler, als sie sollten, wenn sie geen die Nachbarfarben ausgewertet werden.

Um dies zu vermeiden, hat Filmic über die Jahre diverse Strategien verwendet ( die so genannten Farbenlehre) um die extremen Beleuchtungen zu entsättigen, um eine Null-Sättigung bei minimaler und maximaler Beleuchtung und einen weichen Gradienten für die Sättigung zu erzwingen. Diese Strategien waren alle dahingehend gemeint, die Farbveränderung, die mit Gamut-Beschneidung einhergehen, zu minimieren.

Da alle diese Strategien Annäherungen waren (oft auch überkonservativ), führt v6 (2022) einen genaueren und gemessenen Ansatz ein. Es führt eine Test-Konvertierung zum Bildschirm-Farbraum durch, und überprüft, ob die resultierenden Farben passen in den Bereich [0; 100]%, und falls das nicht so ist, wird die maximale Sättigung bei dieser Belichtung und Farben berechnet und die Farben werden bei diesem Wert beschnitten. Das sichert eine minimale Farbveränderung, und erlaubt gesättigtere Farben und eine bessere Ausnützung des Gamut, und verstärkt eine konstante Farbtreue über die gesamten Operationen Ton-Mapping **und** Gamut-Zuordnung.

Dieses Gamut-Mapping nutzt das Ausgabefarbprofil als Definition des Bildschirm-Farbprofils und passt sich automatisch an jeden Ausgabe-Farbraum an. Es werden jedoch nur Matrix oder Matrix + Kurve(n) ICC Profile unterstützt. LUT ICC Profile werden nicht unterstützt und, sie werden falls gebraucht, das Standard Gamut-Mapping in den Arbeitsraum der Pipeline generieren (Rec 2020 als Standard).

Beachte, dass der Farbton, der als Referenz für das Gamut-Mapping herangezogen wird, der Farbton ist vor jeglichem Ton-Mapping, der beim Eingang in Filmic als Probe genommen wird. Das bedeutet, dass sogar der Keine Chrominanz Bewahrungs Modus (angewendet zu den individuellen RGB Kanälen unabhängig von deren Verhältnissen) Farbton in v6 bewahrt. Dieser Modus wird nur die Lichter mehr entsättigen als andere Modi, und es gibt einen Mechanismus um die Wieder-Sättigung der Tiefen - dieses Verhalten kann umgangen werden durch Erhöhen der Einstellung extreme Luminanz-Sättigung.

### Warnung

### Farbartefakte

Obwohl Filmic v6 die beste Version ist, um gesättigte Farben zu erhaltenbei einem konstanten Farbton, verzeiht es auch viel weniger bei ungültigen Farben wie chromatische Aberrationen und beschnittenen Magenta-Spitzlichtern, die viel besser versteckt (obwohl nicht gelöst) werden durch einfache Kurven auf individuelle Kanäle anzuwenden (die keine Chrominanz erhalten) ohne Rücksicht auf deren Verhältnisse.

Es ist nicht die Absicht von Ton- und Gamut-Mapping Vorgängen, zerstörte Signale zu reparieren, denn diese Fehler müssen früher in der Pipeleine korrigiert werden, mit den speziell dafür vorhandenen Modulen. Es gibt aber in Filmic v6 einen Mechanismus, der sicherstellt, dass jede Farbe, die heller ist als die weiss relative Belichtung zu reinem Weiss dagradiert, so gibt es die einfache Behelfslösung, die weiss relative Belichtung auf einen Wert zu setzen, der unter der Belichtung der beschnittenen Teile liegt. Mit anderen Worten: wenn es im Eingang beschnitten ist, lasse es beschnitten im Ausgang. Die Optionen zur Erhaltung der Chrominanz, die dazu am besten geeignet sind die Luminanz und Euklischen) Normen, oder einfach keine.

### Nicht konsistente Ausgabe

Wenn du mit Filmic v6 das gleiche Bild nach dem Farbräumen sRGB und Adobe RGB exportierst, und dann die beiden Bilder Seite an Seite auf einem Bildschirm mit einer grossen Bandbreite (Gamut) vergleichst, dann sollte der sRGB Export mehr entsättigte Lichter haben als die Adobe RGB Version. Da der sRGB Farbraum kürzer ist als der Adobe RGB, sind die Grenzen der Bandbreite näher bei der Achse neutrales Grauund deshalb ist auch das maximal zulässige Chroma für jegliche Luminanz auch niedriger. Das ist überhaupt kein Fehler, sondern deutet darauf hin, dass das Gamut-Mapping funktioniert.

# 8.2.28. Flächenweichzeichner

Dieses Modul reduziert das Rauschen in Ihrem Bild, bewahrt aber durch Verwendung eines bilateralen Filters scharfe Kanten.

Dieses Modul kann zum Entrauschen von Bildern genutzt werden, doch neigen bilaterale Filter zum Überschießen und darktable bietet viel bessere Alternativen. Zum Beispiel nutzt das Modul [Astrofotografie-Entrauschen](#page-75-1) einen Entrauschungsalgorithmus mit nicht-lokalen Mittelwerten und im Modul *[Entrauschen \(Profil\)](#page-96-0)* gibt es die Wahl zwischen nichtlokalen Mittelwerten und Wavelet-Algorithmen zur Entrauschung.

Das Modul Flächenweichzeichner verwischt das Rauschen in der Oberfläche eines Bildes durch Mittelwertbildung mit den benachbarten Pixeln, unter Einbezug nicht nur der geometrischen Distanz, sondern auch deren Distanz in der Bereichsskala (z.B. Unterschiede in deren RGB Werten). Es kann besonders nützlich sein, falls einer der RGB Kanäle mehr rauscht oder mehr Glättung braucht als die anderen. In einem solchen Fall, nutzen sie das Modul [Farbkalibrierung](#page-115-0), um einen Kanal nach dem anderen zu untersuchen und die Weichzeichnung entsprechend einzusetzen.

Das Modul kann auch als kreativer Filter verwendet werden, um interessante Effekte zu erzielen; zum Beispiel um dem Bild ein cartoon-ähnliches Ausssehen zu verleihen. Wenn es zusammen mit Chrominanz-Mischen verwendet wird, kann es auch zum Vergleichmäßigen von Farben einer Oberfläche (z.B. um Hautröte zu entfernen) genutzt werden.

Da die Rauschunterdrückung ein ressourcenhungriger Prozess ist, verlangsamt es die Pixelpipe-Verarbeitung erheblich. Sie sollten daher dieses Modul erst spät in Ihrem Workflow aktivieren.

## Moduleinstellungen

### **Radius**

Die räumliche Ausdehnung des Gaußschen Weichzeichners.

### **Rot, Grün, Blau**

Die Weichzeichnungsintensität für alle RGB Kanäle.

# 8.2.29. Fleckenentfernung (veraltet)

### **Beachte bitte, dass dieses Modul seit darktable 3.6 [veraltet](#page-46-0) ist und für neue Bearbeitungen nicht länger gebraucht werden sollte. Bitte nutze stattdessen [Klonen] im Modul Retusche .**

Korrigiert Bereiche eines Bildes (das Ziel) durch die Verwendung eines anderen Bereiches als Modell (die Quelle).

Dieses Modul verwendet einige der Formen, die in [gezeichneten Masken](#page-51-0) enthalten sind, nämlich Kreise, Ellipsen und Bahnformen. Die Benutzeroberfläche und die Bedienelemente sind die gleichen wie in der gezeichneten Maske.

Die gewünschte Form wird mithilfe des zugehörigen Symbols angeklickt (mit Strg+Klick ist eine kontinuierliche Formgebung möglich). Anschließend wird der zu heilende Bereich des Bildes ausgewählt mit Umschalt+Strg+Klick oder Umschalt+Klick auf das Bild, um den absoluten oder relativen Modus anzuwählen (siehe unten). Ein Kreuz kennzeichnet, wo der Quellbereich positioniert wird.

Die Quellpositionierung hat zwei Modi
#### **Absolutmodus**

Vor der Platzierung einer Form auf dem Bild drücke mit Umschalt+Strg+Klick auf die gewünschte Position. Von nun an werden alle neuen Formen die Ausgangspunkte an dieser Stelle haben (in Koordinaten des Bildes).

Modus relativ Vor der Platzierung einer Form im Bild drücke Umschalt+Klick an der Position, wo die Form erstellt werden soll. Die aktuelle Form wird an dieser Stelle erstellt und die nachfolgenden Formen werden ihre Quelle an der gleichen Position relativ zur Zielform haben.

Nach der Erstellung können Quellbereich und Zielbereich unabhängig voneinander verschoben werden, bis das Ergebnis Ihren Erwartungen entspricht. Ein Pfeil hilft, die Quelle vom Zielbereich zu unterscheiden.

Verwende die formabhängigen Steuerelemente, um die Größe, die Breite des Rahmens und andere Attribute anzupassen.

Klicke mit der rechten Maustaste auf eine Form, um diese zu löschen.

Dieses Modul gleicht dem "Klonen" im Modul [Retusche](#page-162-0) . Die Beschreibung des Klonen-Werkzeug enthält weitere Details und Beispiele. Sollten die Ergebnisse mit Fleckenentfernung unbefriedigend sein, kann stattdessen das Heilen-Werkzeug im Modul Retusche helfen.

# 8.2.30. Fülllicht (veraltet)

**Bitte beachte, dass dieses Modul seit darktable 3.4 [veraltet](#page-46-0) ist und in neuen Bearbeitungen nicht länger angewendet werden sollte. Bitte benutze eines der Module [Tonwert-Equalizer](#page-175-0) oder [Belichtung](#page-76-0) mit einer [gezeichneten Maske](#page-51-0) .**

Verändere die Helligkeit lokal auf der Basis der Pixel-Helligkeit.

Dieses Modul verschiebt die Belichtung durch Erhöhen der Helligkeit mit einer Gaußschen Kurve einer spezifischen Breite innerhalb einer gegebenen Helligkeit.

## Moduleinstellungen

#### **Belichtung**

Die Fülllicht-Belichtung (EV)

#### **Zentrum**

Die mediane Helligkeit verursacht durch das Fülllicht. Die Helligkeit muss manuell gesetzt werden aber ein Farbwähler kann benutzt werden, um eine Richtlinie zu geben, aus einem Muster aus dem Bild. Die Helligkeit des gewählten Punktes/ Fläche wird in der Gradientenskala angezeigt.

#### **Breite**

Die Breite der Gaußschen Kurve. Diese Anzahl wird in Zonen angezeigt, der ganze Bereich ist 10 Zonen.

# 8.2.31. Globales Tonemapping (veraltet)

**Beachte, dass dieses Modul [veraltet](#page-46-0) ist und in darktable 3.4 für neue Bearbeitungen nicht mehr gebraucht werden sollte. Nutze stattdessen das Modul [Filmic RGB](#page-130-0) .**

Komprimiere den Tonwertumfang eines HDR Bildes in den limitierten Tonwertumfang einer typischen LDR Ausgabe-Datei.

Globales Tonemap bearbeitet jedes Pixel eines HDR Bildes, ohne die umgebenden zu berücksichtigen. Das ist normalerweise schneller als lokale [tone mapping \(veraltet\)](#page-173-0), aber es führt zu weniger aussagekräftigen Resultaten in ausgeprägten HDR Szenen.

## Moduleinstellungen

### **Operatoren**

Die Operatoren zu nutzen sind: Reinhard, Filmic und Drago globale Tonemap Operatoren sind verfügbar. Je nach dem gewählten Operator können unterschiedliche Parameter eingestellt werden.

Einige der Operatoren sind selbsteinstellend und brauchen nicht speziell eingestellt zu werden.

#### **Bias (nur für Drago Operator)**

Dieser Parameter beeinflusst den Kontrast des Ausgabebildes. Er ist ein wesentlicher Parameter zur Einstellung der Kompression von hohen Werten und der Sichtbarkeit von Details in dunklen Bereichen. Als Ausgangspunkt wird nach dem Originalpapier ein Wert von 0,85 empfohlen.

### **Ziel (nur mit Drago-Operator)**

Skalierungsfaktor zur Anpassung der globale Bildhelligkeit an die Helligkeit der vorgesehenen Anzeige. Gemessen in cd/m, sollte er zur Helligkeit des Ausgabegeräts passen. Höhere Werte erzeugen ein helleres Bild, niedrigere Werte ein dunkleres.

### **Detail (für alle Operatoren)**

Dieser Parameter steuert, wie viel Detail erhalten bleibt und nach dem Tonemapping wieder in das Ausgabebild übertragen wird.

# 8.2.32. Grundlegende Anpassungen (veraltet)

**Beachte, dass dieses Modul seit darktable 3.6 [veraltet](#page-46-0) ist und für neue Bearbeitungen nicht mehr genutzt werden sollte. Nutze stattdessen die [Schnellzugriffsgruppe](#page-62-0) .**

Ein Alles-Modul, das Einstellmöglichkeiten für [Belichtung](#page-76-0), [Spitzlicht rekonstruktion](#page-170-0), [erhalte Farben](#page-101-0) und [Lebendigkeit](#page-153-0) in einem Modul vereinigt.

Obwohl das Modul einen schnellen und einfachen Weg für einfache Anpassungen vorsieht, sollte es mit Bedacht benutzt werden. Normalerweise sollten Belichtungsanpassungen in der Pipeline vor dem Modul [Eingabefarbprofil](#page-93-0) erfolgen und Farbanpassungen sollten anschließend folgen. Weil das Modul Grundeinstellungen alle diese Funktionen in der Pixelpipe in einer Operation bündelt, kann es Nebenwirkungen in anderen Modulen erzeugen. Falls du planst, das Modul Grundeinstellungen zusammen mit anderen Modulen zu nutzen, verwende statt dessen lieber die Module [Belichtung](#page-76-0) + [Basiskurve](#page-75-0) / [Tonkurve](#page-174-0) / [Filmic RGB](#page-130-0) + [Farbbalance](#page-101-0), so dass diese Operationen in der richtigen Reihenfolge in der Pixelpipe stattfinden.

## Moduleinstellungen

## **Schwarzwert Anpassung**

Gleichbedeutend wie die Schwarzwert Korrektur im Modul [Belichtung](#page-76-0), definiert dieser Regler die Schwelle, in der die Grauwerte in reines Schwarz beschnitten werden. Dies zurückzunehmen kann einige Schwarzwerte zurück in den Gamut bringen. Diesen Wert zu erhöhen kann den Kontrast erhöhen und ein Bild aufwerten, aber es kann auch dunkle Farben aus dem Gamut schieben, und beschnittene Werte können später in der Pixelpipe nicht mehr zurückgeholt werden. Für die Einstellung des Kontrastes in den Schatten ist es besser, andere Module wie [Tonwert Kurve](#page-174-0) oder [Werte](#page-191-0) anzuwenden.

#### **Belichtung**

Stelle die Belichtungskombination ein. Hinzufügen von 1 EV Belichtungskompensation ist gleichbedeutend zum Verdoppeln der Belichtungszeit in der Kamera, oder die Blende um einen Stop zu erhöhen oder den ISO Wert zu verdoppeln.

Positive Belichtungskorrekturen machen das Bild heller, als Effekt wird dabei das Rauschen zunehmen. Je nach allgemeinem Rausch-Niveau deiner Kamera und dem ISO Wert des Bildes sollten Belichtungskorrekturen von 1 EV bis 2 EV anständige Resultate liefern.

Negative Korrekturen der Belichtung machen das Bild dunkler. Es liegt in der Natur der digitalen Fotografie, dass dieser Schritt ausgeblasene Spitzlichter nicht korrigieren kann, erlaubt es aber die Daten einiger Farbkanäle zu rekonstruieren (siehe das Modul [Spitzlicht-Rekonstruktion](#page-170-0) für mehr Informationen, wie auch was machen mit beschnittenen Pixeln).

#### **Spitzlicht Kompression**

Komprimiere die hellen Stellen des Bildes, um Informationen zurückzugewinnen.

## **Kontrast**

Äquivalent zum Schieber Kontrast im Modul [Farbbalance](#page-101-0), dieses wird gebraucht um die Aufteilung der Luminanz-Werte rund um einen Angelpunkt zu erhöhen, im Effekt die Kurve steiler zu machen. Der Schieber Mittel Grau setzt den Angelpunkt für den Kontrast, und alle Pixel deren Luminanz auf diesem Mittelgrau Punkt liegen werden nicht beeinflusst. Pixel, die heller sind als der Mittelgrau-Punkt werden noch heller und Pixel, die dunkler sind als der Mittelgrau-Punkt werden noch dunkler.

### **Erhalte Farben**

Falls eine nicht lineare Tonkurve bei jedem RGB Kanal einzeln angewendet wird, kann es sein, dass der Anteil der Angleichung für jeden Kanal unterschiedlich ist und so der Farbton sich verschiebt. Dafür sieht das Menü Erhalte Farben unterschiedliche Methoden vor den "Lichtwert" der Pixel zu berechnen. Der Anteil der Angleichung des Farbtones ist an seinem Lichtwert errechnet, und dann wird die gleiche Angleichung an alle drei RGB Kanäle angewendet. Unterschiedliche Helligkeitsdetektoren können den Kontrast in verschiedenen Teilen des Bildes beeinflussen, abhängig von unterschiedlichen Charakteristiken des Bildes. Der Nutzer kann deshalb unterschiedliche Detektoren wählen, die das beste Ergebnis liefern.

### **Mittelgrau**

Setze den Angelpunkt für den Kontrast-Schieber. Das ist äquivalent zum Kontrast Angelpunkt Schieber im Modul [Farbbalance](#page-101-0) . Wenn der Kontrast-Schieber auf 0 gesetzt ist, wird dieser Schieber keinen Effekt haben.

#### **Helligkeit**

Entspricht der Erhöhung des Reglers Faktor im Widget Mitten: Gamma / Power im Modul [Farbbalance](#page-101-0). Verschieben nach rechts erhöht die Helligkeit des Bildes unter Hervorhebung der Mitten.

#### **Sättigung**

Gleichzusetzen mit erhöhen mit dem Schieber Ausgabesättigung im Modul [Farbbalance](#page-101-0) . Dieser Schieber beeinflusst die Sättigung oder Brillianz und Intensität der Farben. Schieben nach rechts wird den Anteil der Farben im Bild erhöhen, schieben nach links verringern.

#### **Lebendigkeit**

Akzentuiere die Farben im Bild ohne unnatürliche Farben einzubringen, wie das oft der Fall ist mit dem Schieber Sättigung. Das wird so erreicht, indem die Helligkeit von bereits gesättigten Pixeln reduziert wird, um die Farben eindringlicher zu machen. Dabei kannst du auch interessante Effekte erzielen in Kombination mit dem Sättigungsschieber, um mehr oder weniger gesättigte teile im Bild zu erreichen.

#### **Auto**

Stellt die Belichtung automatisch ein, wobei das ganze Bild berücksichtigt wird, oder die Farb-Pipette um ein Viereck im Bild auszuwählen – die Belichtung wird dann automatisch für diesen Teil des Bildes angepasst. Damit kannst du Bildteil bevorzugen, wo du die korrekte Belichtung wünschst.

#### **Schneiden**

Das bestimmt die Anzahl der Pixel, die zu schwarz oder weiß beschnitten werden während der Auto-Belichtungs-Berechnung. Schieben nach rechts wird mehr Pixel abschneiden und den Kontrast erhöhen, schieben nach links wird das Bild komprimieren und weniger Kontrast ergeben.

## 8.2.33. Hochpass

Ein Hochpass-Filter.

Dieses Modul soll hauptsächlich in Kombination mit einem [Misch-Modus](#page-47-0) . z.B. Versuche das Modul mit einem Misch-Modus für "weiches Licht" zur Hochpass-Schärfung zu nutzen.

**Hinweis:** Dieses Modul wird nicht länger empfohlen: Es erzeugt Unschärfe im Lab-Farbraum, was zu unerwünschten Effekten führen kann. Empfohlen wird stattdessen das Modul [Kontrast-Equalizer](#page-149-0) für feine Schärfe oder das Modul [Lokaler](#page-153-1) [Kontrast](#page-153-1) für allgemeine Schärfe.

## Modul Einstellungen

**Schärfe** Die Schärfe des Filters **Kontrastverstärkung**

Die Verstärkung des Kontrastes

# 8.2.34. Input Profil brechen

Füge eine Korrekturkurve den Bilddaten hinzu. Das ist notwendig, wenn du bestimmte Input-Profile im Modul *[Eingabe](#page-93-0)* [Farbprofil](#page-93-0) ausgewählt hast.

Falls du entscheidest, ein ICC Profil des Kameraherstellers im Modul *[Eingabe Farbprofil](#page-93-0)* zu nutzen, wird es häufig nötig, vorgängig eine Korrekturkurve auf die Bilddaten anzuwenden, um zu verhindern, dass das Ausgangsbild zu dunkel wird. Dieser Schritt ist nicht notwendig, wenn du die Standard- Matrizen von darktable nutzt.

Die Korrekturkurve ist mit einem linearen Teil aus den Schatten zu einer oberen Grenze und einer Gamma-Kurve, welche die mittleren Bereiche abdeckt, definiert. Für mehr Informationen siehe auch das Nachbarprojekt von darktable UFRaw

#### **linear**

Die obere Beschränkung für die als Schatten gewerteten Bereiche und wo keine Gamma-Korrektur ausgeführt wird. Typischerweise sind Werte zwischen 0.0 und 0.1 für das Profil erforderlich.

#### **Gamma**

Der erforderliche Gamma-Wert, um das Ausgabe-Profil zu kompensieren. Oft wird ein Wert von 0.45 benötigt (der Reziprokwert des 2.2 Wertes vieler Hersteller-Profile).

# 8.2.35. Invertieren (veraltet)

**Beachte bitte, dass dieses Modul seit darktable 3.4 [veraltet](#page-46-0) ist, und für neue Bearbeitungen nicht länger gebraucht werden sollte. Bitte nutze stattdessen das Modul [Negadoctor](#page-155-0) .**

Der Hauptzweck dieses Moduls ist es, gescannte Negative zu invertieren.

## Moduleinstellungen

## **Farbe des Filmmaterials**

Das einzige Steuerelement dieses Moduls ist ein Farbauswahlschalter, der es ermöglicht, verschiedene Farben Ihres Filmmaterials einzustellen. Wenn Sie auf das Farbfeld klicken, öffnet sich ein Farbauswahldialog, der Ihnen eine Auswahl der am häufigsten verwendeten Farben bietet oder Sie können eine Farbe im RGB-Farbraum definieren. Sie können auch einen Farbwähler aktivieren, indem Sie drücken und eine Farbe aus Ihrem Bild nehmen – am besten vom unbelichteten Rand Ihres Negativs.

# 8.2.36. Kanalmixer (veraltet)

**Beachte, dass dieses Modul seit darktable 3.4 [veraltet](#page-46-0) ist und für neue Entwicklungen nicht länger gebraucht werden sollte. Brauche stattdessen das Modul [Farbkalibrierung](#page-115-0) .**

Dieses Modul ist ein leistungsfähiges Werkzeug zur Verwaltung von Kanälen.

Er akzeptiert rote, grüne und blaue Kanäle als Eingang. Als Ausgang stehen Rot-, Grün-, Blau-, Grau-, Farbton-, Sättigungsund Helligkeitskanäle zur Verfügung. Damit kannst du die Inputs der einzelnen Kanäle im Verhältnis zu den einzelnen Output-Kanälen einstellen.

## RGB Matrix-Multiplikation

Das Modul Kanalmixer ist eine Art Matrix-Multiplikation in einer 3x3 Matrix und den Eingabewerten [R G B].

$$
\left[\begin{array}{cc} R\_out \\ G\_out \end{array}\right] \begin{array}{c} \text{F} \text{Rr} \text{Rg} \text{Rb} \text{t} \\ = \text{F} \text{Gr} \text{Gg} \text{Gb} \\ \text{Br} \text{Bg} \text{Bb} \end{array}\left[\begin{array}{c} R\_in \\ X \\ X \end{array}\right] \begin{array}{c} \text{G\_in} \\ \text{G\_in} \end{array}\right]
$$

Falls dir z.B. vorgegeben wurde mit einer Matrix von einem Farbraum zum Anderen zu transformieren, kannst du die Matrix-Koeffizienten in den Kanal Mixer wie folgt eingeben:

- Wähle zuerst die Destination rot und setze dann Rr, Rg und Rb-Werte mit den Rot-, Grün- und Blau-Schiebern.
- Wähle dann die Destination grün und setze dann Gr, Gg und Gb-Werte mit den Rot-, Grün- und Blau-Schiebern.
- Wähle dann die Destination blau und setze dann Br, Bg und Bb-Werte mit den Rot-, Grün- und Blau-Schiebern.

Als Standard wird der Kanalmixer einfach den Input der Kanäle [R G B] in die gleichen Output-Kanäle kopieren. Das ist gleichbedeutend zu multiplizieren durch die Identifizierung-Matrix:

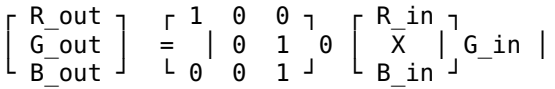

Als Anwendung-Beispiel ist die folgende Matrix nützlich, um hässlichen außerhalb des Gamut LED Lichtern mehr Magenta zu verleihen:

 $1.00 - 0.18 0.18$  $-0.20$   $1.00$   $0.20$  $0.05 -0.05 1.00$ 

Es ist in diesem Fall angebracht eine [parametrische Maske](#page-54-0), um den Effekt des Kanalmixers problematische Farbe zu richten.

Eine intuitivere Art zu sehen, was die Schieber des Kanalmixers bewirken:

- Für die Rot Bestimmung wird das Einstellen des Schiebers nach rechts die R, G und B Teile mehr Rot machen. Durch Schieben nach links wird diese Teile mehr Cyan machen.
- Für die Grün Bestimmung wird das Einstellen des Schiebers nach rechts die R, G und B Teile mehr Grün machen. Durch Schieben nach links wird diese Teile mehr Magenta machen.
- Für die Blau Bestimmung wird das Einstellen des Schiebers nach rechts die R, G und B Teile mehr Blau machen. Durch Schieben nach links wird diese Teile mehr Gelb machen.

## Monochrome

Eine andere sehr nützliche Anwendung des Kanalmixers, ist die Fähigkeit die Kanäle zu mischen, um eine Grauskala Ausgabe zu erreichen - ein Monochrombild. Nutze die Grau Ausgabe und setze die Rot-, Grün- und Blau-Schieber, um zu bestimmen, wie viel jeder Kanal zur Helligkeit der Ausgabe beiträgt. Das ist gleichbedeutend zur folgenden Matrix-Multiplikation:

GRAY out =  $[ r g b ] X r R in_1$  │ G\_in │ └ B\_in ┘

Wenn mit Hauttönen gearbeitet wird, dann wird das relative Gewicht der drei Kanäle den Anteil der Details im Bild beeinflussen. Falls mehr Gewicht auf Rot gesetzt wird (z.B. [0.9, 0.3, -0.3]), ergibt es weiche Hauttöne, daneben wird mehr Gewicht auf Grün gesetzt wird (z.B. [0.4, 0.75, -0.15]), ergibt das mehr Detail. In beiden Fällen wird der Blau-Kanal reduziert, um ungewollte Hauttexturen hervorzuheben.

Unterschiedliche Arten der traditionellen S/W Filmen haben unterschiedlichen Sensitivitäten zu rot, grün und blau, und dies kann simuliert werden durch das Setzen der entsprechenden Graudestinations-Koeffizienten. Das Modul Kanalmixer hat eine Anzahl voreingestellte Sets, um das zu erreichen.

# Moduleinstellungen

## **Bestimmung**

Wähle den Kanal der Bestimmung, der durch den direkt darunterliegenden Schieber beeinflusst wird. Die Kanäle der Bestimmungen rot, grün und blau werden genutzt für die Mischung, wie beschrieben in der Matrix-Multiplikation, siehe oben. Der Graukanal wird gebraucht für die Erstellung von Grauskala-Bildern, siehe Monochrome oben. Es ist auch möglich den RGB Input-Kanäle zu definieren um HSL-Werte (Farbton, Sättigung und Helligkeit) der Ausgabe, obwohl dies eine sehr spezielle Möglichkeit ist.

#### **Rot**

definiert, wie viel der Input vom Rot-Kanal an den ausgewählten Bestimmungs-Kanal beitragen soll.

#### **Grün**

definiert, wie viel der Input vom Grün-Kanal an den ausgewählten Bestimmungs-Kanal beitragen soll.

### **Blau**

definiert, wie viel der Input vom Blau-Kanal an den ausgewählten Bestimmungs-Kanal beitragen soll.

# 8.2.37. Kontrast Helligkeit Sättigung

Dieses Modul bietet ein sehr einfaches Werkzeug zur Einstellung von Kontrast, Helligkeit und Sättigung eines Bildes. Beachte, dass eine Anzahl anderer Module differenziertere Methoden der Steuerung dieser Parameter ergeben.

Alle Schieberegler mit der Grundposition (null) geben die Möglichkeit die entsprechenden Parameter zu erhöhen oder verkleinern.

**Hinweis:** Dieses Modul arbeitet im Farbraum Lab und ist anfällig für Strahlenkränze. Nutze stattdessen das Modul [Farbbalance RGB](#page-105-0) .

## Moduleinstellungen

**Kontrast** Den Kontrast **Helligkeit** Die Helligkeit **Sättigung** Die Sättigung

# <span id="page-149-0"></span>8.2.38. Kontrast-Equalizer

Anpassung von Luminanz- und Chrominanzkontrast in der Wavelet-Domäne.

Dieses vielseitige Modul kann für eine Vielzahl von Effekten genutzt werden, einschließlich Überstrahlung, Entrauschen, Klarheit und Kontrastanhebung.

Es arbeitet in der [Wavelet](#page-40-0) -Domäne und seine Parameter können für jedes Frequenzband separat eingestellt werden. Das Modul arbeitet im CIE LCh-Farbraum, der eine unabhängige Behandlung von Helligkeit und Farbigkeit ermöglicht.

Mehrere angebotene Voreinstellungen können dabei helfen, ein Verständnis von den Möglichkeiten des Moduls zu bekommen.

# Moduleinstellungen

Das Modul Kontrast-Equalizer zerlegt das Bild in verschiedene Detailbereiche. In jedem Detailbereich können unabhängig Spline-Kurven zur Kontrast- und Entrauschungsanpassungen für Helligkeit ("Luminanz") und Chromatizität ("Chrominanz" oder Farbsättigung) definiert werden, wie auch Anpassungen der Kantenwahrnehmung ("Kanten") bei der Wavelet-Transformation. Die Luminanz- und Chrominanz- und Kanten-Splines werden in separaten Registern bereitgestellt, und einige Beispiele für deren Gebrauch sind in den folgenden Abschnitten zu finden.

Unter den Spline-Graphen gibt es einen Misch-Regler, der die Stärke des Effektes beeinflusst, und sogar den Graph invertiert (mit negativen Werten). Wenn der Mauszeiger über dem Spline-Graphen ist, wird zur einfacheren Bearbeitung die Kurve so angezeigt, als ob der Misch-Regler auf 1.0 eingestellt wäre. Sobald die Maus wegbewegt wird, passt sich der Graph wieder auf den Misch-Regler an.

Im Hintergrund der Kurve sind im Wechsel mehrere helle und dunkle Streifen zu sehen. Diese stehen für die Detailgrade, die in der gewählten Vergrößerungsstufe sichtbar sind. D.h. Details außerhalb dieser Streifen sind zu klein und in der aktuellen Ansicht nicht zu sehen. Anpassungen an Kontrollpunkten innerhalb der gestreiften Bereiche können einen sichtbaren Effekt erzeugen (je nach Anpassungsstärke), Anapssungen außerhalb der gestreiften Bereiche wirken nicht. Durch Vergrößung des Bildes werden mehr Details sichtbar und Anpassungen können in den Detailbereichen vorgenommen werden.

**Tipp:** Um anzuzeigen, welche Bereiche der Kurve welche Details im Bild beeinflussen, kann der [Überblendmodus](#page-47-0) auf "Unterschied" gesetzt werden. Das Bild wird dadurch schwarz, außer in den Bereichen, in denen die Ausgabe des Moduls sich von der Eingabe unterscheidet. Durch Anheben der Kurve an einem der Kontrollpunkte ist zu sehen, welche Details im Bild durch diesen Punkt repräsentiert werden.

## Register "Luminanz"

Das Luminanz-Register erlaubt, den lokalen Kontrast in der Luminanz (Helligkeit) des Bildes anzupassen. Anpassungen werden mit in einer weißen Spline angezeigt, die zu Beginn als horizontale Linie durch die Mitte der Grafik läuft (und so anzeigt, dass keine Änderung erfolgt). Anheben oder Absenken dieser Spline am linken Ende der Grafik verstärkt bzw. reduziert den lokalen Kontrast von groben Details. Eine ähnliche Anpassung auf der rechten Seite der Grafik verändert den lokalen Kontrast in den feinen Details im Bild.

Wenn du mit dem Mauszeiger über die Grafik fährst, erscheint ein weißer Kreis am Mauszeiger – die Größe dieses Kreises kann mit scrollen des Mausrades eingestellt werden. Je größer der Kreis, umso mehr Kontrollpunkte werden durch die Einstellung beeinflusst, wenn du die Kurve anpasst. Eine hervorgehobene Fläche im Hintergrund zeigt an, wie die Spline aussehen würde, wenn du den Kontrollpunkt anwählst, über den du gerade fährst, in der ganzen Höhe bis oben oder unten in der Grafik – siehe die Bildschirmkopie unten als Beispiel für diese Möglichkeiten. Für zusätzliche Details siehe das Kapitel [Wavelets](#page-40-0) .

Das folgende Bild zeigt den Grundstatus der Einstellmöglichkeiten, vor irgendeine Einstellung unternommen wurde:

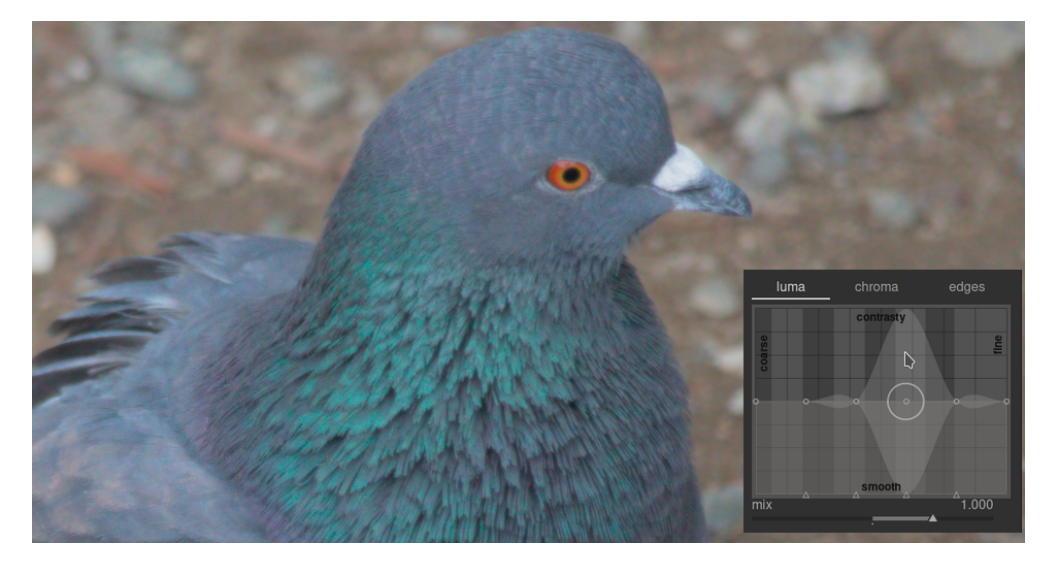

Anheben der zwei Kontrollpunkte am rechten Ende der Grafik, wird die Schärfe die feinen Details (die Augen und die Federn des Vogels) erhöhen, während die gröberen Details in den Felsen im Hintergrund bleiben fast unbeeinflusst. Das Beispiel unten zeigt den Effekt ziemlich überzeichnet, um den Effekt darzustellen.

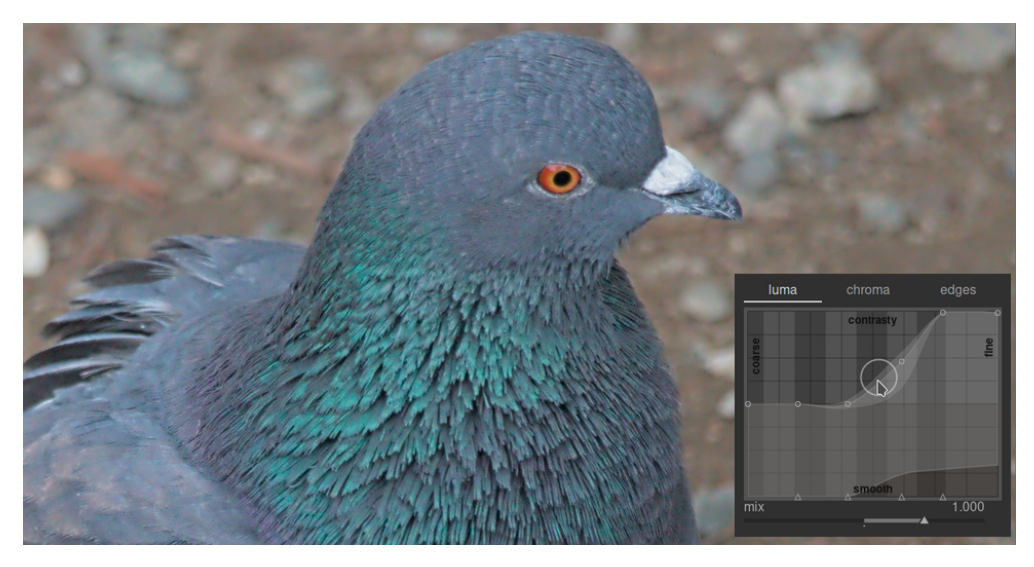

Das Erhöhen des lokalen Kontrastes kann auch das Helligkeitsrauschen des Bildes erhöhen. Eine zweite Spline unten in der Grafik kann dazu benutzt werden, um das Bild in ausgewählten Detailskalen zu entrauschen. Erhöhe diese Spline (durch Klicken gerade oberhalb eines der Dreiecke unten in der Grafik und durch Ziehen der Linie nach oben), um das Rauschen in der gegebenen Wavelet-Skala zu reduzieren. In dem Beispiel wurde oberhalb der schwarzen Entrauschungs-Spline stark erhöht im feine Detail-Ende der Grafik.

# Register "Chrominanz"

Das Register "Chrominanz" erlaubt, den Farbkontrast oder die Sättigung an den ausgewählten Wavelet-Skalierungen anzupassen. Dies zeigt das folgende Beispiel:

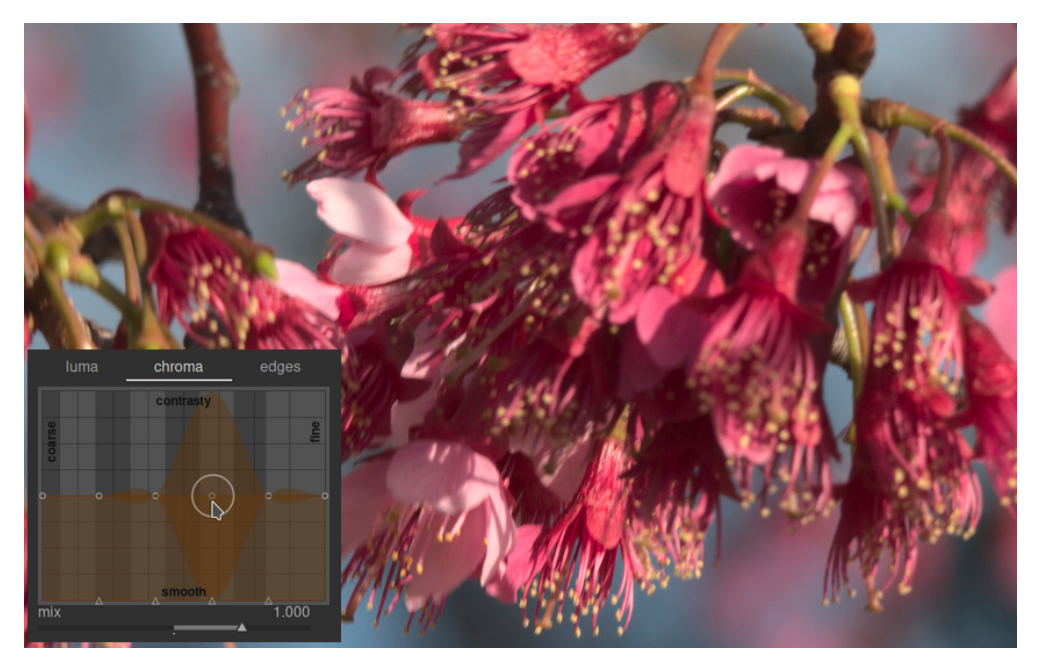

Beispielsweise soll die grüne Farbe der Staubbeutel am Ende der Staubgefäße betont werden. Die rosa Blütenblätter der Blumen sind bereits stark gesättigt, doch mit dem Kontrast-Equalizer kann selektiv die Sättigung an den kleinen Staubbeutel angehoben werden, ohne die Sättigung der Blütenblätter zu beeinflussen. Mit Anheben des dritten Kontrollpunktes von rechts werden ausschließlich die Staubbeutel gesättigt:

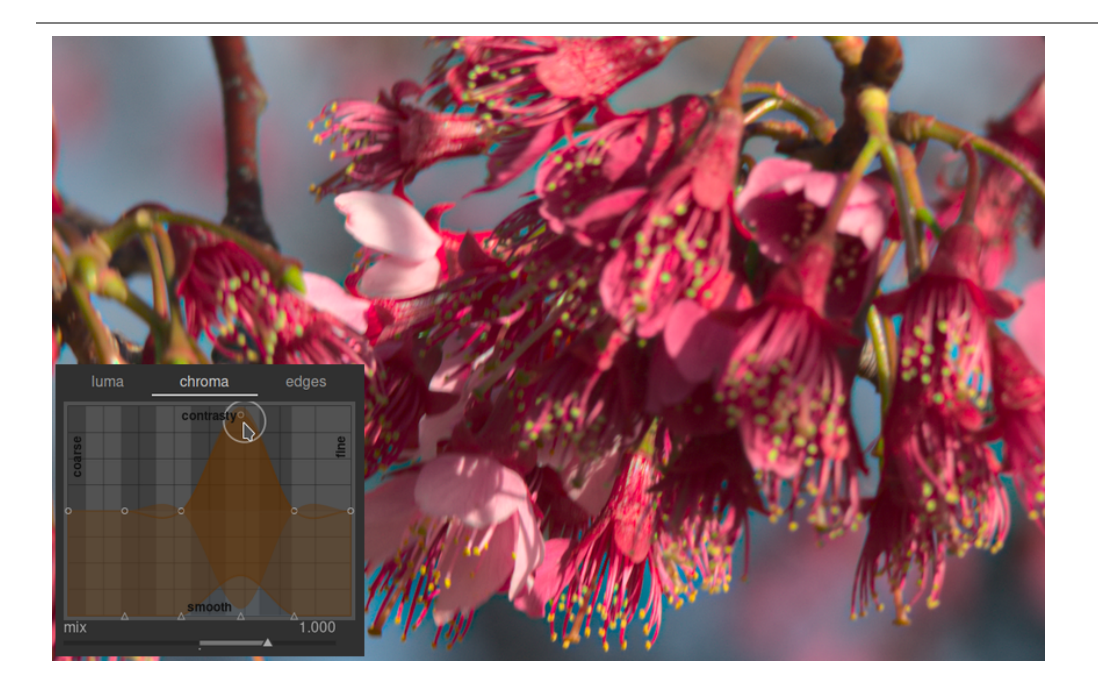

Wie das Luminanz-Register hat auch das Chrominanz-Register eine Entrauschungs-Spline am unteren Ende der Grafik. Diese kann dazu verwendet werden, Chrominanz-Rauschen in verschiedenen Skalierungen im Bildes zu reduzieren. Im Allgemeinen kann Entrauschung von Chrominanz bei großen Wavelet-Skalierungen aggressiver sein und hat weniger Auswirkung bei einer kleinen Skalierung.

# Register "Kanten"

Die einfache, stationäre Wavelet-Transformation wurde im Kontrast-Equalizer verbessert, um "kantenbewusst" zu sein. Das kann helfen, die Gradientenumkehrungen und Halo-Effekte zu reduzieren, die der einfache Algorithmus erzeugen kann. Das Register Kanten wirkt nicht direkt auf die Kanten im Bild, sondern passt die Kantenwahrnehmung der Wavelet-Transformation an. Wenn die Luminanz- oder Chrominanz-Splines nicht angepasst wurden, wird eine Anpassung der Spline der Kantenwahrnehmung keine Auswirkung haben.

Um die Arten von Artefakten zu sehen, die mit dem Kanten-graphen reduziert werden können, hier ein Beispiel aus dem Originalartikel "Edge-Optimized À-Trous Wavelets for Local Contrast Enhancement with Robust Denoising" (Hanika, Damertz & Lensch, 2011):

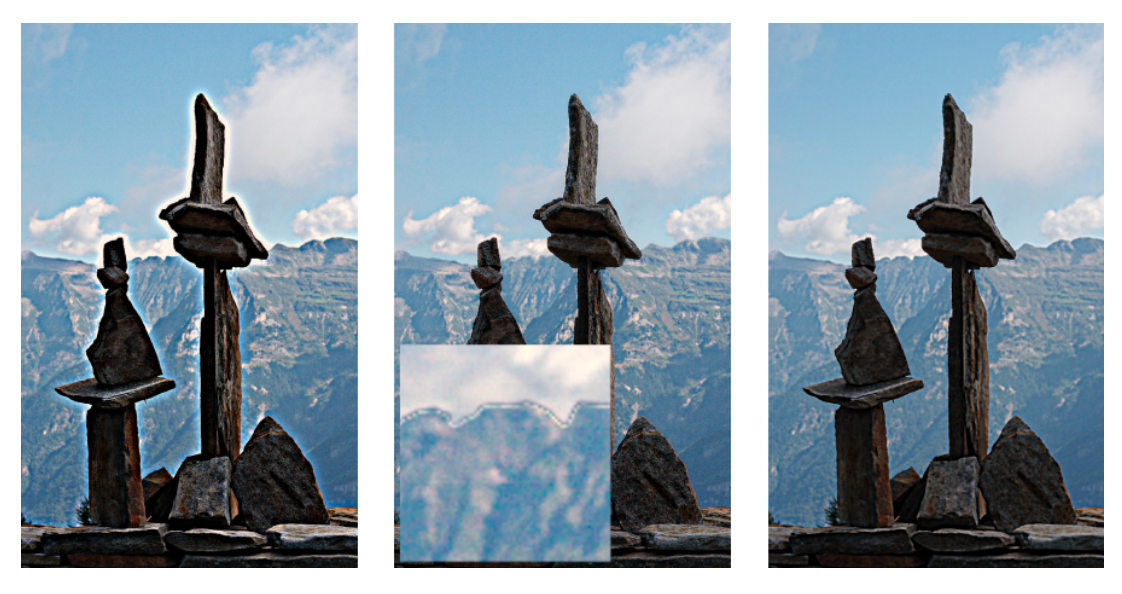

Im linken Bild wurde die Kanten-Spline auf ein Minimum reduziert, damit die Kantenwahrnehmung aufgehoben, was zu Halos führt. Im mittleren Bild wurde die Kanten-Spline zu stark erhöht, was in Gradientenumkehrungen resultiert. Im rechten Bild wurde die Kanten-Spline zwischen den beiden Extremen eingestellt, was schöne, saubere Kanten ergibt.

Normalweise ist das Zentrum der Spline ein guter Startpunkt. Doch wenn störende Artefakte bei Kanten existieren, kann die Einstellung bei der Vermeidung helfen. Einiges Ausprobieren wird jedoch nötig sein.

# 8.2.39. Körnung

Simuliere die Körnung analoger Filme. Das Korn wird im L Kanal des Lab Farbraumes bearbeitet.

# Moduleinstellungen

## **Korngröße**

Setzt die Korngröße; abgestuft, um eine ISO Zahl zu simulieren.

## **Stärke**

Die Stärke des Effektes.

# <span id="page-153-0"></span>8.2.40. Lebendigkeit (veraltet)

**Bitte beachte, dass dieses Modul seit darktable 3.4 [veraltet](#page-46-0) ist und nicht mehr für neue Bearbeitungen verwendet werden soll. Bitte benutze stattdessen das Modul [Farbbalance RGB](#page-105-0) .**

Sättige und reduziere die Helligkeit bei den am meisten gesättigten Farben um die Farben lebendiger zu machen.

## Moduleinstellungen

## **Lebendigkeit**

Der Betrag an Lebendigkeit, der auf das Bild angewendet wird.

# <span id="page-153-1"></span>8.2.41. Lokaler Kontrast

Erhöhe den lokalen Kontrast des Bildes.

Dies wird erreicht mit der Nutzung entweder mit der Nutzung eines lokalen Laplace (Standard) oder nicht normalisierten bilateralen Filter. Beide arbeiten ausschließlich auf dem L-Kanal vom Lab-Farbraum. Der lokalen Laplace-Filter wurde erstellt, weil er robust gegen ungewollte Halo-Effekte und Gradienten-Umkehr entlang der Kanten ist.

## Moduleinstellungen

## **Modus**

Wahlweise lokaler Laplace-Filter oder bilaterales Gitter. Die folgenden Abschnitte zeigen die Einstellmöglichkeiten für diese Modi.

## Bilaterales Gitter

## **Korngröße**

Größe der Details, die Sie feiner oder gröber einstellen möchten.

## **Kontrast**

Kontrolliere, wie stark der Algorithmus zwischen Helligkeitsstufen unterscheidet. Erhöhe diesen Parameter für ein kontrastreicheres Erscheinungsbild.

## **Detail**

Hinzufügen oder Entfernen von Details. Höhere Werte erhöhen den lokalen Kontrast.

## Lokaler Laplace-Filter

Um die Parameter des lokalen Laplace-Filter zu verstehen, stellt man sich vor, dass dieser eine Kurve auf das Bild anwendet. Diese Kurve entspricht in etwa diesem Bild:

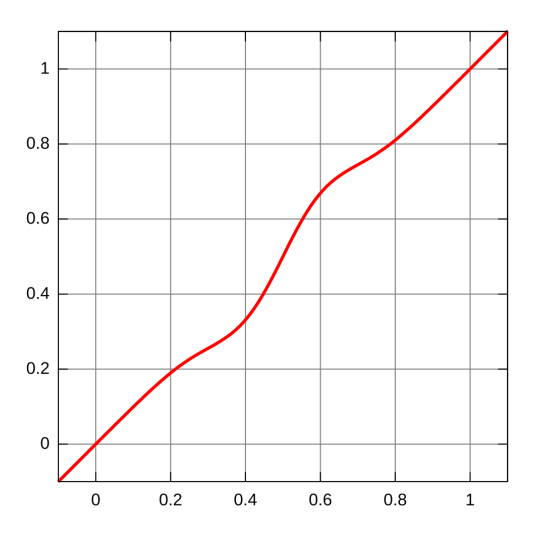

Diese Kurve wird lokal auf das Bild angewendet und vermeidet Halo-Artefakte.

Der lokale Laplacian-Modus unterstützt auch das Schattenanheben und die Spitzlichterkompression, ähnlich wie das Modul [Schatten und Spitzlichter](#page-169-0) .

### **Detail**

Füge hinzu oder entferne mehr Detail. Höhere Werte erhöhen den Lokalen Kontrast. Das fügt ein S-förmiges Element in der Mitte der Kurve zu, um den Kontrast zu erhöhen oder vermindern.

#### **Spitzlichter**

Dies wirkt sich auf ein Ende der Kurve aus und erhöht bzw. komprimiert den Kontrast in den Lichtern. Ein niedriger Wert zieht die Lichter nach unten.

## **Schatten**

Ähnlich wie beim Parameter Spitzlichter wirkt sich dies auf das andere Ende der Kurve aus und erhöht oder verringert den Kontrast in den Schatten. Ein höherer Wert ergibt mehr Kontrast in den Schatten. Ein niedrigerer Wert hebt die Schatten an und kann ein Fülllicht effektiv simulieren. Beachte, dass dies mit lokaler Manipulation des Bildes geschieht: Das bedeutet, dass ein komplett dunkles Bild auf diese Weise nicht aufgehellt werden kann, sondern nur dunkle Bereiche vor hellen Bereichen betroffen sind.

#### **Mittenbereich**

Dieser Regler steuert die Ausdehnung des S-förmigen Teils der Kontrastkurve. Ein größerer Wert macht das S breiter und klassifiziert so mehr Werte als Mitteltöne und weniger Werte als Lichter und Schatten. Bei höherem Dynamikumfang kann es sinnvoll sein, diesen Wert zu verringern um eine stärkere Komprimierung des Kontrastes zwischen den Lichtern und Schatten zu erhalten. Bei extremen HDR-Szenarien ist jedoch zu beachten, dass dies am besten in Kombination mit einer [Basiskurve](#page-75-0) funktioniert, die den Dynamikbereich vorkomprimiert, gegebenenfalls einer nahezu logarithmischen Kurve. Auch die Belichtungsfusion im Modul [Basiskurve](#page-75-0) kann zu ansehnlicheren Ergebnissen führen, neigt aber eher dazu Halo-Effekte zu erzeugen.

Diese Einstellung kann bei extremen Werten zu Banding-Artefakten im Bild führen. Dies liegt an der Art und Weise, in welcher darktable die schnelle Approximation des lokalen Laplace-Filters berechnet.

# 8.2.42. Monochrome

Wandle schnell ein Bild in Schwarz/Weiß mit Benutzen eines variablen Farbfilters.

Um dieses Modul zu nutzen, reduziere zuerst die Filtergröße (um den Effekt zu konzentrieren) und bewege in über Farbtonpalette, um den besten Filterwert für die beabsichtigte Bildverbesserung zu finden. Dann vergrößere graduell den Filter, um eine natürlichere Tonalität zu erreichen.

Obwohl dieses Modul einfach anzuwenden ist, können bessere Resultate mit den Film-Emulations-Voreinstellungen im Modul [Farbkalibrierung](#page-115-0) erzielt werden.

**Hinweis:** Unter gewissen Umständen, speziell bei hoch gesättigten blauen Lichtquellen im Bild, kann dieses Modul schwarze Pixel-Artefakte bilden. Benutze die Gamut-Beschneide Option *[Eingabe Farbprofil](#page-93-0)*, um das Problem abzumildern.

## Moduleinstellungen

### **Filter Größe/Position**

Die Normalposition wendet des Filters im Zentrum hat einen neutralen Effekt, aber diesen an eine andere Position zu ziehen, wendet einen entsprechenden Filter an, wie eine S&W Fotografie durch einen Filter ziehen.

Ein Farbwähler kann durch Drücken des Symbols aktiviert und setzt automatisch die Position und Größe des Filters. Sie können zwischen Punkt- und Flächenstichprobenmodus innerhalb des globalen Farbauswahlfeldes umschalten.

## **Spitzlichter**

Kontrolliert, wie viele Spitzlichter beibehalten werden sollen.

# 8.2.43. Nachtsicht

Simuliere das menschliche Lowlight-Sehen. Es kann auch verwendet werden, um eine Tag-zu-Nacht Konvertierung durchzuführen.

Die Idee ist es, eine [Nachtvision](http://en.wikipedia.org/wiki/Scotopic_vision) eines Bildes zu kalkulieren, das eher mit Zapfen und Stäbchen in den Augen unter schwachem Licht wahrgenommen wird. Nachtvision wird dann mit einer Mischfunktion mit Tagessehen-Pixeln gemischt. Dieses Modul kann auch in der Lage den [Purkinje-Effekt](http://en.wikipedia.org/wiki/Purkinje_effect) nachzuahmen mit der Addition von Blau an die dunklen Teile des Bildes.

Dieses Modul verfügt über mehrere Presets, die angewendet werden können, um eine bessere Idee dafür zu bekommen, wie das Modul funktioniert.

## Moduleinstellungen

#### **Kurve**

Die horizontale Achse ist etwa Pixelhelligkeit von dunkel (links) bis hell (rechts). Die vertikale Achse stellt die Art des Sehens von der Nachtsicht (unten) bis zur Tagessehkraft (oben) dar.

#### **Blau**

Setzen Sie den Blauanteil in Schatten (Purkinje-Effekt).

# <span id="page-155-0"></span>8.2.44. Negadoctor

Bearbeite gescannte Film Negative:

Negadoctor is a module designed to help you process a scanned film negative. Whether the negative was scanned on a film scanner, held up to a white light source like a computer screen, or back lit with off-camera flash is irrelevant.

## Vorbereitung

Falls das Negativ durch eine digitale Kamera gemacht wurde, dann musst du folgendes berücksichtigen, um im Bild korrekte Farben zu erhalten:

- Passe bei der Aufnahme die Belichtung an, um den vollen Dynamikbereich des Kamerasensors auszunutzen.. D.h. "belichte nach rechts", sodass das Histogramm in der Kamera den rechten Rand berührt, ohne Spitzlichter zu beschneiden.
- Stelle sicher, dass der Weißabgleich eingestellt ist, um für die Lichtquelle, zur Beleuchtung des Negativs, im Gebrauch zu kompensieren. Du kannst ein Kalibrierungsbild der Lichtquelle ohne Negativ machen, indem du die Möglichkeit "aus einer Fläche des Bildes" im Modul [Weißabgleich](#page-189-0), um einen Referenzwert der Weißabgleich-Einstellung zu kreieren. Dieser Referenzwert kann dann als Stil gesichert werden oder einfach in Bilder, die von Negativen gemacht wurden, eingefügt werden kann.
- Wende die Standard- oder Verstärken-Matrix im Modul *[Eingabe-Farbprofiel](#page-93-0)* an.

Stelle beim Scannen oder Fotografieren des Film-Negativs sicher etwas nicht belichtete Teile des Filmes im Bild aufzunehmen. Das braucht es um den Parameter Dmin zu setzen, (siehe unten). Falls das nicht möglich ist (z.B. weil der Filmhalter die nicht belichteten Teile komplett abdeckt), kannst du ein separates Bild eines unbelichteten Teiles des Filmes, messe den Dmin Parameter dieses Bildes und dann setze diese Einstellung dem Rest dieses Filmes ein.

Bei der Bearbeitung der gescannten/fotografierten Negative, ist es ratsam, dass du die Mapping-Module wie Filmic RGB und [Basiskurve](#page-75-0) auszuschalten.

Der Parameter Arbeitsprofil im Modul [Eingabefarbprofil](#page-93-0) entweder auf lineares Rec2020 RGB oder an ein ICC-Profil, das den aktuellen Farbraum oder der Film-Emulsion. Gewisse solche ICC Profile können in den folgenden Forums-Beiträgen:

- <https://discuss.pixls.us/t/any-interest-in-a-film-negative-feature-in-rt/12569/177>
- <https://discuss.pixls.us/t/input-color-profile-to-use-for-negatives/20271/13>

**Hinweis:** wenn du das Modul [Tonwert-Equalizer](#page-175-0) mit dem Modul Negadoctor nutzen möchtest, musst du den Tonwert-Equalizer **hinter** negadoctor in der [Pixelpipe](#page-30-0) platzieren, da der Tonwert-Equalizer nicht mit Negativen arbeiten kann.

## Moduleinstellungen

Es ist sehr zu empfehlen, die Parameter in der Folge in der sie im GUI angezeigt werden einzustellen. Fange an mit Filmmaterial, dann arbeite dich durch die Register (Film Eigenschaften, Korrekturen, Druckeigenschaften), in der Reihenfolge von oben nach unten in jedem Register.

Beim Gebrauch mit Farb-Pipetten, sei vorsichtig Staub oder Kratzer zu vermeiden, welche die Daten der Probe verfälschen kann.

## **Filmmaterial**

Der erste Schritt ist in Filmmaterial "Farbe" oder "schwarz und weiß" zu wählen. Wenn du "schwarz und weiß" wählst, werden die Schieber für die Farben ausgeblendet.

## Film Eigenschaften

Dieses Register enthält eine Reihe von grundlegenden Einstellungen. Sollten Änderungn an diesen Einstellung auf dem Bild noch nicht zum gewünschten Ergebnis geführt haben, stehen weitere Einstellungen im Register Korrekturen bereit. Diese technische Einstellungen sind zur Anpassung der Schwarz- und Weißpunkte, wie das Register Aufnahme im Modul [Filmic](#page-130-0) [RGB](#page-130-0), und definieren damit den Dynamikbereich des Negativs.

## **Farbe des Filmmaterials**

Mache eine Probe einer Fläche des Filmmaterials von deinem Scan. Das ist gerade außerhalb der Aufnahme (ein unterbelichteten Teil des Filmes). Wenn du mit S/W Negativen arbeitest, kannst du den Schieber auf dem Standard-Wert (Weiß) belassen. Im Falle von Farbnegativen klicke auf die Farb-Pipette rechts neben dem Farbbalken, das wird eine begrenzte Box im Bild anzeigen, die ungefähr 98 % des Bildes. Dann klicke und ziehe daraus eine Fläche in deinem Negativ, welches nur unbelichtete Anteile des Filmmaterials bedeckt. Das wird dann automatisch die Werte für die Schieber D min berechnen. Es ist wahrscheinlich, dass dein Bild immer noch zu dunkel erscheint, aber das kannst du später korrigieren.

#### **D min**

Wenn Filmmaterial auf "Schwarz und Weiß" gesetzt ist, dann zeigt dir dieser Schieber den Minimum-Wert, der dem unbelichteten Film entspricht. Wenn Filmmaterial auf "Farbe" gesetzt ist, dann gibt es drei separate Schieber, je einen oder für den Rot-, Grün und Blau-Kanal.

### **D max**

Dieser repräsentiert den Dynamikbereich des Films und setzt den Weißpunkt des Films. Durch Ziehen nach links wird das Negativ heller machen, ziehen nach rechts dunkler. Wenn dieser Schieber manuell angepasst wird, ist es gut ganz genau das Histogramm zu beobachten, um sicherzustellen, dass die Lichter nicht beschnitten werden (wo das Histogramm zu fest nach rechts gezogen wurde). Wenn du die Farb-Pipette (rechts) klickst, wird Negadoctor diesen Wert automatisch berechnen, um eine maximale Ausnutzung des Histogramms zu erreichen, ohne Beschnitt. Um die Farb-Pipette zu nutzen klicke und ziehe ein Rechteck über den belichteten Teil des Negativs. Vermeide es unbelichtete Teile des Negativs einzubeziehen, weil das die Resultate verfälscht.

### **Belichtungskorrekturen**

Mit diesem Schieber kannst du den Schwarzpunkt einstellen. Es ist ein technisches Einstellmerkmal, das eine saubere Nullstellung der RGB werte sicherstellt, und eine Verteilung des Histogramms zwischen [0, 1] Werten als Sicherheit für die Schritte, die folgen. Ziehen nach links wird das Negativ heller machen, ziehen nach rechts dunkler. Wenn dieser Schieber manuell angepasst wird, ist es gut ganz genau das Histogramm zu beobachten, um sicherzustellen, dass die Schatten nicht beschnitten werden (z.B. wo das Histogramm zu fest nach rechts gezogen wurde). Wenn du die Farb-Pipette klickst, um Negadoctor zu erlauben, den erforderlichen Versatz automatisch zu berechnen. Um die Farb-Pipette zu nutzen, wähle eine sehr dunkle Stelle, oder aber das gesamte Bild, jedoch ohne unbelichtete Teile. Überprüfe das Histogramm, um sicherzustellen, dass die Linke Seite nicht beschnitten wird.

## Korrekturen

Dieses Register enthält Schieber, die es erlauben, Farbkorrekturen zu machen, sowohl in den Lichtern, wie auch in den Schatten.

Die Einstelllungen dieses Registers werden wohl nicht gebraucht für sehr gut aufbewahrte Negative, sondern wohl eher für Negative mit einer zerfallenden Negativschicht, wo ungewollte Farbstiche auftreten. Beachte, dass der Schatten Farbstich keinen Effekt haben wird, wenn die Einstellungen der Scanner Belichtungseinstellungen in den Filmeigenschaften auf einen nicht-null-Wert gesetzt ist.

Ein anderer Fall, wo diese Farbstich-Korrekturen wohl gebraucht werden ist dann, wenn der die Eigenschaften des Weißabgleich der Lichtquelle für das Negativ-sannen ziemlich verschieden sind, von der Lichtquelle bei der ursprünglichen Aufnahme. Falls du mit einer LED Lampe scannst, aber die ursprüngliche Aufnahme bei Tageslicht aufgenommen war, wird das zusätzliche Farbstich-Korrekturen erfordern.

## **Schatten Farbstich**

Diese drei Schieber erlauben es dir Farbstiche in den Schatten zu korrigieren mit Einstellen des Rot, Grün und Blau Kanals individuell. Nutze die Farb-Pipette, um die Schieber automatisch zu stellen, mit der Wahl eines neutralen Grau-Anteils im Schatten, der eine Korrektur erfordert. Weil diese Schieber auch Farbstiche in den Lichtern beeinflussen können, ist es wichtig die Einstelllungen in den Schatten zu beenden, vor der Inangriffnahme der Schieber für die Lichter.

## **Weißabgleich der Lichter**

Diese drei Schieber erlauben es dir den Weißabgleich in den Lichtern zu korrigieren mit einer Anpassung der Rot, Grün und Blau Kanäle individuell. Nutze die Farbpipette, um die Schieber automatisch zu setzen, durch die Wahl eines neutralen Graus in den Lichtern, die nicht gut eingestellt ist.

## Druck Eigenschaften

Dieses Register enthält Einstellmöglichkeiten, die den Tonal-Effekt der photochemischen Papiere nachahmt, die für einen Abzug gebraucht würden, wenn du das Bild nicht digital bearbeiten würdest. Das sind sehr kreative Einstellmöglichkeiten und dienen einer ähnlichen gesamten Möglichkeit zu den Einstellmöglichkeiten im Register Aussehen des Moduls [Filmic](#page-130-0) [RGB](#page-130-0) .

Die Einstellungen virtuelle Papiereigenschaften, Papierschwarz und Papiergraduierung sind analog zu Steilheit, Offset und Stärke Reglern im Modul [Farbbalance](#page-101-0), (welches seinerseits auf dem ASC CDL Standard basiert). Diese Einstellungen definieren eine kreative Tonkurve, um nach der Inversion den Kontrast, am Ende des Moduls, erhöhen. Die Gleichung zur Bestimmung der Werte Steilheit/Offset/Stärke ist:

RGB aus = (RGB in  $\times$  exposure + black ) grade

### **Papierschwarz (Dichte Kontrolle)**

Für diesen Schieber wähle die Farb-Pipette und klicke/ziehe, um einen Ort zu wählen, der ausschließlich im belichteten Teil des Filmnegativs ist. Falls du unbelichtetes Filmmaterial rund um deine Negative siehst, stelle sicher, dass diese Teile bei der Berechnung für das Papierschwarz nicht im gezogenen Rechteck sind. Papierschwarz repräsentiert die Dichte des schwärzesten vorhandenen Silberhalit-Kristalls auf dem virtuellen Papier. Im analogen Prozess war diese schwarze Dichte immer in einer Leuchtdichte nicht-null, aber die digitale Pipeline erfordert im Normalfall, dass Schwarz mit RGB Werte 0 kodiert wird. Dieser Schieber lässt dich Schwarz über einen Offset der Pipeline neu zuordnen. Du kannst die Farb-Pipette nutzen, eine Stelle im Bild zu wählen, die im endgültigen Bild schwarz zugeordnet ist.

#### **Papiergraduierung (Gamma)**

Dieser Schieber ist die Einstellung für Gamma (Kontrast), der Standardwert ist 4. War alles richtig, wird dieser Wert (4) minus der Wert von D max im Register "Filmeigenschaften" einen Wert zwischen 2 und 3 haben.

#### **Papierglanz (Spiegelglanzlichter)**

Dieser Schieber ist klar ein Werkzeug für die Kompression der Glanzlichter. Ziehen nach links wird im Histogramm die Lichter-Werte komprimieren (nach links rücken). Stelle das ein, dass die Lichter nicht beschnitten sind. Du kannst auch einen Matt-Ausdruck simulieren mit Niedrig-Kontrast Lichtern.

#### **Druck-Belichtungsanpassung**

Dieser Schieber bietet eine letzte Möglichkeit an, beschnittene Lichter zu korrigieren. Falls du alle vorherigen Schritte beachtet hast, wirst du hier nichts einstellen müssen. Beachte, dass du die Druckbelichtung erhöhen kannst und gleichzeitig den Papierglanz verringerst, was dir erlaubt, die Mitteltöne aufzuhellen ohne Lichter zu verlieren. Du kannst die Farbpipette nutzen, um die hellsten Lichter zu wählen, oder das ganze Bild ohne unbelichtetes Filmmaterial auswählen. Damit wird die Belichtung so eingestellt, dass die hellsten Teile im ausgewählten Bereich nicht beschnitten werden. Versichere dich im Histogramm, dass der rechte Teil des Histogramms nicht beschnitten wird.

# 8.2.45. Objektiv-Korrektur

Korrigiert (und simuliert) automatisch für Objektiv-Verzerrungen, chromatische Abweichungen (TCA) und Vignettierung.

Die Kameramarke und das Modell werden durch Exif-Daten bestimmt. Sie nutzen die externe [lensfun library](https://lensfun.github.io/), um die Korrekturparameter vorzusehen.

Wenn ihr System der lensfun-library keine Korrekturprofile hat für die automatisch erkannte Kamera-Objektiv-Kombination für die drei fotometrischen Parameter (unten) erhalten Sie einen Warnhinweis. Du kannst immer noch das Profil im Menü suchen.

Falls das Objektiv in der Liste vorhanden, aber nicht korrekt identifiziert ist, kann das einige Einstellungen im exiv2 Programm erfordern (siehe Details this post). Beachte, dass es nötig sein könnte nach den Einstellungen die Bilder noch einmal zu importieren, da der Name des Objektives als Teil des Import-Prozesses ausgelesen wird.

Wenn du dein Objektiv nicht finden kannst, prüfe, ob es in der Liste ist der [currently supported lenses](https://lensfun.github.io/lenslist/) , und versuche den [lensfun-update-data](https://lensfun.github.io/manual/v0.3.2/lensfun-update-data.html) laufen zu lassen. Falls es dann immer noch kein Profil gibt, versuche es hier: ein [lens calibration](https://www.darktable.org/2013/07/have-your-lens-calibrated/) [service](https://www.darktable.org/2013/07/have-your-lens-calibrated/) wird von Torsten Bronger, ein darktable-Anwender angeboten. Oder alternativ gehe zu [lensfun's home page](https://lensfun.github.io/lenslist/) und suche wie du deine eigenen Korrektur-Parameter erzeugen könntest. Dann könntest du dieses Profil an das Lensfun-Team senden.

## Moduleinstellungen

#### **Kamera**

Die Kameramarke und das Modell werden durch Exif-Daten bestimmt. Sie können dies manuell übersteuern und Ihre Kamera aus einem hierarchischen Menü auswählen. Es werden nur Objektive angezeigt, deren Korrekturprofile mit der gewählten Kamera übereinstimmen.

#### **Objektiv**

Die Objektivmarke und das Modell werden durch Exif-Daten bestimmt. Sie können dies manuell übersteuern und Ihr Objektiv aus einem hierarchischen Menü auswählen. Dies wird hauptsächlich für rein mechanische Linsen benötigt, kann aber auch für Objektive von Fremdfabrikaten benötigt werden.

## **Fotometrische Parameter (Brennweite, Blende, Brennweite)**

Korrekturen hängen zusätzlich von bestimmten fotometrischen Parametern ab, die aus den Exif-Daten gelesen werden: Brennweite (für Verzeichnung, TCA, Vignettierung), Blende (für TCA, Vignettierung) und Brennweite (für Vignettierung). Viele Kameras zeichnen die Brennweite in ihren Exif-Daten nicht auf; höchstwahrscheinlich müssen Sie diese manuell einstellen.

Du kannst alle automatisch ausgewählten Parameter manuell übersteuern. Entweder nimmst du einen der vordefinierten Werte aus dem Pulldown-Menü oder - bei noch geöffnetem Pulldown-Menü – geben Sie einfach Ihren eigenen Wert ein.

#### **Korrekturen**

Wähle, welche Korrekturen (aus Verzerrung, TCA und Vignettierung) die für darktable gelten sollen. Ändere diese Einstellung von der Standardeinstellung "alle", wenn deine Kamera bereits einige interne Korrekturen (z. B. der Vignettierung) vorgenommen hat, oder wenn du bestimmte Korrekturen mit einem separaten Programm durchführen möchtest.

### **Geometrie**

Zusätzlich zur Korrektur von Objektiv-Fehlern kann dieses Modul den Projektionstyp Ihres Bildes ändern. Stellen Sie diese Auswahlbox auf den gewünschten Projektionstyp ein ("geradlinig", "Fischauge", "Panorama", "äquirektangulär", "orthografisch", "winkeltreu", "flächentreu", "Thoby-Fischauge). Um das Aufnahmeverhältnis eines anamorphischen Objektives zu korrigieren, nutze das Modul [Drehen und Perspektive](#page-88-0).

#### **Skalierung**

Anpassung zur Vermeidung von schwarzen Rändern im Bild. Durch Drücken des Symbols rechts neben dem Schieberegler findet darktable automatisch einen optimalen Skalierungsfaktor.

### **Modus**

Das Standardverhalten dieses Moduls ist die Korrektur von Linsenfehlern. Schalte diese Auswahlbox auf "Verzerrung", um das Verhalten einer bestimmten Linse zu simulieren (invertierter Effekt).

### **TCA überschreiben**

Mit diesem Schieberegler kann der Korrekturparameter für TCA überschrieben werden. Das wird die TCA rot und TCA blau Parameter aufzeigen. Entferne den Haken der Box, um automatische Korrekturen zurückzusetzen.

### **TCA rot; TCA blau**

Mit diesem Schieberegler kann der Korrekturparameter für TCA überschrieben werden. Du kannst diesen Schieberegler auch verwenden, um den Parameter manuell einzustellen, falls das Objektivprofil keine TCA-Korrektur enthält. Achte auf farbige Nähte bei Merkmalen mit kontrastreichen Kanten und passe den TCA Parameter an, um diese Nähte zu minimieren.

### **Durchgeführte Korrekturen**

Du wirst manchmal feststellen, dass für eine bestimmte Kamera/Objektiv-Kombination nur ein Teil der möglichen Korrekturen (Verzeichnung, TCA, Vignettierung) von den Profilen von lensfun unterstützt wird. In diesem Meldungsfenster erfährst du, welche Korrekturen tatsächlich vorgenommen wurden.

**Hinweis:** TCA-Korrekturen werden nicht auf Bilder angewendet, die als monochrom gekennzeichnet sind. Siehe [Entwicklung](#page-276-0) [von monochromen Bildern](#page-276-0) für weitere Informationen.

**Hinweis:** Das Modul Objektiv-Korrektur wird die fehlenden Daten an den Rändern einfüllen mittels Wiederholung der Ränder-Pixel. Für starke Korrekturen wird dieses Füllen sichtbar werden (speziell bei verrauschten Bildern). Beschneiden sie das Bild falls nötig.

## **Zeige Hilfslinie**

Wähle diese Box an, um Führungslinien anzuzeigen, wenn das Modul aktiviert ist. Klicke auf das Icon rechts, um die Eigenschaften der Führungslinien zu bestimmen. Siehe für Details dazu [Führungslinien & Überlagerungen](#page-199-0) .

# 8.2.46. Pixel Drehung

Die Sensoren einiger Kameras wie der Fujifilm FinePix S2Pro, F700 und E550 haben ein diagonal orientiertes Bayer-Muster anstelle des üblichen orthogonalen Layouts.

Ohne Korrektur würde dies zu einem gekippten Bild mit schwarzen Ecken führen. Dieses Modul wendet die erforderliche Rotation an.

Darktable erkennt korrekturbedürftige Bilder anhand ihrer Exif-Daten und aktiviert dieses Modul automatisch. Bei anderen Bildern bleibt das Modul immer deaktiviert.

Das Modul hat keine Parameter.

# 8.2.47. Pixelskalierung

Einige Kameras (wie die Nikon D1X) haben rechteckige statt der üblichen quadratischen Sensorzellen. Ohne Korrektur würde dies zu verzerrten Bildern führen. Dieses Modul wendet die erforderliche Skalierung an.

darktable erkennt korrekturbedürftige Bilder anhand ihrer Exif-Daten und aktiviert dieses Modul automatisch. Bei anderen Bildern bleibt das Modul immer deaktiviert. Die Module haben keine Parameter.

Das Modul hat keine Parameter.

# 8.2.48. Rahmen

Mache einen Rahmen um das Bild.

Der Rahmen besteht aus einem Rahmen mit einer benutzerdefinierten Farbe und einer Rahmenlinie innerhalb dieses Rahmens, die eine andere benutzerdefinierte Farbe hat. Es gibt verschiedene Möglichkeiten, wie du die Geometrie und Farbe deines Rahmens steuern kannst.

## Moduleinstellungen

## **Rahmengröße**

Dieser Schieberegler steuert die Größe des Rahmens in Prozent des zugrunde liegenden Vollbildes.

## **Abbildung**

Das Bildformat für die endgültige Ausgabe dieses Moduls wählen (z.B. darunter liegendes Bild plus Rahmen).

## **Drehung**

Wenn Sie ein nicht-quadratisches Seitenverhältnis wählen, legt diese Auswahlbox die Ausrichtung fest – Hochformat oder Querformat. Setzen Sie auf "auto", wenn Sie möchten, dass darktable die sinnvollste Orientierung basierend auf dem zugrunde liegenden Bild wählt.

### **Horizontale/vertikale Position**

Wählen Sie aus einer Reihe von vordefinierten Verhältnissen, um zu kontrollieren, wo das zugrunde liegende Bild auf der horizontalen Achse positioniert werden soll. Sie können auch mit der rechten Maustaste klicken und Ihre eigene Quote als "x/y" eingeben.

## **Dicke der Rahmenlinie**

Der prozentuale Anteil der Rahmenliniengröße relativ zur Rahmengröße bei ihrer kleinsten Abmessung.

#### **Versatz der Rahmenlinie**

Die Position der Rahmenlinie relativ zum darunterliegenden Bild. Wählen Sie einen Wert von 0 % für eine Rahmenlinie, die das Bild berührt, und von 100 % für eine Rahmenlinie, welche die äußeren Begrenzungslinien berührt.

#### **Farbe des Rahmens/Farbe der Linie**

Ein Paar von Farbauswahlschaltern, die es erlauben, die Farben für den Rahmen und die Linie zu definieren. Wenn du auf das Farbfeld klickst, öffnet sich ein Farbauswahldialog, der dir eine Auswahl der am häufigsten verwendeten Farben bietet, oder du kannst eine Farbe im RGB-Farbraum definieren. Du kannst auch eine Farbpipette aktivieren und eine Farbprobe aus dem Bild nehmen.

## **Zeige Hilfslinie**

Wähle diese Box an, um Führungslinien anzuzeigen, wenn das Modul aktiviert ist. Klicke auf das Icon rechts, um die Eigenschaften der Führungslinien zu bestimmen. Siehe für Details dazu [Führungslinien & Überlagerungen](#page-199-0).

# 8.2.49. RAW chromatische Aberrationen

Korrigiere chromatische Aberrationen von RAW Bildern.

Da dieses Modul an nicht entrasterten RAW Daten arbeitet, nimmt das zugrunde liegende Modell ein unbeschnittenes fotografisches Bild als Eingabe. Deshalb wird es wohl scheitern, wenn du hineinzoomst, da es nur in den sichtbaren Teilen des Bildes arbeiten kann. Das Modul wird deshalb, falls eine große Zoomstufe eingestellt ist, umgangen und eine Meldung dieser "Umgehung" wird oben im Modul eingeblendet. Diese Einschränkung gilt nur bei interaktivem Arbeiten und nicht beim Export.

Dieses Modul arbeitet im Moment nur für RAW-Bilder, die mit Bayer-Sensoren aufgenommen wurden (der für die meisten Kameras gebräuchliche Sensor) – für andere Bilder solltest du stattdessen das Modul [chromatische Aberrationen](#page-80-0) nutzen.

Das Modul wird auch keine Korrekturen an Fotos ausführen, die als monochrom gekennzeichnet wurden. Siehe [Entwicklung](#page-276-0) [von Monochrom-Bildern](#page-276-0) für weitere Informationen.

## Moduleinstellungen

## **Iterationen**

Die Anzahl der Iterationen. Für die meisten Bilder ist "zweimal" ausreichend, es ist auch der Standardwert. Gelegentlich kann ein höherer Wert bessere Resultate liefern.

## **Vermeide Farb-Versatz**

Falls das Modul violette Einfärbungen hervorruft, dann wähle diese Box an, um eine Korrektur anzuwenden.

# 8.2.50. RAW Entrauschen

Rauschunterdrückung bei RAW-Bildern vor dem [Demosaicing](#page-93-1) anwenden.

Dieses Modul wurde von [dcraw](https://www.dechifro.org/dcraw/) portiert.

## Moduleinstellungen

## **Rausch-Schwellwert**

Stellen Sie den Schwellwert für die Rauscherkennung ein. Höhere Werte führen zu einer stärkeren Rauschunterdrückung und einem höheren Verlust an Bilddetails.

#### **Grobe/feine Kurven**

Das Rauschen eines Bildes ist in der Regel nicht nur feinkörnig, sondern auch mehr oder weniger grob. Abhängig der Stärke des sichtbaren Rauschens ermöglichen diese Kurven das Bild mehr oder weniger zu entrauschen. Die linke Seite der Kurve wirkt auf sehr grobkörniges Rauschen, während die rechte Seite der Kurve auf sehr feines Rauschen wirkt.

Das Verschieben der Kurve nach oben verstärkt die Glättung, während ein Verschieben nach unten die Glättung verringert. Als Beispiel kann das sehr feine Rauschen der Körnung beibehalten werden, indem der rechte Teil der Kurve nach unten bis zum Minimalwert gezogen wird.

Wenn du das Chroma-Rauschen mit einem [Mischmodus](#page-47-0) bearbeitest, kann der ganz rechte Teil der Kurve ziemlich weit nach oben geschoben werden, da sich die Farben von feinkörnigem Rauschen nicht stark ändern. Dies ist speziell dann hilfreich, wenn einige isolierte, nicht entrauschte Pixel zu sehen sind.

Unter Berücksichtigung der R-, G- und B-Kurven ist es am besten, einen der Kanäle mit dem Modul [Farbkalibrierung](#page-115-0) im Graumodus zu betrachten, diesen speziellen Kanal zu entrauschen und dann das Gleiche für die anderen Kanäle zu tun. Auf diese Weise kann beim Entrauschen die Möglichkeit in Betracht gezogen werden, dass einige Kanäle verrauschter sind als andere. Beachten Sie, dass die Beurteilung, welcher Kanal verrauscht ist, ohne die Kanäle einzeln zu sehen, nicht einfach und unlogisch ist: Ein Pixel, das vollständig rot ist, könnte nicht durch Rauschen auf dem R-Kanal verursacht werden, sondern durch Rauschen auf dem B- und G-Kanal.

Siehe Abschnitt [Wavelet](#page-40-0) für zusätzliche Details.

# 8.2.51. RAW Schwarz-/Weißpunkt

Definiere den Kamera-spezifischen Schwarz- und Weißpunkt.

Dieses Modul wird automatisch für alle RAW-Bilder aktiviert. Es gibt Standard-Einstellungen für alle unterstützten Kameras. Veränderungen der Voreinstellungen sind normalerweise nicht notwendig.

# Moduleinstellungen

## **Schwarzwert 0 - 3**

Die Kamera-spezifischen Schwarzwerte der vier Pixel im RGGB Bayer-Muster. Pixel mit geringerem als diesem Wert werden nicht so angesehen, als dass sie gültige Daten enthalten.

## **Weißpunkt**

Der Kamera-spezifische Weißpunkt. Alle Pixel mit höheren Werten als die definierten werden wahrscheinlich beschnitten und sollten also im Modul *[highlight Spitzlicht-Rekonstruction](#page-170-0)* entsprechend behandelt werden.

### **Flacher Bereich Korrektur**

Nutze die Flache Bereich Korrektur, um Schattierungen des Objektives zu kompensieren. Dieses Feld erscheint nur für zutreffende RAW Dateien und wird automatisch jegliche Gainmap nutzen, der im RAW eingebettet ist. Du kannst diese Korrektur ausschalten.

# <span id="page-162-0"></span>8.2.52. Retusche

Retusche ermöglicht es, bestimmte Bereiche des Bildes zu heilen, zu klonen, zu füllen und zu verwischen.

Dieses Modul erweitert die Möglichkeiten des veralteten Moduls *[Fleckenentfernung](#page-143-0)* (äquivalent zu "Klonen" diese Moduls) mit Einführen eines Werkzeuges "heilen", das auf dem Heilen-Werkzeug von Gimp basiert, wie auch die "Füllen" und "Unscharf" Modi. Es gibt auch die Vorteile der [Wavelet Dekomposition](#page-40-0) , die es erlaubt, das Bild in feine Lagen von unterschiedlicher Detailgröße (von fein bis grob), diese können selektiv retuschiert werden, vor sie wieder für die Ausgabe zusammengesetzt werden.

## Klonen und heilen

Klonen erlaubt es uns einen Teil des Bildes (das Ziel) zu verstecken durch Ersetzen mit einer Teilfläche, die aus einem anderen Teil des Bildes (der Quelle) kopiert wurde. z.B. kann es sein, dass du eine kleine Wolke vom blauen Himmel entfernen möchtest:

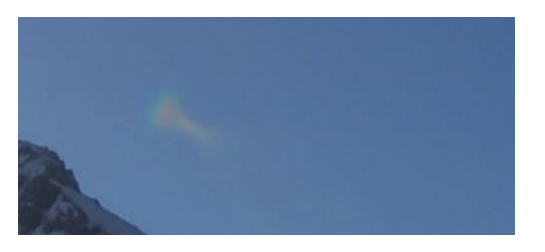

Der einfachste Weg, das zu erreichen ist mit dem Werkzeug Klonen . Das folgende Beispiel nutzt eine runde For, um die Wolke aus dem Bild zu klonen durch anwenden von blauem Himmel gleich daneben:

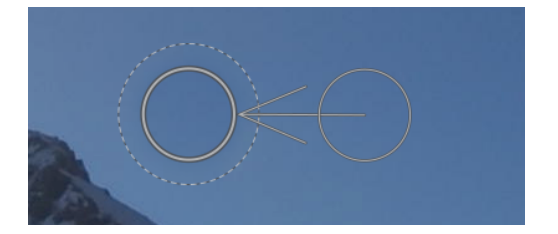

In vielen Fällen werden die Kanten der Quelle nicht genau in die Umgebung des Zieles passen, was dann zu Resultaten führt, die unnatürlich aussehen. In diesem Beispiel des Himmels haben wir einen Teil des Himmels ausgesucht, der leicht dunkler ist als das Ziel, so einen schwachen Umriss der runden Form des Prozess Klonen zeigend:

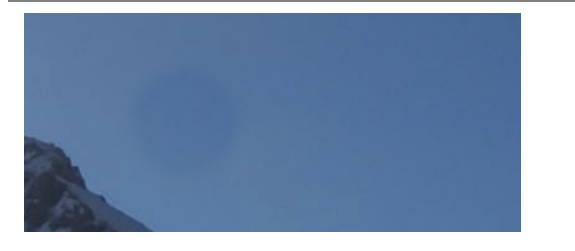

Insolchen Fällen ist das Werkzeug Heilen eine eher angebracht. Mit diesem Werkzeug werden die Farben und das Luma des Teiles besser in die Umgebung passen. In diesem Beispiel ergibt Heilen an Stelle von Klonen ein viel refreulicheres Resultat:

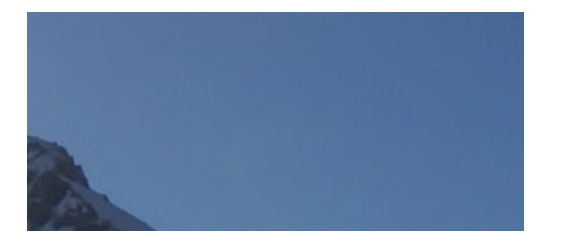

## Quelle- und Zielformen

WEnn du einmal den Heil oder Klonen Modus gewählt hast, musst du die Form auswählen (Kreis, Ellipse, Pfad oder Pinsel – siehe dazu für mehr Details auch den Abschnitt [gezeichnete Masken](#page-51-0) . Die Quelle und das Ziel nutzen je die gleiche Form.

Wenn du mit der Maus über das Bild fährst, wird standardmässig ein Plus Zeichen (+) zeigen, wo die Quelle, wo die Quelle plaziert werden soll. Dein normaler Cursor zeigt die Position der Zielform:

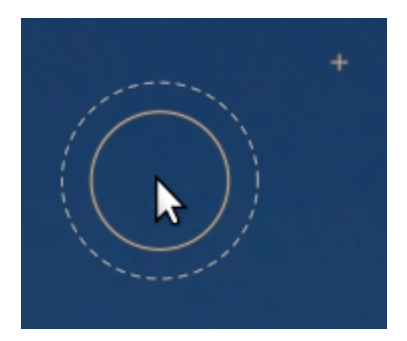

Es ist zu empfehlen die Position der Quellenform als erstes auszuwählen, gefolgt von der Position des Zieles, wie folgt:

- Drücke Shift+KLick, um die Form im "relativen Modus" zu setzen. Die Position des "Plus" (+) wird sich zur angeklickten Stelle bewegen und wird fix dort bleiben relativ zu deinem Cursor bis du klickst und beginnst deine Zielform zu platzieren. Wenn du nachträgliche Formen platzierst, ohne vorher den des Zielortes zu ändern, wird die Quell-Form mit dem gleichen Offset von der Ziel-Form platziert, wie jene für die erste Bewegung.
- Presse Strg+Umschalt+Klick, um die Position der Quell-Form im "absoluten" Modus zu verändern. Wie bereits oben wird die Position des "Plus" (+) Zeichens zur geklickten Stelle bewegen, aber wird in der gleichen absoluten Stelle verbleiben, auch wenn du deine Maus bewegst. Du kannst dann klicken und anfangen die Zielform zu platzieren. Wenn du nachfolgende Formen platzierst, ohne zuerst den Zielort zu verändern, wird die gleiche Quellposition im Koordinatensystem des Bildes verwendet werden.

Wenn du einmal die Quelle und das Ziel in deinem Bild platziert hast, dann können diese mit der Maus genau justiert werden.

**Hinweis:** Nur für die Formen Kreis und Ellipse sind sowohl Quell- als auch Zielort durch einfaches Klicken und Ziehen zu platzieren: Klicke auf den gewünschten Zielort und ziehe dann; wenn der gewünschte Quellort erreicht ist, loslassen. Diese Operation beeinflusst die Platzierung von späteren Formen nicht.

# Füllwerkzeug

Die Klonen- und Heilen werkzeuge erfordern den Gebrauch eines anderen Teil des Bildes, damit der Bereich, den wir verstecken, "gefüllt" wird. Manchmal gibt es keinen geeigneten Teil im Bild, der für die Anwendung geeignet ist. In solchen Fällen offeriert das Modul Retusche zwei weitere Optionen:

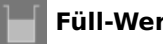

## **Füll-Werkzeug**

Fülle die gezeichnete Region mit einer gewählten Farbe.

## **Verwisch Werkzeug**

Wende Unschärfe für die Region an, um so jegliche Details ausebnen.

Diese zwei Optionen sind sehr hilfreich zusammen mit der Wavelet-Zerlegung, wo sie dazu dienen, Merkmale in einer gewählten Ebene auszugleichen.

## Wavelet Zerlegung

Wavelets erlauben es ein Bild in eine Anzahl Ebenen in unterschiedliche Stärken zu zerlegen, von denen jede verschiedene Details, so dass wir an allen Detail-Ebenen unabhängig arbeiten können und diese am Ende wieder zusammenfügen können. Das ist besonders bei Porträts nützlich, wo wir mit Hautverunreinigungen und Flecken in grober Stärke arbeiten und dabei die Hauttextur in einer feineren Ebene unangetastet lassen können. Der Abschnitt [Wavelets](#page-40-0) zeigt mehr Informationen zu dem Zerlegungsprozess.

Diese Methode kann mit dem Heilen-Werkzeug verwendet werden, zum Beispiel über einen Flecken, der in einer der gröberen Ebenen aufscheint, malen und dabei die feinen Haare unbehelligt lassen:

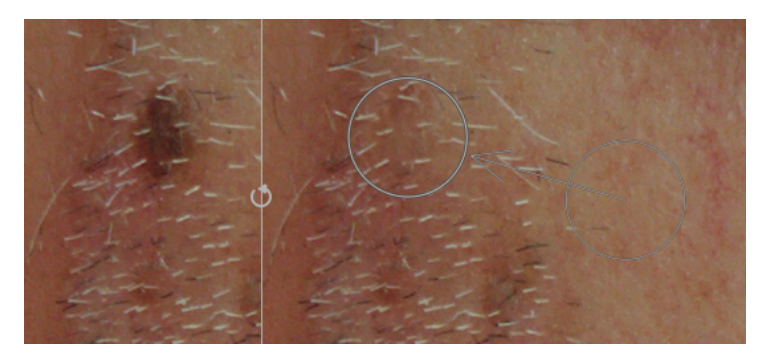

Sie kann auch gebraucht werden mit dem Unschärfe-Werkzeug, um Flecken auf der Haut auszuebnen, auch hier wieder, ohne die feineren Details zu beeinflussen (siehe den Abschnitt [Wavelets](#page-40-0) für zusätzliche Details zu dieser Technik).

## Moduleinstellungen

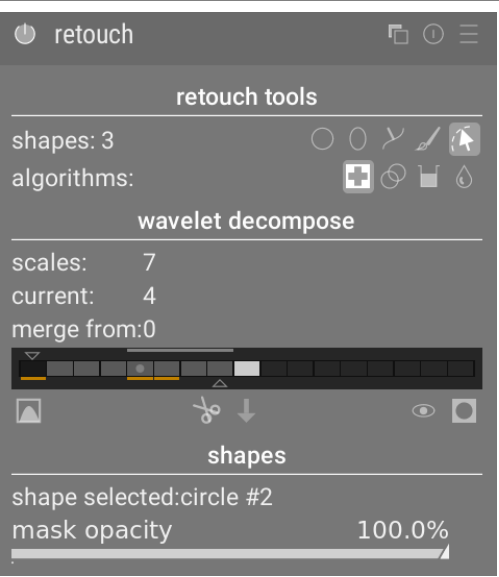

## Retusche Werkzeuge

Der Abschnitt Retusche Werkzeuge besteht aus zwei Teilen:

## **Formen**

Die Zahl nach dem Label Formen zeigt an, wie viele Formen auf dem Bild platziert wurden, entweder direkt oder in einer Wavelet Ebene.

Klicke auf ein Form-Icon, um eine neue Form auf dem Bild zu zeichnen (für Details siehe [gezeichnete Masken](#page-51-0) ).

Strg+Klick auf ein Form-Icon, um mehrere Formen aufeinanderfolgend zu zeichnen (Rechts-Klick, um zu widerrufen).

Klicke auf Zeige und bearbeite Formen Button , um die existierenden Formen anzuzeigen und diese dann zu bearbeiten für die angewählte Wavelet Skala.

## **Algorithmen**

Wähle einen Retusche-Algorithmus (Klonen, Heilen oder Unschärfe). Strg+Klick um den Algorithmus für die gewählte Form zu wechseln. Umschalt+Klick setzt den Standard Algorithmus (für neue Bilder oder wenn du alle Parameter zurücksetzen willst).

## Wavelet Zerlegung

Die Symbolleiste für die Wavelet-Zerlegung hat im zentralen Bereich ein Balkendiagramm, das anzeigt, wie das Bild in Details (Skalen) Ebenen zerlegt wurde. Die wichtigen Funktionen des Balkendiagramms sind:

- Das schwarze Quadrat links repräsentiert das gesamte Bild vor der Zerlegung.
- Die grauen Quadrate zeigen die verschiedenen Detail-Ebenen, mit den feinen Details links und den groben rechts. •
- Das weiße Quadrat ganz rechts bildet das verbleibende Bild ab (den Rest des Bildes, nachdem die Detail-Ebenen extrahiert wurden).
- Ein hellgrauer Punkt zeigt die angewählte Ebene an. Klicke auf ein anderes Quadrat, um eine andere Ebene auszuwählen.
- Der hellgraue Balken oben zeigt an, welcher Level an Details sichtbar ist bei der gegenwärtigen Zoom-Stufe. Für feinere Details zoome stärker hinein.
- Das Dreieck unten zeigt, in wie viele Ebenen das Bild zerlegt wurde. Ziehe das Dreieck nach rechts, um mehr Ebenen zu kreieren. Nach links ziehen vermindert die Anzahl der Ebenen. Standardmäßig wird keine Wavelet-Zerlegung durchgeführt.
- Das Dreieck oben zeigt den aktuellen Wert des Parameters "füge zusammen aus" (siehe unten). •
- Die orangen Linien unter den Quadraten zeigen an, in welchen Ebenen bereits Retuschen vorgenommen wurden. •

Die restlichen Teile in diesem Abschnitt sind:

### **Skalen**

v

Zeigt an, in wie viele Ebenen das Bild zerlegt wurde, null hat also keine Zerlegung. Null bedeutet, dass noch keine Wavelet-Zerlegung angewendet wurde.

#### **Gegewärtige**

Zeigt an, welche Ebene gegenwärtig angewählt ist (auch sichtbar durch den hellgrauen Punkt auf der Grafik).

#### **Zusammenführen von**

Diese Einstellung erlaubt eine einzige Bearbeitung an mehreren aufeinanderfolgenden Ebenen in einer Gruppe, beginnend mit der gröbsten Skala (das Restbild wird hier ausgeschlossen) nach unten zur angewählten Skala. Zum Beispiel, wenn "zusammenführen von" auf 3 gesetzt ist und die maximale Skala ist 5, dann werden alle Bearbeitungen an der Skala 5 werden an den Skalen 3, 4 und 5 zugefügt. Bearbeitungen an der Skala 4 werden an den Skalen 3 und 4 zugefügt und Bearbeitungen an der Skala 3 werden nur an der Skala 3 zugefügt. Wenn du Zusammenführen von auf 0 setzest, dann ist Zusammenführen ausgeschaltet, und alle Bearbeitungen werden nur der aktuellen Skala zugefügt. Setzen von Zusammenführen von auf die höchste Stufe (hier 5) verunmöglicht Zusammenführen ebenfalls.

```
 merge_from
```

```
0 1 2 3 4 5 scale
<-------o scale 5 edits
<---o scale 4 edits
o scale 3 edits
o scale 2 edits
o scale 1 edits
```
## **zeige Zerlegungs Wavelet Skala an**

Zeige die gegenwärtig gewählte Wavelet Ebene im Hauptbild. Die Anwahl dieser Option zeigt dann eine neue Einstellungsmöglichkeit an – Voransicht der einzelnen Skala

## **Voransicht einzelne Skala**

Eine zusätzliche Kontrolle eraubt es den Schwaz-, Weiß- und Graupunkt der Wavelet-Skala-Voransicht anzupassen, um es einfacher zu machen es zu sehen. Klicke das Icon **Julianus verte automatisch zu setzen. Das beeinträchtigt den** 

Ablauf des Moduls nicht – nur die Wavelet-Skala-Voransicht.

#### **Ausschneiden**

Schneide alle Formen der gegenwärtig angewählten Ebene und lege sie in die Zwischenablage.

## **Einfügen**

Füge die Formen der Zwischenablage an die gegenwärtig angewählte Ebene.

## **Schalte die Formen vorübergehend aus**

Schalte alle Formen (ob in der angewählten Ebene oder nicht) ein oder aus, um den Effekt des Moduls vorübergehend nicht zu sehen.

## **Zeige Masken an**

Zeigt alle Ziel-Formen der angewählten Ebene gelb überzogen.

## Formen

Dieser Teil erlaubt es dir, die Einstellungen der angewählten Form zu verändern:

### **Gewählte Formen**

Zeigt an, welche Form gegenwärtig angewählt ist und was für eine Form das ist.

### **Füll Modus**

Wenn der Füllen-Algorithmus für die gegenwärtige Form angewählt wurde, dann wähle aus entweder "radieren" oder Füllen der gewählten Form mit einer ausgewählten "Farbe".

### **Füllen Farbe**

Wenn ein Füllen Modus mit "Farbe" ausgewählt ist, wähle mit welcher Farbe die Form gefüllt werden soll. Du kannst auswählen oder einen bestimmten RGB-Wert angeben, oder mit der Farb-Pipette eine stelle aus dem Bild suchen.

### **Helligkeit**

Wenn der Füllen Algorithmus für jetzt gewählte Form angewählt ist, kann die Helligkeit der Farbe fein eingestellt werden. Der Schieber funktioniert auch im Modus "radieren".

#### **Verwischen**

Wenn der Verwischen-Algorithmus für die angewählte Form ausgewählt ist, dann wähle, dass aus der Auswahl "gaußsches" oder "bilaterales" Verwischen angewendet wird.

#### **Radius Verwischen**

Wenn der Verwischen-Algorithmus für die ausgewählte Form ausgewählt ist, dann wähle der Radius des Verwischens.

#### **Deckkraft Maske**

Ändere die Deckkraft der Maske der gegenwärtig gewählten Form. Eine Deckkraft von 1.0 zeigt an, dass die Form gänzlich überdeckt wurde, währen Werte von < 1.0 anzeigt, dass der Effekt im Ausmaß, das der Schieber zeigt, mit dem darunterliegenden Bildteil gemischt wird.

## zeige Hilfslinien

Klicke diese Box an, um die überlagerten Führungslinien anzuzeigen, wenn das Modul aktiviert ist. Mit Rechtsklick kannst du die Eigenschaften der Führungslinien bestimmen. Für Details siehe dazu [Führungslinien & Überlagerungen](#page-199-0) .

## Das Bild schwenken und zoomen

Wenn du eine Form kreierst oder bearbeitest, werden die Aktionen an der Maus zur gegenwärtigen Form hinzugefügt. Wenn du den Bildteil, der im Mittelfenster gezeigt wird, bewegen oder zoomen willst, halte die Taste 'a' gedrückt, während du mit der Maus bewegst oder mit dem Mausrad scrollst. Solange die Taste gedrückt ist, wird die Aktion der Maus auf das gesamte Bild angewendet, anstelle des gegenwärtigen Ausschnittes. Wenn du die Taste gedrückt hältst, wird im Modus kontinuierliche Kreation die Generierung von neuen Formen temporär unterdrückt.

# <span id="page-168-0"></span>8.2.53. RGB Kurve

This module is a classic digital photography tool. darktable's RGB curve works on RGB color space.

Dieses Modul ist sehr ähnlich zum Modul *[Farbkurve](#page-174-0)*, arbeitet aber im RGB Farbraum.

Aktiviere die Pipette links, um die in der Grafik auswählten Farbwerte anzuzeigen (Strg+Klick oder Rechtsklick aktiviert den Flächenmodus). Die numerischen (Lab-)Werte der Ein- und Ausgabe (siehe unten) des gewählten Punkts oder der Fläche werden oben links im Modul angezeigt.

Ein zweiter Farbprober rechts kann verwendet werden um automatisch neue Knoten basierend auf der gewählten Fläche. Mit Strg+Klick+ziehen können die erzeugten Knoten für die gewählte Fläche ins Positive geändert werden; mit Umschalt+Klick+ziehen ins Negative.

## Moduleinstellungen

Für mehr Details siehe im Kapitel [Kurven](#page-39-0), wie Kurven geändert werden können auch die Einstellmöglichkeiten **Interpolations-Methode** und **erhalte Farben**.

#### **Modus**

RGB ist ein linearer Farbraum zur Erfassung und Anzeige von Bilder in additiver Synthese. Er ist geeignet für die Aufzeichnung und Anzeige von Medien und isoliert Farb- und Helligkeitsinformation nicht in der Art, wie Lab- und XYZ-Farbräume dies tun. Dieses Modul arbeitet im Farbraum "ProPhoto RGB". Kontrastanhebung im RGB-Farbraum wird durch Entsättigung von Spitzlichtern und Kontrastverstärkung in den Schatten erreicht, was sich als verlässlichste Methode zur Kontrastbearbeitung erwiesen hat und Standard in den meisten Software-Programmen ist.

Abhängig vom gewünschte Ziel kannst du die RGB-Kurve auf zwei verschiedene Modi anbringen.

- RGB, verknüpfte Kanäle: Wende den L-Kanal an alle drei Kanäle des RGB Farbraumes.
- RGB, unabhängige Kanäle: R, G und B Kurven können separat eingestellt werden.

#### **Kompensiere Mittelgrau**

Wähle dies an, um die Histogramm-Anzeige im Modul zu wechseln. Diese Option ändert die Bearbeitung nicht, kann dir aber helfen bei der Bearbeitung der Kurve.

## 8.2.54. RGB Stufen

Ein Werkzeug zum Einstellen von schwarzen, weißen und mittelgrauen Punkten im RGB Farbraum. Dieses Modul ist ähnlich zum Modul [Werte](#page-191-0), das im Lab Farbraum arbeitet.

Das Werkzeug RGB Stufen zeigt ein Histogramm des Bildes und zeigt drei senkrecht weiße Striche mit Anfassern an. Ziehe an den Anfassern, um den Schwarz-, Mittelgrau- und Weißpunkt anzupassen (im "RGB verbundene Kanäle" Modus) oder unabhängig für jeden Kanal R, G und B (Im Modus "RGB unabhängige Kanäle").

Verschiebe den schwarzen und weißen Balken so, dass sie mit dem linken und rechten Rand des Histogramms übereinstimmen, sodass das Ausgabebild den gesamten verfügbaren Tonwertumfang abdeckt.

Durch Verschieben des mittleren Balkens werden die Mitteltöne verändert. Wenn du ihn nach links schiebst, wird das Bild heller, wenn du ihn nach rechts schiebst, wird es dunkler. Dies wird oft als Änderung des Gamma eines Bildes bezeichnet.

Es gibt drei Farbpipetten, um die Schwarz-, Weiß- und Mittelgraupunkte im Bild zu bestimmen.

**Hinweis:** Unter bestimmten Bedingungen, insbesondere bei stark gesättigten blauen Lichtquellen im Bild, kann das Modul Werte schwarze Pixel-Artefakte erzeugen. In der Option "Gamut-Clipping" des Moduls [Eingabe-Farbprofil](#page-93-0) ist beschrieben, wie dieses Problem verhindert werden kann.

## Moduleinstellungen

#### **Modus**

Setze den Operations-Modus: "RGB verbundene Kanäle" (Standard), zeigt nur ein einziges Werkzeug, welches alle Kanäle anpasst, nimm Rücksicht auf die gewählte Farberhaltungs-Methode (Siehe unten "Erhalte Farben"). "RGB unabhängige Kanäle" gibt für jeden der drei Kanäle Einstellmöglichkeiten.

### **auto**

Setzt den Schwarz- und Weißpunkt automatisch und setzt den Graupunkt in den Mittelwert dazwischen. Brauche die Farb-Pipette um die automatische Anpassung für eine ausgewählte Fläche im Bild zu erreichen.

### **Erhalte die Farben**

Wähle eine Farb-Erhaltungsmethode an, wenn du den Modus "RGB, verbundene Kanäle" (Standard "Luminanz").

# 8.2.55. Schärfen

Schärfe die Details im Bild mit der Benutzung einer Unschärfe-Maske.

Das Modul vergrößert den Kontrast bei den Kanten und bewirkt so eine Zunahme des Eindruckes von Schärfe eines Bildes. Das Modul wird an den L Kanal im Lab Farbraum angewendet.

\_**Hinweis:**: Der USM-Algorithmus in diesem Modul erzeugt Unschärfe im Lab-Farbraum, was unerwünschte Effekte erzeugt. Empfohlen wird stattdessen im Modul [Kontrast-Equalizer](#page-149-0) die Voreinstellungen zum Schärfen zu nutzen, oder das Modul [Lokaler Kontrast](#page-153-1) für allgemeine Schärfe.

## Moduleinstellungen

### **Radius**

Die Unschärfe-Maske fügt eine gaußsche Unschärfe zum Bild als Teil des Algorithmus. Dieser Parameter kontrolliert den Radius dieser Unschärfe und, als Resultat definiert es die räumliche Ausdehnung der Kantenhervorhebung. Sehr hohe Werte führen zu hässlichem Überschärfen.

## **Menge**

Die Stärke der Schärfung.

### **Schwellenwert**

Kontrastunterschiede unterhalb dieser Schwelle sind von der Schärfung ausgeschlossen. Verwenden Sie diese Option, um eine Verstärkung des Rauschens zu vermeiden.

# <span id="page-169-0"></span>8.2.56. Schatten und Spitzlichter

Das Modul ermöglicht die Anpassung des Tonwertumfanges in den Schatten und Lichter; es kann Details in Schatten und Lichter wiederherstellen, indem es den lokalen Kontrast verstärkt.

**Hinweis:** Dieses Modul erzeugt Unschärfe im Lab-Farbraum, was mit hohen Parameterwerten zu unerwünschten Effekten führen kann, wie bspw. Halos, hoher lokaler Kontrast in Spitzlichtern und Farbverschiebungen nach Blau in den Schatten. Empfohlen wird stattdessen das Modul [Tonwert-Equalizer](#page-175-0) zu verwenden.

## Moduleinstellungen

#### **Schatten**

Dieser Schieberegler steuert den Effekt auf Schatten; positive Werte hellen Schatten auf, während negative Werte sie verdunkeln.

## **Spitzlichter**

Dieser Schieberegler steuert den Effekt auf die Lichter; negative Werte verdunkeln die Lichter, positive Werte hellen sie auf.

## **Weißpunktanpassung**

Standardmäßig lässt der Algorithmus dieses Moduls Schwarz- und Weißpunkt unberührt. In manchen Fällen kann ein Bild Tonwertabweichungen über den Weißpunkt hinaus aufweisen, d.h. über einem Leuchtdichtewert von 100. Eine negative Verschiebung der Weißpunktanpassung erlaubt es, diese Werte in den richtigen Bereich zu bringen, sodass weitere Details in den Spitzlichtern sichtbar werden.

## **Weichzeichnen mit**

Diese Auswahlliste wählt den zugrunde liegenden Unschärfefilter, Gauß oder bilateral Filter. Versuchen Sie den bilateralen Filter, wenn Sie Halos mit Gaußscher Unschärfe erleben.

#### **Radius**

Dieser Schieberegler steuert den Radius des betreffenden Weichzeichners. Höhere Werte ergeben weichere Übergänge zwischen Schatten und Lichtern, können aber auch Halos erzeugen. Niedrigere Werte verringern die Größe von Halos, können aber zu einem künstlichen Aussehen führen. Wie gesagt, bilaterale Filter sind viel weniger anfällig für Lichthofartefakte.

#### **Komprimieren**

Dieser Regler steuert, wie stark sich der Effekt auf die Mitteltöne ausdehnt; hohe Werte reduzieren den Effekt auf die extremen Schatten und Lichter; niedrige Werte bewirken starke Anpassungen auch in den Mitteltönen. Bei 100 % hat dieses Modul keine sichtbare Wirkung mehr, da nur noch absolutes Schwarz und Weiß betroffen sind.

#### **Farbanpassung der Schatten**

Dieser Schieberegler steuert die Farbsättigungsanpassung von Schatten; hohe Werte bewirken Sättigungsverbesserungen bei aufgehellten Schatten; niedrige Werte bewirken Entsättigung bei aufgehellten Schatten. Normalerweise ist es sicherer, diesen Wert bei der Standardeinstellung von 100 % zu belassen. Das ergibt einen natürlichen Sättigungsschub auf Schatten – ähnlich dem, den man auch in der Natur erwarten würde, wenn Schatten mehr Licht erhalten würden.

### **Farbanpassung der Spitzlichter**

Dieser Schieberegler steuert die Farbsättigungsanpassung der Spitzlichter; hohe Werte führen zu

Sättigungsverbesserungen bei abgedunkelten Spitzlichtern; niedrige Werte bewirken eine Entsättigung bei abgedunkelten Spitzlichtern. Oftmals enthalten Spitzlichter nicht genügend Farbinformationen, um im abgedunkelten Zustand überzeugende Farben zu liefern. Möglicherweise müssen Sie mit diesem Parameter ein wenig spielen, um den am besten passenden Wert in Abhängigkeit von Ihrem spezifischen Bild zu finden; aber seien Sie sich bewusst, dass die Ergebnisse manchmal immer noch nicht ganz zufriedenstellend sind.

# <span id="page-170-0"></span>8.2.57. Spitzlicht Rekonstruktion

Dieses Modul versucht, Farbinformationen in Pixeln zu rekonstruieren, bei denen Daten in einem oder mehreren RGB Kanälen abgeschnitten wurden.

Wenn Sie nichts tun, werden Ihre beschnittenen Bereiche oft auf den nicht beschnittenen Kanal getont. Wenn zum Beispiel Ihre grünen und blauen Kanäle beschnitten sind, erscheint Ihr Bild in den betroffenen Bereichen rot.

Die drei Methoden der Rekonstruktion sind:

## **Spitzlichter abschneiden**

Setzt einfach alle Pixel auf den Weißwert. Damit werden alle abgeschnittenen Lichter effektiv in neutrale Grautöne umgewandelt. Diese Methode ist vor allem dann nützlich, wenn abgeschnittene Lichter in nicht gefärbten Bereichen wie Wolken liegen.

#### **In LCh rekonstruieren**

Analysiert jedes Pixel mit mindestens einem abgeschnittenen Kanal und transformiert die Informationen in den LCh-Farbraum, um das abgeschnittene Pixel mit den Werten der anderen (3 für Bayer oder 8 für X-Trans) Pixel im betroffenen Sensorblock zu korrigieren. Diese Methode ist in der Regel besser als "Spitzlichter abschneiden", da einige Details in den abgeschnittenen Bereichen erhalten bleiben. Wie mit Spitzlichter abschneiden ist diese Methode eine gute Option für natürlich entsättigte Objekte.

## **Farben rekonstruieren**

Verwende einen Algorithmus, der Farbinformationen aus der unbeschnittenen Umgebung in die beschnittenen Spitzlichter überträgt. Diese Methode funktioniert sehr gut auf Flächen mit homogenen Farben und ist besonders nützlich bei Hauttönen mit sanft verblassenden Spitzlichtern. Sie scheitert in bestimmten Fällen, wenn sie verwirrende Artefakte an Glanzlichtern hinter kontrastreichen Kanten erzeugt, wie z. B. feine, gut belichtete Strukturen vor überbelichteten Hintergründen (z. B. Schiffsmasten oder Flaggen vor einem ausgefressenen Himmel).

### **geführtes Laplace**

Nutze den Algorithmus (stammend vom Modul [Diffusion / Schärfe](#page-81-0) ), um die Details von genauen Kanälen zu beschnittenen Kanälen zu vervielfältigen und die Farbgradienten von genauen Umgebungen in beschnittene Teile zu verbreiten. Dies ist eine langsame und rechenintensive Methode, um ein Maximum an Ebenmässigkeit und ein nahtloses Mischen der rekonstruierten Nachbarbereiche, und es wurde hauptsächlich für die Rekonstruktion von Spitzlichtern und spektakulären Reflexionen geschaffen. dieser Modus kann nur für Bayer Sensoren angewendet werden.

**Hinweis:** Wenn das Modul Spitzlicht-Rekonstruktion zusammen mit dem Modul [Filmic RGB](#page-130-0) gebraucht wird, mag es nötig sein, dieses Modul im Modus beschneide Spitzlichter zu vermeiden, damit Filmic RGB mehr Informationen zum Bearbeiten hat.

# Moduleinstellungen

## **Methode**

Die Methode für die Spitzlicht-Rekonstruktion (siehe oben).

### **Abschneide-Schwellwert**

Passen sie den Abschneide-Schwellwert manuell an, um die magentafarbenen Spitzlichter zu verhindern. Die Standardeinstellung ist in der Regel zufriedenstellend, ohne dass zusätzliche Anpassungen erforderlich sind.

Klicke auf das Icon neben dem Schieber, um zu visualisieren, welche Teile des Bildes beschnitten erscheinen (die Maske Beschneidung). Wenn die Beschneidungsmaske mit der [RAW Überbelichtungs-Warnung](#page-197-0) nicht übereinstimmt, kann es sein, dass du diesen Wert korrigieren musst.

### **Niveau Rauschen (nur im geführten Laplace Modus)**

Addiere Poisson Rauschen (natürliches Photonenrauschen, wie du es in Sensor-Messwerten findest) zu den beschnittenen Teilen. Für Hoch-ISO Bilder werden die entsprechenden Teile des Bildes rauschen, aber die rekonstruierten beschnittenen Teile werden glatt sein, was dann komisch aussieht. Das Hinzufügen von Rauschen in die Rekonstruktion wird dazu beitragen, das Resultat mit dem Rest des Bildes zu verschmelzen.

## **Iterationen (nur im geführten Laplace)**

der Modus geführter Laplace ist ein iterativer Prozess, der Gradienten und Details aus der Nachbarschaft extrapoliert. Jede neue Iteration verfeinert die vorangegangene Rekonstruktion, es fügt aber auch mehr Berechnungen hinzu, die das Modul verlangsamen. Der Standard (1 Iteration) wird typischerweise nicht ausreichen, um Magenta Spitzlichter zurückzuholen, so dass du diesen Parameter langsam erhöhen musst, um das Verhältnis Geschwindigkeit/Qualität auszugleichen.

### **Einfärben einer flachen Farbe (nur im Modus geführter Laplace)**

Das Einfärben einer flachen Farbe ist ein algorithmischer Trick, der helfen kann Magenta Spitzlichter in schwierigen Fällen (grosse ausgebrannte Teile) zurückzuholen, mit weichzeichnen von RGB Verhältnissen. Es kann als "Rekonstruktions-Booster" angesehen werden, der helfen kann, die Anzahl der Iterationen zu reduzieren, die es braucht, um die ausgebrannten Magenta Spitzlichter zu entfernen. Es wird jedoch die Rekonstruktion weniger genau machen und es kann zu nicht weichen rekonstruierten und unbeteiligten Farben können eingefärbt werden (z.B. blauer Himmel oder grüne Blätter gehen in weisse Wolken über). Nutze also diese Einstellung mit Vorsicht.

## **Durchmesser der Rekonstruktion (nur im Modus geführter Laplace)**

Der Modus geführter Laplace nutzt einen Multi Skalen Algorithmus, der versucht, Details von jeder Skala unabhängig wiederherzustellen. Der Durchmesser der Rekonstruktion ist die grösste Skala des Algorithmus. Grosse Skalen werden den Speicherbedarf und die Laufzeit erhöhen, und es kann vorkommen, dass unbeteiligte Farben oder Details in beschnittenen Teilen eingefärbt werden. Du musst einen Durchmesser nutzen, der etwa doppelt so gross, wie der grösste ausgebrannte Teil, der rekonstruiert werden soll. Es mag auch sein, dass ein gegebener Durchmesser nicht für alle beschnittenen Teile passend ist. In einem solchen Fall ist es besser, mehrere Instanzen mit unterschiedlichen Skalen und maskiere die beschnittenen Teile entsprechend.

# Vergleich mit der Spitzlicht-Rekonstruktion von Filmic

Es ist wichtig zu wissen, dass das Modul Spitzlicht-Rekonstruktion sehr früh in der Pipeline kommt - vor dem Modul [Eingabe Farbprofil](#page-93-0) und der vollen chromatischen Adaption [Farbkalibriereung](#page-115-0) (wenn du den modernen Arbeitsablauf moderne chromatische Adaption verwendest). Ein üblicher Trick um ausgebrannte Spitzlichter zu retten, ist es, ganz einfach diese nach Weiss zu entsättigen, weil Weiss vor der vollen chromatischen Adaption und dem Eingang Farbprofil nicht definiert ist, ist es nicht möglich diesen Trick hier zu verwenden. Technisch ist an diesem Punkt der Pipeline noch keine Farbe, nur ein willkürliches 3D Signal.

Der Ansatz Geführter Laplace wurde spezifisch dafür geschaffen, um gegen Weissabgleich immun zu sein und um jedes Konzept oder jede Methode im Zusammenhang mit Farbe (so gibt es nicht eine explizite Entsättigungen). Es behandelt nur Gradienten (Übergänge) in den Signalen, und zielt darauf ab, diese weich zu verbinden, um die Teile, die fehlen, zu füllen. Dieser Prozess ist jedoch sehr schwer, da es in die Kategorie von maschinelles Lernen (eine gradientengestützte Optimierung mittels mehrstufigen Krümmungen), was eine Unterart künstlicher Intelligenz ist.

[Die Spitzlicht-Rekonstruktion von Filmic] (./filmic-rgb.md#reconstruct) nutzt einen einfacheren Farb-Ausbreitung-Algorithmus gekoppelt mit einer Option zur Entsättigung, die einen Ansatz achromatische Rekonstruktion favorisieren kann. Es weiss nicht nur Kennen von Farben (weil es nach dem vollen Farb-Profilierung und chromatischen Adaption kommt), aber es verwendet eine vereinfachte und schnellere Version des Algorithmus, der für den Ansatz des geführten Laplace gebraucht wird. Namentlich wird diese Variante nicht versuchen, die Rekonstruktion so hart wiederherzustellen, jedoch wird es stattdessen eher eine weiche Unschärfe favorisieren.

Die Rekonstruktion von Filmic ist gut genug für sehr grosse beschnittene Teile und es gibt auch den Vorteil, dass damit Weiss in einem letzten Ansatz abgebaut werden kann. Es ist also besser und schneller, beschnittenen Flächen mit konkreten Farben einzufärben, auch auf Kosten von Details. Der hauptsächliche Nachteil, der nicht so selektiv ist in den Quellen der Farben für da Einfärben für die beschnittenen Teile, so dass vielleicht mit nicht zugehörigen Farben eingefärbt wird.

Über alles gesehen ist zu empfehlen den Modus der Spitzlicht Rekonstruktion geführte Laplace zu nutzen für:

- 1. die Abgrenzungen von beschnittenen Teilen weichzuzeichnen,
- 2. helle Lichter und beschnittene Teile mit einem Durchmesser von ungefähr 256px (des voll aufgelösten RAW) zurückzuholen,
- 3. chromatische Aberrationen, die beim [Entrastern](#page-93-1) (dem nächsten Modul in der Pipeline) zwischen beschnittenen und normalen Teilen entstehen kann.

Falls du den Durchmesser der Rekonstruktion auf mehr als 512px erweitern muss, um eine volle Wiederherstellung von Magenta zu erreichen, ist es normalerweise der beste Weg, den Durchmesser bei 512px zu deckeln, dann mache das Beste, was mit dieser Einstellung möglich ist, und überlasse es der Spitzlichter-Rekonstruktion von Flimic das Werk zu vollenden. Das wird kürzere Laufzeiten geben, mit einem fast vergleichbaren Resultat.

# 8.2.58. Teiltonung

Teiltonung erzeugt einen zweifarbigen linearen Tonungseffekt, bei dem die Schatten und Spitzlichter durch zwei unterschiedliche Farben repräsentiert werden.

Das Modul Ton-Splitting konvertiert Bilder in Schwarz/Weiß und hat für Farbbilder nur einen limitierten Vorteil. Um das traditionelle Ton-Splitting zu machen, sollten die Inputs in dieses Modul monochrom sein.

## Moduleinstellungen

## **Schatten- und Spitzlichtfarbe**

Diese Regler dienen dazu, die Farbe des Teiltonung-Effekts einzustellen. Sie können die gewünschte Farbe und Sättigung sowohl für die Schatten als auch für die Spitzlichter wählen. Alternativ kann auf die farbigen Quadrate geklickt werden, wodurch sich ein Farbauswahldialog öffnet der eine Auswahl häufig verwendeter Farben anbietet oder es ermöglicht, eine Farbe in RGB-Farbraum auszuwählen.

## **Ausgleich**

Das Verhältnis des Dynamikumfangs zwischen Schatten und Lichtern. Auf 50 % eingestellt, wird die Hälfte des Helligkeitsumfangs eines Bildes für Schatten und die andere Hälfte für Lichter genutzt.

## **komprimieren**

Der prozedurale Anteil des Helligkeitsumfangs der Mitteltöne, der nicht von der Farbtonung betroffen ist. Dies komprimiert die Wirkung auf Schatten und Lichter bei Erhaltung der Mitteltöne.

# 8.2.59. Tiefpass

### **Ein Tiefpassfilter (z. B. Gaußscher Weichzeichner) mit zusätzlicher Kontrolle des Ergebnisses von Kontrast und Sättigung.**

Die primäre Verwendung des Tiefpassfilters erfolgt in Kombination mit einem [Mischmodus](#page-47-0) . Probieren Sie die Voreinstellung mit dem Namen lokale Kontrast-Maske mit einem überlagern Mischmodus aus.

**Hinweis:** Dieses Modul wird nicht länger empfohlen: Es erzeugt Unschärfe im Lab-Farbraum, was zu unerwünschten Effekten führen kann. Empfohlen wird stattdessen das Modul [Kontrast-Equalizer](#page-149-0) zum Weichzeichnen oder das Modul [Tonwert-Equalizer](#page-175-0) für die Kompression des Dynamikbereichs.

## Moduleinstellungen

### **Radius**

Stellen Sie den Radius der Unschärfe ein.

## **Weichzeichnen mit**

Mit folgenden Weichzeichnungs-Algorithmus :

- gaußscher Weichzeichner: verwische alle Bild-Kanäle (L,a,b) •
- bilateraler Filter: Nur den L Kanal weichzeichnen führt zu einer kantenschonenden Unschärfe.

### **Kontrast**

Höhere Absolutwerte erhöhen den Kontrast. Niedrigere Absolutwerte verringern den Kontrast. Negative Werte führen zu einem invertierten Negativbild. Ein Wert von null führt zu einer neutralen Ebene.

### **Helligkeit**

Negative Werte führen zu einem dunkleren Bild. Positive Werte erhöhen die Helligkeit des Bildes.

### **Sättigung**

Ändert die Farbsättigung. Negative Werte ergeben Komplementärfarben durch Invertierung der a/b-Kanäle. Höhere Absolutwerte erhöhen die Farbsättigung. Niedrigere Absolutwerte verringern die Farbsättigung. Ein Wert von null führt zu einem entsätigtem Schwarz-Weiß-Bild.

# <span id="page-173-0"></span>8.2.60. Tonemapping (veraltet)

**Beachte, dass dieses Modul seit darktable 3.4 [veraltet](#page-46-0) ist und nicht länger gebraucht werden sollte. Bitte gebrauche stattdessen das Modul [Tonwert-Equalizer](#page-175-0) ..**

Dieses Modul komprimiert den Tonwertumfang von HDR-Bildern, sodass sie mit Hilfe des Durand-Algorithmus von 2002.

Der zugrundeliegende Algorithmus verwendet einen bilateralen Filter, um ein Bild in eine grobe Basisschicht und eine Detailschicht zu zerlegen. Der Kontrast der Basisschicht wird komprimiert, während die Detailschicht erhalten bleibt, dann werden beide Schichten neu kombiniert.

## Moduleinstellungen

## **Kontrast-Kompression**

Legt die Kontrastkompressionsstufe der Basisschicht fest. Eine höhere Komprimierung führt dazu, dass das Bild in einen niedrigeren Dynamikbereich passt.

## **Räumliche Ausdehnung**

Legt die räumliche Ausdehnung des bilateralen Filters fest. Niedrigere Werte bewirken, dass die Kontrastkomprimierung stärkere Auswirkungen auf die Bilddetails hat.

# <span id="page-174-0"></span>8.2.61. Tonwert Kurve

Ein klassisches Werkzeug der digitalen Fotografie, um die Tonwerte eines Bildes zu ändern, mittels Kurven.

Dieses Modul ist sehr ähnlich zum Modul [RGB Kurve](#page-168-0), aber es arbeitet im Lab Farbraum.

Aktiviere die Pipette, um die ausgewählten Farbwerte im angezeigten Histogramm anzuzeigen (Strg+Klick oder Rechtsklick aktiviert den Flächenmodus). Numerische (Lab)-Werte der Ein- und Ausgabe (siehe unten) des ausgewählten Punkts oder der Fläche sind oben links im Graphen zu sehen.

## Moduleinstellungen

Bitte beachte dazu den Abschnitt die [Kurven](#page-39-0) für zusätzliche Details, wie die Kurve anpassen, inklusive die Einstellmöglichkeiten für **Interpolation-Methoden**, **Skalen für Grafiken** und **erhalte Farben**.

## **Farbräume**

Abhängig von dem, was du wünschst, die Tonwert-Kurve kann in einem von drei Farbräumen angebracht werden:

- Lab (verbundene oder separierte Kanäle): Lab ist ein wahrnehmender Farbkanal, der geschaffen wurde um die Art, wie das menschliche Auge Farben und Helligkeit wahrnimmt. Er repräsentiert Farbinformationen unabhängig der Helligkeit. Im Modus "Lab getrennte Kanäle" hast du völlig unabhängige Kontrolle über die Leuchtstärke (L-Kanal) und die Chrominanz (a/b Kanäle). Im Modus "Lab verbundene Kanäle", ist nur die Leuchtstärke (L-Kanal) Einstellung vorhanden. Die Korrektur der Farbsättigung ist automatisch für jedes Pixel errechnet, aus der Kontrast-Korrektur, die dem Leuchtstärken-Kanal zugefügt wird. Das funktioniert besser in den Fällen, in denen ein behutsamer Kontrast beigegeben wird, ergibt aber eine zunehmend ungenaue Sättigungs-Korrektur, wenn der Kontrast dramatischer verändert wird.
- XYZ (verbundene Kanäle): XYZ ist ein linearer technischer Farbraum, der entwickelt wurde, um die physiologische Lichtwahrnehmung des menschlichen Auges mit RGB Farb-Räumen zu verbinden. Wie Lab trennt es die Helligkeit von der Farbinformation, aber tut das auf eine Weise, welche die Gehirnkorrektur der menschlichen Wahrnehmung nicht berücksichtigt. Der Modus "XYZ, verknüpfte Kanäle" bietet eine Alternative für "Lab, verknüpfte Kanäle", und arbeitet mit anwenden die L-Kanal-Kurve auf alle drei Kanäle im XYZ-Farbraum an. Schauen Sie sich den Mischmodus "Farbanpassung" an, wenn Sie die Stärke der automatischen Chroma-Skalierung einstellen möchten. Siehe [Mischoperatoren](#page-47-0) . Dieser Modus ist bekannt dafür, dass er eine leichte Farbtonverschiebung in Richtung Gelb erzeugt.
- RGB (verbundene Kanäle): RGB-Räume ist ein linearer Farbraum, der zur Erfassung und Anzeige von Bildern in der additiven Synthese entwickelt wurden. Sie beziehen sich auf Erfassungs- und Anzeigemedien und isolieren keine Farb- und Helligkeitsinformationen. Der Modus "RGB, verlinkte Kanäle", arbeitet in ProPhoto RGB und wendet die L-Kanal-Kurve auf alle drei Kanäle im RGB-Farbraum an. Das Hinzufügen von Kontrast im RGB-Raum hat den Nachteil, die Sättigung in helleren Bereichen reduzieren und in den Schatten zu erhöhen, hat aber als zuverlässigste Methode erwiesen und ist in den meisten Programmen die Standard-Methode zur Kontrasterhöhung. Dieser Modus bewirkt, dass sich das Tonkurvenmodul wie das Modul [Basiskurve](#page-75-0) verhält, außer dass letzteres im RGB-Raum der Kamera arbeitet.

Zu beachten ist, dass das Modul in jedem Fall in Lab Farbraum kontrolliert wird. Das bedeutet, dass die mittlere Graukoordinate im Diagramm immer 50 % beträgt, unabhängig vom verwendeten Farbraum. Gleiches gilt für das eingefügte Histogramm, das im Hintergrund der Kurve angezeigt wird. Vor der Anwendung der Korrekturen werden die Bedienelemente in den jeweiligen Farbraum konvertiert – in RGB und XYZ wird das Mittelgrau daher von 50 % auf 18 % umgerechnet.

## **L-Kanal Kurve**

Die Tonkurve im L-Kanal arbeitet mit Helligkeit. Zur besseren Übersicht wird im Diagramm ein Helligkeitshistogramm angezeigt. Wenn Sie in "Lab, verknüpfte Kanäle", "RGB, verknüpfte Kanäle" oder "XYZ, verknüpfte Kanäle" arbeiten, ist die L-Kanal-Kurve die einzige verfügbare.

Die horizontale Achse stellt die Helligkeit der Pixel des Eingangsbildes dar. Die vertikale Achse stellt die Helligkeit der Ausgabebildpunkte dar. Eine gerade Linie ändert nichts. Eine Kurve über der Standarddiagonale erhöht die Helligkeit, eine Kurve unter der Diagonalen verringert sie. Wenn Sie den Mittelpunkt der Kurve nach oben verschieben, wird das Bild heller, wenn Sie es nach unten verschieben, wird das Bild dunkler. Eine S-förmige Kurve verstärkt den Kontrast des Bildes. Das hat den gleichen Effekt wie die Schwarz- und Weißpunkte im Modul [Werte](#page-191-0).

### **Farbkurve für a/b-Kanal**

Die Kurven in den Kanälen a und b arbeiten mit Farbwerten und sind nur im "Lab, getrennte Kanäle" Farbraum verfügbar. Die horizontale Achse stellt den Farbkanalwert der Eingangsbildpunkte dar. Die vertikale Achse stellt den Farbkanalwert der Ausgabebildpunkte dar. Positive a-Werte entsprechen mehr Magentafarben; negative a-Werte entsprechen mehr grünlichen Farben. Positive b-Werte entsprechen mehr gelblichen Farben; negative b-Werte entsprechen mehr bläulichen Farben.

Die Standard diagonale gerade Linie ändert nichts. Durch Verschieben der Mitte der Kurve erhält das Bild einen Farbton: Verschieben des a-Kanals nach oben ergibt einen Magenta-Ton, Verschieben des b-Kanals nach oben einen Gelbton, Verschieben des a-Kanals nach unten einen Grünton, Verschieben des b-Kanals nach unten einen Blauton.

Wenn Sie die Steilheit der Kurven erhöhen/verringern, ohne den Mittelpunkt zu verschieben, wird die Farbsättigung des jeweiligen Kanals erhöht/verringert. Mit richtig definierten Kurven können Sie die Farbsättigung fein steuern, abhängig von den Farben der Eingangspixel.

# <span id="page-175-0"></span>8.2.62. Tonwert-Equalizer

Abwedeln und dabei den lokalen Kontrast bewahren.

Wenn es zusammen mit *[Filmic RGB](#page-130-0)* genutzt wird, dann ersetzt dieses Modul andere Tone Mapping Module wie die Module [Basiskurve](#page-75-0), [Schatten und Spitzlichter](#page-169-0), [Ton Kurve](#page-174-0) und [Zonen System \(veraltet\)](#page-192-0). Das Modul arbeitet im linearen RGB Farbraum und nutzt eine benutzerdefinierte Maske für Anpassungen beim Abwedeln, um den lokalen Kontrast im Bild beizubehalten.

Das folgende Diagramm beschreibt, wie der Ton-Equalizer arbeitet:

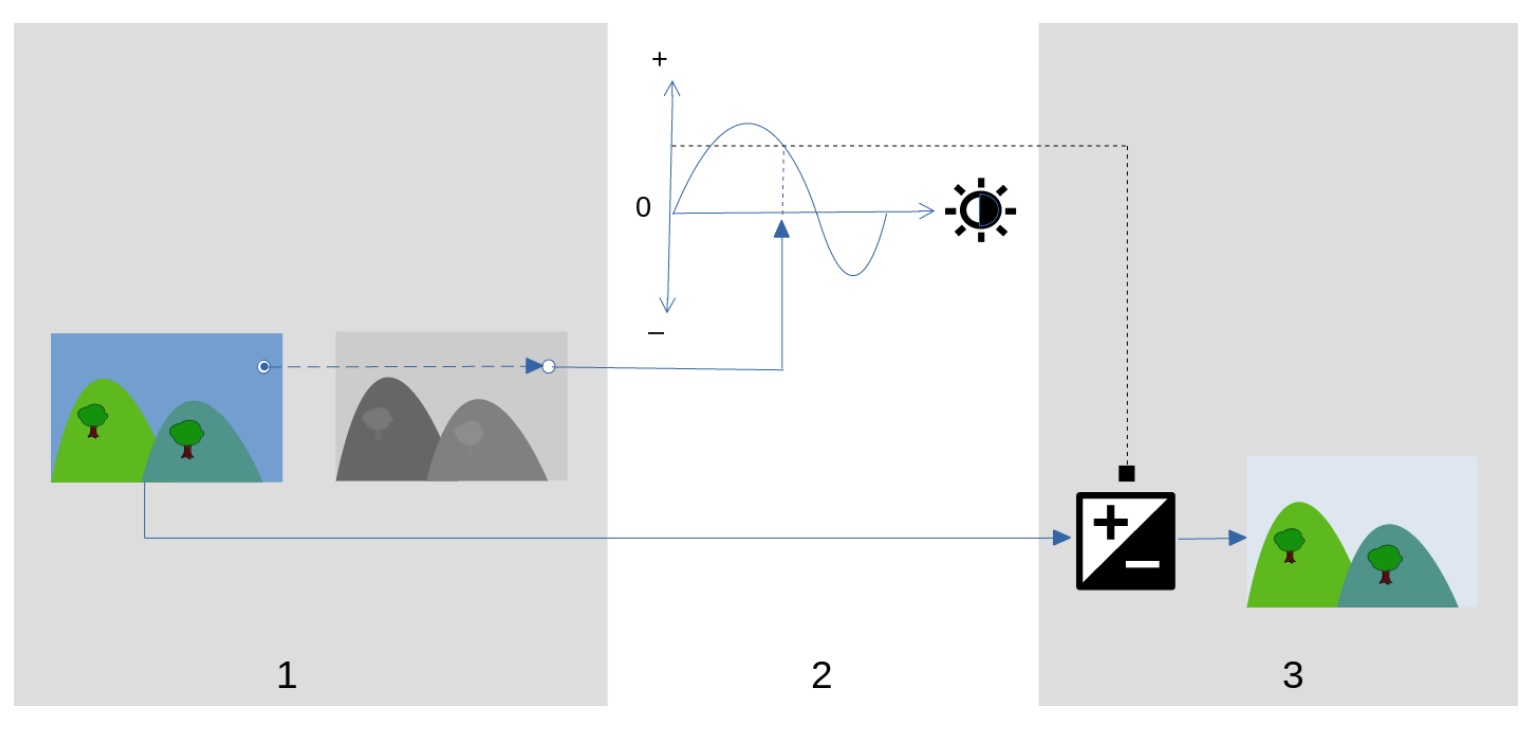

- 1. Kreiere eine monochrome *geführte Maske* , die das Bild in Regionen mit gleicher Helligkeit aufteilt. Die resultierenden Masken sollten die feinen Details im Bild verwischen, sodass die Pixel innerhalb jeder Region alle gleich behandelt werden und so lokale Kontraste beibehalten werden.
- 2. Stelle den Schieber im Register <u>einfach</u> oder die Equalizer-Grafik im Register <u>fortgeschritten</u> , um die Helligkeit des Bildes einzustellen, auf der Grundlage der Helligkeit der Maske. Die Belichtung kann auch eingestellt werden mit dem Scroll-Rad der Maus beim Überfahren des Vorschaubildes (für Details siehe Cursor Anzeige/Kontrolle ).

Im Register einfach entspricht jeder Schieber einer einzelnen Helligkeitszone (EV) in der Maske, die angehoben oder abgesenkt werden kann, um die Belichtung des Bildes einzustellen, wo die Maske in dieser Zonen liegt. Gleichermaßen korrespondiert im Equalizer Register die horizontale Achse der Grafik dem Helligkeitsniveau der Maske, und die vertikale Achse spezifiziert die geforderte Belichtungsanpassung der Pixel, wo die Maske dem Helligkeitsniveau entspricht.

3. Die Belichtung jedes Pixels des Inputs-Bildes wird angepasst mit der Maske der Equalizer-Grafik. Für jedes Pixel, schaut das Modul auf die Helligkeit der Maske bei diesem Punkt, findet die passende Helligkeit in der horizontalen Achse der Equalizer-Grafik und erhöht oder vermindert die Belichtung entsprechend (mit der vertikalen Achse der Grafik).

Es ist wichtig, dass die Maske dein Bild in verschiedene Stufen mit ähnlicher Helligkeit separiert, und dass ein vernünftiger Grad von Unschärfe diesen Helligkeitsstufen zugeteilt wird. Das bedeutet, dass alle Pixel in jeder Stufe eine gleiche Anpassung der Belichtung erfahren, ohne dass dabei der lokale Kontrast beeinflusst wird. Prüfe dein Bild vorher, um festzustellen, welche Stellen du abwedeln willst, und nutze die Einstellmöglichkeiten des Registers Maskierung, um sicher zu sein, dass diese Teile gut genug separiert sind im Ton der endgültigen Maske. Das erlaubt es, diese Stellen unabhängig anzupassen.

## Moduleinstellungen

Die Einstellmöglichkeiten des Moduls Tonwert-Equalizer sind aufgeteilt zwischen drei Registern.

## **Zeige Belichtungs-Maske**

Klicke auf das Symbol rechts neben diesem Label, um die durch das Modul kreierte Maske oben über dem Bild zu zeigen oder zu verbergen. Diese Einstellmöglichkeit gibt es in allen drei Registern.

## Register Einfach

Dieses Register teilt die Helligkeit der geführten Maske in neun Zonen (von -8 bis 0 EV) und erlaubt es dir, jede Zone unabhängig zu ändern. Dies ist eine vereinfachte Benutzeroberfläche und es wird gebraucht, um die Tonwertkurve wie gezeigt im Register *fortgeschritten* zu erzeugen.

## **-8 EV … 0 EV**

Jeder Schieber stellt die Belichtung aller Pixel, wo die geführte Maske diese Helligkeit hat. Falls das Histogramm der gleichmäßig über den gesamten Tonwert verteilt ist, werden Schieber gegen oben generell die Schatten, während die Schieber unten die Lichter des Bildes beeinflussen. Du kannst die Breite des Histogramms im Register erweitert) (#advanced-tab) überprüfen.

## Register erweitert

Dieses Register erlaubt es dir, die gleichen Intensität-Stufen wie im einfach Register einzustellen, obwohl diese hier als Kontrollpunkte auf einer Kurve angezeigt werden. Hinter der Kurve ist ein Histogramm, das die Helligkeitsstufen der geführte Masken (des zu bearbeitenden Bildes) repräsentiert. Falls das Histogramm zu eng ist, bedeutet dies, dass deine Maske keine gute Verteilung der Intensitätsstufen bietet, was es schwieriger macht, die verschiedenen Helligkeitsstufen der Teile deines Bildes einzustellen. Es wird deshalb empfohlen, das Histogramm so anzupassen, dass es die ganze Breite und so viele Einstellpunkte wie möglich für eine maximale Flexibilität abdeckt. Du kannst die Maske im Register Maskierung beeinflussen.

Klicken und Ziehen der Kontrollpunkte auf der Kurve passt die Helligkeit aller Pixel einer Intensitätsstufe an, die in der Maske angegeben ist. Falls das Histogramm der Maske gleichmäßig über den gesamten Tonwertbereich verteilt ist, beeinflussen die linken Kontrollpunkte generell die Schatten und die rechten die Lichter. Beim Ziehen eines einzelnen Kontrollpunkts bewegen sich auch die Nachbarpunkte, um eine geglättete Kurve zu erhalten. Das Verhalten kann mit der Einstellmöglichkeit Kurvenglättung angepasst werden.

### **Kurvenglättung**

Kontrolliere, wie die Kurve zwischen den Kontrollpunkten interpoliert wird. Bewege diesen Schieber nach rechts, um die Übergänge zwischen den Kontrollpunkten ausgeglichener zu machen, gehe aber nicht über 0.6; das kann aus Gründen mathematischer Beschränkung Instabilitäten (Oszillationen) in der Kurve ergeben. Bewege den Schieber nach links für eine stabilere Kurve, aber beachte, dass dies härtere Übergänge der Töne mit sich ziehen und den lokalen Kontrast zerstören kann.

## Register Maskieren

Dieses Register enthält Einstellmöglichkeiten für die geführte Maske.

Die Absicht der geführten Maske ist es Regionen mit unterschiedlichem Tonwert zu separieren, so dass diese unabhängig mit dem Tonwert-Equalizer aufgehellt oder abgedunkelt werden können. Die Filter für die Maske sind so eingerichtet, dass diese eine scharfe Abgrenzung zwischen diesen Stellen, die ausgenommen werden sollen, während Details eines bestimmten Tonwertes unscharf gemacht werden, so dass die Helligkeit beeinflusst wird, ohne den lokalen Kontrast negativ zu beeinflussen. Idealerweise ist das Histogramm der Maske im Register erweitert gut über die gesamte Breite und über alle Kontrollpunkte ausgebreitet.

Um zu verhindern, dass zwischen den Registern erweitert und Maskieren hin- und hergeschaltet werden muss, zeigt ein grauer Balken unter dem Label "Masken Nachbearbeitung" eine Wiedergabe der mittleren 80% des Histogramms. Mit den Einstellungsmöglichkeiten dieses Registers, diesen grauen Balken zu zentrieren und auszubreiten, kannst du erwarten, ein gut geformtes Histogramm zu erhalten, wenn du in das Register "erweitert" zurückkehrst. Wenn sich einer der beiden Enden des grauen Balkens orange färbt, dann bedeutet das, dass dieser Teil des Bildes außerhalb des Bereiches 9 EV der Maske ist und weiter eingestellt werden muss.

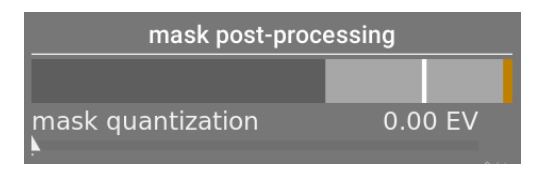

Beim Erstellen der geführten Maske musst du eine Ausgewogenheit zwischen einer leichten Unschärfe innerhalb der Tonwert-Bereiche (um den lokalen Kontrast zu erhalten) und dem Erhalten der Grenzen zwischen diesen Bildteilen erreichen. Gewisses Ausprobieren wird nötig sein, um die besten Einstellungen zu finden. Oft ist die Schlüssel-Einstellung der Schieber Belichtung/Kontrast Ausgleich ganz unten im Modul.

Die Anzeige der Hilfslinie während dieser Einstellungen hilft dabei, die Regler besser zu verstehen und die Qualität der Maske besser einzuschätzen.

## **Luminanz-Schätzer**

Wähle diese Methode, bei der die Luminanz eines Pixels auf einen Wert der Masken-Intensität geschätzt wird (Standard RGB Euklid Norm).

## **Details erhalten**

Wähle den Glättung-Algorithmus, um die Maske zu verwischen:

- nein: Glätte die Maske nicht (der Effekt ist der gleiche, wie wenn man normale Tonwertwertkurven braucht). Wenn das Modul gebraucht wird, um den Dynamikumfang zu komprimieren, kann diese Option eine Komprimierung des lokalen Kontrastes bewirken. Es kann nützlich sein, für den (lokalen und globalen) Kontrast zu erhöhen.
- geführter Filter: Brauche den originalen geführten Filter Algorithmus, um die Maske zu verwischen, während du versuchst, die Grenzen zu bewahren. Eine Grenze dieses Algorithmus ist es, dass geführte Filter belichtungs- sensitiv sind, was bedeutet, dass Schatten viel mehr verwischen als Lichter. Beachte, dass dies manchmal auch ein Vorteilsein kann: wenn du die Schatten sehr viel aufhellen willst, kann der geführte Filter eine sehr gute Kontrasterhaltung bewirken.
- gemittelter geführter Filter: Brauche diese Option in Fällen, in denen der Effekt des geführten Filters zu stark ist. In diesem Modus wird ein geometrischer Durchschnitt zwischen dem Output des \_geführten Filter\_Algorithmus und dem Output, der bei nein Option.
- belichtungsunabhängiger geführter Filter (Standard): Der belichtungsabhängige geführter Filter löst das Problem des originalen geführten Filter, in der Art, dass er den Anteil des Verwischen unabhängig von der Belichtung macht. Das bedeutet, dass der Anteil des Verwischen an die Lichter und Schatten in etwa gleich ist. Dieser verbesserte Algorithmus ist jetzt der neue Standard. gemittelter belichtungsunabhängiger geführter Filter: Diese Option nimmt das geometrische Mittel zwischen dem belichtungsunabhängigen geführten Filter und der Maske, die durch die \_nein\_Option erstellt wird, und ist nützlich in Fällen, in denen das Verwischen der Maske abgemildert werden soll.

#### **Filterdiffusion**

Als Standard ist dieser Wert auf 1 gesetzt, was bedeutet, dass der Filter-Algorithmus einmal auf das Input-Bild eingesetzt wird, um eine verwischte monochrome Maske zu erzeugen.

wenn du diesen auf 2 erhöhst, wird der Filter-Algorithmus einmal auf das Input-Bild eingesetzt, um eine Zwischenmaske zu erzeugen, und dann ein zweites Mal auf die Zwischenmaske. Als Resultat, wird die endgültige Maske noch mehr verwischt sein, als bei nur einer einzigen Iteration. Progressiv höhere Werte werden die Maske noch mehr verwischen. Das wird aber mehr Prozessor-Zeit in Anspruch nehmen, weil die Maske mehrere Male läuft, jede Iteration wird die Verarbeitungszeit erhöhen.

#### **Glättungsdurchmesser**

Das kontrolliert, wie viel des umgebenden Bildes einbezogen werden soll, wenn die Verschwommenheit der Maske an einem bestimmten Punkt berechnet wird, definiert als Prozentsatz der längeren Seite des Bildes (Standard 5 %). Mit kleineren Werten wird der Übergang von hellen zu dunkleren Stellen ausgeprägter sein. Wenn der Wert erhöht wird, werden diese Übergänge weicher. Für den Standard belichtungsunabhängig geführten Filter (EIFG), solltest du typischerweise Verwisch Radien zwischen 1 - 10 % nehmen. Mit dem Original geführten Filter werden eher Radien von 1 - 25 % bessere Resultate erzielen.

## **Kanten verbessern/ausblenden**

Höhere Werte forcieren die Maske den Hochkontrast Kanten näher zu folgen. Niedrigere Werte ergeben weichere Gradienten, können aber Halos einbringen. Falls erforderlich, kann der Wert des Ausblendens bis 10,000 gesetzt werden.

#### **Maskennachbearbeitung**

Dieser Balken sieht eine Darstellung der Spanne des gegenwärtigen Histogramms der Maske vor. Es deckt die mittleren 80 % des Histogramms ab, ohne den ersten und letzten Zehntel, damit Ausreißer den Anzeiger nicht zu sehr verfälschen. Orange Indikatoren an beiden Enden bedeuten, dass das Histogramm die obere Grenze des 9 EV Bereiches überschreitet.

#### **Masken Quantisierung**

Wende einen gewissen Grad ann Posterisation (Tonwerttrennung bei gleichzeitiger Tonwertverminderung) auf die Maske an, sodass diese tendiert, sich eher an wenige diskrete Stufen zu zentrieren. Das kann nützlich sein, um bestimmte Bildteile leichter unterschiedlichen Maskierungs-Stufen zuzuordnen.

#### **Maskenbelichtungskompensation**

Stelle das Histogramm der Maske nach links oder rechts ein. Wenn du das Modul Belichtung früher angewandt hast, um die Helligkeit zu korrigieren, kann es sein, dass du diese Einstellung mit diesem Schieber anpassen musst, um das Histogramm wieder zu zentrieren. Klicke auf die Zauberstab rechts des Schiebers, um die

Maskenbelichtungskompensation so zu setzen, dass der Durchschnitt des Masken-Histogramms mit dem -4 EV Kontrollpunkt übereinstimmt. Der Schieber kann dann nach Bedarf fein reguliert werden.

#### **Maskenkontrastkompensation**

Erweitert (verbreitert) oder komprimiert das Histogramm der Maske. Das Zauberstabsymbol rechts des Reglers wird einen plausiblen Startpunkt setzen, der dann nachreguliert werden kann, um die Breite des Histogramms unter den Equalizer-Kontrollpunkten zu optimieren.

## Cursor Anzeiger/Kontrolle

Wenn das Modul Tonwert-Equalizer aktiviert und ausgebreitet ist, kannst du den Mauszeiger über das Voransichts-Bild bewegen, um einen Cursor anzuzeigen, der Informationen über die Pixel unter dem Mauszeiger anzeigt. Wenn dieser Cursor gezeigt wird, dann kann das Mausrad genutzt werden, um die Teile des Bildes in dieser Masken-Intensität-stufe aufzuhellen oder abzudunkeln. Das ist ein bequemer Weg, um schnelle Helligkeitsanpassungen an diesem Teil des Bildes vorzunehmen.

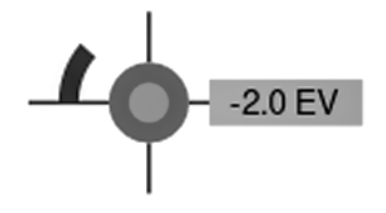

- Das Fadenkreuz zeigt die Position der Pixel unter dem Cursor an
- Die Textanzeige zeigt die Intensität der geführten Masken an diesem Punkt an, in EV •
- Der Schatten des äußeren Kreises zeigt die Intensität der Maske an diesem Punkt in EV •
- Wenn der Tonwert-Equalizer die Pixel dieser Masken-Intensität aufgehellt oder abgedunkelt hat, wird die Größe der Anpassung mit einem Bogenteil auf der linken Seite. Je länger das Bogenteil, umso größer ist die Helligkeitsanpassung,
- Falls da eine Einstellung der Belichtung war, wird der Schatten des inneren Kreises den Betrag der Aufhellung oder Abdunkelung relativ zur Intensität der Maske an diesem Punkt anzeigen (wie angezeigt beim äußeren grauen Kreis). Das bedeutet, wenn das Pixel unter dem Fadenkreuz aufgehellt wurde, wird der innere Kreis einen helleren Schatten von grau haben als der äußere Kreis; wenn das Pixel abgedunkelt wurde, wird der innere Kreis einen dunkleren Schatten haben als der äußere Kreis.

Falls du den Bildausschnitt, der im Zentrum angezeigt wird, bewegen oder zoomen möchtest, während das Modul expandiert, dann drücke die Taste 'a' während du die Maus bewegst oder mit dem Mausrad scrollst. Solange du die Taste gedrückt hältst, werden die Aktionen der Maus das Anzeigefeld anpassen und nicht die Farbtonkurve anpassen.

## Voreinstellungen

Der Tonwert-Equalizer kommt mit mehreren Voreinstellungen, die verwendet werden können, um die Schatten und Lichter zu komprimieren. Jede kommt mit zwei Varianten, entweder mit dem geführten Filter (gf) oder dem belichtungsunabhängigen geführten Filter (eigf). Die Varianten mit dem geführten Filter tendieren dazu, den lokalen Kontrast besser zu erhalten, als jene mit dem belichtungsunabhängigen geführten Filter, aber zum Preis, dass der lokale Kontrast in den Lichtern reduziert wird. Beide diese Varianten können zu besseren Resultaten führen, abhängig vom Bild. In beiden Fällen erhalten die Voreinstellungen das Mittelgrau, so dass du die Belichtung nicht mehr einzustellen brauchst, nach dem Aktivieren des Tonwert-Equalizers.

# 8.2.63. Tote Pixel

Dieses Modul ist in der Lage, tote Pixel automatisch zu erkennen und zu eliminieren.

Tote Pixel sind Pixel, bei denen es nicht gelungen ist, die Helligkeit korrekt zu erfassen. Erkannte tote Pixel werden durch einen Durchschnittswert ihrer Nachbarn ersetzt.

## Moduleinstellungen

## **Schwellenwert**

Wie stark muss der Wert eines Pixels von seinen Nachbarn abweichen, um als totes Pixel betrachtet zu werden.

## **Stärke**

Die Stärke der Verschmelzung von toten Pixeln mit ihrer Umgebung.

## **Durch drei Nachbarpixel erkennen**

Erweitert die Erkennung von toten Pixeln – sieht ein Pixel als tot an, wenn mindestens drei (statt vier) Nachbarpixel um mehr als den Schwellenwert abweichen.

## **Korrigierte Pixel Markieren**

Diese Option markiert die korrigierten Pixel visuell. Es zeigt auch die Anzahl der erkannten und fixierten Pixel an.

# 8.2.64. Überstrahlung

Kreiere einen weichen Bloom-Effekt.

Dieses Modul nimmt Highlights auf, verwischt sie und mischt das Resultat dann mit dem Original-Bild

\_**Hinweis:** Dieses Modul führt Weichzeichnungen im Lab-Farbraum aus und wird nicht mehr empfohlen. Nutze stattdessen eines der Module [Tonwert-Equalizer](#page-175-0) oder [Belichtung](#page-76-0) mit einer [parametrischen Maske](#page-54-0).
# Moduleinstellungen

#### **Größe**

Die räumliche Ausdehnung der Überstrahlung.

#### **Schwellenwert**

Stelle die Schwelle für die Erhöhung der Helligkeit ein.

#### **Stärke**

die Stärke der Überbelichtung.

# 8.2.65. Velvia

Sättige Pixel wieder in einer gewichteten Art, die mehr Gewicht dem schwarz und Weiß und den weniger gesättigten Pixeln gibt.

**Hinweis:** Dieses Modul verursacht Verschiebungen der Farbtöne und der Helligkeit, die sehr schwierig zu handhaben sind. Nutze stattdessen das Modul [Farbbalance RGB](#page-105-0) für Modifikationen der Farben.

## Moduleinstellungen

#### **Stärke**

Dieser Regler kontrolliert die Stärke des Effekts.

#### **Mittenbetonung**

Reduziere den Effekt bei Mitteltönen, um unnatürliche Hauttöne zu vermeiden. Der Bias-Schieberegler für die Mitteltöne verringert Mitteltonschutz und verstärkt den Velvia-Effekt insgesamt.

# <span id="page-180-0"></span>8.2.66. Verflüssigen

Das Modul Verflüssigen bietet eine vielseitige Möglichkeit, Pixel zu bewegen, indem es freie Stilverzerrungen auf Teile des Bildes anwendet. Dafür gibt es drei Werkzeuge: Punkte, Linien und Kurven.

### Knoten

Jedes Werkzeug zum Verflüssigen basiert auf Knotenpunkten. Ein Punkt besteht aus einem einzelnen Knoten, eine Linie oder eine Kurve, die aus einer Sequenz von verbundenen Knoten besteht, die einen Pfad definieren.

Jede Instanz des Moduls Verflüssigen ist limitiert bei einem Maximum von 100 Knoten – für mehr Knoten verwende mehrere Instanzen des Verflüssigung-Moduls. Beachte aber bitte, dass das Verflüssigung-Modul sehr viel Rechenleistung erfordert.

Du kannst den Mittelpunkt eines Knotens ziehen, um den Knoten zu verschieben. Der Radius beschreibt den Bereich des Effekts (Verzerrung tritt nur innerhalb dieses Radius auf). Um den Radius zu ändern, ziehen Sie den Griff am Umfang. Ein vom Zentrum ausgehender Kraftvektor beschreibt die Richtung der Verzerrung, und seine Stärke wird durch die Länge des Vektors dargestellt. Sie ändern den Vektor, indem Sie die Pfeilspitze des Vektors ziehen.

### Punkte

Ein Punkt besteht aus einem einzelnen Knoten und Stärke Vektor.

Klicke auf das Symbol, um das Punktwerkzeug zu aktivieren und dann klicke mit der linken Maustaste auf das Bild, um es zu platzieren. Halte Strg gedrückt, um mehrere Punkte hinzuzufügen, ohne das Icon jedes Mal zu klicken. Mit Rechtsklick kannst du aus dem Modus aussteigen.

### Punkte Modi

Die Stärke eines Vektors eines Punktes hat drei verschiedene Modi. Diese können mit Strg+-Klick auf die Pfeilspitze des Kraftvektors umgeschaltet werden.

#### **Linear**

Der lineare Modus erzeugt eine lineare Verzerrung innerhalb des Kreises. Ausgehend von der gegenüberliegenden Seite des Kraftvektors und in Richtung des Kraftvektors. Dies ist der Standardmodus.

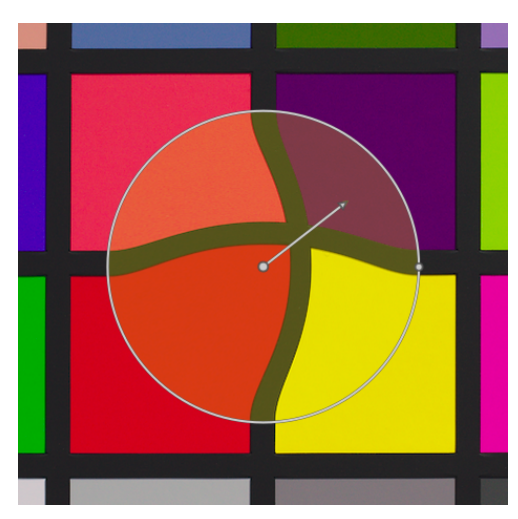

#### **Radial vergrößern**

In diesem Modus ist der Effekt des Kraftvektors radial, beginnend mit einer Stärke von 0 % in der Mitte und wachsend, wenn man vom Zentrum weggeht. Dieser Modus wird durch einen zusätzlichen Kreis dargestellt, wobei der Pfeil nach außen zeigt.

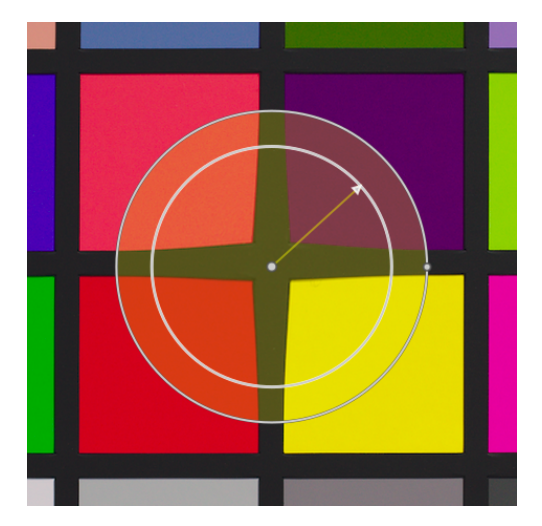

#### **Radial verkleinern**

In diesem Modus ist der Effekt des Kraftvektors radial, beginnend mit einer Stärke von 100 % in der Mitte und schrumpfend, wenn man vom Zentrum weggeht. Dieser Modus wird durch einen zusätzlichen Kreis dargestellt, wobei der Pfeil nach innen zeigt.

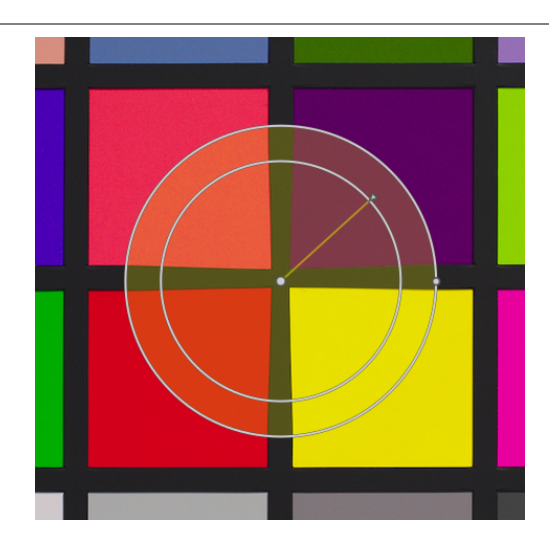

# Auslaufen

#### **Standard Modus**

Linear von der Mitte zum Radius.

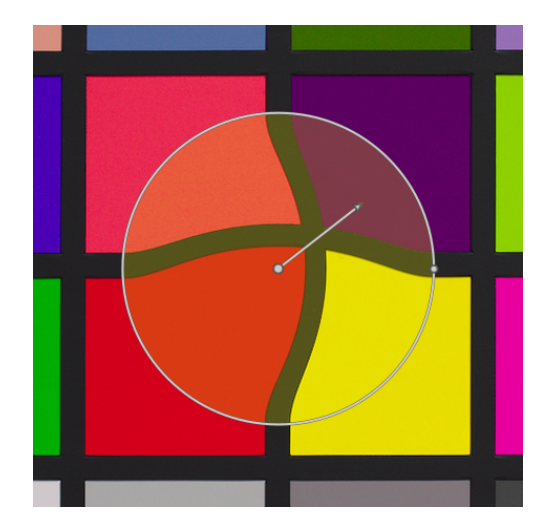

#### **Auslaufen Modus**

Im Auslaufen-Modus werden zwei Kontrollkreise angezeigt, die unabhängig voneinander verändert werden können, um die Stärke des Effekts zu verringern. Beachten Sie, dass ein erneutes Anklicken des Kreismittelpunktes nur die Federelemente ausblendet, aber nicht zur Standardeinstellung zurückkehrt.

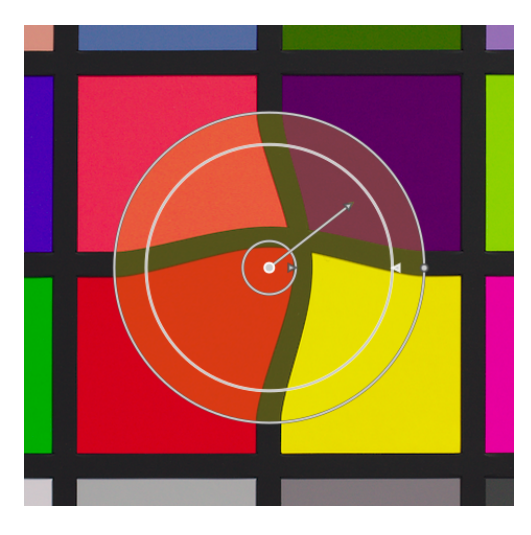

### Punkte entfernen

Ein Punkt kann entfernt werden, indem man mit der rechten Maustaste auf die Mitte klickt.

# Linien und Kurven

Linien und Kurven sind Sequenzen von verbundenen Punkten in geraden oder gekurvten Linien. Die Effekte werden interpoliert durch einen Satz von verbundenen Stärke Vektoren.

Klicke das entsprechende Icon an, um das Linien- oder Kurvenwerkzeug zu aktivieren und dann klicke auf das Bild, um eine Sequenz von Punkten zu platzieren und den Pfad zu formen. Nach dem letzten Punkt kannst du mit Rechtsklick die Linie/ Kurve beenden.

Halte Strg während des Klickens auf die Linie/Kurve, um mehrere Linien/Kurven hinzuzufügen, ohne jedes weitere Mal das Icon anzuklicken. Um die Linie oder Kurve zu beenden, klicke mit der rechten Maustaste, nachdem die letzte Linie/Kurve gesetzt ist.

#### **lines**

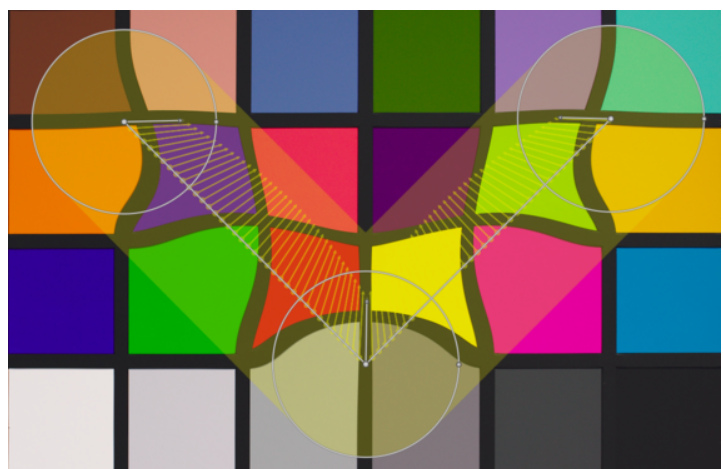

**curves**

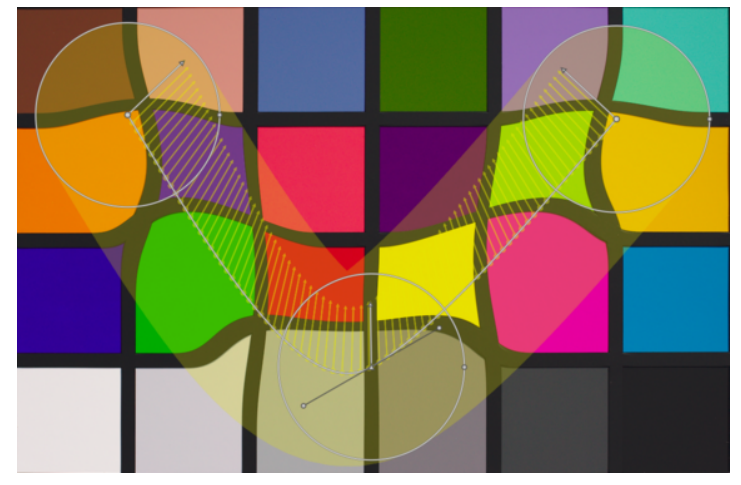

Es ist möglich, einen Kontrollpunkt in eine Linie einzufügen, indem man mit gedrückter Strg-Taste auf ein Segment klickt. Sie können einen Kontrollpunkt aus einer Linie entfernen, indem Sie mit gedrückter Strg-Taste und der rechten Maustaste auf die Mitte des Knotens klicken.

Ein Rechtsklick auf ein Segment entfernt die Form vollständig. Ein Strg+Alt+Klick auf ein Segment verwandelt es in ein Kurvensegment und vice versa.

# Verbindungsmodi

Strg+Klick auf die Mitte eines Knotens, um den Weg, wie die Punkte zusammenhängen zu ändern. Es gibt vier Modi, die den unterschiedlichen Möglichkeiten entsprechen, die Steilheit der Bezierkurve mithilfe von Steuergriffen zu handhaben:

#### **Autoglätten**

Dies ist der Standardmodus, in dem die Bedienelemente nicht angezeigt werden, weil sie automatisch berechnet werden, um immer eine glatte Kurve zu erhalten.

#### **Cusp**

Die Bedienelemente können unabhängig voneinander bewegt werden. Dieser Modus wird durch ein Dreieckssymbol in der Knotenmitte dargestellt.

#### **Glätten**

Steuergriffe sorgen immer für eine glatte Kurve. Dieser Modus wird durch ein Rautensymbol in der Knotenmitte dargestellt.

#### **Symmetrische**

Bedienelemente werden immer gemeinsam bewegt. Dieser Modus wird durch ein quadratisches Symbol in der Knotenmitte dargestellt.

## Betrachten und bearbeiten von Knoten

Ein Klick auf das Icon Knotenbearbeitungswerkzeug, um es zu aktivieren oder deaktivieren. Nun werden alle gegenwärtig definierten Verzerrungsobjekte und deren Steuerelemente anzeigt. Alternativ kannst du mit der rechten Maustaste auf das Bild klicken, um den gleichen Effekt zu erzielen.

## Ketten und Knoten Zählung

Dieses Informationsfeld zeigt die Anzahl der Ketten (individuelle Verzerrungsobjekte) und Knoten, die gegenwärtig in gebrauch sind

## zeige Hilfslinien

Klicke diese Box an, um die überlagerten Führungslinien anzuzeigen, wenn das Modul aktiviert ist. Mit Rechtsklick kannst du die Eigenschaften der Führungslinien bestimmen. Für Details siehe dazu [Führungslinien & Überlagerungen](#page-199-0) .

# 8.2.67. Verlaufsfilter

Simuliert einen Verlaufsfilter, um Belichtung und Farben abgestuft zu korrigieren.

Eine Linie wird am Bildschirm angezeigt, mit welcher die Position und die Drehung des Verlaufes mit der Maus eingestellt werden kann.

Dieses Modul kann unter bestimmten Bedingungen Banding-Artefakte erzeugen, die wiederum mit dem Modul [Dithering](#page-87-0) abgeschwächt werden können.

### Moduleinstellungen

#### **Dichte**

Stellt die Stärke des Filters in EV ein. Ein kleiner Wert unterbelichtet geringfügig, während ein großer Wert einen starken Filter erzeugt.

#### **Härte**

Progressivität des Gradienten: Ein kleiner Wert erzeugt einen weichen Übergang, während ein großer Wert einen harten Übergang erzeugt.

#### **Drehung**

Die Drehung des Filters. Negative Werte drehen im Uhrzeigersinn. Die Drehung kann auch durch Ziehen am Ende der Verlaufslinie mit der Maus eingestellt werden.

#### **Farbton**

Stellt den Farbton für einen Farbverlauf ein.

#### **Sättigung**

Die Sättigung des Farbverlaufs; voreingestellt ist neutral (grau) mit Wert 0.

# <span id="page-185-0"></span>8.2.68. Verpixelung

Degradiert Teile des Bildes in einer ästhetischen gefälligen Art, um Leute/Objekte zu anonymisieren, oder um Körperteile zu verstecken.

Verpixelung arbeitet im linearen RGB-Farbraum zur Anwendung eines physikalisch-korrekten Gaußschen Weichzeichners und Gaußschen Luminanzrauschens.

Neben der Anonymisierung kann dieses Modul für eine breite Palette kreativer Zwecke verwendet werden, z.B.:

- Kombiniere eine einfache Unschärfe mit einem mehrfachen Misch-Modus, um ein realistisches Ausblühen zu erzielen (Orton-Effekt).
- Kombiniere ein simples Verwischen mit einem subtrahierenden Misch-Modus und niedriger Opazität um eine [unscharfe Maske](https://en.wikipedia.org/wiki/Unsharp_masking) zu erzeugen, wie sie im Modul [schärfen](#page-169-0) gebraucht wird, jedoch in einem RGB Szene-referierten Raum.
- Füge Rauschen hinzu, um künstliches Korn zu erzeugen. •

**Hinweis:** Die in diesem Modul angewendeten Anonymisierungsmethoden sind nicht forensisch sicher und bevorzugen die Ästhetik. Einige forensische Techniken können immer noch den verpixelten Inhalt anhand seiner Struktur rekonstruieren, speziell einfache Formen und Text, wie KFZ-Kennzeichen und Hausnummern.

Falls eine forensisch sichere Anonymisierung erforderlich ist, kann das nur durch Überdecken der Fläche mit einer soliden Farbe geschehen.

#### **Das Team von darktable übernimmt keine Verantwortung für schlecht anonymisierte Bilder, die zur Identifizierung von Personen oder persönlichem Eigentum führen.**

# Arbeitsablauf

Die Modulvoreinstellungen sollten beibehalten werden, wohingegen die zu verpixelnden Bildbereiche [maskiert](#page-51-0) werden, sodass der Rest des Bildes sichtbar bleibt.

### Moduleinstellungen

#### **Input Weichzeichnungsradius**

Die Stärke des ersten Durchgangs des Gaußschen Weichzeichners.

#### **Pixelgröße**

Größe der erzeugten "großen Pixel" nach dem ersten Durchlauf des Gaußschen Weichzeichners.

#### **Output Weichzeichnungsradius**

Stärke des zweiten Durchgangs des Gaußschen Weichzeichners, angewendet nach der Verpixelung.

#### **Verrauschen**

Stärke (Standardabweichung) des Gaußschen Rauschens in den Lichtern, angewendet nach dem zweiten Durchgang des Gaußschen Weichzeichners. Das Hinzufügen von Rauschen kann Details in weichgezeichneten Bereichen verfälschen, und so das Erkennen von Inhalten mit Algorithmen aus der Künstlichen Intelligenz erschweren.

# 8.2.69. Vignettierung

Erzeugt eine Vignettierung (Veränderung der Helligkeit/Sättigung an den Rändern).

Die Vignettierung ist eine Modifizierung der Helligkeit und Sättigung an den Rändern eines Bildes in einer spezifizierten Form. Das Modul verfügt über einen umfangreichen Satz von Parametern, mit denen die Wirkung präzise eingestellt werden kann.

**Hinweis:** Dieses Modul ist dafür bekannt, dass es unter bestimmten Bedingungen Banding-Artefakte hervorruft; Sie sollten in Betracht ziehen, das Modul *[Dithering](#page-87-0)* zu aktivieren, um das abzuschwächen.

**Hinweis:** Dieses Modul kann unnatürlich aussehende Ergebnisse liefern und sollte mit Bedacht genutzt werden. Bevorzugen sie das Modul [Belichtung](#page-76-0) mit einer [elliptischen Maske](#page-51-0) und großer Übergangszone, ggf. in Kombination mit [Farbbalance RGB](#page-105-0) und der gleichen Maske, um die Sättigung an den Rändern zu reduzieren.

# Moduleinstellungen

#### **Skalierung**

Der Radius des Vignettierungsbereichs.

#### **Abfallstärke**

Stellt die Progressivität des Abfalles ein. Niedrigere Werte bewirken einen steileren Übergang.

#### **Helligkeit**

Legt die Intensität der Aufhellung (positive Werte) oder der Verdunkelung (negative Werte) fest.

#### **Sättigung**

Legt fest, wie stark die Farben werden, wenn sie im abgedunkelten oder aufgehellten Vignettierungsbereich entsättigt oder gesättigt sind.

#### **Horizontale/vertikale Mitte**

Verschiebt die Mitte des Vignettierungsbereichs horizontal/vertikal.

#### **Form**

Beeinflusst die Form des Vignettierungsbereichs. Der Standardwert von 1 bewirkt eine kreisförmige oder elliptische Fläche. Kleinere Werte verschieben die Form in eine mehr quadratische, höhere Werte in eine kreuzförmige Form.

#### **Automatisches Verhältnis**

Klicken Sie auf diese Schaltfläche, um das Breiten-/Höhenverhältnis des Vignettierungsbereichs automatisch an das Seitenverhältnis des darunter liegenden Bildes anzupassen. Das führt typischerweise dazu, dass Vignettierungsbereich elliptisch wird.

#### **Verhältnis Breite/Höhe**

Stellen Sie das Breiten-/Höhenverhältnis des Vignettierungsbereichs manuell ein.

#### **Dithering**

Aktiviere Zufalls-Rauschen Dithering, um Banderolierungs-Artefakte zu überwinden, die durch Vignettengradienten verursacht werden. Wählen Sie "8-Bit-Ausgabe", um eine Banderolierung auf der Monitoranzeige und bei JPEGs zu verhindern. Wenn auf "16-Bit-Ausgabe" eingestellt, wird nur wenig Dithering angewendet, gerade stark genug, um das Banderolierung auf dem feinkörnigen 16-bit Level zu kompensieren. Dieses Feature ist durch unser neues Modul [dithering](#page-87-0) weitgehend obsolet geworden, nutze stattdessen dieses Modul.

# 8.2.70. Wasserzeichen

Mit dem Wasserzeichenmodul wird ein vektorbasiertes Überlagerungsbild auf Ihr Bild gerendert. Wasserzeichen sind übliche SVG-Dokumente und können z. B. mithilfe von *Inkscape* erstellt werden.

Sie können auch ein Bitmap-Bild (PNG) verwenden.

Der SVG-Prozessor in darktable ersetzt auch Zeichenketten innerhalb eines SVG-Dokuments. Dies ermöglicht, bildabhängige Informationen (wie Blende, Belichtungszeit und andere Metadaten) in das Wasserzeichen einzubetten.

Benutzerdefinierte Wasserzeichen werden in das Verzeichnis \$HOME/.config/darktable/watermarks gestellt. Wenn Sie die Liste der verfügbaren Wasserzeichen aktualisiert haben, klicken Sie auf die Schaltfläche "Reload" rechts neben dem Dateinamen des Wasserzeichens.

Die folgende Liste beschreibt Variablen, die für die Ersetzung innerhalb eines SVG-Dokuments unterstützt werden.

Neben dieser Liste können Sie auch die im ausgewählten Exportmodul definierten variablen Zeichenfolgen [Variablen](#page-315-0) verwenden.

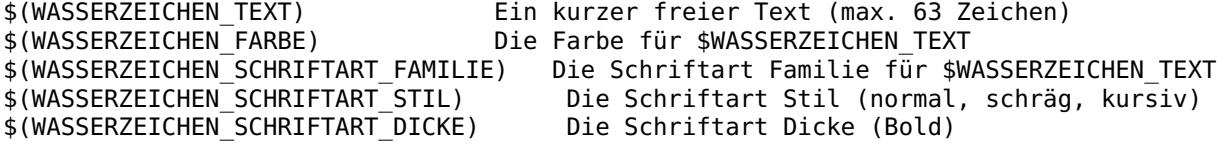

# Moduleinstellungen

#### **Wasserzeichen**

Wählen Sie das gewünschte Wasserzeichen. Mit dem Reload neben der Auswahlbox wird die Liste um neu hinzugefügte Wasserzeichen ergänzt. Die Dateiendung (PNG/SVG) erscheint in Klammern.

#### **Text**

Ein Textfeld mit bis zu 63 Zeichen, das ausgedruckt wird, wenn das entsprechende Wasserzeichen darauf verweist. Ein Beispiel wird als simple-text.svg.

#### **Farbe**

Dieses Feld zeigt die Textfarbe an. Wenn Sie auf das Farbfeld klicken, öffnet sich ein Farbauswahldialog, der Ihnen eine Auswahl der am häufigsten verwendeten Farben bietet, oder Sie können eine Farbe im RGB-Farbraum definieren.

#### **Schriftart**

In diesem Feld können Sie die Textschriftart auswählen. Klicke auf das Feld, um ein Dialogfeld zu öffnen, in dem die für Ihr System verfügbaren Schriftarten angezeigt werden. Schriftarten können nach Namen durchsucht werden und neben dem Schriftnamen wird eine Vorschau der Namen angezeigt; Sie können Ihren eigenen Beispieltext angeben.

#### **Deckkraft**

Stellen Sie die Deckkraft des Wasserzeichens ein.

#### **Skala**

Die Skala des Wasserzeichens, mit Bezug auf die Option, die im "Skala" Parameter gewählt wurde.

#### **Drehen**

Drehwinkel des Wasserzeichens einstellen.

#### **Skalierung nach**

Legt die Referenz für den Skalenparameter fest. Die Standardeinstellung "Bild" skaliert das Wasserzeichen relativ zur horizontalen Bildgröße. Alternativ können Sie das Wasserzeichen relativ zur "größeren" und "kleineren" Kante skalieren.

#### **Position**

Verwenden Sie diese Steuerelemente, um das Wasserzeichen an einer beliebigen Kante oder Mitte des Bildes auszurichten.

#### **X-Versatz**

Pixel unabhängiger Offset relativ zur Wahl der Ausrichtung auf der x-Achse.

#### **Y-Versatz**

Pixel unabhängiger Offset relativ zur Wahl der Ausrichtung auf der y-Achse.

# 8.2.71. Weichzeichnen

Erzeuge ein weichgezeichnetes Bild mit Hilfe des [Orton-Effekts](https://en.wikipedia.org/wiki/Orton_%28photography%29) .

Michael Orton erzielte seine Ergebnisse auf Diafilm, indem er eine gut belichtete und eine überbelichtete Aufnahme derselben Szene verwendete. Dann nutze er eine Dunkelkammertechnik, bei der das überbelichtete Bild unscharf blieb, und überblendete beide Bilder zu einem finalen Bild.

Dieses Modul ist näherungsweise eine Kopie von Ortons analogem Prozess in die digitale Domäne.

# Moduleinstellungen

### **Größe**

Lege die Größe der Unschärfe des überbelichteten Bildes fest; je größer, desto weicher das Resultat.

#### **Sättigung**

Stelle Sie die Sättigung des überbelichteten Bildes ein.

#### **Helligkeit**

Die Helligkeit [EV] des überbelichteten Bildes.

### **Mischung**

Steuert die Mischung aus dem überbelichteten Bild und dem Gesamteffekt. 50 % stellen eine ausgewogene Mischung dar.

# 8.2.72. Weichzeichnung

Simuliert eine physikalisch-korrekte Weichzeichnung in szenenbezogenem RGB-Farbraum.

# Typen der Weichzeichnung

Drei Typen an Weichzeichnung werden angeboten:

- 1. Objektivunschärfe: Simuliert eine Blende mit einer bestimmbaren Anzahl von Lamellen und Lamellenformen, um eine synthetisches Bokeh zu erzeugen.
- 2. Bewegungsunschärfe: Simuliert den Effekt einer bewegten Kamera entlang eines konfigurierbaren Wegs.
- 3. Gaußscher Weichzeichner: Kein wirklich optischer Weichzeichner, aber er kann zum Entrauschen oder für kreative Effekte unter Anwendung von [Überblendmodi](#page-47-0) genutzt werden.

Ein Diagramm oben im Modul zeigt die Form des Weichzeichners, bekannt als [Punktspreizfunktion](https://de.wikipedia.org/wiki/Punktspreizfunktion), an. Das Modul verrauscht jeden Lichtpunkt im Bild in einen "Flecken" in der Form des Weichzeichners, wobei die Größe des Flecks durch den Weichzeichnungsradius eingestellt wird.

### Moduleinstellungen

### Allgemeines

#### **Weichzeichnungsradius**

Der Verteilungsradius des Weichzeichners.

#### **Weichzeichnungsfilter**

Wähle zwischen den unterschiedlichen Weichzeichnern (oben).

### Regler für Objektivunschärfe

#### **Blendenlamellen**

Die Anzahl der Blendenlamellen, die eine Blendenöffnung bilden. Ältere Objektive haben üblicherweise 5 oder 7 Lamellen, neuere 9 oder 11 Lamellen. In jedem Fall haben reale Objektive eine ungerade Anzahl von Lamellen und jede Anzahl von mehr als 11 Lamellen produziert eine annähernd runde Öffnung. Bei der Änderung der Blendeneinstellung mit der Konkavität ,um einen Stern oder einen Asterisk zu erzeugen, definiert dieser Regler die Anzahl der ausgehenden Strahlen.

#### **Konkavität**

- Eine Konkavität von 1 bildet eine Blende in Form eines regelmäßigen konvexen Polygons (z.B. Dreieck, Pentagon, Heptagon, siehe [Regelmäßiges Polygon](https://de.wikipedia.org/wiki/Regelm%C3%A4%C3%9Figes_Polygon) .
- Eine Konkavität größer als 1 und kleiner als die um 1 verringerte Anzahl der Blenden erzeugt einen Stern. •
- Eine Konkavität größer als die um 1 verringerte Anzahl der Blenden und kleiner als die Anzahl der Blenden erzeugt bei Verringerung der Geradlinigkeit unter 1 einen Asterisk.
- Eine Konkavität größer oder gleich der Anzahl der Blenden verformt in ein "Explosionsmuster". •

#### **Linearität**

- Eine Linearität von 0 erzeugt, unabhängig von der gewählten Anzahl der Lamellen oder der Konkavität, einen Kreis. •
- Eine Linearität von 1 begradigt alle Ränder der Form. •
- Eine Linearität zwischen 0 und 1 zeugt mehr oder weniger gekrümmte Ränder. •

#### **Rotation**

Erlaubt die Form um ihr Zentrum zu rotieren – meist nützlich bei Verwendung einer geringeren Anzahl von Lamellen, wenn eine bestimmte Orientierung erforderlich ist.

### Bedienelemente für Bewegungsunschärfe

#### **Richtung**

Die Orientierung des Bewegungspfads in Winkelgraden. 0° entspricht horizontaler Bewegung.

#### **Krümmung**

Die Krümmung der Bewegung. 0 erzeugt eine gerade Linie, ein negativer Wert eine konkave Kurve und ein positiver Wert eine konvexe Kurve.

#### **Offset**

Versatz des Bewegungspfads zu seiner Kurve. Dies ist sinnvoll, um einen Teil des Kurvenpfads auszuwählen, der symmetrisch ist, und erzeugt eine Komakontur (Beispiel 1: Richtung = -45°, Krümmung =+2, Offset = +0,5; Beispiel 2: Richtung=  $-45^{\circ}$ , Krümmung =  $+1$ , Offset =  $+1$ )

# Warnung

Dieses Modul wird implementiert mit einer "naiven" Windung, welche ein langsamer Algorithmus ist. Schnellere Konzepte gibt es (mit FFT), aber sie sind noch nicht implementiert. Die GPU Implementierung, durch OpenCL, sollte diesen Zustand etwas verstecken. Auf jeden Fall wird die Laufzeit des Moduls quadratisch zum Unschärferadius wachsen.

Der Unschärfe-Prozess berücksichtigt die Bild- und Schärfentiefe nicht und verwischt das gesamte Bild wie einen flachen Gegenstand. Es ist daher nicht geeignet, um künstliche Schärfentiefe zu erzeugen. Mit Masken von darktable kann der Vordergrund eines Bilds nur bedingt isoliert werden, da immer noch bis in den Hintergrund weichgezeichnet wird.

# Tipps und Tricks

Alle Bilder sind ein wenig verrauscht. Wenn ein Teil des Bilds weichgezeichnet wird, sieht dieser verdächtig sauber aus im Vergleich zum Rest des Bildes. Daher ist es ratsam, zum weichgezeichneten Teil ein wenig Rauschen hinzuzufügen, um es mit dem Rest zu mischen. Dafür eigenen sich die Module [Körnung](#page-153-0) oder [Verpixelung](#page-185-0).

# 8.2.73. Weißabgleich

Stelle den Weißabgleich des Bildes durch Verändern von Temperatur und Farbton, und so einen Koeffizienten für jeden RGB-Kanal definieren, oder von einer Liste mit vordefinierten Weißabgleichs auszuwählen,

Der Standardwert für dieses Modul wird aus den Exifdaten der Kamera gelesen.

Der Weissabgleich ist nicht wirklich als "kreatives" Modul gedacht – das primäre Ziel ist es, den Weißabgleich des Bildes technisch so zu korrigieren, dass neutrale Objekte im Bild mit neutralen Farben dargestellt werden. Für kreative Farb-Operationen, ist es normalerweise besser, andere Module, wie [Farbkalibrierung](#page-115-0) oder [Farbbalance RGB](#page-105-0) zu nutzen.

**Hinweis:** Das Modul [Farbkalibrierung](#page-115-0) sieht nun eine moderne und flexible Methode vor, um den Weißabgleich zu kontrollieren. Das Modul Farbkalibrierung kann als Standard aktiviert werden für neue Bilder durch die Wahl von "modern" in [darktable-Voreinstellungen > Bearbeitung > wende chromatische Adaption an](#page-252-0) . Einige grundlegende Einstellungen werden noch benötigt (und auch angewendet) im Modul Weißabgleich, so dass das *[Entrastern](#page-93-0)* korrekt funktioniert.

# Moduleinstellungen

### Farb-Temperatur der Lichtquelle

Dieser Abschnitt sieht für die Lichtquelle die Einstellmöglichkeiten Temperatur und Farbton, um den Weißabgleich des Bildes zu setzen. Klicke auf das Label "Temperatur der Lichtquelle" Sektion, um zwischen 3 unterschiedlichen [FarbModi](#colored -sliders für die Temperatur/Farbton Schieber.

#### **Temperatur**

Setze die Farbtemperatur in Kelvin.

#### **Farbton**

setze den Farbton des Bildes von Magenta (Tönung<1) bis Grün (Tönung>1)

# Weißabgleich Voreinstellungen

#### **Einstellungen**

Wähle aus einer vorgegebenen Liste von Weißabgleichen. Die vorhandenen Einstellungen sind aus den Voreinstellungen, die in den Kameras vorhanden sind, abgeleitet. Folgende Möglichkeiten sind zusätzlich zu den in Kameras vorhandenen Listen:

- wie bei Aufnahme (Standard): Der Weißabgleich aus der Kamera.
- Aus Bildbereich: Ziehe ein Viereck über eine neutrale Farbe im Bild, um den Weißabgleich automatisch zu kalkulieren.
- manuell angepasst: die erst kürzlich angepasste Einstellung. Manuelles anpassen der Temperatur, Farbton oder RGB Kanäle Koeffizienten wähle automatisch diese Option. Wähle diese Einstellmöglichkeit nach dem Wählen irgend einer anderen Voreinstellung, um die Parameter zu den vorher manuell angepassten Status zurückzusetzen.
- Kamera Referenz: Setze die Temperatur zum Kamera-Referenz Weißpunkt, der als D65 (oder 6502K) angenommen wird. Die Weißabgleich-Kanal Multiplikatoren sind so kalkuliert, dass reines Weiß im Kamera Farbraum in reines Weiß im sRGB D65 (wo reines Weiß bedeutet, dass jeder Kanal den gleichen Wert hat).

Für den Komfort können die vier verbleibenden Modi durch Klicken auf einen der Buttons in der Knopfleiste über dem Einstellungen Drop-Down.

#### **anpassen**

Anpassung der kameraspezifischen Voreinstellungen des Weißabgleichs. Wird nur angezeigt, wenn von der Kamera verfügbar, und die Anpassungen hängen von den bereitgestellten Voreinstellungen ab. [Diese Anleitung](https://github.com/darktable-org/darktable/wiki/White-balance-presets) beschreibt die Möglichkeiten, falls für eine Kamera keine Weißabgleichsvoreinstellungen verfügbar sind.

### Farbkoeffizienten

Die RGB Kanäle-Koeffizienten werden automatisch kalkuliert aus den obigen Parametern und sind als solche standardmäßig versteckt. Du kannst diese ein/ausklappen mit Klick entweder auf das Label "Farbkoeffizienten" oder den danebenliegenden dreieckigen Buttton.

#### **rot/grün/blau**

Setze den Wert für jeden RGB Kanal Koeffizienten von 0 bis 8

# Zusätzliche Funktionen

### Farbige Schieberegler

In der Standardanzeige sind die Regler des Moduls monochrom. Obwohl zwei getönte Farben in den [darktable-](#page-250-0)[Voreistellungen>Dunkelkammer>Weißabgleich-Schieber Farben](#page-250-0) oder durch Klicken auf das Label 'Szenen-Leuchtmittel' Sektion im Modul.

#### **Ohne Farbe (Standard)**

Der Hintergrund der Schieber hat keine Farbe.

#### **Lichtquelle Farbe**

Die Schieber-Farben repräsentieren die Farbe der Lichtquelle (es ist die Farbe, die du einstellst, um ein neutrales Weiß zu erhalten).

#### **Effekte Nachbildung**

Die Schieber-Farben repräsentieren den Effekt, den die Einstellung auf die Szene haben würde. So zeigen die meisten RAW - Prozessoren Temperatur/Farbton Schieber anzeigen.

### Button-Leiste

Die Button-Leiste ist einfach eine Addition, die einen Ein-Klick Zugang zu den internen Weißabgleich-Einstellungen erlaubt. Du kannst dies durch Bearbeiten deiner darktablercDatei deaktivieren. Finde die Linie, die sagt

plugins/darkroom/temperature/button\_bar=TRUE

Und wechsle TRUE auf FALSE.

# Gebrauchswarnung

Die einzigen Parameter, die durch die Operationen durch dieses Modul intern werden, sind die RGB Kanäle Koeffizienten. Die Temperatur und Farbton Schieber, sind als benutzerfreundlichere Art, diese Parameter einzustellen vorgesehen. Das Verhältnis zwischen den Koeffizienten der Kanäle und die Temperatur/Farbton Schieber hängen von den Charakteristiken, die spezifisch für die Kamera sind, mit der das Bild aufgenommen wurde. Was bedeutet, dass eine Weißabgleichs-Einstellung, die mit einer Kamera gemacht wurde, zu einer anderen Kamera, im Normalfall keine konsistenten Resultate ergibt.

Das mathematische Verhältnis zweier Sets von Werten ist nicht unkompliziert. Es ist möglich die Kanal-Koeffizienten so zu setzen, dass keine gültigen gleichwertigen Temperatur- und Farbtoneistellungen (insbesondere, wo sehr hohe Temperatur-Werte aus den Schiebern berechnet werden). Die Bearbeitung des Weißabgleichs mit der Nutzung Temperatur und Farbton in einem Bild, das vorgängig mit Kanal-Koeffizienten Werten bearbeitet wurde, kann zu speziellen Resultaten, insbesondere bei hohen Farbtemperaturen.

# 8.2.74. Werte

Ein Werkzeug zum Einstellen von schwarzen, weißen und mittelgrauen Punkten.

Das Werte-Werkzeug bietet die zwei Betriebsarten:

#### **Manuell**

Im manuellen Modus zeigt das Werte-Werkzeug ein Histogramm des Bildes und drei Balken mit Griffen an. Durch Ziehen der Griffe werden die Töne im Bild verändert. Die Balken steuern die schwarzen, mittleren Grau- und Weißpunkte in absoluten Werten der Bildhelligkeit (der L-Wert von Lab).

Verschiebe den schwarzen und weißen Balken so, dass sie mit dem linken und rechten Rand des Histogramms übereinstimmen, sodass das Ausgabebild den gesamten verfügbaren Tonwertumfang abdeckt, und den Kontrast des Bildes erhöht.

Durch Verschieben des mittleren Balkens werden die Mitteltöne verändert. Schieben nach links macht das Bild heller, und Schieben nach rechts macht es dunkler. Dies wird oft als Änderung des Gamma eines Bildes bezeichnet.

Es gibt drei Farbpipetten in Schwarz, Grau und Weiß, die durch Drücken des jeweils so gefärbten Icon verfügbar sind. Der Button "Auto" stellt automatisch den Schwarz- und Weißpunkt ein und stellt den Graupunkt genau i den Mittelwert dazwischen.

#### **Automatisch**

Im "Automatikmodus" analysiert das Modul automatisch das Histogramm des Bildes, erkennt die linke und rechte Grenze des Histogramms und ermöglicht die Definition des Schwarzpunktes, des Graupunktes und des Weißpunktes in Bezug auf Perzentilen [percentiles](http://en.wikipedia.org/wiki/Percentile) relativ zu diesen Grenzen.

**Hinweis:** Unter bestimmten Bedingungen, insbesondere bei stark gesättigten blauen Lichtquellen im Bild, kann das Modul Werte schwarze Pixel-Artefakte erzeugen. In der Option "Gamut-Clipping" des Moduls [Eingabe-Farbprofil](#page-93-1) ist beschrieben, wie dieses Problem verhindert werden kann.

# Moduleinstellungen

#### **Modus**

Stellen Sie die Funktionsweise dieses Moduls ein. Die Standardeinstellung ist "manuell".

#### **Schwarz (nur im Automatikmodus)**

Legt den Schwarzpunkt in Perzentilen relativ zum linken Rand des Histogramms fest.

#### **Grau (nur im Automatikmodus)**

Legt den Graupunkt in Perzentilen relativ zum linken und rechten Rand des Histogramms fest, nachdem die Schwarzpunktund Weißpunktkorrektur angewendet wurde.

#### **Weiß (nur im Automatikmodus)**

Legt den Weißpunkt in Perzentilen relativ zum rechten Rand des Histogramms fest.

# 8.2.75. Zonensystem (veraltet)

**Bitte beachte, dass dieses Modul seit darktable 3.4 [veraltet](#page-46-0) ist und für neue Bearbeitungen nicht mehr gebraucht werden sollte. Bitte nutze das Modul [Teonwert Equalizer](#page-175-0) oder mehrere Instanzen des Moduls [Belichtung](#page-76-0) zusammen mit [parametrischen Masken](#page-54-0) , um in eine Zone zu kommen.**

Dieses Modul ist eine weitere Möglichkeit, die Helligkeit Ihres Bildes zu verändern, basierend auf Ansel Adams [Zonen](https://en.wikipedia.org/wiki/Zone_System) [System](https://en.wikipedia.org/wiki/Zone_System) .

Nach dem Konzept von Ansel Adams ist die Helligkeit (basierend auf dem L-Kanal von Lab) in mehrere Zonen unterteilt, die von reinem Schwarz bis zu reinem Weiß reichen. Diese Zonen werden in einer Zonebar angezeigt. Die Anzahl der Zonen kann durch Scrollen mit der Maus verändert werden (standardmäßig 10 Zonen).

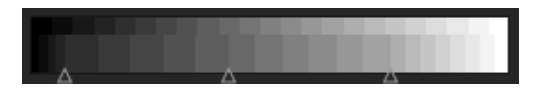

Die Zonebar ist horizontal geteilt, wobei der obere Teil die Zonen des Modulausgangs und der untere Teil die entsprechenden Zonen des Moduleingangs anzeigt. Im Standardzustand sind beide Teile vollständig ausgerichtet. Während die Ausgabezonen statisch sind, können Sie mit der linken Maustaste in die Eingabezonen klicken und einen Kontrollpunkt ziehen, um das Zonemapping zwischen Eingang und Ausgang zu ändern.

Durch das Verschieben eines Kontrollpunktes werden die Zonen auf der einen Seite proportional erweitert und auf der anderen Seite komprimiert. Ein bereits vorhandener Kontrollpunkt bleibt bestehen, sodass Änderungen an den dahinter liegenden Zonen wirksam verhindert werden. Verwenden Sie die rechte Maustaste, um einen Kontrollpunkt zu entfernen.

Die Vorschau zeigt das Bild in Zonen aufgeteilt. Wenn Sie mit dem Mauszeiger über eine Zone in der Zonebar fahren, wird diese Zone - entweder von der Eingabe oder von der Ausgabe – in der Vorschau hervorgehoben.

# <span id="page-192-0"></span>8.2.76. Zuschneiden und Drehen (veraltet)

**Beachte, dass dieses Modul seit darktable 3.8 [veraltet](#page-46-0) ist und für neue Entwicklungen nicht länger gebraucht werden sollte. Brauche stattdessen das Modul [Zuschneiden](#page-78-0) um das Bild zuzuschneiden und das Modul [Drehen](#page-88-0) [und Perspective](#page-88-0) für Drehen und Schlüsselpunkt-Korrekturen und das Modul [Orientierung](#page-91-0) um das Bild um die horizontalen/vertikalen Achsen zu drehen.**

In diesem Modul kann das Bild beschnitten, gedreht und die Perspektive korrigiert werden. Es beinhaltet auch viele nützliche Hilfslinien, die beim Benutzen des Werkzeuges unterstützen.

Wenn die Benutzeroberfläche dieses Moduls im Fokus ist, wird das unbeschnittene Bild mit überlagerten Griffen und Hilfslinien zum Beschneiden des Bildes angezeigt.

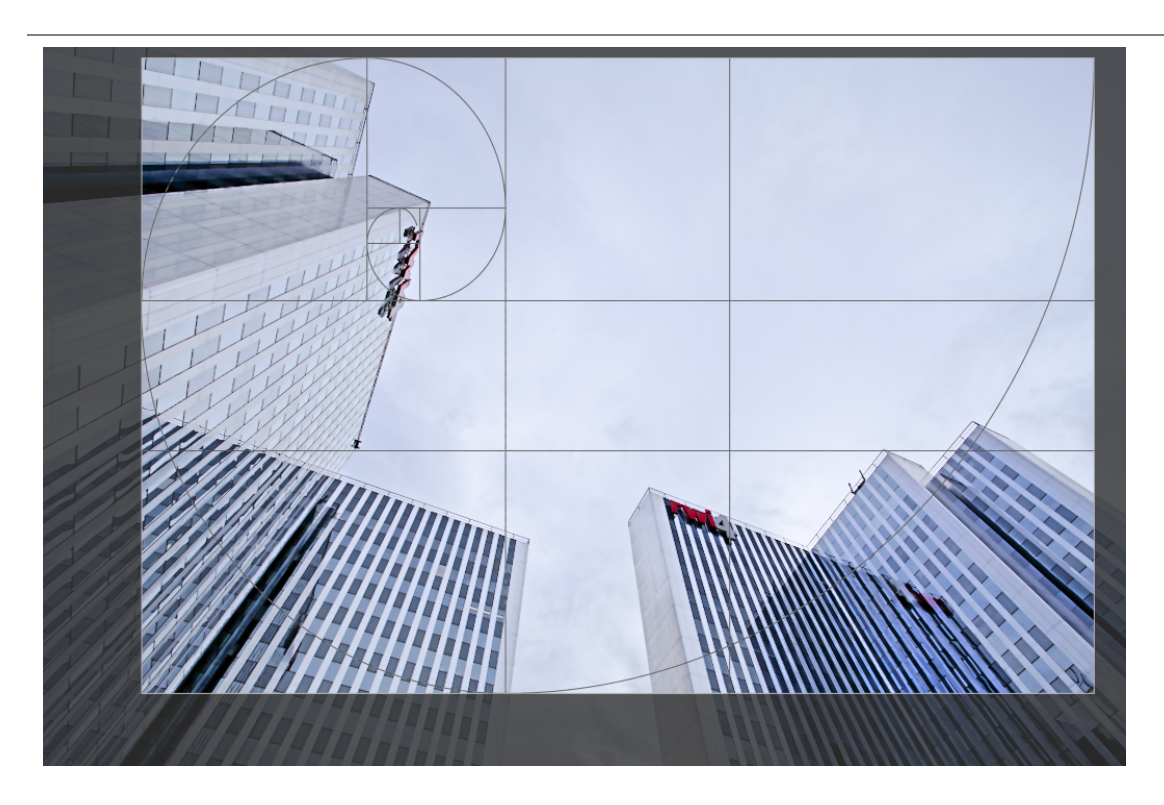

Passe die Größe durch Ziehen der Kanten- und Eckangriffe.

Passe den Beschnitt an durch Ziehen der Rahmen- und Eckpunkte innerhalb der Kanten- und Eckangriffe. Beschränke die Bewegungen auf die horizontale/vertikale Achse mit Strg+Umschalt während des Ziehens. Fixiere die Wechsel, indem du zu einem anderen Modul wechselst.

Falls du das Modul [Retusche](#page-162-0) brauchen willst, ist es zu empfehlen, das Modul Drehen und Perspektive für Drehen und Schlüsselpunkt-Korrekturen zu verwenden, und kreativen [Beschnitt](#page-78-0) im Modul Beschnitt auszuführen. Dieser Prozess stellt sicher, dass das gesamte Bild für Quellenbereiche in Retusche zur Verfügung ist, da das Modul Beschnitt später in der Pixelpipe kommt.

**Hinweis:** Einige Werkzeuge in diesem Modul (Winkel- und Perspektivekorrekturen) müssen die ursprünglichen Bilddaten interpolieren. Um die beste Schärfe zu erreichen, setze "lanczos3" als den Pixel-Interpolator in [darktable-](#page-252-0)[Voreinstellungen>Bearbeitung](#page-252-0) .

# Moduleinstellungen

Die Schaltflächen des Moduls Zuschneiden und Drehen sind in zwei Register aufgeteilt:

### Haupt-Register

#### **Spiegeln**

Spiegle das Bild in der horizontalen/vertikalen oder in beiden Achsen.

#### **Winkel**

Dieses Werkzeug korrigiert den Drehwinkel und hilft Ihnen ein Bild zu nivellieren. Sie können entweder einen numerischen Wert setzen oder mit der Maus direkt auf das Bild zeigen. Um Ihre Maus zu benutzen, klicken Sie mit der rechten Maustaste, halten Sie sie gedrückt und ziehen eine Linie entlang eines geeigneten horizontalen oder vertikalen Merkmals; sobald Sie die Maustaste loslassen, wird das Bild so gedreht, dass die Linie, die Sie gezeichnet haben, mit der horizontalen/vertikalen Achse übereinstimmt.

#### **Trapezkorrektur**

Dieses Werkzeug wird verwendet, um perspektivische Verzerrungen im Bild zu korrigieren. Zum Beispiel, wenn ein hohes Gebäude mit kurzer Brennweite vom Boden aus fotografiert wurde. In der Auswahlbox kann eine der folgenden Korrekturarten ausgewählt werden: :-senkrecht: die Korrektur wird auf vertikale Linien beschränkt :-waagerecht: die Korrektur wird auf horizontale Linien beschränkt :-vollständig: horizontale und vertikale Linien werden korrigiert

Je nach gewähltem Korrekturtyp stehen zwei oder vier gerade Anpassungslinien zur Verfügung, die dem Bild überlagert sind. Zwei rote Kreise auf jeder Linie erlauben, die Linienpositionen mit der Maus zu verändern. Jede Linie trägt zusätzlich einen "Symmetrie"-Button. Wenn aktiviert (und rot markiert), werden alle Bewegungen der betroffenen Linie durch die gegenüberliegende Linie gespiegelt.

Um perspektivische Verzerrungen zu korrigieren, musst du geeignete horizontale und/oder vertikale Merkmale in Ihrem Bild finden und die Anpassungslinien darauf ausrichten. Wenn Sie fertig sind, drücken Sie die Taste "OK", die sich in der Nähe der Bildmitte befindet. Das Bild wird sofort korrigiert. Sie können jederzeit zurückkehren und Ihre Korrekturen verfeinern, indem Sie die in der Auswahlliste Trapezkorrektur "angewandte Korrektur" auswählen.

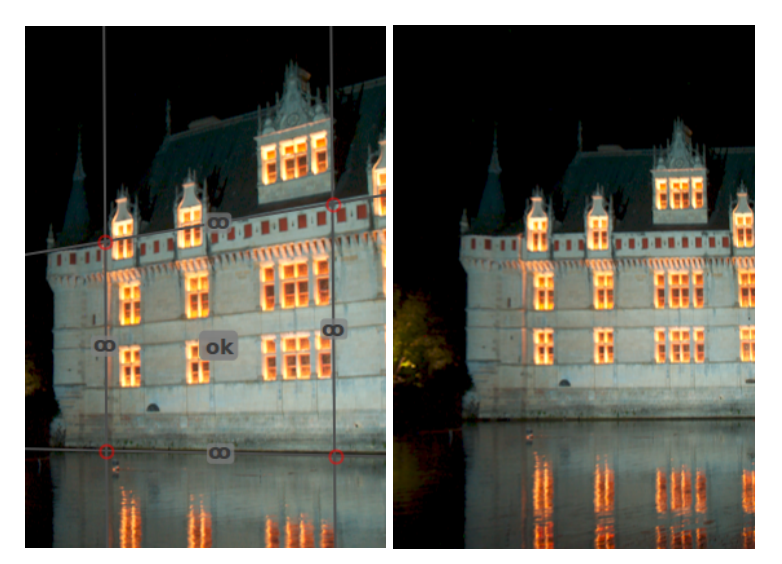

#### **Automatisches Zuschneiden**

Benutze diese Option, um schwarze Ränder an den Bildrändern zu vermeiden. Nützlich, wenn du das Bild drehst.

#### **Format**

Hier können Sie das gewünschte Seitenverhältnis für das Ergebnis ändern und so das Verhältnis von Breite und Höhe des Beschnitt-Rechtecks zum gewünschten Seitenverhältnis einschränken. Viele gebräuchliche Zahlenverhältnisse sind vordefiniert. Einige wenige spezielle Seitenverhältnisse sind erklärungsbedürftig:

- frei: freies Ausformen des Rechtecks ohne jegliche Begrenzung
- Original: diese Option schränkt das Verhältnis auf das Bildverhältnis ein
- quadratisch: diese Option schränkt das Verhältnis auf 1 ein
- goldener Schnitt: diese Option schränkt das Verhältnis so ein, dass es gleich des goldenen Schnittes ist (1.62:1) •

Du kannst auch jedes andere Verhältnis in der Schaltbox wählen durch Eintippen in der Form "x:y" oder als Dezimale (z.B. "0.5" für ein Verhältnis von 2:1).

Zur vordefinierten Liste von Seitenverhältnissen können eigene Seitenverhältnisse durch Hinzufügen einer Zeile der Form "plugins/darkroom/clipping/extra\_aspect\_ratios/neu=x:y" in der Konfigurationsdatei von darktable \$HOME/.config/darktable/darktablercergänzt werden. Hier definiert "neu" den Namen des neuen Seitenverhältnisses und "x" und "y" die entsprechenden Zahlenwerte, wobei x and y ganzzahlig sein müssen. Es können nur neue, in der Liste noch nicht vorhandene Verhältnisse definiert werden.

Mit dem Schaltelement neben der Seitenverhältnisauswahl kann zwischen Hoch- und Querformat umgeschaltet werden, wenn ein rechteckiges Seitenverhältnis gewählt wurde.

**Hinweis:** Wird ein Bild Freihand beschnitten, wird das aktuelle Seitenverhältnis durch Drücken von Umschalt beim Ziehen eines Anpassungselements beibehalten.

### **Zeige Hilfslinie**

Wähle diese Box an, um Führungslinien anzuzeigen, wenn das Modul aktiviert ist. Klicke auf das Icon rechts, um die Eigenschaften der Führungslinien zu bestimmen. Siehe für Details dazu [Führungslinien & Überlagerungen](#page-199-0) .

# Register Ränder

Diese Regler erlauben es direkt so jeden wunschgemäßen Beschnitt auf jeder Seite. Sie werden angepasst, wenn du die Maus bewegst oder den Beschnitt mit der Maus korrigierst.

### **Links**

so viele Prozent soll das Bild auf der linken Seite beschnitten werden.

#### **Rechts**

so viele Prozent soll das Bild auf der rechten Seite beschnitten werden.

#### **Oben**

so viele Prozent soll das Bild oben beschnitten werden.

#### **Unten**

so viele Prozent soll das Bild unten beschnitten werden.

# 8.3. Hilfsmodule

# 8.3.1. Drucken

### 8.3.1.1. Druckeinstellungen

Wähle die Druckeinstellungen in der **[Druckansicht](#page-72-0) und löse den Druckvorgang aus.** 

#### Moduleinstellungen

Drucker

#### **Drucker**

Wähle einen der installierten Drucker aus.

#### **Medium**

Typ des Papiers im Drucker (Normalpapier, Hochglanz-Fotopapier, usw.)

#### **Profil**

Das ICC Profil des Druckers für das gewählte Papier. Das ist das spezifische Profil für den Drucker und das Papier. Dieses Profil gibt die letzte Farbraum-Information für das Bild mit dem Ziel eine hohe Druckqualität zu erzeugen.

#### **Vorsatz**

Der Vorsatz ("Wahrnehmung", "relativ Farbmetrisch", "Sättigung" oder "absolut Farbmetrisch"). Siehe [Rendering-Vorsatz](#page-282-0) für zusätzliche Details.

#### **Tiefenkompensation**

Schwarzpunkt des Ausgabeprofils anpassen, was oft einfacher ist als das Eingabeprofil. Das Häkchen setzen, wenn Vorsatz auf "relativ farbmetrisch" eingestellt ist.

#### Seite

#### **Papierformat**

Die Größe des Papiers wählen auf dem gedruckt werden soll.

#### **Drehung**

Querformat oder Hochformat (Beachte bitte, dass darktable die beste Orientierung automatisch wählt).

#### **Einheiten**

Die Einheit zum Wählen der Ränder: "mm","cm", oder "inch".

### **Ränder**

Wähle jede Randbreite einzeln, oder alle einheitlich durch Klicken auf die mittlere "Sperren" Schaltfläche.

### **Zeige das Gitter an**

Wähle im Eingabefeld die Größe des Gitters an (ausgedrückt in den gegenwärtig angewählten Einheiten). Kreuze die Option, um das Gitter auf der Bildfläche anzuzeigen.

#### **Fange das Gitter**

Hilft die Bildbereiche auszurichten, indem es diese ans Gitter fängt, für eine gute Ausrichtung.

#### **Ohne Rand Modus verlangt**

Zeigt an, ob im Drucker der Modus "ohne Rand" angewählt werden soll. Diese Möglichkeit wird angezeigt, wenn die Ränder des Nutzers kleiner sind als die möglichen Ränder der Hardware. Beachte, das ist nur eine Anzeige, es aktiviert den Modus "ohne Rand" nicht automatisch.

Bild-Layout

#### **Bildbreite/-höhe**

Hier wird die Größe des gewählten Bildes auf dem Papier mit Breite und Höhe angezeigt (in der gewählten Einheit).

#### **Skalierungsfaktor**

Anzeige der Skalierung des Bildes, so dass dieses auf das Papier passt. Ist dieser Wert kleiner als 1, wird das Bild verkleinert, sonst wird es vergrößert. Dieser Wert sollte beachtet werden: Ein zu großer Wert (Vergrößerung) kann zu einem Druck mit niedriger Qualität führen. Die zugehörige Auflösung in DPI (dots per inch) wird auch angezeigt.

#### **Position**

Wähle hier die Platzierung des Bildes auf seiner Fläche.

#### **Schaltfläche neuer Bildbereich**

Kreiere einen neuen Bildbereich. Ziehe und setze ihn ein zum Platzieren. Falls die Option Fange das Gitter aktiviert ist, dann kann der Bereich leicht an die Gitterlinien ausgerichtet werden. Ein Bild kann mit Ziehen vom Filmstreifen gezogen und in diesen neuen Bereich platziert werden.

#### **Schaltfläche Bild löschen**

Entferne das aktuell angewählte Bild von der Komposition.

#### **Schaltfläche Lösche das Layout**

Entfernt alle Bildbereiche und lässt die Fläche leer.

Die folgenden vier Felder repräsentieren die Position der gegenwärtig angewählten Bereiche auf der Seite – die Ecke oben/ links auf der ersten Linie und die Breite/Höhe des Bereiches auf der zweiten Linie.

Beim Überfahren (mit der Maus) eines Bereiches werden dessen Position und Größe angezeigt. Es ist möglich, die Seiten und Ecken des Bereiches zu fassen und zu ziehen, um die Größe zu ändern, oder man kann den gesamten Bereich ziehen, um seine Position zu ändern.

Das Seiten-Layout kann in einer Voreinstellung aufgezeichnet werden.

#### Druckeinstellungen

#### **Profil**

Das Export-Profil anwählen. Dieses Profil ist die nötige Eingangsinformation für die nächste Umsetzung um das ICC Profil des Druckers zu nutzen. Im Normalfall ist es vorzuziehen ein breites Farbgamut (z.B. Adobe RGB) zu wählen anstelle eines schmalen (z.B. Adobe sRGB)

#### **Vorsatz**

Der Vorsatz anwählen für den Export des Bildes. Zusätzliche Informationen siehe [Rendering Vorsatz](#page-282-0) .

#### **Stil**

Wähle einen Stil für das zu exportierende Bild – falls nichts anderes angewählt wird bleibt die Wahl bei "keine". Siehe das Modul [Export](#page-213-0) für eine detailliertere Diskussion, um Stile für den Export anzuwenden

#### **Modus**

Auswahl, ob der ausgewählte Stil an den bestehenden Verlaufsstapel angehängt werden oder diesen komplett ersetzen soll. Siehe Modul [Export](#page-213-0) für weitere Informationen.

#### Schaltfläche drucken

Nach dem Anklicken werden die Bilder zunächst mit den gewählten Optionen exportiert, dann auf der Seite zusammengestellt und schließlich an den Drucker gesandt.

# 8.3.2. Dunkelkammer

### <span id="page-197-0"></span>8.3.2.1. Anzeige der Über-/Unterbelichtungen der RAW Werte

Hebe Teile des Bildes, in denen die Kanäle der RAW-Eingabe-Datei beschnitten sind, hervor.

Beschnittene Farbkanäle deuten auf Überbelichtung hin mit Verlust an Bildinformationen in den betroffenen Bildteilen. Gewisse Informationen können zurückgeholt werden, benutze dazu die Module [Spitzlicht-Rekonstruktion](#page-170-0), [Farbrekonstruktion](#page-100-0) oder [Filmic RGB](#page-130-0).

Klicke auf das Icon Anzeige von Über-/Unterbelichtungen der RAW Werte . Mit Rechtsklick öffnet sich ein Dialog mit den folgenden Parametern zur Konfiguration.

#### **Modus**

Wähle, wie beschnittene Teile markiert werden sollen:

- mit CFA Farben markieren: Zeige ein Muster der zugehörigen Primärfarben (rot, grün und blau) um anzuzeigen, welche Farbkanäle beschnitten sind.
- mit fester Farbe markieren: Markiere beschnittene Farben mit der Nutzer-bestimmten festen Farbe (siehe unten) unabhängig vom betroffenen Farbkanal.
- Falschfarben: Setze den beschnittenen Farbkanal, in den betroffenen Bildteilen auf null.

#### **Farbzusammenstellung**

Wähle die festen Farben für den Modus mit fester Farbe markieren.

#### **Abschneidewert**

Setze die Schwelle, der definiert, welche Werte als beschnitten gelten. Du kannst diesen Wert für die meisten Fälle sicher beim Normalwert von 1.0 (Weißwert) belassen.

### 8.3.2.2. Bildinformationslinie

Zeige Informationen über das geöffnete Bild in der Dunkelkammer-Ansicht.

Die Inhalte dieser Linie können in den [darktable-Voreinstellungen > Dunkelkammer](#page-250-0) . Für Informationen welche Variablen hier verwendet werden können, siehe den Abschnitt [Variablen](#page-315-0). Du kannst da auch eine neue Linie hinzufügen mit \$(NL).

Die Bildinformationszeile kann unten oder oben (links, mittig oder rechts) angezeigt oder verborgen werden, je nach Einstellung der "Position der Bildinformationszeile" in [darktable-Voreinstellungen > Dunkelkammer](#page-250-0) .

### 8.3.2.3. Duplikat-Manager

Sichte und kreiere mehrere Versionen des gegenwärtigen Bildes. Jede Version kann unabhängig editiert werden, ohne die anderen Versionen zu beeinflussen, – alle Versionen nutzen die gleiche Grund-Datei, aber die Bearbeitungsgeschichte wird separat abgespeichert in einer separaten XMP-Seitenwagen-Datei.

Der Duplikat-Manager zeigt jede Version des geöffneten Dunkelkammer-Bildes mit deren Miniaturansichten. Halte die linke Maustaste auf eine Miniaturansicht, um diese Version temporär in der Großansicht im Zentrum zu sehen. Mit Doppelklick kannst du auf diese Version zur Bearbeitung umschalten.

Mit den Schaltflächen unten am Modul können neue Duplikate des geöffneten Bildes erstellt werden: entweder eine Version mit einem leeren Verlaufsstapel ("Original") oder eine genaue Kopie des Bearbeitungsverlaufs ("duplizieren").

Eine Versionsnummer wird rechts neben Vorschaubildern angezeigt. Durch Anklinken des Bereichs unter der Versionsnummer kann ein Beschreibungstext zum Bild eingegeben werden. Die Beschreibung wird im Metadaten-Tag Versionsname gespeichert, der auch im Modul [Metadaten-Editor](#page-225-0) im Leuchttisch bearbeitet werden kann.

### 8.3.2.4. Farbbeurteilung nach ISO 12646

Beurteile die Farben und Helligkeit in deinem Bild nach ISO 12646:2008 vorgeschlagene Bedingungen für die Betrachtung.

Während des Entwickelns eines Bildes wird die Art, wie wir Helligkeit, Kontrast und Sättigung durch die Umgebungsverhältnisse beeinflusst. Falls ein Bild mit einem dunkeln Hintergrund gezeigt wird, kann dies eine Anzahl nachteilige Effekte auf die Wahrnehmung dieses Bildes haben:

- Übertreibungen der wahrgenommenen Darstellung lassen das Bild heller erscheinen, als es wirklich ist. Gut dargestellt wird das in [Adelson checkerboard shadow effect](https://en.wikipedia.org/wiki/Checker_shadow_illusion) .
- Eine Verminderung der wahrgenommenen Sättigung im Bild wird die Farben weniger leuchtend erscheinen lassen, als diese in Wirklichkeit sind (Hunt Effekt).
- Eine Verminderung des wahrgenommenen Kontrastes im Bild wird die Töne flacher erscheinen lassen, als diese in Wirklichkeit sind (Bartleson-Breneman Effekt 3).

Das Endresultat wird dann sein, dass das endgültige Bild zu dunkel und überbearbeitet erscheint in Bezug auf Kontrast und Farbsättigung. Um das zu verhindern, macht die Norm "ISO 12646:2008" Empfehlungen über die Bedingungen unter welchen die Farben eines Bildes beurteilt werden soll. Das Modul Farbbeurteilung in der Dunkelkammer schafft einen Rahmen um das Bild, um dem Nutzer zu helfen, die Farben des Bildes mit diesen Empfehlungen zu beurteilen.

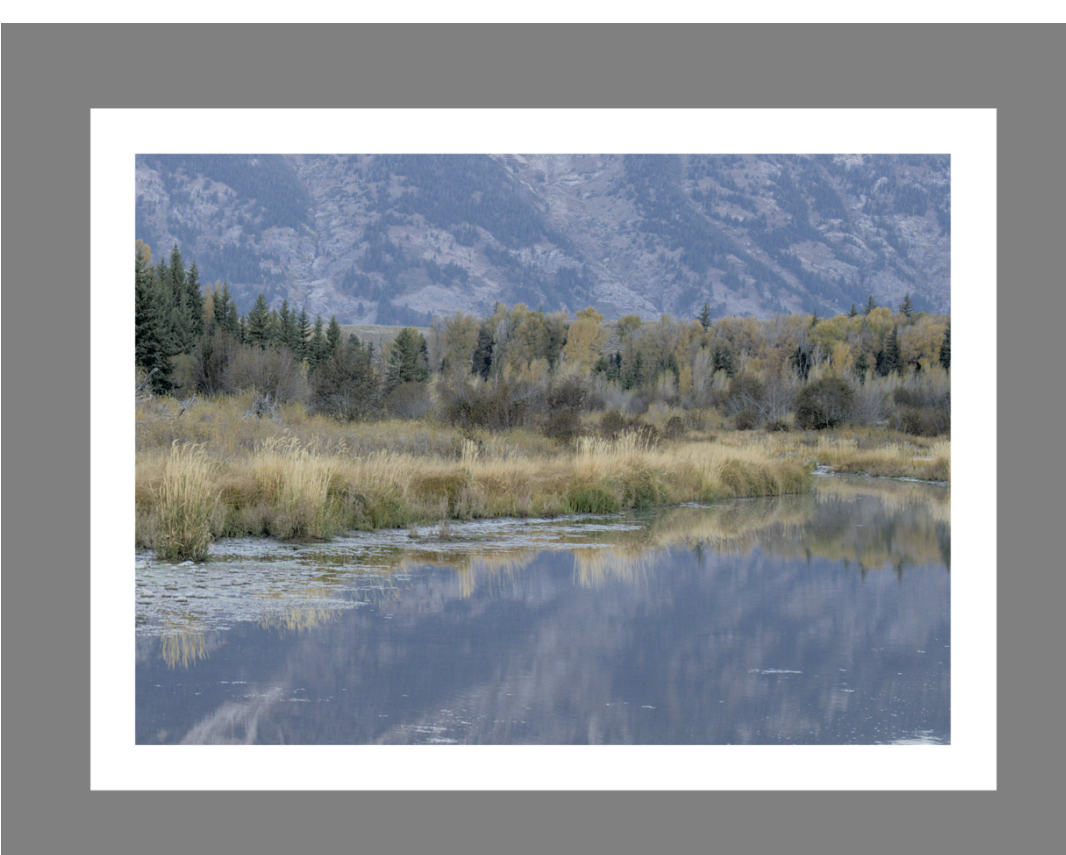

Wennder Button Farbbeurteilung **C**unten rechts angewählt wird, dann wird das Bild herausgezoomt, und ein mittelgrauer

Bildrand um das Bild wird als Referenz präsentiert, gegen den man die Farbtöne des Bildes vergleichen kann. Ein dünnerer schmaler weißer Rand ist direkt außen um das Bild, um den Augen eine Basis zu geben zum Vergleich zu den Teilen des Bildes, welche strahlend weiß sein sollen.

Obwohl der Modus Farbbeurteilung nach ISO 12464 einen mittelgrauen Hintergrund zum Bild vorsieht, ist es zu empfehlen, dass du deine Nutzeroberfläche (in [darktable-Voreinstellungen>Allgemein](#page-246-0)) als Design eines der grauen Oberflächen auswählst. Diese stellen sicherzustellen, dass es nahe bei einem mittleren Grau ist (es ist in Wirklichkeit leicht dunkler, um einen besseren Kontrast mit dem Text der Bedieneroberfläche zu gewährleisten). Wenn eines dieser Designs mit dem Modus Farbbeurteilung angewendet wird, hilft das bei der Farbbeurteilung.

Farbbeurteilung kann auch aufgerufen werden mit Strg+B.

### <span id="page-199-1"></span>8.3.2.5. Gamutüberprüfung

Hervorgehobene Teile des Bildes können auf Gamut-Beschnitt hinweisen.

Anklicken des Symbols  $\triangle$  startet die Gamutüberprüfung für ein Bild. Diese Funktion zeigt in Cyan alle Pixel an, die

außerhalb des Gamuts für das gewählte Softproof-Profil liegen. Die Gamutüberprüfung kann auch mit dem Kurzbefehl Strg+G eingeschaltet werden. Die Meldung "Gamut überprüfen" links unten im Bild zeigt die eingeschaltete Gamutüberprüfung an. Gamutüberprüfung und [Softproof](#page-206-0) sind sich gegenseitig ausschließende Modi.

Mit Rechtsklick auf das Icon öffnet einen Dialog mit Konfigurations-Parametern – es sind dies die gleichen wie für die Option [Softproof](#page-206-0) .

Du kannst auch in Betracht ziehen das [clipping warning](#page-208-0) zu nutzen, die auch auf Warnungen von Unter- und Überbelichtungen, sowie auch einen Gamut-Check durchführt, ähnlich dem, den das Modul bereithält.

### <span id="page-199-0"></span>8.3.2.6. Hilfslinien & Überlagerungen

Eine Anzahl von Kompositions-Gestaltungslinien des normalen Gebrauchs können während der Bearbeitung über dein Bild gelagert werden. Diese können allgemein (ständig da) oder lokal (nur bei gewissen Modulen aktiv) angewählt werden.

Andere Dunkelkammer-Funktionen zeichnen auch farbige überlagerte Linien auf das Bild (zum Beispiel gezeichnete Masken). Es gibt auch eine Option, die Farbe dieser Überlagerungen zu ändern (siehe unten).

#### Globale Hilfslinien

Mach einen Links-Klick auf das Icon **in der unteren Leiste, um die Überlagerungs-Linien generell anzuwenden**. Die Überlagerungen werden nun generell angeschaltet sein, bis du erneut klickst, um diese abzuschalten.

Rechtsklick auf das Symbol zeigt den Einstellungsdialog (siehe unten):

#### Lokale Hilfslinien

Ein eher normaler Weg ist es, diese Linien nur einzuschalten, wenn spezifische Module aktiviert sind. Die folgenden Bearbeitungen sind als Standard bei allen Modulen, die das Bild beschneiden/verzerren, (im Moment sind das [Zuschneiden](#page-78-0), [Zuschneiden und Drehen](#page-192-0) , [Ausrichtung](#page-91-0) , [Rahmen](#page-160-0) , [Verflüssigen](#page-180-0) , [Objektiv-Korrektur](#page-158-0) , [Retusche](#page-162-0) und [Drehen und](#page-88-0) [Perspektive](#page-88-0) ):

#### show quides

Wähle das Kästchen an, um die überlagerten Linien anzuzeigen, wenn das Modul aktiv ist. Klicke das Icon rechts, um die Einstellungen anzuzeigen (siehe unten).

#### Einstellungen für globale Hilfslinien

田

Bitte beachte, dass während du anwählen kannst, diese Überlagerungen global oder lokal an- oder auszuschalten, die folgenden Einstellungen global eingestellt sind und nicht unabhängig für jedes Modul eingestellt werden können.

#### **Typ**

Die Art der Hilfslinien für die Bildkomposition, die angezeigt werden sollen.

#### **Umschalten**

Gewisse Führungslinien sind asymmetrisch. Diese Option erlaubt es solche Führungslinien zwischen horizontal oder vertikal umzuschalten.

#### **Horizontale Linien, vertikale Linien, Unterteilungen**

Wenn die Überlagerung Gitter angewählt ist, dann setze die Parameter des Gitters.

#### **Überlagerung Farben**

Die Farben der Überlagerungslinien. Beachte, dass dies jegliche Linien, die über das Bild gelegt werden, beeinflusst, zum Beispiel gezeichnete Masken.

#### **Kontrast**

Der Kontrast zwischen den hellsten und dunkelsten Teilen einer Überlagerung: normalerweise der Kontrast zwischen sichtund unsichtbaren Teilen von gestrichelten Linien.

### 8.3.2.7. Maskenverwaltung

Verwalte alle Masken und Formen für das geöffnete Bild.

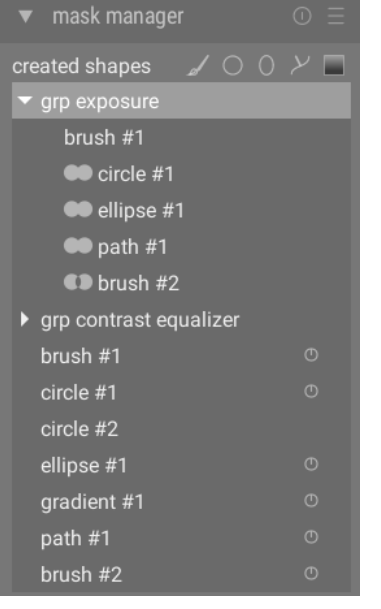

Dieses Modul wird gebraucht für das Kreieren, Umbenennen, Bearbeiten und Löschen von formen. Du kannst Formen hinzufügen und von Masken entfernen, Formen gruppieren und diese kombinieren mit der Benutzung von Set-Operatoren.

Die oberste Zeile des Bedienfelds der Maskenverwaltung enthält Schalter zur Erzeugung neuer Formen. Es sind die gleichen wie in der Benutzeroberfläche für [gezeichnete Masken](#page-51-0) in den Dunkelkammer-Modulen.

Im Feld unter diesen Schaltflächen ist eine Liste aller Masken und der einzelnen Formen des geöffneten Bildes.

Gruppen von Formen, die eine Maske bilden werden mit einem Titel in der Form "grp <Modul\_Name>" angezeigt, was das Modul anzeigt, in dem sie gebraucht werden und mit den einzelnen Formen darunter aufgelistet. Nach der Liste der Maskengruppen gibt es eine Liste der einzelnen Formen, die für dieses Bild erstellt wurden. Falls eine Form in einer Maske verwendet wird, dann wird das durch ein Symbol rechts vom Formen-Namen angezeigt

#### Formen

Als Normalfall wird jeder Form automatisch ein Name vergeben, bestehend aus dem Typ der Form ("Pinsel", "Kreis", "Ellipse", "Pfad", "Gradient") zusammen mit einer automatisch sich erhöhenden Ordnungszahl. Mit Doppelklick auf den Namen kannst du die Form umbenennen. Es ist anzuraten den Formen bezeichnende Namen zu geben, insbesondere falls du die gleiche Auswahl auch für andere Masken erneut wiederverwendest.

Durch Anklicken des Namens einer Form, wird diese im Bild ausgewäht und mit allen Kontrollelementen angezeigt, die eine Bearbeitung der Form ermöglichen. Das ist besonders nützlich, wenn in einer Maske viele überlappende Formen die Selektion der gewünschten Maske mit der Maus erschweren. Umgekehrt wird bei Auswahl einer Maskenform aus einem Dunkelkammer-Modul, diese auch in der Maskenverwaltung ausgewählt.

Rechtsklick auf den Formen-Namen zeigt ein Menü an, mit Optionen um die gegenwärtige Form zu löschen oder alle formen, die nicht angewählt sind zu löschen.

**Hinweis:** darktable behält alle Formen, die je für diese Bild definiert wurden, außer sie werden explizit gelöscht. Falls du wählst, die Bearbeitungsfolge bei einem Export mit einzuschließen, werden alle Formen mit dem Bild exportiert. Es kann bei sehr langen Formen-Listen passieren, dass der benötigte Speicherplatz für diese Formen, die Größenbegrenzung bestimmter Dateiformate übersteigt. Das kann die Erzeugung des XMP-Tags beim Export unmöglich machen.

### Masken & Gruppen

Masken werden durch Hinzufügen einer Gruppe von Formen zum Bild in der aufgeführten Reihenfolge (von oben nach unten) erzeugt. Jede Form passt die bestehende Maske mittels einem von vier logischen Mengenoperatoren an (siehe unten). Da die Reihenfolge wichtig ist, können Formen in der Liste nach oben und unten bewegt werden.

Durch Anklicken einer Gruppe in der Maskenverwaltung wir diese eingeblendet, die Liste der beteiligten Formen wird angezeigt und die korrespondierenden Formen wird im Bild eingeblendet. Umgekehrt wird bei Anzeige einer Maske aus einem Dunkelkammer-Modul, die korrespondierende Gruppe in der Maskenverwaltung eingeblendet.

Rechtsklick auf den Namen der Gruppe zeigt ein Menü mit Optionen an, um neue oder bereits existierende Formen zur Gruppe hinzuzufügen, oder um nicht gebrauchte Formen zu entfernen. Die Gruppe kann auch als Ganzes gelöscht werden.

Rechtsklick auf eine, in einer Maskengruppe beteiligte Form erlaubt, deren Wirkung auf die gesamte Gruppe anzupassen:

#### **Entferne aus der Gruppe**

Entferne die Form aus der Maske.

#### **Wende invertierte Form an**

Invertiere die Polarität der angewählten Form.

#### **Modus**

Wähle wie diese Form mit der vorangehenden Maske zusammengeht, mit der Wahl eines der vier Set-Operatoren (siehe unten).

#### **Bewege nach oben/unten**

Bewege die Form in der Liste nach oben oder unten.

Du kannst auch deine eigenen Gruppen kreieren mit vorhandenen Formen, die du gruppieren willst, rechts klicke diese und wähle "gruppiere die Formen".

### Set-Operatoren

Set-Operatoren werden genutzt um zu definieren, wie gruppierte Formen kombiniert werden. Im folgenden Beispiel nutzen wir eine Maske, die einen Gradienten gefolgt von einem Pfad kombiniert, um die Auswirkung jedes einzelnen Set-Operators zu zeigen, welcher der Form Pfad hinzugefügt wird.

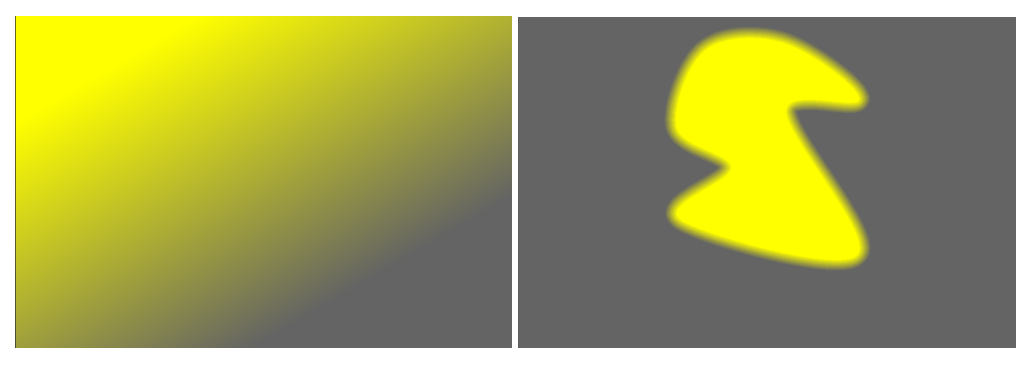

Als Vereinbarung sagen wir, dass ein Pixel in einer Maske oder einer Form "ausgewählt" ist, wenn es eine Deckkraft größer hat.

#### **Vereinigung**

Dasist der Standard Set-Operator und wird dargestellt mit dem Symbol in links neben dem Formen-Namen. Die Form addiert zusätzlich zu der bestehenden Maske so, dass die resultierende Maske entweder die Pixel gewählt in der existierenden Maske oder in der zugeteilten Form enthält. In überlappenden Teilen wird der Maximalwert genommen:

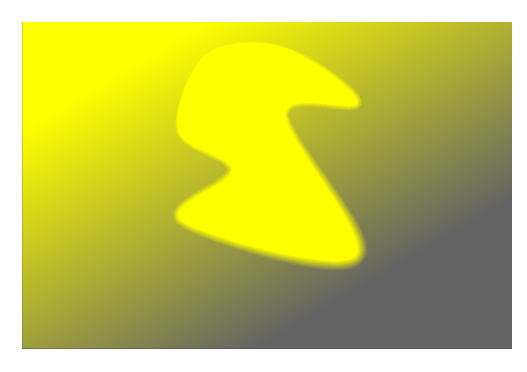

#### **Schnittmenge**

Dieser Set-Operator wird dargestellt mit dem Symbol **Dougling neben Namen der Form. Die Form addiert so zu der** 

bestehenden Maske, dass die resultierende Maske nur Pixel enthält, die in beiden, der existierenden Maske und der hinzugefügten Form vorhanden sind. In überlappenden Teilen wird der Minimalwert gebraucht. Im Beispiel wird dieser Operator verwendet, um den Pfad mit einem Gradienten "aufzuprägen":

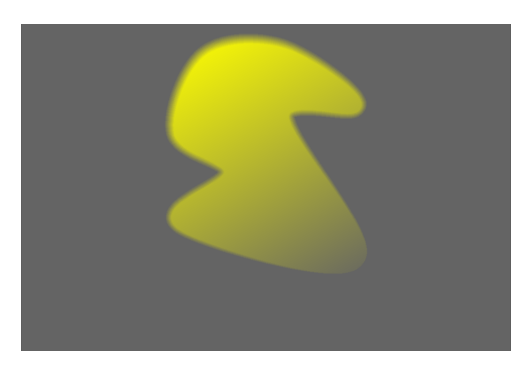

#### **Unterschied**

DieserOperator wird dargestellt mit dem Symbol (Calinks neben dem Formen-Namen. Im nicht überlappenden Teil ist die

existierende Maske unverändert. In der resultierenden Maske werden Pixel nur ausgewählt in der existierenden Maske, aber nicht in der hinzugefügten Form. Dieser Set-Operator wird gewählt, wenn du einen Teil innerhalb einer Auswahl ausschneiden willst:

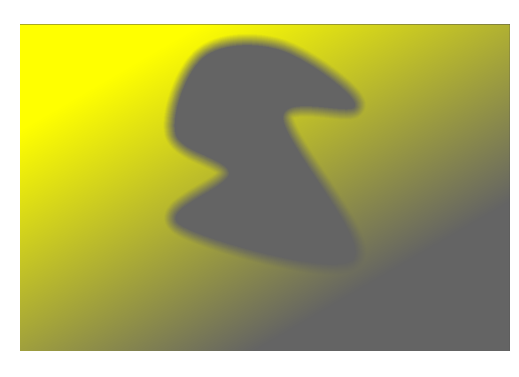

#### **Ausschluss**

Dieser Set-Operator wird dargestellt mit dem Symbol in links neben dem Formen-Namen. Die resultierende Maske selektiert alle Pixel, die in der existierenden Maske vorhanden sind und in der hinzugefügten Form nicht - oder umgekehrt. Das ist gleichbedeutend mit einem "exklusiv oder":

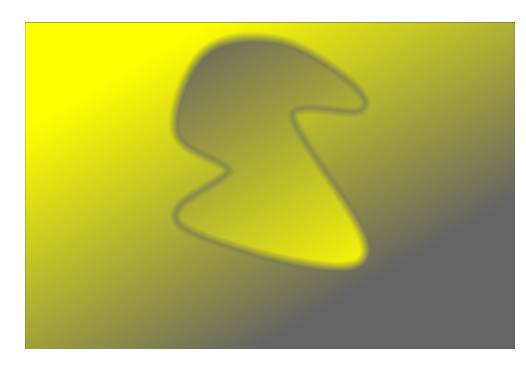

### 8.3.2.8. Modul Reihenfolge

Die Reihenfolge von [Dunkelkammer-Modulen](#page-74-0) kann durch Voreinstellungen geändert werden.

Bei der Bearbeitung eines Bildes werden die aktiven Module in einer definierten Reihenfolge abgearbeitet, die im rechten Bedienfeld der Dunkelkammer angezeigt wird. Dieses Bedienfeld gibt Auskunft über die aktuelle Reihenfolge der Bearbeitungsmodule in der Pixelpipe. Oben im Bedienfeld wird der Name der aktuell gewählten Voreinstellung angezeigt, oder "benutzerdefiniert", wenn die Reihenfolge vom Nutzer geändert wurde. Die folgenden Voreinstellungen stehen zur Auswahl.

#### **v3.0 RAW**

Das ist die Standardmodulreihenfolge für eine szenenbezogene RAW-Entwicklung.

#### **v3.0 JPEG**

Das ist die Standard-Modul-Reihenfolge für JPEG Bearbeitungen.

#### **veraltet**

Diese Modulreihenfolge wird für die veraltete, anzeigebezogene Bearbeitung verwendet. Sie wird auch für Bilder angezeigt, die mit Versionen vor darktable 3.0 bearbeitet wurden.

**Hinweis:** Die Änderung der Modulreihenfolge in der Pixelpipe ist nicht nur eine kosmetische Änderung auf der graphischen Oberfläche, sondern hat reale Auswirkungen auf die Bildverarbeitung. Ändere die Reihenfolge der Module nicht ohne einen spezifischen, technischen Grund und ein Verständnis für die erforderliche Änderung in Bezug auf die Bildverarbeitung.

Details zu [Standardmodulreihenfolge](#page-317-0)n veraltet und v3.0 sind unter Standardmodulreihenfolge zu finden. Details zur Änderung einer Modulreihenfolge sind unter [Die Pixelpipe & Modulreihenfolge](#page-30-0) beschrieben.

### <span id="page-204-0"></span>8.3.2.9. Navigation

Zoome und schwenke das geöffnete Bild.

Oben links zeigt die Navigation eine vollständige Vorschau des aktuellen Bildes mit einem Rechteck, das den aktuell sichtbaren Bereich im Hauptfenster anzeigt. Ein Ziehen des Rechtecks im Vorschaubild verschiebt die vergrößerte Ansicht. Der aktuelle Vergrößerungsfaktor wird rechts neben dem Vorschaubild angezeigt. Ein Klick darauf ermöglicht einen schnellen Zugriff auf einige vordefinierte Vergrößerungsstufen.

Die Navigation kann mit einem Kurzbefehl ein- und ausgeblendet werden (standardmäßig Strg+Umschalt+N).

### 8.3.2.10. Pipette

Damit kannst du Proben nehmen an bestimmten Stellen des Bildes, die Werte in verschiedenen Arten anzeigen und Farben an unterschiedlichen Stellen des Bildes vergleichen.

Die Pipette wird aktiviert mit Anklicken des Pipetten-Symbols. Die Parameter des Moduls bleiben angeschaltet, solange du im Dunkelkammer-Modus bleibst.

Neben der hier beschriebenen globalen Pipette, gibt es viele darktable Module mit lokalen Pipetten um dort die individuellen Parameter anzupassen (z.B. [Tonwert-Equalizer](#page-174-0)). Es ist zu berücksichtigen, dass diese beiden Pipetten nicht zwingend im gleichen Farbraum arbeiten. Die globale Pipette arbeitet im Farbraum des Histogramms und nimmt die Proben, nachdem die gesamte Pixelpipe abgearbeitet ist. Lokale Pipetten arbeiten im Farbraum des Moduls, in dem sie aktiviert werden und erzeugen die Ein- und Ausgabedaten dieses Moduls in der Pixelpipe.

Du kannst mit einem Rechtsklick auf den ausgewählten Farbwert diesen in die Zwischenablage kopieren.

Da sich die globale Pipette am Ende der Vorschau-Pixeplpie befindet, bekommt sie Daten im Farbraum der Anzeige und konvertiert diese in den Farbraum des Histogramms. Bei einem Anzeigefarbraum, der sich nicht "gutartig verhält" (üblich für einen Geräteprofil), werden Farben beschnitten oder verfälscht, die außerhalb des Gamuts des Anzeigeprofils liegen.

Bewege die Maus über irgendeinen der Farb-Werte, um an der Spitze mehr Informationen über die gewählte Farbe oder einer Live Farbprobe zu erhalten. Diese Information schliesst RGB und Lab Werte mit ein, sowie deinen nahen Namen. Es gibt auch Versuche, Hauttöne zu ermitteln, mit einer zutreffenden Beschreibung. Hauttöne zu ermitteln benötigt eine gute Beleuchtung mit einer Skala von (44 bis 48% für Afrikaner und 58 bis 64% für alle anderen) und einen neutralen Weissabgleich.

#### Moduleinstellungen

#### **Punkt-/Flächemodus**

Die globale Pipette kann entweder im Punkt- bzw. Flächenmodus durch Mausklick bzw. Strg+Klick aktiviert werden. Im Punktmodus wird nur eine kleine Stelle unter dem Cursor als Farbprobe genommen. Im Flächenmodus nimmt darktable Farbproben innerhalb eines gezeichneten Rechtecks.

#### **Mittel/Minimum/Maximum**

Wenn im Flächenmodus Proben genommen werden, berechnet darktable die Mittel-, Maximal- und Minimalwerte der Farbkanäle. Diese Combobox erlaubt es dir, auszuwählen, welche davon angezeigt werden soll. Wegen offensichtlich statistischen Gründen sind Mittel-, Maximum und Minimalwerte bei der Punktmethode jeweils die gleichen.

#### **Farbmuster / Farbwerte**

Ein Farbmuster mit der Farbe des Probenpunktes oder -fläche wird neben den numerischen Werten angezeigt. Mit Klick auf das Muster kannst du zur besseren Beurteilung ein größeres Muster an- und abschalten.

Die globale Pipette arbeitet im RGB-Farbraum der Anzeige. Die Zahlenwerte werden in andere Farbräume umgerechnet, die aus der Auswahlliste gewählt werden können. Farbwerte in anderen Farbräumen sind dabei nur angenähert, d.h. abhängig vom Farbprofil der Anzeige kann es Abweichungen von wirklichen Werten geben.

#### **Live-Messwerte**

Die Farbproben, sowohl im Punkt- wie im Flächenmodus, können als Live-Messwerte gespeichert werden, wenn man auf den "+"-Button drückt. Für alle gespeicherten Proben wird ein Farbmuster mit numerischen Werten angezeigt. Die angezeigten Werte (Mittel, Maximum, Minimum) und der Farbraum können geändert werden.

Eben erstellte Live Proben werden nicht verriegelt. Falls du deine Bildverarbeitung veränderst, dann werden diese Änderungen in den Live Proben widerspiegelt. Das kann dazu benutzt werden, um zu zeigen, wie wechselnde Parameter unterschiedliche Teile des Bildes beeinflussen. Wenn du auf ein Farbmuster klickst, wird es verriegelt und wird als solches angezeigt mit einem Schloss-Symbol. Neuere Änderungen am Bild werden die Probe nicht beeinflussen. Du kannst das nutzen zum Vergleichen zweier Live Proben, indem du nur eine verriegelst, was dann einen Vorher/Nachher Vergleich ergibt.

Wenn du mit der Maus über die Löschtaste einer der Live Proben fährst, dann wird der entsprechende Teil für diese Probe im Bild angezeigt.

#### **Messpunkte im Bild/Vektorscope anzeigen**

Durch Auswahl mittels Häkchen werden die Orte der Live-Messpunte im Bild und in der Vektorscope-Anzeige des Moduls Scopes angezeigt.

#### **Histogramm/Scope auf Auswahl beschränken**

Durch Einschalten mittels Häkchen werden nur die Werte der ausgewählten Fläche oder des Punktes in normalen und Waveform-Ansichten des Moduls [Scopes](#page-209-0) berücksichtigt. Damit können die vorhandenen Tonwerte in der ausgewählten Fläche angezeigt werden. Wenn eine Pipette in einem Verarbeitungsmodul genutzt wird, schränkt diese Option die Auswahl auf die ausgewählte Fläche des Moduls ein (im Gegensatz zur globalen Pipette).

### 8.3.2.11. Snapshots

Sichere Bearbeitungs-Snapshots und vergleiche diese mit der gegenwärtigen Bearbeitung.

Ein Snapshot ist eine gespeicherte Bitmap des Bildes in der Mitte der Ansicht "Dunkelkammer". Snapshots können zu jedem Zeitpunkt des Bearbeitungsprozesses erzeugt werden und später über das Bild gelegt werden. Nebeneinander kann ein Vergleich erfolgen (standardmäßig links der Snapshot, rechts die aktive Bearbeitung) während bestimmte Parameter eines Moduls eingestellt werden. Das kann auch kombiniert werden mit dem Modul [Verlauf](#page-206-1), um ein Snapshot mit verschiedenen Schritten der Bildentwicklung zu vergleichen.

Um einen Snapshot zu machen, klicke auf den Schaltknopf Snapshot aufnehmen. Oberhalb des Knopfes wirst du eine Liste mit den Snapshots sehen, die für diese Session gemacht wurden. Der Name jedes Snapshots reflektiert den Namen des Moduls, das im Verlaufssatapel ausgewählt wurde, und seiner Position zur Zeit, wenn der Snapshot genommen wurde.

Klicke auf den Namen des Snapshot, um diesen anzuzeigen, – das erlaubt eine Split-Ansicht mit dem gesicherten Snapshot und dem gegenwärtigen Stand der Bearbeitung des Bildes. Du kannst die Position der Teilungslinie mit Anklicken und Ziehen mit der Maus kontrollieren. Wenn du die Teilungslinie mit der Maus überfährst, erscheint ein kleines Rotation-Icon in der Mitte der Linie. Klicke auf dieses Icon, um die Teilungslinie zwischen horizontal und vertikal zu wechseln – die Positionen des Schnappschusses und dem gegenwärtigen Bild werden im Gegenuhrzeigersinn rotiert, um auszuwählen, ob diese oben, unten links oder rechts der Anzeige erscheinen.

Es wird auch immer ein Pfeil mit dem Buchstaben S gezeigt, der anzeigt, welche Seite des Bildes der Schnappschuss ist und welche jene mit der gegenwärtigen Bearbeitung.

Klicke wieder auf den Snapshot, um die Überlagerung abzuwählen und zur Bearbeitung zurückzukehren. Klicke auf den Reset-Button des Moduls, um alle existierenden Snapshots zu löschen.

**Hinweis:** Snapshots werden für die Dauer der laufenden darktable Bearbeitungen behalten. Was bedeutet, dass du die Snapshots auch für den Vergleich mit einem Duplikat verwenden kannst. Gehe zum Bild und aktiviere die Snapshot-Ansicht wie normal.

### <span id="page-206-0"></span>8.3.2.12. Softproof

Betrachte dein Bild mit einem ausgewählten Farbprofil gerendert.

Anklickendes Symbol  $\blacktriangleright$  aktiviert den Softproof-Modus für ein Bild. Dieser zeigt eine Vorschau des Bildes, die mit einem

Druckerprofil erzeugt wurde und anzeigt, wie die Farben im Druck aussehen werden. Softproof kann auch mit dem Kurzbefehl Strg+S eingeschaltet werden. Die Nachricht "Softproof" unten links im Bild zeigt an, dass der Softproof-Modus eingeschaltet ist.

Ein Rechtsklick auf das Icon öffnet einen Dialog mit den folgenden Parametern für die Konfiguration. Für jeden dieser Parameter, die Liste der vorhandnenen Profilen wird gelesen von \$DARKTABLE/share/darktable/color/out und \$HOME/.config/darktable/color/out (wo \$DARKTABLEdas darktable's installation directory repräsentiert und \$HOME dein Home-Verzeichnis).

#### **Anzeigerofil**

Setze das Farbprofil für den Bildschirm. Die Option "Vorschau des Bildschirmprofil" ist die Vorzugseinstellung, wenn man mit einem kalibrierten Bildschirm arbeitet. Das Profil wird entweder vom Farbmanager des Systems oder vom X Display-Server genommen. Die Methode, mit welcher darktable dein Bildschirm-Profil finden soll, kann bestimmt werden in [darktable-Voreinstellungen>Verschiedenes](#page-257-0) . Für mehr Informationen siehe den Abschnitt [Bildschirm-Profil](#page-281-0) .

#### **Voransicht Bildschirmprofil**

Setze das Farbprofil für das Voransichts-Bild, wenn du ein zweites Fenster brauchst.

#### **Vorsatz**

Setze die Wiedergabevorschau für deinen Bildschirm – nur anwählbar, wenn Wiedergabe mit LittleCMS2 aktiviert ist. Siehe [Wiedergabe Vorsatz](#page-282-0) für eine Liste mit den möglichen Optionen. Diese Option erscheint zweimal – einmal für das Bildschirmprofil und einmal für die "Vorschau Bildschirmprofil".

#### **Softproof Profil**

Setze das Farbprofil für softproofing. Im Normalfall werden diese Profile vom Drucker geliefert, oder generiert beim Drucker profilieren.

#### **Histogramm Profil**

Setze das Farb-Profil des Histogramms. Keine der möglichen Varianten ist ideal, jedoch ist die Wahl von "System-Anzeige-Profil" die am wenigsten schlechte Einstellung, da alle anderen Profile aus dem Farbraum der Anzeige abgeleitet sind und so zumindest mit dem übereinstimmen, was du auf dem Bildschirm siehst.

### <span id="page-206-1"></span>8.3.2.13. Verlauf

Ansehen und Ändern des [Verlaufsstapels](#page-32-0) des aktuellen Bilds in der Dunkelkammer.

Dieses Modul zeigt jede Änderung des Status (aktivieren/deaktivieren/ändern von Parametern) aller Dunkelkammer-Module, die für das aktuelle Bild geändert wurden. Wähle einen Punkt im Verlauf an, um zu diesem Punkt der Bearbeitung des Bildes zurückkehren. Umschalt+Klick auf ein Element im Verlauf öffnet dieses Modul im rechten Bedienfeld, ohne die aktuelle Bearbeitung zu verändern.

**Vorsicht:** Wenn ein Modul im Verlaufsstapel ausgewählt ist und weitere Änderungen am Bild erfolgen, werden alle Bearbeitungen oberhalb der Auswahl verworfen. So kann leicht Entwicklungsarbeit verloren gehen! Mit Strg+Z können solche Änderungen rückgängig gemacht werden.

Es ist also sicher, das Programm zu beenden, die Dunkelkammer zu verlassen, oder zu einem anderen Bild zu wechseln, nachdem ein vorhergehender Schritt im Modul "Verlauf" ausgewählt wurde. Nach Rückkehr zu diesem Bild ist die Verlaufsliste wieder die gleiche wie vor dem Verlassen.

Befindet sich der Mauszeiger über einem Eintrag im Verlaufsstapel, werden Kurzinfos zu allen Änderungen in diesem Modul im Vergleich zum vorherigen oder zum Normalzustand angezeigt. Das kann helfen, ungewollte Anpassungen zu finden.

Anklicken von "Verlaufsstapel zusammenfassen" erzeugt den kürzesten Verlaufsstapel, um das aktuelle Bildes nachzubilden. Dabei werden alle Bearbeitungen oberhalb des ausgewählten Schritts verworfen. Mehrfach im Stapel vorkommende Module werden zu einem einzigen Schritt im Stapel zusammengefasst.

Anklicken von "Verlaufsstapel zusammenfassen" mit gedrückter der Strg-Taste verkürzt den Verlaufsstapel ohne Zusammenfassung. D.h. alle Module oberhalb des ausgewählten werden gelöscht, doch der restliche Verlaufsstapel bleibt unverändert.

Anklicken der Schaltfläche "Einstellungen zurücksetzen" in der Kopfzeile des Moduls löscht den gesamten Verlauf und reaktiviert alle Standardmodule. Dies entspricht der Auswahl von "Original" im Verlauf und dem Anklicken von "Verlaufsstapel zusammenfassen".

Die Schaltfläche rechts neben "Verlaufsstapel zusammenfassen" ermöglicht, mit dem Verlaufsstapel des aktuellen Bildes einen neuen Stil zu erzeugen, der dann auf andere Bilder angewendet werden kann. In der ersten Zeile des erscheinenden Fensters wird ein Name für den Stil eingegeben, in der zweiten eine suchbare Beschreibung. Schließlich werden die Module aus dem Verlaufsstapel ausgewählt, die in den Stil übernommen werden sollen.

Einmal erstellt, können [Stile](#page-242-0) im Leuchttisch-Modul Stile verwaltet und auf andere Bilder angewendet. Ferner können Stilen auch Kurzbefehle zugewiesen werden (siehe darktable-Voreinstellungen > Kurzbefehle), und auf alle ausgewählten Bilder, sowohl im Leuchttisch als auch in der Dunkelkammer, wird der zugeordnete Stil bei Ausführung des Kurzbefehls angewandt.

### <span id="page-208-0"></span>8.3.2.14. Warnung Beschneidung

Hervorgehobene Teile des Bildes können Leuchtstärke oder Gamut-Beschnitt anzeigen.

Wenn ein Bild an einem Bildschirm dargestellt wird, dann wird normalerweise jedes Pixel als Summe von drei Zahlen dargestellt, die eine Aussage machen über die Intensität der Primärfarben rot, grün und blau im Darstellungs-Farbraum. Weil dieser normalerweise eng verknüpft ist mit der Hardware mit deren physikalischen Grenzen, so gibt es einen Maximalwert für die [R,G,B] Kanäle, der die maximale Intensität für diesen Farbraum repräsentiert. Ähnlich gibt es auch einen Minimalwert, unter dem die Pixel auf null gesetzt werden. Wenn wir versuchen von einem größeren Farbraum zum Farbraum des Bildschirmes zu konvertieren, dann werden Werte, welche dieses Maximum übersteigen, auf das Maximum zurück beschnitten und Werte unter dem Minimum werden auf null gesetzt. Diesen Prozess nennt man "beschneiden" und er wird zu Informationsverlust führen, oder "falschen" Farben von beschnittenen Pixeln.

Klicke das Icon , um die Anzeige der Über- oder Unterschreitung der Werte zu ermöglichen.

Es gibt zwei Wege mit welchen Pixel beschnitten werden im Farbraum des Bildschirmes.

- Luminanz-Beschnitt: Dies kann auftreten, wenn ein Pixel zu hell ist, um diesen im Farbraum des Bildschirmes darzustellen. Die Helligkeit der Pixel wird berechnet als gewichteter Durchschnitt der [R,G,B] Kanäle. Falls dieser Durchschnitt den erlaubten Wert überschreitet, ist das ein Indiz für Überbelichtung. Die Helligkeit eines Pixels kann auch zu dunkel sein, um mit einem [R,G,B] Wert am Bildschirm dargestellt zu werden, in diesem Fall wird es einfach als schwarz dargestellt. Normalerweise können wir mit Helligkeit-Beschnitt umgehen, indem wir vorsichtig die Tonwerte und Belichtungswerte anpassen.
- Farbhelligkeit-Beschnitt: Der Farbraum der Ausgabe definiert einen Satz Primärfarben, welche, falls in gewissen Verhältnissen zusammengemischt, die dargestellte Farbe ergeben. Es ist aber nur möglich so viele Farben zu erzeugen, wie das mit der Kombination dieser drei Primär-Farben möglich ist. Bei hoch gesättigten Farben kann es schwierig werden, diese darzustellen, insbesondere für sehr helle oder sehr dunkle Pixel. Wenn es kein positives Set von [R,G,B] Werten gibt, die eine gegebene Farbe mit einer gegebenen Helligkeit darstellen kann, dann sagen wir diese Farbe sei "außerhalb der Bandbreite", und wir müssen uns stattdessen begnügen eine andere Farbe, die dargestellt werden kann mit den erlaubten [R,G,B] Werten des Farbraumes. Normalerweise können wir mit Farbhelligkeit-Beschnitt umgehen, indem wir die Hellen Stellen und Schatten nicht zu fest sättigen, und möglicherweise mit Farbverläufen oder Farbsättigungstechniken arbeiten.

Das Modul "Anzeige für Über-/Unterschreitung der Farbwerte" wird gebraucht um die Pixel anzuzeigen, die am Bildschirm nicht genau angezeigt werden können, sei durch Helligkeits- oder Farbhelligkeits-Beschnitt. Vor darktable 3.4 wurde der Beschnitt aller Pixel, die den Maximumwert irgendeines der [R,G,B] Kanäle überschritt oder komplett ins Schwarze ging, angezeigt. Seit darktable 3.4 hat die Beschnitt-Warnung einige zusätzliche Modi um zwischen Helligkeits- und Farb-Helligkeits-Beschnitt zu unterscheiden, um eine bessere Entscheidung für die Behandlung des Problems zu erreichen.

Weil die Warnung des Beschnittes am Ende der Vorschau Pixelpipe läuft, erhält sie die Daten im Farbraum des Bildschirmes und wandelt sie dann in den Histogramm-Farbraum. Falls du einen Farbraum des Bildschirmes hast, der nicht "gut gemeint" ist (normal für Profile von Bildschirmen), dann werden die Farben außerhalb der Farb-Helligkeit des Bildschirm-Profils beschnitten oder verfälscht.

Das Modul Warnen vor Beschnitt, das hier beschrieben wird, warnt vor dem Beschnitt, das durch die Bildbearbeitung und die Grenzen des Farbraumes der Ausgabe hervorgerufen wird. Es sollte nicht verwechselt werden mit den folgenden ähnlichen Werkzeugen:

- Die <u>Anzeige der Uber-/Unterbelichtungen der RAW-Werte</u> zeigt an, wo Pixel in der originalen RAW-Datei aufgrund physikalischer Grenzen im Dynamikumfang des Kamerasensors beschnitten wurden. Das Modul zeigt unwiederbringliche Verluste zum Zeitpunkt der Aufnahme an. Soweit möglich muss dies mit Methoden der Spitzlichtrekonstruktion behandelt werden.
- Das Modul <u>Anzeige der Über-/Unterschreitung der Farbwerte</u> gibt auch Aufschluss über Beschnitt als Folge der Bildbearbeitung. Es basiert auf einer externen littleCMS library und ist mehr oder weniger gleich mit dem Modus voller Gamut in der Anzeige der Überschreitung. Die Nachteile des Moduls Anzeige der Über-/Unterschreitung der Farbwerte sind, dass es nicht erlaubt zu unterscheiden, ob der Beschnitt von der Helligkeit oder der Farbhelligkeit stammt, und dass diese sehr viel langsamer ist als die Beschnitt-Warnung.

#### Moduleinstellungen

Mit Rechtsklick auf das Clipping-Icon zeigt die folgenden Optionen:

#### **Modus Beschnitt-Voranzeige**

wähle welchen Typ des Beschnittes du möchtest, dass hervorgehoben wird:

- beliebiger RGB Kanal: Zeigt, wenn eine oben-beschnittene Anzeige in einem der drei [R,G,B] Kanäle den maximal möglichen Wert des Histogramm-Farbraumes überschreitet, oder eine unten-beschnittene Anzeige der drei [R,G,B] Kanäle zu dunkel sind und alle schwarz werden. Das war der Normal-Modus vor darktable Version 3.4.
- Nur Luminanz: Zeigt alle Pixel, die beschnitten werden, weil deren Helligkeit außerhalb des Schwellenwertes, der in den Schiebereglern "oberer Schwellenwert" und "unterer Schwellenwert" eingestellt wurden. Falls das passiert, ist es normalerweise ein Zeichen, dass die Helligkeitswerte oder die Belichtungseinstellungen schlecht gesetzt waren.
- Nur Sättigung: Zeigt an, wo übersättigte Farben in einem oder mehreren der [R,G,B] Kanäle auf einen Wert außerhalb des erlaubten Bereiches des Histogramm-Farbraumes forciert wurden, obwohl die Gesamt-Helligkeit des Pixels innerhalb akzeptabler Grenzen liegt. Das bedeutet, dass die Pixelfarbe im Histogramm-Farbraum nicht dargestellt werden kann. Das kann bei schlecht gesetzten Farb-Helligkeits Werten oder Sättigungswerten passieren.
- voller Gamut: zeigt eine Kombination der drei voran beschriebenen Optionen. Es ist der neue Normal-Modus seit darktable 3.4, und gibt die kompletteste Anzeige von potenziell problematischen Pixeln.

#### **Farbzusammenstellung**

Als Normalanzeige, markiert die anzeige die Pixel in Rot, wo die obere Schwelle überschritten wird (oben-abgeschnitten) und in Blau wo die untere Schwelle unterschritten wird (unten-abgeschnitten). Dieses Farbschema kann gewechselt werden in Schwarz & Weiß oder Violett & Grün jeweils für "über & unter" Anzeigen, was für bestimmte Bilder von Vorteil sein kann.

#### **Unterer Schwellenwert**

Ausgedrückt in EV in Bezug auf den Weißpunkt (der im Normalfall EV=0 ist). Falls die [R,G,B] Kanäle unter diesen Wert fallen ein Unter-abschnitt

- 8-Bit sRGB beschneidet Schwarz bei –12,69 EV •
- 8-Bit Adobe RGB beschneidet Schwarz bei –19,79 EV •
- 16-Bit sRGB beschneidet Schwarz bei –20,69 EV •
- Fine-Art-Mattdrucke erzeugen Schwarz typischerweise bei -5,30 EV
- Farbglanzdrucke erzeugen Schwarz typischerweise bei -8,00 EV
- Schwarz-Weiss-Glanzdrucke erzeugen Schwarz typischerweise bei -9,00 EV

#### **Oberer Schwellenwert**

Wie sehr ein Pixel an der oberen Grenze sein soll, bevor er vor eine Beschnitt-Warnung ausgegeben wird, ausgedrückt als Prozentsatz (Standard 98 %). Im Falle eines Gamut-Checks kontrolliert dieser Wert wie nahe der Sättigung des Pixels an die Grenze darf, bevor die Warnung angezeigt wird.

# 8.3.3. Geteilt

### <span id="page-209-0"></span>8.3.3.1. Bereiche

Dieses Modul stellt unterschiedliche grafische Darstellungen für die Dynamik oder Chromatizität des entwickelten Bilds bereit.

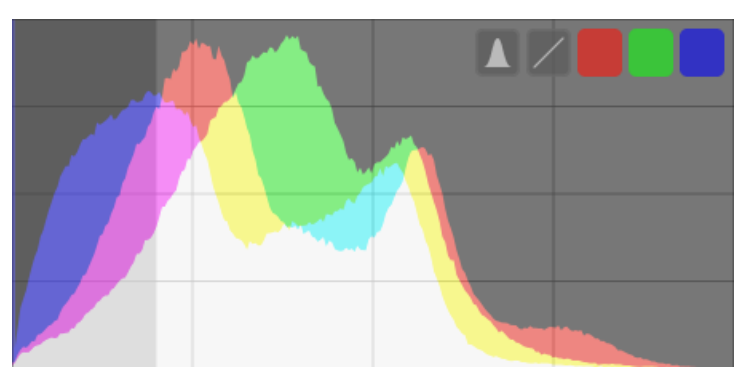

Mausbewegungen im Anzeigebereich lassen Schaltflächen erscheinen, mit denen die Anzeige angepasst werden kann. Die Schaltfläche ganz links wechselt die Darstellungen zwischen Histogramm, Wellenform-Histogramm, getrennten RGB-Kanälen und Vektorscope. Die weiteren Schaltflächen kontrollieren, wie die Grafik in der ausgewählten Darstellung angezeigt wird.

Wenn der Mauszeiger über dem Modul Scopes ist, kann mit Strg+Scrollen die Höhe der Anzeige angepasst werden. Durch einen Kurzbefehl kann das Modul vollständig aus- und eingeblendet werden (standardmäßig Strg+Umschalt+H).

Das Modul Scopes kann unter [darktable-Voreinstellungen > Verschiedenes > Position des Histogramms/Scopes](#page-257-0) in das linke Bedienfeld platziert werden.

Aus Gründen der Performance werden die Darstellungen nicht aus dem qualitativ besseren Bild in der Hauptsicht berechnet, sondern aus dem Vorschaubild, wie im Modul [Navigation](#page-204-0) angezeigt. Die Vorschau wird einer kleineren Auflösung gerechnet und lässt teils zeitaufwändige Bildverarbeitungsschritte aus. Daher kann die Darstellung in Bezug auf Bilddetails nicht genau sein und kann auch in anderen Eigenschaften vom fertig entwickelten Bild abweichen.

#### Histogramm

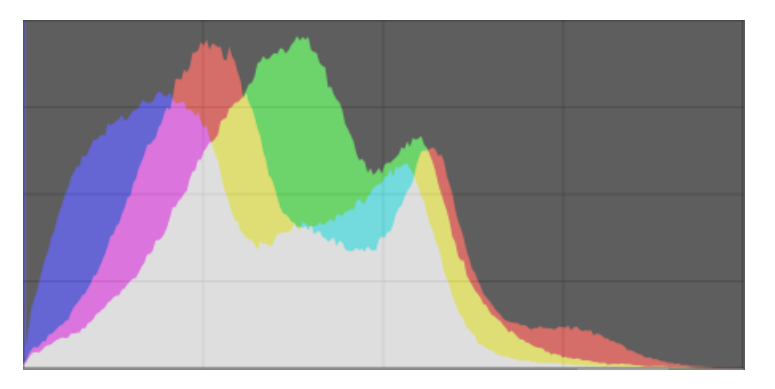

Das Histogramm zeigt die Helligkeitsverteilung der Pixel für jeden Farbkanal.

Standardmäßig werden Daten für alle drei RGB Farbkanäle angezeigt. Die x-Achse verläuft von 0 % bis 100 % der Lichtwerte für jeden Kanal. Die y-Achse gibt die Anzahl der Pixel mit der jeweiligen Helligkeit wieder.

Klicke auf die zweite Schaltfläche von links in der Anzeige um zwischen der logarithmischen und linearen Wiedergabe der Daten der y-Achse umzuschalten.

Die drei farbigen Schaltflächen am meisten rechts schalten die Anzeige der roten, grünen und blauen Kanäle um.

#### Wellenform

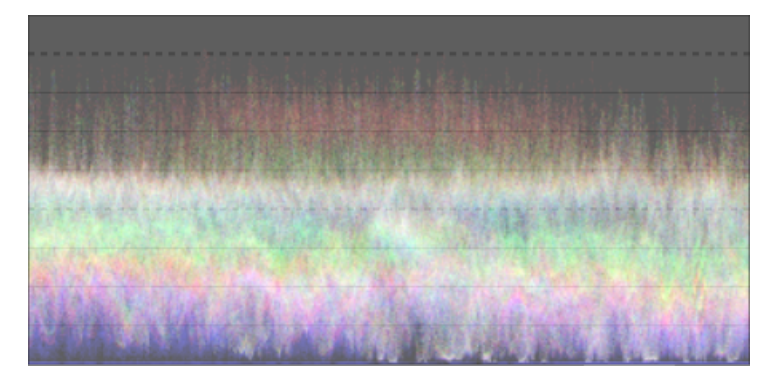

Das Waveform-Histogramm zeigt ähnliche Daten wie das Histogramm, doch zeigt es die Daten in einem räumlichen Kontext.

Im "normalen" horizontalen Waveform-Histogramm repräsentiert die x-Achse des Histogramms die x-Achse des Bildes. D.h. die rechte Seite des Waveform-Histogramms stellt die rechte Seite des Bildes dar und die linke Seite des Histogramms die linke Seite des Bildes.

Die y-Achse repräsentiert die Verteilung der Pixel durch Licht für jeden Kanal – die dicke punktierte Linie oben zeigt 100 % Helligkeit an. Werte darüber werden ausgebrannt sein. Die punktierte Linie in der Mitte zeigt 50 % Helligkeit und der unterste Teil der Wellenform zeigt 0 % Helligkeit an.

Die Helligkeit jedes Punktes in der Wellenform zeigt die Anzahl der Pixel in dieser Position (der x-Achse), die diese Helligkeit haben (die y-Achse).

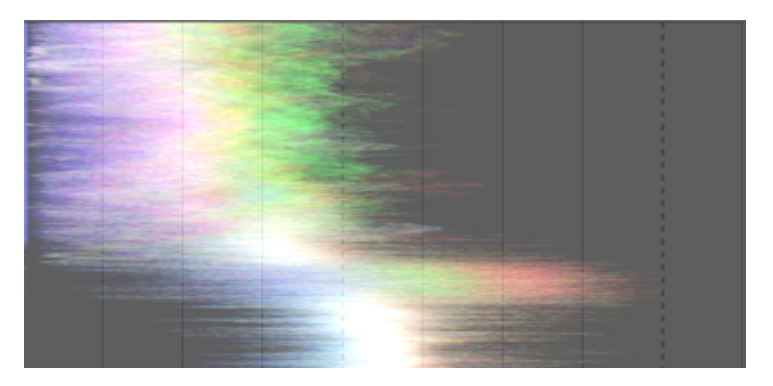

Ein Klick auf die zweite Schaltfläche von rechts auf der Anzeige schaltet zwischen einer horizontalen und vertikalen Wellenform um. In der vertikalen Wellenform repräsentiert die y-Achse der Anzeige die y-Achse des Bildes und die x-Achse repräsentiert die Verteilung der Pixel in den Helligkeitsstufen. Die vertikale Wellenform kann nützliche sein für Bilder im Hochformat, oder ganz einfach, um ein Bild in einer anderen Art zu verstehen.

Wie beim Histogramm, kann jeder der Kanäle rot, grün und blau durch Anklicken des entsprechenden Button einzeln angezeigt werden.

Siehe [Of Histograms and Waveforms](https://www.darktable.org/2013/12/of-histograms-and-waveforms/) für mehr Details zum darktable Wellenform Bereich.

### RGB Parade

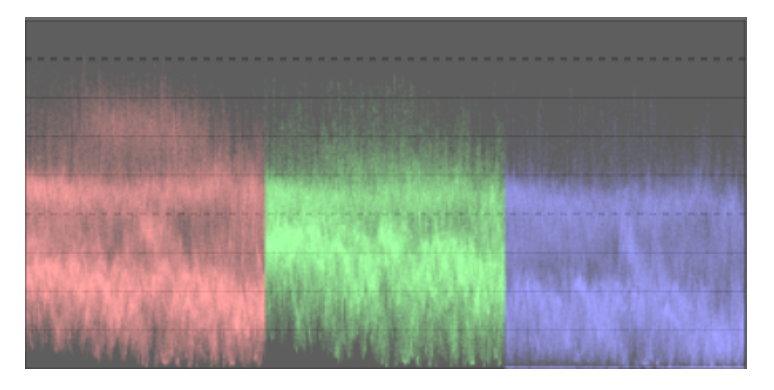

Die getennten RGB-Kanäle (RGB-Parade) zeigen die gleichen Daten wie das Waveform-Histogramm, doch werden die Rot-, Grün- und Blaukanäle nebeneinander angezeigt.

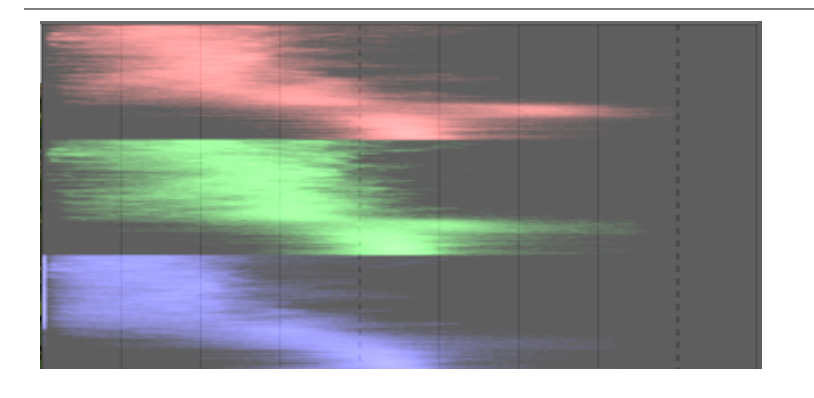

Wie beim Waveform-Histogramm wird durch Anklicken des zweiten Buttons von links zwischen horizontaler und vertikaler Verarbeitung der Bilddaten umgeschaltet.

Die RGB Parade ist nützlich um die Intensitäten der Rot-, Grün- und Blaukanäle anzugleichen. Sie kann auch die Unterschiede zwischen, aber auch die zugehörigen Qualitäten der einzelnen Kanäle aufzeigen.

#### Vektor-Scope

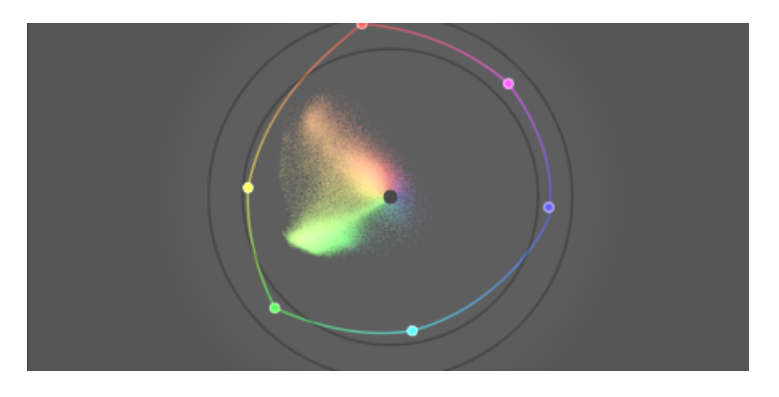

Der Vektor-Scope zeigt [Chromatizität](https://en.wikipedia.org/wiki/Chromaticity) ohne Bezug zu Helligkeit noch räumlichen Daten.

Die Distanz vom Zentrum der Grafik repräsentiert Chroma und der Winkel repräsentiert den Farbton. Teile der Grafik sind eingefärbt abhängig von der Chromazität und der Farbe zu welcher sie im Bild gehören. Die Grafik repräsentiert "Farbvolumen" mit dem Rendern der häufiger gebrauchten Farben in den helleren Tönen des Bildes.

Die Vektor-Scope Chroma-Skala kann entweder linear oder logarithmisch sein. Klicke auf den zweiten Button von links in der Schaltfläche, um das umzuschalten.

Das Vektorscope kann das Bild in der Farbräumen [CIELUV](https://en.wikipedia.org/wiki/CIELUV), [JzAzBz](https://www.osapublishing.org/oe/fulltext.cfm?uri=oe-25-13-15131&id=368272) oder [RYB](https://en.wikipedia.org/wiki/RYB_color_model) beschreiben. Durch Anklicken des dritten Buttons von links wird zwischen u\*v\*, AzBz und RYB umgeschaltet. Die CIELUV-Grafik ist schneller in der Berechnung und ist ein bekannter Standard. JzAzBz kann in der Wahrnehmung genauer sein.

Die Grafik beinhaltet einen "Farbton-Ring", der das Maximum an Chroma von jedem Farbton repräsentiert (in gebundenem RGB) des gegenwärtigen Histogramm-Profils. Die RGB Primären/Sekundären sind mit Kreisen markiert.

#### Warnung

- Der Farbton-Ring ist nicht ein [Gamut-Check](#page-199-1), da eine Farbe wohl innerhalb des Ringes, aber wegen der Dunkelheit/ Helligkeit außerhalb des Gamuts sein kann.
- Wenn die Anpassung eines Bildes auf der Probe einer Farb-Pipette basiert, können schnellere und genauere Resultate mit dem Gebrauch von kalibrieren mit einer Farb-Pipette im Modul Farbkalibrierung erzielt werden.
- Der Vektor-Scope hat keine "Haut-Ton-Linie", welcher eher eine mangelhafte Generalisierung als ein universaler Standard ist.
- Der Vektor-Scope repräsentiert ein kolorimetrisches codieren eines Bildes, das sich ganz klar von der Wahrnehmung eines Betrachters unterscheidet.

#### Belichtungsanpassungen

Mit dem Histogramm, dem Waveform-Histogramm und den getrennten RGB-Kanälen können Belichtung und Schwarzwert aus dem Modul [Belichtung](#page-76-0) direkt verändert werden.

Klicke im Histogramm auf den rechten Teil der Anzeige und ziehe mit gedrückter Maustaste nach rechts, um die Belichtung zu erhöhen, oder nach links, um diese zu verringern. Auf die gleiche Art kann der Schwarzwert geändert werden, indem im linken Teil geklickt und gezogen wird.

Beim Waveform-Histogramm und der RGB-Parade im oberen Bereich nach oben/unten ziehen, um die Belichtung zu erhöhen/zu verringern. Ziehen im unteren Bereich nach oben/unten erhöht/verringert den Schwarzwert.

Für die vertikale Wellenform und die RGB Bereiche sind die zugehörigen Teile rechts (Belichtung) und links (Schwarzwert).

Anstelle von Ziehen, kann in den entsprechenden Zonen auch gescrollt werden, um Belichtung und Schwarzpunkt anzupassen. Durch Doppelklick in die Grafik werden die Werte im Belichtungsmodul auf ihre Ausgangswerte zurückgesetzt.

#### Histogramm Profil

Bilddaten werden ins Histogrammprofil konvertiert bevor die Darstellungsdaten berechnet werden. Dieses Profil kann mit Rechtsklick auf die Symbole [Softproof](#page-206-0) oder [Gamutüberprüfung](#page-199-1) im unteren Teil der Anzeige aufgerufen werden, und dann kann das gewünschte Profil gewählt werden. Wenn Softproof oder Gamutüberprüfung eingeschaltet sind, wird die Darstellung im Softproof-Profil angezeigt.

Da sich das Modul Scopes am Ende der Vorschau-Pixelpipe befindet, bekommt es Daten im Farbraum der Anzeige. Wenn ein Anzeigefarbraum verwendet wird, der sich nicht "gutartig verhält" (üblich für ein Geräteprofil), werden Farben beschnitten oder verfälscht, die außerhalb des Gammuts des Anzeigeprofils liegen.

#### 8.3.3.2. Bildinformationen

Zeigt Informationen an, die in den Exifdaten des Bildes eingebettet sind plus zusätzlich einige zusätzliche Datenfelder von darktable vorgesehen.

Wenn mit der Maus über die Miniaturbilder gefahren wird, werden die gezeigten Informationen des eben überfahrenen Bildes automatisch aufdatiert.

Wenn mehrere Bilder angewählt sind und der Fokus nicht auf einem einzelnen Bild ist, zeigt das Modul nur jene Informationen, die für alle Bilder gleich ist. Falls irgendwelche Felder zwischen den angewählten Bildern differieren, wird stattdessen der Text "<verschiedene Werte>" eingeblendet.

Solange du in der Ansicht Leuchttisch bist, kannst mit einem Doppelklick auf das Feld Filmrolle bewirken, dass alle Bilder dieser Filmrolle angezeigt werden.

#### Voreinstellungen

Die "Vorlieben" Option im Menü Voreinstellungen zeigt einen Dialog, mit einer Liste von allen Feldern, die angezeigt werden können.

Das sichtbare Kontrollkästchen erlaubt es das zu wählen, welches Feld anzuzeigen ist. Es ist auch möglich mit ziehen und ablegen eine Reihe die Reihenfolge der Anzeige zu ändern.

Diese Vorlieben können gespeichert werden als Voreinstellungen des Moduls. Drücke den Reset, um alle vorhandenen Informationen in der Normalreihenfolge anzuzeigen.

#### <span id="page-213-0"></span>8.3.3.3. Exportieren

Ausgewählte Bilder exportieren.

Wenn das in der Ansicht Dunkelkammer angewendet wird, dann wird das gegenwärtig bearbeitete Bild exportiert, falls kein anderes Bild im Filmstreifen angewählt ist.

Dateien können exportiert werden in ein Verzeichnis, E-Mail, unterschiedliche Online-Plattformen, in ein Webalbum, oder Fotobuch-Vorlage.

### Moduleinstellungen

#### Speicherziel Optionen

#### **Speicherziel**

der Typ des Ortes, wo die gewählten Bilder gespeichert werden sollen. Eine Reihe unterschiedlicher Speicherorte sind vorgesehen, wie Verzeichnis auf Speicherplatten, LaTeX Fotobuch-Vorlage und verschiedene Webseitengalerien. Je nach gewähltem Speicherziel wirst du aufgefordert zusätzliche Informationen anzugeben, wie Dateinamen oder Name des Kontos und Passwort.

#### **Dateiname Vorgabe**

Definiere den Ordner und die Datei, an welche das Bild exportiert wird. Das kann automatisiert werden mit vielen vordefinierten Variablen. Für zusätzliche Details siehe dazu [Variablen](#page-315-0) .

#### **Verzeichnis wählen**

Die Schaltfläche neben dem Dateinamen öffnet einen Dialog, um das Hauptverzeichnis für den Export auszuwählen.

#### **Bei Konflikten**

Wähle, was zu tun ist, wenn der generierte Name mit einem bestehenden File in Konflikt steht.

- wähle einen eindeutigen Dateinamen: Wählt automatisch einen eindeutigen neuen Dateinamen durch Hinzufügen einer Ganzzahl zum Dateinamen mit Konflikt.
- überschreiben: Überschreibt automatisch vorhandene Dateien. Diese Option ruft einen Dialog auf, um vor ungewolltem Datenverlust zu schützen, - du kannst das in [darktable-Voreinstellungen>Sicherheit>fragen im](#page-255-0) [Überschreiben-Modus exportiert wird](#page-255-0) abstellen. **Hinweis:** Dieser Dialog wird nicht für jede Datei aufgerufen, sondern als Gesamtbestätigung bevor der Export-Job gestartet wird.
- Überspringen: Exportiere Dateien nicht, falls der Dateiname im gewählten Ort schon existiert.

#### Dateiformat Optionen

#### **Dateiformat**

Wähle das Dateiformat für das zu exportierende Bild. Zusätzliche Optionen werden eingeblendet, abhängig vom gewählten Format.

#### **Qualität**

Die Qualität die zu exportierende Datei. Größere Werte haben größere Dateigrößen zur Folge. Die Normalqualität (95) ist ein guter Wert für hochqualitative Exporte z.B. zur Archivierung oder für den Druck. Falls du einen guten Kompromiss zwischen Dateigröße und Qualität, z.B. für Online Bilder oder zum Hochladen, dann solltest du eher den Wert "90" wählen.

#### **Bit-Tiefe**

Die Anzahl nötige Bits für jeden Farbkanal. Mehr Bits bedeutet weniger Tontrennung und Color-Banding.

#### **Kompression**

Die Art der Kompression, die angewendet werden soll.

#### **Kompressions-Stufe**

Für Exportformate, bei welchen die Kompression angegeben werden kann, gibt die Kompressions-Stufe an, wie viel Kompression anzuwenden ist. Je höher die Stufe, umso mehr Daten werden komprimiert, auf Kosten von mehr CPU Verarbeitungsschritten.

#### **SW Bilder**

Für das TIFF Exportformat kann ein monochromes Bild gespeichert werden. Diese Wahl gibt an, ob die resultierende Datei die Graustufen als separate RGB Kanäle kodiert oder als einen Grauskala-Kanal. Die zweite Option ergibt kleinere Dateien.

#### Globale Optionen

#### **Setze die Größe**

Wähle die Einheiten für die maximale Größe des zu exportierenden Bildes.

- in Pixel (für Datei): Bestimme die maximale Breite und Höhe in Pixeln.
- in cm (für Druck): Wähle die maximale Breite und Höhe in cm vor und definiere die dpi für das Bild. Der zugehörige wert in Pixeln wird automatisch berechnet.
- in Zoll (für Druck): Wähle die maximale Breite und Höhe in Zoll vor und definiere die dpi für das Bild. Der zugehörige wert in Pixeln wird automatisch berechnet.
- Skalierung (für Datei): Wähle einen Multiplikator, um festzulegen, um wie viel das exportierte Bild im Vergleich zum Eingabebild skaliert werden soll. Zum Beispiel wird die Eingabe eines Wertes von 0,5 wird ein Ausgabebild in der Hälfte der Breite und Höhe (in Pixeln) des Eingabebildes ergeben.

#### **Pixel**

Wenn cm als Einheit gesetzt ist, wähle die Pixeldichte für das Ausgabebild. Diese wird auch in den Exifdaten des zu exportierenden Bildes gespeichert. Es wird automatisch auf einen Wert von 300 gesetzt, wenn "Pixel" oder "Skaliert" gesetzt war.

#### **Maximale Größe**

Setze die maximale Breite und Höhe des zu exportierenden Bildes in Pixeln, cm oder Zoll (je nach gewählter Einheit) – Null bedeutet keine Restriktionen bei dieser Dimension. Die exportierten Bilder werden so beschränkt, dass keiner dieser Werte überschritten wird, aber das Verhältnis Breite/Höhe wird beibehalten. Setze beide auf null um das Bild in den Ursprungsdimensionen (nach Beschneiden) zu exportieren. Falls die eingegebenen Werte die Originalgröße überschreiten wird darktable entweder das Bild in den Originaldimensionen exportieren oder das Bild vergrößern, falls der Parameter "Vergrößern zulassen" angewählt ist.

#### **Vergrößern erlauben**

Setze auf "ja", um eine Vergrößerung zu erlauben, falls die definierten Werte der maximalen Breite und Höhe die Werte des Originalbildes überschreiten. Falls auf "nein" gesetzt werden die Werte der Größe des exportierten Bildes die Dimensionen des Originalbildes (nach Beschneiden) nicht übersteigen.

#### **Hochqualitatives Resampling**

Setze auf "ja", um hochqualitatives Resampling des Bildes zu erreichen. Das Bild wird mit der vollen Auflösung bearbeitet und erst zuletzt herunterskaliert. Dadurch können bessere Resultate erreicht werden, aber es wird den Prozess verlangsamen.

#### **Raster-Maske speichern**

Speicht Masken als Ebenen in exportierten Bildern. Dies wird nur für bestimmte Ausgabeformate unterstützt (aktuell TIFF and XCF).

#### **Profil**

Das Ausgabefarbprofil. Wähle "Bildeinstellungen", falls du willst, dass die Einstellungen im Modul [Ausgabe Farbprofil](#page-75-0) des einzelnen Bildes geben respektiert werden.

#### **Vorsatz**

Diese Option erlaubt es den Vorsatz – die Art wie darktable die Farben, die außerhalb des Gamut sind, behandeln soll. Siehe dazu [Rendering-Vorsatz](#page-282-0) für zusätzliche Informationen.

#### **Stil**

Auswahl eines Stils, den darktable mit dem existierenden Verlaufsstapel kombiniert, um das Ausgabebild zu erzeugen. Diese Teile des Verlaufs werden nur temporär hinzugefügt, d.h. der Verlaufsstapel wird nicht überschrieben. Diese Funktion kann genutzt werden, um Bearbeitungsschritte und Parameter zu Bildern hinzuzufügen, die speziell vor dem Export angewendet werden sollen. Zum Beispiel kann ein Stil für eine stärkere Schärfung definiert werden, wenn herunterskalierte JPEG-Dateien für das Internet erzeugt werden, oder ein bestimmter Belichtungsausgleich für alle Bilder hinzugefügt werden soll.

#### **Modus**

Wenn ein Stil beim Export angewandt wird, definiert diese Option, ob der Verlaufsstapel dieses Stil den des Bildes ersetzt oder ob er an diesen angefügt wird. Technisch gesehen, bilden im Modus "hinzufügen" die Elemente im Verlaufsstapel des Stils separate Instanzen der jeweiligen Module zusätzlich zu allen bereits existierenden (siehe auch [Mehrere Instanzen](#page-34-0)). Als Konsequenz bleibt der ursprüngliche Verlaufsstapel bestehen und die neuen Elemente werden zusätzlich angewendet. So kann eine generelle Anpassung (z.B. Belichtung) auf mehrere exportierte Bilder angewendet und die jeweiligen Einstellungen für die einzelnen Bilder berücksichtigt werden.

#### **Export**

Durch Drücken dieser Schaltfläche werden alle ausgewählten Bilder exportiert. Unten im linken Bedienfeld wird ein Fortschrittsbalken eingeblendet, der den Verlauf des Exportes anzeigt. Zusätzlich wird am Ende jedes einzelnen Exports eine Meldung eingeblendet, die durch Anklicken verschwindet. Der Export kann durch Anklicken des "x"-Symbols gleich neben dem Fortschrittsbalken abgebrochen werden.

**Hinweis:** Bilder, die zwar angewählt, aber gegenwärtig versteckt sind (weil sie Teil einer eingeklappten Gruppe sind) werden nicht exportiert.

#### Metadaten Einstellungen

Die Option "Vorlieben" im Menü Voreinstellungen zeigt einen Dialog mit welchem konfiguriert werden kann, welche Metadaten im Exportfile beigegeben werden:
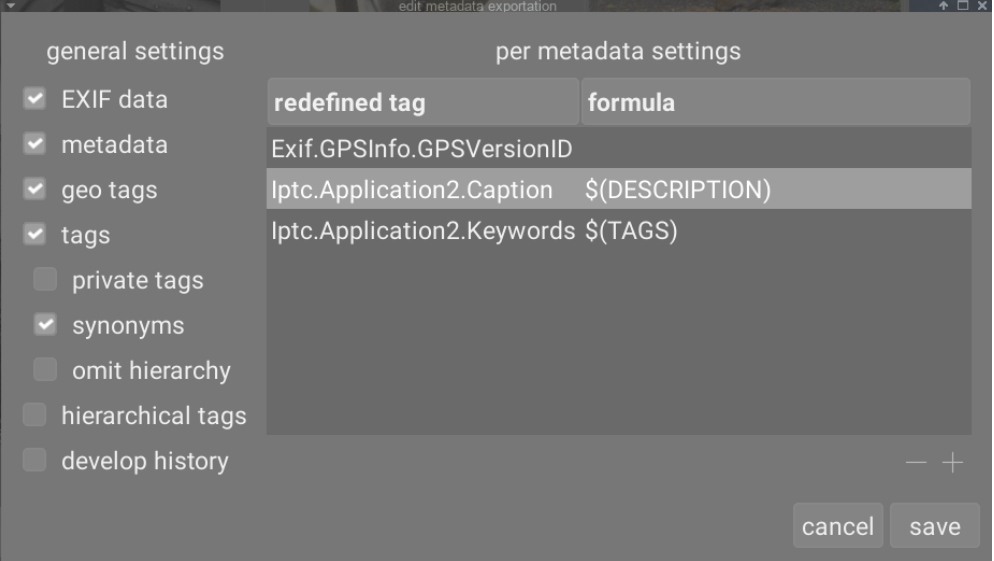

Die Parameter, die hier eingegeben werden zusammen mit den anderen Export Parametern zu Benutzer-Vorgaben und den letzten eingegebenen Werten beibehalten, wenn darktable beendet wird.

# Einstellungen

Die linke Seite dieses Dialoges gibt die Möglichkeit zu wählen, welche Gruppe von Metadaten zusammen mit dem Bild exportiert werden. Die folgenden Möglichkeiten stehen zur Verfügung:

#### **Exifdaten**

Exportiere die Exifdaten des Ausgangsbildes

#### **Metadaten**

Exportiere die Metadaten, welche im [Metadaten-Editor](#page-225-0) Modul definiert werden. Nur Metadatenfelder, die als sichtbar und nicht als privat markiert sind, werden exportiert.

#### **Geo-Tags**

Exportiere Geotags.

#### **Schlagworte**

Exportiert Schlagworte, die im Modul [Verschlagwortung](#page-229-0) (zu Xmp.dc.Subject). Es können noch drei zusätzliche Optionen vorgewählt werden:

Private Schlagworte: Exportiere private Schlagworte

- Synonyme: Exportiere Schlagwort Synonyme
- Hierarchien auslassen: Exportiere nur die letzte Stufe von hierarchischen Schlagworten

# **Hierarchische Schlagworte**

Exportiere hierarchische Schlagworte (to Xmp.lr.Hierarchical Subject)

# **Verlaufsstapel exportieren**

Exportiert die gesamte Bearbeitung (Verlaufsstapel und Formen), falls unterstützt (z.B. JPEG, JPEG2000, TIFF). Die Bearbeitung wird als XMP-Tag in der Ausgabedatei gespeichert. Diese Information kann später zur Rekonstruktion der Parameter und Einstellungen genutzt werden, die zur Erzeugung des exportierten Bildes verwendet wurden.

**Vorsicht:** Aus diversen Gründen mag es sein, dass XMP in Tags einbetten schieflaufen kann ohne Anzeige, z.B. wenn diverse Größenbegrenzungen überschritten werden. Nutzer sei es deshalb angeraten, für die Sicherungsstrategie nicht auf diese Funktion zu vertrauen. Um ihre Daten zu sichern ist es deshalb ratsam immer sowohl die Input (RAW) Datei wie auch die XMP Dateien zu sichern.

# Metadaten-Export bearbeiten

Auf der rechten Seite des Dialoges kannst du Formeln definieren, um Metadaten der Bilder zu ergänzen. Die hier definierten Formeln haben Priorität über die Einstellungen des linken Teils des Dialoges. Die erste Kolonne bestimmt die Eingabe, die zu bearbeiten ist. In der zweiten Kolonne kannst du definieren, wie der Wert dieses Metadateneintrages berechnet werden soll.

Für mehr Details, die du in den Metadaten-Formeln brauchen kannst, siehe den Abschnitt [Variable](#page-315-0) . Drücke Enter, um die Formel zu bestätigen. Lasse die Formel leer, um zu verhindern, dass ein Metadaten-Eintrag exportiert wird (Exif.GPSInfo.GPSVersionID im obigen Beispiel).

Nutze das "-" Icon, um einen Metadateneintrag von der Liste zu entfernen das "+" Icon, um einen neuen aus einer Liste mit vordefinierten Metadatentags hinzuzufügen.

Klicke auf den die Schaltfläche "hinzufügen", um einen Metadateneintrag zur Liste hinzuzufügen.

Diese Formeln erlauben es dir alle Metadaten, die du brauchst, um deine Bilder zu taggen und die Werte in die XMP oder IPTC Tags zu schreiben, welche du willst. Die zu exportieren Tags können von einem Export zum nächsten unterschiedlich sein, je nach Verwendung der Bilder. Tags und Kategorien werden in den Bildinformationen separat gezeigt.

Beachte, dass ein Tag, der als Kategorie gesetzt ist, nicht exportiert wird.

Tips

- Um ein spezifisches Metadatenfeld davor zu bewahren, dass es exportiert wird, füge es zur Liste hinzu und lasse die Formal leer.
- Um ein spezifisches Metadatenfeld zu forcieren, dass es exportiert wird, wenn der Exif Export ausgeschaltet ist, füge es zur Liste hinzu und füge = in die Formal ein.

# Beispiele

# **Beispiel 1**

Ein Tag der Stufe 1 mit Namen Orte ist als Kategorie gesetzt, und wird von vier Stufen von Information (oder Schlagworten): Land, Stadt und Standort (z.B. places|France|Nord|Lille|rue Nationale). Jede Stufe kann wiederhergestellt werden (sofern es definiert ist) durch eine der Variablen \$(CATEGORY0(places)), \$ (CATEGORY1(places)), \$(CATEGORY2(places)) and \$(CATEGORY3(places)). In diesem Beispiel sind das die Werte "France", "Nord", "Lille" und "rue Nationale". Diese Schlagworte können auch wieder hergestellt werden als einfache Schlagworte mit der Variablen \$(TAGS). Die letzte definierte Schlagwortstufe (the leaf), wird angezeigt in [Bildinformationen](#page-213-0) , in diesem Fall "rue Nationale".

# **Beispiel 2**

Ein Tag der Stufe 1 mit Namen Urheber wird gefolgt vom Namen des Fotografen, beide definiert als Kategorien: Urheber| Vorname Familienname. Die Formel Copyrights (\$(Jahr) \$(Kategorie0(Urheber))) verbindet den Text zusammen mit den Rechten am Bild. Hier, [Rechte am Bild](#page-213-0) zeigt "Urheber: Vorname Familienname" als Kategorien. Weder Urheber noch "Vorname Familienname" erscheinen auf der Schlagwortliste und werden nicht als einfache Tags exportiert.

**Hinweis:** Verschlagworten ist für die Definition freier Text-Metadaten, wie ein Titel oder eine Beschreibung, welche zu spezifischen Bildern gehören, nicht angebracht. Benutze den [Metadaten Editor](#page-225-0) für solche Informationen.

# 8.3.3.4. Filmstreifen

Der Filmstreifen kann genutzt werden, um schnell zwischen Bildern wechseln. Die gezeigten Bilder sind die gleichen, wie jene, die im Leuchttisch angezeigt werden aus der gerade angewählten Sammlung.

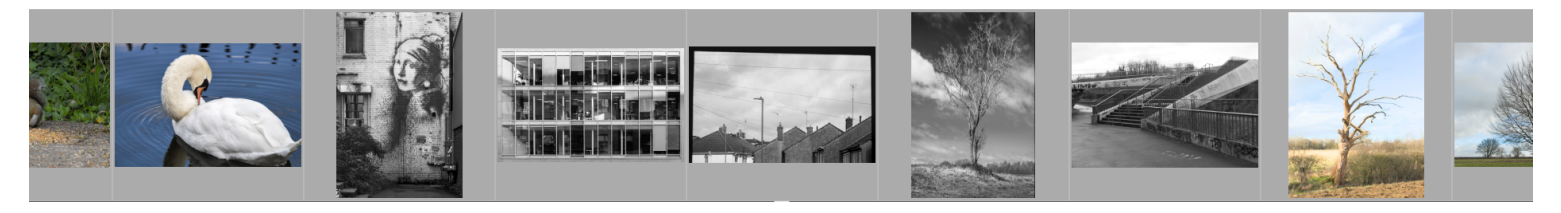

Der Filmstreifen kann mit dem Kurzbefehl Strg+F ein- und ausgeblendet werden. Die Höhe des Filmstreifens kann durch Anklicken und Ziehen seines oberen Rands verändert werden.

Mit der Scroll-Funktion der Maus kann man durch den Filmstreifen navigieren. In der Dunkelkammer kann man ein anderes Bild anwählen durch Anklicken eines anderen Bildes im Filmstreifen.

In der Dunkelkammer ist das Bild, das gerade bearbeitet wird, ausgewählt und hervorgehoben. Im Filmstreifen kann ein Kurzbefehl auf ein Bild unter dem Mauszeiger ausgeführt werden, ohne das Bild ändern, das gerade bearbeitet wird.

Um mehrere Bilder im Filmstreifen anzuwählen, benutze Alt+Klick um das erste Bild zu wählen gefolgt entweder von Strg+Klick um Bilder hinzuzufügen oder wieder abzuwählen oder Umschalt+Klick um eine Anzahl Bilder anzuwählen.

Folgende Kurzbefehle können im Filmstreifen zur Auswahl von Bildern oder für Aktionen auf ausgewählten Bildern genutzt werden:

- Ctrl+A wählt alle Bilder im Filmstreifen an •
- Ctrl+Shift+A wählt alle Bilder ab •
- Ctrl+Iinvertiert die gegenwärtige Auswahl •

Folgende Kurzbefehle können gebraucht werden für Aktionen an der Auswahl der Bilder:

- F1, F2, F3, F4, F5 fügt Farbmarkierungen hinzu oder entfernt diese (rot, gelb, grün, blau, violett). Eine Farbmarkierung wird hinzugefügt, falls ein ausgewähltes Bild diese Farbmarkierung noch nicht hat, ansonsten wird diese Markierung entfernt.
- 0, 1, 2, 3, 4, 5 setzt die Sterne-Bewertung •
- R entfernt Bilder
- Strg+D dupliziert Bilder
- Strg+Ckopiert den gesamten Verlaufsstapel
- Strg+V fügt den kopierten Verlaufsstapel ein •
- Strg+Umschalt+C kopiert selektiv den Verlaufsstapel •
- Strg+Umschalt+V fügt selektiv aus dem kopierten Verlaufsstapel ein •

Siehe die Dokumentation des Leuchttisch-Moduls [Verlaufsstapel](#page-243-0) für zusätzliche Informationen zur Funktionalität des Kopierens und Einfügens.

# 8.3.3.5. Filter für Sammlungen

Selektioniere die Sammlung von Bildern für einen schnellen Zugang, in der Ansicht Leuchttisch und im Filmstreifen angezeigt werden mittels Bild-Merkmalen, optional mit der Zuweisung von Merkmalen zur Leiste oben.

Wen du einmal eine Sammlung von Bildern im Modul [Sammlungen] (./collections.md) definiert hast, dann erlaubt dir das Modul Merkmale für Sammlungen zusätzliche Merkmale und Sortierung-Kriterien zu definieren. So kann es sein, dass du alle Bilder eines bestimmten Ordners anzeigen willst und dann zusätzliche Merkmale definierst, um die Anzahl für eine Sternevergebung oder eine Farbmarkierung zu verkleinern.

# Auslese Merkmale

Für Informationen über die Bild-Attribute, die du vergeben kannst, siehe die Dokumentation zum Modul Sammlungen.

Beachten, dass nur eine Teilmenge von Merkmalen implementiert ist – in zukünftigen Ausgaben von darktable werden es mehr sein.

# Standard Einstellungen

Standardmässig sind heute im Modul 3 Merkmale definiert, Sortiment Bewertung, Farbmarkierung und Text Suche. Als Standard wählen diese Merkmale alle Bilder (zum Beispiel zeige Bilder mit einer Sternemarkierung oder einer Farbmarkierung aus) und es werden alle in der oberen Leiste aufgeführt. Diese Standard-Auswahl steht auch als "anfängliche Einstellung" zur Verfügung.

# Moduleinstellungen

# Neue Merkmale hinzufügen

Um neue Merkmale hinzuzufügen, klicke auf die Schaltfläche "neue Regel" und wähle ein Bildmerkmal dazu aus.

# Mehrere Filter kombinieren

Wenn du mehrere Merkmale benutzen willst, dann erlaubt es das oberste Merkmal zu definieren, wie dieses Merkmal mit dem vorangehenden kombiniert wird.

### **and**

Verkleinere die Suche. Ein Bild wird nur ausgewählt, wenn es das neue Kriterium erfüllt.

# **or**

Füge zusätzlichen Bilder hinzu. Bilder der Sammlung welche das neue Kriterium erfüllen werden hinzugefügt.

# **and not**

Schliesse Bilder aus. Bilder, welche das neue Kriterium erfüllen, werden ausgeschlossen.

**Beachte:** Die Operatoren and/or/not haben eine vorgegebene Reihenfolge des Vorrangs, so wird "not" als erstes ausgeführt, dann "and" und zuletzt "or". Das bedeutet zum Beispiel, wenn du komplexe Merkmale-Folgen definierst, wie "A and B or C and not D" werden diese implentiert als "(A and B) or (C and (not D))".

# Merkmale entfernen oder deaktivieren

Du kannst Merkmale entfernen oder zwischenzeitlich ein spezifisches Merkmal deaktivieren, mit den Schlatflächen rechts oben (siehe dazu die Bildschirmfotos in den folgenden Abschnitten). Wenn ein Merkmal zuoberst der oberen Leiste angeheftet wird, dann musst du es zuerst von der Leiste entfernen oder deaktivieren.

# Anheften an die Werkzeugleiste oben

Der Knopf zum Anheften rechts des Merkmale Titels erlaubt es dir ein Merkmal zuoberst der oberen Leiste anzuheften. Um ungewollte Aktionen zu verhindern, können angeheftete Merkmale nicht entfernt oder deaktiviert werden.

# Merkmale zurücksetzen

Ein Klick auf den Zurücksetzen-Knopf des Moduls wird alle nicht angehefteten Merkmale entfernen und alle übrigen auf die Standardwerte zurücksetzen. Wenn du auch die angehefteten Merkmale entfernen willst, kannst du Ctrl+Klick auf den Knopf Entfernen ausführen.

# Zurück zu einem früheren Satz von Merkmalen

Du kannst zu einem früheren Satz von Merkmalen zurückkehren, mit Anklicken der Schaltfläche Verlauf unten im Modul und mit der Wahl aus der Liste.

# Merkmale Widgets

Es gibt eine Anzahl von Widgets, die in diesem Modul kreiert werden können. Gewisse dieser Widgets brauchen Nicht-Standard Schnittstellen, deren Gebrauch wird im folgenden Abschnitt erklärt:

# Farbmarkierungen

Im Folgenden wird das Widget Farbmarkierung gezeigt, wenn es nur die Farben gelb oder grün haben soll:

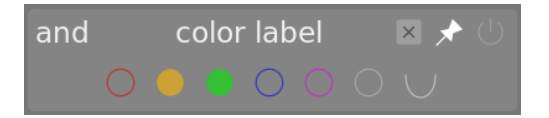

Du kannst mit diesem Merkmale Widget wie folgt arbeiten:

- Klicke auf eine Farbe, um Bilder mit diesem Label zu versehen. •
- Ctrl+Klick auf eine Farbe, um Bilder ohne dieses Label einzuschliessen •
- Klick oder Ctrl+Klick auf das graue Icon, um mit allen Farb-Labels gleichzeitig zu agieren •
- Benutze den letzten Knopf, um zu definieren, wie die Auswahl von mehreren Farb-Labels gehandhabt werden soll. Wähledas Icon  $\cap$  (and) zum Auswählen von Bildern mit allen Farb-Labels; Wähle (or) zum Auswählen von Bildern mit mindestens einem der ausgewählten Farb-Labels.

### Bewertungen

Das ist das klassische Widget für die Auswahl, das in der oberen Leiste als Standard gesetzt war.

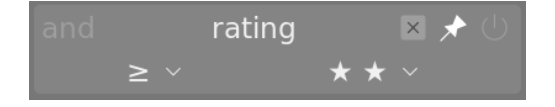

Dieses Widget wird aus einem Paar von Kombinationsfeldern gebildet. Das rechte Kombinationsfeld (immer sichtbar) wird gebraucht für die Anzahl der Sterne zu wählen, mit einigen zusätzlichen Optionen ("Alles", "ohne Sterne", "nur abgelehnte", "alle ausser die abgelehnten"). Im Kombinationsfeld links, das nur angezeigt wird, wenn eine Sternebewertung im rechten Kombinationsfeld angewählt ist, kann man einen Operatoren auswählen (<, <=, =, >, >=,  $\neq$ ).

# Bereichs Bewertung

Dieses neue Widget erlaubt es dir auch Bilder mit Sternebewertung auszuwählen, nun mit dem neuen Widget Bereich. Das folgende Bild zeigt das Widget mit der Auswahl von 2 bis 4 Sternen angewählt.

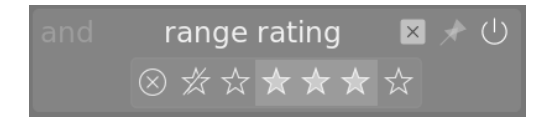

Du kannst einen neuen Bereich für die Auswahl anwählen, mit klicken und ziehen über die Schnittstelle des Widgets. Du kannst vordefinierte Bereiche anwählen, mit Rechtsklick in einem Pop-up-Menü. Die Anzahl betroffener Bilder wird bei jedem Eintrag in diesem Menü angezeigt.

# Bereichs-Auswahl für numerische Attribute

Numerische Attribute (Blendenöffnung, Belichtung, Brennweite, ISO, Seitenverhältnis) werden mit einem Widget filtriert, das ein Histogramm mit der Anzahl der vorhandenen Bilder mit dem Wert eines bestimmten Attributes (ähnlich zur Grafik der Zeitachse in der Ansicht Leuchttisch).

So zeigt zum Beispiel das folgende Bild das Widget, wenn es für die Auswahl der Blendenöffnung gebraucht wird:

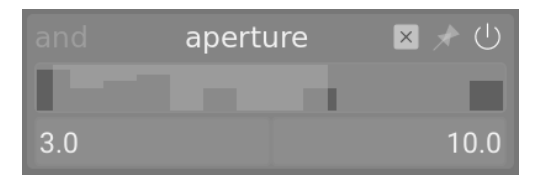

Wie mit dem Filter Bereichsangabe kannst du den Bereich von Werten mit Klicken und Ziehen auf das Widget auswählen. Du kannst auch vorbestimmte Bereiche mit Rechtsklick auf das Widget anwählen aus dem Pop-up-Menü. Auch hier wird die Anzahl der zutreffenden Bilder bei jedem Eintrag angezeigt.

Du kannst auch die "min" und "max" Text Eingabefelder im Hauptmodul nutzen, um die Grenzen der Auswahl festzuhalten.

# Datum Attribute

Wie mit numerischen und Bereichs-Beurteilung Filtern sind auch Datum/Zeit Filter in einem "Bereichs" Widget angezeigt. Du kannst einen Bereich von Werten auswählen, mit klicken und ziehen auf das Widget, und mit Rechtsklick gibt es zusätzliche Optionen.

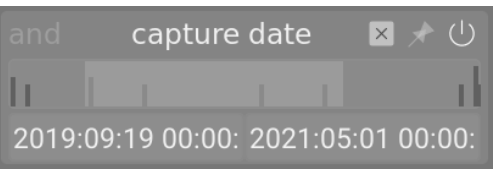

Du kannst auch die "min" und "max" Textfelder des Hauptmoduls nutzen, um Grenzen der Auswahl festzulegen (Rechtsklick für zusätzliche Optionen).

Das Format in diesem Modul für Datum/Zeit ist YYYY:MM:DD HH:MM:SS (wobei nur die Angabe des Jahres obligatorisch ist).

Das Wort nowist erlaubt im Feld max (um die gegenwärtige Datum/Zeit zu definieren).

Du kannst auch eine "relative" Datum/Zeit-Angabe aus vorgängigen Texteingaben nutzen mit + or -. Das ergibt die Möglichkeit, die Grenzen für das Maximum und das Minimum relativ zu anderen Grenzen festzulegen. Zum Beispiel, wenn du den min Wert auf -0000:01und den max Wert auf 2022:04:15setzest, dann wird dies Bilder des Monats vor dem 15. April 2022 auswählen.

# Dateiname

Der Dateiname erlaubt es dir, Bilder mit deren Dateinamen oder Dateiendung zu suchen. Du kannst entweder den Dateinamen oder die Dateiendung manuell eintragen (mit vorangehendem .) oder nutze das Menü mit Rechtsklick für die Auswahl.

Innerhalb des Feldes Dateiendung kannst du auch das Stichwort RAW(um alle Dateiendungen der vorhandenen RAW Dateien anzuwählen), NOT RAW(um alle nicht RAW Dateien anzuwählen), LDR (um Nieder-Dynamikbereich) oder HDR (um HDR Endungen anzuwählen).

# **Textsuche**

Du kannst mittels Suchfilter mit jedem seiner Eigenschaften Bilder suchen (Pfad, Dateiname, Filmrolle, Tags, Metadaten), die Suche wird "im laufenden Betrieb" und das Widget ist während des Suchvorgangs abgedunkelt.

Als Standard sucht darktable mit einer "fuzzy" Suche (Platzhalter werden automatisch am Anfang und am Ende des Textes hinzugefügt). Wenn du für eine genaue Übereinstimmung suchen willst, dann schliesse es ein mit doppelten Anführungszeichen ("finde eine genaue Übereinstimmung").

# Sortierung

Der untere Teil des Moduls erlaubte erlaubt es dir, die Art der Sortierung der Bilder zu definieren, wenn diese in der Ansicht Leuchttisch angezeigt werden. Wie mit den Auslesekriterien kannst du hier mehrfache Regeln eingeben. Oben wird jedoch nur das erste gewählte Suchkriterium angezeigt (dieses kann nicht weggenommen werden).

Wie mit den Auslesekriterien kannst du mit dem Knopf Verlauf jedes frühere Auslesekriterium wieder einlesen.

Der Knopf rechts der Auswahl der Attribute erlaubt es dir auszuwählen, ob die Kriterien in auf- oder absteigender Reihenfolge sortiert werden.

# 8.3.3.6. Fokus-Peaking

Identifiziere, welche teile des Bildes enthalten scharfe Kanten, was normalerweise aussagt, dass diese Teile im Fokus sind.

Aktiviere das Modul durch Klicken auf die Schaltfläche . Die scharfen Stellen des Bildes werden mit einer gelben, grünen und blauen Überlagerung hervorgehoben.

Fokus-Peaking arbeitet durch Ausfiltern des Bildrauschens, misst den Verlauf der Intensität im Bild und berechnet mittlere Statistiken der Standardabweichung. Wenn der Verlauf an einer Kante sich wesentlich vom Durchschnitt unterscheidet, werden die zugehörigen Pixel mit einer "heat map" markiert um anzuzeigen wie scharf die Kante ist.

- Gelb zeigt einen großen Unterschied (6σ) im Verlauf an, also eine sehr scharfe Kante
- Grün zeigt einen durchschnittlichen Unterschied im Verlauf (4σ), also eine gute Schärfe der Kante.
- Blau zeigt einen kleinen Unterschied im Verlauf (2σ), also eine wenig scharfe Kante.

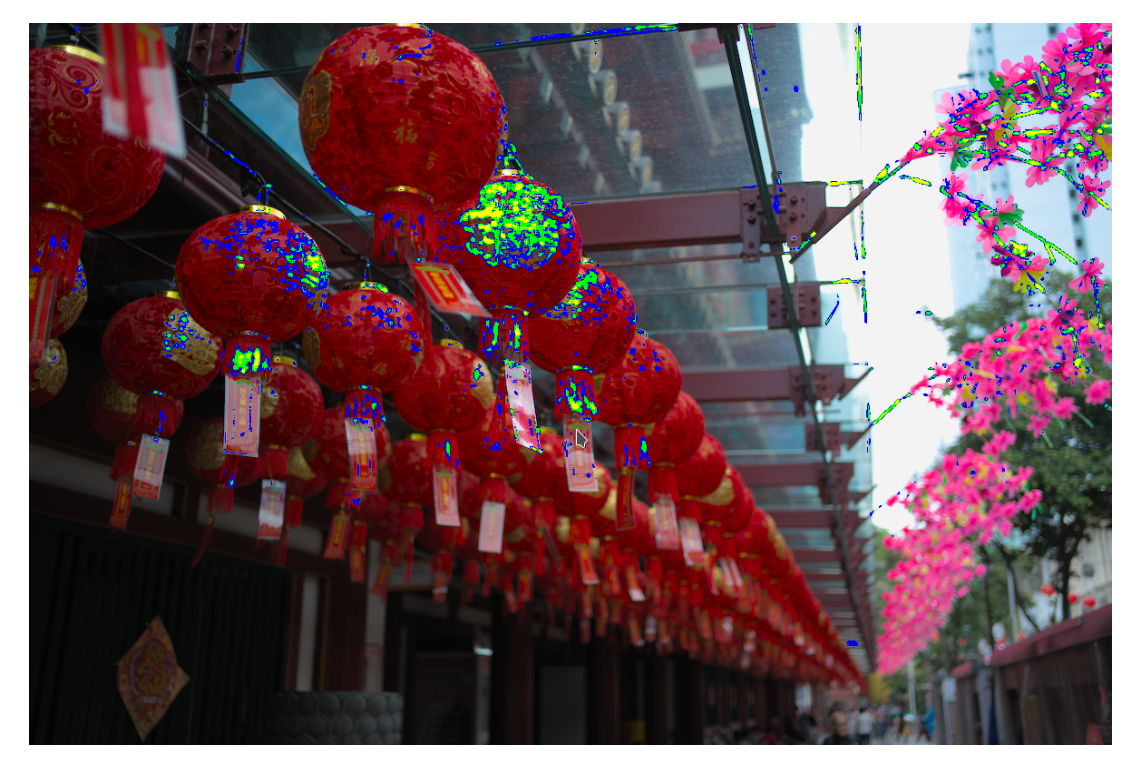

Das Bild oben wurde mit einer ganz offenen Blende aufgenommen, um eine kleine Tiefenschärfe zu erreichen. Es ist zu sehen wie die Kamera das chinesische Zeichen auf der zweiten roten Laterne im Vordergrund fokussiert. Auch Stiele der rosa Blume, die gleichermaßen innerhalb einer guten Schärfe im Bereich der Brennweiten Ebene sind, und diese sind gelb und grün hinterlegt.

# <span id="page-222-0"></span>8.3.3.7. Geotagging

Importieren und eintragen der GPX Track Daten von Bildern.

Dieses Modul ist gemeinsam für die Ansichten [Leuchttisch](#page-20-0) und [Karte](#page-69-0) . Die Kartenansicht stellt eine bessere Möglichkeit bereit, die Orte von Aufnahmen entlang des GPS-Tracks anzuzeigen und Anpassungen an Offsets von Datum und Ortszeit der Bildes durchzuführen.

# Arbeitsablauf Übersicht

Ein GPS-Empfänger berechnet seine jeweilige Position anhand von Sateliteninformationen und zeichnet diese zusammen mit Datum und Uhrzeit in einer GPX-Datei auf. Die Exif-Daten von Bildern enthalten auch einen Zeitstempel, der durch Kameraeinstellungen definiert ist. Das Modul Geotagging nimmt den Zeitstempel eines Bildes und ermittelt die Position in der GPX-Datei zu diesem Zeitpunkt. Die zugehörigen Koordinaten (Längengrad/Breitengrad/Höhe) werden in der Datenbank und der XMP-Begleitdatei des Bildes abgespeichert.

Dabei können folgende Probleme auftreten:

- Im Gegensatz zu GPS Geräten sind die Zeiten der meisten Kameras wenig genau.
- Die Zeiten in den Exif Daten beinhalten die Zeitzone nicht und die meisten Leute wählen bei ihrer Kamera ihre Ortszeit, während GPS Geräte die Zeit in der UTC (Universal Time, Coordinated, i.e. Greenwich (London)) Zeitzone speichern. Falls die Zeitzone von Kamera und der GPX Datei nicht übereinstimmen, sind die zugehörigen Ortskoordinaten falsch.

Falls deine Kamera mit den korrekten Werten für Datum/Zeit eingestellt ist, also im UTC time stamp ist (koordinierte Weltzeit), kannst du die GPX Track Daten ohne weitere Korrekturen anwenden.

Ansonsten gehe nach folgender Abfolge vor um die Zeiten der Bilder und dem GPS Track-Dateien anzugleichen.

- 1. Stelle die Zeiteinstellung Datum/Zeit der Kamera für ein einzelnes Bild im Feld *Datum/Zeit*. Eine gute Art dies genau zu tun, ist es eine vertrauenswürdige Zeituhr zu fotografieren, also entweder eine genaue Uhr oder, sogar noch besser die Zeitanzeige des GPS-Gerätes, denn GPS-Geräte zeigen im Normalfall die Lokalzeit an, sie speichern aber die koordinierte Weltzeit (UTC). Der Unterschied (Offset, Verschiebung) zwischen der eingegebenen Zeit und der gespeicherten Zeit wird in den Exifdaten gespeichert und im Feld Datum/Zeit/Verschiebung angezeigt.
- 2. Drücke die Taste Fixieren, um den berechneten Offset zu fixieren im Modul.
- 3. Wähle alle Bilder an, für die der berechnete Offset mit Klick angewendet werden soll und klicke *wende Offset an*, um den berechneten Offset anzuwenden.
- 4. Falls die Kamera nicht in der UTC Zone eingestellt ist, setze die Zeitzone der Kamera im Feld Kamera Zeitzone ein.

Damit ist die Zeiteinstellung richtig eingestellt, du kannst jetzt die GPX Tracking Daten einsetzen, indem du die Schaltfläche GPX Track Datei anwenden benutzest.

# Modul Steuerungen (gemeinsam)

# **Datum/Zeit**

Dieses Feld wird initialisiert mit den Datum/Zeit Werten des ersten gewählten Bildes (yyyy:mm:dd hh:mm:ss) und kann angepasst werden, um die Werte Datum/Zeit für dieses Bild zu korrigieren. Die einzelnen Datum/Zeit-Felder können geändert durch scrollen über das Feld mit der Maus. Falls in einem Feld die Grenze überschritten wird, werden die benachbarten Felder automatisch aktualisiert. Zum Beispiel, wenn du im Feld Minuten über die Zahl 60 gehst, wird das Feld Stunde automatisch erhöht. Es ist in diesem Modul auch möglich, Millisekunden zu verwenden, wenn du das in den [darktable Voreinstellungen>Leuchttisch>Zeitanzeige mit Millisekunden](#page-249-0) .

# **Original Datum/Zeit**

Der Originalwert von Datum/Zeit des Bildes wird hier als Referenz angezeigt.

# **Datum/Zeit Verschiebung**

Der berechnete Unterschied zwischen dem Original Datum/Zeit und dem Eingegebenen im Feld Datum/Zeit. Falls dieser Unterschied den Wert von 99 Tagen 23 Stunden 59 Minuten und 59 Sekunden übersteigt, wird er als ungültig erklärt:

# **Verriegelung-Button**

Falls der Verriegelung-Button aktiviert wird, ist der Wert der Verschiebung fixiert. Falls nachträglich ausgewählte Bilder geändert werden, dann wird für den neuen Wert Datum/Zeit der verriegelte Wert der Verschiebung für mehrere ausgewählte Bildergruppen angewendet.

# **Schaltfläche Offset anwenden**

Wendet das Offset an die angewählten Bilder an.

# **Schaltfläche Datum/Zeit**

Es ist oft nützlich, wenn ein absoluter Wert für Datum/Zeit gesetzt werden kann, zum Beispiel, wenn dieser Wert fehlt. Mit dieser Schaltfläche können Datum/Zeit ins Schaltfeld Datum/Zeit eingegeben werden, ohne andere Werte zu berücksichtigen. Mit Strg+Z können ungewollte Änderungen wieder rückgängig gemacht werden.

# **Kamera Zeitzone**

Wähle die Zeitzone der Kamera. Beim Eintippen wird eine Liste mit zulässigen Werten eingeblendet.

#### **Wende GPX Track Daten an (nur in der Ansicht Leuchttisch)**

Wende GPX Track Daten an. Klicke die zugehörige Schaltfläche an und wähle das GPX File an. Du kannst mit Strg+Z ungewollte Eingaben rückgängig machen. Im Fenster können mit der Vorschau-Taste die Wegpunkte des angewählten GPX Files eingesehen werden mit den folgenden Informationen: Track-Name, Start- und End-Datum/Zeit (Lokalzeit), Anzahl Wegpunkte und Anzahl der Bilder die mit diesen Daten versehen werden.

Modul Einstellungen (Ansicht Karte)

### **GPX File**

der Pfad des gewählten GPX Files

#### **Liste der Tracks**

Diese Liste zeigt die Start- und Endwerte von Datum/Zeit jedes Tracks an, zusammen mit der Anzahl Track punkte und der Anzahl von zugehörigen Bildern. Bei angewählter Schaltfläche Check wird der zugehörige Track in der Karte angezeigt. Eine Schaltfläche Check oben in den Listen gibt dir die Möglichkeit alle Tracks anzuwählen. Beim Überfahren mit der Maus über ein Register werden Start- und Endzeit angezeigt in Lokalzeit und in UTC-Zeit

# **Voransicht Bilder**

Falls angewählt, werden die Bilder auf der Karte des sichtbaren Teils der Tracks angezeigt.

#### **Schaltfläche Bilderauswahl**

Falls du nicht für alle angewählten Bilder die Verschiebung/Offset anwenden willst, sondern nur den zugehörigen, dann benutze diese Schaltfläche, um die Bilder auszuwählen. Falls du die gewählte Verschiebung/Offset nicht verlieren willst, empfiehlt es sich diesen zu fixieren, bevor der die Auswahl geändert wird.

#### **Zählerstand**

Ein Zählerstand mit der Anzahl der passenden Bilder, wie auch der Anzahl der Angewählten wird rechts neben der Schaltfläche Bilder auswählen eingeblendet.

#### **Standortinformationen anwenden**

Diese Schaltfläche wird eingeblendet, wenn die Verschiebung/Offset null ist. Die Schaltfläche Standortinformationen anwenden schreibt die GPX Daten in übereinstimmende Bilder in angewählten Tracks.

#### **Offset und Standortinformationen anwenden**

Diese Schaltfläche wird eingeblendet, sobald ein Offset eingegeben wurde. Zur Erinnerung die Schaltfläche Offset anwenden wendet diesen für alle angewählten Bilder an. Anders als die Schaltfläche Offset anwenden, wendet die Schaltfläche den Offset und die GPX Daten den zugehörigen Bildern an angewählte Tracks an.

Wie Du kannst Strg+Z verwendet werden, um ungewollte Änderungen rückgängig zu machen (zweimal im Falle der Schaltfläche Offset und Ortsangaben anwenden).

# <span id="page-224-0"></span>8.3.3.8. Kürzlich benutzte Sammlungen

Zeigt eine Liste der kürzlich benutzten Sammlungen, die vom Modul Sammlungen erzeugt wurde.

Dieses Modul kann versteckt sein, je nach Einstellung, in den darktable Voreinstellungen im Modul Sammlungen.

Klicke auf einen Eintrag, um die Sammlung wieder zu öffnen. Damit wird das Modul Sammlungen mit den entsprechenden Suchkriterien und Regeln aktualisiert.

#### Voreinstellungen

Unter der Option "Voreinstellungen" im Voreinstellungsmenü kann das Modul "kürzlich benutzte Sammlungen" wie folgt angepasst werden:

#### **Anzahl der kürzlich benutzten Sammlungen, die behalten werden soll**

Die Anzahl der kürzlich benutzten Sammlungen, die im Modul kürzlich benutzte Sammlungen behalten werden und angezeigt werden (Standard 10)

#### **ziehe eine Schaltfläche Verlauf im Modul Sammlungen vor**

setze hier, ob du dieses Modul oder eine Schaltfläche im Modul [Sammlungen](#page-225-1) bevorzugst.

# <span id="page-225-0"></span>8.3.3.9. Metadaten-Editor

Bearbeite Metadaten von ausgewählten Bildern.

Metadaten sind Freiform-Text (Titel, Beschreibung, Urheber, Herausgeber, Rechte usw.), die deine Bilder beschreiben.

Falls mehrere Bilder ausgewählt sind, die für ein bestimmtes Metadatenfeld unterschiedliche Werte haben, dann zeigt das Modul <belasse das unverändert> für dieses Feld - falls du trotzdem versuchst zu ändern, dann werden die Änderungen für dieses Feld nicht angewendet. Wenn du das Feld mit unterschiedlichen Werten mit Rechtsklick anwählst, werden die Werte dargestellt am Ende des Kontextmenüs. Wähle dann einen dieser Werte an, um diesen Wert an alle ausgewählten Bilder angewendet, wenn du die Schaltfläche "anwenden" oder die Enter/Tab Taste drückst.

# Moduleinstellungen

#### **zurücksetzen**

Entfernt sichtbare (siehe unten) Metadaten von ausgewählten Bildern.

#### **Eingabefelder Metadaten**

Für jede Metadaten Eintragung gibt es ein separates Eingabefeld. Halte Ctrl gedrückt und scrolle mit dem Mausrad, um die Höhe der Felder zu vergrössern. Drücke Ctrl+Enter, um eine neue Linie einzufügen. Mit Doppelklick auf ein Feld kann dessen Inhalt gelöscht werden.

#### **Anwenden**

Wende neue Einstellungen der Metadaten Eingabefelder den gewählten Bildern an.

# **Tastatur**

Du kannst die Tastatur verwenden, um zu navigieren und Änderungen anzuwenden, wenn auf irgendein Metadaten Feld fokussiert ist:

- Die Taste Tab sichert das gegenwärtige Feld und bewegt den Cursor zum nächsten Feld. Wenn das letzte Feld erreicht ist, dann wird die Taste Tab wieder zum ersten Feld schalten.
- Shift+Tab arbeitet gleich wie Tab, aber in umgekehrter Richtung.
- Die Taste Enter sichert das gegenwärtige Feld, ohne dass der Cursor bewegt wird.

# Voreinstellungen

Die Option "Vorlieben…." im Menü Voreinstellungen zeigt einen Dialog, in welchem du einstellen kannst, wie Metadaten in darktable gehandhabt werden. Für jede Metadaten Einzelposition gibt es zwei Kontrollkästchen, welche es gestatten, wie Metadaten gehandhabt werden.

#### **sichtbar**

Zeigt oder versteckt dieses Metadatenfeld. Verborgene Felder werden nicht in exportierte Bilder eingefügt.

# **privat**

Hält dieses Metadatenfeld privat. Private Metadatenfelder werden nicht in exportierte Bilder eingegefügt.

# <span id="page-225-1"></span>8.3.3.10. Sammlungen

Wähle die Bilder in der Ansicht Leuchttisch und im Filmstreifen aus, mit Verwenden von Bilder-Merkmalen. So ausgewählte Bilder werden als eine Sammlung bezeichnet.

Importieren von Bilder in darktable speichert Informationen von diesen (Dateinamen, Pfad, Exif-Daten, Daten aus den XMP Seitenwagendateien etc.) in der Datenbank der Library von darktable. Eine Sammlung kann definiert werden durch die Anwendung von Auslesekriterien zu diesen Merkmalen, so wird eine Unterkategorie geschaffen, die in der Ansicht Leuchttisch und Filmstreifen angezeigt werden kann.

Die Standardsammlung ist immer das Filmrolle-Merkmal. Es werden alle Bilder des letzten Importes oder einer angewählten Filmrolle angezeigt.

# Auslese Merkmale

Bilder können gesucht werden mit Anwenden der folgenden Merkmale.

# Verzeichnisse

# **Filmrolle**

Der Name der Filmrolle, zu der das Bild gehört (entspricht dem Namen des Verzeichnisses, in dem sich das Bild befindet). Strg+Umschalt+Klick auf einer Filmrolle wechselt in das entsprechende Verzeichnis. Rechtsklick entfernt die Inhalte der Filmrolle aus der Bibliothek von darktable oder teilt darktable mit, das ihr Ort im Dateisystem geändert wurde.

#### **Verzeichnis**

Das Verzeichnis (Dateipfad), in dem das Bild abgelegt ist. Klicke auf ein Verzeichnis, um die Inhalte des Verzeichnisses und aller Unterverzeichnisse in die Sammlung aufzunehmen. Umschalt+Klick fügt nur die Bilder des gewählten Verzeichnisses hinzu. Strg+Klick zeigt nur Bilder aus den Unterverzeichnissen an. Strg+Umschalt+Klick wechselt zur entsprechenden Filmrolle. Rechtsklick auf ein Verzeichnis entfernt dessen Inhalt aus der Bibliothek von darktable oder teilt darktable mit, das sein Ort im Dateisystem geändert wurde.

### **Dateiname**

Der Dateiname des Bildes.

# Metadaten

# **Tag**

Alle Tags, die dem Bild zugewiesen wurden. Bilder ohne Tags sind gruppiert unter dem Eintrag "ohne Tags". Beim Anwählen von Tags wird eine hierarchische Liste der bekannten Tags eingeblendet

# **Titel**

Der Titel des Bildes gemäß dem Metadaten-Eintrag im Feld Titel.

# **Beschreibung**

Die Beschreibung des Bildes gemäß dem Metadaten-Eintrag im Feld Beschreibung.

# **Urheber**

Der Urheber des Bildes gemäß dem Metadaten-Eintrag im Feld Urheber.

#### **Herausgeber**

Der Herausgeber des Bildes gemäß dem Metadaten-Eintrag im Feld Herausgeber.

#### **Rechte**

Die Rechte am Bild gemäß dem Metadaten-Eintrag im Feld Rechte.

# **Notizen**

Metadaten zum Bild im Feld "notes".

# **Versionsname**

Metadaten zum Bild im Feld "version name".

# **Bewertung**

Die Bewertung eines Bildes mit Sternen

# **Farbmarkierung**

Jede Farbmarkierung, die dem Bild zugewiesen wurde ("rot", "gelb", "grün", "blau", "violett").

# **Geotagging**

Alle Ortskoordinaten zum Bildes (siehe [Lokation](#page-236-0) ).

# Uhrzeit

#### **Aufnahmedatum**

Das Datum, an dem das Bild aufgenommen wurde, im Format YYYY:MM:DD.

# **Aufnahmezeit**

Datum und Uhrzeit, an dem das Bild aufgenommen wurde, im Format YYYY: MM: DD hh: mm: ss.

#### **Importzeit**

Das Datum und die Zeit an dem das Bild importiert wurde, im Format YYYY:MM:DD hh:mm:ss.

#### **Änderungszeit**

Das Datum und die Zeit der letzten Änderung des Bildes, im Format YYYY:MM:DD hh:mm:ss.

# **Exportzeit**

Das Datum und die Zeit an dem das Bild letztmals exportiert wurde, im Format YYYY:MM:DD hh:mm:ss.

# **Druckzeit**

Das Datum und die Zeit an dem das Bild letztmals gedruckt wurde, im Format YYYY:MM:DD hh:mm:ss.

# Aufnahmeparameter

### **Kamera**

Die Exifdaten für die Kamera Marke und das Modell.

# **Objektiv**

Die Exifdaten für das Objektiv Marke und das Modell.

### **Blende**

Die Blendenöffnung, aus den Exifdaten.

# **Belichtung**

Die Belichtungszeit, aus den Exifdaten.

# **Brennweite**

Die Brennweite aus den Exifdaten.

#### **ISO**

Die ISO Einstellung, aus den Exifdaten.

# **Seitenverhältnis**

Das Seitenverhältnis, aus den Exifdaten.

# darktable

# **Gruppieren**

Wähle zwischen "Gruppenführer" und "Gruppenmitglieder".

# **Lokale Kopie**

Zeige Dateien die entweder eine lokale Kopie haben oder nicht.

# **Verlauf**

Wähle Bilder, deren Verlauf der Bearbeitung geändert wurde oder nicht.

# **Modul**

Filter basierend auf Dunkelkammer-Modulen, die auf das Bild angewandt wurden.

### **Modulreihenfolge**

Wähle Bilder mit "v3.0", "veraltet" oder benutzerdefinierter Modulreihenfolge.

# Moduleinstellungen

# Definition von Filterkriterien

In der obersten Linie des Moduls können Filterkriterien für die Auswahl wie folgt festgelegt werden:

# **Bild Merkmal**

In der Combobox links kannst du wählen, welche Merkmale du brauchst, um deine Sammlung auszuwählen.

# **Suchmuster**

Im Textfeld rechts der Auswahlbox mit den Merkmalen kannst du ein Suchmuster eingeben. Dieses Suchmuster wird verglichen mit allen Datenbankeinträgen mit dem gewählten Merkmal. Der Suchmechanismus findet alle passenden Bilder, für welche der eingetragene Text zutrifft. Du kannst %als Wildcard Zeichen. Die Sammlung wird nur die Bilder finden, zu denen der Text passt. Falls das Feld leer bleibt, werden alle Bilder gezeigt, aus die das Merkmal zutrifft. Wo es zutrifft, wird der Cursor aufzeigen, wenn du über die Merkmale fährst oder das Suchmuster, um mehr Informationen anzugeben.

Merkmale mit numerischen oder Datum/Zeit Merkmalen können in Kombination mit Vergleichs- und Bereichsoperatoren. Brauche <, <=, >, >=, <>, oder =, um Bilder mit Merkmalen weniger als, weniger oder gleich, größer als, oder größer oder gleich, ungleich oder gleich zum gegebenen Wert. Ein Operator in der Form [von;bis] kann verwendet werden, um einen Bereich von Werten zu wählen.

### **Auswahl durch Werte**

So wie Filterkriterien mit einem Suchmuster definiert werden können, ist es auch möglich manuell aus einer Liste von Werten (für das gewählte Merkmal) aus dem gegenwärtigen Set für die bereits passenden Bilder auszuwählen. Eine solche Auswahl wird das Feld Suchmuster füllen.

Die Box unter dem Suchmuster listet die Werte der gewählten Merkmale auf, die auf die gewählten Bilder zutrifft. Diese Liste wird während des Schreibens ständig aufdatiert. Auslesekriterien können auch mit Doppelklick auf die Werte in der Liste gewählt werden.

Falls du den Einfachklick Modus anwählst (siehe [Präferenzen > Leuchttisch](#page-249-0)), kannst du mit einem einfachen Klick statt mit einem Doppelklick auswählen. Dieser Modus erlaubt die Auswahl eines Bereichs von Werten mit der Maus. Dies funktioniert nur bei numerischen und Datum/Zeit-Attributen

# Mehrere Filter kombinieren

Du kannst mehrere Filterkriterien mittels einer Serie von Regeln kombinieren, um komplexere Sammlungen von Bildern zu erhalten. Eine Regel ist eine Kombination eines Filterkriteriums zusammen mit einer logischen Operation, die definiert, wie dieses Kriterium mit jeder vorangegangenen Regel kombiniert wird.

Klicke auf die Schaltfläche(rechts vom Suchfeld) um ein Menü mit folgenden Optionen zu öffnen:

# **Diese Regel löschen**

Lösche diese bestehende Regel, oder Resette diese auf den Standard, falls dies die einzige gesetzte Regel ist.

#### **Suche verfeinern**

Füge eine neue Regel hinzu, die in einer logischen UND Operation mit der vorherigen Regel(n) kombiniert wird. Ein Bild verbleibt nur Teil der Sammlung, wenn es auch das neue Suchkriterium erfüllt.

#### **Mehr Bilder hinzufügen**

Füge eine neue Regel hinzu, die in einer logischen ODER Operation mit den vorherigen Regel(n) kombiniert wird. Bilder, die diese neuen Kriterien erfüllen, werden zur Sammlung hinzugefügt.

#### **Bilder ausschließen**

Füge eine neue Regel hinzu, die in einer logischen EXCEPT Operation mit den vorherige Regel(n) kombiniert wird. Bilder, die diese neuen Kriterien erfüllen, werden von der Sammlung ausgeschlossen.

Die logischen Operatoren, welche definieren, wie die Regeln kombiniert werden, dann werden mit Symbolen rechts von jederhinzugefügten Regel angezeigt: UND mit dem Symbol, ODER mit dem Symbol, UND NICHT mit dem

Symbol. Klicke auf das entsprechende Icon, um die logische Operation für diese Regel zu ändern.

Aktualisiere den Verzeichnispfad von Bildern, die verschoben wurden

Obwohl es das Beste ist, einmal importierte Dateien nicht mehr zu verändern, kann dieses Modul helfen solche zu finden, falls Dateien nach dem Importieren verschoben oder umbenannt wurden. Das Modul Sammlung hat eine Funktion, die es ermöglicht, den Ort des neuen Verzeichnisses in der darktable Datenbank zu aktualisieren. Der Vorgang dafür ist der folgende:

- 1. Setze das Merkmal der Auswahlbox auf "Verzeichnis" oder "Filmstreifen".
- 2. Der Originalname der Filmrolle oder des Verzeichnisses wird angezeigt, aber in <del>durchgestrichen</del>, um anzuzeigen, dass er nicht lokalisiert werden kann.
- 3. Klicke mit Rechtsklick auf den Namen der Filmrolle oder des Verzeichnisses, wähle "suche Filmrolle…" und dann wähle den neuen Ort des Verzeichnisses.

# kürzlich benutzte Sammlungen (dahin zurückkehren)

Du kannst zu einer vorgängig definierten Sammlung zurückkehren mittels Klicken auf den entsprechenden Namen im Modul [kürzlich benutzte Sammlungen](#page-224-0) - siehe mehr Details in darktable Voreinstellungen.

# Voreinstellungen

Die Option "Voreinstellungen" im Voreinstellungsmenü gibt die Möglichkeit das Verhalten des Moduls Sammlungen wie folgt einzustellen:

#### **Verwende nicht 'Sonstige' als Tag**

Diese Möglichkeit nicht anwählen für Tags, die keine Sub-Tags haben (Standard aus).

### **Groß- und Kleinschreibung für Tags**

Wähle damit, ob Groß- und Kleinschreibung für Tags relevant sein soll – ohne die sqliteICU Erweiterung kann die Groß-Kleinschreibung nur für 26 Buchstaben (ohne Umlaute) berücksichtigt werden (Standard: ignorieren)

#### **Anzahl der Sammlungen, die behalten werden soll**

Setze die Anzahl der kürzlich benutzten Sammlungen, die im Modul kürzlich benutzte Sammlungen angezeigt werden (falls vorhanden).

#### **Verstecke die Schaltfläche und zeige stattdessen ein spezifisches Modul an**

wähle hier an, wie die Abfolge der Sammlungen angezeigt werden soll – du kannst entweder die Schaltfläche Sammlungen in diesem Modul nutzen oder jenen des Moduls kürzlich genutzte Sammlungen.

# **Anzahl der Verzeichnisebenen, die in der Liste angezeigt werden sollen**

Die Anzahl der Verzeichnisebenen, die in Filmrollennamen angezeigt werden sollen, angefangen von rechts (Standard 1)

#### **Filmrollen sortieren nach**

Sortiere die Filmrollen entweder nach dem "Verzeichnis" (Pfad) oder der "ID" (in etwa entsprechend dem Datum, wann die Filmrollen zum ersten Mal importiert wurden) (Normal auf ID gesetzt).

#### **Sammlung absteigend sortieren**

Sortiert die folgenden Sammlungen in absteigender Reihenfolge: "Filmrolle" (wenn nach Verzeichnissen sortiert), "Verzeichnis", Datum/Uhrzeit (z.B. Aufnahmedatum) (standardmäßig eingeschaltet)

# <span id="page-229-0"></span>8.3.3.11. Verschlagwortung

Verwalte Schlagworte (Tags) zu Bildern.

Tags sind eine Art, einem Bild Informationen hinzuzufügen mittels eines Schlagwortverzeichnisses. Du kannst Tags als hierarchischen Baum organisieren, was sich als vorteilhaft erweist, wenn die Anzahl groß wird.

Tags werden physisch gespeichert in den XMP-Dateien, sowie in der Datenbank Library von darktable und können zugefügt werden in [exportierten](#page-213-1) Bildern.

#### Definitionen

Die folgenden Definitionen setzen voraus, dass du einen einzelnen Tag mit Namen "places|France|Nord|Lille" aufgesetzt hast.

#### **Tag (Schlagwort)**

Ein Tag ist eine beschreibende Folge, die einem Bild beigefügt werden kann. Ein Tag kann ein einzelner Ausdruck, oder eine Folge von zusammenhängenden Ausdrücken sein, die separiert sind durch das Pipe-Symbol und so einen Pfad bilden. Zum Beispiel, "places|France|Nord|Lille" bildet einen einzelnen Tag, in dem jeder Begriff im Pfad eine Untergruppe der Begriffe davor darstellt. Anzahl Tags zu einem Bild ist nicht limitiert.

Du kannst einem Tag Attribute (Namen, privat, Kategorie, Synonyme und Bildfolge) zuweisen.

#### **Knoten**

Jeder Pfad, der Teil eines Tags ist, wird als Knoten bezeichnet. Im obigen Beispiel, "places", "places|France", "places| France|Nord" und "places|France|Nord|Lille" sind alle Knoten. In der Baumstruktur sind die Knoten die Äste und Blätter des Baumes.

# **Freier Knoten**

Alle Knoten, die nicht explizit als Tag definiert sind, werden freie Knoten genannt. Im obigen Beispiel, "places", "places| France" und "places|France|Nord" sind alles freie Knoten. Du kannst für einen freien Knoten keine anderen Attribute als "Namen" zuteilen und du kannst einen freien Knoten nicht einem Bild zuweisen. Siehe das folgende Kapitel "mehrfache Tags" für zusätzliche Informationen.

# **Kategorie**

Jeder Tag kann als "Kategorie" markiert werden.

# Mehrfache Tags

Obige Definitionen als einfaches Beispiel - ein einzelner Tag und seine Eigenschaften. Betrachte stattdessen das Szenario, in welchem die folgenden vier Pipe-Symbol-begrenzten Tags alle einzeln separat in darktable definiert sind.

places|France|Nord|Lille places|France|Nord places|France places|England|London

In diesem Fall sind die Knoten

places places|France places|France|Nord places|France|Nord|Lille places|England places|England|London

Die einzigen freien Knoten sind "places" und "places|England". Beide dieser freien Knoten sind auch (als Auswirkung) Kategorien.

Du kannst irgendwelche dieser Tags irgendeinem Bild zuweisen. Jeder dieser Tags, einem Bild zugeordnet, außer Kategorie Tags, können zugefügt werden, wenn dieses Bild [exportiert](#page-213-1) wird.

Falls du den Tag "places|France|Nord|Lille" einem Bild zuweist, die Tags "places|France|Nord" und "places|France" sind auch implizit diesem Bild zugefügt (du musst sie dem Bild nicht von Hand hinzufügen). Beachte, dass dies nur deshalb so ist, weil diese zusätzlichen Tags separat definiert wurden – der Knoten "places" wird nicht zugefügt, weil es ein "freier Knoten" ist (kein Tag).

# Modul Teile

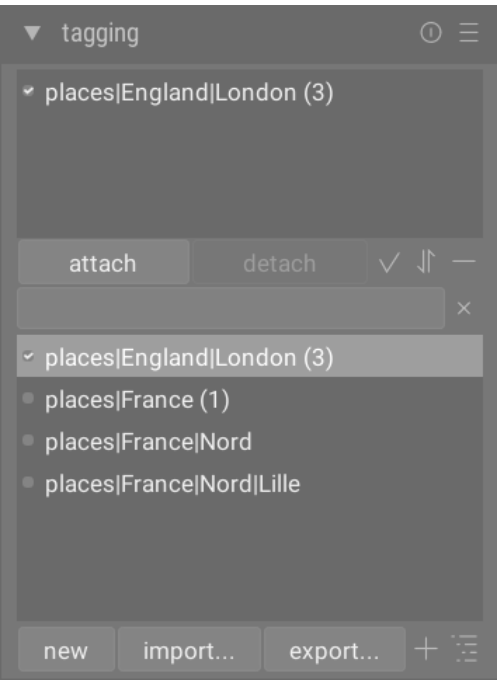

Das Modul Verschlagwortung besteht aus zwei Teilen

- 1. Der obere Teil angehängte Tags (mit den Schaltflächen anhängen/entfernen darunter)
- 2. Der untere Teil Tag Verzeichnis (mit den Schaltflächen neu/importieren.../exportieren... darunter)

# Der Teil angehängte Tags

Der Teil angehängte Tags zeigt die Tag(s), die dem Bild angehängt sind,

- die unter dem Maus-Cursor sind (beim Überfahren im Leuchttischmodus); oder
- gerade angewählt sind (ohne Überfahren eines Bildes)

Automatisch generierte Tags darktable (die mit Namen "darktable|" starten) können nicht angewählt werden.

Unten im Teil von angehängte Tags gibt es folgende Schaltflächen, von links nach rechts:

#### **anhängen**

hängt im Tag Verzeichnis ausgewählte Tags an die angewählten Bilder an.

#### **entfernen**

Wenn ein Tag in der Liste angehängte Tags angewählt wird, kann man so diesen Tag von den gewählten Bildern. Ein Tag kann auch entfernt werden, wenn man diesen mit Rechtsklick anklickt und dann vom Pop-up Menü entfernen auswählt.

#### **versteckte Tags**

Wähle, ob eventuelle versteckte, welche darktable automatisch angehängt hat, angezeigt werden.

# **sortieren**

Wähle, ob die angehängte Tags in der Liste alphabetisch oder mit der Anzahl, die in Klammern gleich neben dem Tag zu sehen ist (diese Zahl zeigt an, wie viele der angewählten Bilder diesen Tag angehängt haben).

# **Eltern**

Wähle, ob die Eltern-Kategorie des Tags angezeigt werden soll oder nicht.

Die Höhe des Fensters angehängte Tags kann angepasst werden mit Strg und dem Scrollrad der Maus.

# Bereich Tag Verzeichnis

Das Tag-Verzeichnis zeigt alle Tags, die in der Datenbank von darktable vorhanden sind. Oben am Tag-Verzeichnis gibt es ein Text-Fenster, in das Tag-Namen eingegeben werden können. Darunter ist eine Liste mit den vorhandenen Tags, die auch Anzeige-Symbole links der Tag Namen enthalten kann. Diese Symbole bedeuten Folgendes:

- Ein Häkchen [√] zeigt an, dass dieser Tag an alle angewählten Bilder angehängt ist.
- Ein Minuszeichen (-) zeigt an, dass dieser Tag an mindestens einem der angewählten Bilder angehängt ist. Ist das Symbol bei einem Knoten-Namen der hierarchischen Baumstruktur, bedeutet das, dass eines der "Kinder-Tags" unter diesem Knoten, an mindestens einem der angewählten Bilder angehängt ist.
- Wenn kein Anzeige-Symbol gezeigt wird, bedeutet das, dass dieser Tag an keinem der angewählten Bilder angehängt ist oder dass der Knoten keine Kinder-Tags in den angewählten Bildern angehängt hat.

In der hierarchischen Baumstruktur, bedeutet ein Name in Kursivschrift entweder einen freien Knoten oder eine Kategorie.

Unter der Tag-Liste gibt es die folgenden Schaltflächen, von links nach rechts:

#### **Neu**

kreiere einen neuen Tag mit dem Namen, der im Schreibfeld oben am Teil Tag-Verzeichnis eingegeben wurde.

#### **Importieren…**

Importiert Tags aus einer Lightroom Stichwort Datei.

# **Exportieren…**

Exportiert Tags in eine Lightroom Stichwort Datei.

# **Vorschläge**

zeige eine Liste von vorgeschlagenem Schlagwörtern, die auf den Schlagworten basieren, die dem Bild bereits zugewiesen sind (siehe den Abschnitt Voreinstellungen ). VORSICHT: Diese Ansicht untersucht die Datenbank und kann deshalb sehr langsam sein.

Liste/Baumansicht Wechsle im Tag-Verzeichnis hin und her zwischen Liste Ansicht und der hierarchischen Baum Ansicht

Du kannst die Höhe des Fensters Tag-Verzeichnis anpassen mit Strg und scrollen des Mausrades.

# Nutzung

Die nächsten Abschnitte beschreiben die Möglichkeiten, die mit Tags erreicht werden können.

# Text Eingabe

Die Eingabefläche für Text (unter den Schaltflächen anhängen/entfernen) hat mehrere Funktionen.

- Falls das Tag-Verzeichnis im Liste Modus (und nicht in der Baumansicht), dann wird, sobald die ersten Buchstaben eines Tags eingegeben werden, eine Liste mit Vorschlägen eingeblendet. Du kannst mit den Pfeiltasten durch diese Liste blättern, um dann Enter zu drücken, und einen Vorschlag auszuwählen. Wenn Enter zum zweiten Mal gedrückt wird, dann wird der Tag den angewählten Bildern angehängt. Du kannst aber auch den Tag bearbeiten vor dem zweiten Mal Enter drücken - dann wird der Tag kreiert, falls er nicht schon in der Datenbank vorhanden ist.
- Die Eingabe eines Teiltextes in das Texteingabefenster zeigt eine Auslese von Tags im Tags-Verzeichnis Fenster, solche, zu welchen der Name oder ein Synonym des eingegebenen Textes passt. Drücke Enter, um einen Tag mit dem eingegebenen Namen den ausgewählten Bildern anzuhängen. Falls der Tag in der Datenbank noch nicht existiert, wird er kreiert.
- Das Pop-up-Menü Eingabe "kopiere für Eingabe" kann benutzt werden, um einen angewählten Tag in das Texteingabefenster zu kopieren. Du kannst diesen Namen editieren und Enter drücken, um mit diesem Namen einen neuen Tag zu kreieren, das macht es einfach mehrere Tags mit ähnlichem Namen zu kreieren.

# Tags kreieren

Es gibt verschiedene Arten einen neuen Tag zu kreieren:

- Importtiere eine Text-Datei. Du kannst eine oder mehrere Text-Dateien im Lightroom Tagging Format importieren. Du kannst deine Tags auch exportieren und dann zurückimportieren. Die Importfunktion aktualisiert existierende Tags, falls gegeben. Falls du den Namen eines Tags in einer Import-Datei abänderst, dann wird ein neuer Tag kreiert.
- Importiere bereits getaggte Bilder. Bei dieser Methode gibt es keine Flexibilität Namen oder Kategorien während des Importes zu ändern.
- Nutze das "Erstelle-Tag" Untermenü. Tags können manuell unter einem bereits existierenden (hierarchischen) oder an der Ursprungsebene kreiert werden.
- Nutze das Untermenü "als Tag setzen". Du kannst einen freien Knoten (z.B. "places | England") als Tag setzen, sodass dieser bedingungslos an alle Bilder mit dessen Untertags angehängt wird (z.B. "places|England|London").
- Schreibe in das Texteingabefenster und drücke die Schaltfläche "neu" oder die Taste Enter. Hierarchische Tags werden mithilfe des Pipe-Symboles "|" erstellt, um die Knoten zu separieren. Beachte, dass jeder kreierte Tag auch an eventuell angewählte Bilder angehängt wird.

Einige Tags werden automatische durch darktable generiert, wenn bestimmte Aktionen durchgeführt werden. Zum Beispiel, die Tags "darktable|exportiert" und "darktable|Stile|dein\_Stil" können verwendet werden, um Bilder zu kennzeichnen, die exportiert wurden und dabei Stile angehängt wurden.

# Tag bearbeiten/umbenennen

Das Tag-Verzeichnis kann gewartet mit den Positionen "bearbeiten…" und "Pfad ändern…" Im Pop-up-Menü, das bei Rechtsklick erscheint.

Die Funktion "bearbeiten" erlaubt es, den Namen eines Tags zu ändern, aber du kannst dabei den Knoten, zu dem es gehört nicht ändern (du kannst das Pipe-Symbol im Tag Namensfeld) nicht benutzen. Der Befehl wird gelöscht, falls du versuchst, einen Tag Namen einzutragen, der bereits existiert. Du kannst die privat und Kategorie Merker setzen und den Tag als Synonym definieren (siehe unten). Diese Eigenschaften werden in den XMP-dc Subject und XMP-lr Hierarchical Subject der Metadaten eingetragen. Du kannst bestimmen, welche Tags beim Export mit eingebunden werden im [Export](#page-213-1) Modul.

- Tags mit Merker "privat" werden als Standard nicht exportiert. •
- Ein Tag, der als "Kategorie" gesetzt ist, wird nicht in XMP-dc Subjectexportiert, sondern er wird in XMP-lr Hierarchical Subjectexportiert, da diese XMP Metadaten die Organisation der Tags beinhaltet.
- "Synonyme" bereichern die Tag-Information und werden meistens verwendet, um in Suchmaschinen zu helfen. Zum Beispiel "Jugendlicher", "Kleiner" oder "Junger" könnten gesetzt werden als Synonyme für "Kind". Synonyme auch für die Übersetzung von Tags in andere Sprachen gebraucht werden.

Die Funktion "Pfad ändern..." kann nur in der Ansicht Baum-Struktur verwendet werden, und die Anzahl der Bilder, an denen das Tag angehängt ist, wird eingeblendet, um zu zeigen, wie viele Bilder durch eine Änderung des Namens dieses Knoten beeinflusst würden. Das Pfad umbenennen?-Fenster gibt dem Nutzer die Möglichkeit, den gesamten Pfad des Knotens zu ändern, inklusive die Knoten, zu denen es gehört (Knoten können spezifiziert werden mit dem Gebrauch des Pipe-Symboles "|"). Es ist eine mächtige Funktion, aber bitte sei vorsichtig, da es erhebliche Auswirkungen auf die Metadaten deiner Bilder haben kann. Die Funktion wird abgebrochen, wenn die angestrebte Änderung im Widerspruch zu einem bestehenden Tag steht.

Eine schnelle Art, die Tag-Struktur zu organisieren ist es, die Knoten mit Drag-and-drop umzuplatzieren. In der Ansicht Baum ist es möglich jeden Knoten wegzuziehen und diesen dann auf einem anderen Knoten zu platzieren. Der erste Knoten und seine Tags/Unterknoten, sofern es hat, werden Tags/Unterknoten des zweiten Knotens. Über einen Knoten ziehen öffnet diesen automatisch (um das Öffnen eines Knotens zu vermeiden, fahre stattdessen mit der Maus über den Knoten Auswahl Indikator). Um einen Knoten auf der Ausgangsebene zu platzieren, ziehe diesen zuoberst in das Tagging-Fenster. Falls die angestrebte Änderung mit einem existierenden Tag in Konflikt steht, dann wird die Operation abgebrochen.

# Tag anhängen

Es gibt diverse Arten, einen vorhandenen Tag an eine Gruppe von ausgewählten Bildern anzuhängen:

- Klicke auf einen Tag im *Tag-Verzeichnis* Fenster, um diesen anzuwählen, dann klicke auf die Schaltfläche *anhängen*.
- Rechtsklick auf den Tag im *Tag-Verzeichnis* Fenster; es erscheint ein Pop-up-Menü, dort die Position "Tag anhängen" anwählen.
- Doppelklick auf einen Tag im Tag-Verzeichnis Fenster.
- Mit Rechtsklick auf einen Tag der Ansicht *angehängte Tags* erscheint ein Pop-up-Menü. Falls einige der angewählten Bilder jetzt diesen Tag noch nicht angehängt haben, kann dieser mit dem "an alle Bilder anhängen" an alle Bilder angehängt werden.
- Schreibe in das Tag eingeben Fenster und drücke die Schaltfläche "neu" oder die Enter Taste. Das wird den Tag kreieren, falls nicht vorhanden, und diesen an die angewählten Bilder anhängen.
- Wähle Strg+T, um ein kleines Textfenster in der Hauptansicht des Leuchttisches zu öffnen. Schreibe den Namen des Tags und drücke Enter. Der Tag wird erzeugt, falls nicht vorhanden und an alle angewählten Bilder angehängt.
- Ziehe eines oder eine Gruppe von Bildern und platziere diese auf den gewünschten Tag.

Beim Überfahren der Bilder im Leuchttisch kannst du überprüfen, welche Tags an Bilder angehängt sind, mit Beobachten des Fensters angehängte Tags im Verschlagwortung-Modul, oder in den Tags Merkmalen im Modul [Bildinformationen](#page-213-0).

# Tag entfernen

Es gibt mehrere Arten Tags von angewählten Bildern zu entfernen:

- Klick auf einen Tag im Fenster *angehängte Tags* des Moduls Verschlagwortung, um den Tag anzuwählen, dann Klick auf die Schaltfläche entfernen.
- Doppelklick auf einen Tag im Fenster angehängte Tags.
- Rechtsklick auf einen Tag im Fenster *angehängte Tags*, es erscheint ein Pop-up-Menü, dort klicke auf "Tag abwählen".

### Tag löschen

Es ist möglich einen Tag gänzlich von allen Bildern (angewählt oder nicht) zu entfernen und den Tag aus der Datenbank zu löschen. Weil das eine große Anzahl von Bildern beeinflussen würde, wird eine Warnung mit der Anzahl der Bilder mit diesem Tag angezeigt. Bitte nimm diese Warnung ernst, denn es gibt keinen diese Aktion rückgängig zu machen (außer die gesamte Datenbank und/oder die XMP Dateien aus einer Sicherung neu zu laden). Ein Tag im Fenster des Tag-Verzeichnisses kann wie folgt gelöscht werden:

- Rechtsklick auf einen Tag im Tag-Verzeichnis, ein Pop-up-Menü erscheint, dort "Tag löschen" wählen.
- Rechtsklick auf einen Knoten im Fenster *Tag-Verzeichnis*, ein Pop-up-Menü erscheint und wähle "Knoten löschen" um den gewählten Knoten zu löschen, zusammen mit allen Kinder-Knoten.

#### Import/Export

Die Schaltfläche "importieren…" gibt dir die Möglichkeit eine Textdatei (die dem Lightroom Tag Textdatei Format entsprechen muss) zu wählen und den Inhalt zu importieren. Falls ein Tag in der importierten Datei bereits existiert, werden dessen Eigenschaften aktualisiert, ansonsten wird ein neuer Tag kreiert.

Die Schaltfläche Export exportiert dein ganzes Tag-Verzeichnis in eine Textdatei deiner Wahl (Lightroom Tag Text Dateiformat).

#### Tastatur

Die folgenden Schlagworte können im Modul Verschlagwortung verwendet werden:

- Die Taste tab kann verwendet werden, um zwischen der Ansicht zugewiesene Tags, dem Eingabefeld und dem Tag Verzeichnis zu navigieren. Wenn innerhalb des Tag Verzeichnisses bewirkt ein Drücken der Taste tab die Selektion des ersten zutreffenden Tags (sofern es welche hat).
- Die Taste nach unten entspricht der Taste tab, wenn sie im Texteingabe-Feld gedrückt wird.
- Shift+Tab bewirkt das gleiche wie die Taste tab, aber sie navigiert in die andere Richtung. Drücken von Shift+Tab innerhalb des Text-Eingabefeldes wählt den ersten benutzerdefinierten Tag im Feld zugewiesene Tags (sofern es solche gibt).
- Die Taste Enter kann im *Tag Verzeichnis* verwendet werden, um den angewählten Tag zuzuweisen, wenn der Fokus auf dem zugewiesenen Tag ist (ähnlich, wie wenn ein Tag zugewiesen ist mit Gebrauch der Maus).
- Drücken von Shift+Enter, wenn innerhalb des Tag Verzeichnis richtet den Fokus auf das Text-Eingabefeld.
- Die Tasten Delete/Backspace können im Feld zugewiesene Tags genutzt werden, um den Tag zu löschen.

# Navigation

Um die Bilder mit einem bestimmten Tag zu sehen, wähle diesen im Tag-Verzeichnis an und Rechtsklick auf den Namen präsentiert ein Pop-up-Menü, wähle "gehe zur Tag-Sammlung". Dies öffnet eine Sammlung im Modul Sammlungen, das alle Bilder zeigt, die diesen Tag angehängt haben. Du kannst auch andere Tags anwählen im Modul Bilder sammeln mit Doppelklick auf die Sammlung für den anderen Tag.

Um zu der Sammlung zurückzukehren, die vor dem Öffnen der Tag-Sammlung geöffnet war, wähle "zurück zur Arbeit" im Pop-up-Menü. Dies bringt dich zurück zur ursprünglichen Sammlung, solange noch du keine andere Sammlung angewählt hast.

# Voreinstellungen

Die Option "Vorlieben" im Menü Voreinstellungen zeigt einen Dialog, in dem du das Verhalten der Tags in der Vorgabeliste erzwingen kannst. Die Liste mit den Vorschlägen für Tags beinhaltet zwei Teile, mit den am meisten zutreffenden Tags auf der einen Seite und den zuletzt verwendeten Tags auf der anderen. Folgende Optionen sind möglich:

# **Stufe des Vertrauens des vorgeschlagenen Tags**

Stufe des Vertrauens, die dazu verwendet, den Tag in der Vorschlagsliste aufzuführen (Standard 50):

-0: zeigt alle zugehörigen Tags,

-99: passe Tags mit einer Stufe des Vertrauens von 99% Übereinstimmung,

-100: ist zwingend eine Stufe, die gar nicht erreicht werden kann und wird also keine passenden Tags anzeigen. Nutze 100%, um die bestmögliche Übereinstimmung zu löschen (schneller).

# **Anzahl kürzlich zugewiesener Tags**

Anzahl kürzlich zugewiesener Tags, um sie der Vorschlagsliste anzufügen (Standard 20). Ein Wert von "-1" kann verwendet werden, die Vorschlagsliste der kürzlich zugewiesenen Tags zu deaktivieren.

# 8.3.4. Karte

# <span id="page-235-0"></span>8.3.4.1. Karteneinstellungen

Wähle die bevorzugte Karte von diversen Anbietern. Einige werden unterschiedliche Ebenen (Satellitenansicht usw.) zeigen, zwischen denen du wählen kannst

# Moduleinstellungen

# **Quelle der Karte**

Wähle hier den Anbieter der Quelle der Karte.

# **Maximale Anzahl Polygon-Punkte**

Das Modul [Finde den Ort](#page-236-1) zeigt keine Polygone an mit mehr Polygon-Punkten, aus Gründen der Performance. Normalerweise hat ein Landes-Polygon zwischen 50'000 und 150'000 Punkte.

#### **OSD anzeigen**

Wähle, ob die OSD Kontrollen oben links im Fenster angezeigt werden sollen.

# **Ausgewählte Bilder**

Kreuze diese Box an, um nur die Bilder der gegenwärtig geöffneten Sammlung (jene vom Filmstreifen) in der Hauptansicht. Entferne das Kreuz, um alle Bilder in der gegenwärtigen Bibliothek anzuzeigen, wo diese Bilder mit GPS Daten assoziiert sind. Du kannst mit dieser Option um schalten mit Strg+S.

# **Max Bilder**

Die maximale Anzahl Bilder, die als Miniaturansichten auf der Karte angezeigt werden.

# **Faktor Gruppengröße**

Vergrößert oder verkleinert den Bereich, der die Gruppierung von Bildern auslöst.

# **Minimale Anzahl Bilder in der Gruppe**

Die kleinste Anzahl muss hier platziert werden, um automatisch eine Bildergruppe dafür zu kreieren.

# **Miniaturbilder-Anzeige**

Definiere, welche Informationen auf der Karte angezeigt werden.

- Vorschaubilder: Zeige Vorschaubilder an mit einem Zähler. •
- Anzahl: Zeige die Anzahl der Bilder an (um auf der Karte Platz zu schaffen). Beim Uberfahren über die Anzahl der Bilder werden die entsprechenden Miniaturbilder angezeigt. Ein Nur-Anzahl Merker verhält sich gleich wie ein normales Miniaturbild, z.B. für Farbmarkierung, scrollen oder Drag-and-drop usw.
- keine: Zeige nichts.

Du kannst durch diese Optionen wechseln mit Shift+S.

# <span id="page-236-1"></span>8.3.4.2. Lokation finden

Suche eine Position auf der Karte, dafür musst du mit dem Internet verbunden sein.

Um dieses Modul zu brauchen, schreibe den Namen einer Ortschaft oder Adresse, dann drücke Enter und eine Liste mit Ergebnissen wird angezeigt. Klicke auf eines der angezeigten Resultate, dann wird die Karte dahin zoomen. Ein Umriss dieses Ortes oder ein Pin, der auf den Ort zeigt, wird angezeigt.

Ein Umriss (Polygon) kann dazu benutzt werden einen Nutzer-Ort zu kreieren. Prüfe die Parameter max polygon points im Modul Einstellungen Karte, um sicher zu sein, dass genügend Punkte vorhanden sind, um ein Polygon anzuzeigen.

# <span id="page-236-0"></span>8.3.4.3. Orte

Erstelle Gebiete oder Orte und organisiere sie mittels hierarchischen Tags.

Ein Ort wird, sobald er ausgewählt ist, als Form auf der Karte angezeigt. Anfänglich wird jeder Ort als Quadrat oder Kreis angezeigt was jedoch mittels Anpassung der Höhe und/oder Breite der Form in ein Rechteck oder Ellipse geändert werden kann.

Ein Ort kann auch von einem OpenStreetMap Region Polygon kreiert werden (Stadt/Land). Um das zu erreichen, stelle zuerst sicher, dass der Parameter maximale Anzahl Polygon-Punkte ausreichend groß ist (gewisse Länder-Polygone brauchen mehr als 150'000 Punkte). Dann wähle den gewünschten Ort im Modul Finde den Ort. Wenn die entsprechende Region-Form angezeigt wird, dann wird ein Polygon-Symbol im Schaltfeld "Form" sichtbar. Wähle dieses an, um den neuen Ort zu kreieren.

Jeder Ort wird als Tag-Eintrag in der Geotagging-Sammlung im Modul [Sammlung](#page-225-1) . Das Pipe-Symbol "|" kann dazu verwendet werden, eine neue Ebene (Gruppe von Gebieten) einzufügen.

# Moduleinstellungen

#### **Form**

Wähle den Kreis oder das Rechteckssymbol aus um die Standardform für neue Orte zu setzen. Ein Polygon-Symbol steht zur Verfügung, wenn eine Form im Modul [Finde Ort](#page-236-1) angezeigt wird.

# **Neuer Ort / neuer Unterort**

Wenn kein Ort angewählt ist, dann kannst du mit dem Button neuer Ort einen Ort als Root Ebene kreieren. Sobald ein Ort angewählt ist, kannst du mit der Schaltfläche neuer Unterort einen neuen Unterort innerhalb des gewählten Ortes kreieren.

# **Zeige alle**

Zeigt oder versteckt alle Orte, die innerhalb des sichtbaren Bereiches der aktuellen Karte sichtbar sind.

# Aktionen in der Ortsliste

#### **Klick**

Wähle oder wähle einen Ort ab. Falls der Ort gegenwärtig auf der Karte nicht zu sehen ist, dann zentriert sich die Karte automatisch auf diesem Ort.

# **Strg+Klick**

Namen des Ortes editieren. Eingabe zum Speichern der Änderung, Escape schließt das Editierfenster ohne zu speichern. **Rechtsklick**

Öffne ein Untermenü auf, mit dem du folgendes kannst:

- Den Namen des Ortes editieren.
- Den Ort abwählen.
- Den Filmstreifen aktualisieren der Filmstreifen wird voll mit allen Bildern des gewählten Ortes sein. •
- Zur Ansicht Leuchttisch wechseln und eine Sammlung der Bilder des gewählten Ortes anzeigen.

# Aktionen und Orte auf der Karte

Hinweis: Die folgenden Aktionen haben bei Polygon-Orten keine Wirkung.

#### **Klicke und ziehe**

Bewege die Ortsform an eine neue Position auf der Karte.

#### **Strg+Klick oder Strg+Umschalt+Klick**

Bewege ein Bild oder eine Bildergruppe und platziere sie innerhalb einer Ortsform.

# **Scrollen mit der Maus**

Falls innerhalb der Ortsform, (aber nicht über einem Bild), kann diese Form vergrößert oder verkleinert werden können. Falls ein Bild überfahren wird, dann navigiere durch die Miniaturen der Bilder an dieser Stelle auf der Karte.

Falls außerhalb der Ortsform (aber nicht über einem Bild) kann der Kartenausschnitt vergrößert oder verkleinert werden. **Shift+Scroll**

Vergrößern oder verkleinern der Ortsform

# **Strg+Scroll**

Vergrößern oder verkleinern der Höhe der Ortsform.

# **Klick auf die Ortsform**

Wähle eine andere Ortsform an, wenn die Schaltfläche zeige alle angewählt ist

# 8.3.5. Leuchttisch

# 8.3.5.1. Ausgewählte Bilder

Führe Aktionen an Bildern durch, die im Leuchttisch ausgewählt sind.

# Moduleinstellungen

Die Modulsteuerung ist auf zwei Registerkarten verteilt für die Arbeiten an den Bildern, und für die zugehörigen Metadaten.

# Registerkarte Bilder

# **Entfernen**

Entfernt die angewählten Bilder aus der darktable Library, ohne diese zu löschen. Entfernte Bilder können nicht länger gesichtet oder bearbeitet, aber die Bilddateien bleiben zusammen mit eventuellen XMP Dateien im Verzeichnis. Da darktable die XMP Dateien aktualisiert mit den letzten Bearbeitungen behält, kannst du später deine Arbeit wieder herstellen mit einem Neuimport der Bilder.

#### **Papierkorb**

Entferne die gewählten Bilder von der darktable Library und entferne eventuelle dazugehörige XMP Dateien aus dem Dateisystem. Falls keine Duplikate eines entfernten Bildes in der daktable Library verbleibt, wird die Bilddatei ebenfalls gelöscht. Du kannst bestimmen, ob diese Aktion die Dateien unwiderruflich löscht und diese in den Papierkorb des Systems befördert mit einer Einstellung in [darktable-Voreinstellungen>Sicherheit](#page-255-0) . Eine zweite Einstellung am gleichen Ort gibt die Möglichkeit einer Nachfrage vor dem Löschen der Bilder.

# **Verschieben**

Bewegt die angewählten Bilder effektiv (die Bilddateien inklusive aller zugehörigen XMP Dateien) in einen anderen Ordner Dateisystems. Falls im Zielordner schon ein Bild mit diesem Namen existiert, dann wird das Bild nicht bewegt.

#### **kopieren**

Kopiert die ausgewählten Bilder (die Bilder inklusive aller zugehörigen XMP-Begleitdateien) in einen anderes Verzeichnis des Dateisystems. Falls im Zielverzeichnis schon ein Bild gleichen Namens existiert, wird dieses nicht überschrieben. Stattdessen wird ein neues Duplikat des Ausgangsbildes mit gleichem Verlaufsstapel erzeugt.

# **HDR erzeugen**

Erzeugt ein Bild mit hohem Dynamikumfang (high dynamic range, HDR) aus den ausgewählten Bildern und fügt das Ergebnis der Biblithek als neues Bild im DNG-Format hinzu. Die Bilder müssen genau ausgerichtet sein, was Aufnahmen mit einem stabilen Stativ voraus. HDRs können auch mit anderen Programmen, wie "Luminance HDR", erzeugt und für die weitere Bearbeitung in darktable importiert werden. Hinweis: darktable kann nur HDRs aus RAW-Dateien erzeugen.

# **Duplizieren**

Kreiert Duplikate der angewählten Bilder innerhalb darktable. Duplikate teilen das gleiche Ausgangsbild, aber jedes einzelne hat die eigene XMP Datei, aber jedes Duplikat hat seine eigene XMP Datei und einen separaten Eintrag in der Library der Datenbank von darktable. So kannst du verschiedenen Bearbeitungen am gleichen Bild ausprobieren.

# **Drehung**

Führt eine Drehung im oder gegen den Uhrzeigersinn auf den ausgewählten Bilder aus. Eine dritte Schaltfläche setzt die Drehung auf den in den Exif-Daten des Bildes gespeicherten Wert zurück. Diese Funktion ist direkt verbunden mit dem Dunkelkammer-Modul *[Drehung](#page-91-0)*. Hier gemachte Einstellungen werden automatisch als Bearbeitungsschritt für dieses Modul in den Verlaufsstapel übertragen.

#### **Lokal kopieren**

Generiere lokale Kopien der gewählten Bilder im lokalen Laufwerk. Diese Kopien werden verwendet, wenn die Originalbilder nicht erreichbar sind (siehe [lokale Kopien](#page-11-0) ).

# **Kopie zurückspielen**

Synchronisiere die XMP Datei der lokalen Kopie von jedem gewählten Bild mit der Kopie auf einem externen Datenträger, und entferne die lokalen Kopien. Beachte, falls eine lokale Kopie verändert wurde und der externe Datenträger kann nicht angewählt werden, dann wird die lokale Kopie nicht gelöscht (siehe [lokale Kopien](#page-11-0)).

### **Gruppieren**

Kreiere eine neue Gruppe aus ausgewählten Bildern (siehe [Bilder gruppieren](#page-26-0) ).

# **Gruppe auflösen**

Entferne ausgewählte Bilder aus deren Gruppe (siehe [Bilder gruppieren](#page-26-0) ).

# Registerkarte Metadaten

### **Metadatenfelder Checkboxes**

Wähle die Typen von Metadaten, die du bearbeiten willst (Bewertungen, Stichwörter, Metadaten, Farben, Geo-Tags).

#### **Kopieren**

Kopiert die gewählten Felder der Metadaten des angewählten Bildes in den Zwischenspeicher. Falls du mehr als eines oder gar kein Bild angewählt hast, dann ist diese Funktion nicht anwählbar.

#### **Einfügen**

Fügt eine zuvor gewählte Metadaten-Struktur aus dem Zwischenspeicher in angewählte Bilder ein.

# **Löschen**

Lösche die ausgewählten Typen von Metadaten aus den angewählten Bildern.

#### **Modus**

Beim Einsetzen von Metadaten in Bilder, gibt diese Option die Möglichkeit, entweder, dass die in den Zwischenspeicher kopierte Struktur mit den bereits existierenden Metadaten (zusammenfügen) oder diese komplett (überschreiben) soll.

#### **Exif-Daten aktualisieren**

Aktualisiere die Exif-Daten der Ausgangsdatei. Warnung: Dies kann einige Tags und Metadaten überschreiben, die du in darktable geändert hast (z.B. Sternebewertungen).

#### **Monochrom**

Kennzeichnet das Bild als monochrom, wodurch es jede monochrom-spezifische Behandlung bekommt, die von Dunkelkammer-Modulen angeboten wird. Mehr dazu in Abschnitt [Entwicklung von Monochrom-Bildern](#page-276-0).

#### **Farbe**

Entferne die Monochrom-Markierung vom Bild, sodass wieder der normale Arbeitsablauf um Farbbilder zu bearbeiten angewählt ist.

# <span id="page-238-0"></span>8.3.5.2. Import

Füge Bilder der darktable library hinzu, kopiere diese von einem andern Ort auf dem Verzeichnis oder einer verbundenen Kamera.

Für zusätzliche Informationen siehe unterstützte Datei-Formate.

# Moduleinstellungen

Die folgenden Schaltknöpfe werden in der Benutzeroberfläche des Moduls standardmäßig angezeigt:

#### **importieren**

Füge existierende Bilder zur Bibliothek von darktable hinzu, ohne Dateien zu kopieren oder zu verschieben. Wird ein einzelnes Bild hinzugefügt, wird dieses direkt in die Dunkelkammer geladen.

# **copy & import**

Erstelle Kopien der Bilder des Dateisystems und dann füge diese Kopien der darktable library hinzu.

Falls eine Kamera entdeckt wird, dann wird im Modul ein neuer Bereich dafür angezeigt. Falls du dann mit der Maus über dem Kamerabild bist, wird beim Cursor die Informationen der Kamera (Modell, Version der Firmware usw.).:

Je nach Möglichkeiten der Kamera können die folgenden zusätzlichen Schaltknöpfe angezeigt werden:

# **Schließe Kamera an**

Schließe die Kamera für den exklusiven Gebrauch durch darktable an. Dieser Button erscheint nur, wenn die Kamera nicht richtig angeschlossen ist, oder durch eine andere Funktion verriegelt ist.

#### **copy & import from camera**

Kreiere Kopien von Bildern der angeschlossenen Kamera und füge diese dann der darktable libray hinzu. Dieser Button erscheint nur, wenn die Kamera angeschlossen ist.

# **[Tethering-Aufnahme](#page-66-0)**

Öffnet die Ansicht Tethering, sodass Aufnahmen mit der angeschlossenen Kamera in darktable gemacht werden können. Die Schaltfläche erscheint nur, wenn die Kamera verbunden ist.

#### **Kamera demontieren**

Nimm die Kamera wieder weg für andere Anwendungen. Dieser Button, wenn die Kamera angeschlossen ist.

# Modul Parameter

Klicke auf das Label "Parameter" oder den Expander-Button daneben, um die folgenden zusätzlichen Optionen anzuzeigen.

Alle Parameter einer Session werden beibehalten und sie können als Voreinstellung gesichert werden.

# **Ignoriere Exif-Bewertungen**

Setze für diese Option das Häkchen, um irgendwelche, in den Exifdaten der Bilder gespeicherten Bewertungen zu ignorieren und gebrauche den einstellbaren Vorgabewert (unten).

#### **Bewertung beim Import**

Erste Bewertung mit Sternen (von 0 bis 5) für alle neu importierten Bilder (Standardwert: 1)

#### **Metadaten beim Import hinzufügen**

Setze hier das Häkchen, um automatisch beim Import Metadaten Felder und oder Tags zu setzen (siehe unten).

#### **Metadaten**

Wenn das Häkchen bei "Metadaten beim Import hinzufügen" gesetzt ist, wird eine Liste der sichtbaren Metadaten Felder gezeigt (für Details siehe Metadaten-Editor). Alle Inhalte der ausgefüllten Felder werden den importierten Bildern automatisch zugefügt. Du kannst auch Voreinstellungen wählen, die im Metadaten Editor gesichert sind.

Doppelklick auf eine Eingabe um das zugehörige Feld um das Feld zurückzusetzen. Doppelklick auf das Feld "Metadaten Voreinstellungen" um alle Felder zurückzusetzen.

Wenn [darktable-Voreinstellungen>Speichern>für jedes Bild XMP Datei schreiben](#page-256-0) nicht gesetzt ist, wird ein zweites Register aufgezeigt "von XMP" präsentiert, sodass du den Import von nicht Metadaten von XMP-Dateien verhindern kannst.

### **Stichwörter**

Falls du zusätzliche Tags beim Import beifügen willst, kannst du diese hier in einer kommaseparierten Liste eintragen. So wie bei den Metadaten kannst du auch welche von den Voreinstellungen im Modul [Verschlagwortung](#page-229-0) wählen.

# Import Dialog

Jeder der drei Schaltknöpfe (Füge zur Library hinzu, Kopiere&Importiere, Kopiere&Importiere von der Kamera) nutzt einen ähnlichen Dialog für den Import-Vorgang, wird in diesem Abschnitt beschrieben.

Der folgende Beispiel-Screenshot stammt vom Button "Füge zur Library hinzu":

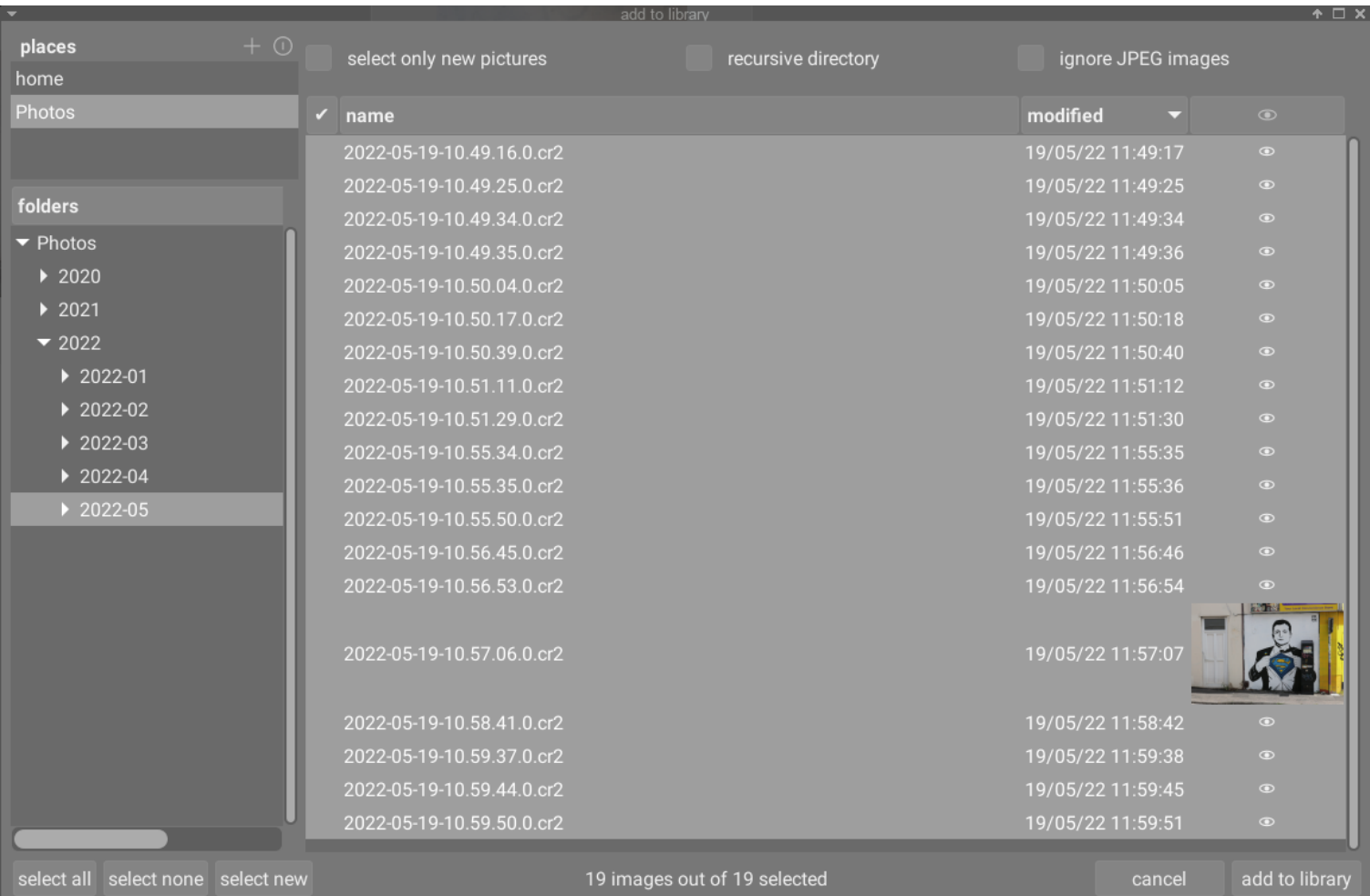

# Gemeinsame Funktionen

#### Orte und Ordner

Der Import-Dialog dient dazu, gemeinsame Import-Orte aufzusetzen, um spätere Importe so einfach wie möglich zu gestalten. Wenn du das erste Mal den Dialog öffnest, wird darktable versuchen einige gemeinsame orte hinzuzufügen (Home, Bilder, angeschlossene Geräte) zu den Fensterorten. Du kannst neue Orte zur Liste hinzufügen mit Klick auf den + Knopf und du kannst Orte entfernen mit Rechtsklick auf den gewünschten Ort. Falls du gelöschte Orte wieder einfügen willst, kannst du das tun, mit dem Reset-Button.

Wenn du einen Ort wählst, wird der Ordnerbaum automatisch gefüllt (in die Ordnerfenster) vom Wurzel-Ordner des gewählten Ortes. Du kannst dann durch den Ordnerbaum navigieren und ein Ordner für den Import anwählen. Der letzte angewählte Ort/Ordner wird beim nächsten Mal automatisch wieder geladen, um den Dialog zu eröffnen.

Im Beispiel-Bildschirmabzug oben ist zu sehen, dass ein "Ort" als Wurzel für den Fotoordner erzeugt wurde und ein Unterordner darin ausgewählt wurde. Das ist der empfohlene Arbeitsablauf für den Importvorgang, d.h. es sollten nicht oft neue Orte erzeugt werden müssen.

#### Verzeichnisse

Wenn du einmal einen Ordner ausgewählt hast Dateifenster werden automatisch mit einer Liste der Dateien von diesem Ordner gefüllt. Als Standard werden alle Dateien im Ordner angewählt.

Du kannst die Vorschaubilder von jedem Bild ansehen mit Klick auf das Icon . Zusätzlich gibt es unten Schaltknöpfe für "alle" oder "keine".

Wenn die Auswahl passt, drücke zum Importieren die Eingabe-Taste oder klicke den Button unten rechts in der Ansicht an. (Dieser Schaltknopf wird je nach der Art des Importes unterschiedlich benannt.)

Drücke Escape oder klicke den Button "Abbrechen", um ohne Import zu sein.

# Allgemeine Optionen

Die folgenden zusätzlichen Optionen gibt es in allen Import Dialogen:

# **Rekursive Verzeichnisse**

Setze für diese Option das Häkchen, um Bilder im angewählten Verzeichnis und allen Unterverzeichnissen zu importieren. Die Option wird nicht empfohlen, um eine große Anzahl Bilder auf einmal zu importieren. Für den Importprozess muss darktable Miniaturbilder aller Bilder erzeugen, kann aber letztlich nur die Allerletzten im Cache behalten. Deshalb ist es besser, Bilder in kleineren Mengen zu importieren, um die Restriktionen der Leistung zu vermeiden, die dieser Prozess verursacht.

# **JPEG-Dateien ignorieren**

Setze für diese Option das Häkchen, fallsJPEG Bilder im gleichen Ordner sind, die du nicht importieren willst. Diese Option wird normalerweise gebraucht, wenn die Kamera RAW+JPEG sichert und du nur an den RAW arbeiten, und die JPEG Dateien nicht bearbeiten willst.

# Füge der Library hinzu

Der Button "füge der Library hinzu" erlaubt es dir, eines oder mehrere existierende Bilder vom lokalen Dateisystem der darktable Library hinzuzufügen. Dieser Prozess kopiert keine oder bewegt auch keine Bilder, aber fügt nur deren Details der Datenbank Library hinzu und erzeugt für diese eine XMP Datei.

# **Wähle nur neue Bilder aus**

Kreuze hier an, um die erste Auswahl (wenn der Dialog geladen ist) auf ausschließlich jene Bilder zu beschränken, die noch nicht in die darktable Library geladen wurden. Wenn du versuchst bereits existierende Bilder wieder in die darktable Library zu laden, dann werden Daten für diese Bilder von den XMP Dateien geladen. Es gibt unten im Dialog auch einen button, um ausschließlich "neue" Bilder aus dem gewählten Ordner auszuwählen.

**Hinweis:** "Füge der Bildbibliothek hinzu" kreiert keine Duplikate deiner Bilder in einer separaten Verzeichnisstruktur, sondern bearbeitet diese vor Ort. Der Prozess "Füge der Bildbibliothek hinzu" wird lediglich Details dieser Bilder in die Bibliothek der Datenbank von darktable schreiben (und wo nötig eine XMP Datei eröffnen), sodass die Bilder gesichtet und bearbeitet werden können.

Das bedeutet auch, dass, falls du Bilder nach dem Hinzufügen vom Datenträger löschen solltest, darktable diese nicht mehr finden kann. Außerdem wird darktable keine Änderungen in deinen Verzeichnissen nachvollziehen. Irgendwelche zusätzlichen neuen Bilder werden erst in darktable sichtbar, nachdem diese importiert sind.

# Kopieren & Import

Diese Option kopiert Bilder von einem anderen Ort in dein Dateisystem (inklusive verbundene Dateisysteme) und kopiert dann Bilder in die darktable Library.

Es gibt die folgenden zusätzlichen Optionen, um die Namensgebung der Dateien und Ordner der kopierten Dateien zu steuern. Standardmäßig wird nur der "Import-Job" gezeigt – klicke auf die Schaltfläche "Regeln für die Namensgebung" neben dem Expander-Icon, um die zusätzlichen Optionen anzuzeigen:

# **Importauftrag**

Name des Importauftrags (verfügbar unter der Variable \$(JOBCODE)).

# **Überschreibe das heutige Datum**

Schreibe hier ein gültiges Datum/Zeit (im Format YYYY-MM-DD[Thh:mm:ss]), wenn du das gegenwärtige Datum/Zeit überschreiben willst mit dem Erweitern der Variablen \$(YEAR), \$(MONTH), \$(DAY), \$(HOUR), \$(MINUTE) und \$(SECONDS). Ansonsten lasse dieses Feld leer.

# **Namensformat des Wurzelverzeichnisses**

Die Bezeichnung der Wurzel des Basisverzeichnisses (Standard: \$(PICTURES\_FOLDER)/Darktable). Durch Anklicken des Symbols neben der Eingabe kann ein Verzeichnis ausgewählt werden.

# **Namensformat der Unterordner**

Namensformat für Unterverzeichnisse (Voreinstellung: \$ (YEAR) \$ (MONTH) \$ (DAY) \$ (JOBCODE)).

# **Behalte den originalen Dateinamen**

Kreuze diese Box an, um beim Import den ursprünglichen Dateinamen beizubehalten, anstelle das untenstehende Muster anzuwenden.

# **Muster für Namensgebung**

Das Muster für die Namensgebung (Standard \$(YEAR)\$(MONTH)\$(DAY) \$(SEQUENCE).\$(FILE\_EXTENSION)).

#### **Lasse dieses Fenster offen**

Lasse das Fenster offen, nachdem der Import komplett ist, um mehrere Importe mit anderen Namensgebungen zuzulassen.

Die meisten dieser Optionen können auch in den [darktable-Voreinstellungen > Import](#page-248-0) gesetzt werden. Siehe diesen Abschnitt für zusätzliche Informationen über die möglichen Variablen.

#### Kopieren & Import von einer Kamera

Diese Option kopiert Dateien von einer verbundenen Kamera in das lokale Dateisystem und fügt die kopierten Bilder der darktable Library hinzu. Es gibt dafür die gleichen Regeln für die Namensgebung wie für "Kopieren&Import", aber man kann keine Ordner auswählen.

# 8.3.5.3. Lua Skript Installation

Dieses Modul gibt eine Schnittstelle für die Installation von darktable Lua Skripte. Beim ersten Aufruf werden im Modul Instruktionen angezeigt.

Das kann in einer Option deaktiviert werden in [darktable-Voreinstellungen>Lua-Optionen](#page-267-0) .

# 8.3.5.4. Stile

Kreiere Stile mit Namen von angewählten Bildern [Verlaufs-stapel](#page-32-0) und füge Stile angewählten Bilder hinzu.

Stile können entweder innerhalb dieses Bedienungsfeldes oder im Modul [Verlaufs-stapel](#page-206-0) in der Dunkelkammer erarbeitet werden.

Eine Liste aller vorhandenen Stile wird im Modul angezeigt. Ein Suchfeld über der Liste dient für die Suche mit Namen oder Beschreibung. Das Modul erlaubt es auch Stile zu bearbeiten oder zu löschen.

Doppelklick auf den Namen eines Stil wendet diesen auf alle ausgewählten Bilder an. Ein Stil kann auch mit einem zugeordneten Kurzbefehl angewendet werden (siehe darktable-Voreinstellungen > Kurzbefehle) in den Ansichten Leuchttisch und Dunkelkammer.

Lösche alle Stile mit Klick auf die Modul-Schaltfläche Reset.

Notiere, dass Stile auch den aktiven Status jedes Moduls beinhalten. Das kannst du nutzen, um deine eigenen Standard-Settings, die du dann bei Bedarf aktivieren kannst. Setze einfach deinen gewünschten Standard für jedes Modul, dann deaktiviere das Modul und sichere den Stil.

# Moduleinstellungen

#### **Duplikat erzeugen**

Wenn ein Stil einem Bild zugefügt wird, klicke diese Schaltfläche an, um ein Duplikat des Bildes zu machen, vor der Stil angewendet wird. Wenn diese Option nicht angewählt ist, wird der Stil direkt den angewählten Bildern zugefügt. Vorsicht: in diesem Fall wird jeglicher eventuell vorhandene Verlaufs-stapel überschrieben (abhängig vom Modus – siehe unten) und kann nicht widerrufen werden.

#### **Modus**

wie mit dem Modul [Verlaufs-stapel](#page-243-0) kann in dieser Schaltbox entweder "anhängen" oder "überschreiben" zum bestehenden Verlaufs-stapel des gewählten Bildes vorgewählt werden

#### **Erzeugen**

Kreiere neuen Stil durch Verwenden des Verkaufsstapels des angewählten Bildes. Für jedes angewählte Bild wird separat ein Fenster für die Kreation des Stiles angezeigt. Du musst einen eindeutigen Namen für jeden neuen Stil verwenden und du kannst auch optional eine Beschreibung dazu schreiben. Du hast die Option jeden einzelnen Bearbeitungs-Schritt des Verkaufsstapels, den du nicht im zu kreierenden Stil willst, hier abzuwählen.

Das Bedienfeld stützt eine hierarchische Struktur, was bedeutet, dass du mit dem Pipe-Symbol "|" als Trenner Kategorien erzeugen kannst. Zum Beispiel wird "print|tone curve +0.5 EV" eine "Ausdruck" Kategorie mit einem Stil mit einer "Gradationskurve +0.5 EV" tiefer erzeugen.

#### **Bearbeiten…**

Wähle "bearbeiten…", dann wird ein Dialog gezeigt, der es erlaubt einzelne Bearbeitungsschritte eines bestehenden Stiles einzubeziehen oder abzuwählen. Prüfe die Option "Duplikat erzeugen", falls du einen neuen Stil erzeugen willst, anstelle eines bestehenden überschreiben, in diesem Fall musst du einen eindeutigen Namen für den neuen Stil vergeben.

# **Entferne**

Lösche den gewählten Stil ohne weitere Nachfrage.

# **Importieren…**

Importiere einen zuvor gesicherten Stil. Stile sind als XML Dateien mit der Endung .dtstyle abgelegt. Falls schon ein Stil mit dem gleichen Namen existiert, wirst du gefragt, ob du diesen überschreiben willst.

# **Exportieren**

Sichere den gewählten Stil als eine .dtstyleDatei. Das erlaubt es, Stile zu publizieren und mit anderen zu teilen.

# <span id="page-243-0"></span>8.3.5.5. Verlauf

Den Verlaufsstapel eines oder mehrerer ausgewählter Bilder verändern.

# Moduleinstellungen

#### **selektiv kopieren …**

Kopiert nur Teile des Verlaufsstapels der ausgewählten Bilder. In einem Dialog werden die zu kopierenden Elemente des Verlaufsstapels ausgewählt. Falls mehrere Bilder ausgewählt wurden, wird der Verlaufsstapel des zuerst gewählten Bildes genommen. Doppelklick auf ein Verlaufselement kopiert nur dieses und beendet anschließend den Dialog.

#### **kopieren**

Kopiert den gesamten Verlaufsstapel eines ausgewählten Bildes. Falls mehrere Bilder ausgewählt wurden, wird der Verlaufsstapel des zuerst gewählten Bildes genommen.

Informationen betreffend die interne Anzeigeverschlüsselung und Masken-Management wird als unsicher angesehen für ein automatisches Kopieren auf andere Bilder und wird deshalb hier nicht mit kopiert.

Folgende Module sind von der Operation kopieren ausgeschlossen:

- <u>[Drehung](#page-91-0)</u>
- <u>[Objektiv-Korrektur](#page-158-0)</u>
- [RAW-schwarz/Weisspunkt](#page-162-0)
- [Pixel-Drehung](#page-159-0)
- [Pixel-Skalierung](#page-160-0)
- [Weissabgleich](#page-189-0)
- veraltete Module

Du kannst diese Ausschlüsse übersteuern mit dem Gebrauch "selektive einfügen" dann auswählen, welche Module du auf die gewählten Bilder anwenden willst.

# **komprimieren**

Fasst den Verlaufsstapel des ausgewählten Bildes zusammen. Alle mehrfach im Verlaufsstapel vorkommenden Module werden zu einem einzelnen Schritt im Verlauf zusammengefasst. Achtung: Diese Aktion kann nicht rückgängig gemacht werden!

#### **verwerfen**

Löscht den Verlaufsstapel der ausgewählten Bilder. Achtung: Diese Aktion kann nicht rückgängig gemacht werden!

# **selektiv einfügen …**

Fügt Teile eines kopierten Verlaufsstapels zu allen ausgewählten Bildern hinzu. In einem Dialog werden die einzufügenden Elemente aus dem Verlaufsstapel ausgewählt.

# **einfügen**

Fügt alle Elemente eines kopierten Verlaufsstapels zu den ausgewählten Bildern hinzu.

#### **Modus**

Diese Einstellung definiert, wie das Einfügen bei einem Bild erfolgt, das schon einen Verlaufsstapel hat. Einfach gesagt, löscht der Modus "überschreiben" den vorherigen Verlaufsstapel vor dem Einfügen, während "hinzufügen" die beiden Verlaufssstapel zusammenfügt.

Ein kopierter Verlaufssstapel kann mehrere Einträge des gleichen Moduls haben (mit den gleichen oder unterschiedlichen Namen) und Einfügen verhält sich für diese Einsetzungen unterschiedlich, ob hinzufügen oder überschreiben angewählt ist.

Im Modus hinzufügen wird ein Modul aus dem kopierten Verlaufsstapel, das auch im Zielbild vorkommt, durch das namensgleiche Modul aus dem kopierten Verlauf ersetzt. Falls das Modul nicht vorhanden ist, wird eine neue Instanz erzeugt. In beiden Fällen wird die eingefügte Instanz oben im Verlaufsstapel einsortiert. Falls ein Modul mehrfach in einem Verlaufsstapel vorkommt, wird nur das letzte Vorkommen berücksichtigt.

Der Modus überschreiben verhält sich gleich, außer dass der Verlauf des Zielbildes vor dem Einfügen gelöscht wird. Die Aktionen "alles kopieren" bzw. "alles einfügen" werden den kopierten Verlaufsstapel für das Zielbild einfach duplizieren (inklusive aller doppelter Vorkommen).

#### **Anmerkungen**

- Automatische Voreinstellungen von Modulen werden zu einem Bild nur dann hinzugefügt, wenn es zum ersten Mal in der Dunkelkammer geöffnet wurde oder dessen Verlaufsstapel gelöscht wird. Wenn der Modus überschreiben zum Einfügen von Verlaufsstapeln für Bilder genutzt wird, die vorher in der Dunkelkammer nicht geöffnet waren, werden beim Öffnen eines Bildes in der Dunkelkammer die automatischen Voreinstellungen angewendet. Es mag dann so aussehen, als ob der Modus "überschreiben" nicht genau den bestehenden Verlaufssstapel dupliziert, da in diesem Fall die automatischen Module ebenfalls hinzugefügt wurden.
- Der Modus hinzufügen erlaubt später, einen vorher existierenden Verlaufsstapel zu rekonstruieren (weil vorherige Verlaufsschritte im Verlauf des Zielbildes enthalten sind). Im Modus "überschreiben" sind jedoch alle vorangegangenen Bearbeitungen unwiderruflich verloren.
- Die Modus Einstellung wird beibehalten, wenn du darktable schließt falls du etwas für eine einmalige Kopie veränderst, dann stelle sicher, es zurück zu ändern.

#### **XMP-Begleitdatei laden**

Öffnet einen Dialog, um den Verlaufsstapel einer ausgewählten XMP-Datei zu importieren. Dieser kopierte Verlaufsstapel kann dann zu einem oder mehreren Bildern hinzugefügt werden.

Aus darktable exportierte Bilder enthalten typischerweise den gesamten Verlaufsstapel, falls das Dateiformat eingebettete Metadaten unterstützt (siehe im Modul [Export](#page-213-1) nach Details dieser Funktion und seinen Grenzen). Ein exportiertes Bild kann auf die gleiche Art als Begleitdatei geladen werden, wie eine XMP-Datei. Diese Funktion erlaubt, alle Parametereinstellungen wiederherzustellen, die versehentlich verloren oder in der XMP-Datei überschrieben wurden. Gebraucht wird nur das Ausgangsbild, normalerweise eine RAW-Datei, und die exportierte Datei.

# **Schreibe XMP Dateien**

Schreibe XMP Dateien für alle angewählten Bilder. Der Dateiname wird generiert durch Anhängen von ".xmp" an den Namen der zugehörigen Ausgangsdatei.

darktable generiert und aktualisiert XMP Dateien als Standard, wann immer du an einem Bild arbeitest und somit den Verlauf änderst. Du kannst diese automatische Generierung von XMP Dateien sperren in [darktable-](#page-256-1)[Voreinstellungen>Speichern](#page-256-1) . Das kann nützlich sein, falls du mehrere Versionen von darktable nebeneinander betreibst (so kommen die Bearbeitungen der einzelnen Versionen nicht in Konflikt). Jedoch ist es im Normalfall nicht angebracht diese Funktion zu sperren.

# 8.3.5.6. Wähle

Wähle Bilder im Leuchttisch anhand von einfachen Kriterien.

# Moduleinstellungen

# **Alle auswählen**

Wähle alle Bilder in der gegenwärtigen Sammlung.

#### **Keine auswählen**

Alle Bilder abwählen.

# **Auswahl invertieren**

Wähle alle Bilder der gegenwärtigen Sammlung aus, die gegenwärtig nicht ausgewählt sind.

# **Filmrolle auswählen**

Wähle alle Bilder in der gegenwärtigen Sammlung, die in der gleichen Filmrolle sind, wie die gegenwärtig ausgewählten Bilder.

# **Unbearbeitete**

Wähle alle bis jetzt noch nicht bearbeiteten Bilder in der gegenwärtigen Sammlung.

# 8.3.5.7. Zeitleiste

Betrachte deine Bilder in der Zeit/Datum, in der sie fotografiert wurden.

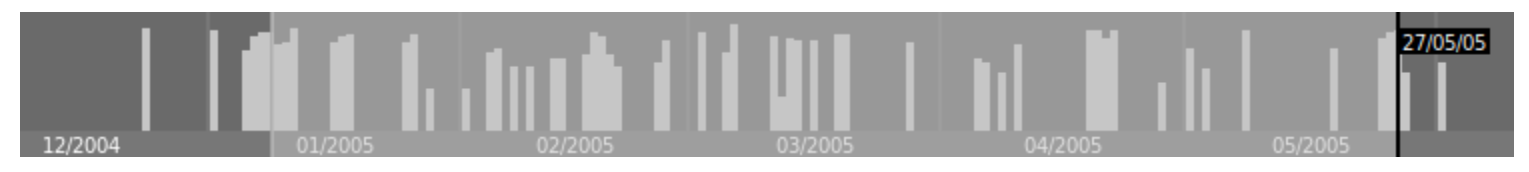

Im Dateimanager des Leuchttischs kann mit dem Kurzbefehl Strg+F die Zeitleiste im unteren Bedienfeld ein-/ausgeblendet werden.

Innerhalb der Zeitleiste kannst du die vorherigen oder nächsten Daten mit dem Scrollrad der Maus hinein/heraus-zoomen, Strg+scroll.

Du kannst die Zeitleiste nutzen, um Bilder eines Datumsbereiches auswählen mit Klick+ziehen der Maus.

# 8.3.6. Tethering

# 8.3.6.1. Kamera Einstellungen

Einstellungen für eine Aufnahme.

Dies kann folgendes beinhalten, Abfolge, Belichtungsreihe und verzögere Auslösung. Es ist auch möglich andere Kameraeinstellungen anzuwählen, wie Art der Fokussierung, Blende, Verschlusszeit, ISO und Weißabgleich.

# 8.3.6.2. Live Ansicht

Kontrolliere den Live-View Modus deiner Kamera.

Funktionalität wie Fokussierung, Drehung, Anleitungen und Überblendungen werden unterstützt

# 8.3.6.3. Session

Definiere einen Auftragsnamen für die Sitzung zur Erstellung einer neuen Filmrolle.

Eine Session ist eine Folge von Belichtungen aufgenommen im Tethering-Modus, die in einer Filmrolle aufgezeichnet werden. Eine neue Session bedeutet, dass eine neue Filmrolle angelegt wird.

Mit dem Sitzungsmodul kann ein Auftragsname zur Erzeugung einer neuen Filmrolle definiert werden. Unter [darktable-](#page-248-0)[Voreinstellungen > Importieren > Sitzungsoptionen](#page-248-0) sind weitere Informationen zur Erzeugung von neue Filmrollen mit der `\$(JOBCODE)- Variablen beschrieben.

# **9. Benutzereinstellungen und Einstellungen**

# 9.1. Übersicht

In darktable gibt es eine Anzahl von benutzerdefinierbaren Präferenzen. Diese können eingestellt werden im Dialog Präferenzen, der mit dem Zahnradsymbol oben rechts angewählt werden kann, obere Einstellungen. Präferenzen sind in Registern aufgeteilt, in welchen jedes in der jeweils folgenden Stufe genauer beschrieben wird.

Wenn es aus dem Leuchttisch oder Dunkelkammer geöffnet wird, dann wird das entsprechende Register standardmäßig geladen, dann kannst du es anpassen.

Jede geänderte Einstellung (z.B. jene die vom Standard abweichen) werden mit einem Aufzählungszeichen angezeigt. Falls du eine Einstellung änderst, die einen Neustart erfordert, wird eine Notiz als Erinnerung eingeblendet, nachdem du den Dialog darktable-Voreinstellungen verlässt.

Mit Doppelklick auf den Bezeichner einer Einstellung wird diese auf den Standardwert zurückgesetzt.

Der Dialog darktable-Voreinstellungen kann durch Klick auf die Schaltfläche "Schließen" oder mit der Esc-Taste geschlossen werden.

# 9.2. Allgemeines

Kontrolliere den Gesamtlook und Gesamt-Feeling von darktable.

# **Sprache der Oberfläche**

Bestimme die Sprache der Benutzeroberfläche. Der Systemstandard ist mit einem \* bezeichnet (erfordert einen Neustart)

# **Theme**

Setze das Theme (Gesamtbild) für die Benutzerschnittstelle. Neben ästhetischen Überlegungen ist die empfohlene Farbe der Schnittstelle ein Mittelgrau. Die visuelle Wahrnehmung wird durch die Umgebungshelligkeit beeinflusst, und eine niedere Schnittstellen-Helligkeit verursacht alle Arten von Illusionen. Mit einer dunklen Schnittstelle kann daher das Retuschieren der Bilder zu exzessivem Retuschieren führen (Missbrauch von Kontrast und Sättigung) und das Bild wird zu dunkel, wenn es ausgedruckt wird. Es wird daher dringend empfohlen eines der "grauen" Themes für Retusche-Arbeiten, weil diese so ausgestaltet sind, dass die Benutzerschnittstelle ein mittleres Grau ist (Standard "darktable-elegantes-Grau").

# **System-Schriftgröße der Anzeige**

Wähle diese Möglichkeit an, um die Schriftgröße des Systems anders zu definieren. Wenn es nicht angekreuzt ist, kannst du eine Schriftgröße in das Feld darunter eintragen (Standard ein)

# **Schriftgröße in Punkten**

Wenn "brauche System Schriftgröße"nicht angekreuzt ist, kannst du eine Schriftgröße (in Punkten) in das Feld darunter eintragen für darktable. Die Schriftgröße ändert sich sofort.

# **GUI Einstellungen und Text DPI**

Stelle hier die Auflösung des GUI (Grafische Benutzerschnittstelle), um Kontrollkästchen, Knöpfe Labels etc. anders zu skalieren, verkleinern, um mehr Platz zu schaffen. Setze es auf -1, um die systemdefinierte globale Auflösung zu nutzen. Der Standard ist bei den meisten Systemen 96 DPI (benötigt einen Neustart).

# CSS Themes Änderungen

Zusätzlich zur möglichen Auswahl eines voreingestellten Themes, kannst du zusätzlich CSS Anpassungen einbringen, um den Look und das Feeling von darktable.

Es gibt dafür zwei verschiedene Methoden:

#### **Kreiere ein benutzerdefiniertes Theme**

Falls du viele Änderungen an der Benutzeroberfläche von darktable machen willst, wirst du selber dein eigenes Theme kreieren wollen (in einer .css Datei) und es abspeicher in \$HOME/.config/darktable/themes (oder C:\%LOCALAPPDATA% \darktable\themes in Windows). Dein neues Theme wird beim nächsten Starten von darktable automatisch in der Auswahlliste der Themes erscheinen.

Bitte beachte, dass die Struktur vom internen CSS von darktable häufig wechselt, was es nötig machen kann erhebliche Änderungen an deinem Theme vorzunehmen, wenn die nächste Ausgabe von darktable erscheint. Aus diesem Grund (unter andere) empfehlen wir es nicht komplexe benutzerdefinierte Themes zu kreieren, ohne du bist bereit viel Zeit in den Unterhalt zu investieren. Wenn dein Theme auf einem vorgegebenen Theme mit den Direktiven@import urlvon darktable basiert, dann beachte, dass die CSS Theme möglicherweise nicht zwischen Installationen portiert werden kann (@import url nutzt relative Pfade und der Ort der vorgebauten Themes hängt vom System ab).

#### **Kreiere Theme Optimierungen**

Unten in der Kolonne Allgemein gibt es ein Textfeld, innerhalb welchem du deine eigenen CSS-Optimierungen eingeben kannst. Wenn du diese Option nutzest, wird darktable zuerst dein gewähltes Theme laden (das "Basis" Theme aus der Auswahlliste der Themes) und wird dann dein CSS überlagern. Das bedeutet, dass du leicht kleinere Änderungen zum Erscheinungsbild und Eindruck machen kannst, und trotzdem zum grossen Teil bei einer neuen Version auf dem neuesten Stand mit dem Grund-Theme bleiben kannst. Es bedeutet auch, dass du das Basis-Theme wechseln kannst ohne deine CSS-Optimierungen zu beeinflussen.

Wenn du deine CSS eingegeben hast, dann klicke den Button 'sichere CSS und wende es an'. Das wird deine CSS Einstellungen in (\$HOME/.config/darktable/user.css) (oder C:\%LOCALAPPDATA%\darktable\user.css in Windows) und diese auch sofort anwenden.

Falls du bei der Anwendung deines CSS irgendwelche Vorkommnisse auslösen, dann kannst du das in der "ändere angewählte Themes mit CSS Optimierungen unten" wieder zurück machen. Das wird dann sofort wieder das Basis-Theme zurückholen, aber es wird deine Änderungen belassen, sodass du diese wieder editieren kannst und nochmals ausprobieren kannst. Presse einfach "sichere CSS und wende es an" nochmals. Das wird dann automatisch erneut den Dialog "ändere angewählte Themes mit CSS Optimierungen unten" öffnen und das neue CSS anwenden.

**Beachte:** Falls du Schwierigkeiten beim Benutzen deiner CSS Optimierungen hast, dann versuche erneut die Option "ändere das gewählte Theme mit den CSS Optimierungen unten", um sicher zu sein, dass diese nicht durch deine Änderungen verursacht wurden.

# Verstehen von darktable Themes

Alle vorgegebenen Themes von darktable werden als CSS Dateien zur Verfügung gestellt in \$DARKTABLE/share/darktable/ themes/ (wo ist das \$DARKTABLE darktable's Installations-Verzeichnis). Das Standard-Theme ist darktable.cssund es enthält den grossen Anteil des Codes, den es braucht die Einstellungen von Aussehen und Wirkung von darktable. Eine Anzahl anderer Themes werden auch zur Verfügung gestellt, aber die meisten nutzen darktable.cssals Basis (durch Import von darktable.cssmit den Direktiven von @import url).

Falls du es vorziehst, dein eigenes Theme zu kreieren, dann ist es ratsam, einen ähnlichen Weg einzuschlagen – importiere eines der existierenden Themes-Dateien von darktable mit der @import url(Diese Direktive erwartet relative Pfade), um dann deine eigenen Anpassungen darauf zu schreiben. Das musst du nicht tun, wenn du die CSS Text-Box im Dialog Vorlieben nutzest – der Versuch @import urlin der Box für CSS-Optimierungen dafür zu verwenden, wird nicht die korrekten Ergebnisse liefern.

Für Themes werden die gleichen CSS-Prinzipien wie in HTML Browsern verwendet (mit wenigen kleinen Ausnahmen – siehe dazu für Details die [GTK Dokumentation](https://developer-old.gnome.org/gtk3/stable/chap-css-overview.html) ):

- Die Mehrheit der Stil-Eigenschaften werden zu grossen Gruppen von Benutzeroberflächen-Elementen, zum Beispiel, GTK Knöpfe und Texteingabefelder
- Als Nächstes werden zugehörigen Gruppen von darktable-spezifischen Benutzeroberflächen-Elementen Klassen-Namen gegeben, um sie als eine Gruppe darzustellen.
- Als Letztes werden gewisse einzigartige Elemente der Benutzeroberfläche als CSS ID zugewiesen, sodass diese unabhängig dargestellt werden können.

Es ist sicher besser, die existierenden Themes durchzugehen (vor allem darktable.css ist sehr ausführlich kommentiert) und das Werkzeug Gtk Inspektor, um herauszufinden, wie du das spezifische Element der Benutzeroberfläche (oder eine Klasse von Elementen) du modifizieren willst. Dabei benötigt es sicher gewisse Experimente.

Bitte beachte, dass die Themes von darktable als Standard in Grauskala, um bei der Bearbeitung von Bildern nicht von leuchtenden Farben abgelenkt zu werden. Es ist anzuraten, diese Praxis in deinen eigenen Themes beizubehalten und behalte Farbton so nahe wie möglich bei Mittelgrau. Zusätzlich solltest du dein Benutzer CSS bei jedem Update von darktable überprüfen, um zu kontrollieren, dass die Änderungen deine Optimierungen nicht negativ beeinflusst haben.

# <span id="page-248-0"></span>9.3. Import

Kontrolliere die Standard-Namensgebung, die gebraucht wird beim [Importieren](#page-238-0) von Bildern.

# Optionen für die Session

Die folgenden Optionen definieren das Standard-Muster für die Namensgebung, für den Gebrauch in "kopieren & importieren" oder "kopieren & importieren von der Kamera" Optionen im Modul Import, oder beim Bilder aufnehmen in der Ansicht [Tethering](#page-66-0) .

Das muster für die Namensgebung besteht aus drei Teilen: einen Basisteil zur Definition des Stammordners, einen Sessionsteil für die Definition der Unterordner (spezifisch für die individuelle Import-Session) und zuletzt für einen Dateinamen-Teil für den Dateinamen der einzelnen Bilder.

Mehrere vordefinierte Variablen können in den Mustern als Platzhalter gebraucht werden:

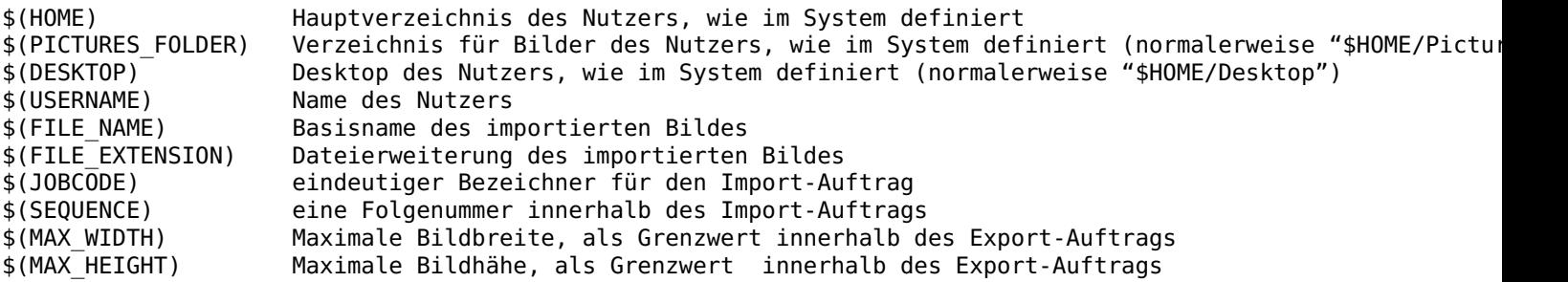

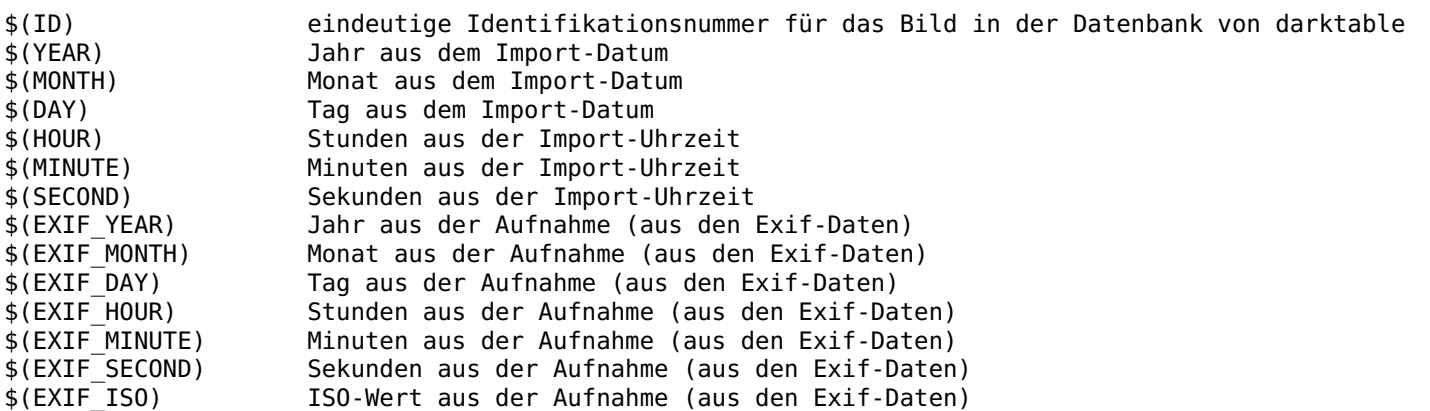

#### **Basisverzeichnis Namensgebung**

Der Teil der Namensgebung des Basisverzeichnisses (Standard \$(PICTURES\_FOLDER)/Darktable)

#### **Namensformat der Unterordner**

Namensformat für Unterverzeichnisse (Voreinstellung: \$ (YEAR) \$ (MONTH) \$ (DAY) \$ (JOBCODE)).

#### **ursprünglichen Dateinamen erhalten**

Anklicken, um beim Import aus der Kamera oder von der Karte - anstelle das untenstehende Muster anzuwenden - den ursprünglichen Dateinamen beizubehalten (Standard aus).

#### **Muster für Namensgebung**

Das Muster für die Namensgebung (Standard \$(YEAR) \$(MONTH) \$(DAY) \$(SEQUENCE). \$(FILE\_EXTENSION).

# <span id="page-249-0"></span>9.4. Leuchttisch

Kontrolliere die Funktionalität in der Ansicht und den Modulen des [Leuchttisches](#page-20-0) .

# Allgemeines

# **Voreinstellung für Leuchttisch-Module ausblenden**

Bei Aktivierung werden nur nutzerdefinierte Voreinstellungen in den Hilfsmodulen angezeigt, d.h. System-Voreinstellungen werden ausgeblendet (standardmaßig ausgeschaltet).

# **Einzelklick im Modul Sammlungen**

Ermögliche den Modus "Einzelklick" im Modul [Sammlungen](#page-225-1) , der es erlaubt Bereiche anzuwählen (Standard aus).

# **nur ein Leuchttisch-Modul wird eingeblendet**

Definiert, wie die Hilfsmodule eingeblendet werden. Nach dem Einschalten werden beim Einblenden eines Moduls durch Klick andere eingeblendete Module ausgeblendet. Ein Modul kann auch mit Umschalt+Klick eingeblendet werden, ohne die anderen Module auszublenden. Ist die Option ausgeschaltet, ist die Bedeutung von Klick und Umschalt+Klick umgekehrt (Voreinstellung: ausgeschaltet).

#### **zu Leuchttisch-Modul scrollen, wenn es ein-/ausgeblendet wird**

Ist diese Option eingeschaltet, bewegen sich Leuchttisch-Module in den seitlichen Bedienfeldern bei Ein- bzw. Ausblendung in den sichtbaren Bereich (Voreinstellung: ausgeschaltet).

# **Eine erneute Bewertung eines Bildes führt nicht dazu, dass die Bewertung auf null gesetzt wird**

Normalerweise wird durch zweimaliges Klicken auf eine Sternebewertung eine Null-Sterne-Bewertung für dieses Bild gesetzt. Wenn Sie diese Option aktivieren, wird ein zweiter Klick auf eine Ein-Sterne-Bewertung diese Bewertung beibehalten (standardmäßig deaktiviert).

# **Schalte die Scrollbalken für die Mittelansicht ein**

Wähle hier, ob Scrollbalken in der Hauptansicht angezeigt werden sollen oder nicht (Standardmäßig ein).

#### **Zeige die Zeit des Bildes in Millisekunden**

Wähle, ob du bei der anzeigender Zeitwerte auch Millisekunden anzeigen möchtest (Standard aus). Falls es gesetzt ist, dann werden in den Modulen [Bild Informationen](#page-213-0) und [Geotagging](#page-222-0) .

# Vorschaubilder

# **Vorschaubilder aus RAW statt eingebettetem JPEG ab Größe**

Wenn Vorschaubilder für Bilder erzeugt werden, die noch nicht in darktable bearbeitet wurden, und falls die Größe des Vorschaubildes größer ist als dieser Wert, dann erzeuge es aus den RAW-Daten des Bildes. Falls das Vorschaubild kleiner ist als dieser Wert, dann nutze das in der RAW-Datei eingebettete JPEG-Vorschaubild. Wenn ein Bild einmal in der Dunkelkammer bearbeitet wurde, werden die Vorschaubilder immer aus den RAW-Daten erzeugt (das JPEG-Vorschaubild erscheint wieder nach dem Löschen des Verlaufsstapels). Die Auswahl "immer" erzeugt Vorschaubilder bester Qualität.

### **Hoch-Qualitäts-Bearbeitung von der Größe**

Wenn die Größe der Voransicht größer ist als dieser Wert und von der RAW-Datei generiert wurde, wird es bearbeitet mit dem vollständigen Render-Pfad, der etwas langsamer ist (Standard 720p). Um Voransichten mit der besten Qualität zu rendern, wähle "immer".

# **Begrenzungen für Größen Kategorien**

Größen-Kategorien sind da, um unterschiedliche Vorschaubilder-Überlagerungen abhängig von der Größe der Vorschaubilder anzuzeigen. Ein definierter limitierender Satz definiert bei welcher Bildgröße die Kategorie ändert. Der Standardwert von "120/400" bedeutet, dass es drei Kategorien von Voransichten gibt: 0-120px, 120-400px und >400px.

# **Muster für den aufscheinenden Text der Vorschaubilder**

Wenn du angewählt hast, dass ein aufscheinender Text über den Vorschaubildern angezeigt wird, kannst du hier einstellen, welche Informationen angezeigt werden. Dieses Muster kann alle [Variablen](#page-315-0) die definiert sind im Abschnitt Variablen

# **Muster für Vorschaubilder Cursor-Pfeil (leeren um das auszuschalten)**

definiert welche Information am Cursor-Pfeil angezeigt wird, wenn du mit der Maus über das Vorschaubild fährst. Diese Muster kann auch alle Variablen verwenden, die im Abschnitt [Variablen](#page-315-0) definiert sind.

# 9.5. Dunkelkammer

Kontrolliere die Funktionen in der Ansicht [Dunkelkammer](#page-28-0) und deren Modulen.

# Allgemeines

# **Drucksensitivität des Stiftes für Pinselmasken**

Stellt ein wie das Drucklesen eines grafischen Tablets eine neu generierte Pinselstriche beeinflusst in [gezeichnete Maske](#page-51-0) . Du kannst die Pinselbreite, -härte und -Durchsichtigkeit einstellen. "Absolute" Kontrolle bedeutet, dass die Drucklesung die Attribute mit einem Wert zwischen 0 % und 100 % definiert. "Relativ" bedeutet, dass die Drucklesung die Attribute mit einem Wert zwischen 0 % und einem vordefinierten Wert definiert (Standard aus).

# **Glättung von Pinselstrichen**

Legt die Stufe für die Glättung von Pinselstrichen für [gezeichnete Masken](#page-51-0) fest. Eine stärkere Glättung führt zu weniger Knoten und einer einfacheren Bearbeitung auf Kosten einer geringeren Genauigkeit.

# **Scrolle nach unten, um die Parameter der Maske zu erhöhen**

Als Standard ist es so, dass ein aufwärts-Scrollen den Wert der relevanten Form in [gezeichnete Masken](#page-51-0) vergrößert. Setze diese Referenz, um das Verhalten umzukehren (Standard aus).

# **Muster für die Bildinformationszeile**

Lege die Information, die angezeigt in der [Bildinformationslinie](#page-197-0) . Du kannst dafür die alle Variablen im Abschnitt Variable, wie auch \$(NL) für eine zusätzliche neue Linie, verwenden.

# **Position der Bildinformationszeile**

Steuert, in welchem Panel der Dunkelkammer die [Bildinformationszeile](#page-197-0) angezeigt wird. Sie können wählen zwischen "oben links", oben rechts", oben Mitte",, unten" und "versteckt" (Standard unten).

# **Umrandung des Bildes im Dunkelkammer-Modus**

Zeige das Bild im Dunkelkammer-Modus mit einem Rand der angegebenen Pixelanzahl (Standard 20).

# **Zeige Scrollbalken für die Hauptansicht**

Wähle, ob Scrollbalken in der Hauptansicht der Dunkelkammer angezeigt werden (Standard aus)

### **Entrastern für den verkleinerten Dunkelkammer-Modus**

Wähle die Art des Entrasterns der Bilder in der Dunkelkammeransicht, wenn das Bild nicht 1:1 angezeigt wird. Hinweis: Diese Einstellung wird nur bei der interaktiven Arbeit angewendet und nicht bei exportierten Bildern.

- immer bilinear (schnell) ist am schnellsten, aber nicht so scharf
- am meisten RCD (einigermassen) braucht RCD + Interpolation Modi. X-Trans Sensoren werden VNG als Mittelgrund-Einstellung nutzen.
- voll (eher langsam) braucht die Einstellungen aus dem Modul [Entrastern](#page-93-0).

(Standard "am meisten RCD (einigermassen)").

#### **Reduziere die Auflösung des Vorschaubildes**

Reduziere die Auflösung der [Navigationsansicht](#page-204-0) (Wähle aus "Original", "1/2", "1/3" oder "1/4" Grösse). Das kann die Geschwindigkeit des Bildaufbaus, sie aber vorsichtig, es kann sich auch negativ auf die akkurate Farbwahl und die Maskierung auswirken (Standard "Original")

### **Zeige den Lade-Bildschirm zwischen den Bildern**

Zeige den Lade-Bildschirm beim Navigieren zwischen den Bildern in der Dunkelkammer. Schalte diese Option aus, um nur eine einfache Desktop-Anzeige und belasse das vorherige Bild am Platz, bis das nächste Bild geladen ist. Wisse, dass ein Ausschalten sehr nützlich sein kann, um duplizierte Bilder zu vergleichen, aber, es kann Fälle geben mit langen Ladezeiten (dass du denkst, das nächste Bild sei schon geladen) und du wirst visuelle Artefakte beobachten, während das nächste Bild lädt (Standard ein).

# Module

#### **Anzeige der individuellen Farbkanäle**

Kontrolliere wie individuelle Farbkanäle angezeigt werden, sofern es aktiviert ist in der Möglichkeit [parametrische Masken](#page-54-0) . Du kannst wählen zwischen "Falsche Farben" und "Grauskala" (Standard "Falsche Farben").

#### **Voreinstellung für Dunkelkammer-Module ausblenden**

Falls eingeschaltet, werden nur benutzerdefinierte Voreinstellungen in den Voreinstellungsmenüs der Bearbeitungsmodule angezeigt, d.h. System-Voreinstellungen werden unterdrückt (standardmäßig ausgeschaltet).

#### **Zeige das Widget Leitfäden in den Modulen der Benutzeroberfläche**

Aktiviere dies, um Leitfäden & Übelagerungseinbendungen direkt in der Benutzeroberfläche der zugehörigen Module anzuzeigen (Standard ein).

#### **nur ein Dunkelkammer-Modul wird eingeblendet**

Kontrolliert wie [Dunkelkammer-Module](#page-74-0) eingeblendet werden. Falls diese Option ausgewählt ist, werden beim Anklicken eines Moduls, um dieses einzublenden, alle anderen ausgeblendet. Falls ein Modul engeblendet werden soll, ohne dass die anderen ausgeblendet werden, kann Umschalt+Klick verwendet werden. Ist diese Option nicht ausgewählt, ist die Bedeutung von Klick und Umschalt+Klick umgekehrt (standardmäßig eingeschaltet).

# **nur Module der aktuellen Gruppe ausblenden**

Wenn nur ein einzelnes Dunkelkammer-Modul gleichzeitig eingeblendet werden soll (mit den vorher beschriebenen Einstellungen), blende nur Module der aktuell sichtbaren Gruppe aus. Schalte diese Option aus, um sicherzustellen, dass Module in nicht-sichtbaren Gruppen auch ausgeblendet werden (standardmäßig eingeschaltet).

#### **Modul einblenden, wenn aktiv; ausblenden, wenn inaktiv**

Einschalten, damit [Dunkelkammer-Module](#page-74-0) automatisch ein- bzw. ausgeblendet werden, wenn diese ein- bzw. ausgeschaltet sind (standardmäßig ausgeschaltet).

#### **zu Dunkelkammer-Modul scrollen, wenn es ein-/ausgeblendet wird**

Ist diese Option aktiviert, bewegen sich [Dunkelkammer-Module](#page-74-0) im rechten Bedienfeld, wenn sie ein- bzw. ausgeblendet werden (standardmäßig an).

# **Weißabgleich Schieberegler Farben**

Regelt das Aussehen der Temperatur/Farbton-Schieber im Modul [Weißabgleich](#page-189-0)

- keine Farbe: Der Hintergrund der Schieberegler ist nicht eingefärbt.
- Farbe des Leuchtmittel:Die Farben der Schieberegler präsentieren die Farbe des Leuchtmittels, z.B. die Farbe, die du einstellst, um ein neutrales Weiß zu erreichen.
- Emulations Effekt: Die Farben der Schieberegler zeigen den Effekt, den die Einstellung auf die Szene haben wird. So werden in den meisten anderen RAW Programmen Temperaturen und -töne angezeigt.

(Standard\_keine Farbe\_)
#### **Layout des Schieberegler-Blocks Farbbalance**

Regelt den Aufbau der Abschnitte Schatten/Mitteltöne/Lichter im Modul Farbbalance.

- Liste: Alle Schieberegler werden in einer langen Liste angezeigt (mit Kopfzeilen)
- Register: Nutze Register, um zwischen den Blöcken der Schieberegler umzuschalten
- Kolonnen: Die Blöcke der Schieberegler werden nebeneinander angezeigt (in schmalen Kolonnen)

(Standard Liste)

### **Anzeige der rechten Schaltflächen in der Modul-Zeile**

Auswahl zur Anzeige der vier Schaltflächen (Maskenanzeige-, Multi-Instanz-, Reset-, Voreinstellungsschaltfläche) auf der rechten Seite im [Modulkopf](#page-33-0) der Dunkelkammer-Module. Diese Schaltflächen erscheinen immer, wenn der Mauszeiger sich über einenm Modul befindet. Sonst werden diese entsprechend folgender Optionen angezeigt bzw. versteckt:

- *immer*: alle Schaltflächen werden immer angezeigt (Standard)
- aktive: zeigt Schaltflächen nur, wenn der Mauszeiger sich über dem Modul befindet
- dunkel: zeigt Schaltflächen abgedunket, wenn der Mauszeiger sich nicht über dem Modul befindet
- automatisch: versteckt Schaltflächen, wenn das Bedienfeld zu schmal ist
- ausblenden: blendet Schaltflächen aus, wenn das Bedienfeld zu schmal ist
- einpassen: versteckt Schaltflächen, wenn sie nicht neben den Namen des Moduls passen
- einpassen & ausblenden: blendet Schaltflächen gleichzeitig aus, wenn sie nicht neben den Namen des Moduls passen
- einpassen & gleitend ausblenden: blendet Schaltflächen schrittweise aus, wenn sie nicht neben den Namen des Moduls passen

### **Anzeige Indikator für Maske in der Modul-Zeile**

Wenn eingeschaltet, wird ein Symbol in der Kopfzeile aller Dunkelkammer-Module mit einer [Maske](#page-51-0) angezeigt (standardmäßig eingeschaltet).

#### **Instanzbenennung beim Hinzufügen einer neuen Instanz abfragen**

Falls eingeschaltet, wird beim Erzeugen einer neuen Instanz eines Dunkelkammer-Moduls sofort ein Name für die neue Instanz abgefragt (standardmäßig ausgeschaltet).

## <span id="page-252-0"></span>9.6. Bearbeitung

Kontrolliere wie Bilder bearbeitet werden.

## Bildverarbeitung

### **benutze immer LittleCMS 2, um das Ausgabefarbprofil anzuwenden**

Falls diese Option aktiviert ist, wird darktable die LittleCMS2-Systembibliothek nutzen, um das Ausgabefarbprofil anzuwenden (anstelle der eigenen internen Routinen). Das ist bedeutend langsamer als der Standard, könnte aber in einigen Fällen bessere Resultate ergeben.

Falls das gegebene ICC-Profil LUT-basiert ist oder eine LUT und eine Matrix enthält, dann wird darktable LittleCMS 2 nutzen, um die Farben zu rendern, unabhängig von den Werten dieses Parameters (Standard ausgeschaltet).

#### **Pixel-Interpolation (Verformung)**

Der Pixel-Interpolator für Rotation, Objektivkorrektur, Verflüssigen, Zuschneiden und endgültiges Skalieren.

Wann immer wir ein Bild skalieren oder verzerren, müssen wir einen Pixel-Interpolations-Algorithmus wählen (für Details siehe [Wikipedia](https://en.wikipedia.org/wiki/Image_scaling) ). Für Verzerren-Module bietet darktable bilineare, bikubische oder lanczos2. Generell ist bikubisch eine sichere Option für die meisten Fälle und ist der Standard.

### **Pixel-Interpolator (Skalieren)**

Der Pixel-Interpolator für das Skalieren. Es werden die gleichen Optionen zur Verfügung wie für die Verzerren-Module, mit zusätzlich lanczos3.

lanczos3 kann ein Überschießen der Pixel verursachen, was zu Artefakten führt, aber manchmal eine knackigeres Erscheinen ergibt. Diese Option gibt es deshalb nur für Transformations (Skalierungs) Algorithmen und ist der Standard.

### **3D lut Stammverzeichnis**

Definiere das Stammverzeichnis (und Unterverzeichnisse), die lut Dateien enthalten im Modul *[lut 3D](#page-74-0)* 

#### **Automatische Anwendung des Standards für die Pixel Arbeitsablauf**

Wähle hier aus, welche Module und Modulreihenfolge standardmäßig an neue Bilder angewendet wird:

• Die szenenbezogene Bearbeitung (Standard) geht davon aus, dass die Entwicklung großteils im linearen RGB-Farbraum erfolgt. Die Wahl dieser Option schaltet automatisch die Module [Filmic RGB](#page-130-0) und [Belichtung](#page-76-0) ein und setzt die (szenenbezogene) Reihenfolge in der Pixelpipe auf v3.0 RAW, wie sie für darktable 3.0 und später definiert wurde.

Das Modul Belichtung beinhaltet eine automatische Erhöhung um +0.5 EV, um an das Mittelgrau anzupassen für die meisten SLR Kameras. Diese Einstellung kann mit einer automatisch angewendeten Voreinstellung übersteuert werden, falls der Standard immer zu dunkle Bilder deiner Kamera hergibt.

Letztlich ermöglicht diese Einstellung, dass automatisch die Einstellung der Option "kompensiere Kamera Belichtung" im Modul Belichtung, um die globale Belichtung einzustellen in den Fällen, wo die Kamerabelichtungs-Einstellung verwendet wurde.

- Anzeigebezogen Bearbeitung geht davon aus, dass die meisten Bearbeitungen im Lab-Farbraum durchgeführt werden und ist der frühere Standard von darktable 2.6 und älter. Die Wahl dieser Option wird automatisch das Modul [Basiskurve](#page-75-0) einschalten und die Reihenfolge in der Pixelpipe auf veraltet (anzeigebezogene Reihenfolge) setzen, wie es der Standard bis zur Version 2.6 war.
- Keines wird standardmäßig keine Module einschalten und die Pixelpipe auf die v.3.0 (szenenbezogene) Reihenfolge einstellen für darktable 3.0 und folgende.

#### **Automatische Anwendung für chromatische Adaption**

Wähle hier aus, welches Modul für die standardmäßigen Weißabgleichs-Anpassungen (chromatische Adaption) verantwortlich ist. wähle "veraltet" (Standard), um eine grundlegende chromatische Adaption ausschließlich im Modul [Weißabgleich](#page-189-0) durchzuführen. Wähle "modern", um eine Kombination der Module Weißabgleich und [Farbkalibrierung](#page-115-0) für eine moderne chromatische Adaption mit einer verbesserten Farb-Wissenschaft anzuwenden. Diese Einstellungen werden standardmäßig auf neue Bearbeitungen angewendet, werden aber frühere Bearbeitungen nicht beeinflussen.

#### **kameraspezifische Basiskurven automatisch anwenden**

Verwendet eine Basiskurve für die Kamera (falls vorhanden) anstelle der generischen für den Hersteller. Sollte nur zusammen mit der oben beschriebenen, anzeigebezogenen Bearbeitung genutzt werden (standardmäßig ausgeschaltet).

#### **Schärfen automatisch anwenden**

Wende eine automatische Schärfung an. Standardmäßig wird keine automatische Schärfung hinzugefügt, da die meisten aktuellen Kameras keinen Tiefpassfilter haben. (benötigt einen Neustart)

#### **Finde monochrome Voranzeigebilder**

Schalte diese Option ein, um die Bilder zu analysieren und bezeichne jene, die monochrom sind mit dem Tag darkroom| mode|monochrome. Die Analyse basiert auf der Voranzeige, die importierten Bild eingebettet ist. Das steht für einen komfortableren Arbeitsablauf, wenn du mit monochromen Bildern arbeitest, aber es wird den Import-Prozess verlangsamen, also ist diese Möglichkeit standardmäßig ausgeschaltet.

#### **Warnungen anzeigen**

Einschalten, um Meldungen von Warnungen der Bearbeitungsmodule anzuzeigen, wenn ungewöhnliche und möglicherweise schädliche Einstellungen in der Pipeline angewendet wurden. Solche Meldungen können manchmal falsch sein (aus Gründen von bewussten Einstellungen) und können nicht beachtet werden, wenn der Grund klar ist. Ausschalten, um diese Warnungen zu unterdrücken (standardmäßig eingeschaltet).

# CPU / GPU / Speicher

### **Ressourcen von darktable**

Wähle, wie viel von deinem System- und Grafikkarten-Memory für darktable eingesetzt werden sollen. Als Standard stehen vier Optionen zur Verfügung:

- Klein nimmt circa 20% deines System-Memory und 40% des Grafik-Memory. Das kann gut sein für sehr grosse Systeme, speziell, wenn du nicht Bilder exportierst. Meistens kann dies jedoch nur empfohlen werden, wenn du gleichzeitig viele andere speicherintensive gleichzeitig mit darktable laufen lässt.
- Standard nimmt circa 60% deines System-Memory und 70% des Grafik-Memory. Dieser Modus wird empfohlen, wenn du viele Bilder exportierst, mindestens 16Gb Systemspeicher hast und eine Grafikkarte mit mit 4 Gb Memory und auch gleichzeitig andere Anwendungen laufen lässt.
- Gross nimmt circa 75% deines System-Memory und 90% des Grafik-Memory. Das ist der beste Modus, wenn du nur darktable gestartet hast und/oder viele Bilder exportierst.
- unbegrenzt wird nicht wirklich empfohlen. Mit diesem Modus kann es sein, dass du versuchst mehr Speicher zu nutzen, als dein System zur Verfügung stellt. Das kann möglich sein, wenn dein System Swapping nutzt, wenn alle deine System-Speicher ausgelastet sind, es kann aber zu unstabilen Verhältnissen führen. Nutze diesen Modus mit Vorsicht, nur wenn du sehr grosse Bilder exportierst, die das System nicht anders abarbeiten kann.

Für mehr Informationen siehe den Abschnitt Memory & Leistungsoptimierung.

### **Geschwindigkeit gegenüber Qualität bevorzugen**

Bei Auswahl werden Miniaturbilder und Vorschaubilder in einer geringeren Qualität angezeigt, das Berechnen wird 4-mal so schnell und vor allem bei langsameren Computern sinnvoll (standardmäßig ausgeschaltet). Es beschleunigt auch die Bilderberechnung in der Diashow.

### **Festplatten-Backend für den Thumbnail-Cache aktivieren**

Wenn aktiviert, speichert darktable alle Thumbnails auf der Festplatte als sekundären Cache und hält so die Thumbnails für den Fall zugänglich, falls diese aus dem primären Cache gelöscht werden. Dies erfordert mehr Speicherplatz auf der Festplatte, beschleunigt aber die [Leuchttisch-Ansicht](#page-20-0), da es die erneute Bearbeitung von Miniaturansichten vermeidet (standardmäßig aktiviert).

### **Disk-Backend für vollen Vorschau Cache aktivieren**

Wenn aktiviert, schreibt darktable eine vollständige Vorschau auf die Festplatte (.cache/darktable/), wenn sie aus dem Speicher-Cache entfernt wird. Beachten Sie, dass dies viel Speicherplatz beanspruchen kann (mehrere Gigabyte für 20k Bilder) und darktable wird niemals zwischengespeicherte Bilder löschen. Es ist jedoch sicher, diese manuell zu löschen, wenn Sie möchten. Die Leistung des Leuchttisches wird stark erhöht, wenn das Bild im vollen Vorschaumodus vergrössert wird (Standard aus).

#### **Aktiviere den Support von [OpenCL](#page-292-0)**

Deine GPU kann von darktable genutzt werden, um die Bearbeitung erheblich zu beschleunigen. Die OpenCL Schnittstelle erfordert eine passende Hardware und passende OpenCL-Treiber in deinem System. Falls eines von beidem nicht gefunden wird, dann ist diese Option ausgegraut. Kann jederzeit ein- oder ausgeschaltet werden und ist sofort bereit (Standard ein).

### **OpenCL Terminierungs-Profil**

Definiert, wie die Vorschau und die volle Pixelpipe in OpenCL Systemen terminiert werden:

- Standard: die GPU verarbeitet die Hauptansicht pixelpipe; die CPU verarbeitet die Voransicht-Pipe,
- sehr schnelle GPUs: beide pixelpipes werden sequentiell in der GPUs verarbeitet;
- • [mehrere](#page-297-0) GPU: beide pixelpipes werden parallel in verschiedenen GPUs verarbeitet siehe den Abschnitt mehrere [Geräte](#page-297-0) für zusätzliche Informationen,

### **Abstimmen der Leistung von OpenCL**

Definiert, wie darktable versucht, die Leistung von OpenCL deines Systems zu optimieren. Dabei sind die folgenden Optionen vorgesehen (Standard keine):

- Keine: Versucht nicht die Leistung von OpenCL zu beeinflussen.
- Memory Grösse: Dieser Parameter teilt gegenwärtig (als Standard) einen fixen Freiraum von 400MB für alle Geräte und geht davon aus, dass der Rest (Gesamt-Speicher minus 400MB) für OpenCL Modul-Verarbeitungen zur Verfügung steht. Du kannst auch versuchen diesen Wert zu verändern, oder du kannst versuchen, dass darktable den zur Verfügung stehenden Speicher selber findet, mit dem Ändern eines Parameters in deiner darktablercDatei. Siehe für zusätzliche Details den Abschnitt Memory & Leistungsoptimierung. Wenn du Selbst-Erkennung gewählt hast, dann wird bei einem Abschalten und erneutem einschalten eine Wieder-Erkennung beim nächsten Lauf der Pipe forciert.
- Memory Transfer: Wenn darktable mehr Speicher benötigt als vorhanden ist, spaltet es dein Bild in Kacheln auf, welche separat bearbeitet werden. Beim Kacheln muss darktable häufig Daten zwischen Speicher und GPU Memory hin und herschieben. Diese Option bewirkt, dass darktable einen speziellen Kopier-Modus anwendet (pinned memory transfer), der schneller sein kann, aber auf gewissen Geräten mehr Speicher verbraucht. Auf anderen Geräten kann es zu Transfers auf einer "on oder off" Basis pro Gerät mit direkter Verarbeitung der darktablerc Datei kommen.
- Memory Grösse und Transfer: nutze beide Optimierungs-Mechanismen.

See den Abschnitt [Memory & Leistungsoptimierung](#page-298-0) für zusätzliche Informationen

## 9.7. Sicherheit

Kontrolliere, ob Warnungs-Hinweise angezeigt werden, bevor gewisse Aktivitäten angegangen werden.

## Allgemeines

### **fragen, bevor Bilder aus der Bibliothek entfernt werden**

Immer Nachfragen vor der Entfernung eines Bilds aus der Bibliotheksdatenbank von darktable, wobei die Bild- und XMP-Dateien immer erhalten bleiben (Standard: eingeschaltet).

#### **Vor dem Löschen von Bildern von der Festplatte**

Immer fragen vor ein Bild entfernt wird (Standard ein).

#### **fragen, bevor Verlaufsstapel von Bildern gelöscht werden**

Immer fragen, bevor der Verlaufsstapel eines Bildes gelöscht wird (standardmäßig eingeschaltet).

#### **Versuche beim Löschen von Bildern, diese in den Papierkorb verschieben**

Anstatt Bilder physisch von der Festplatte zu löschen, diese in den Papierkorb des Systems verschieben (standardmäßig aktiviert).

#### **Fragen bevor Bilder aus dem Filmrollenordner verschoben werden**

Immer fragen bevor ein Bild verschoben wird (Standard an).

#### **Fragen bevor ein Bild in eine neue Filmrolle kopiert wird**

Immer fragen bevor ein Bild an einen neuen Ort kopiert wird (Standard an).

### **Fragen vor dem Löschen von leeren Verzeichnissen**

immer fragen vor dem Löschen eines leeren Verzeichnisses. Dies kann nach dem Verschieben oder Löschen von Bildern geschehen (Standard aus).

### **Vor dem Löschen eines Tags fragen**

Immer fragen vor ein Tag aus einem Bild entfernt wird (Standard ein).

### **Fragen vor dem Löschen eines Stils**

Immer fragen vor ein Stil gelöscht wird (Standard ein).

### **Fragen vor dem Löschen einer Voreinstellung**

Immer fragen vor eine Voreinstellung gelöscht wird (Standard ein).

### **Frage vor dem Exportieren im Überschreibe-Modus**

Frage immer vor dem [Exportieren](#page-213-0) von Bildern im Überschreibe-Modus.

## Andere

### **Passwort im Backend sichern**

Sichere das zu nutzende Passwort im Backend. Optionen: "Auto" (Standard), "keine", "libsecret", "kwallet"

### **Ausführbare Datei zum Abspielen von Audiodateien**

Definiere ein externes Programm, welches in der Ansicht Leuchttisch für das Abspielen von Audio-Dateien, die gewisse Kameras aufnehmen, um Notizen für Bilder zu notieren (Standard "aplay").

# 9.8. Sichern

Es folgen die Optionen, die mit dem library-Dateisystem von darktable und den [XMP sidecar files](#page-9-0) verbunden sind.

## Datenbank

### **Prüfe den Unterhalt der Datenbank**

Zeigt an, wann darktable die Datenbankfragmentierung überprüfen sollte und eine Optimierung einleiten soll. Die Optionen sind "nie", "beim Starten", "beim Beenden" und "bei beidem". Jede dieser Möglichkeiten hat zusätzlich noch die Optionen "(ohne Nachfrage)", das die Checks automatisch ohne Nachfrage auslöst (Standard "beim Beenden")-

### **Datenbankfragmentierung Schwellwert-Verhältnis**

Das Schwellwert-Verhältnis (in Prozent), über der die Datenbank\_Unterhalt eingeleitet werden soll (Standard 25), ist aber abhängig von den vorangegangenen Einstellungen.

### **Datenbankabzug erstellen**

Definiert, wie oft darktable einen Abzug der Datenbank anfertigen soll. Die Optionen sind "nie", "monatlich", "wöchentlich", "täglich" und "beim Beenden" (standardmäßig "wöchentlich").

### **Anzahl der aufbewahrten Datenbankabzüge**

Legt die Anzahl der aufbewahrten Datenbankabzüge fest. Datenbanksicherungen beim Wechsel von darktable-Versionen werden nicht mitgezählt. Bei "-1" wird die Anzahl nicht eingeschränkt (Voreinstellung: 10).

### XMP

### **für jedes Bild Begleitdatei schreiben**

Die XMP-Dateien stellen, zusätzlich zu den gespeicherten Änderungen in der Datenbank von darktable, eine redundante Methode dar, Änderungen an einem Bild zu sichern. Diese Option erlaubt wie folgt auszuwählen, wann diese Dateien geschrieben werden:

nie: Schreibe keine XMP-Dateien. Das mag nützliche sein, wenn du mehrere Versionen von darktable betreibst für Entwicklungs/Test-Zwecke, aber diese wird normalerweise nicht empfohlen

bei Import: Eine XMP-Datei wird angelegt, sobald du ein Bild zur Library von darktable hinzufügst, und wird dann jedes Mal aufdatiert, wenn du dieses bearbeitest

nach der Bearbeitung: Eine XMP-Datei wird angelegt, sobald du das erste Mal eine Bearbeitung an einem Bild durchführst, und wird dann jedes Mal aufdatiert, wenn du dieses bearbeitest. Der Import generiert als Standard keine XMP-Datei.

Es wird dringend empfohlen, dass du zwischen entweder "beim Import" oder "nach der Bearbeitung" auswählst. Die XMP-Dateien stellen eine unbedingte Zuverlässigkeit dar, wenn deine Datenbank zerstört wird. Eine Sicherung deiner RAW-Dateien zusammen mit den zugehörigen XMP-Dateien kann es dir erlauben, dein gesamtes Werk der Bearbeitungen wiederherzustellen durch einen Wieder-Import in darktable (Standard auf "beim Import").

### **Speichern von XMP-Tags in komprimiertem Format**

Einträge in XMP-Tags können recht groß werden und den verfügbaren Platz für die Speicherung des Verlaufes in Ausgabedateien beim Export überschreiten. Diese Option ermöglicht es, binäre XMP-Tags zu komprimieren, um Platz zu sparen. Verfügbare Optionen sind "nie", "immer" und "nur große Einträge" (Standard).

### **Beim Start nach aktualisierten XMP-Dateien suchen**

Scanne alle XMP-Dateien beim Programmstart und prüfe, ob es welche gibt, die (z.B. durch andere Software) geändert wurden. Falls geänderte XMP-Dateien gefunden werden, wird für den Nutzer ein Menü geöffnet, damit der Nutzer wählen kann, welche XMP-Datei er laden möchte (Ersetzen der darktable XMP-Datei Inhalte) und welche der XMP-Dateien in der Datenbank von darktable überschrieben werden soll. Die Anwahl dieser Option bewirkt auch, dass darktable prüft, ob XMP Dateien nach dem Import zugefügt wurden - siehe [darktable Voreinstellungen > lighttable > overlay txt sidecar over](#page-249-0) [zoomed images](#page-249-0) (Standard aus).

# <span id="page-257-0"></span>9.9. Allgemeines

# Schnittstellen

### **Lade die Standard-Kurzbefehle beim Aufstarten**

Wenn die Applikation aufgestartet wird, ladet darktable die Standard-Kurzbefehle, und dann zusätzliche die Benutzerdefinierten. Das erlaubt es, die Standard-Kurzbefehle mit einer neuen Aktion zu übersteuern, aber es bewahrt diese vor dem Löschen (der abgewählte Kurzbefehl wird beim nächsten Aufstarten wieder neu geladen). Deaktivieren dieser Einstellung wird ein neues Aufstarten der Standard-Kurzbefehle verhindern – und starte nur die Benutzer-definierten (plus solche, die nicht nachträglich gelöscht oder überschrieben wurden). Das macht das Löschen leichter, es heisst aber auch, dass du nicht von Kurzbefehlen profitierst, die eventuell in zukünftigen Versionen dazu kommen, ohne dass du vorher die Einstellung wieder anschaltest (Standard ein).

### **Skalenschieber Schrittlänge min/max**

Wenn das aktiviert ist, wird die Standard-Schrittlänge beim Ändern der von den minimalen und maximalen Werten für diesesn Schieber abhängen (Standard ein)

### **Zeige die eingebauten Voreinstellungen als erste**

Wähle hier, wie das Menü mit den Voreinstellungen sortiert wird. Wenn diese Option angewählt ist, dann werden eingebaute Voreinstellungen als erste angezeigt (standard ein).

### **Mausrad blättert standardmäßig die Module der seitlichen Eingabefelder durch**

Wenn aktiviert, scrollt das Mausrad die seitlichen Eingabefelder und Strg+Alt+Mausrad scrollt die Dateneingabefelder. Wenn deaktiviert, wird dieses Verhalten umgekehrt (Standard aus).

### **Zeige immer die Scrollbalken der Panels an.**

Legt fest, ob die Panel-Scrollbalken immer sichtbar oder nur in Abhängigkeit vom Inhalt aktiviert werden sollen (Standard ein). (benötigt einen Neustart)

### **Position des Histogramms/Scopes**

Wähle, ob das Modul [Scopes](#page-209-0) im linken oder rechten Bedienfeld angezeigt wird (Standard: rechts). Benötigt einen Neustart.

### **Methode, um das Bildschirm-Profil anzusteuern**

Diese Option erlaubt es, dass der Nutzer darktable forcieren kann, das gegenwärtige Bildschirm-Profil für das [Farben-](#page-281-0)[Management](#page-281-0) zu verwenden. In der Standardeinstellung "alle", wird darktable wählen das Xatom des X Bildschirm-Server oder das Farb-System-Service abzufragen. Du kannst es auf "Xatom" oder "Colord" setzen, um eine spezifische Methode zu forcieren, wenn diese unterschiedliche Resultate liefern. Du kannst den [darktable-cmstest](#page-314-0) binär, um dein Farbmanagement Sub-System zu prüfen.

### **Zuschalten oder Wegschalten von MIDI Geräten**

Kommagetrennte Liste von Fragmenten von Gerätenamen. Wenn diese übereinstimmen, dann lade das MIDI Gerät der gegebenen ID an der Stelle der Liste. Mit einem vorangehenden "-", wird der übereinstimmende vom definitiven Laden ausgeschlossen. Du kannst auch eine Encodierung und Nummern von Knöpfen laden. Zum Beispiel "BeatStep:63:16". Für mehr Informationen siehe dazu Support für MIDI Geräte .

### Tags

### **Lasse die Hierarchie in einfachen Tag-Listen weg**

Beim Export von Bildern werde alle hierarchischen Tags auch als eine einfache Liste von nicht hierarchischen Tags ausgelesen, um diese in anderen Programmen sichtbar zu machen. Wenn diese Option angekreuzt ist, wird darktable nur den letzten Teil der Hierarchie einschließen und den Rest ignorieren: Also foo|bar|baz wird nur baz hinzufügen.

# Kurzbefehle mit mehreren Instanzen

Von vielen Bearbeitungsmodulen können mehrere Instanzen erzeugt werden. In einem solchen Szenario ist es nicht immer offensichtlich, auf welche Instanz sich Kurzbefehle auswirken sollen. Die folgenden Optionen bestimmen Regeln, die – der Reihe nach angewandt – entscheiden, auf welche Modulinstanz Kurzbefehle angewendet werden sollen.

Diese Regeln werden auch angewendet, wenn im Modul Scopes zur Belichtungsanpassung geklickt und gezogen wird.

### **Modulinstanz mit Fokus bevorzugen**

Wenn eine Instanz den Fokus hat, wird der Kurzbefehl darauf angewendet und andere Regeln ignoriert. Hinweis: Diese Option betrifft nicht Überblendkürzel, die immer für die fokussierte Instanz gelten. (Standardmäßig eingeschaltet)

### **Bevorzuge ausgeklappte Instanzen**

Zieht ausgeklappte Instanzen vor und ignoriert eingeklappte Instanzen. (Standard aus).

### **Bevorzuge aktivierte Instanzen**

Nach der Wahl dieser Regel, wenn verbleibende Instanzen des Moduls aktiv sind, dann ignoriere inaktive Instanzen (Standard aus).

### **Bevorzuge unmaskierte Instanzen**

Nach dieser Regel, wenn verbleibende Instanzen des Moduls nicht maskiert sind, werden maskierte Instanzen ignoriert (Standard aus).

### **Reihenfolge**

Nachdem obige Regeln angewandt wurden, wende den Kurzbefehl auf die erste oder letzte verbleibende Instanz an (Voreinstellung "letzte Instanz").

## Karte / Geolokalisierung

### **Gute Anzeige der Bild-Lokation**

Zeigt ein mehr leserliche Ansicht der Geo-Lokation im Modul [Bild Informationen](#page-213-1) an (Standard eingeschaltet).

## Diashow

### **Wartezeit zwischen zwei Bildern in der Diashow**

Die Sekunden bis das nächste Bild in der Ansicht [Diashow](#page-71-0) angezeigt wird (Standard: 5).

# 9.10. Kurzbefehle

Fast alle Aktionen in darktable können mit einem Tastatur- oder Maus-Kurzbefehl ausgeführt werden. Ebenso können auch verschiedenen andere Eingabegeräte einschließlich MIDI-Geräte und Spielkonsolen genutzt werden (siehe Abschnitt [MIDI-](#page-328-0)[Geräteunterstützung](#page-328-0) ). Diese in dieser Anleitung als externe Geräte oder nur als Geräte bezeichnet.

## Definition von Kurzbefehlen/Tastenkombinationen

Ein Kurzbefehl ist eine Kombination von Tasten- oder Drücken eines Buttons sowie Maus- oder Gerätebewegungen, die eine Aktion in darktable ausführen.

Eine einzelne Aktion kann mehrere Kurzbefehle haben, aber ein einzelner Kurzbefehl kann nur einer einzigen Aktion in einer Ansicht von darktable zugeordnet sein, d.h. es können keine Aktionen verkettet werden außer durch Anwendung einer Voreinstellung oder eines Stils. Ein einzelner Kurzbefehl kann jedoch bspw. in der Ansicht Leuchttisch einer andere Aktion ausführen als in der Ansicht Dunkelkammer.

## Kurzbefehl beginnen

Ein Kurzbefehl muss beginnen mit

- Drücken einer Taste der Tastatur; oder •
- Drücken einer Taste oder Bewegen eines Buttons/Joysticks eines externen Gerätes •

Du kannst einen Kurzbefehl nicht mit der Bewegung der Maus oder durch Drücken einer ihrer Köpfe beginnen, da diese Aktionen zur Interaktion mit der Nutzeroberfläche von darktable gebraucht werden.

### Einfache Kurzbefehle

Ein Kurzbefehl, der ausschließlich Knöpfe sowie Tastendrücke und keine Maus-/Gerätebewegungen umfasst, wird als einfacher Kurzbefehl bezeichnet.

Ein einfacher Kurzbefehl muss beginnen, wie oben beschrieben, und kann folgendes beinhalten:

- eine oder mehrere Modifikatortasten (Umschalt, Strg, Alt), die während der Ausführung des restlichen Kurzbefehls gedrückt sein müssen,
- Bis zu drei Tastendrücken, der letzte, der ein Lang-Drücken sein kann (definiert als ein Tastendrücken, das länger dauert als der Doppelklick des Systems).
- Gleichermaßen, bis zu drei Geräte-Knopf-Drücken oder mit Klicks auf Buttons der Maus, von denen der letzte lang sein mag.

Diverse Kombinationen von Tastaturtasten, Maus- und Geräteknöpfen können verwendet werden, um einfache Kurzbefehle zu definieren.

### Zusätzliche Modifikatoren erzeugen

Die einzigen gültigen Modifikatortasten sind Umschalt, Strg und Alt auf der Tastatur. Zusätzliche Tasten (oder -geräteknöpfe) können durch Zuweisung an die Aktion "global/modifier" als Modifikatortasten definieren werden. Diese funktionieren jedoch lediglich als zusätzliche Strg-, Alt- oder Umschalt-Tasten, d.h. es können keine "neuen" Modifikatortasten erzeugt werden.

### Erweiterung einfacher Kurzbefehle mit Bewegung

Für bestimmte Aktionen kann ein einfacher Kurzbefehl mit einer Maus- oder Gerätebewegung erweitert werden. Während Strg+X gedrückt wird, kann zum Beispiel kann mit der Maus gescrollt werden, um den Wert eines Schiebereglers zu ändern. Die folgenden Bewegungen können benutzt werden, um einen Kurzbefehl zu erweitern:

- Bewegungen am Scrollrad der Maus
- Horizontale, vertikale oder diagonal Bewegungen des Maus-Cursors
- Bewegungen eines Buttons/Joysticks an einem externen Gerät

Um einen einfachen Kurzbefehl zu erweitern, muss die Taste bzw. der Button am Ende des einfachen Kurzbefehls gedrückt bleiben, während die Ergänzung mit der Maus- oder Gerätebewegung ausgeführt wird.

Bei externen Geräten muss nicht mit einem einfachen Kurzbefehl begonnen werden, d.h. ein Kontroll-Button oder Joystick kann direkt einer Aktion zugewiesen werden, obwohl das die Flexibilität dieser Geräte stark reduzieren wird.

Lange Button- und Tastendrücke können nicht fortgesetzt werden, da die Länge des Klickens bzw. Drückens durch das Loslassen des Knopfs bzw. der Taste am Ende gemessen wird. D.h. solche Kurzbefehle sind mit dem Anheben des Knopfs bzw. der Taste am Ende beendet.

**Hinweis:** Die Einstellung "Deaktiviere das Touchpad während des Tippens" sollte ausgeschaltet sein, wenn erweiterte Kurzbefehle mit dem Touchpad eines Laptops genutzt werden.

## Aktionen

Kurzbefehle werden genutzt, um Aktionen in darktable auszuführen.

Eine Aktion ist normalerweise (nicht immer) eine Operation, die du ausführen willst mit der Point-and-Klick Schnittstelle von darktable. Zum Beispiel

- Erhöhe, vermindere oder setze Schieber zurück •
- Scrolle durch die Dropdown-Listen
- Ermöglichen, ausweiten oder fokussieren von Modulen •
- Schaltflächen drücken
- Hin und herschalten zwischen Ansichten

Solche Point-and-Klick Typen von Aktionen werden normalerweise definiert als die Anwendung eines Effekts an ein Element eines Widgets, wo diese Ausdrücke wie folgt definiert sind:

#### **Widget**

Jeder sichtbare Teil der Nutzerschnittstelle wird als Widget (Anzeige- und Bedienelement) bezeichnet. Zum Beispiel ist das Fenster der darktable-Anwendung ein Widget, die Widgets mit seitlichen Bedienfeldern enthält, die wiederum Widgets der Module enthalten, von denen jedes Schaltflächen, Regler und Dropown-Listen enthält, usw. Beim Zuweisen eines Kurzbefehls zu einer Aktion, muss zunächst entschieden werden, auf welches Widget sich dieser Befehl bezieht.

#### **Element**

Ein Element ist der Teil eines Widgets der Nutzerschnittstelle, der durch den Kurzbefehl beeinflusst wird. Zum Beispiel für einen Regler mit einer Pipette kann in einem Kurzbefehl die Pipetten -Schaltfläche aktiviert oder der Wert des Reglers geändert werden. Für eine Reihe von Registern (die Reihe ist ein einziges Widget) kann das zu aktivierende Registerelement ausgewählt werden oder nutze das Mausrad, um durch die Registerkarten zu scrollen.

#### **Effekt**

Ein Kurzbefehl kann manchmal mehrere mögliche Effekte in einem gegebenen Element auslösen. Zum Beispiel kann ein Schaltelement aktiviert werden, wie wenn es mit einem einfachen Mausklick oder mit Strg+Klick gedrückt wurde. Der Wert eines Reglers kann editiert, vergrößert bzw. verkleinert oder zurückgesetzt werden.

### Kurzbefehle für Aktionen zuweisen

Es gibt zwei Hauptmethoden, einen Kurzbefehl einer Aktion zuzuweisen.

## Visuelle Zuweisung der Kurzbefehle

Durch Anklicke des Symbols im [oberen Bedienfeld](#page-7-0) gelangt man in jeder Ansicht von darktable zur visuellen Kurzbefehlszuweisung. Mit gleichzeitigem Drücken von Ctrl und dem visual Mapping Button erscheint es keine Bestätigung beim Überschreiben eines existierenden Kurzbefehl-Mapping.

Der Mauszeiger ändert sich über Widgets der Nutzeroberfläche und zeigt damit an, ob eine Zuweisung definiert werden kann:

- •Ein Pfeil nach unten mit einer Linie 日 uber der Kopfzeile eines Modul zeigt an, dass das Modul durch Anklichen eingeblendet werden kann.
- **i**nzeigt an, dass ein Kurzbefehl für das Widget unter dem Mauszeiger definiert werden kann. Eine Spirale
- zeigt an, dass zusätzlich zur Zuweisung eines Kurzbefehls, das Widget in der Dunkelkammer mit Strg+Klick zur [Schnellzugriffsgruppe](#page-62-0) hinzugefügt werden kann, Ein Pfeil nach oben
- zeigt an, dass sich das Widget schon in der Schnellzugriffsgruppe befindet (Strg+Klick um es zu entfernen). Ein Pfeil nach unten  $\mathbf{L}$
- Ein Kreuz zeigt an, dass unter dem Mauszeiger kein zuweisbares Widget ist.

Drücke eine Tastenkombination über einem zuweisbares Widget, um einen Kurzbefehl diesem Widget zuzuweisen. Eine Standardaktion wird diesem Kurzbefehl zugewiesen, die auf dem Typ des Widgets basiert und darauf, ob es sich um einen einfachen oder erweiterten Kurzbefehl handelt. Siehe dazu unten Deatils zu einigen standardmaßig zugewiesenen Aktionen.

Mit einem Linksklick auf ein mappbares Widget, um das Kurzbefehl-Mapping-Fenster für dieses Widget zu öffnen (siehe unten). Mit einem Linksklick irgendwo sonst auf dem Bildschirm, um das Kurzbefehl-Mapping-Fenster zu öffnen, ausgeklappt (wo möglich), basierend auf dem Teil des Bildschirmes auf dem du geklickt hast. Dieses Fenster kann genutzt werden, um die Aktion, die einem Kurzbefehl zugewiesen ist, zu ändern und Kurzbefehle zu für nicht sichtbare Aktionen zu konfigurieren. Im Fenster Kurzbefehl-Mapping wird der Kurzbefehl-Mapping-Modus "sichtbar" ausgeschaltet.

Du kannst in einem Mapping-Durchgang so viele Kurzbefehle zuweisen, wie du willst und dann den Mapping-Modus

verlassen, wenn du fertig bist, mit erneutem Klicken des Icons , oder irgendwo sonst auf dem Bildschirm.

Du kannst ein benutzerdefiniertes Kurzbefehl-Mapping löschen durch Definieren desselben ein zweites Mal zum gleichen Widget. Falls du versuchst einen existierenden Kurzbefehl einer neuen Aktion zuzuweisen, dann wirst du auf den Konflikt aufmerksam gemacht und gefragt, ob du den existierenden Kurzbefehl ersetzen möchtest.

Wenn du mit dem Mausrad scrollst, während dem du im visuellen Mapping-Modus bist (ohne gleichzeitig irgendeinen Knopf oder Taste drückst), dann wird das die Standardgeschwindigkeit für diesen Schieber verändern – aufwärts scrollen erhöht sie und abwärts scrollen verringert sie. Wenn du den Mapping-Modus verlässt, werden normale Scrolle mit der Maus über diesen Schieber den Wert mit der eingestellten Geschwindigkeit verändern.

## Kurzbefehlsübersicht

Die flexibelste Art Kurzbefehle zu kreieren, ist das Nutzen des Fensters Kurzbefehl-Mapping, das im globalen Benutzereinstellungen-Dialog oder durch Linksklick im visuellen Mapping-Modus erreicht werden kann. Dieses Fenster erlaubt es dir, sämtliche möglichen Aktionen zu erreichen, inklusive solcher, die nicht direkt mit einem Schnittstellen-Widget verlinkt sind.

Das oberste Bedienfeld im Fenster des Kurzbefehl-Mappings zeigt eine Liste von vorhandenen Schnitttstellen-Widgets/ Aktionen und das unterste Bedienfeld zeigt den Kurzbefehl an, der diesem zugewiesen ist. Du kannst das oberste und das unterste Bedienfeld durchsuchen, mit der Eingabe von Text im Suchfeld zuunterst im Bildschirm (nutze die nach oben/nach unten Pfeiltasten, um zwischen Übereinstimmungen zu navigieren.

Doppelklicke einen Eintrag im obersten Bedienfeld, um einen neuen Kurzbefehl einzugeben, und dann geben den gewünschten Kurzbefehl ein (mit Rechtsklick löschen). Sobald du das getan hast, wird im unteren Bedienfeld der neue Kurzbefehl, den du kreiert hast, aufgezeigt, letzt kannst du im unteren Bedienfeld manuell die Zuweisung Element, Effekt, Geschwindigkeit oder Instanz ändern. Um einen benutzerdefinierten Kurzbefehl zu ändern, wähle diesen im unteren Bedienfeld aus und drücke die Taste Delete.

Die Anwahl eines existierenden Kurzbefehls im unteren Teil wird die passende Aktion in Fettschrift hervorheben und deren Eltern im oberen Feld. Du kannst das nutzen, um im obereren Feld zu navigieren und zugehörige Aktionen zu finden.

Die folgenden zusätzlichen Optionen stehen in der Kurzbefehlsübersicht zur Verfügung:

### **Export**

Exportiere die gegenwärtigen Kurzbefehl-Mappings für eines oder für alle deiner Geräte (Tastatur/Maus, MIDI,

Spielkonsole) in einen externen Ordner. Der Dialog wird dir anzeigen, wie viele Kurzbefehle es sind für jedes Gerät.

#### **Import**

Importiere Kurzbefehl-Mappings von einer externen Datei für einen oder alle deine Geräte. Beim Laden eines Gerätes, kannst du auswählen diesem eine andere Nummer zuzuteilen. Das kann zum Beispiel genutzt werden, um MIDI-Layouts zu wechseln. Vor dem Laden kannst du wählen ein Gerät zuerst zu bereinigen. Wenn du aus einer leeren Datei lädst, wird das alle Kurzbefehle löschen.

#### **Wiederherstellen…**

Stelle deine Kurzbefehl-Mappings zu (a) die Mappings, mit denen darktable ausgeliefert wurde, (b) zum Start der gegenwärtigen Session, oder (c) zum Punkt, bei dem das Kurzbefehl-Mapping Fenster beim letzten Mal geöffnet wurde. Beim Wiederherstellen kannst du auswählen irgendwelche zusätzliche Kurzbefehle, die hinzugefügt nach dem relevanten Checkpoint belassen, so wie diese sind, sodass nur Kurzbefehle zu ihrer vorherigen Bedeutung wiederhergestellt werden. Oder du kannst auswählen, zuerst alle Kurzbefehle zu löschen und nur den Wiederherstellungs-Status.

### Löschen von Standard-Kurzbefehlen

Beim Aufstarten des Programmes lädt darktable die Standard-Kurzbefehle zuerst und dann die Benutzerdefinierten zusätzlich. Das erlaubt es, die Standard-Kurzbefehle zu übersteuern mit einer neuen Aktion, aber es bewahrt diese vor dem Löschen (da die gelöschten Kurzbefehle beim nächsten Start automatisch wieder geladen werden).

Auf zwei Arten werden die Standard-Kurzbefehle gelöscht:

### Verhindern, dass Standard-Kurzbefehle wieder geladen werden

Deaktiviere [darktable Voreinstellungen>Verschiedenes>Schnittstelle>lade Standardkurzbefehle beim Aufstarten](#page-257-0) , um zu verhindern, dass die Standard-Kurzbefehle wieder geladen werden. Solange diese Option deaktiviert ist, wird darktable nur die Benutzer-definierten Kurzbefehle und jene, die nicht nachträglich gelöscht oder übersteuert wurden.

### Übersteuere Standard-Kurzbefehle mit einer no-op Aktion

Du kannst du die Aktion eines Standard-Kurzbefehls übersteuern, mit Zuweisen eines gleichlautenden Kurzbefehls zur "globalen/no-op" Aktion (die nichts tut). Du kannst das entweder im Fenster Kurzbefehl-Mapping (oben) oder direkt mit Editieren deiner \$HOME/.config/darktable/shortcutsrc Datei. Wenn du mehrere Standard-Kurzbefehle löschen willst, wird die letztere Option empfohlen (du musst darktable zuerst schliessen). Zum Beispiel werden die folgenden Standard-Kurzbefehle definiert shortcutsrc, zum Umschalten der Ansichten in darktable:

d=global/schalte Ansicht/Dunkelkammer l=global/schalte Ansicht/Leuchttisch m=global/schalte Ansicht/Karte p=global/schalte Ansicht/Drucken s=global/schalte Ansicht/Diaschau t=global/schalte Ansicht/Tithering

Du kannst alle diese Kurzbefehle deaktivieren durch Wechseln shortcutsrc wie folgt:

d=global/no-op l=global/no-op m=global/no-op p=global/no-op s=global/no-op t=global/no-op

## Allgemeine Aktionen

Es folgt eine Liste von gewissen Aktionen, zu welchen du Kurzbefehle zuweisen kannst, organisiert durch den Widget-Typ. Es nicht eine sehr lange Liste und wir empfehlen das Fenster der Kurzbefehl-Mappings für eine komplette Liste von zur Verfügung stehenden Aktionen. Falls du einen Kurzbefehl einem Widget zuweist, wird ihm eine Standardaktion gegeben, abhängig vom Typ des Widgets und davon, ob du einen einfachen oder erweiterten Kurzbefehl zugewiesen hast.

Beachte, dass es möglich ist eine Anzahl von Aktionen zuzuweisen, die keinen Effekt haben. Zum Beispiel beinhalten alle Schieber ein Buttton-Element, unabhängig davon, ob ein solcher Knopf tatsächlich bei einem Schieber vorhanden ist.

## Global

Aktionen im Abschnitt "global" des Fensters des Kurzfehl-Mappings können aus jeder Ansicht von darktable ausgeführt werden. Die meisten dieser Aktionen haben keine spezifischen Elemente, weil sie dazu benutzt werden, einmalige Operationen durchzuführen.

## Ansichten

Aktionen in den "Ansichten" können nur in den spezifischen Ansichten von darktable ausgeführt werden. Wie mit den globalen Aktionen haben die meisten nicht spezifische Elemente, sie führen eine einmalige Operation aus.

## Schaltflächen

Ein Knopf ist ein Icon, das auf der Schnittstelle von darktable angeklickt werden kann. Die Standard-Aktion, wenn man einen einfachen Kurzbefehl einem Knopf zuweist, ist es, den Knopf zu aktivieren, wie mit einem linken Mausklick. Du kannst diese Aktion verändern, um den Knopf zu aktivieren, wie mit Klick während dem Drücken einer Modifikator-Taste.

## Umschalter

Ein Umschalter ist ein Button, der einen ständigen Ein/Aus Status hat. Er hat deshalb zusätzliche Effekte, um ihm zu erlauben umzuschalten oder explizit seinen Status zu setzen. Wie mit einem normalen Button ist die Standard-Aktion, bei einem zugewiesenen einfachen Kurzbefehl, den Umschalter zu aktivieren, wie mit einem Links-Klick mit der Maus (welcher den Button umschaltet Ein/Aus).

### Hilfsmodule

Alle Hilfsmodule enthalten die folgenden Elemente:

### **anzeigen**

Umschalter, der das Modul ein- und ausblendet.

### **Zurücksetzen**

Agiert als ein Taster, der alle Modul-Parameter zurücksetzt. Die Aktion Strg-Aktivieren Aktion kann benutzt werden, um jegliche automatischen Voreinstellungen für dieses Modul wieder anzuwenden.

### **Voreinstellungen**

Erlaubt, Aktionen aus dem Menü [Voreinstellungen](#page-35-0) auszuwählen (z.B. bearbeiten, aktualisieren, zurück, vorwärts). Die Standardaktion bei der Zuteilung eines einfachen Kurzbefehls zu einem Voreinstelllungs element ist, eine Liste mit den vorhandenen Voreinstellungen zur Auswahl anzuzeigen. Erweiterte Kurzbefehle sind aktuell nicht für Voreinstelllungselemente vorhanden.

Die Standardaktion bei Zuweisung eines einfachen Kurzbefehls zu einem Leuchttisch-Modul ist toggle (wechsel) das Element show (Anzeige), d.h. ein Modul ein- bzw. ausblenden.

Zusätzlich sind Kurzbefehle vorhanden für alle Kontrollschritte bei jedem Modul, wie auch alle gespeicherten Voreinstellungen (siehe unten).

### Dunkelkammer-Module

Dunkelkammer-Module haben Elemente und Voreinstellungen wie Hilfsmodule, mit folgenden zusätzlichen Elementen:

### **aktivieren**

Umschalter, der das Modul ein- bzw. ausschaltet.

#### **Fokus**

Umschalter, der das Modul fokussiert bzw. defokussiert. Das ist nützlich für Module wie [Zuschneiden](#page-78-0) oder [Tonwert-](#page-175-0)[Equalizer](#page-175-0) , von denen Bildschirmsteuerungen nur aktiviert werden, wenn diese Module Fokus bekommen. Beim Zuschneiden werden Änderungen erst gesichert, wenn das Modul den Fokus verliert.

#### **Instanz**

Erlaubt die Auswahl von Aktionen aus dem Menü [Mehrere Instanzen](#page-34-0) (z.B. aufwärts-/abwärtsschieben, neue Instanz). Die Standardaktion bei der Zuweisung eines einfachen Kurzbefehls zum Element Instanz ist, eine Liste der vorhandenen Auswahloptionen anzuzeigen. Ein erweiterter Kurzbefehl wird die bevorzugte Modulinstanz (siehe unten) in der Pixelpipe nach oben und unten bewegen.

Falls eine Aktion ein Dunkelkammer-Modul mit mehreren Instanzen betrifft, kann augewählt werden, welche Instanz mit einem bestimmten Kurzbefehl angepasst wird. Standardmäßig werden sich alle Aktionen die "bevorzugte" Instanz auswirken, wie sie in den Einstellungen unter darktable-Voreinstellungen > Verschiedenes > Kurzbefehle bei mehreren Modulinstanzen definiert ist.

### Dropdowns

Ein Dropdown ist eine Box mit mehreren Auswahlen und stellt die folgenden Elemente zur Verfügung:

### **Auswahl**

Erlaubt es, Werte aus einer Dropdown-Liste in verschiedenen Arten auszuwählen. Die Standard-Aktion beim Zuteilen eines einfachen Kurzbefehls zu einem Dropdown ist es, einen Pop-up Edit-Kasten anzuzeigen, mit einer Liste von Werten zur Auswahl; Ein erweiterter Kurzbefehl (inklusive einer Bewegung mit der Maus) wird durch die vorhandenen Werte scrollen.

#### **Button**

ein Standard-Element Button, das es erlaubt, den Button rechts des Dropdowns (falls vorhanden) zu aktivieren. Zum Beispiel, das Dropdown Format im Modul [Zuschneiden](#page-78-0) hat einen Button, der es erlaubt, dass das Zuschneiden vom Format Hoch zu Quer und vice versa gewechselt werden kann.

## Schieberegler

Ein Regler erlaubt, einen ganzzahligen oder Dezimalwert kontinuierlich zu ändern, und stellt folgende Elemente bereit:

### **Wert**

Erlaubt es, den gegenwärtigen Wert des Schiebers zu ändern. Die Standard-Aktion bei der Zuteilung eines einfachen Kurzbefehls an einen Schieber ist es, ein Pop-up-Fenster Edit zu zeigen, sodass du einen Wert eintippen kannst; Ein erweiterter Kurzbefehl (inklusive einer Mausbewegung), wird den Wert nach oben oder unten bewegen. Werte-Elemente werden auch verwendet, um gewisse Grafiken auf dem Bildschirm zu verändern. Beim Ändern des Elementes Werte mittels einem Kurzbefehl kannst du die Grenzen des angezeigten Schiebers nicht überschreiten.

### **Stärke**

Das ist das Gleiche, wie oben beschrieben mit dem Element Werte, allerdings kannst du damit die Grenzen des Schiebers überschreiten.

### **Zoom**

Erlaubt es dir, die oberen und unteren Grenzen des sichtbaren Schiebers zu verschieben, ohne den gegenwärtigen Wert zu ändern.

### **Button**

Ein Standard-Element Button, das es erlaubt, den Button rechts des Schiebers (wenn vorhanden) zu aktivieren. So kann zum Beispiel ein Schieber einen Color-Picker beinhalten zum visuellen Setzen seines Wertes, basierend auf dem angewählten Element auf dem Bild.

Du kannst den Wert eines Schiebers schneller oder langsamer ändern, als dies definiert ist in Geschwindigkeit der Aktion im Fenster des Kurzbefehl-Mappings. Als Standard ist ein Wert (oder Stärke) mit einer Geschwindigkeit von 1.0 gegeben, was die Standard-Geschwindigkeit eines gegebenen Schiebers darstellt. Du kannst die Änderungs-Geschwindigkeit des Schiebers ändern (eine Geschwindigkeit von 10 macht die Aktion 10x schneller) oder verlangsamen (eine Geschwindigkeit von 0,1 macht die Aktion 10x langsamer).

## Fallbacks

Wenn einem Widget mehrere unterschiedliche Aktionen zugeordnet werden können, kann es mühsam sein, unterschiedliche Kurzbefehle für jede einzelne dieser Aktionen zu erstellen. Um diesen Prozess zu vereinfachen, stehen nach der Definition von einfachen Kurzbefehle eine Reihe von Standardeffekten für Erweiterungen des Kurzbefehlts zur Verfügung. Diese werden als Fallbacks bezeichnet.

Auch wenn Fallbacks ein mächtiges Instrument sind, um mehrere Aktionen mit vordefinierten, konsistenten Kurzbefehlen zu definieren, können diese eine Reihe von Aktionen automatisch zuweisen, die vielleicht nicht gewünscht und schwierig zu verstehen sind. Deshalb sind Fallbacks standardmäßig ausgeschaltet. Wenn erwünscht, muss "Fallbacks aktivieren" unten im Kurzbefehlseinstellungsfenster ausgewählt werden.

Beispielsweise kann ein einfacher Kurzbefehl (z.B. Strg+R) für ein Dunkelkammer-Modul erzeugt werden. Damit werden automatisch die folgende Fallback-Effekte zum Nutzen des Kurzbefehls erzeugt, jeweils erweitert mit Mausklicks. In allen Fällen (außer dem ersten) muss während der Mausklicks der erste Kurzbefehl gehalten werden. Der letzte Mausklick führt die unten definierten Aktionen aus:

- Strg+R (ohne Mausklick), um das Modul ein- bzw. auszublenden (der Standard-Fallback)
- Strg+R+Linksklick, um das Modul zu aktivieren/deaktivieren •
- Strg+R+Doppelklick links, um das Modul zurückzusetzen •
- Strg+R+Doppelklick rechts, um das Voreinstellungs-Menü des Moduls anzuzeigen •
- Strg+R+Doppelklick rechts, um das Instanzen-Menü des Moduls anzuzeigen •

Ähnliche Fallbacks sind für viele Elemente der Nutzerschnittstelle definiert und können alle überschrieben werden.

Einige Fallback-Aktionen werden mit Modifikatortasten (normalerweise Strg+ und Umschalt+) definiert. In diesem Fall musst ein Anfangskurzbefehl ohne solche Modifikatoren definiert sein, um diese Fallbacks nutzen zu können. Ist zum Beispiel Strg+R einer Aktion zugewiesen, kann kein Strg+-Fallback genutzt werden. Einige Standard-Fallbacks dieses Typs sind für das Wert-Element (value) vorgesehen und für horizontale bzw. vertikale Bewegungen im (gezoomten) zentralen Bereich, d.h. dort erhöht Umschalt+ die Geschwindigkeit auf 10.0 und Strg+vermindert die Geschwindigkeit auf 0.1.

Eine Liste aller Standard-Fallbacks wird nach "Fallbacks aktivieren" unten im Fenster der Kurzbefehl-Einstellungen und Auswahl der Kategorie "Fallback" im oberen Bereich angezeigt. Um die Fallbacks für ein bestimmtes Widget (z.B. einen Regler) zu sehen, kann dieses im der oberen Bereich ausgewählt werden. In beiden Fällen erscheint ein zusätzliches Element (ebenfalls "Fallback" genannt) im unteren Bereich, das alle Informationen zu verfügbaren Fallbacks beschreibt.

Fallbacks werden nur genutzt, wenn kein anderer Kurzbefehl mit derselben Kombination erzeugt wurde. Im obigen Beispiel, falls explizit Strg+R+Linksklick einer anderen Aktion zugewiesen wurde, würde der Fallback "Modul aktivieren/deaktivieren" ignoriert.

Wie mit jedem anderen Kurzbefehl, sind Einstellungen für Fallbacks voll anpassbar.

# 9.11. Voreinstellungen

Dieses Menü gibt einen Überblick über die [Voreinstellungen](#page-35-0), die in den Modulen von darktable definiert sind, und es erlaubt dir, diese zu ändern.

Vordefinierte, standardmäßig in darktable enthaltene Einstellungen sind mit einem Schlosssymbol versehen. Deren Eigenschaften können nicht verändert werden.

Benutzerdefinierte Voreinstellungen können aus exportierten .dtpreset-Dateien über die Schaltfläche "Import" am unteren Bildschirmrand geladen werden. Mit der Schaltfläche "Export" können alle benutzerdefinierten Voreinstellungen in einem Verzeichnis gespeichert werden.

Um eine benutzerdefinierte Voreinstellung zu löschen, diese auswählen und die Entf-Taste drücken.

Um eine benutzerdefinierte Voreinstellung zu bearbeiten, wähle sie an und drücke dann Enter oder doppelklicke diese. Dann wird ein Dialog geöffnet, mit dem du die Voreinstellung bearbeiten, löschen oder an eine externe .dtpreset Datei exportieren kannst.

Siehe dazu den Abschnitt Erstellen und Bearbeiten von Voreinstellungen für zusätzliche Informationen über die anderen Möglichkeiten, die mit diesem Dialog bearbeitet werden können.

## 9.12. Lua-Optionen

### **lua scripts installer don't show again**

Kreuze hier an, umd den [lua scripts installer](#page-242-0) zu verstecken, wenn im Leuchttisch keine Lua-Scripts installiert sind.

# **10. Skripten mit Lua**

darktable hat eine vielseitige Skript-Sprache, um Funktionalitäten zu fördern.

# 10.1. Übersicht

Lua Skripte können auch Aktionen für darktable definieren, die im Falle eines Vorkommnisses ausgelöst werden. Ein Beispiel dafür könnte sein ein externes Programm aufzurufen, um zusätzliche Bearbeitungsschritte außerhalb von darktable anzuwenden.

[Lua](http://www.lua.org/) ist ein unabhängiges Projekt, das 1993 gegründet wurde, und ist eine mächtige, schnelle und leichtgewichtige, einsetzbare Skript-Sprache. Lua wird in vielen Open Source Anwendungen, in kommerziellen Programmen und auch für Spiele-Programmierung gebraucht

darktable nutzt die Lua Version 5.34. Die Beschreibung der Grundlagen und der Syntax von Lua ist nicht Teil dieses Handbuches. Für eine detaillierte Einführung siehe das Lua Reference Manual.

Die folgenden Abschnitte zeigen dir eine kurze Einführung, wie Lua Skripte in darktable genutzt werden können.

# 10.2. Grundsätzliche Prinzipien: luarc Dateien

Beim Starten wird darktable automatisch die Lua Skripte \$DARKTABLE/share/darktable/luarc und \$HOME/.config/ darktable/luarc ausführen (in welchen \$DARKTABLE das darktable Installations-Verzeichnis repräsentiert und \$HOME dein User-Verzeichnis).

Das ist die einzige Zeit, in denen in darktable ein Lua Skript von selbst abläuft. Diese Skripte können Aufrufe sein, die Aktionen ausführen in diversen darktable Fällen. Dieser Aufruf-Mechanismus ist die Hauptmethode um Lua Aktionen auszulösen.

# 10.3. Ein einfaches lua Beispiel

Starten wir mit einem einfachen Beispiel, das einen gewissen Code auf deinem Gerät druckt. Kreiere eine Datei mit Namen luarc in den Konfigurations-Ordner von darktable (normalerweise \$HOME/.config/darktable/) und füge die folgende Linie hinzu:

print("Hello World !")

Starte darktable und du wirst den Satz "Hello World !" auf deinem Gerät. Nichts Wahnsinniges, aber es ist ein Start.

An dieser Stelle gibt es im Skript nichts Spezifisches zu darktable. Wir verwenden einfach die Standardfunktion print, um einen String auszugeben. Das ist schön und gut, aber wir können es noch besser machen. Um auf die darktable-API zuzugreifen, müssen Sie zuerst require und das zurückgegebene Objekt in einer Variablen speichern. Sobald dies geschehen ist, können Sie auf die darktable-API als Unterfelder des zurückgegebenen Objekts zugreifen. All dies ist im Lua API Referenzhandbuch von darktable dokumentiert [Lua API](#page-275-0) .

local darktable = require "darktable" darktable.print error("Hello World !")

Lasse das Skript laufen und …. es passiert nichts. Die Funktion darktable.print\_error ist nur wie print aber wird nur die Meldung anzeigen, wenn du die lua-Traces aktivieren mit laufenlassen von darktable mit der Zeile "darktable -d lua" in der Kommandozeile. Das ist dann die empfohlene Art, um Spuren in einem darktable lua Skript zu machen.

# 10.4. Markierte Bilder drucken

Das erste Beispiel zeigte uns die Grundlagen von Lua und erlaubte uns zu überprüfen, ob alles richtig funktioniert. Lass uns nun etwas Komplizierteres machen. Versuchen wir, eine Liste der Bilder auszudrucken, die mit einem roten Etikett versehen sind. Aber zunächst einmal, was ist ein Bild?

```
local darktable = require "darktable"
local debug = require "darktable.debug"
print(darktable.debug.dump(darktable.database[1]))
```
Das Ausführen des obigen Codes erzeugt eine Menge Output. Wir werden es uns gleich anschauen, aber zuerst schauen wir uns den Code selbst an.

Wir wissen, über require darktable. Hier benötigen wir separat require darktable.debug, was ein optionaler Abschnitt der API ist, der Hilfsfunktionen zur Verfügung stellt, um Lua-Skripte zu debuggen.

darktable.database ist eine von der API bereitgestellte Tabelle, die alle Bilder in der Datenbank enthält. Jeder Eintrag in der Datenbank ist ein Bildobjekt. Bildobjekte sind komplexe Objekte, die es Ihnen ermöglichen, Ihr Bild auf verschiedene Weise zu manipulieren (im Abschnitt types dt lua image t des API-Handbuchs dokumentiert). Um unsere Bilder anzuzeigen, verwenden wir darktable.debug.dump, eine Funktion, die alles als Parameter nimmt und den Inhalt rekursiv ausgibt. Da es sich bei Bildern um komplexe Objekte handelt, die indirekt auf andere komplexe Objekte verweisen, ist das Ergebnis enorm. Unten sehen Sie ein Beispiel für die Ausgabe.

```
toplevel (userdata,dt_lua_image_t) : /images/100.JPG
    publisher (string) : ""
    path (string) : "/images"
    move (function)
    exif_aperture (number) : 2.7999999523163
    rights (string) : ""
   make group leader (function)
   exif crop (number) : 0
   duplicate index (number) : 0
   is raw (boolean) : false
    exif_iso (number) : 200
   is ldr (boolean) : true
    rating (number) : 1
    description (string) : ""
    red (boolean) : false
    get_tags (function)
    duplicate (function)
    creator (string) : ""
    latitude (nil)
    blue (boolean) : false
    exif_datetime_taken (string) : "2014:04:27 14:10:27"
   exif maker (string) : "Panasonic"
    drop_cache (function)
    title (string) : ""
    reset (function)
    create_style (function)
   apply style (function)
   film (userdata,dt lua film t) : /images
       1 (userdata,dt_lua_image_t): .toplevel
       [......]
    exif_exposure (number) : 0.0062500000931323
    exif_lens (string) : ""
   detach tag (function): toplevel.film.2.detach tag
   exif focal length (number) : 4.5
   get group members (function): toplevel.film.2.get group members
    id (number) : 1
   group with (function): toplevel.film.2.group with
    delete (function): toplevel.film.2.delete
    purple (boolean) : false
   is hdr (boolean) : false
    exif_model (string) : "DMC-FZ200"
    green (boolean) : false
    yellow (boolean) : false
    longitude (nil)
    filename (string) : "100.JPG"
    width (number) : 945
    attach_tag (function): toplevel.film.2.attach_tag
```

```
exif focus distance (number) : 0
 height (number) : 648
local copy (boolean) : false
 copy (function): toplevel.film.2.copy
group leader (userdata,dt lua image t): .toplevel
```
Wie wir sehen können, hat ein Bild eine große Anzahl von Feldern, welche alle möglichen Informationen darüber liefern. Wir interessieren uns für das rote Etikett. Dieses Feld ist ein boolesches Feld, und die Dokumentation sagt uns, dass es geschrieben werden kann. Jetzt müssen wir nur noch alle Bilder mit diesem Feld finden und ausdrucken.:

```
darktable = require "darktable"
for , v in ipairs(darktable.database) do
   if v.red then
     print(tostring(v))
  end
end
```
Dieser Code sollte an dieser Stelle recht einfach zu verstehen sein, aber er enthält ein paar interessante Aspekte über Lua, die es wert sind, hervorgehoben zu werden:

- ipairs ist eine Standard-Lua-Funktion, die durch alle numerischen Indizes einer Tabelle iteriert. Wir benutzen es hier, weil die Datenbank von darktable nicht-numerische Indizes hat, die Funktionen sind, um die Datenbank selbst zu manipulieren (z. B. Bilder hinzufügen oder löschen).
- Das Iterieren durch eine Tabelle gibt sowohl den Schlüssel als auch den verwendeten Wert zurück. Es ist in Lua üblich, eine Variable mit dem Namen " " zu verwenden, um Werte zu speichern, die uns egal sind.
- Beachte, dass wir hier die Standard-Lua-Funktion tostring verwenden und nicht die darktable-spezifische darktable.debug.dump. Die Standardfunktion gibt einen Namen für das Objekt, während die Debug-Funktion den Inhalt druckt. die Debug-Funktion würde hier zu weitschweifig sein, um sie hier zu zeigen. Nochmals, es ist ein großartiges Debug -Werkzeug und sollte nicht anderweitig genutzt werden.

## 10.5. Einfachen Kurzbefehl hinzufügen

Bisher haben alle Skripte irgendwelche Dinge beim Start ausgeführt. Das ist von begrenztem Nutzen und erlaubt es nicht, auf Nutzeraktionen zu reagieren. Um anspruchsvollere Sachen zu tun, benötigen wir Funktionen, die auf ein bestimmtes Ereignis reagieren. Und das üblichste Ereignis ist ein Kurzbefehl.

darktable = require "darktable"

```
local function hello shortcut(event, shortcut)
darktable.print("Hallo, habe '"..event..
        "' empfangen mit Parameter '"..shortcut.."'")
end
```

```
darktable.register_event("shortcut",hello_shortcut,
        "Kurzbefehl, der seine Parameter druckt")
```
Nun starte darktable, gehe zu "darktable-Voreinstellungen > Kurzbefehle > lua > Kurzbefehl, der seine Parameter druckt", weise einen Kurzbefehl zu und probiere ihn aus. Eine schöne Meldung sollte auf dem Bildschirm erscheinen.

Lass uns den Code genauer ansehen. Wir definieren zuerst eine Funktion mit zwei Zeichenketten (Strings) als Eingabeparameter. Die erste ist der Typ des augelösten Ereignisses ("shortcut") und der zweite ist der Name des Kurzbefehls ("Kurzbefehl, der seine Parameter druckt"). Die Funktion selber ruft darktable.print auf, was die Meldung auf dem Bildschirm einblendet (als Overlay).

Wenn die Funktion definiert ist, wird diese als Callback eines Kurzbefehls registiert. Dazu wird darktable.register event aufgerufen, die eine generische Funktion für alle Typen von Ereignissen ist. Wir teilen ihr mit, dass wir ein Kurzbefehl-Ereignis registrieren, dann geben wir den Callback für Aufruf an und schließlich definieren wir die Zeichenkette, die als Beschreibung für den Kurzbefehl in den Voreinstellungen erscheinen soll.

Nun probieren wir einen Kurzbefehl aus, der etwas mehr interaktiv ist. Dieser schaut nach Bildern, die den Nutzer gerade interessieren (die ausgewählt oder unter dem Mauszeiger sind) und erhöht deren Bewertung:

```
darktable = require "darktable"
darktable.register event("shortcut",function(event,shortcut)
     local images = darktable.gui.action_images
     for _,v in pairs(images) do
      v.rating = v.rating + 1 end
   end,"Erhöhe die Bewertung eines Bildes")
```
Für jetzt, sollte das meiste dieses Codes selbsterklärend sein. Nur noch einige Notizen:

- Anstelle von einer Funktion deklarieren und sie zu referenzieren, deklarieren wir sie direkt im Aufruf zu darktable.register event, das ist genau gleich, aber kompakter.
- image.rating ist ein Feld, um die Bewertung mit Sternen zu vergeben (zwischen 0 und 5 Sternen, -1 bedeutet zurückgewiesen).
- darktable.gui.action images ist eine Tabelle, die alle Bilder von Interesse enthält. darktable agiert hier auf angewählte Bilder, wenn es solche hat und auf die Bilder unter der Maus, wenn es keine ausgewählten hat. Diese Funktion macht es einfach darktable's UI Logik in lua zu folgen.

Wenn du ein Bild auswählst und den Kurzbefehl mehrfach drückst, wird diese zuerst richtig funktionieren, aber wenn du 5 Sterne erreicht hast, wird darktable den folgenden Fehler in der Console anzeigen:

```
\leq! [CDATA [
LUA ERROR : rating too high : 6
stack traceback:
    [C]: in ?
   [C]: in function '__newindex'
   ./configdir/luarc:10: in function <./configdir/luarc:7>
       LUA ERROR : rating too high : 6
  ]]>
```
Das ist die Art, wie Lua Fehler rapportiert. Wir haben versucht eine Wertung von 6 an ein Bild zu vergeben, aber eine Wertung kann nur bis 5 gehen. Es würde einfach sein, eine Kontrolle einzubauen, aber gehen wir doch stattdessen den komplizierteren Weg:

```
darktable.register event("shortcut",function(event,shortcut)
     local images = darktable.gui.action_images
    for , v in pairs(images) do
      result, message = pcall(function()v.rating = v.rating + 1 end)
       if not result then
        darktable.print error("Kann die Bewertung des Bildes "..
           tostring(v).." nicht erhöhen: "..message)
       end
     end
end,"Erhöhe die Bewertung eines Bildes")
```
pcall wird das erste Argument durchprüfen und jede Abweichung feststellen. Falls es keine Abweichung findet, wird es true zurückgeben plus jedes Resultat, das die Funktion ergibt. Wenn es eine Abweichung gibt, wird false und die Fehlermeldung der Abweichung. Die Resultate des Tests werden auf dem Gerät ausgedruckt.

## 10.6. Bilder mit Lua exportieren

Bis jetzt haben wir gelernt Lua dazu zu nutzen, um darktable an unseren Arbeitsablauf anzupassen. Nun möchten wir schauen, wie wir Lua dazu nutzen, um Bilder einfach an einen Online Service zu exportieren. Wenn du Bilder via die Kommandozeile an einen Bilder-Service hochladen kannst, dann kannst Lua dazu nutzen, um das in die Schnittstelle von darktable zu integrieren.

In diesem nächsten Beispiel verwenden wir Lua, um über scp zu exportieren. Ein neuer Speicher erscheint in der Benutzeroberfläche von darktable, welcher Bilder über den Kopiermechanismus von ssh an ein entferntes Ziel exportiert.

```
darktable = require "darktable"
darktable.preferences.register("scp_export","export_path",
   "string","target SCP path",
   "Complete path to copy to. Can include user and hostname","")
darktable.register storage("scp export", "Export via scp",
   function( storage, image, format, filename,
      number, total, high_quality, extra_data)
     if not darktable.control.execute("scp "..filename.." "..
      darktable.preferences.read("scp_export",
         "export path", "string")) then
      darktable.print error("scp failed for "..tostring(image))
     end
end)
```
darktable.preferences.register wird eine neue Präferenz in darktables Präferenzen-Menü hinzufügen; scp\_export und export path erlauben es uns unsere Präferenz genau zu definieren. Diese Felder werden wieder gebraucht, wenn wir den Wert der Präferenz lesen. Das Feld string sagt dem Lua-Programm, dass die Präferenz ein String ist. Es könnte auch ein Integer sein, ein Dateiname oder irgendeiner der Typen, die im API Handbuch zu types\_lua\_pref\_type detailliert sind. Dann haben wir das Label für die Präferenz im Menü Präferenz, den Cursor beim Darüberfahren über den Wert und den Standard Wert.

darktable. register storage ist der Aufruf, der wirklich einen neuen Speichertypen registriert. Das erste Argument ist ein Name für den Speicher Typ, das zweite ist das Label, das in der UI angezeigt wird und das letzte ist eine Funktion jedes Bild aufzurufen. Diese Funktion hat viele Parameter, aber filename ist der einzige, den wir für dieses Beispiel nutzen. Es beinhaltet den Namen einer temporären Datei, wohin das Bild mit darktable exportiert wurde.

Dieser Code wird funktionieren, aber er hat sehr viele Nachteile. Das ist eben nur ein einfaches Beispiel:

- Wir nutzen Präferenzen, um den Zielpfad zu konfigurieren. Es wäre besser ein Element hinzuzufügen, um den Export UI in darktable. Wie das gemacht wird, werden wir im nächsten Abschnitt detaillieren.
- Wir überprüfen den returnierten Wert von scp. Dieses Kommando könnte nicht funktionieren, insbesondere, wenn der Nutzer die Präferenz nicht korrekt gesetzt hat.
- Dieses Skript kann den Input des Nutzers nicht lesen. Das remote scp muss passwort-leere Kopien nutzen. scp können nicht leicht mit einem Passwort versehen werden, also lassen wir es dabei bewenden.
- Es wird keine Meldung gezeigt, wenn das Beispiel einmal durchgeführt ist, nur der Fortschrittsbalken unten links zeigt an, dass der Job fertig ist.
- Wir nutzen coroutine. yield, um ein externes Programm aufzurufen. Das normale os execute würde andere Lua Codes an der Ausführung blockieren.

### 10.7. Der Bau von Schnittstellen Elementen

Unser voriges Beispiel war etwas limitiert. Insbesondere der Gebrauch einer Präferenz für den Export-Pfad war nicht wirklich sehr gut. Das können wir besser mit dem Hinzufügen von Schnittstellenelementen im Export-Dialog.

UI Elemente werden mit der darktable new widget Funktion kreiert. Diese Funktion nimmt einen Typ von Grafikobjekt als Parameter und gibt ein neues Objekt zurück, das mit diesem Grafikobjekt korrespondiert. Du kannst dann verschiedene Felder in dieses Grafikobjekt setzen, um dessen Parameter zu setzen. Dann wirst du dieses Objekt als Parameter zu verschiedenen Funktionen zuweisen und es dem darktable UI zuteilen. Das folgende einfache Beispiel fügt einen lib der Ansicht Leuchttisch hinzu mit einem einfachen Label:

```
local my label = darktable.new widget("label")
my_label.label = "Hello, world !"
dt.register_lib("test","test",false,{
    [dt.gui.views.lighttable] = {"DT_UI_CONTAINER_PANEL_LEFT_CENTER",20},
     },my_label)
```
Es gibt einen netten syntaktischen Trick, um das Lesen und Schreiben von UI-Element-Code zu erleichtern. Sie können diese Objekte als Funktionen mit einer Tabelle von Schlüsselwerten als Argument aufrufen. Damit kann das folgende Beispiel funktionieren. Es erstellt ein Container-Widget mit zwei Sub-Widgets. Ein Label und ein Texteingabefeld.

```
local my widget = darktable.new widget("box"){
    orientation = "horizontal",
   darktable.new widget("label"){ label = "here => " },
   darktable.new widget("entry"){ tooltip = "please enter text here" }
 }
```
Da wir das jetzt wissen, verbessern wir unser Skript ein wenig.

```
darktable = require "darktable"
local scp_path = darktable.new_widget("entry"){
  tooltip ="Complete path to copy to. Can include user and hostname",
  text = "reset callback = function(self) self.text = "" end
}
darktable.register_storage("scp_export","Export via scp",
   function( storage, image, format, filename,
     number, total, high quality, extra data)
     if not darktable.control.execute(scp "..filename.." "..
       scp_path.text
     ) then
      darktable.print error("scp failed for "..tostring(image))
     end
     end,
     nil, --finalize
     nil, --supported
     nil, --initialize
     darktable.new_widget("box") {
     orientation ="horizontal",
    darktable.new widget("label"){label = "target SCP PATH "},
     scp_path,
})
```
# 10.8. Skripte teilen

Bis jetzt waren alle Lua Codes in luarc. Das war ein guter Weg, um dir ein Skript zu entwickeln, aber weniger praktikabel für eine Weitergabe. Das müssen in einem eigens dafür bestimmten Lua Modul. Um das zu machen, sichern wir den Code in eine separate Datei (scp-storage.lua für diesen Fall):

```
--[[
SCP STORAGE
a simple storage to export images via scp
AUTHOR
Jérémy Rosen (jeremy.rosen@enst-bretagne.fr)
INSTALLATION
* copy this file in $CONFIGDIR/lua/ where CONFIGDIR
is your darktable configuration directory
* add the following line in the file $CONFIGDIR/luarc
   require "scp-storage"
```

```
USAGE
* select "Export via SCP" in the storage selection menu
* set the target directory
* export your images
LICENSE
GPLv2
]]
darktable = require "darktable"
darktable.configuration.check version(...,[2,0,0])local scp path = darktable.new widget("entry"){
   tooltip ="Complete path to copy to. Can include user and hostname",
  text = "reset callback = function(self) self.text = "" end
}
darktable.register_storage("scp_export","Export via scp",
   function( storage, image, format, filename,
     number, total, high quality, extra data)
    if coroutine.yield("RUN COMMAND","scp "..filename.." "..
       scp_path.text
     ) then
      darktable.print error("scp failed for "..tostring(image))
     end
     end,
     nil, --finalize
     nil, --supported
     nil, --initialize
    darktable.new widget("box") {
     orientation ="horizontal",
    darktable.new widget("label"){label = "target SCP PATH "},
     scp_path,
})
```
darktable wird Skripte suchen (den normalen Lua Regeln folgend) in den Standardverzeichnissen plus \$CONFIGDIR/lua/ \*.lua. So kann unser Skript aufgerufen werden, indem man einfach an die Datei anfügt require "scp-storage" in the luarc file. Einige extra Bemerkungen…

- Die Funktion darktable. configuration. check version wird die Kompatibilität überprüfen. Das "..." wird in den Namen des Skriptes gewandelt und {2,0,0} ist die API Version, mit der du das Skript geprüft hast. Du kannst mehrere Versionen von API dazufügen, wenn du dein Skript für mehrere Versionen von darktable aufdatierst.
- Stelle sicher, alle Funktionen als local zu deklarieren, um die generelle Namensgebung nicht zu belasten. •
- Stelle sicher, keine Debug-Ausdrucke in deinem Code beizubehalten darktable.print\_error im Speziellen erlaubt es dir, Debug-Ausgaben in deinem gültigen Code zu belassen, ohne die Konsole zu stören.
- Du bist frei jede Lizenz für deine Skripts zu wählen, aber Skripte, die auf die darktable Webseite hochgeladen werden, müssen GPLv2 sein.

Wenn du alle Felder gefüllt hast, deinen Code überprüft hast, dann kannst du dein Skript auf unsere Seite hochladen [hier](https://github.com/darktable-org/lua-scripts)

## 10.9. Aufruf von Lua vom dbus

Es ist möglich einen Lua Befehl an darktable via dessen DBus-Schnittstelle zu senden. Die Methode org.darktable.service.Remote.Lua nimmt einen einzigen String Parameter der als Lua Befehl interpretiert wird. Dieser Befehl wird ausgeführt im gegenwärtigen Lua Kontext und sollte entweder null oder einen String zurückgeben. Das Resultat wird zurückgegeben als Resultat der DBus Methode.

Wenn der Lua Aufruf in einen Fehler resultiert die DBus Methode wird einen Fehler org.darktable.Error.LuaError mit der Lua Fehlermeldung als die Meldung an den DBus Fehler gebunden.

## 10.10. Arbeiten mit darktable von einem Lua Skript

Warnung: Diese Möglichkeit ist sehr experimentell. Es ist bekannt, dass mehrere Elemente bis jetzt im Library Modus nicht funktionieren. Ein vorsichtiges Testen ist sehr empfohlen.

Die Lua Schnittstelle erlaubt es dir, darktable von jedem Lua Skript aus zu nutzen. Dadurch wird darktable als Library geladen und das Meiste der Lua API angeboten (darktable ist ohne Titelzeile, so dass die Funktionen, die sich auf die Beutzerschnittstelle beziehen, nicht vorhanden sind)

Als Beispiel, das folgende Programm wird eine Liste aller Bilder in deiner Bibliothek ausdrucken:

```
#!/usr/bin/env lua
package = require "package"
package.cpath=package.cpath..";./lib/darktable/lib?.so"
```

```
dt = require("darktable")(
"--library", "./library.db",
"--datadir", "./share/darktable",
"--moduledir", "./lib/darktable",
"--configdir", "./configdir",
"--cachedir","cachedir",
"--g-fatal-warnings")
```

```
require("darktable.debug")
```

```
for k,v in ipairs(dt.database) do
    print(tostring(v))
end
```
Beachte die dritte Linie, die auf die Datei von libdarktable.so zeigt.

Beachte auch, dass der Aufruf, um Returns zu verlangen, eine Funktion, die nur einmal aufgerufen werden kann und es dir erlaubt, die darktable Kommandozeilen Parameter zu setzen. Der Parameter :memory: zu --library ist hier sehr nützlich, wenn du nicht mit deiner persönlichen Library arbeiten willst.

## <span id="page-275-0"></span>10.11. Lua API

Das Lua API von darktable ist in einem eigenen Handbuch mit einer detaillierten Beschreibung aller Dateistrukturen und Funktionen. Du kannst das API Handbuch herunterladen von [hier](https://www.darktable.org/resources/) .

# **11. Leitfaden & Lernprogramme**

## 11.1. Entwicklung von monochromen Bildern

Die Erstellung von monochromen Bildern hat in der Fotografie bereits eine lange Geschichte; viele erfreuen sich immer noch an diesem Aspekt der Fotografie. Während es gewisse spezialisierte/modifizierte Kameras mit einem echten Monochrom-Sensor gibt, nutzt man heute meist eine reguläre Kamera, nimmt damit ein Farbbild auf und transformiert dieses während der Nachbearbeitung.

Es gibt zwei Hauptansätze für diese Umwandlung:

- Einen physikalischen Ansatz, bei dem wir versuchen, zu simulieren, wie eine silberbasierte fotografische Filmemulsion auf das Licht, mit dem die Szene aufgenommen wurde, reagieren würde.
- Einen wahrnehmenden Ansatz, bei dem wir ein Farbbild entwickeln und die Farbsättigung in einem wahrnehmenden Farbraum, wie CIE Lab, reduzieren.

Diese Ansätze und andere mit Monochrom zusammenhängende Besonderheiten, werden in den folgenden abschnitten diskutiert.

### Importieren und Markieren als Monochrom

Bei Import eines Bildes gibt es eine Anzahl von Eigenschaften, die genutzt werden können, um anzuzeigen, dass dieses Bild eine Monochrom-Bearbeitung erhalten soll:

- Wenn das Bild mit einer achromatischen Kamera aufgenommen wurde, dann wird das Bild automatisch als monochrom markiert.
- Wenn du ein Bild aufnimmst, von dem du ein monochromes Bild erzeugen möchtest, kann es helfen, an der Kamera einen Schwarz-Weiß-Modus einzustellen. Das erlaubt, direkt beim Blick durch den elektronischen Sucher zu sehen, wie die Szene monochrom aussieht. Die Kamera nimmt immer noch ein "normales" Farbbild in der RAW-Datei auf, aber das eingebettete JPEG-Vorschaubild wird monochrom sein. Wenn ein solches Bild in darktable importiert wird, ist es basierend auf dem Vorschaubild automatisch als monochrom markiert.

Die Überprüfung, ob das Vorschaubild monochrom ist, verlangsamt den Import-Prozess, deswegen ist das standardmäßig deaktiviert. Du kannst das aktivieren in [darktable-Voreinstellungen > Bearbeitung > monochrome](#page-252-0) [Vorschaubilder erkennen](#page-252-0)

• Beim Bearbeiten einer RAW-Datei ist einer der ersten Schritte das [Entrastern](#page-93-0) des Bildes. Wenn die Methode zum Entrastern auf "durchschleifen (monochrom)" eingestellt ist, wird die Farbinformation während des Entrasterns gelöscht, und darktable wird das Bild als monochrom kennzeichnen.

**Hinweis:** Das solltest du nur nutzen für Bilder, die mit einer Kamera aufgenommen wurden, bei denen die Farb-Filter Palette entfernt wurde.

• Nachdem du das Bild importiert hast, kannst du manuell ein Bild als monochrom markieren im Register Metadaten in der Ansicht Leuchttisch im Modul [ausgewählte Bilder](#page-237-0) .

Wenn eine der obigen Methoden bewirkt, dass ein Bild als monochrom gekennzeichnet ist, kann darktable diese Information nutzen, um dem Nutzer monochrom-spezifische Steuerelemente anzuzeigen oder spezielle Bearbeitungen auf das Bild anzuwenden.

Der Tag darktable|mode|monochrome wird automatisch auf alle Bilder angewendet, die als monochrom markiert sind. Falls du das aktiviert hast, dass eine permanente Überlagerungs-Information deinen Vorschau-Bildern des Leuchttisches angezeigt wird, erscheint bei solchen Bilder ein visueller Hinweis B&W bei der Information über den Datei-Typ. Durch die automatische Anwendung dieses Tag und den visuellen Hinweis, macht es darktable leicht, monochrome Bilder für eine spezielle Bearbeitung auszusortieren, und auch, auf einen Blick zu sehen, welche Bilder in der gegenwärtigen Sammlung den Tag monochrom tragen.

Wenn darktable ein richtiges Monochrom entdeckt oder eines, das von einer Monochrom konvertierten Kamera (mit Gebrauch der "Monochrom Entrasterung") werden bestimmte Module (z.B. Entrastern, Weissabgleich) automatisch deaktiviert.

## Umwandlung in monochrom

### Physikalischer Ansatz

Dieser Ansatz arbeitet mit linearen, szenenbezogenen Daten vom Sensor und imitiert das Verhalten von fotografischem Film auf eine auf Silberemulsion. Er besteht aus drei Schritten:

- 1. Bilde die Farb-Kanäle des Sensors in einen einzigen monochromen Kanal ab. Unterschiedliche Typen von monochromem fotografischen Film haben unterschiedliche Niveaus von Sensitivitäten für unterschiedliche Wellenlängen des Lichtes. Dies kann simuliert werden, indem man den drei Farb-Kanälen eine unterschiedliche Gewichtung gibt, wenn sie in einen einzigen monochromen Kanal zusammengeführt werden. Das Modul [Farbkalibrierung](#page-115-0) erlaubt es, die drei Kanäle mit unterschiedlicher Gewichtung in einen Graukanal zu mischen. Es beinhaltet eine Anzahl Voreinstellungen, die darauf abzielen, die Charakteristiken einiger bekannter Filmtypen zu emulieren.
- 2. Wende eine Lichtstärke/Sättigungs-Kurve an. Da ein Stück des fotografischen Filmes an intensiveres Licht exponiert wird, dann wird seine Reaktion weniger werden, wenn die Silber-Emulsion gesättigt wird. Diese Sättigungs-Kurve kann im Modul Filmic RGB simuliert werden.
- Einen monochromen Film in einer Dunkelkammer zu entwickeln erfordert traditionellerweise "Abwedeln und 3. Nachbelichten", um die Belichtung über die unterschiedlichen Teile des Bildes kontrollieren zu können. Das kann in darktable emuliert werden entweder im Modul [Belichtung](#page-76-0) mit manuell kreierten Masken, oder im Modul [Tonwert](#page-175-0) [Equalizer](#page-175-0), das eine Maske mit einem geführten Filter braucht.

### Der Ansatz mit der Wahrnehmung

Der andere Ansatz ein monochromes Bild zu produzieren ist es, die Sättigung der Farben im Bild zu verringern, das in einem linearen Farbraum gemacht werden kann, oder in einem Farbraum, der sich an der Modellierung der menschlichen Wahrnehmung orientiert.

- Das Modul *[Farbbalance](#page-101-0)* arbeitet im linearen RGB-Raum und erlaubt die Farbsättigung im Bild zu reduzieren. Ausgewählt werden können dafür entweder der Sättigungsregler für die Eingabe oder für die Ausgabe, je nachdem, ob weitere Anpassungen am Farb- oder Schwarz-Weiß-Bild im Modul "Farbbalance" gewünscht sind. Die Ergebnisse des Moduls "Farbbalance" sind normalerweise voraussagbar und werden als gleichmäßig wahrgenommen.
- Das Modul <u>[Monochrom](#page-154-0)</u> arbeitet im Lab-Farbraum und erlaubt, grafisch eine gewichtete Kombination der Farbtöne zur Bestimmung Dichte der Schwarztöne im monochromen Bild zu definieren. Die Schnittstelle kann etwas heikel bzgl. der Einstellungen sein, da kleine Änderungen große Effekte im Bild erzeugen, und vielleicht entstehen auch Probleme mit dem globalen Kontrast und/oder schwarzen Pixel-Artefakten.
- Andere Module, wie [Farbbereiche](#page-111-0), können auch genutzt werden, um Farbsättigung in Bildern zu entfernen. Diese bieten jedoch keinen Vorteil gegenüber der einfachen Nutzung der Sättigungsregler im Modul Farbbalance.

# 11.2. Stapelverarbeitung von Bildern

Bei der Stapelverarbeitung werden Bilder einer bedeutungsähnlichen Serie entwickelt, die ein konsistentes, finales Aussehen erhalten sollen, um sie beispielsweise in Katalogen, Magazinen oder Büchern zu veröffentlichen. Dies kann eine ermüdende, frustierende und langweilige Aufgabe sein, daher hilft darktable, dies schneller und zuverlässiger zu erledigen.

## Vorbereitung

### Fotografieren von Farbreferenzkarten (Color Checker)

Das Fotografieren einer Farbreferenzkarte vor Ort kann bei der Stapelnachbearbeitung einer Bilderserie viel Zeit sparen. Das Bild der Farbreferenzkarte kann schnell als Farbreferenz in die Nachverarbeitung einbezogen werden, um jegliche Farbstiche zu neutralisieren. Dabei werden Farbreferenzkarten (24 und 48) von Datacolor und X-Rite nativ unterstützt.

## Gleichbleibende Lichtverhältnisse nutzen

Falls möglich, einstellbares, künstliches Licht benutzen, um eine konsistente Belichtung während einer Bilderserie sicherzustellen. Dies bedeutet, dass keine Änderungen von Farbtemperatur oder -intensität in den Aufnahmen befürchtet werden müssen. Und wenn sich die Lichtverhältnisse ändern, immer ein neues Bild der Farbreferenzkarte erstellen.

### Manuellen Modus nutzen

Im manuellen Modus mit konstanter Belichtungseinstellung zu fotografieren, hilft einige Schwankungen in einer Bildserie zu vermeiden. Bei der Nachverarbeitung erfordern jede Abweichung eine individuelle Anpassung eines Bildes, was die Produktivität verringert.

## Nachbearbeitung

### Konzepte

Die Nachbearbeitung wird in 2 vollständig getrennte Teile aufgeteilt:

- 1. erste Farbanpassung,
- 2. zweite Farbanpassung.

Die erste Farbkorrektur wird zuerst in der Pixel Pipeline **und** im Bearbeitungsmodus durchgeführt, mit Modulen wie [Belichtung](#page-76-0), [Eingabefarbprofil](#page-93-1) und [Farbkalibrierung](#page-115-0). Der Zweck dafür ist es, jedes Bild auf die gleichen neutralen Grundsätze in Sachen Gesamt-Belichtung, Farbgenauigkeit und Weissabgleich zu normalisieren. Diese Phase zielt darauf ab, alle Bilder ähnliche langweilig zu machen durch Entfernen jeglicher Farbstiche und ein perfektes Weiss zu sichern, das ist besonders wichtig, wenn du verschiedene Kameras in der Serie brauchst. Die erste Farbkorrektur hat nicht einen künstlerischen Grund oder Ausdruck, sondern bereitet eine normale und konsistente Basis für den nächsten Schritt vor.

Die zweite Farbkorrektur wird zuerst in der Pixel Pipeline **und** im Bearbeitungsmodus durchgeführt. Hier werden jegliche künstlerischen Ausdrucke angewandt, mit Modulen wie [Farbbalance RGB](#page-105-0) . **Nur und nur falls** die erste Farbkorrektur darin erfolgreich war, die Bilder perfekt zu den gleichen Grundwerten zu neutralisieren, dann werden Kopier- und Einfüge-Operationen zwischen Bildern die genau gleichen visuellen Effekte auf allen Bildern erzeugen, unabhängig davon, ob die Bilder mit verschiedenen Kameras oder unter leicht unterschiedlichen Belichtungsverhältnissen aufgenommen wurden.

Kurz gesagt, liegt der wahre Grund der ersten Farbkorrektur darin, die Reproduzierbarkeit zwischen Bildern in der zweiten Farbkorrektur zu garantieren. Wenn zum Beispiel ein nicht neutraler Weissabgleich in der Serie vorhanden ist, dann kann viel leichter eine "Nichtneutralität" mit Farbbalance RGB (mit der gleichen Farbkorrektur) in völlig neutralisierte Bilder eingebracht werden, als wenn im Vergleich dazu, die Farbkorrektur bei jedem Bild mit Farb-Feineinstellungen gearbeitet wird, speziell, wenn verschiedene Kameras verwendet wurden.

### Methode

### Profiling der Serien

Du musst zuerst in Farbkalibrierung ein Profil der Bilder mit dem Farbprober erstellen. Dieses Profil kann dann für alle Bilder mit der gleichen Belichtung und mit der gleichen Kamera angewendet werden, mittels Kopieren und Einfügen des [Verlaufsstapels](#page-243-0) in der Ansicht Leuchttisch. Dieser Schritt muss für alle Kamera und Belichtungssituationen wiederholt werden.

**Beachte**: Dieser Prozess funktioniert nur mit Dem Arbeitsblauf moderne chromatische Adaptation , der eine feste Einstellung des [Weissabgleichs](#page-189-0) auf ein D65 (Kamera Referenz) Leuchtmittel. siehe dazu die Dokumentation im Modul Farbkalibrierung für mehr Informationen.

### Bearbeitung des Referenzbilds

Wähle dazu ein Referenzbild aus, das mit den Belichtungsumständen, die denen des Bildes des Colorprobers am ähnlichsten ist, das für deine Referenz zur Profilierung gebraucht wurde. Deine erste Farbkorrektur sollte bereits mit dem Profil, das im Modul Farbkalibrierung (in Verbindung mit Modul Eingabefarbprofil). Was in dieser Phase noch getan werden sollte, ist es die Einstellung der [Belichtung](#page-76-0), so einzustellen, dass die allgemeine Helligkeit so wird, wie du das erwartest.

Als Nächstes in Filmic RGB mit den relativen weißen und schwarzen Belichtungen weitermachen, wie auch mit den Kontrasteinstellungen. Schließe mit der zweiten Farbkorrektur ab.

Wenn das getan ist, kannst du die Helligkeit und die Chromazität einer Farbprobe messen, vorzugsweise auf einer nicht beweglichen Fläche, die gleichmässig beleuchtet ist, über alle deine Serien, (und die in allen Bildern vorhanden ist). Diese Messungen mit den Werkzeugen der Module \_Punkt Belichtungsmessung \_ und Farbkalibriereung Punktmessung. Diese werden gespeichert und dienen als Zielvorgabe für individuelle Bilder.

### Weitergabe des Aussehens

Du kannst dann deine zweite Farbanpassung (inklusive Filmic RGB) an alle Bilder der Serie weitergeben, unabhängig davon, ob diese mit den gleichen Belichtungsverhältnissen aufgenommen wurden, da du ja bereits die erste Farbanpassung (Kalibrierung des Profils) an die entsprechenden Bilder weitergegeben hast. Vergiss nicht, den Verlauf einzufügen mit dem Modus Hinzufügen, sonst wirst du deine erste Farbanpassung ebenfalls überschreiben.

Das alleine wird jedoch keinen konsistenten Look für die ganze Serie sicherstellen.

### Einstellungen für die Feineinstellungen

Falls bei deiner Belichtung gewisse Unterschiede waren, braucht es für jedes Bild zusätzliche Feineinstellungen. Falls du die vorgeschlagene Methode bis hierher angewendet hast, sollte das relativ unkompliziert sein.

Als Erstes harmonisiere die Belichtung mit deinem Kontroll-Beispiel mit dem Werkzeug Punkt Belichtungsmessung.

Dann stelle in Filmic RGB die Weiss relative Belichtung ein, falls nötig, vorzugsweise mit dem Farbwähler. Der Kontrast sollte keine Anpassung erfordern, da diese nicht mit vom Dynamikumfang des Bildes abhängt.

Letztlich homogenisiere die chromatische Adaption mit deiner Kontroll-Probe und dem Werkzeug Farbkalibrierung Punktmessung .

Das alles sollte dich eigentlich in den meisten Fällen nahe genug bringen. Wenn aber der Hintergrund gewechselt hat, kann es sein, dass diese Feineinstellungen (die auf eine technische Normalisierung der ersten Farbkorrektur auf einer individuellen Basis abzielen) für eine gleichmässige Wahrnehmung nicht ausreichen. In einem solchen Fall musst du einen extra Schritt zusätzlich in der zweiten Farbkorrektur hinzufügen, den du vorzugsweise zusätzlich zum vorangehenden (mit den anderen Bildern der Serie geteilten), in einer neuen Instanz des relevanten Moduls später in der Pixelpipe zufügst. Das stellt sicher, dass die zweite Farbkorrektur über alle Bilder konstant bleibt und sichert einen besseren Arbeitsablauf. Es wird empfohlen, keine zu grossen Änderungen in der ersten Farbkorrektur zu machen, um Unterschiede in der Wahrnehmung des Kontrastes mit dem Hintergrund zu beherrschen.

### Kontrolle der Reihen

Die [Auswahl- und Vergleichssicht](#page-22-0) im Leuchttisch hilft, Bilder nach der Bearbeitung nebeneinander zu vergleichen. Um eine Referenzbearbeitung in der Dunkelkammer anzusehen, kann der [Filmstreifen](#page-217-0) eingeschaltet und dieser in der Höhe vergrössert werden, oder ein [Snapshot](#page-205-0) des Referenzbildes dem aktuellen Bildes überlagert werden (das nicht zwingend die gleiche Grösse haben muss).

## 11.3. Andere Ressourcen

Für Hilfe und Unterstützung bei der Nutzung von darktable kannst du Fragen in den Diskussionsforen unter [discuss.pixls.us](https://discuss.pixls.us/) stellen.

Die offiziellen Plattformen um Informationen über darktable zu erhalten sind die Folgenden:

- [darktable.org](https://darktable.org/)
- [GitHub wiki](https://github.com/darktable-org/darktable/wiki)

Die folgenden Artikel geben nützliche Hintergrund-Informationen über den auf Anzeige-bezogenen Arbeitsablauf von darktable:

- [darktable 3.0 for dummies in 3 modules](https://discuss.pixls.us/t/darktable-3-0-for-dummies-in-3-modules/15849)
- darktable 3.0 for dummies hardcore edition
- [darktable 3.0: RGB or Lab? Which modules? Help!](https://pixls.us/articles/darktable-3-rgb-or-lab-which-modules-help/)
- <u>• [darktable's filmic FAQ](https://discuss.pixls.us/t/darktables-filmic-faq/20138)</u>
- [Introducing color calibration module](https://discuss.pixls.us/t/introducing-color-calibration-module-formerly-known-as-channel-mixer-rgb/21227)

Die folgenden Ressourcen können ein tieferes Verständnis der Funktionalitäten von spezifischen Dunkelkammer-Modulen vermitteln:

- [Image processing and the pixel pipeline in darktable 3.0](https://youtu.be/3FFU-Ltvm0I)
- [Filmic RGB v3: remapping any dynamic range in darktable 3.0](https://youtu.be/zbPj_TqTF88)
- [Filmic RGB v4: highlights reconstruction in darktable 3.2](https://youtu.be/leZVK2s68QA)
- [Dodging and burning with tone equalizer in darktable 3.0](https://youtu.be/kzACn3l49HM)
- [Noise reduction \(profiled\) with non-local means in darktable 3.0](https://youtu.be/InsCJAPSdjI)
- [Noise reduction \(profiled\) with wavelets in darktable 3.0](https://youtu.be/7ZhbeXpx2W8)
- [Contrast equalizer modules in darktable](https://youtu.be/zzVXK4eAM5E)

Andere YouTube Kanäle mit neuerem Inhalten über den Gebrauch von darktable sind:

- [Bruce Williams Photography](https://www.youtube.com/user/audio2u)
- [Boris Hajdukovic](https://www.youtube.com/user/s7habo)

# **12. Spezielle Themen**

# <span id="page-281-0"></span>12.1. Farbverwaltung

### 12.1.1. Übersicht

darktable sieht dafür einen kompletten farb-verwalteten Arbeitsablauf vor:

- Das Farbprofil der Eingangsdaten wird aus eingebetteten oder vom Anwender bereitgestellten ICC-Profilen oder im Falle von Rohdaten aus einer Bibliothek von spezifischen Farbmatrizen der Kamera bezogen.
- Für eine akkurate Farbwiedergabe auf dem Bildschirm, liest darktable automatisch das Anzeigeprofil Ihres Monitors, sofern dieser korrekt konfiguriert wurde. Multi-Bildschirm-Setups werden voll unterstützt, solange ein Systemdienst wie colord vorhanden und korrekt konfiguriert ist.
- Ausgabedateien können in einen von darktable unterstützten Farbraum kodiert werden, wie z. B. sRGB, Adobe RGB oder in einen Farbraum der vom Benutzer als ICC-Profil bereitgestellt wird.

### 12.1.2. Bildschirm Profil

Damit dartable Farben originalgetreu auf dem Bildschirm darstellen kann, muss es das korrekte Profil für deinen Monitor finden. Generell erfordert das, dass dein Monitor sauber kalibriert ist, und dann muss das Profil in deinem System korrekt installiert sein. darktable fragt deinen X - Display-Server das xatom wie auch das Service Colord (falls vorhanden) nach dem richtigen Profil ab. Falls erforderlich kannst du eine spezifische Methode forcieren in [darktable-Voreinstellungen >](#page-257-0) [Verschiedenes](#page-257-0) .

Um deine Bildschirm-Profil-Konfiguration herauszufinden kannst du das Programm [darktable-cmstest](#page-314-0) (nur für Linux) laufen lassen, welches dir nützliche Informationen ausdruckt (zum Beispiel Profilname per-Monitor) und sagt dir, ob das System korrekt konfiguriert ist.

In seltenen Fällen mag es sein, dass du das Profil manuell aussuchen musst. Das ist möglich aus den Optionen-Dialogen von [Softproof](#page-206-0) und [Gamutüberprüfung](#page-199-0) in der Ansicht Dunkelkammer und dem Dialog von Anzeigeprofil setzen in der Ansicht Leuchttisch.

Hochwertige Heimbildschirme benötigen normalerweise kein individuell erstelltes Profil, da sie ab Werk sauber auf sRGB kalibriert sind. Anderes gilt, wenn Soft-Proofing für professionelle Ansprüche benötigt wird.

Ein schlecht gemachtes Bildschirmprofil wird schlimmer sein als beim Standard sRGB Profil zu bleiben, denn der Standard mag zwar ein wenig ungenau sein, aber wird zumindest zuverlässig sein. Fortgeschrittenen Nutzern und Profis wird geraten, nur mit dem Produzieren von benutzerdefinierten Profilen voranzugehen, wenn sie dazu in der Lage sind und die Möglichkeit haben, das resultierende Profil zu kontrollieren und die Optionen für das Profilieren kennen.

### <span id="page-281-1"></span>12.1.3. Rendering Methode

darktable kann entweder mit seinen eigenen internen Algorithmen oder mit der externen Library LittleCMS2 Farben rendern. Die interne Methode von darktable ist im Hinblick auf das Ausmaß, schneller als die externe. Die esxterne Option gibt dir die Möglichkeit den Rendering-Vorsatz zu wählen und es mag sein, dass diese in einigen Fällen bessere Resultate ergibt.

Du kannst die Standard-Methode ändern in darktable-Voreinstellungen > Bearbeitung > nutze immer LittleCMS 2, um das Ausgabefarbprofil anzuwenden](../../preferences-settings/processing.md)

**Hinweis:** Wenn der gegebene ICC LUT-basiert ist oder beides enthält eine LUT und eine Matrix, wird darktable LittleCMS2 nutzen, unabhängig von den Werten des Parameters, um die Farben zu rendern.

### 12.1.4. Rendering Vorsatz

Falls Rendering mit LittleCMS2 aktiviert ist (siehe [Rendering Methode](#page-281-1)), kannst du definieren, wie außerhalb des Gamut Farben behandelt werden sollen, wenn sie zwischen Farbräumen konvertiert werden. Eine Auswahl-Box in den Modulen [Export](#page-213-0) , [Ausgabefarbprofil](#page-75-1), und [Softproof](#page-206-0) gibt dir eine Wahl aus den folgenden Rendering Vorsätzen:

#### **Wahrnehmend**

Am besten geeignet für Fotografien, da es die relative Position der Farben beibehält. Das ist normalerweise die beste Wahl.

#### **Relativ kolorimetrisch**

Farben außerhalb des Gamut werden in Farben konvertiert, welche die gleiche Helligkeit haben aber eine unterschiedliche Sättigung. Andere Farben werden nicht modifiziert.

#### **Sättigung**

Die Sättigung wird beibehalten, aber die Helligkeit wird leicht verändert.

#### **Absolut kolorimetrisch**

Behalte den Weiß Punkt.

### 12.1.5. Die Farbräume von darktable

Eingabe-Bilder sind entweder RGB-Dateien (wie JPEGs oder TIFFs) oder Kamera-RAWs. Beide speichern visuelle Informationen als Kombinationen der Primärfarben (z.B. rot, grün und blau) welche zusammen eine Licht-Emission beschreiben, die vom Bildschirm wiedergegeben werden.

### Das folgende Bild illustriert dieses Konzept.

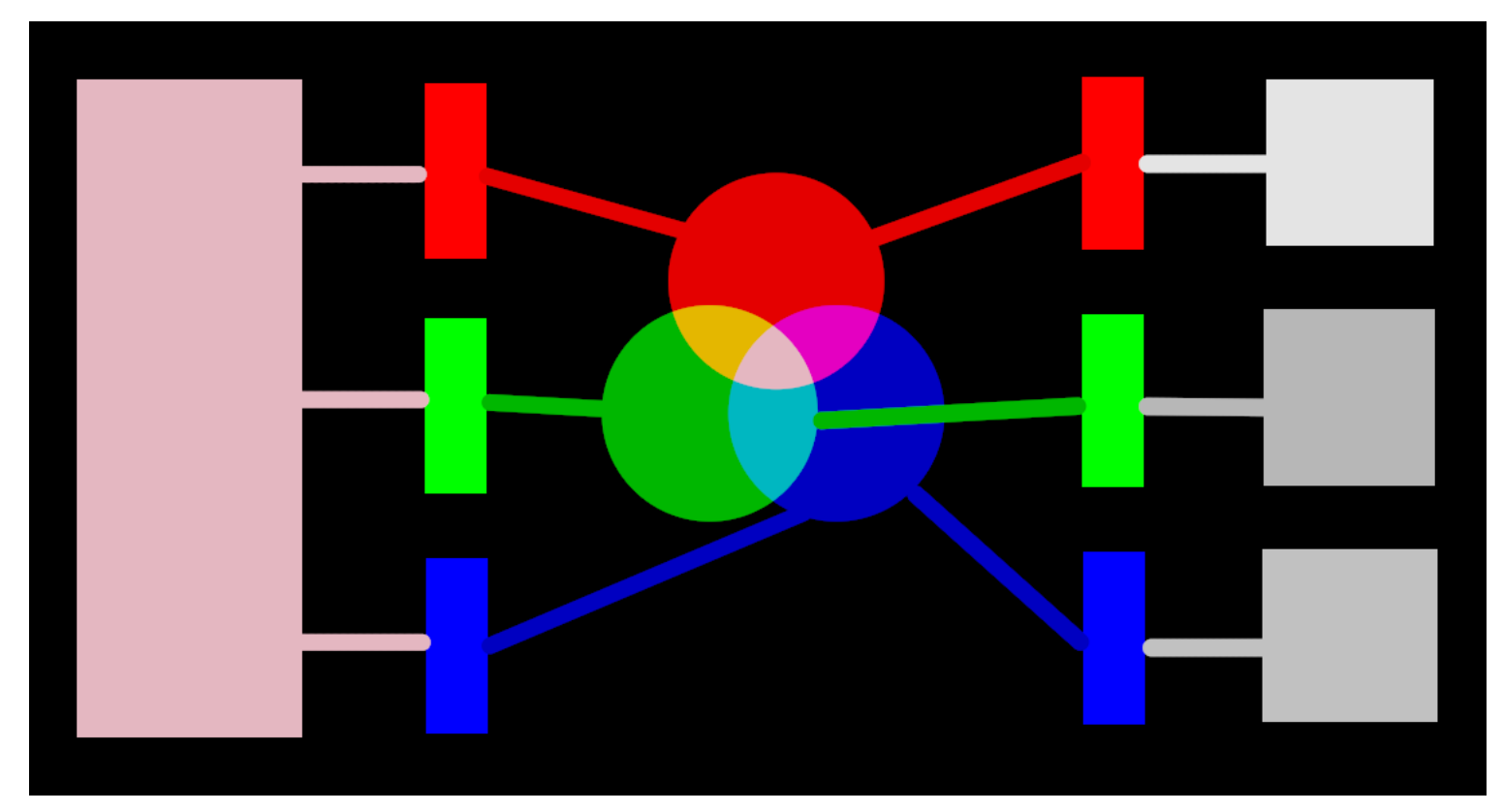

Die linke Seite des Bildes bildet ein farbiges Licht ab, das digital dargestellt werden soll. Wir können drei ideale Farbfilter, um dieses Licht in die drei Primärfarben in verschiedenen Intensitäten aufzuteilen. Um das originale gefärbte Licht aus den ideal aufgeteilten (wie im Mittelteil des Bildes dargestellt) müssen wir ganz einfach diese drei Primär-Lichter mit Addition wieder zusammenführen.

Es sollte möglich sein, das originale gefärbte Licht zu reproduzieren, indem man einen Satz weißes Licht mit den korrekten Intensitäten nimmt und diese Lichter durch einen geeigneten gefärbten Filter projiziert. Dieses Experiment kann zu Hause mit Gels und dimmbarem Licht durchgeführt werden. Das ist grob gesagt, das was ein alter Farb CRT Bildschirm machte, und es ist das, wie ein Video-Projektor immer noch arbeitet.

In der Fotografie wird der erste Zerlegungs-Schritt mit dem Farb-Gitter gemacht, das auf dem Sensor deiner Kamera ist. Diese Zerlegung ist nicht ideal, so ist es nicht möglich die ursprüngliche Emission mit einfacher Addition genau wiederzugeben – ein gewisses Zwischen-Skalieren ist nötig, um die drei Intensitäten anzugleichen.

Auf Bildschirmen werden LED-Lampen proportional zu jeder Intensität abgedimmt, und die drei Lichter erden physikalisch addiert, um die originale Emission zu rekonstruieren. Digitale Bilder speichern die Intensitäten dieser Primär-Lichter als ein Set von drei Zahlen für jedes Pixel, so beschrieben auf der rechten Seite des obigen Bildes als Schatten-Nuance von Grau.

Während ein Set von Ausgabe-Intensitäten leicht kombiniert werden kann, um ein originales Licht auf dem Bildschirm darzustellen (zum Beispiel, wenn wir ein synthetisches Bild auf dem Computer kreieren), braucht das Set der aufgenommenen Intensitäten eines Sensors, gewisses skalieren, damit die Bildschirm-Licht-Addition ein entsprechendes Bild der originalen Licht-Emmission reproduzieren kann. Das bedeutet, dass alle Sets von Licht-Intensitäten, als RGB Sets ausgedrückt, mit einem Set von Filtern verbunden werden müssen (oder Primär-LED-Farben), die einen Farbraum definieren – jedes RGB-Set macht nur mit Referenz zu einem Farbraum Sinn.

Wir müssen nicht nur die aufgenommenen Intensitäten mildern, um sie wieder addierbar zu machen, aber wenn wir das originale Licht auf einem Bildschirm wieder zusammensetzen wollen, der nicht die gleichen Farbfilter, oder die gleichen Primärfarben hat, wie der Farbraum zu dem unser RGB gehört, dann müssen diese Intensitäten reskaliert werden, um den unterschiedlichen Filtern gerecht zu werden. Der Mechanismus für diese Skalierung wird in Farbprofilen beschrieben, und normalerweise in .icc Dateien gespeichert.

**Beachte:** Farbe ist nicht physikalisch eine Eigenschaft des Lichtes – es existiert nur im menschlichen Gehirn, als ein Produkt der Zerlegung einer Licht-Emission in den Zapfen-Zellen der Retina, und wieder ganz ähnlich dem oben beschriebenen Beispiel von filtern. Ein "RGB" Wert sollte als "Licht-Emissionen, kodiert in drei Kanälen, die zu drei Primären verbunden sind", aber die Primären selber können verschieden aussehen zu dem was Menschen als "rot", "grün" oder "blau" bezeichnen würden.

Die hier beschriebenen Filter sind überlappende Band-Pass-Filter. Weil sie überlappen, diese zusammen zurück zu summieren würde die Energie es originalen Spektrums nicht erhalten, so (kurz gesagt) müssen wir diese herunter skalieren, in Bezug auf die Retina-Konen-Antwort.

Das meiste der aktuellen Bildbearbeitung von darktable findet in einem großen RGB "Arbeits-Profil" Raum statt, mit einigen (meistens älteren) Modulen, die intern im CIELab 1976 Farbraum (oft "Lab" genannt), arbeiten. Die endgültige Ausgabe des Bildes aus der Bearbeitungs-Pipeline ist dann wieder in einem RGB-Raum, der entweder auf die Bildschirm-Ausgabe, oder die Ausgabe-Datei zugeschnitten ist.

Dieser Prozess bedingt, dass die Pixelpipe zwei fixierte Umwandlungs-Schritte beinhaltet: [Eingabe Farbprofil](#page-93-1) und [Ausgabe](#page-75-1) [Farbprofi](#page-75-1). Und zusätzlich gibt es für RAW-Bilder den Schritt des *[Entrastern](#page-93-0)*, in dem die Farben jedes Pixels mit Interpolation rekonstruiert werden müssen.

Jedes Modul hat eine Position in der Pixelpipe, die dir sagt, in welchem Farbraum das Modul existiert:

- bis zum [Entrastern](#page-93-0) : Das Bild im Rohdatenformat ist bis dahin noch kein "Bild", sondern nur "Daten" über das Licht, das mit der Kamera eingefangen wurde. Jedes Pixel enthält nur Farbinformationen für eine Grundfarbe, und Kamera-Grundzüge sind sehr unterschiedlich von Grundzügen in der menschlichen Sicht. Bitte beachte, dass einige der Module in diesem Teil der Pipe auch als nicht-RAW Eingangsbilder in das RGB-Format (mit vollständigen Informationen auf allen drei Farbkanälen) agieren können.
- Zwischen [Entrastern](#page-93-0) und [Eingabefarbprofil](#page-93-1) : Das Bild ist im RGB Format innerhalb des Farbraumes der spezifischen Kamera oder der Eingabe-Datei.
- Zwischen [Eingabefarbprofil](#page-93-1) und [Ausgabefarbprofil](#page-75-1) : Das Bild ist im Farbraum definiert durch das gewählte Arbeits-Profil (Standard lineares Rec2020 RGB). Da darktable Bilder in 4x32-bit Fließkomma Puffern verarbeitet, können wir mit sehr großen Farbräumen umgehen, ohne das Risiko von Streifen-Bildung oder Farb-Abbrüchen.
- Nach [Ausgabefarbprofil](#page-75-1) : Das Bild ist im RGB Format als definiert durch den ausgewählten Bildschirm oder dem Ausgabe ICC-Profil.

### 12.1.6. Grenzenlose Farben

Bildschirme und die meisten Dateiformate können nur RGB-Intensitäten in einem bestimmten Bereich kodieren. Zum Beispiel können 8-Bit-kodierte Bilder nur Werte zwischen 0 und 255 enthalten, Bilder mit 10-Bit zwischen 0 und 1023, und so weiter. Grafikstandards setzen voraus, dass das Maximum dieses Bereiches, unabhängig vom aktuellen Wert, immer die maximale Helligkeit darstellt, die das Anzeigemedium imstande ist zu rendern, abhängig vom aktuellen Standard normalerweise zwischen 100 und 160 Cd/m² (oder nits). Wir nennen das generell "100 % anzeigebezogen". Der minimale Bereich kodiert als 0, unabhängig von der Bit-Tiefe, wird dann "0 % anzeigebezogen". 100 % bedeutet reines Weiß, 0 % reines Schwarz.

Das ist eine Begrenzung für Bildbearbeitung Anwendungen, weil es bedeutet, dass jedes Pixel, das außerhalb dieses Bereiches liegt, beschnitten wird, was einen nicht-wiederherstellbaren Verlust von Daten bedeutet (Farben oder Texturen).

Lange Zeit war auch Bildbearbeitungs-Software aus technischen Gründen beschränkt innerhalb dieser Grenzen, und einige ist es immer noch, aber jetzt aus Designgründen. Als Resultat werden diese die RGB-Intensitäten bei 100 % anzeigebezogen zwischen Bildbearbeitungsoperationen beschneiden.

darktable nutzt Fließkomma-Arithmetik innerhalb der Farb-Pipeline, sodass es intern jeden RGB Wert bearbeiten kann, auch jene außerhalb des anzeigebezogenen Bereiches, solange diese positiv sind. Nur ganz am Ende der Pipeline bevor das Bild in eine Datei gesichert wird oder zur Anzeige geschickt wird, werden RGB-Werte beschnitten, sofern nötig.

Pixel, die Werte annehmen, die außerhalb des Bereiches der Anzeigen sind, werden gesagt, sie haben "unbegrenzte Farben". Man könnte wählen, diese einzuklemmen (z.B. zu begrenzen) auf jene Werte, die im erlaubte Bereich sind bei jedem Bearbeitungsschritt, oder so fortzufahren, um sie dann im letzten Schritt der Pipeline einzuklemmen. Es wurde jedoch herausgefunden, dass die Bearbeitung weniger anfällig auf Artefakte ist, wenn die unbegrenzten Farben nicht eingeklemmt werden, sondern, wie alle anderen Daten behandelt werden.

Am Ende der Pipeline können Module wie [Filmic RGB](#page-130-0) helfen, die RGB-Werte in den auf Anzeige bezogenen Bereich abzubilden, gleichzeitiger Maximierung der Datenerhaltung und Vermeidung von hartem Beschneiden, das normalerweise unangenehm für das Auge ist.

Du musst jedoch zu jeder Zeit sicherstellen, dass du keine negativen RGB-Werte kreierst. RGB-Intensitäten kodieren Licht-Emissionen und negatives Licht existiert nicht. Jene Module, die auf dem physikalischen Verständnis des Lichtes für den Prozess von Pixeln beruhen, werden nicht funktionieren, wenn sie auf nicht-physikalische Licht-Emissionen treffen. Zur Sicherheit werden negative RGB-Werte immer noch beschnitten, wann immer sie dazu führen, dass der Algorithmus versagt, aber das sichtbare Resultat könnte fade aussehen. Negative Werte können produziert werden, wenn der Schwarz-Wert im Modul [Belichtung](#page-76-0) oder der Offset in [Farbbalance](#page-101-0) missbraucht werden, deshalb sollte beim Anwenden dieser Module mit Vorsicht vorgegangen werden.

### 12.1.7. Mögliche Farbartefakte

ES gibt einige seltene Situationen, die immer noch zu problematischen Resultaten führen können, falls der Nutzer keine Maßnahmen trifft. Gewisse Module, wie [Werte](#page-191-0) und [Monochrom](#page-154-0), bauen im Lab Farb-Raum darauf auf, dass der L-Kanal alle Licht-Informationen beinhaltet und der b- und a-Kanal nur Chroma und die Farbtöne. Unbegrenzte Farben mit negativen L-Werten sind speziell problematisch für diese Module und können zu schwarzen Pixel-Artefakten führen.

Es ist bekannt, dass hochgesättigte blaue Lichtquellen im Bildausschnitt potenzielle Kandidaten für Pixel mit negativen L-Werte sind. Beispielsweise bei Bühnenaufnahmen sollten solche Lichter in Bildern vermieden werden.

Um diese Tatsache abzumildern, hat das Modul [Eingabe-Farbprofil](#page-93-1) eine Gamut-Beschneide-Option. Diese Einstellung ist als Standard ausgeschaltet, sie kann aber aktiviert werden, wenn Artefakte beobachtet werden. Abhängig von den Einstellungen werden die Farben innerhalb der zur Verfügung stehenden RGB-Gamuts begrenzt. Als Tatsache werden schwarze Pixel-Artefakte vermieden auf Kosten gewisser Dynamikumfänge der Farben.

### 12.1.8. Farbdimensionen von darktable

Dieser Abschnitt definiert konzeptionell wie auch quantitativ die wahrnehmbare Eigenschaften von Farben, um kreative und korrigierende Anpassungen an Farben in darktable zu beschreiben und zu quantifizieren.

### Definitionen

Farbeigenschaften, wie "Sättigung", "Leuchtkraft" oder Helligkeit, sind in den normalen Gebrauch übernommen worden, sie werden aber Großteils falsch verwendet und häufig genutzt, um andere Dinge auszudrücken. In der Farblehre hat jeder dieser Ausdrücke eine genaue Bedeutung.

Es gibt zwei Bezugssysteme, innerhalb derer Farbeigenschaften analysiert und beschrieben werden können:

- Ein szenenlineares, physiologisches Bezugssystem, das sich hauptsächlich auf die Reaktion der Retinazapfen stützt und Farbräume wie "CIE XYZ 1931" oder "CIE LMS 2006" nutzt,
- Ein wahrnehmungsbasiertes, psychologisches Bezugssystem, das die Korrekturen des Gehirnes auf das Retinasignal sammelt und Farbräume, wie "CIE Lab 1976", "CIE Luv 1976", "CIE CAM 2016" und "JzAzBz (2017)", nutzt.

Diese zwei Bezugssysteme stellen Metriken und Dimensionen bereit, um Farben zu analysieren, und sie erlauben, einige ihrer Eigenschaften zu verändern und gleichzeitig andere zu bewahren.

Die folgenden Dimensionen von Farben werden in darktable verwendet:

#### **Farbton**

Eine Eigenschaft der visuellen Wahrnehmung, in welcher eine Fläche ähnlich zu einer der Farben rot, gelb, grün oder blau erscheint, oder zu einer Kombination von aneinanderliegenden Paaren dieser Farben, dargestellt in einem geschlossenen

Ring. <sup>1</sup> Farbton ist eine geteilte Eigenschaft zwischen den dem wahrnehmungsbasieren und szenenlinearen Bezugssystem.

#### **Luminanz**

Die Dichte der Lichtstärke bezogen auf eine projizierte Fläche in einer definierten Richtung an einem definierten Punkt auf

einer realen oder imaginären Oberfläche. <sup>[2](#page-110-1)</sup> Luminanz ist eine Eigenschaft des szenenbezogenen Bezugssystems und wird durch den Y-Kanal des "CIE XYZ 1931"-Raumes ausgedrückt.

### **Leuchtkraft**

Eine Eigenschaft der visuellen Wahrnehmung, nach der eine Fläche mehr oder weniger Licht zu emittieren, weiterzugeben oder zu reflektieren scheint. [3](#page-292-1)

#### **Helligkeit**

Die Leuchtkraft einer Fläche relativ beurteilt zur Leuchtkraft einer ähnlich beleuchteten Fläche, die weiß oder hochgradig weiterleitend erscheint. <sup>4</sup> Helligkeit ist die wahrnehmbare, nicht-lineare Verwandte der Luminanz (ungefähr gleich der Kubikwurzel der Luminanz Y). Helligkeit wird mit dem L-Kanal in CIE Lab und Luv 1976 und dem J-Kanal in JzAzBz

#### **Chroma (Buntheit)**

ausgedrückt.

Die Farbigkeit einer Fläche beurteilt im Verhältnis zur Leuchtkraft einer ähnlich beleuchteten Fläche, die grau, weiß oder hochgradig weiterleitend erscheint. <sup>[5](#page-292-3)</sup> Achtung: Chroma ist nicht die Kurzform von Chrominanz, die der Farbteil eines Videosignals ist (z.B. die Cb- und Cr-Kanäle in YCbCr).

#### **Brillianz**

Die Leuchtdichte einer Fläche relativ beurteilt zur Leuchtkraft ihrer Umgebung. <sup>[6](#page-292-4)</sup>

#### **Sättigung**

Die Farbigkeit einer Fläche beurteilt im Verhältnis zu ihrer Leuchtkraft.  $^{\mathsf{Z}}$ 

Farben können in vielen verschiedenen Farbräumen beschrieben werden, aber unabhängig vom Farbraum, braucht jede Farbe mindestens 3 Komponenten: eine Metrik von Helligkeit oder Leuchtkraft und 2 Metriken der Chromatizität (Farbton und Buntheit, oder komplementäre Farbkoordinaten).

### Illustrationen

Während die vorherige Definitionen nützlich sind, den Worten einen Sinn zu verleihen, sagen sie natürlich noch nichts darüber aus, auf was wir zu schauen haben. Die folgenden Tabellen zeigen Luminanz, Helligkeit, Chroma, Brillianz/ Leuchtkraft und Sättigung variierend von einer Basisfarbe "0" und wie die resultierenden Farben degradieren:

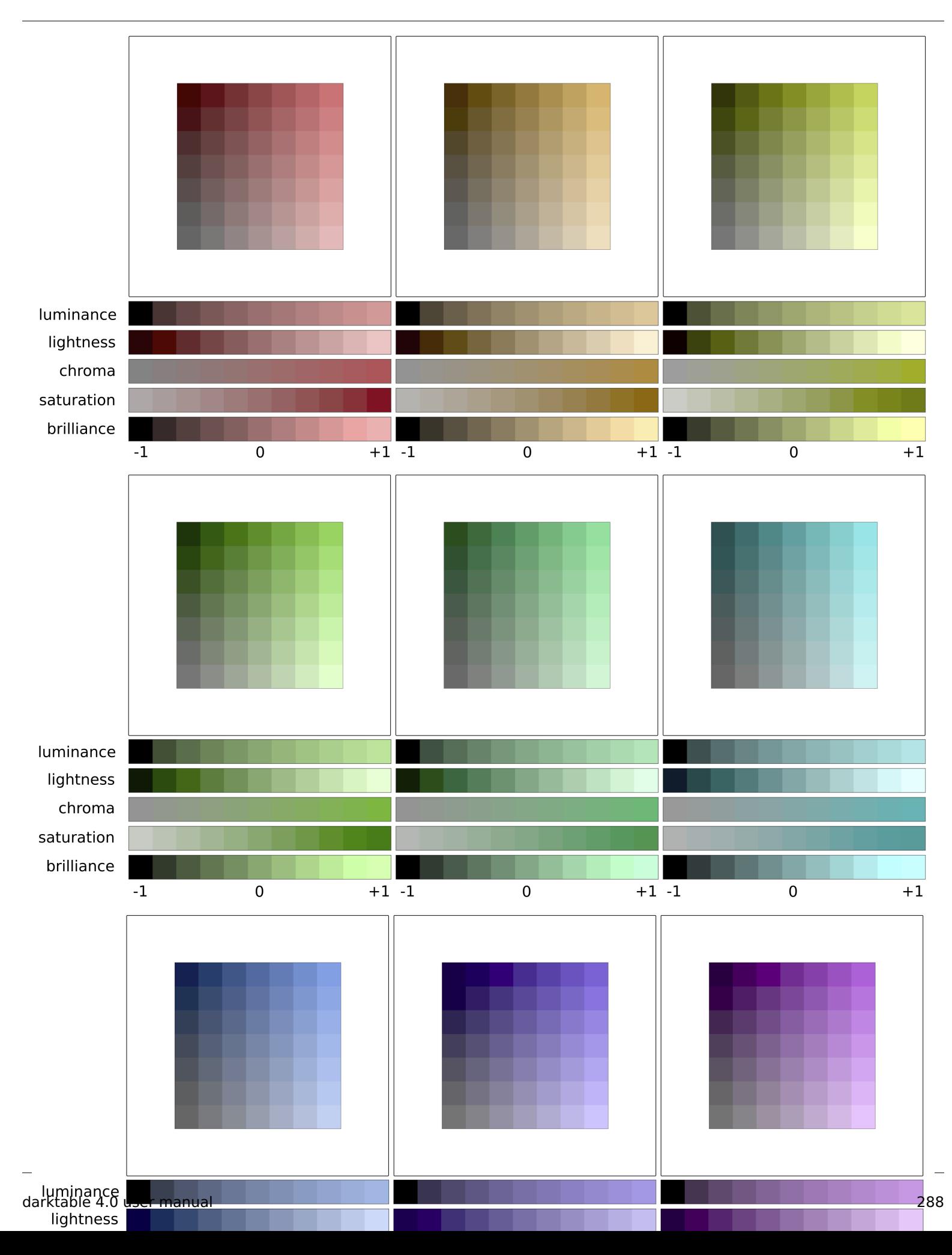
(Helligkeit + Chroma) oder (Brillianz/Leuchtkraft + Sättigung) sind zwei verschiedene Arten, die gleiche Realität zu kodieren. Es sind orthogonale Räume, die vom einen zum anderen mit einer einfachen Rotation der Basis konvertiert werden können. Das bedeutet, dass Chroma sich mit konstanter Helligkeit entwickelt, Sättigung entwickelt sich bei konstanter Brillianz/ Leuchtkraft, und vice versa:

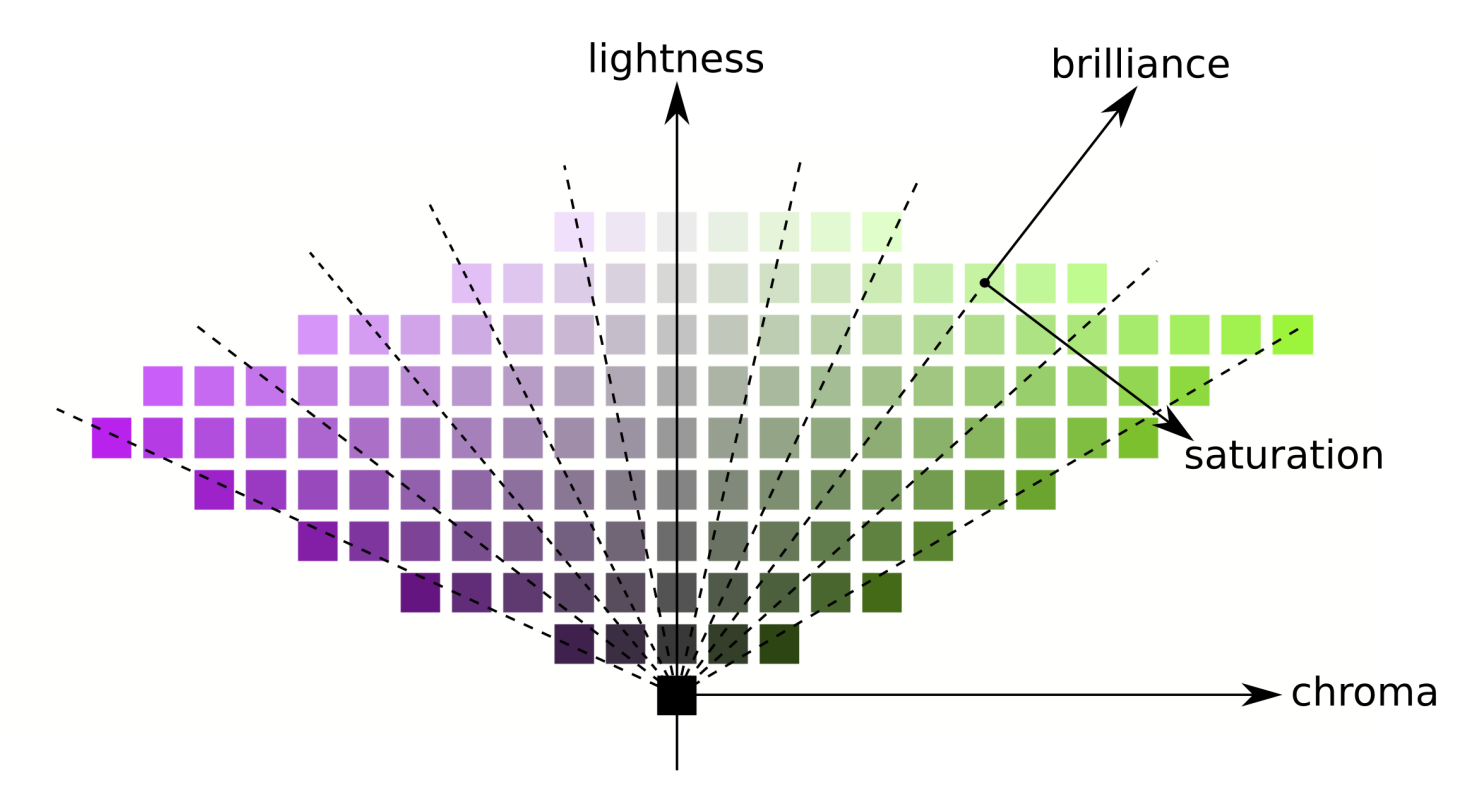

Linien mit gleicher Chroma sind vertikal (der Anordnung der Farbkästchen folgend), was bedeutet, dass Chroma die gleiche Richtung für alle Farben im Farbraum hat (siehe unten). Jedoch sind Linien gleicher Sättigung schräg (in der Grafik gestrichelt dargestellt) und sie gehen alle von Schwarz aus durch jedes Farbfeld, was bedeutet, dass deren Richtung für alle Farben spezifisch ist.

Wenn man das Chroma erhöht, werden deshalb alle Farben gleichmäßig weg von der zentralen Grau-Achse horizontal wegbewegt, währenddessen, wenn die Sättigung erhöht wird, dann wird sich der Winkel der schrägen gestrichelten Linie öffnen oder schließen, wie eine Blume.

Gleichermaßen wird das Erhöhen der Helligkeit alle Farben gleichmäßig von der horizontalen Achse nach oben bewegen, während eine Erhöhung der Brillianz/Leuchtkraft diese entlang der Linien einer gleichen Sättigung bewegt.

Bei beiden den obigen Grafiken, werden Helligkeit, Chroma, Sättigung und Brillianz im JzAzBz Farbraum gezeichnet, welcher ein wahrnehmender Farbraum ist, geeignet für ein HDR-Signal, und er wird in parametrischen Masken und im Modul Farbbalance RGB. Luminanz wird im 1931 Farbraum gezeichnet und repräsentiert den Effekt einer Belichtungs-Anpassung. Es zeigt das gleiche Verhalten wie Brillianz, außer, dass die Schriftgröße nicht wahrnehmend skaliert ist.

**Beachte:** In diesem Abschnitt werden Brillianz sowie Leuchtkraft gebraucht, um die gleiche Dimension zu beschreiben. Bei aller Strenge ist Leuchtkraft absolut metrisch, während Brillianz die Leuchtkraft einer Fläche relativ zum Leuchtkraft seiner Umgebung ist (das ist die Stärke mit der eine Fläche sich von der Umgebung absetzt und wie fluoreszierend aussieht). Aber in der Bildbearbeitung wird ein Erhöhen der Leuchtkraft tatsächlich auch die Brillianz erhöhen, sodass der Ausdruck Brillianz aus Gründen der Klarheit und wegen des Bezugs zum visuellen Effekts in der Nutzerschnittstelle von darktable vorgezogen wird.

### Farb Dimensionen und Gamut

Der Gamut ist das Volumen von Farben, das ein gewisser Farbraum umfassen und kodieren kann. Es ist wichtig zu wissen dass, einmal in wahrnehmende Räume konvertiert, ist der Gamut von jedem RGB Raum nicht gleichmäßig entlang den Farbtönen.

Die folgenden Beispiele zeigen das Gamut-Volumen des sRGB Raumes auf Farbton Schichten, welche die primären roten, grünen und blauen Lichter des sRGB Raumes über eine Helligkeit-Chroma Ebene mit einem gleichmäßigen Maßstab:

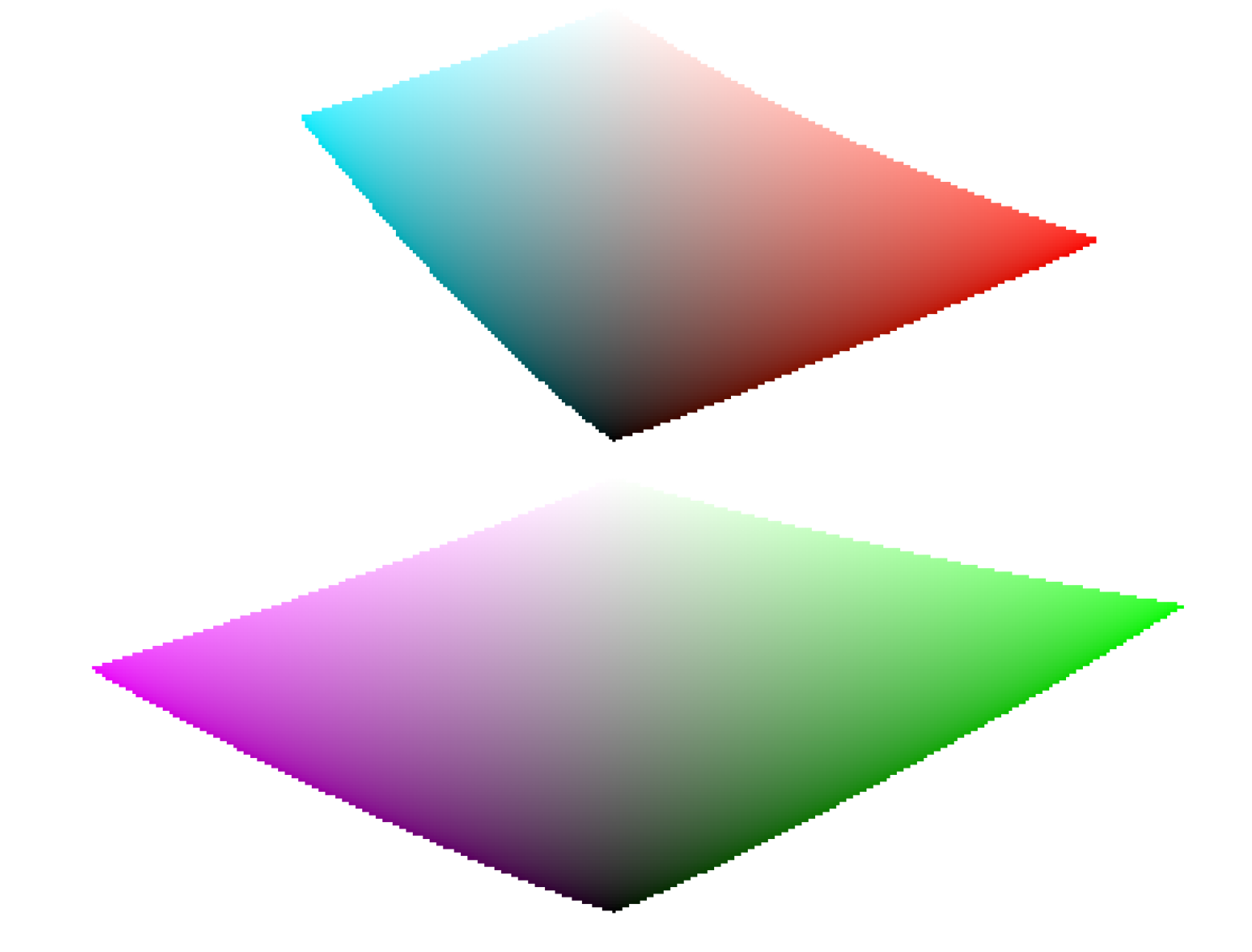

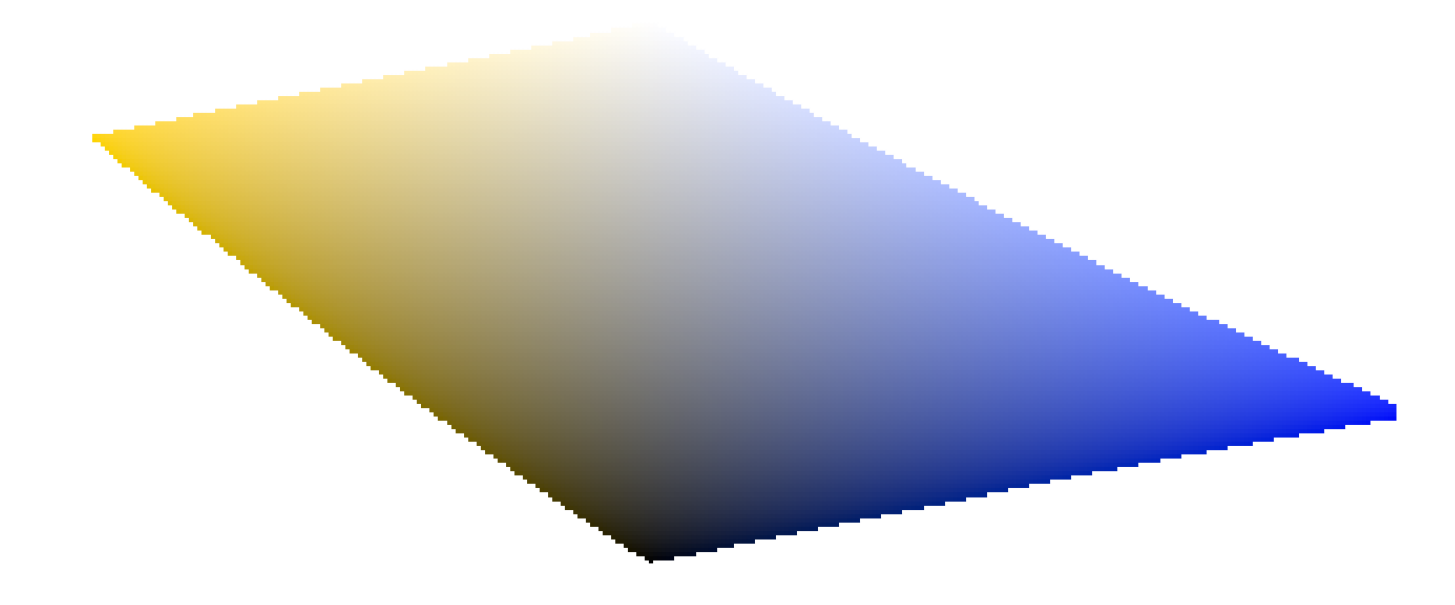

Das zeigt, dass ein Erhöhen des Chroma (auf der horizontalen Achse bewegen) um einen gewissen Wert sicher gemacht werden kann für gewisse Farbtöne und gewisse Helligkeiten, es kann aber andere Farbton-Helligkeits-Koordinaten aus dem Gamut befördern. Zum Beispiel haben wir mehr Spielraum in Grün oder Magenta als in Cyan.

Viele Probleme von Gamut beim Export sind in Wirklichkeit durch den Nutzer verursacht und sind das Resultat von zu harschem Chroma auf pushen. Aus diesem Grund wird das Modell Helligkeit-Sätttigung sicherer sein.

### Farb Dimensionen und Komplementärfarben

Cyan, Magenta, Gelb sind Komplementärfarben von Rot, Grün und Blau (RGB). Jedoch sind die komplementären CMY Räume berechnet aus RGB Räumen nicht wahrnehmend komplementär. Um das zu zeigen, kreieren wir einen CMY Raum von sRGB, in dem Cyan die sRGB Koordinaten (0,1,1), Magenta (1,0,1) und Gelb (1,1,0), und zeigen ihn in einem Helligkeits-Chroam-Raum:

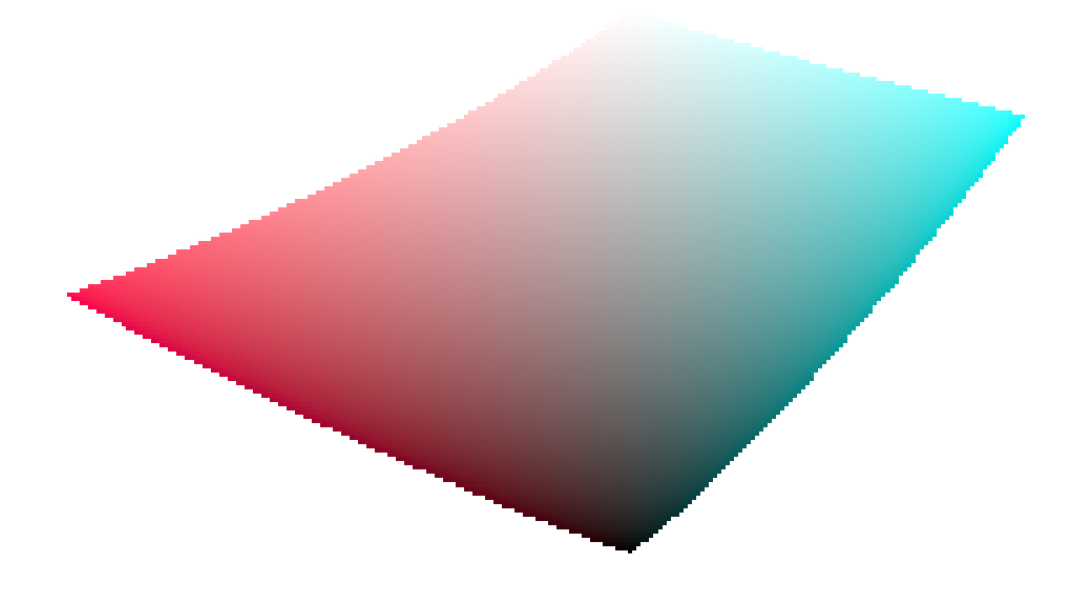

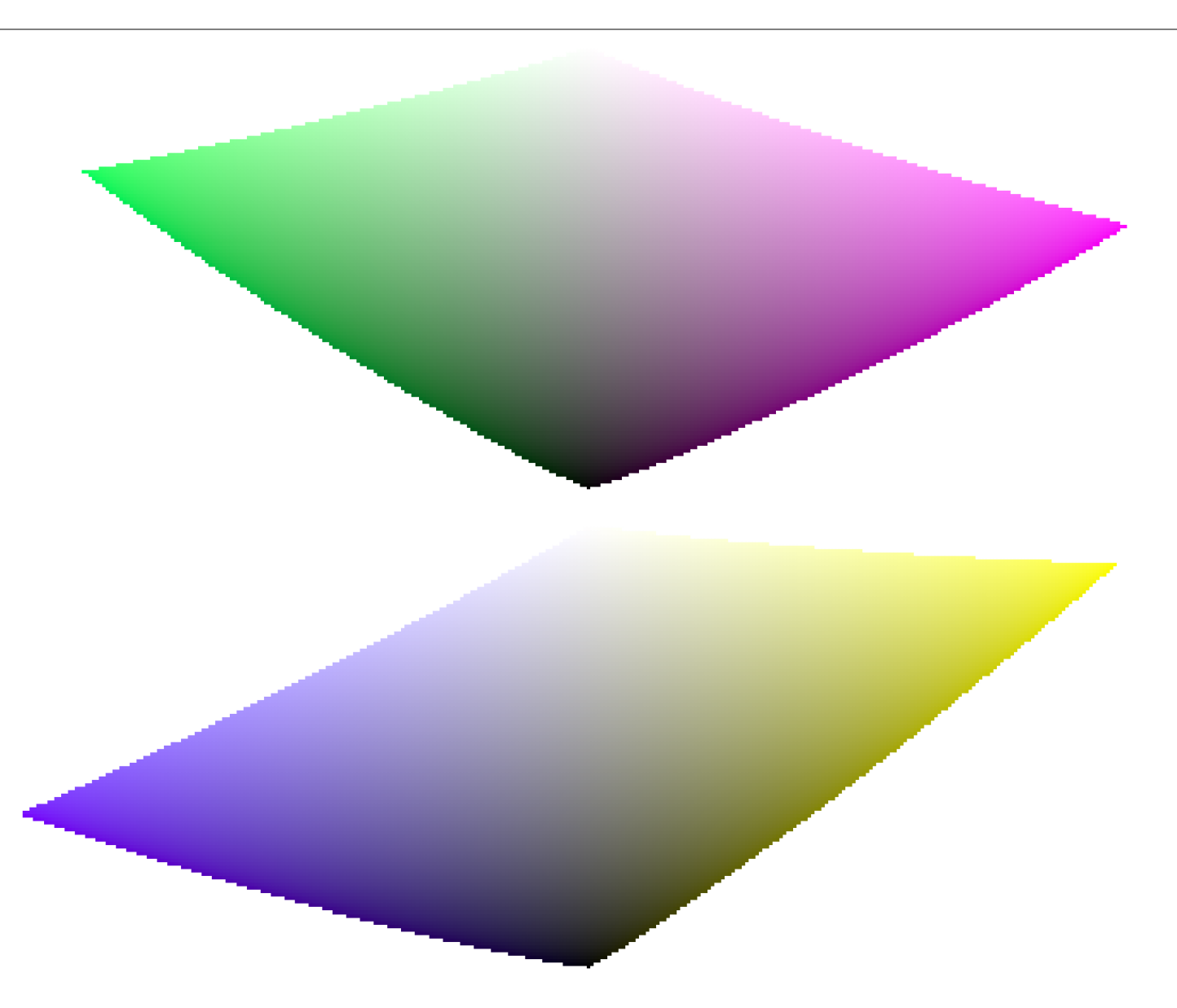

Beim Vergleichen mit den Farbton Schichten der Primärfarben des vorherigen Abschnittes, es ist leicht zu sehen, dass nicht nur die Gamuts nicht die gleiche Form haben, aber auch, dass die Farben nicht übereinstimmen.

Das ist ein anderer Grund, HSL/HSV-Räume (abgeleitet aus RGB-Räumen) für die Farbbearbeitung zu meiden: Da diese RGB-Räume wahrnehmbar ungleichmäßig sind, ergeben sich auch entsprechende HSV/HSL-Räume. Während RGB-Räume gewisse Vorteile haben, da diese auf physikalischem Licht basieren, sollte jeder Prozess mit Farbtonung direkt zu einem wahrnehmenden Raum abbilden. Siehe auch [HSL-Farbraum](https://de.wikipedia.org/wiki/HSV-Farbraum#HSL) und HSV-Farbraum.

### Farbdimensionen und Einstellungen

Viele Anwendungen, einschließlich darktable, bezeichnen jedes Einstellen, das Chroma beeinflusst, als"Sättigung" (zum Beispiel in Farbbalance, "Kontrast/Helligkeit/Sättigung"). Das ist typisch für Software, die versucht für Laien geeignet zu sein und daher eine Umgangssprache verwendet. Das ist irreführend, da Sättigung existiert und ziemlich unterschiedlich von Chroma ist. Zusätzlich bezeichnen viele Videospezifikationen fälschlicherweise Chroma als "Sättigung". Wann immer darktable solche Spezifikationen wiederverwendet, verwendet es die inkorrekte Bezeichnung der Spezifikation eher als die richtige Bezeichnung der Farbdimension.

- 1. CIE Definition von Farbton:<https://cie.co.at/eilvterm/17-22-067> e
- 2. CIE Definition von Luminanz: <https://cie.co.at/eilvterm/17-21-050> ←
- 3. CIE Definition von Helligkeit: <https://cie.co.at/eilvterm/17-22-059> ↔
- 4. CIE Definition von Leuchtkraft :<https://cie.co.at/eilvterm/17-22-063> <del>?</del>
- 5. CIE Definition von Chroma: <https://cie.co.at/eilvterm/17-22-074> e
- 6. Artikel über Leuchtkraft (kostenpflichtig):<https://doi.org/10.1002/col.20128>  $\leftrightarrow$
- 7. CIE Definition von Sättigung: <https://cie.co.at/eilvterm/17-22-073> ↔

# 12.2. OpenCl

## 12.2.1. Der Hintergrund

Die Verarbeitung von hochauflösenden Bildern ist eine herausfordernde Aufgabe, die moderne Rechner erfordert. Hinsichtlich Speicherbedarf und Prozessorleistung kann bereits die optimale Bearbeitung eines typischen 15, 20 oder 25 Megapixel Bilds einen Rechner schnell an seine Grenzen bringen.

Die Anforderungen von darktable sind da keine Ausnahme. Alle Berechnungen werden in 4 x 32-Bit Gleitkommazahlen ausgeführt. Das ist langsamer als die "gewöhnliche" 8- oder 16-Bit Integer-Algebra, aber alle Probleme mit Tonwertabbrüchen oder Informationsverlust werden beseitigt.

Umfangreiche Optimierungen wurde durchgeführt, um darktable so schnell wie möglich zu machen. Falls eine neue Version von darktable auf einem modernen Computer läuft, kann keine "Langsamkeit" beobachtbar sein. Es gibt aber Umstände und bestimmte Module, bei denen der arme Multikernprozessor bemerkbar (oder am Aufheulen des CPU-Ventilators hörbar) zu kämpfen hat.

Hier kommt OpenCL ins Spiel. Durch OpenCL steht darktable die enorme Leistungsfähigkeit moderner Grafikkarten zur Verfügung. Die Anforderungen von Spielern an den Detailreichtum von 3D-Spielen hat, neben dem Krypto-Mining, die Entwicklung von Grafikprozessoren (GPUs) stark beschleunigt. AMD, NVIDIA und Co. haben umfangreiche Ressourcen in die Deckung dieser Nachfrage gesteckt. Das Ergebnis sind moderne Grafikkarten mit hoch-parallelisierten GPUs, die auch bei hohen Frame-Raten sehr schnell Oberflächen und Texturen berechnen können.

Du bist kein Spieler und benötigst diese Leistung gar nicht? Nun, in darktable wird sie auch dir nützen! Bei hochparallelisierten Gleitkommarechnungen sind heutige GPUs deutlich schneller als CPUs, vor allem wenn dieselben Prozessschritte millionenfach durchgeführt werden müssen. Typische Anwendung ist die Verarbeitung von großen Megapixelbildern.

## 12.2.2. Wie OpenCl funktioniert

Wie du dir vorstellen kannst, kann die Architektur von Grafikprozessoren deutlich variieren. Es gibt unterschiedliche Hersteller und sogar unterschiedliche Generationen von GPUs des gleichen Herstellers können nicht vergleichbar sein. Gleichzeitig legen die Grafikprozessorhersteller normalerweise nicht alle Hardwaredetails gegenüber der Öffentlichkeit offen. Eine dieser Konsequenzen ist, die Notwendigkeit proprietäre Treiber unter Linux zu benutzen, wenn du deine Grafikkarte voll ausnutzen willst.

Glücklicherweise hat ein Konsortium, angeführt von The Kronos Group, ein offenes, standardisiertes Interface entwickelt, das OpenCL genannt wird, welches erlaubt, deinen Grafikprozessor als numerisches Verarbeitungsgerät zu nutzen. OpenCL bietet eine C99-ähnliche Programmiersprache mit einem starken Fokus auf Parallelisierung. Eine Anwendung, die OpenCL benutzen möchte, benötigt den OpenCL-Sourcecode, den es zur Laufzeit an einen hardwarespezifischen Compiler weiterreicht. So können Applikationen OpenCL auf unterschiedlichen GPU-Architekturen nutzen (sogar gleichzeitig). Alle Hardware "Geheimnisse" sind in diesem Compiler versteckt und normalerweise für den Nutzer nicht sichtbar (auch nicht für die Anwendung). Der kompilierte OpenCL-Code wird in deine GPU geladen – und mit gewissen API Aufrufen – ist er jetzt bereit, die Berechnungen für dich durchzuführen.

## 12.2.3. Aktivierung von OpenCL in darktable

Das Brauchen von OpenCL in darktable erfordert es, dass dein Computer mit einer geeigneten Grafikkarte mit den erforderlichen Libraries ausgerüstet ist. Die meisten modernen Grafikkarten von NIVIDIA und AMD kommen mit vollem Support für OpenCL. Der Compiler für OpenCL wird normalerweise als Teil des proprietären Grafik-Treibers und wird als dynamische Library mit Namen libOpenCL.so gebraucht. Diese Library muss in einem Ordner sein, wo diese vom System-Linker deines Systems gefunden werden kann.

Wenn darktable aufstartet, wird es zuerst versuchen libOpenCL.so zu finden und zu laden, ist das erfolgreich, prüfe, ob die vorhandene Grafikkarte mit Support für OpenCL kommt. Genügend Grafik-Speicher (1GB+) muss vorhanden sein für darktable, um den Vorteil der GPU zu haben. Falls dieser Check erfolgreich ist, wird darktable versuchen die OpenCL-Umgebung aufzusetzen: Eine Verarbeitungs-Umgebung muss initialisiert werden, eine Berechnungs-Pipeline muss gestartet werden, OpenCL Quellcode-Dateien (Endung ist .cl) müssen gelesen und compiliert werden und die beinhalteten Routinen (OpenCL Kernels) müssen für die darktable-Module vorbereitet werden. Wenn das alles komplett ist, dann ist die Vorbereitung abgeschlossen.

Als Standard wird OpenCL in darktable aktiviert, wenn alle obigen Schritte erfolgreich waren. Manuelles Deaktivieren geht unter in darktable-Voreinstellungen > Bearbeitung > CPU/GPU/Speicher . Dieser Konfigurationsparameter ist ausgegraut, wenn die OpenCL-Initialisierung fehlgeschlagen ist.

Die OpenCL-Unterstützung kann jederzeit ohne Neustart aus- und eingeschaltet werden. Abhängig vom Typ eines Moduls, wird die Auswirkung eine Beschleunigung beim interaktiven Arbeiten und beim Exportieren sein. Die meisten Module in darktable nutzen OpenCl, aber nicht bei allen Module ist ein Unterschied festzustellen. Ein grosser Unterschied ist bei den Modulen wie [Diffuse oder Schärfen](#page-81-0) , und [Entrauschen \(Profil\)](#page-96-0) .

Wenn du in Statistiken des Profils interessiert bist, dann kannst du darktable mit dem Kommandolinien-Parameter -d opencl -d perf starten. Nach jedem Lauf der Pixelpipe werden dir die Details der Verarbeitungszeit für jedes Modul angezeigt zusammen mit einem noch feineren Profil für alle OpenCL Kernels.

Abgesehen vom Geschwindigkeitszuwachs solltest du keinen Unterschied zwischen CPU- und GPU-Verarbeitung sehen. Außer bei einigen Rundungsfehlern sind die Ergebnisse identisch ausgelegt. Wenn, aus irgendeinem Grund, darktable eine GPU-Berechnung falsch durchführt, wird es normalerweise dieses Versagen bemerken und automatisch (und transparent) auf CPU-Berechnung zurückgreifen.

## 12.2.4. OpenCL konfigurieren

Die riesige Vielfalt der Systeme und deutliche Unterschiede zwischen OpenCL-Anbietern und Treiberversionen macht es unmöglich einen umfassenden Überblick darüber zu geben, wie man OpenCL konfiguriert. Wir können dir nur ein Beispiel geben, in diesem Fall für den NVIDIA-Treiber 331.89 für Ubuntu 14.04. Wir hoffen, dass dies als eine grundlegende Anleitung dienen kann und dir helfen wird, spezifische Probleme für dein Setup zu lösen.

Der prinzipielle OpenCL-Funktionsablauf sieht so aus:

darktable > libOpenCL.so > libnvidia-opencl.so.1 > kernel-Treibermodul(e)> GPU

- darktable lädt libOpenCL.sodynamisch nach– eine Systembibliothek, auf die der dynamische Lader des Betriebssystems (ld.so) Zugriff haben muss.
- libOpenCL.so liest die herstellerspezifische Informationsdatei (/etc/OpenCL/vendors/nvidia.icd), um die Bibliothek mit der herstellerspezifischen OpenCL-Implementierung zu ermitteln.
- Die herstellerspezifische OpenCL-Implementierung befindet sich in der Bibliothek libnvidia-opencl.so.1 (in unserem Fall ein symbolischer Link auf libnvidia-opencl.so.331.89).
- •libnvidia-opencl.so.1 kommuniziert mit den herstellerspezifischen Kernelmodulen nvidia und nvidia uvmüber spezifische Gerätedateien /dev/nvidia0, /dev/nvidiactl und /dev/nvidia-uvm.

Beim Starten des Systems müssen die erforderlichen, spezifischen Gerätedateien (/dev/nvidia\*) erzeugt werden. Falls das auf dem eigenen System nicht automatisch passiert, ist der leichteste Weg die Installation des Pakets nvidia-modprobe, um die Dateien zu erzeugen und das Laden aller Module sicherzustellen.

Ein Benutzerkonto, das aus darktable heraus auf OpenCL zugreifen will, muss Lese-/Schreibberechtigung für die NVIDIA spezifischen Gerätedateien haben. Auf einigen Systemen haben diese Dateien Lese-/Schreibzugriff für alle, was die Vergabe von Zugriffsrechten vereinfacht, aber eher fraglich hinsichtlich der Systemsicherheit ist. Andere Systeme beschränken den Zugriff auf eine Benutzergruppe, z.B. "Video". In diesem Fall muss das Benutzerkonto ein Mitglied dieser Gruppe sein.

Somit sind die Pakete, die in diesem speziellen Fall installiert werden mussten, folgende:

```
nvidia-331 (331.89-0ubuntu1~xedgers14.04.2)
nvidia-331-dev (331.89-0ubuntu1~xedgers14.04.2)
nvidia-331-uvm (331.89-0ubuntu1~xedgers14.04.2)
nvidia-libopencl1-331 (331.89-0ubuntu1~xedgers14.04.2)
nvidia-modprobe (340.24-1)
nvidia-opencl-dev:amd64 (5.5.22-3ubuntu1)
nvidia-opencl-icd-331 (331.89-0ubuntu1~xedgers14.04.2)
nvidia-settings (340.24-0ubuntu1~xedgers14.04.1)
nvidia-settings-304 (340.24-0ubuntu1~xedgers14.04.1)
nvidia-libopencl1-331 (331.89-0ubuntu1~xedgers14.04.2)
nvidia-opencl-dev:amd64 (5.5.22-3ubuntu1)
nvidia-opencl-icd-331 (331.89-0ubuntu1~xedgers14.04.2)
opencl-headers (1.2-2013.10.23-1)
```
lsmod hat folgende die Liste von Kernelmodulen für NIVIDIA ausgegeben:

nvidia nvidia\_uvm

Die Liste von gerätespezifischen Dateien für NVIDIA (ls -l /dev/nvidia\*) sollte so aussehen:

crw-rw-rw- 1 root root 195, 0 Jul 28 21:13 /dev/nvidia0 crw-rw-rw- 1 root root 195, 255 Jul 28 21:13 /dev/nvidiactl crw-rw-rw- 1 root root 250, 0 Jul 28 21:13 /dev/nvidia-uvm

Hinweis: Die Haupt- und Nebennummern (z.B. 250/0 für /dev/nvidia-uvm in diesem Beispiel) können je nach System unterschiedlich sein.

## 12.2.5. Mögliche Probleme und Lösungen

darktable entdeckt OpenCL-Laufzeitfehler automatisch. Nach einem Fehler wird alles erneut über die CPU berechnet. Das verringert zwar die Verarbeitungsgeschwindigkeit, sollte aber nicht das Endergebnis ändern.

Es gibt unterschiedliche Gründe, warum OpenCL während der Initialisierung fehlschlägt. OpenCL hängt von den Hardware-Anforderungen ab und von gewissen Treibern und Bibliotheken. Zusätzlich müssen alle diese hinsichtlich Hersteller, Modell und Revisionsnummer zusammenpassen. Falls etwas nicht stimmt (z.B. der Grafiktreiber, als Kernel Modul geladen, passt nicht zur Version der libOpenCL.so), wird eine OpenCL-Unterstützung wohl nicht verfügbar sein.

In einem solchen Fall ist es das Beste, darktable in einer Konsole mit darktable -d opencl zu starten.

Dies liefert zusätzliche Debugging-Informationen zur Intialisierung und Verwendung von OpenCL. Zunächst zeigt eine Zeile, die mit [opencl\_init] FINALLY ... beginnt, ob OpenCL-Unterstützung vorhanden ist oder nicht. Falls die Initialisierung misslingt, hilft die Suche nach Meldungen der Art could not be detected oder could not be created, und der Hinweis dort, was falsch lief.

Hier ein paar Fälle, die in der Vergangenheit beobachtet wurden:

- darktable stellt fest, das keine Grafikkarte mit OpenCL-Unterstützung gefunden wurde oder der verfügbare Speicher der Grafikkarte zu gering ist, und die Karte wird verworfen. In einem solchen Fall sollte eine neue Karte gekauft werden, falls wirklich eine OpenCL-Unterstützung gewünscht ist.
- darktable findet deine libOpenCL.so, sagt dir dann aber, dass es keine Plattform bekommen hat. NIVIDIA Treiber geben in einem solchen Fall oft den Fehlercode -1001 aus. Das passiert, weil libOpenCL.so nur eine Wrapper-Library ist. Für die tatsächliche Arbeit müssen weitere anbieterspezifische Bibliotheken geladen werden. Aus irgend einem Grund hat das nicht geklappt. Es gibt auf deinem System innerhalb von /etc/OpenCLeine Dateistruktur , die libOpenCL.so konsultiert, um diese Bibliotheken zu finden. Siehe dort nach, ob du irgend etwas Verdächtiges findest und versuche es zu beheben. Häufig findet der dynamische Lader einfach die benötigten Bibliotheken nicht. Die Angabe von kompletten Pfadnamen könnte dann schon helfen.
- darktable stellt fest, dass ein Anwendungsfall (context) nicht erzeugt werden konnte. Häufig besteht dann ein Versionskonflikt zwischen dem geladenen Grafiktreiber und der libOpenCL. Ursache können Reste älterer Kernel-Modulen oder Grafikbibliotheken aus früheren Installationen hast sein, die beseitigt werden müssen. Im Zweifel sollte der Grafiktreibers saubere desinstalliert werden. Manchmal, direkt nach einem Treiber-Update, passt der geladene Kernel-Treiber nicht zu den neu installierten Bibliotheken, und das System sollte – vor allen weiteren Versuchen – neugestartet werden.
- darktable stürzt während des Starts ab. Dies kann passieren, wenn die OpenCL-Installation komplett beschädigt ist, oder wenn der/die Treiber/Bibliothek einen schweren Fehler enthält. Wenn das nicht behebbar ist, bleibt nur die Möglichkeit, darktable mit der Option --disable-opencl zu starten, die den gesamten OpenCL-Initialisierungsschritt weglässt.
- darktable kann seine OpenCL-Quelldateien zur Laufzeit nicht kompilieren. In diesem Fall sind einige Fehlermeldungen zu sehen, die wie typische Compiler-Fehlermeldungen aussehen. Dies kann auf eine Inkompatibilität zwischen der OpenCL-Implementation und darktables Interpretation des Standards anzeigen hinweisen. In diesem Fall den Fehler bitte auf [github](https://github.com/darktable-org/darktable/issues/new/choose) berichten, und wir werden versuchen, zu helfen. Bitte auch berichten, wenn signifikante Unterschiede zwischen der CPU- und GPU-Verarbeitung eines Bildes zu sehen sind.

Es gibt auch einige OpenCL-Anwendungen auf CPU, sie kommen als Treiber von INTEL oder AMD. Wir haben beobachtet, dass diese keinen Gewinn an Schnelligkeit im Vergleich zu unseren CPU-kodierten Einheiten erbringen. Deshalb löscht darktable diese als Standard. Dieses Verhalten kann geändert werdenn, indem die Konfiguration-Variable opencl use cpu devices (in \$HOME/.config/darktablerc) auf TRUE.

## 12.2.6. Scheduling-Profil

darktable kann die CPU nutzen sowie eine oder mehrere OpenCL-fähige GPUs. Abhängig von der relativen Leistungsfähigkeit dieser Bauelemente kann der Nutzer zwischen verschiedenen Scheduler-Profilen unter darktable-Voreinstellungen > Bearbeitung > CPU/GPU/Speicher > OpenCL-Scheduler-Profil wählen. Folgende Auswahl ist möglich:

#### **Standard**

Wenn eine OpenCL-fähige GPU gefunden wird, nutzt darktable diese für das Bearbeiten des Hauptbildes, während das [Navigationsfeld](#page-204-0) in der CPU parallel verarbeitet wird. Das ist die bevorzugte Einstellung für Systeme mit einer verhältnismässig schnellen CPU und einer eher langsameren GPU. Die genaue Zuteilung der Karten zu den verschiedenen Typen von Pixelpipes kann fein eingestellt werden mit dem Konfigurations-Parameter "opencl\_device\_priority" (siehe [multiple devices](#page-297-0) ).

#### **Sehr schnelle GPU**

Mit diesem Scheduling-Profil verarbeitet darktable das Hauptbildfenster und Vorschaufenster auf dem Grafikprozessor sequentiell. Dies ist die bevorzugte Einstellung für Systeme, bei denen die GPU die CPU leistungsmäßig deutlich übertrifft.

#### **Mehrere GPUs**

Diese Einstellung betrifft Systeme mit mehreren Grafikprozessoren, deren Performance sich nicht deutlich voneinander unterscheidet. Immer wenn ein Verarbeitungsjob gestartet wird, benutzt darktable eine zum jeweiligen Zeitpunkt gerade unbeschäftigte GPU, aber nicht die CPU. Benutzer mit verschiedenen GPUs brauchen eine bessere Kontrolle hinsichtlich der relativen Priorität der GPUs. Sie werden besser mit der Auswahl "Standard" Profil zurechtkommen und dann über den "opencl device priority" Konfigurationsparameter (siehe [mehrere GPUs](#page-297-0) ) ihr System feineinstellen.

Beim ersten Start oder nach einer erkannten Änderung der GPU-Konfiguration deines Rechners versucht darktable das geeignetste Profil zu finden. Dies kann jederzeit unter darktable-Voreinstellungen > Bearbeitung > CPU/GPU/Speicher geändert werden.

## <span id="page-297-0"></span>12.2.7. Mehrere Einheiten

Die Disposition von OpenCL-Einheiten kann auf den meisten Systemen mit den Einstellungen von "OpenCL scheduling profile" optimiert werden. Wenn aber dein System mit mehr als einer GPU ausgestattet ist, solltest du die entsprechenden Prioritäten der Einheiten manuell setzen. Um das zu tun, musst du das "Standard" Disposition-Profil setzen und die Einstellungen in den Konfigurations-Parametern der "opencl\_device\_priority" ändern.

Es ist wichtig zu verstehen, wie darktable die OpenCL-Geräte nutzt. Jede Bearbeitungsfolge für ein Bildes, d.h. die Umwandlung einer Eingabe mit einem Verlaufsstapel in die abschließende Ausgabe, wird in einer Pixelpipe durchgeführt. Es gibt vier verschiedenen Arten von Pixelpipes in darktable. Ein Typ ist verantwortlich für die Erzeugung der zentralen Großansicht des Bildes, ein weiterer erzeugt das Vorschaubild (in der Navigation). Eine dieser Pixelpipes kann jederzeit laufen, und die Pixelpipes für die Großansicht und das Vorschaubild gleichzeitig. Zusätzlich können gleichzeitig mehrere Pixelpipes Dateiexporte oder Vorschaubilder erzeugen. Falls ein OpenCL-Gerät vorhanden ist, wird darktable dieses dynamisch einer spezifische Pixelpipe für eine Berechnungn zuweisen und nachher wieder freigeben.

Der Anspruch an Rechnerleistung variiert signifikant, abhängig vom Typ der Pixelpipe, die ausgeführt wird. Das kleine Bild und die Vorschaubilder haben kleine Auflösungen und können schnell bearbeitet werden, das Haupbild braucht schon mehr, und eine volle Export-Pixelpipe braucht noch einmal mehr.

Der Konfigurations-Parameter "opencl device priority" hat einen String mit der folgenden Struktur: a,b,c.../k,l,m.../ o,p,q.../x,y,z.... Jeder Buchstabe repräsentiert eine spezifische OpenCL-Einheit. ES gibt vier Felder im Parameter-String, jeweils getrennt mit Slash, jeder repräsentiert einen Typen von Pixelpipe. a,b,c... definiert Einheiten, denen es erlaubt ist, die Pixelpipe des Hauptbildes zu verarbeiten. Gleichermaßen können Einheiten k,l,m... das kleine Bild, Einheiten o,p,q... die Export Pixelpipe und zuletzt Einheiten k,l,mx,y,z... die Pixelpipe der Vorschaubilder. Ein leeres Feld will heißen, dass keine OpenCL-Einheit diesen Typ von Pixelpipe bedienen kann.

darktable hat ein internes Nummerierungs-System, wobei die erste vorhandene OpenCL-Einheit die Nummer 0 erhält. Alle nächsten Einheiten werden fortlaufend nummeriert. Diese Nummer zusammen mit dem Namen der Einheit wird angezeigt, wenn du darktable mit darktable -d opencl startest. Du kannst eine Einheit spezifizieren, entweder mit der Nummer oder mit dem Namen (Groß-, Kleinbuchstaben oder weite Abstände spielen keine Rolle). Falls du mehr als eine Einheit mit dem gleichen Namen hast, musst die Nummer anwenden, um sie zu unterscheiden.

Ein Einheiten-Spezifizerer kann mit einem Ausrufe-Zeichen !, das vorangestellt wird; in diesem Fall wird die Einheit von der Verarbeitung einer gegebenen Pixelpipe ausgeschlossen. Du kannst auch ein Sternchen \*als Stellvertreter-Zeichen nutzen, das alle Einheiten repräsentiert, die vorher in dieser Gruppe nicht explizit erwähnt wurden.

Die Reihenfolge innerhalb einer Gruppe ist wichtig – darktable liest eine Liste von links nach rechts und wann immer es versucht eine OpenCL Einheit einer Pixelpipe zuzuordnen, wird es die Einheiten in dieser Reihenfolge scannen, und die ersten freien Einheit nehmen, die es finden kann.

Wenn eine Pixelpipe-Verabeitung gestartet wird und alle GPUs in der entsprechenden Gruppe ausgelastet sind, wird darktable das Bild standardmäßig in der CPU verarbeiten. Du kannst aber eine GPU-Verarbeitung erzwingen, indem du der Liste der erlaubten GPUs ein + voranstellst. In diesem Fall wird darktable die CPU nicht verwenden, sondern den Prozess pausieren bis die nächste zugelassene OpenCL-Einheit verfügbar ist.

darktables Standardeinstellung für "opencl device priority" ist \*/!0, \*/\*/\*.

Jeder aufgefundenen OpenCL-Einheit ist es erlaubt das Hauptbild zu verarbeiten. Die erste OpenCL-Einheit (0) darf die Pixelpipe des kleinen Bildes nicht verarbeiten. Als Konsequenz, wenn es auf deinem System nur eine GPU gibt, dann wird die Pixelpipe des kleinen Bildes immer in der CPU verarbeitet, und behält so deine einzige GPU exklusiv für das anspruchsvollere Großbild. Das ist eine vernünftige Einstellung für die meisten Systeme. Für die Pixelpipe der Vorschaubilder gibt es keine solchen Einschränkungen.

Der Standard ist eine gute Wahl, wenn du nur eine Einheit hast. Wenn du mehrere Einheiten hast, gibt er einen guten Anfangspunkt ab. Wenn jedoch deine Einheiten ganz unterschiedliche Niveaus von Rechnerleistung haben, wird es Sinn ergeben, etwas Zeit für eine Optimierung der Prioritätenliste zu investieren.

Hier ist ein Beispiel. Nehmen wir mal an, wir haben ein System mit zwei Einheiten, eine schnelle Radeon HD7950 und eine ältere langsamere GeForce GTS450. darktable (aufgestartet mit darktable -d opencl) wird die folgenden Einheiten melden:

[opencl init] successfully initialized. [opencl\_init] here are the internal numbers and names of OpenCL devices available to darktable: [opencl\_init] 0 'GeForce GTS 450' [opencl\_init] 1 'Tahiti' [opencl<sup>-</sup>init] FINALLY: opencl is AVAILABLE on this system.

Hier wird die GeForce GTS 450 als erste Einheit entdeckt und die Radeon HD7950 ('Tahiti') als die zweite. Diese Reihenfolge wird normalerweise nicht wechseln, ohne dass die Hardware oder die Treiber-Konfiguration geändert wird. Es ist aber besser die Gerätenamen zu verwenden anstelle der Nummern, um auf der sicheren Seite zu sein.

Da die GTS450 langsamer ist als die HD7950, könnte eine optimierte "opencl device priority" könnte aussehen wie: ! GeForce GTS450,\*/!Tahiti,\*/Tahiti,\*/Tahiti,\*.

Die GTS450 wird ausdrücklich davon ausgeschlossen die Pixelpipe des Hauptbildes zu verarbeiten; das ist reserviert für "alle" anderen Einheiten (i.e. the HD7950/Tahiti). Umgekehrt für die Pixepipe des kleinen Bildes wird die Tahiti ausgeschlossen, dass nur die GTS450 die Arbeit verrichten kann.

Für den Export von Dateien und die Generierung der Vorschaubilder möchten wir alle Möglichkeiten haben. darktable soll aber trotzdem zuerst überprüfen, ob die Tahiti-Einheit frei ist, da diese schneller ist, und dann alle anderen Einheiten – hier nur die GTS450 – werden geprüft.

## 12.2.8. OpenCL funktioniert bei mir immer noch nicht

Wie bereits erwähnt, existieren OpenCL-Systeme in einer riesigen Vielfalt von Konfigurationen: verschiedene GPU-Hersteller und -modelle, unterschiedliche GPU-Speichergrössen, unterschiedliche Treiber, unterschiedliche Distributionen, usw.

Viele der möglichen Probleme treten nur bei bestimmten Kombinationen dieser Faktoren auf. Wir bitten um Verständnis, dass darktable-Entwickler nur ein kleiner Teil dieser Varianten zur Verfügung steht und daher möglicherweise ein spezifisches Problem nicht gelöst werden kann. Es ist uns nicht möglich ein Problem zu beheben, das wir nicht reproduzieren können.

Wenn du gewisse Probleme mit einem bestimmten Gerät hast (und du hast andere Geräte zur Verfügung) ist es das erste, zuerst dieses Gerät auszuschalten – siehe für mehr Informationen Memory & Leistungsoptimierung .

Wenn nichts anderes hilft, ist wohl die beste Option der Aufruf von darktable mit

darktable --disable-opencl

Letztlich gibt es in darktable nichts, was nur auf dem Grafikprozessor (GPU) läuft. Das Fehlen von OpenCL muss nicht entmutigen – auch darktables CPU-Code ist hochgradig auf Leistung optimiert!

# 12.3. Memory und Leistungs-Optimierung

## Memory Anforderungen

Die Bearbeitung eines RAW Bildes in darktable braucht sehr viel Speicher. Eine ganz einfache Rechnung kann das zeigen: Für eine 20 Megapixel-Bild braucht darktable eine 4x32-bit Fliesskomma-Zelle, um jedes Pixel zu speichern, was bedeutet, jedes ganze Bild dieser Grösse wird deshalb ca 300 MB Speicher erfordern, um die Bilddaten zu speichern. Um dieses Bild nun tatsächlich in einem bestimmten Modul zu bearbeiten, braucht darktable zwei Pufferspeicher dieser Grösse (für die Eingabe und für die Ausgabe). Wenn wir ein komplexeres Modul haben, werden dessen Algorithmen zusätzlich mehrere zusätzliche Speicher für Zwischendaten erfordern. Ohne zusätzliche Optimierung, werden so irgendetwas zwischen 600MB und 3 GB von Speicher werden nötig sein, nur um die Bilddaten zu speichern und die Bilddaten zu bearbeiten. Darüber hinaus haben wir noch darktables Code Segment, den Code und die Daten aller dynamisch verbundenen Libraries, und auch zusätzlicher Puffer, dort wo darktable Bilder für einen schnellen Zugriff während dem Interaktiven arbeiten, zwischenspeichert (cache) für einen schnellen Zugriff beim interaktiven Arbeiten..

Zusammen erfordert darktable mindestens 4GB physikalisches RAM plus 8GB zusätzlichen Speicher für die Auslagerung, aber es wird besser laufen, je mehr Speicher du hast.

Wie auch mit der Ausführung in der CPU, haben viele Module von darktable Implementationen von OpenCL, um die Vorteile von parallelen Verarbeitungen deiner Grafikkarte (GPU) mitzunehmen. Ähnlcih auch ier, je mehr GPU Speicher du hast, umso besser wird darktable laufen.

## Kacheln

Wenn darktable nicht genügend Speicher für die Bearbeitung eines ganzen Bildes in einem Durchgang hat, dann werden die Module eine "Kachel-Strategie" wählen, in der das Bild in kleinere Teile (Kacheln) aufgeteilt wird, welche dann unabhängig bearbeitet und am Ende wieder zusammengefügt werden. Während diese Art zwar die Bearbeitung von Bildern mit einem viel kleineren Speicher ermöglicht, gibt es auch Nachteile:

- Kacheln ist immer langsamer oft bis zu 10x langsamer, obwohl für gewisse Module der Unterschied vernachlässigbar ist,
- Kacheln ist für gewisse Module technisch wegen der nötigen Algorithmen nicht möglich

Für die meisten Systeme wird Kacheln vermutlich nur für den Export von Bildern voller Grösse nötig sein, mit effizienteren interaktiven Prozessen in der Dunkelkammer. Für die beste Performance (und um Kacheln zu verhindern), solltest du darktable mit möglichst wenigen andern Applikationen parallel laufen lassen und darktable dahingehend konfigurieren, so viel des GPU Memory zu nutzen wie möglich.

## Abstimmung der Performance

Es gibt eine Anzahl von Konfigurationsparametern, die helfen, die Performance des Systems fein abzustimmen. Gewisse dieser Parameter sind zu finden in darktable Voreinstellungen > Bearbeiten > CPU/GPU/Speicher, aber andere müssen direkt in der Konfigurationsdatei von darktable (zu finden in \$HOME/.config/darktable/darktablerc) modifiziert werden.

Dieser Abschnitt gibt dafür einige Leitlinien, wie man diese Einstellungen anpassen kann.

## Wie Testen

Um herauszufinden, um wie viel deine Anpassungen die Leistung von darktable erhöhen (oder nicht), brauchst du für das Testen eines oder mehrere Beispiel-Bilder und eine Methode zur Beurteilung der Geschwindigkeit der Pixelpipe,

Für Beispiel-Bilder empfiehlt es sich intensivere Module, wie zum Beispiel [Diffusion Schärfe](#page-81-0) oder Entrauschen Profi. Exporte werden zwischen Pipe-Runs wohl mehr konsistente und vergleichbare Zeiten ergeben im Vergleich zu interaktiv arbeiten, sie werden aber auch die Hardware mehr fordern.

Um Informationen über das Profilieren zu erhalten, musst du darktable vom Terminal neu starten mit darktable -d opencl -d perf. Falls du mehr Informationen über Kacheln solltest du darktable -d opencl -d tiling -d perf nutzen.

Jedes Mal, wenn die Pixelpipe im Prozess ist (wenn du Modul-Parameter änderst, zoomen, schwenken, exportieren etc.) in der Session des Terminals wirst du die benötigte Gesamtzeit in der Pixelpipe und die benötigte Zeit in jedem der Open CL Kernels. Der zuverlässigste Wert ist die benötigte Zeit in der Pixelpipe und du solltest das für die Bewertung heranziehen.

**Beachte**: Die Zeitmessungen für jedes einzelne Modul sind unzuverlässig, wenn die Pixelpipe der OpenCL asynchron laufen (siehe den asynchronen Modus unten).

Um eine effiziente Bearbeitung mit OpenCL zu gewährleisten, ist es essentiell, dass wir die GPU am Laufen gehalten wird. Jegliche Unterbrechung oder stockender Datenfluss verlängert die Verarbeitungszeit. Dies ist besonders wichtig für die kleinen Bildpuffer, die während dem interaktiven Arbeiten gebraucht werden, welche einer schnellen GPU verarbeitet werden können. Selbst ein kurzzeitiges Stocken der Pixelpipe kann leicht zu einem Flaschenhals werden.

Auf der anderen Seite wird die Performance von darktable während des Dateiexports mehr oder weniger ausschliesslich von der Schnelligkeit der Algorithmen und den Pferdestärken deiner Grafikkarte bestimmt. Kurze Unterbrechungen werden keine merkliche Auswirkung auf die Dauer des Exports haben.

## Andere Ressourcen von darktable

Die "Ressourcen von darktable" Einstellung (in darktable Voreinstellungen > Bearbeitung > CPU/GPU/Speicher ) erlaubt es dir zwischen vier unterschiedlichen Herangehensweisen die Ressourcen an darktable zuzuweisen. Jede dieser Optionen kontrolliert viele individuelle Parameter, die jeder für sich definiert sind, in \$HOME/.config/darktable/darktablerc. Du kannst jeden davon in deiner darktablerc Datei, um Werte für deinen Level von Ressourcen zu optimieren, obwohl du auch deinen Ressourcen-Level aus der Dropdown Liste hinzufügen kannst.

Jede der vier "Ressourcen von darktable"-Optionen werden wie folgt definiert:

Ressource\_Standard=512 8 128 700 Ressource\_gross=700 16 128 900 Ressource\_klein=128 4 64 400 Ressource\_unbeschränkt=16384 1024 128 900

Allgemeiner können dies auch vorgestellt werden als Ressource level=a b c d worin a - d wie folgt definiert werden:

#### **a. Systemspeicher für die Bearbeitung von Modulen**

der maximale Teil des Systemspeichers wird für die Bearbeitung von Modulen bereitgestellt. Kleiner Werte bewirken, dass speicherhungrige Module vermehrt mit Kacheln bearbeiten. Diese Zahl ist ein Teil des Gesamtwertes des System-Speichers geteilt durch 1024. Zum Beispiel in einem System mit 16 GB Systemspeicher, ist der Teil der als Standard-Ressource (in GB) 16 \* 512 / 1024, oder 8GB von System RAM.

#### **b. Minimale Puffergrösse zum Kacheln**

Die minimale Grösse eines Puffers zum Kacheln wird als Fraktion des gesamten Systemspeichers. Zum Beispiel wird bei einem System mit 16GB Systemspeichers ist die Höhe der zugewiesenen durch Standard Ressource (in GB) ist 16 \* 8 / 1024, oder 0.125GB des System RAM. Beachte, dass diese Einstellung zur Hauptsache historisch und praktisch nicht mehr länger in Betrieb ist – es wird geraten, das beim Standard zu belassen.

#### **c. Cache Memory für die Miniaturansichten**

Die Grösse des Memory für das Cache der Miniaturansichten. Auch das wird ausgedrückt als Bruchteil des System-Memory, und auf einem 16GB System ist die zugeteilte Grösse durch Standard Ressource ist 16 \* 128 / 1024, oder 2GB des System RAM.

#### **d. speicher für OpenCL**

Der maximale Anteil des GPU Memory, der für Bearbeitung mit Modulen zur Verfügung gestellt wird. Wie mit dem System Memory, bewirken niedrigere Werte, die Bearbeitung von speicher-hungrigen Modulen, vermehrt mit einer steigenden Zahl von Kacheln zu arbeiten. Deine GPU Memory wird wohl auch für andere Applikationen deines Systems genutzt werden. Jedoch kann deine GPU, im Gegensatz zum System Memory, nicht von einem Swap-Betrieb profitieren und es wird schwierig für darktable zu wissen, wie viel Speicher genau zu diesem Zeitpunkt zur Verfügung steht. Wenn der Wert zu hoch angesetzt wird, kann es sein, dass darktable auf eine CPU-Bearbeitung zurückfällt (die natürlich bedeutend langsamer ist). Deshalb beinhaltet der Anteil der GPU Memory einen Freiraum von 400MB Speicher, um eine zu hohe Zuteilung zu vermeiden. Zum Beispiel wird bei einer GPU von 6GB Memory darktable ungefähr (6 - 0.4) \* 700 / 1024, oder 3.8GB vom GPU RAM beim Niveau der Standard Ressource.

Zusätzlich zu den Anteilen der Ressourcen, die in der Benutzeroberfläche angezeigt werden, können noch die folgenden Optionen in der Befehlszeile gesetzt werden (z.B. darktable --conf resourcelevel="notebook"). Diese Modi sind zur Fehlersuche bei Kacheln-Störungen da und bei der Test-Performance von gewöhnlichen Systemen auf grösseren Entwickler-Maschinen. Dabei gibt es die folgenden Optionen:

- "mini" (IGB RAM, 2MB Einzel-Speicher, 128MB Miniaturanzeigen-Cache, 200MB OpenCL memory)
- "notebook" (4GBRAM, 32MB Einzel-Speicher, 512MB Miniaturanzeigen-Cache, 1GB OpenCL memory)
- "reference" (8GB RAM, 32MB Einzel-Speicher, 512MB Miniaturanzeigen Cache, 2GB OpenCL memory)

## Abstimmung des Gebrauches des GPU Memory

Wenn du mit OpenCL das Beste aus deinem GPU Memory herausholen willst, hast du drei Optionen:

- Wähle den Ressourcenlevel "Gross". Für eine 6GB Karte wird das ca. 5GB an GPU Memory beanspruchen, 1 GB bleibt für den Rest des Systems zur Verfügung.
- Andere darktablerc, um die letzte Zahl (den OpenCL Memory-Anteil) für deinen ausgewählten Level zu vergrössern. Zum Beispiel, ein Erhöhen des Anteils des OpenCL Memory auf 950 würde das zur Verfügung stehende Memory auf einer 6GB GPU auf ungefähr 5.3GB erhöhen.
- Setze in darktable Voreinstellungen > Bearbeitung > CPU/GPU/Speicher > erhöhe OpenCL Performance auf "Memory-Grösse", was dann das ganze Memory deines Gerätes, minus 400MB Freiraum. Siehe dazu den Abschnitt unten für zusätzliche Optionen zu diesen Einstellungen.

## Gerätespezifische Konfiguration von OpenCL

Die darktable Standardeinstellungen, sollten auf den meisten Systemen zu einer annehmbaren Grafikperformanz führen. Wenn du aber selber noch zusätzlich optimieren möchtest, zeigt dieser Abschnitt die Beschreibung der relevanten Konfigurationsparameter (welche alle in deiner darktablerc Datei gesetzt werden).

Seit darktable 4.0 werden die meisten Optionen im Zusammenhang mit OpenCL mit einer "pro Gerät"-Strategie gemanagt. Die Konfigurations-Parameter sehen für jedes Gerät so aus:

cldevice\_v4\_quadrortx4000=0 250 0 16 16 1024 0 0 0.017853

oder allgemeiner

cldevice version canonicalname=a  $b$  c d e f g h i

Ein Eintrag wird in darktablerc für jedes neu gefundene Gerät beim Start von darktable beim ersten Mal mit der korrekten Canonical-Gerätenummer und Versions-Nummer versehen. Die Parameter a - i werden wie folgt definiert und können manuell angepasst werden.

#### **a. avoid atomics**

 $1$  = vermeide atomics;  $0$  = nutze atomics

Atomic Operationen sind in OpenCL eine spezielle Methode zur Datensynchronisierung und werden lediglich in wenigen Modulen verwendet. Leider sind einige alte AMD/ATI Karten extrem langsam bei der Verarbeitung von Atomics und für diese Karten ist es besser, die betroffenen Module auf der CPU arbeiten zu lassen, statt eine ultra-langsame GPU Verarbeitung hinzunehmen. Setze diesen Parameter auf 1, wenn du eine langsamme Verarbeitung von Modulen wie [Schatten und Lichter](#page-169-0), [Monochrome](#page-154-0), [lokaler Kontrast](#page-153-0), oder [globales tonemapping \(veraltet\)](#page-144-0) sehr langsam arbeiten oder der Rechner zwischenzeitlich nicht mehr reagiert. Beachte, dass das Karten nach 2015 nicht beeinträchtigen sollte.

#### **b. micro nap**

Standard 250

In einem Idealfall wirst du deine GPU 100 % am Laufen halten, wenn die Pixelpipe arbeitet. Wenn jedoch deine GPU auch für auch deinen Bildschirm updaten muss, und darktable nutzt sie zu 100%, kann es sein, dass nicht genügend Zeit für diese Aufgabe übrig bleibt. Normalerweise wird das eine ruckartige Reaktion deines GUI sein beim Schwenken, beim Zoomen oder wenn Schieber bewegt werden. Um das zu lösen, kann darktable kleine Unterbrechungen im Abarbeiten der Pixelpipe einschieben, damit die GPU etwas relaxen kann und GUI bezogenen Aktivitäten ausführen kann. Der Parameter "micro nap" kontrolliert die Dauer dieser Unterbrechungen in Mikrosekunden. Bei gegenwärtigen Systemen bist du mit dem Standard-Wert sehr gut dran, sogar bei integrierten Grafikkarten. Wenn du Vielfachgeräte nutzest oder du nutzest dein diskretes Gerät für zum Zeichnen auf deinem Bildschirm, kann der Wert für das nicht Desktop Gerät auf 0 gesetzt werden.

#### **c. gepinnter Speicher**

 $0 = GUI$  verwenden, um den Modus auszuwählen;  $1 =$  gepinnte Übertragung erzwingen;  $2 =$  gepinnte Übertragung deaktivieren

Beim Kacheln müssen riesige Speichermengen zwischen Host und Gerät übertragen werden. Bei manchen Geräten können direkte Speicherübertragungen zu und von einem beliebigen Host-Speicherbereich zu einer großen Leistungseinbuße führen. Dies macht sich besonders bemerkbar, wenn große Bilder auf kleinere Grafikkarten exportiert werden oder neuere Module wie [Diffusion / Schärfen](#page-81-0) oder geführter Laplacian Modus in dem [Spitzlicht Rekonstruktion](#page-170-0) Modul verwendet werden.

Es gibt keine sichere Methode oder allgemeine Regel, um vorherzusagen, ob dieser Parameter einen Leistungsvorteil bringt oder nicht, also müssen Sie selbst experimentieren. Dieser Modus kann auch global eingestellt werden, indem Sie die Option "Abstimmen der Leistung von OpenCL" auf "Speichertransfer" setzen (in [darktable-Voreinstellungen > Bearbeitung > CPU/GPU/Speicher](../preferences-settings/processing.md#cpu–gpu –memory)), in diesem Fall sollte dieser Parameter auf 0 gesetzt werden. Andernfalls können Sie ihn mit diesem Parameter auf Geräteebene aktivieren/ deaktivieren.

#### **d. clroundup wh / e. clroundup ht**

Diese Parameter sollten auf diesem Standardwert belassen werden – Tests haben keinen Vorteil gezeigt, andere Werte zu verwenden.

#### **f. Anzahl der Event-Handles**

Event-Handles werden von darktable verwendet, um den Erfolg/Fehler von Kernels zu überwachen und Profilinformationen bereitzustellen, selbst wenn die Pixelpipe asynchron ausgeführt wird. Die Anzahl der Event-Handles ist eine begrenzte Ressource Ihres OpenCL-Treibers – obwohl sie recycelt werden können, gibt es eine begrenzte Anzahl, die gleichzeitig verwendet werden kann. Leider gibt es keine Möglichkeit, die Ressourcengrenzen für ein bestimmtes Gerät herauszufinden, daher verwendet darktable standardmäßig eine sehr konservative Schätzung von 128. Auf den meisten aktuellen Geräten und Treibern können Sie davon ausgehen, dass eine Zahl von bis zu 1024 sicher ist und zu einer etwas besseren OpenCL-Leistung führt. Wenn Ihrem Treiber die freien Handles ausgehen, treten fehlgeschlagene OpenCL-Kernel mit der Fehlermeldung "CL\_OUT\_OF\_RESOURCES" oder sogar Abstürze oder Systemeinfrierungen auf.

Ein Wert von 0 verhindert, dass darktable Event-Handles verwendet. Dies verhindert, dass darktable den Erfolg Ihrer OpenCL-Kernel ordnungsgemäß überwacht, spart jedoch etwas Treiber-Overhead, was zu einer besseren Leistung führt. Die Folge ist, dass alle Fehler wahrscheinlich zu einer verstümmelten Ausgabe führen, ohne dass darktable es bemerkt. Dies wird nur empfohlen, wenn Sie sicher sind, dass Ihr System felsenfest läuft.

#### **g. asynchroner Modus**

#### $1 =$  asynchronen Modus verwenden;  $0 =$  nicht verwenden

Dieses Flag steuert, wie oft darktable die OpenCL-Pixelpipe blockiert, um einen Status über Erfolg/Fehler der ausgeführten Kernel zu erhalten. Setzen Sie dies für eine optimale Latenz auf 1, damit darktable die Pixelpipe asynchron ausführt und versucht, so wenig Interrupts/Events wie möglich zu verwenden. Wenn OpenCL-Fehler wie fehlerhafte Kernel auftreten, setzen Sie den Parameter auf 0 (Standardeinstellung) zurück. Dies führt dazu, dass darktable nach jedem Modul unterbrochen wird, sodass Sie Probleme leichter eingrenzen können. Es wurden Probleme mit einigen älteren AMD/ATI-Karten (wie der HD57xx) gemeldet, die eine verstümmelte Ausgabe erzeugen können, wenn dieser Parameter auf 1 gesetzt ist. Belassen Sie im Zweifelsfall den Standardwert 0.

#### **h. Gerät deaktivieren**

#### $0 =$  Gerät aktivieren:  $1 =$  Gerät deaktivieren

Wenn darktable ein fehlerhaftes Gerät erkennt, wird es automatisch als solches markiert, indem dieser Parameter auf 1 gesetzt wird. Wenn Sie ein Gerät haben, das viele Fehler meldet, können Sie es manuell deaktivieren, indem Sie dieses Feld auf 1 setzen

#### **i. Benchmark**

Wenn darktable ein neues Gerät auf dem System erkennt, führt es einen kleinen Benchmark durch und speichert das Ergebnis hier. Sie können diesen Wert auf 0 zurücksetzen, um darktable zu zwingen, den Benchmark erneut durchzuführen, aber in den meisten Fällen **sollten Sie diese Einstellung nicht ändern**.

**Note**: Wenn darktable einen "fehlerhaften" Gerätekonfigurationsschlüssel entdeckt, wird er auf die Standardwerte zurückgeschrieben.

## id-spezifische OpenCL-Konfiguration

Ein zweiter gerätespezifischer Konfigurationsschlüssel wird ebenfalls bereitgestellt, der sowohl den Gerätenamen **als auch** die Geräte-ID berücksichtigt (nur für den Fall, dass Sie zwei identische Geräte haben). In diesem Fall \_idX folgt auf den üblichen Schlüsselnamen cldevice version canonicalname, wobei X die Geräte-ID ist. Wenn beispielsweise das obige Beispielgerät als Gerät 0 bezeichnet wurde, wäre die zweite Konfigurationseinstellung (standardmäßig) cldevice v4 quadrortx4000 id0=400.

Für diesen Konfigurationsschlüssel ist derzeit nur ein einziger Parameter definiert:

#### **erzwungener Headroom (Standard 400)**

Die Speichermenge (in MB), die von darktable während der OpenCL-Verarbeitung **nicht** verwendet wird. Diese Einstellung ist nur gültig, wenn Sie preferences > processing > tune OpenCL performance auf "memory size" setzen.

Wenn Sie diesen Parameter auf Null (0) setzen, wird darktable beim ersten Durchlauf einer Pixelpipe versuchen, festzustellen, wie viel GPU-Speicher tatsächlich verfügbar ist, und verwenden diesen (mit einer Sicherheitsspanne von 100 MB) als die maximale Speichermenge, die darktable für den Rest seiner Sitzung verwendet. Dies ist normalerweise sicher, es sei denn, Sie starten andere Anwendungen (die eine Menge an GPU-Speicher verwenden), während darktable ausgeführt wird. Andernfalls könnte die Verwendung dieser Option Out-of-Memory Fehler verursachen, die dazu führen, dass darktable auf die CPU zurückgreift und die Leistung erheblich verringert. Sie können diese Option aus- und wieder einschalten, um darktable zu veranlassen, seine Speicherberechnung erneut durchzuführen (zu Beginn des nächsten Pipe-Runs). Beachten Sie, dass es bekannte Probleme mit der automatischen Speichererkennung bei neueren Nvidia-Treibern gibt, daher sollte die automatische Erkennung mit Vorsicht verwendet werden und ist daher standardmäßig deaktiviert.

Wenn Sie sicher sind, dass keine Apps (oder Ihr Betriebssystem) das spezifische Gerät verwenden, können Sie diesen Parameter für das ansonsten nicht verwendete Gerät auf 1 setzen, damit darktable den gesamten Speicher dieses Geräts verwendet.

Der Standardwert von 400 MB sollte für die meisten Systeme ausreichend sein. Wenn Sie feststellen, dass Leistungsprobleme auftreten, weil darktable auf CPU zurückfällt, versuchen Sie, es auf 600 zu ändern oder "auf Speichergröße abstimmen" zu deaktivieren.

## andere Konfigurationsschlüssel

Die folgenden zusätzlichen Konfigurationsschlüssel sind auch in darktablerc verfügbar:

#### **cldevice\_version\_canonicalname\_building**

Diese Option wird beim Kompilieren von OpenCL-Kernels verwendet und kann zur Leistungsoptimierung oder zur Umgehung von Fehlern bereitgestellt werden. Sie müssen alle vorhandenen Kernel entfernen, um sie mit den neuen Optionen neu zu kompilieren. Geben Sie eine leere Zeichenfolge an, um Kernel ohne Optionen neu zu kompilieren. Entfernen Sie die Einstellung vollständig, um Kernel mit den Standardoptionen neu zu kompilieren. Der aktuelle Standardwert ist -cl-fast-relaxed-math.

#### **opencl\_synch\_cache**

Wenn dieser Parameter auf "true" gesetzt ist, zwingt er darktable, Bildpuffer von Ihrer GPU nach jedem Modul abzurufen und sie in seinem Pixelpipe-Cache zu speichern. Dies ist ein ressourcenintensiver Vorgang, kann aber je nach GPU sinnvoll sein (auch wenn die GPU eher langsam ist). In diesem Fall kann darktable tatsächlich etwas Zeit sparen, wenn sich Modulparameter geändert haben, da es zu einem zwischengespeicherten Zwischenzustand zurückkehren und nur einen Teil der Pixelpipe erneut verarbeiten kann. In vielen Fällen sollte dieser Parameter auf "active module" (Standardeinstellung) eingestellt werden, wodurch nur die Eingabe des aktuell fokussierten Moduls zwischengespeichert wird.

# <span id="page-304-0"></span>12.4. Verwende darktable-Chart

## 12.4.1. Übersicht

Mit darktable-chart bieten wir ein Tool zur Extraktion von Luminanz- und Farbwerten aus Bildern von Farbreferenzkarten wie IT8.7/1 Charts. Sein Hauptzweck ist es, ein Quellbild (typischerweise ein weitgehend unbearbeitetes Rohbild) mit einem Zielbild (typischerweise ein JPEG-Bild, das in der Kamera erstellt wurde) zu vergleichen und einen darktable-Stil zu erzeugen, der in der Lage ist, Luminanz- und Farbwerte des Quellbildes in das Zielbild umzuwandeln. Dieser Stil verwendet dazu die Module [Tonwert Kurve](#page-174-0), [Eingabe Farb-Profil](#page-93-0) und [Farb-Lookup-Table](#page-101-0).

Neuere Kameras besitzen die Möglichkeit verschiedene Filme deiner Wahl zu simulieren. Mit der Hilfe von darktable-chart und den zugrunde liegenden Modulen kannst du eigene Stile erstellen, die diese Filmsimulationen in darktable nachstellen können.

## 12.4.2. Nutzung

Das Tool ist in drei Registern im oberen Teil organisiert mit einem Text-Rahmen im untern Teil.

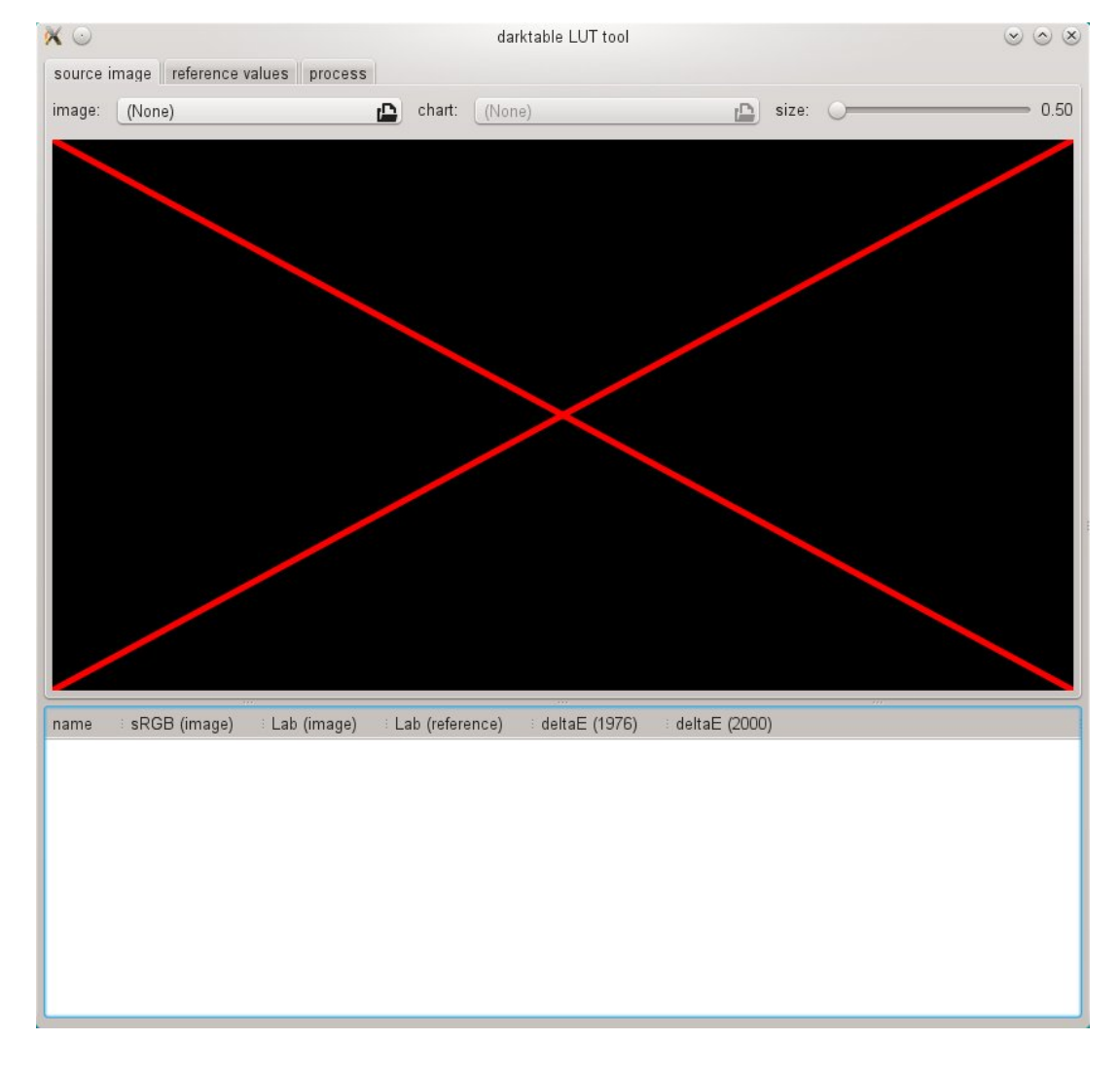

Das erste Register wird genutzt, um das Quellbild zu definieren, das zweite Register definiert die Referenz (Ziel) und das dritte Register enthält die Einstellmöglichkeiten, um den resultierenden darktable Stil zu erzeugen.

## 12.4.3. Quellbild

In der Registerkarte "Ausgangsbild" legst du dein Quellbild fest, das zwei Elemente erfordert. Das erste Element ist eine Eingabedatei im Lab Portable-Float-Map-Format (Erweiterung .pfm). Die Quelldatei stellt die weitgehend unveränderten Daten so dar, wie sie die Kamera sieht. Details zum Fotografieren einer Farbreferenzkarte und zum Erzeugen der Ausgabedatei (.pfm) werden im Folgenden beschrieben. Das zweite Element ist eine Diagrammdatei, die eine formale Beschreibung des Layouts der zugrundeliegenden Farbreferenzkarte enthält (Erweiterung .cht). Diagrammdateien werden normalerweise mit Ihrer Farbreferenzkarte geliefert oder können heruntergeladen werden.

![source](./source-image/darktable-chart-source.png#w75

Im realen Leben wird das Bild der Farb-Referenz-Karte einige perspektivische Verzerrungen im Vergleich zum Layout der Farb-Karte. Dafür wird der layout als Gitter über das Bild angezeigt und kann so modifiziert werden.

Du kannst die Ecken des Gitters mit der Maus bewegen, um die bestmögliche Ausrichtung von Gitter und Bild zu erreichen.

Ein rechteckiger Rahmen wird für jeden Patch angezeigt und definiert den Bereich, von dem ausdarktable-chartdie benötigten Eingabedaten abfragen wird. Es kann erforderlich sein, die Größe dieser Rechtecke so zu verändern, dass der Sampling-Bereich groß genug ist, sich aber nicht mit benachbarten Patches überschneidet. Nutze den Schieberegler "size" im oberen rechten Teil des GUI. Höhere Werte führen zu kleineren Abmessungen.

## 12.4.4. Referenz Werte

Das Register "Referenz Werte" bestimmt die Zielwerte zu welchen das Quellbild durch den resultierenden Stil modifiziert werden muss. Du kannst entweder Referenzwerte in Form von gemessenen Daten aus deiner Farb-Referenz-Karte (Modus "cie/it8 file") angeben, oder du kannst ein fotografisches Bild (Modus "Farb-Karte-Bild") gleich wie oben beschrieben. Dieses zweite Bild muss auch im Lab Portable Float Map Format angegeben werden. Es ist nicht nötig, diese wieder als Karten-Datei zu liefern, da darktable-chartdas Gleiche nimmt wie unter "Quellbild" definiert. Du musst nur das Layout Gitter und das Bild wieder ausrichten und potenziell den Schieber "Größe" anpassen.

In einer typischen Anwendung wird das zweite Bild auf einem JPEG in der Kamera produziert, basieren. So kannst du einen Stil kreieren, um den in-Kamera-Prozess in darktable zu simulieren.

Im unteren Rahmen der Textausgabe siehst du die aus den verfügbaren Daten extrahierten Farbwerte für jeden einzelnen Farbfleck. Die erste Spalte gibt den Namen des Patches an, die zweite und dritte Spalte zeigen die entsprechenden Farbwerte des Quellbildes im RGB- bzw. Lab-Format. Die vierte Spalte enthält den Lab-Wert aus der Referenz (oder aus der Diagrammdatei, wenn kein Referenzbild angegeben wurde). Schließlich zeigen die fünfte und sechste Spalte, wie stark Quell- und Referenzwerte in Bezug auf Delta-E-Werte voneinander abweichen.

## 12.4.5. Prozess

Wenn alle erforderlichen Einstellungen im "Quellbild" und den "Referenz-Werten" bereits sind, dann kannst du zum Register "Prozess" weitergehen.

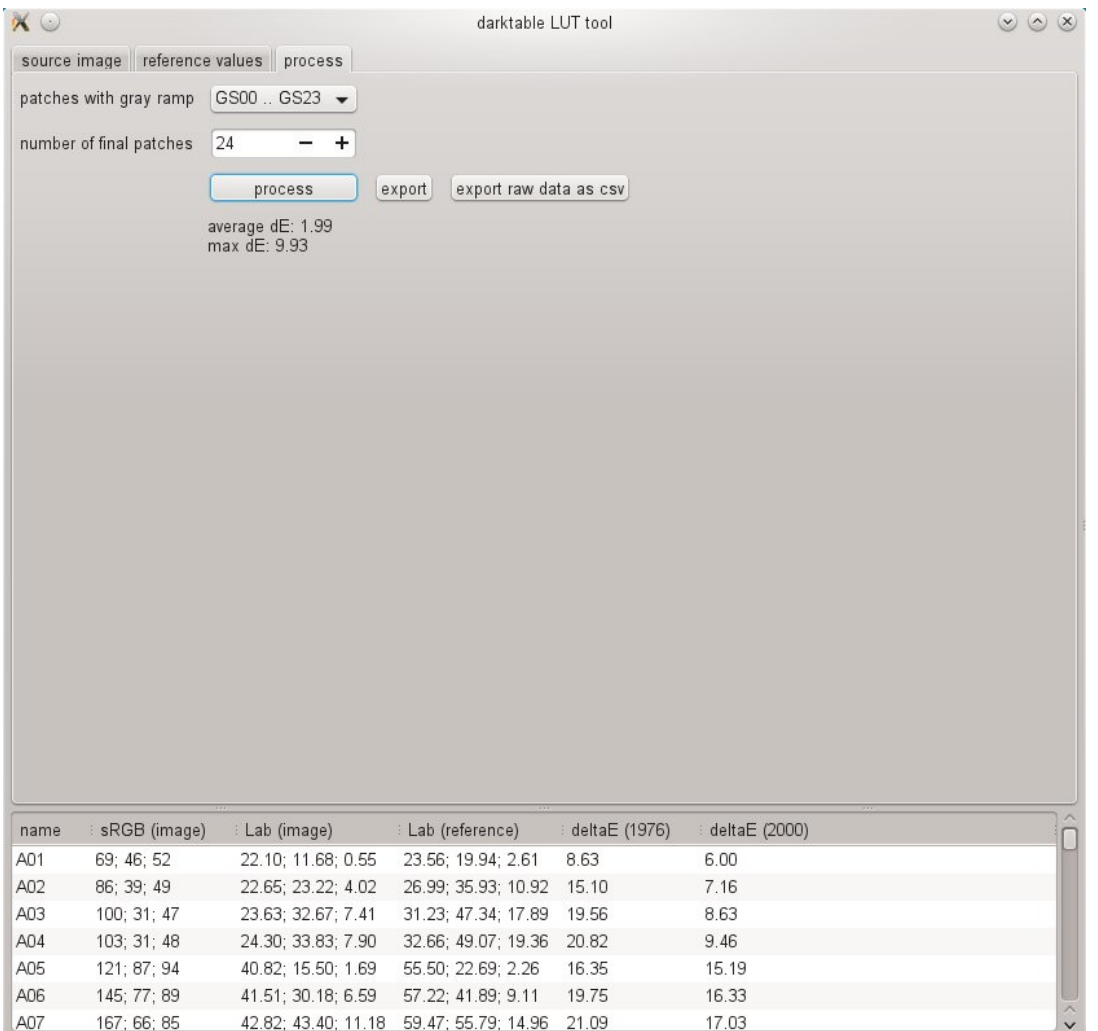

Zuerst muss darktable-chart die Patches der Grauwerte zugeordnet werden. Im Screenshot oben befinden sich die Grauwerte im unteren Teil der Farbreferenzkarte, bezeichnet als "GS00 bis GS23".

Die Eingabe "Anzahl der endgültigen Patches" legt fest, wie viele editierbare Farbfelder der resultierende Stil innerhalb des Moduls [color look up table](#page-101-0) verwendet.

Durch Anklicken der Schaltfläche "Prozess" startet die Berechnung.

Unterhalb der Schaltfläche wird die Qualität des Ergebnisses in Bezug auf das durchschnittliche Delta E und das maximale Delta E angezeigt. Diese Daten zeigen, wie nah der resultierende Stil, der auf das Ausgangsbild angewendet wird, den Referenzwerten entsprechen kann – je niedriger, desto besser.

Wenn du mit dem Ergebnis zufrieden bist, kannst du auf "Export" klicken und den generierten Stil speichern.

Gebe einen Stilnamen und eine Stilbeschreibung an, unter welcher der Stil später in der darktable erscheinen soll. darktable-chart speichert den Stil als .dtstyle Datei, die in darktable importiert und mit anderen geteilt werden kann. Siehe [Stile](#page-242-0) .

Die Schaltfläche "exportiere RAW Daten als csv" ermöglicht es dir, die extrahierten Rohdaten als CSV-Datei für Debugging-Zwecke oder eine spätere Verwendung zu speichern. darktable-chart bietet eine Kommandozeilenoption, um aus einer mitgelieferten CSV-Datei einen Style mit der gewünschten Anzahl von finalen Patches zu erzeugen, (siehe [darktable](#page-313-0)[chart](#page-313-0) ).

## 12.4.6. Eingabebilder für den dartable-Chart erstellen

Zunächst benötigst du ein passendes Foto deiner Farbreferenzkarte im RAW+JPEG-Format. Es geht über den Rahmen dieses Handbuchs hinaus, um die Details zu erklären, wie man dieses Foto macht, aber kurz gesagt, man muss die Aufnahme an einem sonnigen Tag um die Mittagszeit machen, wenn die Lichtquelle (Sonne) schräg auf die Karte scheint. Du musst jede Blendung im Bild vermeiden. Der neutralweiße Farbfleck in der grauen Rampe (G00) sollte auf den in der Beschreibung Ihrer Karte angegebenen L-Wert enden. Oft ist dies L=92 und erfordert eine Überbelichtung der Aufnahme um ca. 1/3 EV. Idealerweise mache mehrere Aufnahmen mit leicht unterschiedlichen Belichtungen, um später im darktable die richtige Auswahl zu treffen. Stelle sicher, dass das Diagramm den größten Teil des Rahmens ausfüllt. Nehme ein Objektiv mit einer "normal" Brennweite (z. B. 50mm äquivalent) und stelle die Blendenöffnung etwas kleiner, um Vignettierungen zu vermeiden.

Dann öffne die Rohdatei in darktable und deaktivieren die meisten Module, insbesondere [Basiskurve](#page-75-0). Wähle die Standard-Eingabematrix im Modul *[Eingabe Farbprofil](#page-93-0)* und deaktiviere das Gamut-Clipping. Wähle "Kamera-Weißabgleich" im Modul [Weißabgleich](#page-189-0) .

Es gibt eine besondere Situation, wenn deine Kamera automatisch einige Objektiv-Korrekturen (Korrektur der Vignettierung) auf die resultierende JPEG-Datei anwendet. In diesem Fall musst du das Modul [Objektiv-Korrektur](#page-158-0) in darktable aktivieren, damit die Rohdatenverarbeitung dem JPEG entspricht. Da die darktable interne Korrektur der Vignettierung nicht genau mit der Korrektur der Kamera übereinstimmt, ist es besser, die Korrektur der Kamera zu deaktivieren, sofern dies möglich ist.

Um Ihr Bild auszugeben, gehen Sie zum Modul [Export](#page-213-0) in der Ansicht Leuchttisch.

Du musst "Lab" als Ausgabefarbprofil auswählen. Dieser Farbraum ist in der Schaltbox standardmäßig nicht sichtbar. Du musst ihn zuerst aktivieren, indem du allow lab output auf TRUE in \$HOME/.config/darktable/darktablerc. Alternativ kannst du auch darktable starten mit:

darktable --conf allow\_lab\_output=true

Wähle dann "PFM (float)" als Ausgabeformat und drücken Sie "Export", um die Quellbilddatei zu erzeugen.

Auf ähnliche Weise erzeugst du aus dem JPEG das entsprechende Referenzbild (Zielbild). Auch diesmal musst du alle Module deaktivieren und mit "Lab" Ausgabefarbprofil im Format "PFM (float)" exportieren.

# 12.5. Programm Aufruf

## <span id="page-307-0"></span>12.5.1. darktable

Das darktable Programm startet darktable mit dessen GUI und der vollen Funktionalität. Das ist die Standard-Weg darktable zu nutzen.

darktable kann mit folgenden Kommando-Linien Parametern gestartet werden:

```
darktable [-d {all,act_on,cache,camctl,camsupport,control,demosaic,
                dev,fswatch,imageio,input,ioporder,lighttable,lua,
               masks,memory,nan,opencl,params,perf,print,pwstorage,
               signal,sql,tiling,undo,verbose}]
           [<input file>|<image folder>]
           [--version]
           [--disable-opencl]
           [--library <library file>]
           [--datadir <data directory>]
           [--moduledir <module directory>]
           [--tmpdir <tmp directory>]
           [--configdir <user config directory>]
           [--cachedir <user cache directory>]
           [--localedir <locale directory>]
           [--luacmd <lua command>]
```

```
 [--noiseprofiles <noiseprofiles json file>]
 [--d-signal <signal>]
[--d-signal-act <all,raise,connect,disconnect,print-trace>]
 [--conf <key>=<value>]
[-t <num openmp threads>]
```
Alle Parameter sind optional. In den meisten Fällen sollte darktable ohne weitere Parameter gestartet werden, in diesen Fällen nutzt darktable passende Standards.

#### **-d**

**{all,cache,camctl,camsupport,control,demosaic,dev,fswatch,imageio,input,ioporder,lighttable,lua,masks,memory,nan,opencl,params,perf,print,pwstorage,signal,sql,tiling,undo,verbose}** aktiviere getestete Ausgabe ans Terminal. Es gibt mehrere Untersysteme von darktable und jedes von diesen kann separat getestet werden. Du kannst diese Option mehrmals nutzen, falls du die Ausgabe von mehr als einem Untersystem austesten willst (z.B. darktable -d opencl -d camctl) oder teste alle auf einmal aus (mit -d all). Gewisse Test-Optionen (wie -d opencl) können mehr verbose Output zur Verfügung stellen, was mit einer zusätzlichen Option aufgerufen werden kann -d verbose. Die Option verbose muss beim Gebrauch von -d allexplizit vorgesehen werden.

#### **--d-signal <signal>**

Falls -d-signal oder -d all spezifiziert ist, spezifiziere das Signal, um das Nutzen dieser Option auszutesten. Spezifiziere ALL, um alle Signale auszutesten oder spezifiziere das Signal mit seinem vollen Namen. Kann mehrmals benutzt werden.

#### **--d-signal-act <all,raise,connect,disconnect,print-trace>**

Falls -d signal oder -d all spezifiziert wird, spezifiziere die Signal-Aktion, um die Option zu testen.

#### **<input file>|<image folder>**

Liefere optional den Namen einer Bild-Datei oder eines Ordners. Falls einen Dateinamen eingegeben wird, startet daktable in der Ansicht Dunkelkammer mit dieser Datei. Falls ein Ordner angegeben wird, dann startet darktable in der Ansicht Leuchttisch mit dem Inhalt dieses Ordners als gegenwärtige Sammlung.

#### **--version**

Drucke die darktabel Versions-Nummer, eine Copyright Notiz, einige andere nützliche Informationen und beende dann.

#### **--disable-opencl**

halte darktable davon ab das OpenCL Sub-System zu starten. Nutze diese Option, wenn darktable beim Starten wegen einer defekten OpenCL Anwendung abstürzt.

#### **--library <library file>**

darktable behält Bildinformationen in einer sqlite Datenbank für schnellen Zugriff. Die Standard-Lokation dieser Datenbank-Datei ist \$HOME/.config/darktable/library.db. Nutze diese Option, um eine alternative Lokation (z.B., falls du einige Experimente, ohne deine originale library.db). Falls die Datenbank-Datei nicht existiert, wird darktable diese für dich kreieren. Du kannst auch :memory: als die library-Datei vorsehen, dann wird die Datenbank im System-Speicher behalten wird – alle Änderungen werden verworfen, wenn darktable heruntergefahren wird.

Wann immer drktable aufgestartet wird, dann wird es die Library für den gegenwärtigen Nutzer schließen. Es tut das mit Schreiben des gegenwärtigen Prozess-Identifikator (PID) in eine geschlossene Datei <library file>.lock neben der spezifizierten Library, es wird unvermittelt beenden.

#### **--datadir <data directory>**

Definiere das Verzeichnis, wo darktable seine Laufzeit-Daten findet. Der Standard-Ort hängt von deiner Installation ab. Typische Orte sind /opt/darktable/share/darktable/ and /usr/share/darktable/.

#### **--moduledir <module directory>**

darktable hat eine modulare Struktur und organisiert seine Module als geteilte Libraries, um sie zur Laufzeit zu laden. Diese Option sagt darktable, wo es schauen muss für die geteilten Libraries. Der Standard-Ort hängt von deiner Installation ab. Typische Orte sind /opt/darktable/lib64/darktable/ and /usr/lib64/darktable/.

#### **--tmpdir <tmp directory>**

Definiere, wo darktable seine temporären Dateien speichern soll. Falls diese Option nicht geliefert wird, nutzt darktable den Standard.

#### **--configdir <config directory>**

Definiere den Ordner, wo darktable die Nutzer-spezifische Konfiguration abspeichert. Der Standard ist \$HOME/.config/ darktable/.

#### **--cachedir <cache directory>**

darktable hält ein Cache von Vorschaubildern für eine schnelle Bild-Voransicht und vorcompilierte OpenCL Programme für ein schnelles Starten. Als Standard ist dieser Cache unter \$HOME/.cache/darktable/ zu finden. Mehrere Caches können parallel existieren – eines für jede Library-Datei.

#### **--localedir <locale directory>**

definiere, wo darktable seine sprachen-spezifischen Text-Bausteine finden kann. Der Standard-Ort hängt von deiner Installation ab. Typische Orte sind /opt/darktable/share/locale/ und /usr/share/locale/.

#### **--luacmd <lua command>**

Ein String, der Lua-Befehle enthält, die nach der Initialisierung von lua ausgeführt werden. Diese Befehle werden nach deiner "luarc" Datei laufen.

Falls lua nicht kompiliert ist, wird diese Option angenommen, aber sie wird nichts bewirken.

#### **--noiseprofiles <noiseprofiles json file>**

Sehe eine json-Datei vor, welche Kamera-spezifische Rausch-Profile enthält. Der standard-Ort hängt von deiner Installation ab. Taypische Lokationen sind /opt/darktable/share/darktable/noiseprofile.json und /usr/share/darktable/ noiseprofile.json.

#### **--conf <key>=<value>**

darktable unterstützt ein umfangreiches Set von Konfigurations-Parametern, definiert in \$HOME/.config/darktable/ darktablerc. Du kannst mit dieser Option temporär individuelle Einträge in der Kommandozeile überschreiben – Diese Neueinträge werden nach dem Exit nicht in darktablerc gespeichert.

#### **-t <num openmp threads>**

Limitiere die openmp thread, die in openmp parallelen Sektionen gebraucht werden.

### 12.5.2. darktable-cli

Das darktable-cliBinärprogramm startet automatisch die Kommandozeile Schnittstellen-Variante, welche es erlaubt Bilder zu exportieren.

Diese Variante öffnet keine Anzeige – sie arbeitet im reinen Konsolen-Modus, ohne ein GUI zu lancieren. Dieser Modus ist speziell geeignet für Server, die Hintergrund-Jobs abarbeiten.

darktable-clikann mit den folgenden Kommando-Zeilen-Parametern aufgerufen werden:

```
darktable-cli [<input file or folder>]
                [<xmp file>]
                <output file or folder>
                [--width <max width>]
                [--height <max height>]
               [--hq <0|1|\text{true}| false>]
                [--upscale <0|1|true|false>]
                [--style <style name>]
                [--style-overwrite]
                [--apply-custom-presets <0|1|false|true>]
                [--out-ext <extension>]
                [--import <file or dir>]
                [--icc-type <type>]
                [--icc-file <file>]
                [--icc-intent <intent>]
                [--verbose]
                [--help [option]]
                [--core <darktable options>]
```
Der Nutzer muss einen Eingabe-Dateinamen und einen Ausgabe-Dateinamen eingeben. Alle anderen Parameter sind optional.

#### **<input file or folder>**

Der Name der Eingabe-Datei oder -Ordner (Bilder enthaltend), der exportiert werden soll. Falls du wünschst mehrere Bilder oder mehrere Ordner abzuarbeiten nutze stattdessen die Option --import.

#### **<xmp file>**

Der optionale Name einer XMP-Begleitdatei mit den Daten des Verlaufsstapels, der beim Export angewandt werden sollen. Falls keine Angabe gemacht wird, sucht darktable eine XMP-Datei, die zu den Eingabedateien gehört.

#### **<output file or folder>**

Der Name der Ausgabe-Datei oder -Ordner. Das Format der Export-Datei wird aus der Datei-Endung oder von der --outextentnommen. Du kannst auch eine Anzahl von [Variablen](#page-315-0) i den Datei-Namen übernehmen. Aus offensichtlichen Gründen ist dieser Parameter zwingend, falls du das Programm bei einem Bilder-Ordner nutzest, der mehrere Bilder enthält. Wenn du einen Ausgabe-Ordner spezifizierst, wird empfoheln auf die das Datei-Format mit --out-extzu definieren.

#### **--width <max width>**

Limitiere die maximale Breite des zu exportierenden Bildes in Pixeln.

#### **--height <max height>**

Limitiere die maximale Höhe des zu exportierenden Bildes in Pixeln.

#### **--hq <0|1|true|false>**

Definiere, ob hochqualitative Probenahmen während des [Export](#page-213-0)es angewendet werden sollen (siehe das Modul Export für zusätzliche Details). Standard wahr.

#### **--upscale <0|1|true|false>**

Definiere, ob ein Vergrößern beim Export erlaubt ist. Standard nein.

#### **--style <style name>**

Definiere, ob ein Stil beim Export angewendet werden soll. Falls ein Stil definiert ist, muss der Pfad zum darktable Konfigurations-Directory definiert sein (z.B. --core --configdir ~/.config/darktable). Als Standard wird kein Stil angewendet.

#### **--style-overwrite**

Der spezifische Stil überschreibt den Verlaufsstapel, anstatt daran angehängt zu werden.

#### **--apply-custom-presets <0|1|false|true>**

Ob data.dbgeladen werden soll, der Voreinstellungen und Stile enthält. Wenn du diese Option ausschaltest, kannst du mehrere Instanzen von darktable-clilaufen lassen auf Kosten, dass es dir nicht möglich ist die --styleOption zu nutzen. Standard ein.

#### **--out-ext <extension>**

Setze die Ausgabe so, dass die Datei-Endung gebraucht wird. Falls so spezifiziert hat dies Vorrang über das <output file>. Als Standard wird es aus <output file> extrahiert. Standard zu jpg, falls <output folder> spezifiziert ist.

#### **--import <file or dir>**

Spezifiziere die Eingabe-Datei oder -Ordner, das kann mehrfach genutzt werden. Diese Option kann nicht mit <input file or folder>kombiniert werden.

#### **--icc-type <type>**

Spezifiziere den Typ vom ICC-Profil, was dasselbe ist, wie das "Ausgabe-Profil" im Modul [Ausgabe Farbprofil](#page-75-1) zu spezifizieren. Standard ist "Bild spezifiziert". Nutze --help icc-type, um eine Liste der unterstützten Profile zu erhalten. Siehe das Modul Ausgabe Farbprofil für eine detailliertere Beschreibung mit den zur Verfügung stehenden Optionen.

#### **--icc-file <file>**

Spezifiziere den ICC Profil-Namen. Standard ein leerer Profilname.

#### **--icc-intent <intent>**

Spezifiziere den Rendering-Vorsatz. Standard auf "Bild-spezifiziert". Nutze –icc-intent `, um eine Liste der unterstützten Vorsätze zu erhalten. Siehe dazu [Rendering-Vorsatz](#page-282-0) für zusätzliche Informationen.

#### **--verbose**

Ermöglicht eine ausführliche Ausgabe.

#### **--help [option]**

Druckt Verwendung und verlässt. Falls option spezifiziert wird, druckt Verwendung für die gegebene Option.

#### **--core <darktable options>**

Alle Kommando-Linien-Parameter nach --core passieren durch das darktable Core und werden als Standard-Parameter behandelt. Siehe dazu den Abschnitt [darktable binary](#page-307-0) für eine detaillierte Beschreibung.

### Export Optionen

Export Optionen in darktable als Konfigurationen definiert, die im [Export-Modul](#page-213-0) gesetzt werden. Es gibt beim Gebrauch von darktable-clizwei Wegen diese Konfiguration zu ändern, wie unten beschrieben.

### Nutze das Modul Export

Der Befehl darktable-cli wird die letzte Format-Konfiguration, die im Export-Modul im interaktiven Modus (gui) verwendet wurde, nutzen. Du kannst deshalb die gewünschten Optionen im Modus gui (grafische Benutzeroberfläche) und dann kannst du darktable-clilaufen lassen, um Dateien zu exportieren.

### Pass-Optionen der Befehlszeile

Du kannst mit der folgenden Syntax jegliche Export-Konfiguration setzen:

--core --conf plugins/imageio/format/<FORMAT>/<OPTION>=<VALUE>

Worin <FORMAT> der Name des gewünschten Ausgabe-Formates ist und <OPTION> jede Konfigurations-Option für dieses Format.

Eine Option, die so gesetzt wird, wird nicht permanent gespeichert und wird nur für diesen Lauf des darktable-cligenutzt.

Die nächsten Abschnitte beschreiben die Konfigurations-Optionen, die für jedes Export-Format vorhanden sind:

### jpeg

#### **Qualität**

die Qualität der Kompression (5 - 100)

### j2k (jpg2000)

#### **Format**

Die Ausgabe des Formates

- 0: J2K
- $\cdot$  1: jp2

#### **Qualität**

die Qualität der Kompression (5 - 100)

#### **Voreinstellungen**

Der Modus DCP

- 0: Cinema2K, 24 FPS
- 1: Cinema2K, 48 FPS
- 2: Cinema4K, 24 FPS •

#### exr (OpenEXR)

#### **Farbtiefe**

Farbtiefe (16 oder 32)

#### **Kompression**

- Die Art der Kompression
	- 0: uncompressed •
	- 1: RLE
	- 2: ZIPS •
	- 3: ZIP •
	- 4: PIZ •
	- 5: PXR24 •
	- $6: B44$
	- 7: DWAA •
	- 8: DWAB •

#### pdf

### **Titel**

Der Titel des pdf (jedes Charakters)

### **Grösse**

Die Grösse des pdf (A4, A3, letter, legal)

#### **Ausrichtung**

Die Ausrichtung des Papiers des pdf

- 0: Hochformat •
- 1: Querformat

#### **Rand**

Der leeren Streifen rund um das pdf; Format: Grösse (eine Zahl + Einheiten; Beispiele: 10mm, 1 Zoll

#### **dpi**

Die Auflösung in dots pro Zoll im pdf (1 - 5000)

#### **rotieren**

Soll das pdf gedreht werden (0 oder 1)

#### **icc**

Soll ein ICC Profil eingebettet werden (0 oder 1)

#### **bpp**

Die Bit-Tiefe (8 oder 16)

#### **Kompression**

Soll das pdf komprimiert werden (0 oder 1)

#### **Modus**

Der Modus, um das Bild ins pdf zu transformieren

- 0: normal: transformiere einfach ins pdf •
- 1: Entwurf: Bilder werden mit Boxes ersetzt
- 2: debug: zeigt nur den Überblick und den Rahmen der Boxen •

### pfm

Es gibt keine Optionen

### png

### **bpp**

Die Bit-Tiefe (8 oder 16)

#### **Kompression**

Das Level der Kompression (0 - 9)

### ppm

Es gibt keine Optionen

### TIFF

### **bpp**

Die Bit-Tiefe (8, 16, 32)

#### **komprimieren**

Die Art der Kompression

- 0: nicht komprimiert •
- 1: entkomprimiere
- 2: entkomprimiere mit Predictor •
- **Level der Kompression**

Das Level der Kompression (0 - 9)

#### **Kurzdatei**

SW oder Farbbild

- 0: schreibe RGB Farben •
- 1: schreibe Grauskala

### webp

### **comp\_type**

der Typ der Kompression

- 0: verlustbehaftet •
- 1: ohne Verluste

**Qualität**

Die Qualität der Kompression (5 - 100)

### **Hinweis**

Die bevorzugte Art, die Kompression zu managen

- 0: Standard •
- 1: Bild: digitales Bild, wie Porträt, mit Innenbeleuchtung
- 2: Photo: Outdoor Fotografie, mit natürlichem Licht •
- 3: grafisch: mit schwachen Farben (grafisch, Kacheln etc.) •

### kopieren

Es gibt keine Optionen

### xcf

### **bpp**

Die Bit-Tiefe (8, 16, 32)

## 12.5.3. `darktable-generate-cache`

Das darktable-generate-cache datiert den Cache der Vorschaubilder von darktable. Rufe dieses Programm auf, um alle nicht angezeigten Vorschaubilder im Hintergrund zu generieren, wenn dein Computer untätig ist.

darktable-generate-cache kann mit folgenden Kommandozeilen-Parameter aufgerufen werden:

```
darktable-generate-cache
```

```
 [-h, --help]
 [--version]
 [--min-mip <0-8>] [-m, --max-mip <0-8>]
 [--min-imgid <N>] [--max-imgid <N>]
 [--core <darktable options>]
```
Alle Parameter sind optional. Falls darktable-generate-cache ohne Parameter gestartet wird, dann wird es vernünftige Standards nutzen.

### **-h, --help**

Zeigt Informationen zur Verwendung auf und schließt es.

### **--version**

Zeigt Informationen zum Copyright und Informationen und schließt es.

### **--min-mip <0-8>, -m, --max-mip <0-8>**

darktable kann Vorschaubilder mit bis zu acht Auflösungsstufen für jedes Bild speichern. Diese Parameter definieren die maximale Auflösung, die erzeugt werden soll (Standard ist ein Bereich von 0-2). Es gibt normalerweise keinen Grund, alle möglichen Auflösungen zu erzeugen, da darktable nach Bedarf fehlende Auflösungen automatisch erzeugt. Werden mehrere Auflösungen vorab erzeugt, werden Bilder mit kleinerer Auflösung schnell aus dem Bild mit der höchsten Auflösung erzeugt.

**--min-imgid <N>, --max-imgid <N>**

Spezifiziere den Bereich von internen Bild-Identitäten, ab denen gearbeitet wird. Falls kein Bereich angegeben wird darktable-generate-cache alle Bilder bearbeiten.

### **--core <darktable options>**

Alle Kommando-Linien-Parameter nach --core passieren durch das darktable Core und werden als Standard-Parameter behandelt. Siehe dazu den Abschnitt [darktable binary](#page-307-0) für eine detaillierte Beschreibung.

## <span id="page-313-0"></span>12.5.4. darktable-chart

Das darktable-chart Programm ist ein spezialisiertes Dienstprogramm, um aus Paaren von JPEG und RAW+JPEG mit in-Kamera Bearbeitungen Stile zu kreieren. Details über den Gebrauch können im Abschnitt [using darktable-chart](#page-304-0) gefunden werden.

darktable-chart können entweder einen GUI starten oder als Kommando-Linien gebraucht werden.

```
darktable-chart
  [--help]
  [<input Lab pfm file>]
  [<cht file>]
 [<reference cgats/it8 or Lab pfm file>]
```
Alle Parameter sind optional, jedoch, falls du den zweiten Datei-Namen zufügen willst, musst du auch den ersten zufügen. Starten von darktable-chart wird ein spezielles GUI öffnen (Details darüber im Abschnitt [using darktable-chart](#page-304-0) gefunden werden).

#### **--help**

stellt Informationen zur Verwendung vor und schließt es.

#### **<input Lab pfm file>**

Öffne die Anwendung mit der gegebenen Datei als Quell-Bild. Die Eingabe-Datei muss im Format Lab Portable Float Map sein.

#### **<cht file>**

Spezifiziere eine Grafik-Datei, das Layout der gebrauchten Farben\_Referenz-Kaarte beschreibt.

#### **<reference cgats/it8 or Lab pfm file>**

Spezifiziere die Referenz-Werte, entweder als gemessene Werte nach dem CGATS Standard, oder als ein Referenzbild im Format Lab Portable Float Map.

Alternativ kann darktable-chart als Kommandolinien-Programm genutzt werden, um darktable-Stile mit gesicherten CSV-Dateien zu definieren.

```
darktable-chart
 - CSV <csv file>
 <number patches>
 <output dtstyle file>
```
Alle Parameter sind zwingend.

#### **<csv file>**

Eine CSV-Datei, die vorgängig in darktable gesichert wurden.

#### **<number of patches>**

Die Anzahl von Farb-Patches, die in den Farbzuodrnungs-Tabellen Einstellungen für den kreierten Stil.

#### **<output dtstyle file>**

Der Name des Stils, der kreiert werden soll.

### 12.5.5. darktable-cltest

Das darktable-cltest Programm überprüft, ob es eine nutzbare OpenCL-Umgebung auf deinem System gibt, die darktable nutzen kann. Es sendet einige Überprüfungs-Outputs, die äquivalent zum Aufruf von darktable-d opencl sind und schließt dann.

darktable-cltest wird ohne Kommandolinien-Parameter aufgerufen.

### 12.5.6. darktable-cmstest

Das darktable-cmstest Programm (nur für Linux) überprüft, ob das Farbmamagement deines Computers korrekt konfiguriert wurde und vernünftige Informationen über die installierten Monitor-Profile vorsieht.

darktable-cmstest wird ohne Kommandolinien Parameter aufgerufen.

## 12.5.7. Säubere nicht existierende Bilder.sh

Finde und entferne Einträge aus der Library Datenbank, die auf Bilder zeigen, die nicht länger im Dateisystem existieren. Du musst darktable schließen vor du dieses Skript anwendest.

Das Skript kann mit den folgenden Kommando-Zeilen-Parametern aufgerufen werden:

```
purge non existing images.sh [-c|--configdir <path>]
  [-l|--library <path>]
[-p] --purge]
```
Lasse das Skript ohne Optionen laufen, um einen "dry run", der einen Report der fehlenden Dateien generiert, ohne irgendwelche Änderungen an der Datenbank hinzuzufügen.

Die vorhandenen Optionen sind:

#### **-c|--configdir <path>**

Spezifiziere den Pfad zum darktable Konfigurations-Ordner, der im Skript verwendet wird. Falls diese Option nicht vorgesehen wird, dann wird der Ort des Standard config Ordners benutzt.

#### **-l|--library <path>**

Spezifiziere den Pfad zur library.db database Datei, der vom Skript analysiert wird. Falls diese Option nicht spezifiziert wird, dann wird der Standard-Ort der library.db Datei benutzt.

#### **-p|--purge**

Lösche alle Einträge in der Datenbank, die auf nicht-existierende Dateien zeigen. Wenn diese Option nicht angewählt werden kann, wird ein Report ausgedruckt, ohne dass irgendwelche Änderungen an der Datenbank durchgeführt werden.

#### **Hinweise:**

- 1. Das Skript muss in einer UNIX-Shel laufen, und der sqlite3 client muss im Kommando-Suchpfad vorhanden sein. Für Linux-Systeme ist das normalerweise kein Problem-
- 2. Für Windows-Systeme musst du normalerweise eine MSYS2-Umgebung installieren, wie beschrieben in den [Anleitungen um darktable in einer Windows Umgebung zu bauen](https://github.com/darktable-org/darktable/blob/master/packaging/windows/BUILD.md) . Wenn du darktable mit dem normalen Windows Installations-Paket installiert hast, wird der Ort für das Skript normalerweise etwas sein wie: C:\Program Files\darktable\share\darktable\tools\purge\_non\_existing\_images.sh.
- 3. Auf macOS-Rechnern stellt die Terminal-Anwendung eine Shell bereit und der sqlite3-Client ist Teil des Betriebssystems. Wenn darktable aus einer DMG-Datei installiert wurde, wird das Standardverzeichnis des Skipts / Applications/darktable.app/Contents/Resources/share/darktable/tools/ purge non existing images.shsein.
- 4. Die Löschen-Operation kann nicht widerrufen werden. \$Es wird deshalb dringend empfohlen, dass du eine Sicherung der Datenbank machst vor der Säuberung irgendwelcher Einträge.

# <span id="page-315-0"></span>12.6. Variablen

darktable unterstützt Variablen Substitution in einer Anzahl von Modulen und Voreinstellungen. Zum Beispiel:

- Dateinamen Vorlagen im Modul [Export](#page-213-0)
- Anzeigen von Bildinformationen in der Ansicht Dunkelkammer [Beschriftung Bildinformationszeile](#page-197-0)
- Schema der Kurzinformationen beim Uberfahren der Vorschaubilder mit der Maus (siehe [darktable-Voreinstellungen>](#page-249-0) [Leuchttisch](#page-249-0) )
- Platzieren von Text auf einem Bild dem Dunkelkammer-Modul [Wasserzeichen](#page-186-0).

## Verfügbare Variablen

Die folgenden Variablen sind verfügbar, obwohl diese nicht in jedem Kontext anwendbar sind:

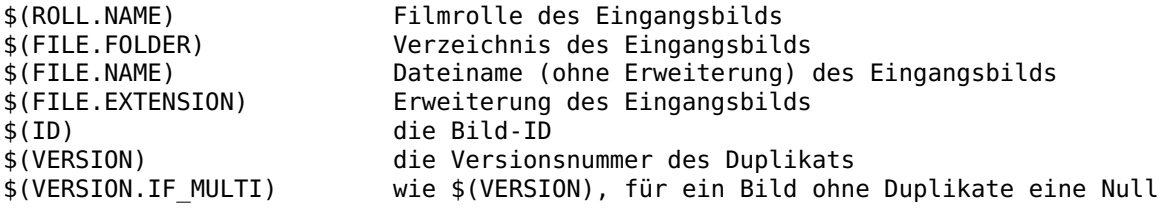

\$(VERSION.NAME) Versionsname gemäss Metadaten \$(DARKTABLE.VERSION) Version der laufenden darktable-Installation \$(DARKTABLE.NAME) Name der darktable-Installation \$(SEQUENCE) eine fortlaufende Nummer in einem Exportvorgang \$(WIDTH.SENSOR) Weite der RAW Daten in Pixel vor einem RAW Beschnitt \$(HEIGHT.SENSOR) Höhe der RAW Daten in Pixel vor einem RAW Beschnitt \$(WIDTH.RAW) Weite der RAW Daten in Pixel nach einem RAW Beschnitt \$(HEIGHT.RAW) Höhe der RAW Daten in Pixel nach einem RAW Beschnitt \$(WIDTH.CROP) Bildweite in Pixel am Ende der Pixel-Pipeline, aber vor einer Änderung beim Export \$(HEIGHT.CROP) Bildhöhe in Pixel am Ende der Pixel-Pipeline, aber vor einer Änderung beim Export \$(WIDTH.EXPORT) Bildweite des exportierten Bilds in Pixel \$(HEIGHT.EXPORT) Bildhöhe des exportierten Bilds in Pixel \$(WIDTH.MAX) im Export-Modul eingegebene maximale Weite \$(HEIGHT.MAX) im Export-Modul eingegebene maximale Höhe \$(YEAR) Jahr des Import-/Exportdatums \$(MONTH) Monat des Import-/Exportdatums \$(DAY) Tag des Import-/Exportdatums \$(HOUR) Stunde der Uhrzeit beim Import/Export \$(MINUTE) Minuten der Uhrzeit beim Import/Export \$(SECOND) Sekunden der Uhrzeit beim Import/Export \$(MSEC) Millisekunden der Uhrzeit beim Import/Export \$(EXIF.YEAR) Exif-Jahr \$(EXIF.MONTH) Exif-Monat \$(EXIF.DAY) Exif-Tag \$(EXIF.HOUR) Exif-Stunde \$(EXIF.MINUTE) Exif-Minute \$(EXIF.SECOND) Exif-Sekunde \$(EXIF.MSEC) Exif-Millisekunde \$(EXIF.ISO) Exif-ISO-Wert \$(EXIF.EXPOSURE) Exif-Belichtungszeit \$(EXIF.EXPOSURE.BIAS) Exif-Belichtungskorrektur (bei der Aufnahme) \$(EXIF.APERTURE) Exif-Blendenzahl  $$$ (EXIF.FOCAL.LENGTH) \$(EXIF.FOCUS.DISTANCE) Exif-Fokusentfernung \$(LONGITUDE) Längengrad \$(LATITUDE) Breitengrad \$(ELEVATION) Höhe \$(STARS) Bewertung (nur Text) \$(RATING.ICONS) Bewertung (verwendet Sternchen) \$(LABELS) Farb-Label (als Text) \$(LABELS.ICONS) Farb-Label (als Icons) \$(MAKER) Kamerahersteller \$(MODEL) Kameramodell \$(LENS) Objektiv \$(TITLE) Titel aus Metadaten \$(DESCRIPTION) Beschreibung aus Metadaten \$(CREATOR) Ersteller aus Metadaten \$(PUBLISHER) Herausgeber aus Metadaten \$(RIGHTS) Urheberrechte aus Metadaten \$(TAGS) Tag-Liste (Xmp.dc.Subjekt) \$(CATEGORYn(category)) Name des Tags auf Ebene n [0,9] der ausgewählten Kategorie (oder Tag) \$(SIDECAR\_TXT) Text der XMP-Begleitdatei zum Bild (sofern vorhanden) \$(FOLDER.PICTURES) Bilder-Verzeichnis ("Pictures") \$(FOLDER.HOME) Nutzer-Verzeichnis ("User") \$(FOLDER.DESKTOP) Desktop-Verzeichnis \$(OPENCL.ACTIVATED) OpenCL aktiv? (ja/nein) \$(USERNAME) Benutzername laut Betriebssystem \$(NL) Zeilenumbruch \$(JOBCODE) interne Name des aktuellen Auftrags ("Job-Kode")

## String Substitution

Alle Variablen unterstützen eine grundlegende String Substitution, inspiriert durch Bash, obwohl einige der Details abweichen.

Alle Muster werden als einfache Vergleiche behandelt. Es gibt keinen Regex Support.

Die folgenden String Ersatz-Funktionen sind vorgesehen, wo vareine der Variablen ist in der obigen Liste:

\$(var-default) Wenn var leer ist, wird "Default" verwendet.

\$(var+alt\_value) Wenn var gesetzt ist, verwende "alt\_value", ansonsten verwende leere Zeichenkette.

\$(var:offset) var beginnend mit Versatz. Wenn Versatz kleiner als null ist, werden die Zeichen von hinten beginnend gezählt

\$(var:offset:length) Höchstens length Zeichen von var, beginnend mit Versatz Wenn Versatz kleiner als null ist, wird es von der Rückseite des var gezählt Wenn length kleiner als null ist, zeigt es das Ende des Ergebnisses an, das von der Rückseite des var gezählt wird, und nicht eine tatsächliche Länge

\$(var#pattern) Entfernt "pattern" am Anfang von var

\$(var%pattern) Entfernt "pattern" am Ende von var

\$(var/pattern/replacement) Ersetzt das erste Vorkommen von "pattern" in var mit "replacement". Wenn "replacement" leer ist, wird "pattern" entfernt

\$(var//pattern/replacement) Ersetzt jedes Vorkommen von "pattern" in var mit "replacement". Wenn "replacement" leer ist, wird "pattern" entfernt

\$(var/#pattern/replacement) Wenn var mit "pattern" beginnt, dann wird "pattern" durch "replacement" ersetzt

\$(var/%pattern/replacement) Wenn var mit "pattern" endet, dann wird "pattern" durch "replacement" ersetzt

\$(var^) Konvertiert das erste Zeichen von var zu einem Großbuchstaben

\$(var^^) Konvertiert alle Zeichen aus var zu Großbuchstaben

\$(var,) Konvertiert das erste Zeichen von var zu einem Kleinbuchstaben

\$(var,,) Konvertiert alle Zeichen aus var Kleinbuchstaben

## 12.7. Standardmodulreihenfolge

Die folgenden Abschnitte beschreiben die Standardreihenfolge der Module in der neuen, szenenbezogenen Bearbeitung und der veralteten, anzeigebezogenen Bearbeitung. Hinweis: In den folgenden Abschnitten ist die Modulreihenfolge von oben (Eingabedatei) nach unten (Ausgabebild).

# Szenenbezogene Modulreihenfolge

Die Standardreihenfolge der Module ist bei der Nutzung einer szenenbezogenen Bearbeitung wie folgt:

#### **[RAW Schwarz/Weiß Punkt](#page-162-0)** 1.

- 2. [Invertieren \(veraltet\)](#page-147-0)
- **[Weißabgleich](#page-189-0)** 3.
- **[Spitzlicht Rekonstruktion](#page-170-0)** 4.
- 5. [RAW chromatische Aberration](#page-161-0)
- 6. <u>[Tote Pixel](#page-179-0)</u>
- 7. **[RAW Entrauschen](#page-161-1)**
- 8. <u>[Entrastern](#page-93-1)</u>
- 9. [Entrauschen \(Profil\)](#page-96-0)
- 10. [Flächen Weichzeichner](#page-143-0)
- 11. [Pixel Drehung](#page-159-0)
- 12. [Pixel Skalierung](#page-160-0)
- 13. <u>[Objektiv Korrektur](#page-158-0)</u>
- 14. [Chromatische Aberration](#page-80-0)
- 15. [Dunst Entfernung](#page-92-0)
- 16. [Drehen und Perspektive](#page-88-0)
- 17. [Drehung](#page-91-0)
- 18. [Zuschneiden und Drehen \(veraltet\)](#page-192-0)
- 19. <u>[Verflüssigen](#page-180-0)</u>
- 20. [Flecken Entfernung \(veraltet\)](#page-143-1)
- 21. <u>[Retusche](#page-162-1)</u>
- 22. [Belichtung](#page-76-0)
- 23. [Tone-Mapping \(veraltet\)](#page-173-0)
- 24. [Tonwert Equalizer](#page-175-0)
- 25. <u>[Zuschneiden](#page-78-0)</u>
- 26. <u>[Verlaufsfilter](#page-184-0)</u>
- 27. [Eingabeprofil korrigieren](#page-147-1)
- 28. Veralteter Equalizer
- **[Eingabe Farbprofil](#page-93-0)** 29.
- 30. [Farbkalibrierung](#page-115-0)
- 31. <u>[Diffusion / Schärfen](#page-81-0)</u>
- 32. [Verpixelung](#page-185-0)
- 33. [Negadoctor](#page-155-0)
- 34. [Astrofotografie Entrauschen](#page-75-2)
- 35. [Farb Lookup Tabelle](#page-101-0)
- 36. [Farbsaum-Entfernung \(veraltet\)](#page-129-0)
- 37. [Kontrast-Equalizer](#page-149-0)
- 38. <u>[Tiefpass](#page-173-1)</u>
- 39. [Hochpass](#page-146-0)
- 40. <u>[Schärfen](#page-169-1)</u>
- 41. Farbtransfer (veraltet)
- 42. <u>[Farb Bereiche](#page-114-0)</u>
- 43. <u>[Kanal Mixer \(veraltet\)](#page-147-2)</u>
- 44. [Grund Einstellungen \(veraltet\)](#page-145-0)
- 45. <u>[Farbbalance](#page-101-1)</u>
- 46. <u>[Farbbalance RGB](#page-105-2)</u>
- 47. <u>[RGB-Kurve](#page-168-0)</u>
- 48. <u>[RGB Stufen](#page-168-1)</u>
- 49. <u>[Basiskurve](#page-75-0)</u>
- 50. Filmic (veraltet)
- **[Filmic RGB](#page-130-0)** Wechsel vom szenenbezogenen zum anzeigebezogenen Raum 51.
- 52. <u>[3D Lut](#page-74-0)</u>
- 53. <u>[Kontrast Helligkeit Sättigung](#page-149-1)</u>
- 54. <u>[Farbkurve](#page-174-0)</u>
- 55. <u>[Werte](#page-191-0)</u>
- 56. [Schatten und Spitzlichter](#page-169-0)
- 57. [Zonensystem \(veraltet\)](#page-192-1)
- 58. [Globales Tonemap \(veraltet\)](#page-144-0)
- 59. <u>[Füll Licht \(veraltet\)](#page-144-1)</u>
- 60. [Lokaler Kontrast](#page-153-0)
- 61. <u>[Farbkorrektur](#page-129-1)</u>
- 62. <u>[Farbkontrast](#page-129-2)</u>
- 63. <u>[Velvia](#page-180-1)</u>
- 64. [Lebendigkeit \(veraltet\)](#page-153-1)
- 65. <u>[Farb Bereiche](#page-111-0)</u>
- 66. <u>[Überstrahlung](#page-179-1)</u>
- 67. <u>[Einfärben](#page-92-1)</u>
- 68. <u>[Nachtsehen](#page-155-1)</u>
- 69. <u>[Monochrom](#page-154-0)</u>
- 70. <u>[Körnung](#page-153-2)</u>
- 71. <u>[Weichzeichnen](#page-187-0)</u>
- 72. [Teiltonung](#page-172-0)
- 73. <u>[Vignettierung](#page-185-1)</u>
- 74. <u>[Farb Rekonstruktion](#page-100-0)</u>
- **[Ausgabe Farbprofil](#page-75-1)** 75.
- 76. [Dithering](#page-87-0)
- 77. <u>[Rahmen](#page-160-1)</u>
- 78. <u>[Wasserzeichen](#page-186-0)</u>

#### **Erläuterung:**

- kursiv: wird für die szenenbezogene Bearbeitung nicht empfohlen
- **fett**: Modul ist standardmäßig aktiviert. •

# Veraltete/Anzeigebezogene Modulreihenfolge

Die Standardmodulreihenfolge bei der veralteten, anzeigebezogenen Bearbeitung ist wie folgt:

- **[RAW Schwarz/Weiß Punkt](#page-162-0)** 1.
- 2. [Invertieren \(veraltet\)](#page-147-0)
- **[Weißabgleich](#page-189-0)** 3.
- **[Spitzlicht Rekonstruktion](#page-170-0)** 4.
- 5. [RAW chromatische Aberration](#page-161-0)
- 6. <u>[Tote Pixel](#page-179-0)</u>
- 7. **[RAW Entrauschen](#page-161-1)**
- 8. <u>[Entrastern](#page-93-1)</u>
- 9. [Entrauschen \(Profil\)](#page-96-0)
- 10. [Tone-Mapping \(veraltet\)](#page-173-0)
- 11. [Belichtung](#page-76-0)
- 12. [Flecken Entfernung \(veraltet\)](#page-143-1)
- 13. <u>[Retusche](#page-162-1)</u>
- 14. [Objektiv Korrektur](#page-158-0)
- 15. [Chromatische Aberration](#page-80-0)
- 16. [Drehen und Perspektive](#page-88-0)
- 17. <u>[Verflüssigen](#page-180-0)</u>
- 18. <u>[Pixel Drehung](#page-159-0)</u>
- 19. [Pixel Skalierung](#page-160-0)
- 20. [Drehung](#page-91-0)
- 21. [Zuschneiden und Drehen \(veraltet\)](#page-192-0)
- 22. [Tonwert Equalizer](#page-175-0)
- 23. <u>[Zuschneiden](#page-78-0)</u>
- 24. <u>[Verlaufsfilter](#page-184-0)</u>
- 25. [Basiskurve](#page-75-0) Standardübergang vom szenenbezogenen zum anzeigebezogenen Raum
- 26. <u>[Flächen Weichzeichner](#page-143-0)</u>
- 27. [Eingabeprofil korrigieren](#page-147-1)
- 28. <u>[Dunst Entfernung](#page-92-0)</u>
- **[Eingabe Farbprofil](#page-93-0)** 29.
- 30. [Farbkalibrierung](#page-115-0)
- 31. <u>[Diffusion / Schärfen](#page-81-0)</u>
- 32. [Verpixelung](#page-185-0)
- 33. [Negadoctor](#page-155-0)
- 34. [Grund Einstellungen \(veraltet\)](#page-145-0)
- 35. <u>[Farb Rekonstruktion](#page-100-0)</u>
- 36. [Farb Lookup Tabelle](#page-101-0)
- 37. [Farbsaum-Entfernung \(veraltet\)](#page-129-0)
- 38. Legacy Equalizer (veraltet)
- 39. [Lebendigkeit \(veraltet\)](#page-153-0)
- 40. <u>[Farbbalance](#page-101-1)</u>
- 41. <u>[Farbbalance RGB](#page-105-0)</u>
- 42. <u>[Einfärben](#page-92-0)</u>
- 43. Farbtransfer (veraltet)
- 44. <u>[Farb Bereiche](#page-114-0)</u>
- 45. <u>[Überstrahlung](#page-179-0)</u>
- 46. [Astrofotografie Entrauschen](#page-75-0)
- 47. [Globales Tonemap \(veraltet\)](#page-144-0)
- 48. <u>[Schatten und Spitzlichter](#page-169-0)</u>
- 49. [Kontrast-Equalizer](#page-149-0)
- 50. [Lokaler Kontrast](#page-153-1)
- 51. <u>[Farb Bereiche](#page-111-0)</u>
- 52. <u>[Nachtsehen](#page-155-0)</u>
- 53. <u>[Monochrom](#page-154-0)</u>
- 54. Filmic (veraltet)
- 55. <u>[Filmic RGB](#page-130-0)</u>
- 56. <u>[3D Lut](#page-74-0)</u>
- 57. [Kontrast Helligkeit Sättigung](#page-149-1)
- 58. <u>[Zonensystem \(veraltet\)](#page-192-0)</u>
- 59. <u>[Farbkurve](#page-174-0)</u>
- 60. <u>[Werte](#page-191-0)</u>
- 61. [RGB Stufen](#page-168-0)
- 62. <u>[RGB-Kurve](#page-168-1)</u>
- 63. <u>[Füll Licht \(veraltet\)](#page-144-1)</u>
- 64. <u>[Farbkorrektur](#page-129-1)</u>
- **[schärfen](#page-169-1)** 65.
- 66. <u>[Tiefpass](#page-173-0)</u>
- 67. <u>[Hochpass](#page-146-0)</u>
- 68. <u>[Körnung](#page-153-2)</u>
- 69. <u>[Farbkontrast](#page-129-2)</u>
- **[Ausgabe Farbprofil](#page-75-1)** 70.
- 71. [Kanal Mixer \(veraltet\)](#page-147-0)
- 72. <u>[Weichzeichnen](#page-187-0)</u>
- 73. <u>[Vignettierung](#page-185-0)</u>
- 74. [Teiltonung](#page-172-0)
- 75. <u>[Velvia](#page-180-0)</u>
- 76. [Dithering](#page-87-0)
- 77. <u>[Rahmen](#page-160-0)</u>
- 78. <u>[Wasserzeichen](#page-186-0)</u>

# 12.8. Die Farb-Pipeline von darktable

Die meisten Bild-Bearbeitungs-Anwendungen kommen aus den 1990ern und/oder erben einen 1990 Arbeitsablauf. Diese Anwendungen kodierten mit 8 bit vorzeichenlosen Ganzzahl, weil es Speicher- und Rechner-effizienter war. Jedoch, durch den Gebrauch eines Ganzzahl-Formates (was Rundungsfehler zur Folge hat) musste man ein "Gamma" hinzufügen (notwendigerweise eine Transfer-Funktion eine Potenz von 1/2.2 0der 1/2.4 um RGB Werte zu kodieren) und erhöhe die Bit-Tiefe in den Schatten, um Rundungsfehler zu reduzieren (Menschen sind sehr sensitiv für Schatten-Details). Die 8 bit Integer-Formate sind auch technisch auf den Bereich 1 - 255 limitiert. Alles, was außerhalb dieses Bereichs liegt, wird an der nächsten Grenze beschnitten.

Diese Bearbeitungen, die begrenzte RGB-Darstellungen und möglicherweise nicht-lineare Transformierungen nutzen, um RGB-Signale zu kodieren, werden "anzeigebezogen" genannt. Sie basieren auf der Annahme, dass ein Bild zum Anzeigen in einem frühen Schritt der Bearbeitungskette vorbereitet wurde, und eingebettet hart-kodierte Annahmen der RGB-Werte von Schwarz, Mittelgrau und Weiß enthält. Die meisten Bildverbearbeitungsalgorithmen, die für diese Bearbeitung genutzt werden, wurden um diese Annahmen herum abgestimmt. Zum Beispiel erwarten Überblendoperationen ein Mittelgrau von 50 % (oder 128 bei Integer-Kodierung).

Unglücklicherweise bricht die nicht-lineare Skalierung, welche für eine Integer-Kodierung nötig ist, die natürlichen Zusammenhang zwischen den Pixel-Werten. Farbton und Sättigung ändern sich in unvorhersagbare Art, und so werden Werte-Zusammenhänge zwischen benachbarten Pixeln entweder so auseinandergezogen oder komprimiert, dass auch Graduierungen unvorhersehbar geändert werden.

Anzeigebezogene Bearbeitung stoppen daher optische Filter (Objektivunschärfe oder -schärfe), Alpha-Blending (das von optischen und geometrischen Definitionen der Okklusion abhängt), Farben und Gradienten (lokale Zusammenhänge zwischen Chrominanz und Luminanz von Pixeln). Sie werden auch mit HDR-Bildern nicht gut skalieren, was zu der Entwicklung von vielen fragwürdigen lokalen und globalen Tonemapping-Methoden führte und dem berüchtigten "HDR-Look" der 2010er Jahre führte.

Heutige Computer sind nicht mehr an Rechenbeschränkungen, wie in den 1990er Jahren, gebunden. Sie können mit unbeschränkten Pixelwerten von 0 bis +unendlich arbeiten, die als reelle Zahlen in Fließkomma-Formaten kodiert werden. Dies ermöglicht, was wir eine "szenenbezogene" Bearbeitung nennen, in welcher Pixel ihre originalen radiometrischen Relationen fast während der gesamten Bildentwicklungs-Pipeline beihalten. In der szenenbezogenen Bearbeitung werden Pixel erst im letzten Teil der Pipeline, in der Anzeigetransformation, für eine Anzeige aufbereitet. Dabei bleiben RGB-Werte der Pixel proportional zur Lichtintensität bei der Kameraaufnahme, was ein genaues [Alpha-Blending](https://de.wikipedia.org/wiki/Alpha_Blending) und optische Filteremulationen ermöglicht, bei gleichzeitiger Skalierung auf einen beliebigen Dynamikumfang im gleichen Algorithmus (SDR, wie auch HDR).

Jedoch haben szenenbezogene Bearbeitungen nicht diese bequemen, festegelegten Werte für Weiß, mittleres Grau und Schwarz, welche die anzeigebezogene Bearbeitungen auszeichnen. Das Setzen dieser Werte anhand der Aufnahmeszene und den Aufnahmebedingungen, liegt jetzt in der Verantwortlichkeit des Nutzers und erfordert eine komplexere Nutzerschnittstelle.

Da szenenbezogene Werte auch als physikalisch aussagekräftig angenommen werden, können Pixel keine Null-Intensität haben. Das würde bedeuten, dass sie überhaupt kein Licht haben, und die Existenz von Null-Licht zerstört viele physikalisch korrekte Algorithmen. tatsächlich bedeuten Weiß und Schwarz nichts bezüglich der Originalaufnahme, die nur eine Ansammlung von Licht in unterschiedlichen Intensitäten ist. Die szenenbezogene Bearbeitung ermöglich einfach, dass beliebig-festgelegte Helligkeitswerte aus der Aufnahme so für ein Ausgabemedium aufbereitet werden, dass sie dort schwarz oder weiß erscheinen.

Versionen vor darktable 2.6 hatten eine nicht-lineare, anzeigebezogene Pipeline mit der Annahme, dass eine nicht-lineare Transformation früh in der Pipeline stattfindet und Mittelgrau wurde ab dann mit 50 % kodiert. Aber nicht alle Module beschnitten Pixel-Werte über 100 %, und sie ließen die Möglichkeit offen, dass diese Werte sich später in der Pipeline wieder erholen würden.

Die Bildtransformation des Moduls Filmic RGB, eingeführt in darktable 2.6, war der erste Schritt in Richtung einer szenenbezogenen Bearbeitung. Damit wurde die notwendige, nicht-lineare Anzeigevorbereitung ans Ende der Berarbeitung verschoben und die Möglichkeit von benutzerdefinierten Schwarz-, Grau- und Weißwerten geschaffen. Das Modul Farbbalance zeigte ferner, wie mit variablen Definitionen von mittlerem Grau gearbeitet werden kann.

Beginnend mit darktable 3.2 konnten Nutzer zwischen zwei Arbeitsabläufen wählen, für die konsistente Voreinstellungen, Module und Modulreihenfolgen für beide anzeigebezogene und szenenbezogene Bearbeitungen bereitgestellt wurden.

In darktable 3.4 wurde ein vollständiges szenenbezogenes Maskieren und Mischen eingeführt, das es erlaubt, Masken für Pixelwerte über 100 % zu definieren und nur unbegrenzte Mischoperatoren zu verwenden.

Umschalten auf szenenbezogen ist ein kognitiver Schritt für die meisten erfahrenen Nutzer, die es gewohnt sind, auf anzeigebezogene Art zu denken. In einem anzeigebezogenen Arbeitsablauf ist es normal, den Weißwert zu verankern und die Tonwerteinstellungen um diesen Punkt drehen zu lassen, um die Helligkeit zu maximieren, aber Beschnitt zu vermeiden. In einem szenenbezogenen Arbeitsablauf sind Schwarz und Weiß fließend und werden auf das Anzeigemedium angepasst. Nutzer sollten das mittlere Grau verankern (das dann so für das Anzeigemedium beibehalten wird) und die Bildtransformation (von Filmic RGB) den Dynamikbereich um diesen Punkt ausweiten oder zusammenziehen lassen. Da ein 10-Bit HDR-Weiß in etwa 4 Mal so hell ist wie ein 8-Bit SDR-Weiß, wird eine feste Zuordnung von Weiß irrelevant. Jedoch ist das Verankern von Mittelgrau sehr komfortabel, da es die durchschnittliche Helligkeit des Bildes unverändert lässt während der Bildtransformation.

Einige Module (Werte, RGB-Stufen, Farbkurve, RGB-Kurve) sind inhärent inkompatibel mit einer szenenbezogenen Bearbeitung, da ihre grafische Oberfläche implizit RGB-Werte vorgibt, die auf einen Bereich zwischen 0 und 100 % beschränkt sind. Obwohl die Pixel-Operationen, die sie ausfüren, intern unbegrenzt sind und sie daher sowohl in der szenenbezogenen wie auch der anzeigebezogenen Bearbeitung genutzt werden können, erlauben ihre Bedienoberflächen keine Pixel außerhalb des Bereichs von 0 bis 100 % auszuwählen.

Ähnlich ist es mit Überblendungen wie Überlagern, lineares Licht, weiches Licht, hartes Licht, Abdunkeln, Aufhellen, usw., die alle harte Schwellwerte haben und intern eine anzeigebezogene, nicht-lineare Kodierung erwarten.

In darktable 3.4 und höher, zeigt das mit dem Cursor über die Kopfzeile des Moduls fahren zeigt eine Kurzinfo mit Details über die Farbräume, die Bereiche und Kodierungen, die das Modul erwartet. Hier sind die Definitionen der Begriffe, die gebraucht werden:

#### **Linear**

Pixel-Werte sind in einer Art proportional zu den radiometrischen Emissionen der Szene, die eine genaue Emulation von physikalischen Filtern erlaubt.

#### **Nicht-linear**

Pixel werden so neu skaliert, dass Schatten ein größerer Kodierungsbereich, normalerweise durch einen Austausch der 18.45% Referenz von Mittelgrau ein Wert von zwischen 46 und 50%.

#### **Anzeigebezogene Bearbeitung**

Pixel-Werte werden zwischen 0 und 100 % des Anzeigebereichs erwartet, wobei 100 % als der Leuchtwert einer 20 % reflektierenden, weißen Fläche (die weiße Fläche eines Color-Checkers) ist und 0 % die maximale Dichte des Ausgabemediums ist (gesättigte schwarze Tinte oder minimales LED-Panel-Hintergrundlicht).

### **szenenbezogene Bearbeitung**

Pixelwerte werden größer als 0 bis +unendlich angenommen. Die Bedeutung von spezifischen Pixelwerten muss zur Laufzeit durch den Nutzer definiert werden. Szenenbezogene Werte implizieren nicht automatisch eine lineare, radiometrisch-skalierte Kodierung.

## 12.9. MIDI-Geräteunterstützung

Das System der Kurzbefehl-Mappings wurde intensiv mit dem Behringer X-Touch Mini getestet und enthält den zugehörigen Code mit den spezifischen Eigenschaften dieses Gerätes. Alle anderen Geräte werden als "generische MIDI" behandelt und können oder auch nicht (gut) funktionieren oder erfordern gewisse manuelle Nachjustierung. Konfigurations-Rahmenbedingungen (möglicherweise in lua), um zusätzliche Geräte-spezifische zu unterstützen sind auf der Aufgabenliste.

If you succeed in getting a midi device up and running that hasn't been mentioned below, it would be greatly appreciated if you would provide feedback in order to assist others, if any special steps are required. You could do this either by submitting a documentation [pull request](https://github.com/darktable-org/dtdocs/pulls) to amend this page or by [filing an issue](https://github.com/darktable-org/dtdocs/issues) containing the necessary information. Alternatively, you could read or respond to any of the (closed) midi or "inputng" [issues](https://github.com/darktable-org/darktable/issues) or [pull requests](https://github.com/darktable-org/darktable/pulls) in the main darktable repository if you need additional help or guidance yourself.

## Behringer X-touch Mini

Das Gerät sollte im Standard-Modus verwendet werden ("MC Mode" darf also nicht aktiv sein). Das Umschalten zwischen den zwei Control-Ebenen A und B wird grundsätzlich unterstützt, jedoch gibt es keine aktive Information sobald die Layer gewechselt werden, deswegen sind Änderungen erst dann sichtbar wenn im neuen Layer eine Taste oder ein Dreh-Controller betätigt wird.

Die LED-Ringe rund um die Endlosregler verhalten sich unterschiedlich, je nachdem ob der entsprechende Regler einen symmetrischen +/- Bereich um 0, 0-100 (oder 0-1) hat oder nicht. Bei einem Pulldown-Menü (oder der Bewertungen mit Sternen) wird jeweils eine LED pro Raster-Schritt weitergeschaltet. Bei Pulldown-Menüs mit vielen Einträgen (mehr als 13) wie z.B. Überblendmodi - gibt es mehrere Umdrehungen; bei der ersten Runde leuchtet jeweils eine LED pro Raster, bei der zweiten Runde leuchten zwei nebeneinanderliegende LEDs.

## Arturia Beatstep

Einzelne Drehregler können je nach Einstellung entweder absolute Werte (0-127) oder relative Änderungen (+/- 1,2,3, …) senden. Die empfohlene Einstellung für alle Regler ist Relativ #1, mit "Acceleration" (=Beschleunigung) auf "Slow (Off)" - also keine Beschleunigung - oder "Medium" - also mittlere Beschleunigung. Dies kann mit dem [Midi Control Center](https://www.arturia.com/support/downloads&manuals) konfiguriert werden, das für Windows oder MacOS verfügbar ist. Standardmäßig nimmt das darktable midi Modul - für unbekannte Geräte - an, dass Regler absolute Werte verwenden. Nach dem Start muss daher auf den Relativen Modus gewechselt werden. Drehen Sie dafür einen der Regler langsam fünf mal nach links (unten). Dadurch erkennt das Modul welcher Modus verwendet wird. Wenn es beim ersten Versuch nicht funktioniert, können Sie das Eingabe-Modul durch Drücken von Strg+Umschalt+Alt+I neu initialisieren, und es erneut versuchen. Sollten Sie weiterhin Probleme haben, versuchen Sie [dies](https://wd40.co.uk/product/fast-drying-contact-cleaner/)

Bei Tasten-Zuordnungen für Bewertungen mit Sternen, Farbmarkierungen oder Umschaltern, leuchtet die Taste wenn das entsprechende Element aktiviert wird.

## Behringer BCR2000

(und möglicherweise BCF2000)

Diese Geräte sind hochgradig konfigurierbar, sodass es viele Einstellungen gibt, die die Interaktion mit dem Midi-Modul von darktable erschweren könnten. Das [BC-Manager-Tool](https://mountainutilities.eu/bcmanager) (verfügbar für Windows und MacOS) kann verwendet werden, um sie zu konfigurieren. Am einfachsten ist es, alle Encoder und Tasten auf ihre einfachsten Einstellungen zurückzusetzen, was (für den BCR2000) mit [dieser Datei](https://github.com/dterrahe/darktable/files/6539400/bcr2000.all.buttons.and.encoders.zip) erfolgt. Sie können die Datei mit dem BC Manager oder (unter Linux) mit amidi an das Gerät senden. Es gibt auch eine globale Einstellung namens "Deadtime", die bestimmt, wie lange der BCR nach dem Versenden von Updates ankommende Nachrichten ignoriert. Dies dient dazu, Rückkopplungsschleifen zu vermeiden, aber für darktable bedeutet es, dass die Einstellungen, die unmittelbar nach jeder Rotorbewegung zurückgesendet werden, blockiert werden. "Deadtime" muss also auf 0 gesetzt werden.

Einmal auf diese Weise konfiguriert, sollten alle Tasten- und Drehregler-LEDs funktionieren. Die obere Regler-Reihe (oder die einzige Reihe beim BCF2000) unterstützt verschiedene Lichtmuster (wie der X-Touch Midi, mit einigen zusätzlichen Optionen und hat 15 statt 13 LEDs). Diese zu konfigurieren ist jedoch komplizierter und noch nicht implementiert. Es scheint auch langsamer zu sein, so dass es möglicherweise nicht für jedes Update in Echtzeit machbar ist (wie es beim X-Touch der Fall ist). Daher wird derzeit nur das 12-Punkte-Muster verwendet. Bei Drehreglern, die mit Pulldown-Listen verknüpft sind, gehen die LEDs wie beim X-touch zweimal im Kreis; Bei den ersten 15 Optionen leuchtet nur eine LED, bei den zweiten 15 Optionen leuchten zwei nebeneinanderliegende LEDs.

## Loupedeck

(und Loupedeck+, doch keine späteren nicht-MIDI-Geräte)

Ausgehend von den [hier](https://discuss.pixls.us/t/midi-controller-for-darktable/2582/92) bereitgestellten Informationen, sollten die meisten Funktionen der ersten beiden Loupedeck-Modelle (beide Midi-basiert) unterstützt werden, mit den folgenden Ausnahmen und Vorbehalten:

- Die Tasten Hue/Sat/Lum können den entsprechenden Registerkarten Farbton/Sättigung/Helligkeit im Modul Farbbereiche zugeordnet werden, aber die kleinen Lichter daneben reagieren möglicherweise nicht auf Aktualisierungsnachrichten, die gesendet werden, wenn der Benutzer die Registerkarten mit der Maus wechselt, sodass sie möglicherweise nicht mehr synchron sind.
- die 8 Schiebe-/Dreh-Regler können individuell den Elementen des Graphen im Modul Farbbereiche zugewiesen werden

Abgesehen davon muss dem Midi-Modul (bis ein Konfigurationssystem implementiert wurde) bei jedem Start mitgeteilt werden, dass das Lupedeck "Relative Encoding" verwendet (ähnlich dem Beatstep). Sie tun dies, indem Sie einen der Drehregler 5 Mal langsam nach unten/links drehen. Wenn es beim ersten Mal nicht funktioniert hat, initialisieren Sie das Gerät mit Strg+Umschalt+Alt+I neu, damit Sie es erneut versuchen können.

## Korg nanoKONTROL2

Das Gerät sollte zuerst mit der Anwendung Korg Kontrol Editor so konfiguriert werden, dass es sich im CC-Modus befindet, und jede Taste sollte auf den Typ "Note" sowie "Momentary" eingestellt werden. Um die LEDs in den Tasten zu steuern, sollte der LED-Modus auf Extern eingestellt werden. Es ist wichtig zu beachten, dass die Track- und Marker-Tasten keine LEDs enthalten.

Es gibt [hier](https://github.com/darktable-org/darktable/files/7603658/note_buttons.zip) ein Kontrol-Editor-Profil, das mit der Windows-Anwendung geladen werden kann, um alle diese Einstellungen direkt zu konfigurieren, damit sie mit darktable richtig funktionieren.

## Zusätzliche MIDI Konfiguration

Wenn darktable mit portmidi kompiliert ist, wird es beim Start versuchen, bis zu 10 Midi-Geräte in der Reihenfolge zu öffnen, in der es sie findet. Auf der Befehlszeile sehen Sie möglicherweise Folgendes:

[midi\_open\_devices] opened midi device 'Arturia BeatStep' via 'MMSystem' as midi0 [midi\_open\_devices] opened midi device 'BCR2000' via 'MMSystem' as midi1 [midi\_open\_devices] opened midi device 'X-TOUCH MINI' via 'MMSystem' as midi2

Zwei Probleme können auftreten:

- ein Gerät, das Sie nicht verwenden möchten, könnte trotzdem geöffnet werden (und möglicherweise unangemessenes Verhalten verursachen, wie das vorzeitige Starten einer Feuerwerksshow (siehe [dieses Dokument]( http://webcache.googleusercontent.com/search?g=cache:6EcEOjfjiAkJ :gmbh.pyropak.com/docs/downloads/surefireprologic-digital-controller\_rev2010.pdf+&cd=1&hl=en&ct=clnk&gl=us)), oder
- Geräte werden beim nächsten Start möglicherweise in einer anderen Reihenfolge angezeigt (z. B. weil sie an einem anderen USB-Anschluss angeschlossen sind). Da Konfigurationen nur mit der Gerätenummer gespeichert werden, würde eine Neubestellung dazu führen, dass ein falsches Layout aufgenommen wird.

Mit dem Konfigurationsparameter darktable-Voreinstellungen > Verschiedenes > Benutzeroberfläche > Midi Devices anordnen oder ausschließen können Sie angeben, welche Geräte explizit an einem bestimmten Ort geladen und welche übersprungen werden sollen. Um das Laden des BCR2000 im obigen Beispiel zu überspringen und die anderen beiden Geräte in den Slots Nummer 0 und 2 zu fixieren, könnten Sie diesen Konfigurationsparameter auf "BeatStep;dontuse;X-TOUCH;-BCR2000" setzen. Dies würde den BeatStep als Gerät Midi0 belassen, Midi1 immer unbenutzt lassen und den BCR2000 überhaupt nicht laden, aber wenn irgendwelche anderen Geräte angeschlossen sind, würden sie als Midi3, Midi4 und so weiter erscheinen. Das Hinzufügen von ";-" am Ende würde verhindern, dass weitere Geräte geladen werden. Oder wenn Sie den Konfigurationsparameter nur als einzelnes Minuszeichen "-" angeben, werden überhaupt keine Geräte geladen.

Midi-Controller-Knöpfe können mehrere verschiedene "Codierungen" verwenden. Der Standardwert "absolut" sendet einen Wert von 0 (ganz links) bis 127 (ganz rechts) – Schieberegler können auch absolute Kodierung verwenden. Relative Encoder senden einen "Down"-Wert, wenn Sie sie nach links drehen, und einen "Up"-Wert, wenn Sie sie nach rechts drehen. Wenn Sie also einen von diesen langsam nach oben drehen, wird beispielsweise "1, 1, 1, 1" gesendet. Aber je nachdem, wie viele Bits verwendet werden und welche Codierung verwendet wird, kann eine langsame Linksdrehung 127 (8 Bits -1) oder 63, 31 oder 15 sein. Oder sogar 65. Wenn in dieser Einstellungsoption nichts angegeben ist, es wird davon ausgegangen, dass Midi-Geräte absolute Kodierung verwenden. Aber wenn die ersten fünf empfangenen Nachrichten identisch sind, wird angenommen, dass der Benutzer langsam einen Knopf nach links/unten gedreht hat, und die Codierung wird daraus abgeleitet und in einem Toast angezeigt. Die Codierung wird nicht für jedes Gerät gespeichert, daher muss dieses Manöver bei jedem Start wiederholt werden. Um die abgeleitete Codierung für den nächsten Start zu definieren, können Sie diesen Parameter zur Einstellung "Midigeräte bestellen oder ausschließen" hinzufügen. Zum Beispiel "Loupedeck:127".

Einige Midi-Controller haben Tasten mit einem Licht darunter. Diese können verwendet werden, um Einstellungen umzuschalten und die aktuelle Position anzuzeigen, indem das Licht ein- oder ausgeschaltet wird. In diesem Fall überprüft darktable regelmäßig (ein paar Mal pro Sekunde), ob sich beispielsweise die Position einer Umschalttaste auf dem Bildschirm geändert hat, und sendet Nachrichten an alle verknüpften Midi-Gerätetasten, um deren Licht ein- oder auszuschalten. Wenn jedoch versehentlich ein unbekanntes Gerät angeschlossen wurde, kann dies unerwünscht sein. Daher wartet darktable standardmäßig, bis eine "Note"-Nachricht von einer Midi-Taste empfangen wird, bevor es irgendwelche "Note"-Licht-Ein/Aus-Nachrichten für diese Taste zurücksendet. Es werden nicht mehr Tasten angesprochen, als auf dem Gerät vorhanden sind. Wenn Sie möchten, dass sofort alle Tastenleuchten verwendet werden (anstatt die höchste Note einmal für jede Sitzung drücken zu müssen), können Sie die Anzahl der Tasten in der Einstellung "Midigeräte bestellen oder ausschließen" angeben, zum Beispiel "BeatStep:63 : 16".

## 12.10. Mitarbeiten an dtdocs

Diese Seite beinhaltet die Gestaltungsrichtlinien für dtdocs und Informationen, wie an diesem Projekt mitgemacht werden kann.

Sie wird in das Benutzerhandbuch eingefügt, damit du sehen kannst, wie die Seite zusammengestellt wird und wie es geschrieben wird. Bitte gehe zu GitHub, um die Quelle für diese Seite zu sehen.

Die Struktur der Anleitung und der Inhalt wurden nach den folgenden Kriterien sorgfältig ausgewählt:

- 1. Die Anleitung soll umfassend sein, d.h. sie sollte in darktable enthaltenen Funktionalität vollständig beschreiben.
- 2. Sie sollte eine konsistente und logische Struktur haben und jeder Teil der Funktionalität soll seinen eigenen logischen Platz in dieser Struktur haben.
- Sie soll so lang wie nötig, aber so kurz wie möglich sein: Kürze ist ein Muss. 3.
- 4. Sie soll objektiv sein.
- Funktionalität sollen nur einmal erklärt werden (mit Ausnahme des grundsätzlichen Anleitung zum Arbeitsablauf in 5. der Einführung).
- Bilder sollten nur verwendet werden, wenn dies der besseren Verständlichkeit der wesentlichen Prinzipien dient. 6. Bilder sollten keinen Text enthalten, außer es ist unvermeidbar.

Wir sind grundsätzlich **nicht** interessiert an:

- 1. Das Handbuch zu restrukturieren
- 2. Markup Sprachen zu wechseln
- 3. Detaillierte Tutorials zum Arbeitsablauf (obwohl wir interessiert daran sind, solche in Blogs entweder auf dartable.org oder pixls.us zu publizieren

Wir **sind** interessiert an

- 1. Rechtschreibungs- und Grammatik-Korrekturen
- 2. Klärungen des Textes
- 3. Dokumentationen zu neuen Möglichkeiten

Wir sind stark daran interessiert, zu hören, welche Abschnitte der Anleitung keinen Sinn ergeben und warum, sodass wir die Dokumentation verbessern können.

Generell, falls du größere Änderungen machen möchtest, dann eröffne ein Ticket und diskutiere es zuerst mit den Betreuern, um zu verhindern, dass Arbeiten gemacht werden, die dann nicht akzeptiert werden.

## Format

Diese Webseite wird in reinem Markdown mit einigen Erweiterungen geschrieben. Sie ist ursprünglich zur Verwendung mit Hugo SSG gestaltet worden. Eine Portablilität ist intendiert, sodass die Seite einfach mit einer anderen Anwendung prozessiert werden kann, falls notwendig.

Dateien sollten in UTF-8 gerendert werden und keine Spaltenumbrüche enthalten.

## Struktur

Als Folge wird die Struktur an einem Beispiel eines Hauptkapitels mit Unterkapiteln in der dtdocs Webseite gezeigt.

```
Beispiel-Kapitel
  _index.md
 Abschnitt1-mit-Unterabschnitten/
 Abschnitt1/
 Bild.png
```
 \_index.md Unterabschnitt1.md Unterabschnitt2.md Abschnitt2.md Abschnitt3.md

Einige Notizen zur obigen Struktur:

- index.md enthalten keinen Inhalt (sie enthalten nur Metadaten) und werden gebraucht um Abschnitts-Titel mit ToC Einträgen zu verbinden. Im obigen Beispiel definiert example-chapter/\_index.md den titel des Beispiel-Kapitels und die Reihenfolge in welcher es im Haupt-Inhaltsverzeichnis erscheint. Gleichermaßen definiert example-chapter/ section1-with-subsections/\_index.md Metadaten für den ersten Abschnitt des Kapitels.
- Media-Dateien sollten in einem Verzeichnis mit dem gleichen Namen, wie die Seite haben, auf die sie Bezug nehmen. In diesem Beispiel, example-chapter/section1-with-subsections/subsection1 enthält die Media, die zur Seite subsection1.md gehören.

### Metadaten

Metadaten von den Markdown Dateien sind am Kopf der Seite mit yaml präsentiert. Alle Metadaten sollen definiert werden – Die Abschnitte der Modul-Referenzen enthalten eine große Anzahl spezifischer Metadaten – aber das folgende definiert einige minimale Metadaten für die Beispiel-Seite example-chapter/section1-with-subsections/subsection1.md.

```
---
```

```
title: Sub Section 1 Title
id: subsection1
weight: 10
---
```
#### **title**

Dieser sollte den bearbeiteten Titel deiner Seite enthalten. Um einen Doppelpunkt in einen Titel zu integrieren, setze den Titel in Anführungszeichen.

**id**

Das ist die ID, die gebraucht wird, dass Hugo die Seite identifizieren kann. Sie sollte normalerweise den gleichen Namen haben wie die Datei (für Inhalt-Dateien) oder des Eltern-Verzeichnisses (für index.md Dateien).

#### **weight**

Das ist ein optionales Metadatenfeld, das gebraucht wird, um die Reihenfolge im Inhaltsverzeichnis zu definieren. Falls das Feld weight nicht inbegriffen ist, werden die Seiten in alphabetischer Reihenfolge oder Standardreihenfolge zusammengestellt. Zum Beispiel, um die Abschnitte und Unterabschnitte des obigen Beispiels in umgekehrter Reihenfolge zu definieren, müssten die folgenden Metadaten gesetzt werden:

 example-chapter/ section1-with-subsections/ index.md # weight: 30 (place section1 page at the end of example-chapter) subsection1.md # weight: 20 (place subsection1 page at the end of section1) subsection2.md # weight: 10 (place subsection2 page at the start of section1) section2.md # weight: 20 (place section2 in the middle of example-chapter) section3.md # weight: 10 (place section3 at the start of example-chapter)

## Inhalt

## Generelle Anhaltspunkte für den Stil

- Alle Inhalte sollen in klarem Markdown ohne Shortcodes geschrieben werden und HTML soll auf ein absolutes Minimum begrenzt werden, falls HTML überhaupt benutzt wird
- Minimalismus ist ein absolutes Muss. Weniger Worte sind vorzuziehen
- Markdown-Dateien sollen so kurz wie möglich sein
- Folge den Namensgebungs- und Kapitelaustattungs-Normen aus GUI der Anwendung namentlich sollen alle Kopfzeilen und Titel in Kleinbuchstaben sein ausser den obersten Kapitel-Namen Gleich nutze Kleinbuchstaben, bei der Referenzierung auf Modulnamen und Befehle.
- Kopfzeilen in einer Datei sollten den Level drei (###) nicht übersteigen
- Die Erstsprache und Sprache des Verfassens ist Englisch. Vermeide eine idiomatische Sprache, denn das Englisch der Dokumentation kann auch von Leuten gelesen werden, deren Muttersprache nicht Englisch ist.
- Gehe davon aus, dass der Leser die Anwendung geöffnet hat, wenn er die Anleitung liest und setze nur dort Bilder ein, wo diese zur Erklärung einer komplexen Funktionalität beitragen
- Nutze Bild-Textboxen, falls du ein Bild kommentieren musst (z.B. markiere Teile des Bildes mit einem Buchstaben oder einer Zahl und erkläre die Bedeutung in Text, der dem Bild folgt). Platziere keine Worte direkt im bild für Anmerkungen, da dies die genaue Lokalisierung schwierig macht. Siehe [diese Seite](#page-29-0) als Beispiel.
- Änderungen zum Inhalt sollten mit einem Pull Request oder einem ähnlichen Mechanismus vorgeschlagen werden •
- Deine Beiträge werden lektoriert nimm es nicht persönlich •

### Tastatur und Maus Kurzbefehle

- Verweise auf Tastatur-Tasten mit dem Gebrauch von CamelCase (Ctrl, Shift, Alt, Esc, AltGr, CapsLock, PageUp, PageDown)
- Referenziere einzelne Buchstaben-Tasten mit Kleinbuchstaben (das vermeidet Konfusionen zwischen zum Beispiel Ctrl+H und Ctrl+Shift+h). Anführungszeichen ergeben Klarheit (drücke "h" um eine Liste von aktiven Kurzbefehlen anzuzeigen).
- Referenz-Mausaktionen in Kleinschreibung, mit mehreren Wörtern, die durch einen Bindestrich verbunden sind (scroll, click, single-click, double-click, right-click)
- Verbinden Sie Kombinationen von Tasten/Aktionen mit einem Pluszeichen (Ctrl+Shift+h, Shift+double-click)

## Definitionslisten

Die Standard-Methode, um Informationen über darktable-Modul-Einstellungen zu präsentieren, ist der Gebrauch von Definitions-Listen.

### **GUI Kontroll-Name**

Eine Deklaration, von dem, was die Einstellung macht. Zum Beispiel "Setze die Belichtung in EV Einheiten".

Du kannst so viele Paragrafen einschließen, wie du willst, aber versuche es auf 2 oder 3 zu limitieren.

#### **eine Einstellmöglichkeit, die mit einem Icon angewählt werden kann**

Wenn eine Einstellmöglichkeit mit einem Icon angewählt wird, dann nehme einen Screenshot des Icons im Standard darktable Theme (darktable elegant Grau), und setze es eine vor dem Namen der Einstellung

#### **GUI Combobox Name**

Comboboxes haben oft mehrere Optionen, die alle angezeigt werden müssen mit separaten Definitionen. Nutze eine Liste mit Aufzählungszeichen mit Kursiv für die Werte der Combobox.

- der erste Wert: Was bedeutet der erste Wert
- der zweite Wert: Was bedeutet der zweite Wert

Definitionslisten werden auch während des gesamten Dokumentes gebraucht, wo immer ein Stück Funktionalität definiert werden muss. Siehe zum Beispiel, darktable-cli.

### Notizen

Falls du eine wichtige Notiz für den Nutzer präsentieren willst, dann nutze das folgende Format:

**Beachte**: Das ist eine wichtige Notiz.

### Fixierte Fonts-Abstände und Codeblocks

Fixe Abstände für Fonts (mit dem ` Zeichen) sollten normalerweise nur für Codeblocks verwendet werden für Referenzen auf Dateinamen oder Kommandolinien-Parameter.

### Links

Interne Links müssen relativ zur jetzigen Datei sein und müssen auf eine gültige Markdown-Datei (.md) zielen. Starte Links entweder mit ./ um das jetzige Verzeichnis oder ../, um auf das übergeordnete Verzeichnis zu repräsentieren.

- Verweise auf ein Dunkelkammer-Modul sollten in kursiver Schrift sein, z.B. [Belichtung](#page-76-0)
- Verweise auf ein Leuchttisch-Modul sollten in Normalschrift sein, z.B. [Verlauf](#page-206-0)
- Links auf einen obersten abschnitt mit Referenz auf die index.md Datei, z.B. [module reference](#page-73-0)
- Links auf ein Register im Dialog der Einstellungen: *preferences > general*
- Links auf eine bestimmte Einstellung in den Voreinstellungen: [preferences > general > interface language](#page-246-0)
- Jede Kopfzeile innerhalb einer Seite kann direkt mit einem Anchor-Link verlinkt werden: contributing/notes

### Bilder

Bei Screenshots der aus darktable Anwendung nutze das Standard-Theme von darktable (darktable-elegant-Grau)

Mehrere Dateinamen-Endungen können dazu benutzt werden, wie Bilder dargestellt werden.

#### **Icon**

Um ein Bild als Icon einzusetzen, schließe #icon nach dem Bildnamen in den Link ein: Die Markdown ![squirrel icon] (./contributing/contributing.png#icon) gibt den folgenden Output:

#### **Bild Breite**

You can set the image width to 25, 33, 50, 66, 75 or 100 per cent of the rendered page width by including #wxx after the image name in the link, where xx is the desired width. For example: ![squirrel](./contributing/squirrel.png#w25) outputs

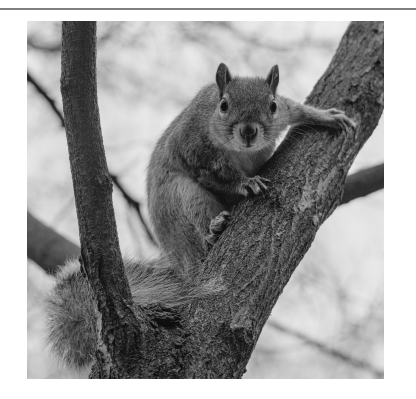

![squirrel](./contributing/squirrel.png#w75) outputs

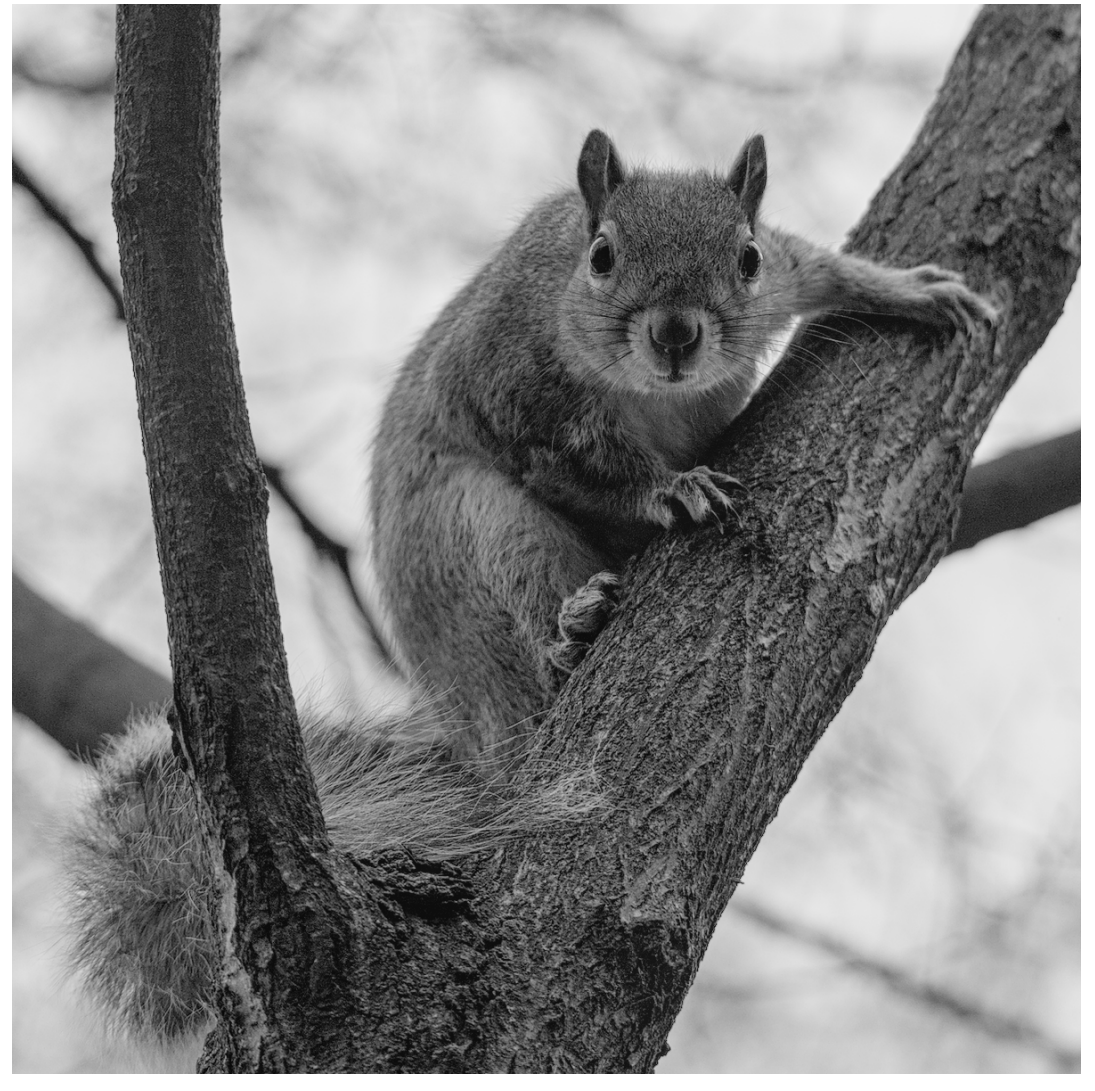

### **Inline**

Mit der Ausnahme von Icons werden Bilder als standesmäßig als Block-Elemente eingebunden. Du kannst das aufheben mit dem Term #inline nach dem Bilder-Namen. Das kann kombiniert werden mit der Breite wie folgt.

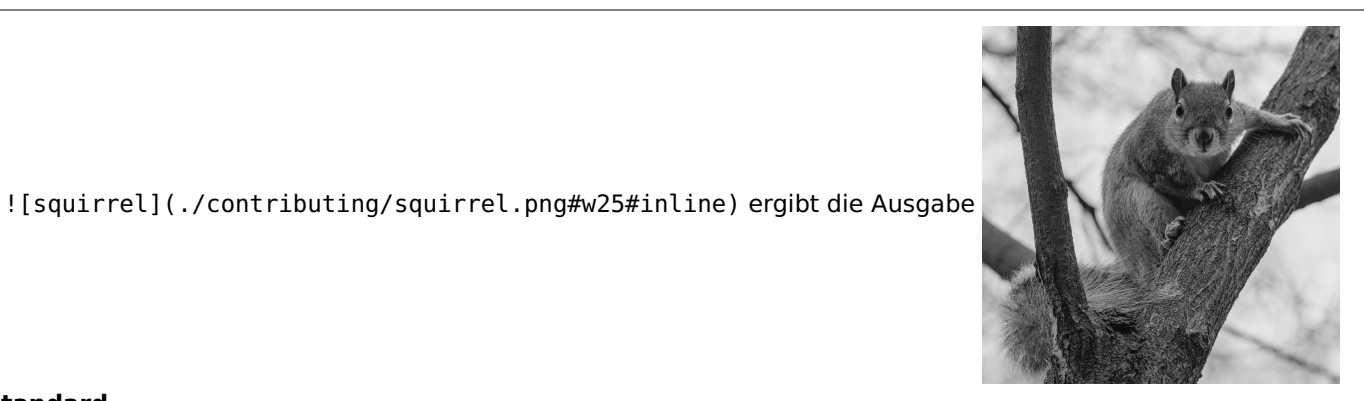

### **Standard**

Standardmäßig werden Bilder als Block mit 100% Breite dargestellt. So ![squirrel](./contributing/ squirrel.png#w100) und ![squirrel](./contributing/squirrel.png) sind äquivalent und geben beide das folgende aus:

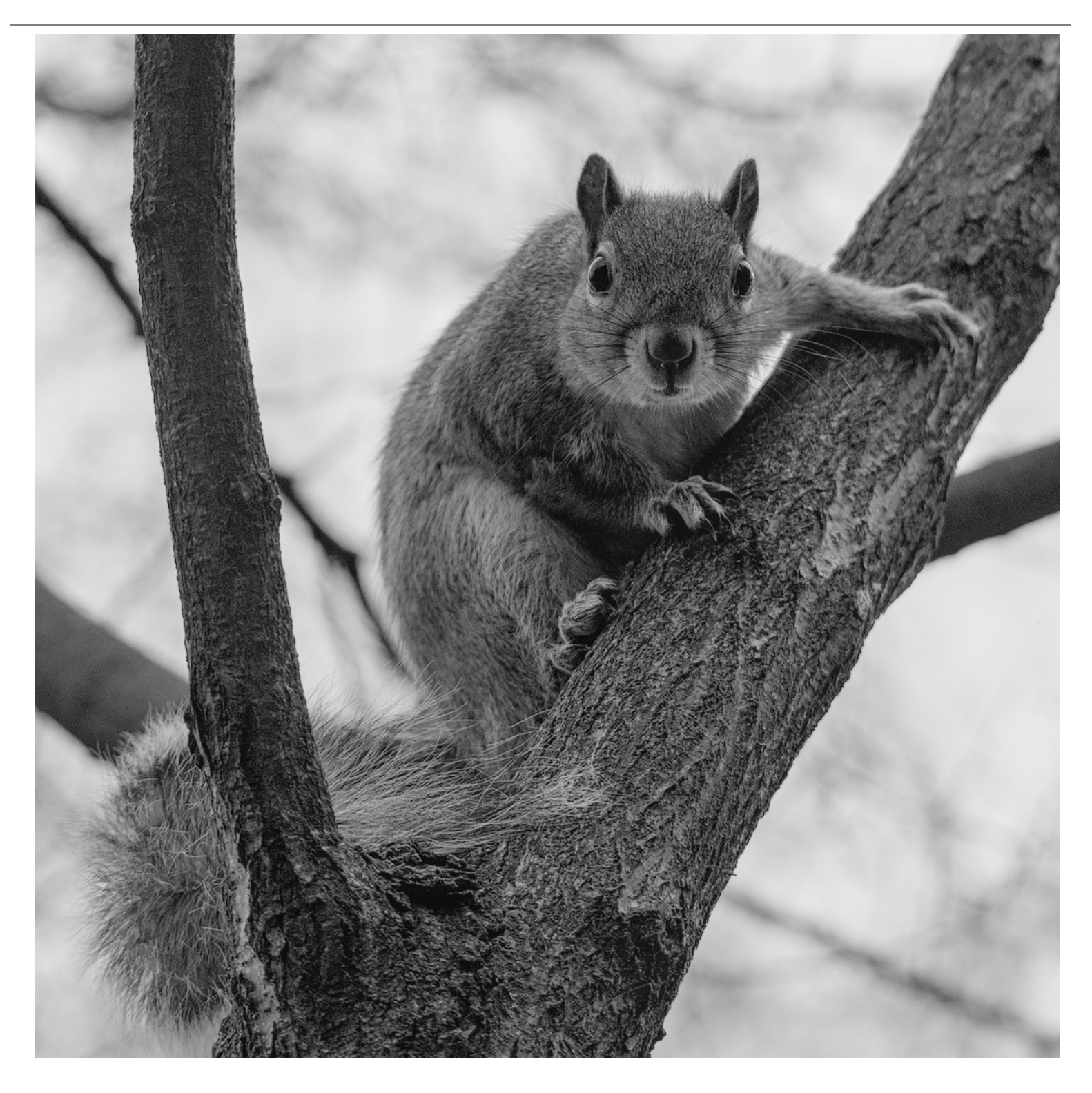

# 12.11. dtdocs übersetzen

Die Übersetzung der Dokumentation von darktable wird mit unserer [Weblate Instanz](https://weblate.pixls.us/projects/darktable/) ausgeführt.

Du kannst die Übersetzungsarbeiten der Dokumentation entweder über das Web von Weblate machen, oder die Übersetzung herunterladen, diese editieren und die Änderungen wieder hochladen.

Bitte erstelle alle Übersetzungen in [Weblate](https://weblate.pixls.us/projects/darktable/) . Wir akzeptieren keine Pull-Anfragen direkt auf GitHub, um PO-Dateien zu aktualisieren.

## Erstellen eines neuen Zweiges in git

Erstelle einen neuen Zweig in git, um daran zu arbeiten. Zum Beispiel: git checkout -b fr-translation-init 1.

## Eine neue Sprache zu Hugo hinzufügen

- Lokalisiere die Zeile languages: in den Dateien config.yaml und config-pdf.yaml. 1.
- Füge die Sprache, die du übersetzen willst, hinzu. Für Englisch sieht das so aus: 2.

```
 en-us:
   title: darktable 3.4 user manual
   weight: 1
```
Sichere die Dateien. 3.

## Eine PO Datei generieren

Führe die folgenden Schritte aus, wenn du POT- und PO-Dateien aus Markdown Quellen aktualisieren willst.

- Erstelle eine leere PO Datei für deine Sprache im Ordner po mit dem Dateinamen content.<language>.po. Zum 1. Beispiel: touch po/content.fr-fr.po
- Lasse das Script laufen, um die PO Datei zu füllen: cd tools/ && ./generate-translations.sh --no-2. translations

### Generieren von übersetzten Dateien

Führe die folgenden Schritte aus, um die Wegseiten Dateien einer Übersetzung zu generieren.

- 1. Generiere die übersetzten Dateien: cd tools/ && ./generate-translations.sh --no-update.
- Überprüfe die Übersetzung durch Starten des internen Servers von Hugo: hugo server 2.
- 3. Offne einen Web-Browser und überprüfe die Anderungen. Die URL ist im Output des hugo server Befehls.
- Entferne die übersetzten Dateien, da wir sie nie in git prüfen: cd tools/ && ./generate-translations.sh --rm-4. translations.

## Übersetzung von Webseiten-, ePub- und PDF-Strings

Es gibt zwei Themen-Seiten für die darktable Dokumentation: Eine für die HTML-Webseite und eine für das PDF. Du musst die Strings für beide übersetzen.

- Gehe zu themes/hugo-darktable-docs-themes/i18n. 1.
- 2. Kopiere den Inhalt der Datei en.yaml und benenne die neue Datei <your language>.yaml.
- 3. Ubersetze den Inhalt der neuen yaml Datei.
- 4. Überprüfe die übersetzte PO-Datei in git, übertrage sie in github und öffne einen Pull Request damit deine Änderungen angenommen werden.
- 5. Wiederhole die letzten vier Schritte für die weiteren Themes themes/hugo-darktable-docs-epub-theme und themes/hugo-darktable-docs-pdf-theme.

## Integration neuer Übersetzungen aus Weblate

Im folgenden wird angenommen, dass das git-Arbeitsverzeichnis leer ist, der API-Zugriff auf Wablate existiert, das git-Repository von Weblate als remote im lokalen git-Repository für dtdocs eingetragen ist und Weblate's Komandozeilenprogramm wlceingerichtet ist.

- 1. Übergebe Änderungen an Weblate: wlc commit darktable/dtdocs
- 2. Sperre das Weblate-Projekt, um weitere Anderungen zu verhindern: wl<code>clock</code> darktable/dtdocs
- Erzeuge einen neuen Zweig (branch) im lokalen git-Repository von dtdocs: git checkout -b po-updates 3.
- Aktualisiere Weblate's repository: git remote update weblate 4.
- Füge die Änderungen von Weblate zum lokalen Zweig hinzu: git merge weblate/master 5.
- 6. Löschen der vielen, alten commits von Weblate: git reset \$(git merge-base master \$(git rev-parse -abbrev-ref HEAD))
- 7. Bereitstellen der geänderten PO-Datei: git add -A
- 8. Übergeben (commit) derPO-Dateien: git commit -m "Updated with the PO files from weblate."
- Aktualisieren der POT- und PO-Dateien: cd tools/ && ./generate-translations.sh --no-translations && cd 9. ..
- 10. Bereitstellen der P0T- and P0-Dateien: git add -A
- Übergeben der POT- andPO-Dateien: git commit -m "Updated POT and PO files." 11.
- 12. Erzeuge in Github einen Pull-Request.
- 13. Wurde der Pull-Request akzeptiert, setze das Weblate-Repository auf das dtdocs-Repository zurück: wlc reset darktable/dtdocs

darktable 4.0 user manual May 16, 2024